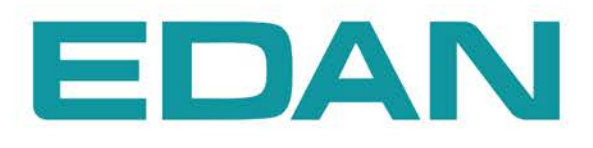

**U50** Système de diagnostic à ultrasons

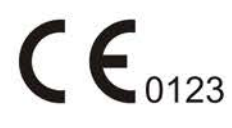

# **A propos de ce manuel**

P/N: 01.54.456569-10

Date de publication: Juin 2014

© Copyright EDAN INSTRUMENTS, INC. 2014. Tous droits réservés.

# **Historique des révisions**

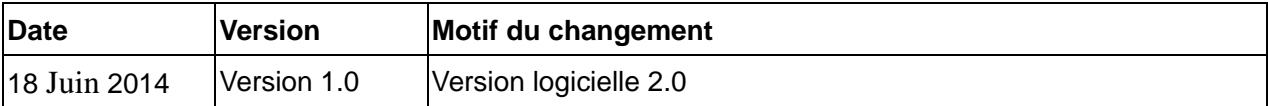

# **Responsabilité du fabricant**

EDAN n'assume de responsabilité pour les éventuels effets sur la sécurité, la fiabilité et les performances de l'équipement que si :

• les opérations d'assemblage, extensions, réajustements, modifications ou réparations sont effectués par des personnes autorisées par EDAN ;

l'installation électrique de la salle concernée est en conformité avec les normes internationales ;

z l'équipement est utilisé conformément aux instructions d'utilisation.

# **Utiliser ce guide d'étiquettes**

Ce guide est conçu pour donner les conseils principaux sur des mesures de sécurité.

## **AVERTISSEMENT** :

Une étiquette d'AVERTISSEMENTconseille contre les certaines actions ou situations qui pourraient avoir comme conséquence des blessures ou la mort.

#### **ATTENTION** :

Une étiquette d'ATTENTIONconseille contre les actions ou les situations qui pourraient endommager l'équipement, générer des données imprécises.

#### **REMARQUE:**

UNE REMARQUE fournit des informations utiles concernant une fonction ou une procédure.

# Tableau des matières

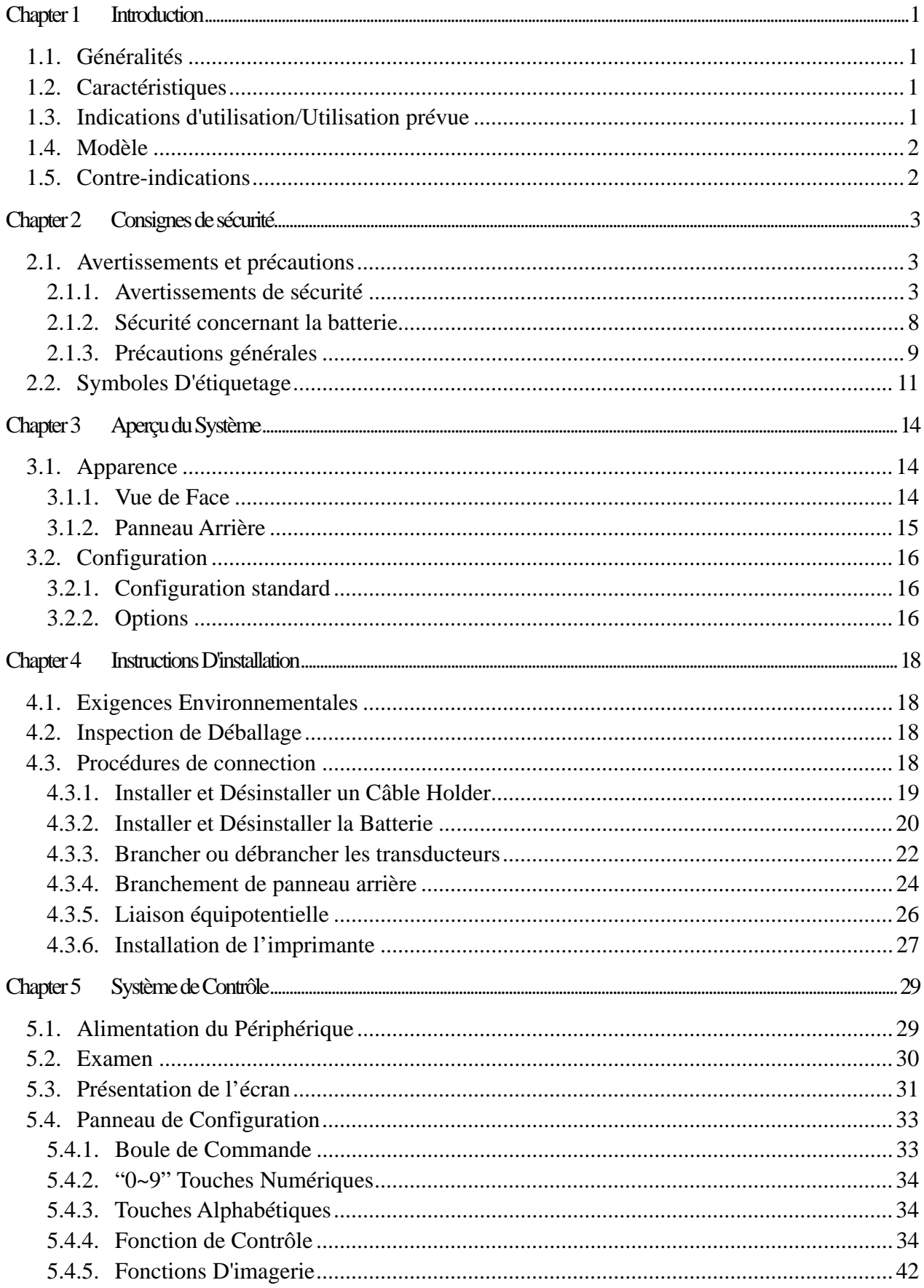

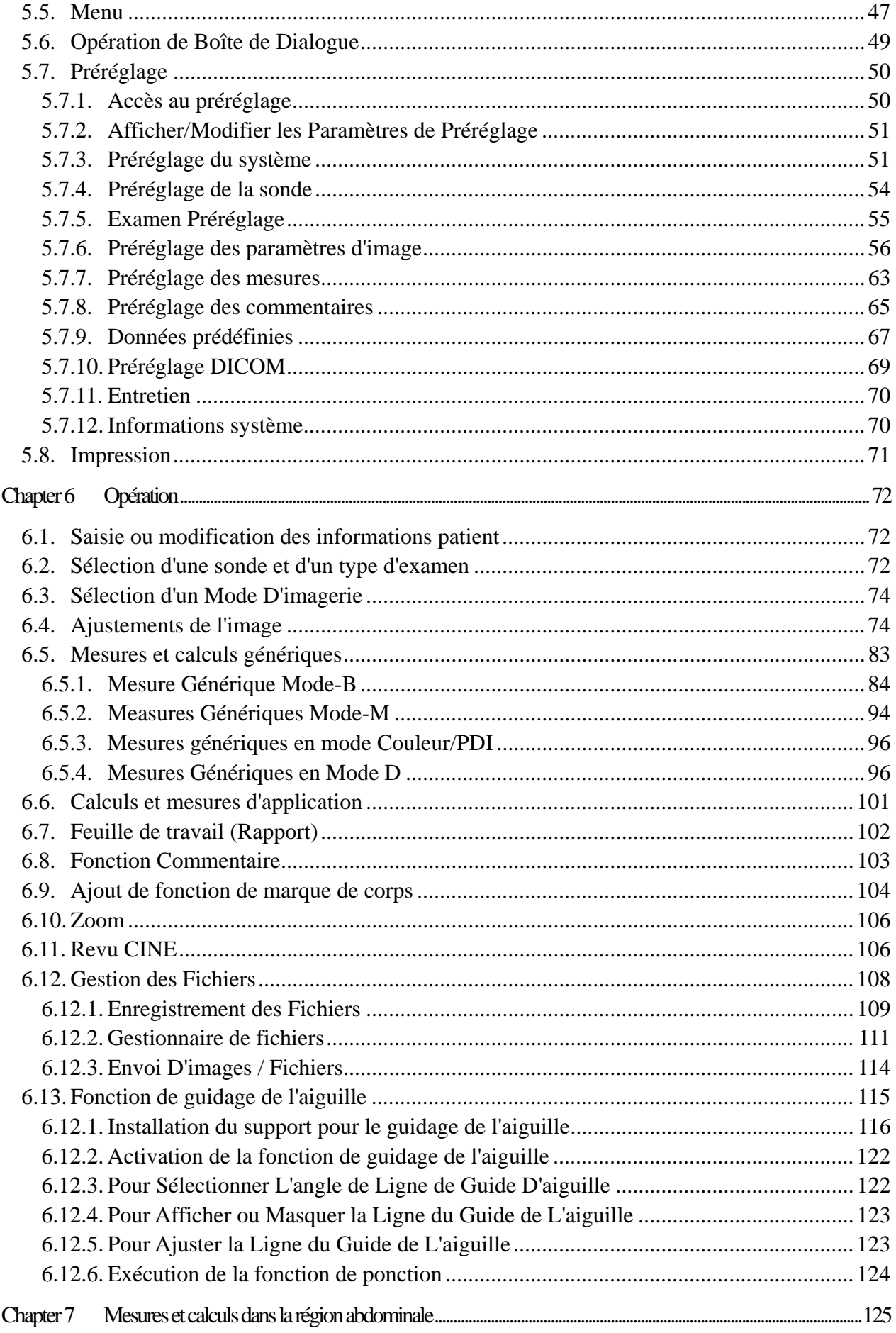

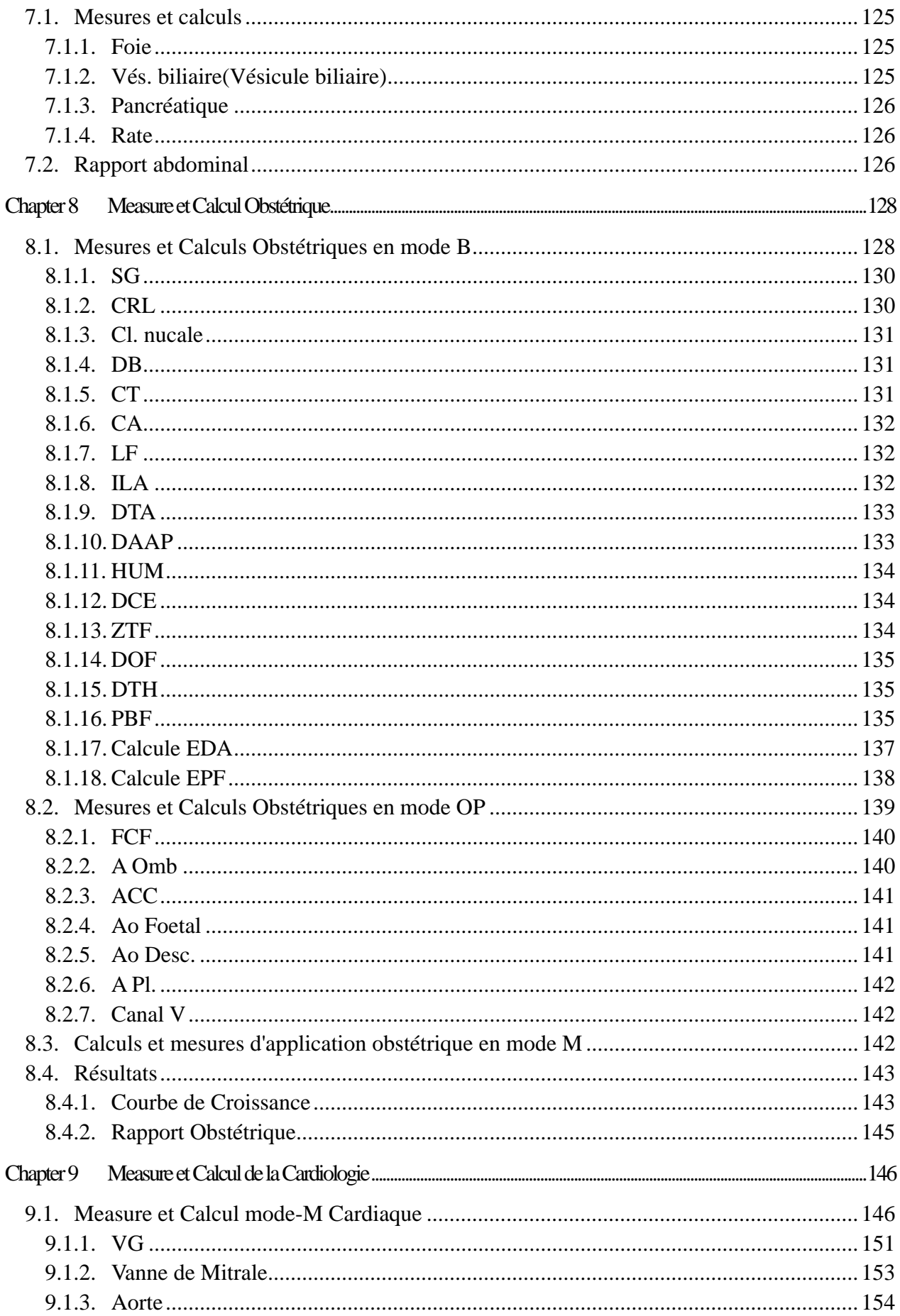

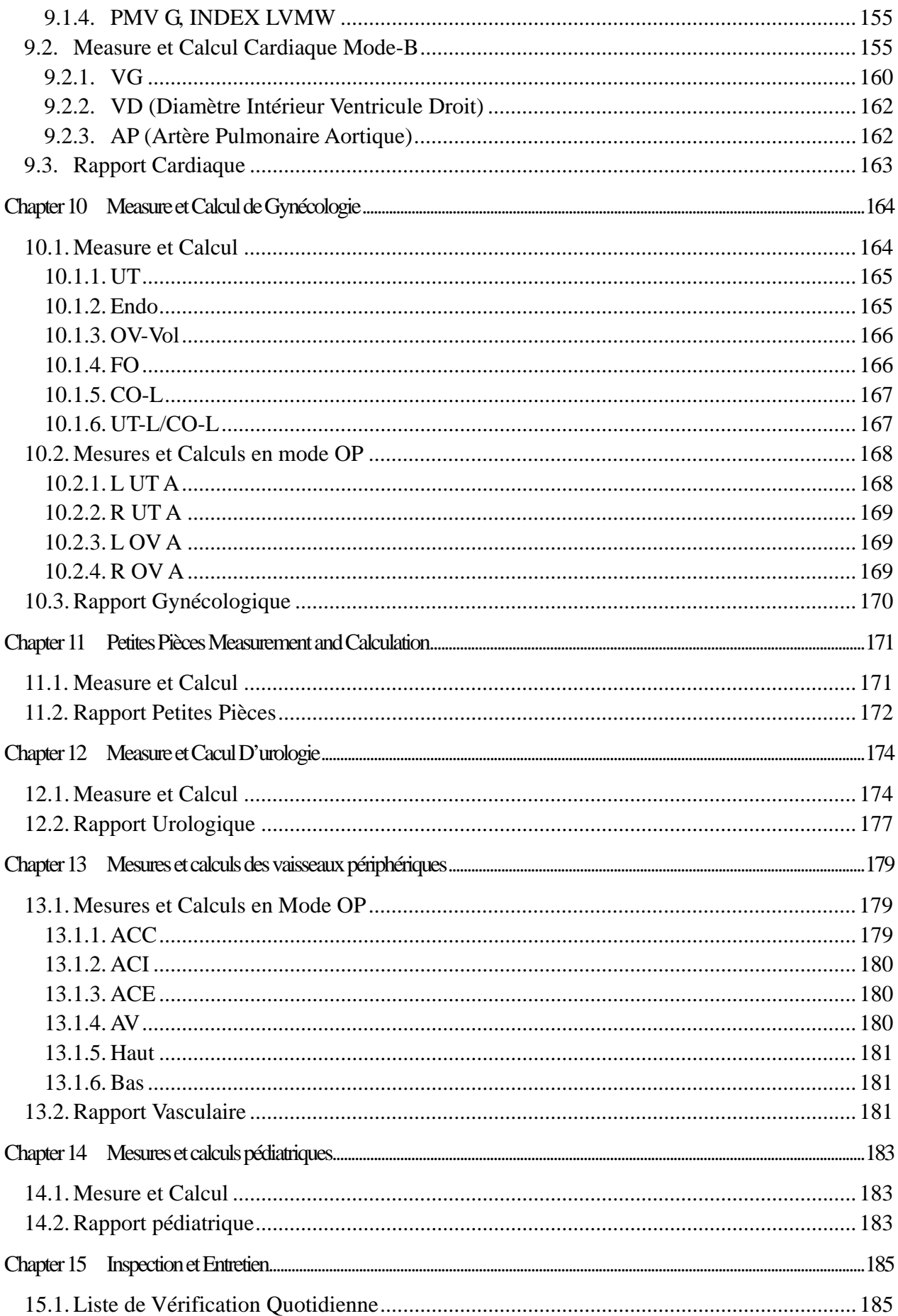

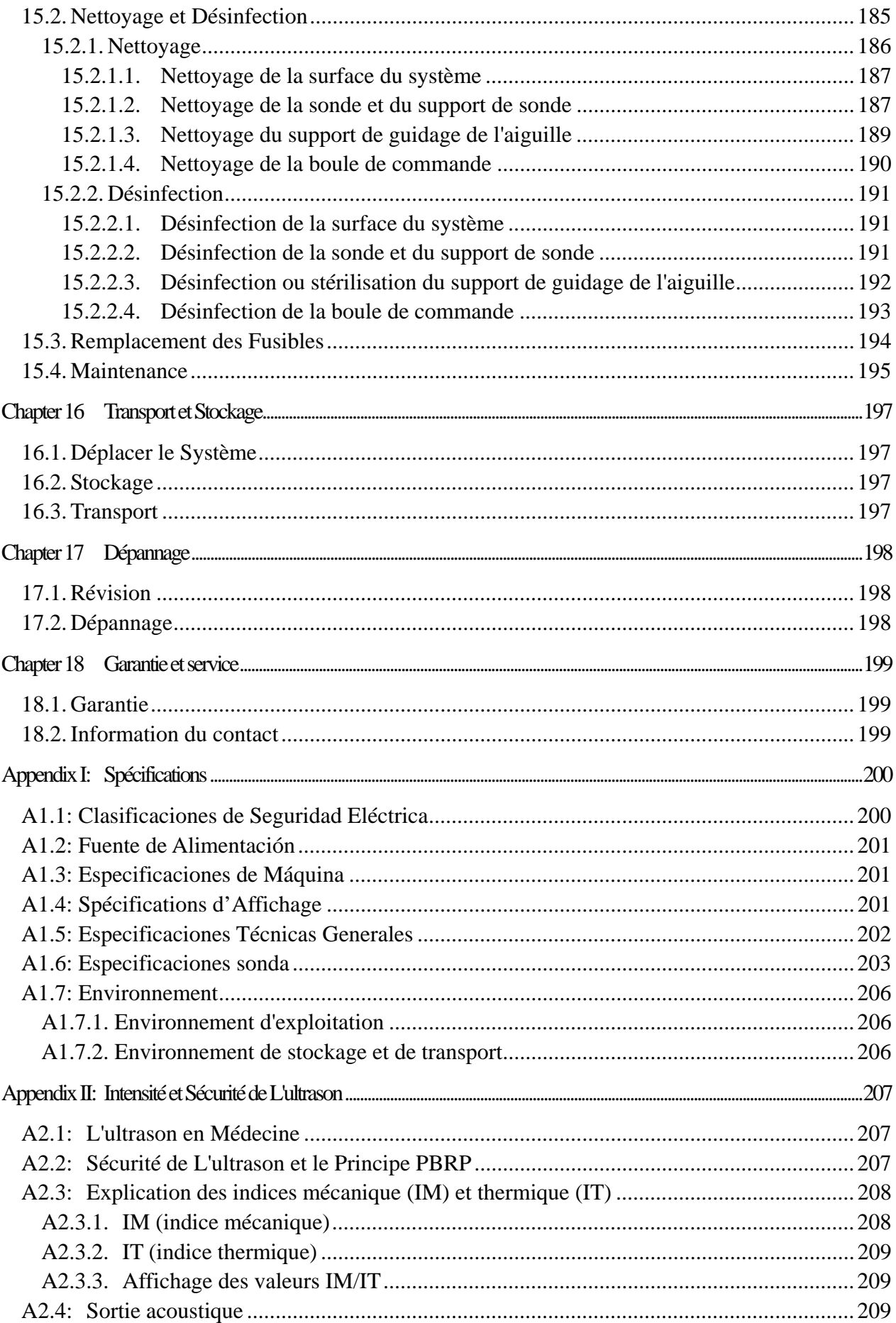

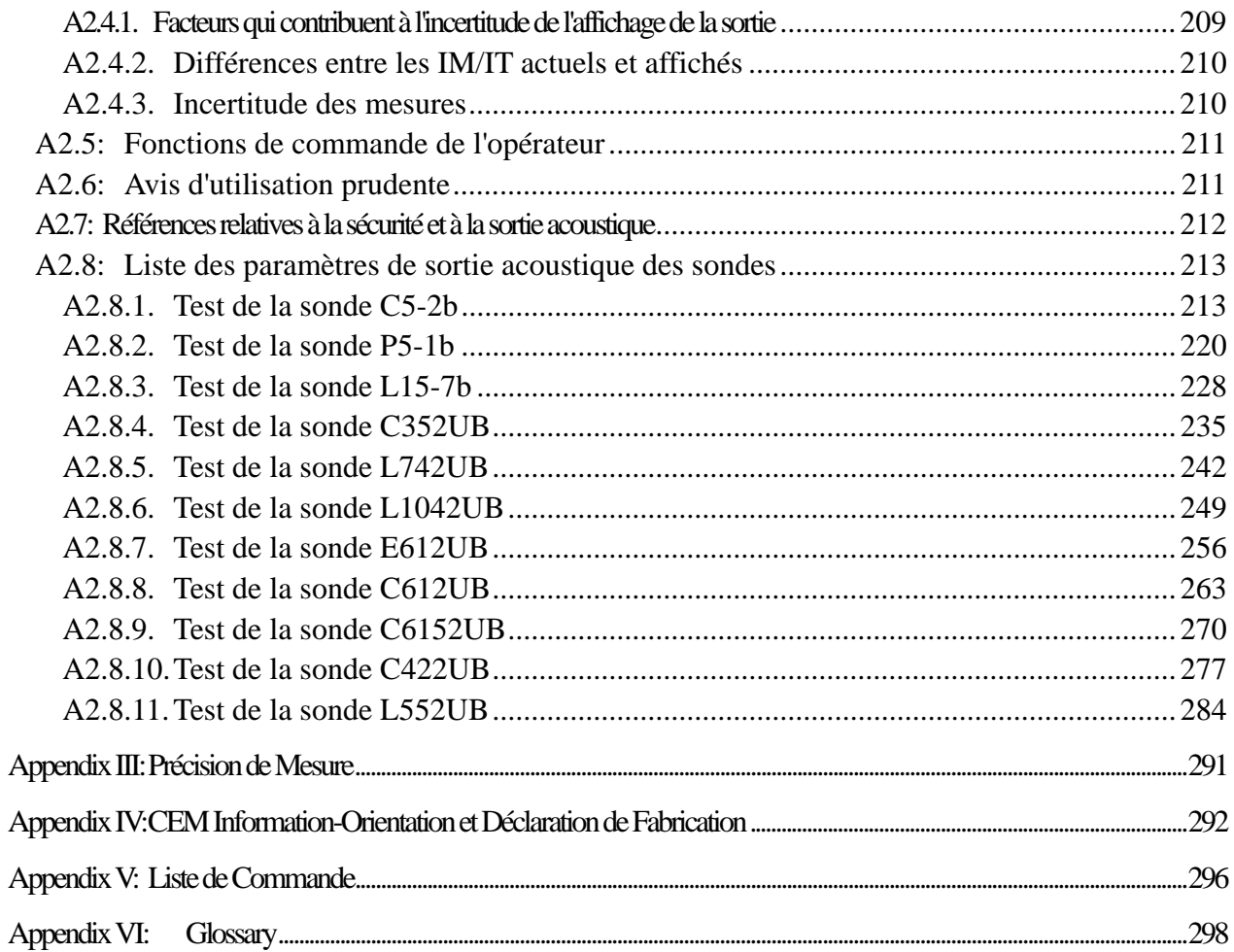

# **Chapter 1 Introduction**

# **1.1. Généralités**

Le système U50 est un système de diagnostic à ultrasons portable, qui applique des technologies avancées telles que l'imagerie composée et harmonique avec inversion de phase (eHCI), la mise en forme de faisceaux multiples (mBeam), l'imagerie avec atténuation de speckle (eSRI), l'imagerie à combinaison spatiale, etc. Plusieurs réglages des paramètres d'image, un affichage LCD 12,1 pouces et diverses sondes sont configurés pour fournir des images claires et stables.

# **1.2. Caractéristiques**

- **Ecrans multilingues**
- **256 niveaux de gris**
- **Deux prises pour sonde**
- **Modes d'affichage**:

B, B+B, 4B, B+M, M, B+PW, B+Couleur, B+Couleur+PW, B+PDI/DPDI, B+PDI/DPDI+PW, B+CW, B+Couleur+CW, B+PDI/DPDI+CW.

**Mesures et calculs génériques:** 

- a). Mode B/Couleur: Distance, Circonf/zone(Ellipse/Tracé), Volume(2 axes/3 axes), Ratio, % sténose, Angle et Histogramme.
- b). Mode M: Distance, Temps, Pente et Rythm cardiaque(deux cycles).
- c). Mode D :

Dans un examen non cardiaque :

Vélocité, Rythm cardiaque, Temps, Accélération, Indice de résistance (IR), Indice de pulsabilité (IP) et Tracé automatique (cette fonction est uniquement disponible en mode OP)

Dans un examen cardiaque :

Vélocité, Manom., Temps, Rythm cardiaque, Pente, PHT, Trace (Suivi manuel)

# **1.3. Indications d'utilisation/Utilisation prévue**

Le système de diagnostic à ultrasons (U50) convient aux adultes, aux femmes enceintes, aux patients pédiatriques pour les examens par ultrasons dans les hôpitaux et les cliniques. Il est conçu pour une utilisation dans les applications cliniques suivantes: abdominale, obstétrique, gynécologique, pédiatrique, petits organes, urologique, vaisseaux périphériques,

musculosquelettique (examen traditionnel et superficiel), transvaginale et cardiaque, sur prescription d'un médecin ou d'un professionnel de santé de qualification équivalente.

# **1.4. Modèle**

U50

# **1.5. Contre-indications**

 L'équipement n'est pas conçu pour un usage ophtalmique et ne peut être utilisé dans le cadre d'une procédure impliquant le passage du faisceau d'ultrasons à travers les yeux.

# **Chapter 2 Consignes de sécurité**

# **2.1. Avertissements et précautions**

Afin d'utiliser l'équipement dans de bonnes conditions de sécurité et d'efficacité et d'éviter tout danger résultant d'un fonctionnement incorrect, veuillez lire le manuel d'utilisation dans son intégralité et vous familiariser avec toutes les fonctions de l'équipement ainsi qu'avec les procédures de fonctionnement correct avant toute utilisation. Conservez ce manuel avec l'équipement.

Veuillez accorder une attention particulière aux avertissements et aux précautions qui suivent.

## **2.1.1. Avertissements de sécurité**

## **REMARQUE**:

La fiabilité de l'appareil et la sécurité des opérateurs et des patients sont prises en compte lors de la conception et de la production du produit. Les mesures préventives et de sécurité suivantes doivent être appliquées:

#### **AVERTISSEMENT**

- 1. Cet équipement n'est pas destiné à un usage thérapeutique.
- 2. Cet équipement n'est pas prévu pour une utilisation à domicile.
- 3. La fonction de diagnostic et d'examen du système de gestion d'imagerie à ultrasons doit être adaptée à la situation clinique des patients, et les résultats diagnostiques ne sont utilisés par le médecin qu'à titre indicatif.
- 4. RISQUE D'EXPLOSION L'équipement n'est pas adapté à une utilisation en présence d'un mélange anesthésique inflammable avec de l'air ou avec de l'oxygène ou du protoxyde d'azote.
- 5. L'appareil doit être utilisé par des opérateurs qualifiés ou suivant leurs instructions.
- 6. L'appareil doit être utilisé de manière appropriée afin d'éviter tout dommage mécanique au niveau du transducteur.
- 7. L'appareil n'est pas étanche. Ne l'utilisez pas dans un endroit où une fuite d'eau ou de liquide pourrait se produire.
- 8. N'utilisez aucun fluide sur la surface du système. Toute infiltration de liquide dans les circuits électriques pourrait entraîner un courant de fuite excessif ou une panne du système.

## **AVERTISSEMENT**

- 9. Ne vaporisez aucun produit de nettoyage sur le système. Du liquide de nettoyage pourrait entrer dans le système et endommager les composants électroniques. Il est également possible que les vapeurs de solvant s'accumulent et forment des gaz inflammables ou endommagent les composants internes.
- 10. Si l'appareil tombe en panne, veuillez immédiatement arrêter la machine et contacter EDAN ou des représentants autorisés.
- 11. Seuls les accessoires fournis ou recommandés par EDAN peuvent être utilisés; la batterie et les sondes d'EDAN ne peuvent être utilisées que sur des systèmes d'EDAN. Dans le cas contraire, les performances et la protection contre les chocs électriques ne pourront être garanties. S'il est nécessaire de connecter un équipement électrique ou mécanique provenant d'autres entreprises à l'appareil, veuillez contacter EDAN ou des représentants autorisés avant toute connexion.
- 12. L'équipement doit être installé par un technicien de maintenance qualifié. Ne tentez pas d'accéder à l'intérieur de l'unité principale. Seul le personnel de maintenance autorisé peut retirer le couvercle de l'unité.
- 13. La prise d'alimentation secteur pour le système à ultrasons est une fiche tripolaire mise à la terre qui ne doit jamais être branchée à une prise bipolaire (sans mise à la terre), que ce soit par le biais d'une modification ou à l'aide d'un adaptateur.
- 14. Pour garantir la fiabilité de la mise à la terre, ne connectez le système qu'à une prise d'alimentation de qualité hospitalière.
- 15. Pour garantir la fiabilité de la mise à la terre, ne connectez le système qu'à une prise équivalente.
- 16. Pour éviter tout risque de décharge électrique, vérifiez si le câble de mise à la terre est connecté avant la mise sous tension du système. Déconnectez le câble de mise à la terre après la mise hors tension du système.
- 17. Si vous avez des doutes concernant la mise à la terre, utilisez la batterie au lieu de l'alimentation secteur. Avant toute utilisation de l'alimentation secteur, il est recommandé d'inspecter le branchement à la terre. Si cela s'avère nécessaire, consultez EDAN ou des représentants autorisés pour demander une assistance.
- 18. L'équipement raccordé au système U50 et situé à proximité du patient doit être mis sous tension à partir d'une source d'alimentation homologuée pour un usage médical ou être homologué pour un usage médical. Tout équipement alimenté par une source non isolée peut occasionner un dépassement des limites de courant de fuite par votre système. Le courant de fuite du boîtier créé par un accessoire ou un dispositif raccordé à une prise non isolée peut s'ajouter à celui du système d'imagerie.
- 19. Lorsque plusieurs dispositifs médicaux sont connectés au patient, le courant de fuite combiné doit être conforme à la norme CEI/EN 60601-1.
- 20. RISQUE D'ELECTROCUTION Ne tentez pas de connecter ou de déconnecter un câble d'alimentation si vos mains sont mouillées. Assurez-vous que vos mains sont propres et sèches avant de toucher à un câble d'alimentation.
- 21. RISQUE D'ELECTROCUTION Ne branchez pas d'équipement électrique non médical fourni avec le système à la prise murale lorsque cet équipement non médical a été conçu pour être alimenté par une multiprise équipée d'un transformateur d'isolation.
- 22. Toute utilisation d'un cordon prolongateur ou d'une multiprise pour alimenter le système à ultrasons ou les appareils périphériques du système risque de compromettre la mise à la terre du système et d'entraîner un dépassement des limites de courant de fuite de votre système.
- 23. L'utilisation de multiprises n'est pas recommandée pour cet appareil. En conséquence, toute personne connectant l'appareil à l'entrée du signal ou à un connecteur de sortie afin de configurer un système médical doit s'assurer que ce système est en conformité avec les exigences 57.2.201 de la version en vigueur de la norme sur les systèmes CEI/EN 60601-1, ou que la multiprise est dotée d'un transformateur d'isolation.
- 24. RISQUE D'ELECTROCUTION Ne connectez aucun équipement électrique non fourni avec le système aux multiprises d'alimentation du système.
- 25. Les multiprises ne doivent pas être placées sur le sol.
- 26. Ne dépassez pas la charge maximale autorisée lorsque des multiprises sont utilisées pour alimenter le système.
- 27. N'utilisez pas la multiprise supplémentaire ou le cordon prolongateur pour le système électromédical, sauf s'il est précisé par le fabricant que ce sont des éléments du système. Les multiprises fournies avec le système ne doivent être utilisées qu'à des fins d'alimentation électrique des équipements constitutifs du système.
- 28. Ne touchez pas simultanément les pièces accessibles des équipements non médicaux et le patient.
- 29. Toute sonde endommagée peut accroître les risques d'électrocution si des liquides conducteurs entrent en contact avec des pièces internes sous tension. Inspectez les sondes avant utilisation pour vérifier l'absence de fissures, d'ouvertures ou de tout autre dommage susceptible de provoquer une infiltration de liquides.
- 30. Pour éviter tout risque de décharge électrique, ne modifiez jamais les circuits d'alimentation secteur du système à ultrasons.
- 31. Pour éviter tout risque de décharge électrique susceptible d'endommager le système, éteignez et déconnectez l'appareil de la source d'alimentation secteur avant de le nettoyer et de le désinfecter.
- 32. Ne touchez pas le connecteur d'entrée ou de sortie du signal et le patient simultanément.
- 33. Pour éviter tout risque de décharges électrostatiques susceptibles d'endommager le système, évitez de vaporiser des produits de nettoyage sur les écrans de moniteur.
- 34. Les équipements non médicaux (une imprimante externe, par exemple) ne doivent pas être utilisés à proximité des patients (1,5 m).
- 35. Faites vérifier périodiquement l'intégrité de la mise à la terre du système par un technicien de maintenance qualifié.
- 36. Cet appareil n'est pas adapté à une utilisation intracardiaque ou au contact cardiaque direct.
- 37. EDAN s'efforce de fabriquer des sondes sûres et efficaces. Vous devez prendre toutes les précautions nécessaires pour éviter d'exposer les patients, les opérateurs ou les tiers à des substances dangereuses ou infectieuses. Ces précautions doivent être envisagées lors de l'utilisation de toute application pour laquelle il est nécessaire de prendre des mesures, et pendant toute exploration endocavitaire.
- 38. Si le matériau à cristaux liquides s'échappe du panneau, tenez-le à distance des yeux ou de la bouche. En cas de contact avec les mains, la peau ou les vêtements, le produit doit être éliminé avec du savon.

#### 39. **Limites liées aux interférences électromagnétiques (IEM)**

Les machines à ultrasons sont sensibles aux interférences électromagnétiques (IEM) émanant des fréquences radio, des champs magnétiques et des transitoires présents dans l'air ou les câbles. Les machines à ultrasons génèrent également des IEM. Le système U50 est conforme aux limites indiquées sur l'étiquette CEM. Cependant, il n'est pas garanti qu'aucune interférence ne se produira dans une installation particulière.

Les sources possibles d'IEM doivent être identifiées avant l'installation de l'unité.

Les équipements électriques et électroniques sont susceptibles de générer des IEM si l'un des dispositifs suivants est présent: bistouri à haute fréquence, transformateur, défibrillateur, équipement réseau sans fil, laser médical, Balayagener, pistolet à cautériser, ordinateur, moniteur, ventilateur, réchauffeur de gel, four à micro-ondes, gradateur d'éclairage, téléphone portable.

La présence d'une station ou d'un véhicule de radiodiffusion peut également entraîner des interférences.

Si vous remarquez de fortes interférences à l'écran, veuillez en trouver la source.

- 40. Les ultrasons peuvent être dangereux pour le corps humain. Cet appareil doit être utilisé pour de bonnes raisons, le moins longtemps possible et aux indices mécaniques et thermiques les plus faibles nécessaires pour produire des images cliniquement acceptables. Selon le principe ALARA (en français, « aussi bas que raisonnablement possible »), la sortie acoustique doit être réglée au niveau le plus bas requis pour procéder à l'examen de façon satisfaisante. Toute exposition prolongée doit être évitée. Pour les paramètres de sortie sonore, veuillez vous reporter à l'annexe II. Le système U50 est conforme aux exigences des normes applicables de la Commission électrotechnique internationale (CEI) relatives à la sécurité et aux niveaux de sortie acoustique.
- 41. Tout contact avec du latex de caoutchouc naturel peut provoquer une réaction anaphylactique grave chez les personnes sensibles à la protéine de latex naturelle. Les utilisateurs et patients sensibles doivent éviter tout contact avec ces éléments. EDAN recommande vivement aux professionnels de la santé d'identifier les patients sensibles au latex et de consulter l'Alerte médicale du 29 mars 1991, relative aux produits en latex. Soyez prêt à intervenir immédiatement en cas de réaction allergique.
- 42. Si une protection de sonde stérile est compromise pendant une application intra-opératoire impliquant un patient infecté par une encéphalopathie spongiforme transmissible, telle que la maladie de Creutzfeldt-Jakob, suivez les directives du Centre pour le contrôle des maladies américain et le document suivant de l'Organisation mondiale de la santé: WHO/CDS/APH/2000/3, « WHO Infection Control Guidelines for Transmissible Spongiform Encephalopathies » (Directives de l'OMS pour le contrôle des encéphalopathies spongiformes transmissibles en cas d'infection). Les sondes de votre système ne peuvent pas être décontaminées par la chaleur.
- 43. Lorsque le dispositif est utilisé avec le chariot mobile, NE le placez PAS sur une surface en pente. Il pourrait soudainement glisser, entraînant des blessures ou des dommages matériels.
- 44. Pour garantir la sécurité, la présence de deux personnes est nécessaire pour déplacer le dispositif sur des surfaces en pente lorsque ce dernier est utilisé avec le chariot mobile.
- 45. Toutes les réparations des produits doivent être réalisées ou approuvées par EDAN. Les réparations non autorisées annulent la garantie. De plus, qu'un produit soit couvert par la garantie ou non, les réparations ne doivent être effectuées que par un personnel de maintenance certifié EDAN.

## **REMARQUE:**

La sonde cesse toute transmission en cas de gel, de déconnexion, de chute ou de passage en mode veille. Le logiciel de commande principal vérifie la connexion de la sonde à tout moment; dès que la sonde est déconnectée de la prise, le système cesse toute transmission.

## **Compatibilité électromagnétique (CEM)**

L'utilisation du système U50 à proximité de sources de champs électromagnétiques importants, tels que des stations de transmission radio ou des installations semblables, peut entraîner des interférences visibles à l'écran du moniteur. Cependant, l'appareil a été conçu et testé pour supporter de telles interférences et ne sera pas endommagé de façon irrémédiable.

# **2.1.2. Sécurité concernant la batterie**

Pour éviter que la batterie ne s'enflamme, qu'elle n'émette des vapeurs, qu'elle n'explose, qu'elle ne blesse le personnel ou qu'elle n'endommage l'équipement, prenez les précautions qui suivent.

## **AVERTISSEMENT**

- 1 Un fonctionnement incorrect peut provoquer la surchauffe, l'inflammation ou l'explosion de la batterie lithium-ion interne (ci-après dénommée « batterie »), ce qui peut réduire la capacité de la batterie. Veuillez lire attentivement le manuel d'utilisation et les messages d'avertissement.
- 2 Seuls des techniciens de maintenance qualifiés autorisés par le fabricant peuvent ouvrir le compartiment batterie et remplacer la batterie; les batteries utilisées doivent être du même modèle et présenter les mêmes caractéristiques.
- 3 **DANGER D'EXPLOSION** N'inversez pas l'anode et la cathode lors de l'installation de la batterie.
- 4 Chargez uniquement la batterie lorsque la température ambiante est comprise entre 0 °C et 40 °C.
- 5 Lorsque la batterie est déchargée, patientez entre 30 minutes et 1 heure avant de la charger afin d'éviter toute anomalie de chargement causée par une surchauffe des piles.
- 6 N'utilisez pas la batterie à proximité de sources de chaleur ou lorsque la température ambiante dépasse 40 °C. Ne chauffez pas la batterie, ne l'aspergez pas de liquide, ne la jetez pas au feu et ne l'immergez pas dans de l'eau.
- 7 Ne détruisez pas la batterie: vous ne devez pas percer la batterie avec un objet pointu, comme une aiguille; frapper la batterie avec un marteau, marcher dessus, la jeter pour causer un choc important; démonter la batterie ou la modifier, sans quoi elle risquerait de surchauffer, d'émettre de la fumée, de se déformer ou de prendre feu et de provoquer des blessures.
- 8 Si vous détectez une coulure ou une mauvaise odeur, arrêtez immédiatement d'utiliser la batterie. Si votre peau ou vos vêtements entrent en contact avec le liquide qui s'écoule, rincez-les immédiatement à l'eau claire. Si le liquide entre en contact avec vos yeux, ne les essuyez pas. Aspergez-les avec de l'eau propre et consultez immédiatement un médecin.
- 9 Lorsque la batterie arrive à la fin de sa vie utile, ou en cas d'odeur nauséabonde, de déformation, de décoloration ou de distorsion, arrêtez d'utiliser la batterie immédiatement, remplacez-la par une batterie neuve et mettez au rebut ou recyclez la batterie épuisée conformément aux réglementations locales.
- 10 La batterie ne peut être installée ou remplacée que lorsque l'appareil est éteint.
- 11 Retirez la batterie de l'appareil lorsque celui-ci reste inutilisé pendant une période prolongée.
- 12 Retirez la batterie de l'appareil lorsque celui-ci reste inutilisé pendant une période prolongée.Si la batterie est stockée seule et reste inutilisée pendant une période prolongée, il est recommandé de la charger au moins une fois tous les 6 mois pour éviter qu'elle ne soit trop déchargée.

## **REMARQUE:**

- 1. Il est recommandé de charger la batterie une fois le système éteint pour économiser le temps de charge.
- 2. Si la batterie est stockée seule et reste inutilisée pendant une période prolongée, il est recommandé de la charger au moins une fois tous les 6 mois pour éviter qu'elle ne soit trop déchargée.

## **2.1.3. Précautions générales**

## **ATTENTION**

- 1. Avant toute utilisation, vous devez vous assurer que l'équipement, les câbles et les sondes ne sont pas visiblement endommagés. Le cas échéant, leur utilisation pourrait porter atteinte à la sécurité du patient ou altérer les capacités diagnostiques. L'intervalle d'inspection recommandé est d'une fois par semaine au minimum. En cas de dommage évident, un remplacement est recommandé avant utilisation.
- 2. Si le cordon d'alimentation du système est manquant, endommagé ou non fourni, veuillez faire l'acquisition d'un cordon d'alimentation conforme aux exigences de l'original en termes de caractéristiques, ainsi qu'aux réglementations locales.
- 3. Il est nécessaire de retirer la sonde de son support pendant les déplacements et les transports, sans quoi la sonde ou son support pourraient être endommagés.
- 4. L'examen par ultrasons normal est reconnu comme étant sans danger. Pour éviter

toute brûlure, n'effectuez pas de balayage dans la même zone pendant une période prolongée. Minimisez toujours la durée d'exposition pendant l'acquisition des informations cliniques nécessaires.

- 5. Pour garantir que la mise à la terre et les niveaux de courant de fuite sont adéquats, la stratégie d'EDAN consiste à ce qu'un représentant EDAN autorisé ou un tiers approuvé par EDAN effectue toutes les connexions embarquées des dispositifs de documentation et de stockage au système U50.
- 6. L'appareil et les accessoires doivent être éliminés conformément aux réglementations locales après leur durée de vie utile. Ils peuvent également être rapportés au revendeur ou au fabricant afin d'être recyclés ou pour une mise au rebut adéquate. Les batteries constituent des déchets dangereux. Ne les jetez pas avec les ordures ménagères. Lorsqu'elles sont usagées, déposez les batteries dans un point de collecte prévu pour le recyclage des batteries. Pour de plus amples informations sur le recyclage de ce produit ou de la batterie, veuillez contacter votre municipalité ou le revendeur auprès duquel vous l'avez acheté.
- 7. Veuillez utiliser le cordon d'alimentation standard comme ligne d'entrée de l'alimentation du réseau pour l'adaptateur afin d'éviter tout risque.
- 8. La loi fédérale (états-Unis), limite la vente de ce dispositif seulement par ou sur l'ordre d'un médecin.
- 9. Pour éviter toute erreur diagnostique en raison de valeurs de mesure inexactes, assurez-vous que la zone d'intérêt cible et que l'image sont correctes et que la zone de mesure est valide.
- 10. Aucune pièce réparable par l'utilisateur ne se trouve à l'intérieur du système. Toutes les réparations du système doivent être effectuées par un personnel de maintenance certifié par EDAN.

#### **REMARQUE:**

Pour éviter d'endommager le système, NE l'utilisez PAS dans les environnements suivants:

- 1. Endroits exposés à la lumière directe du soleil.
- 2. Endroits sujets à des changements soudains de la température ambiante.
- 3. Endroits poussiéreux.
- 4. Endroits sujets aux vibrations.
- 5. Endroits à proximité de sources de chaleur.
- 6. Endroits fortement humides.

# **2.2. Symboles D'étiquetage**

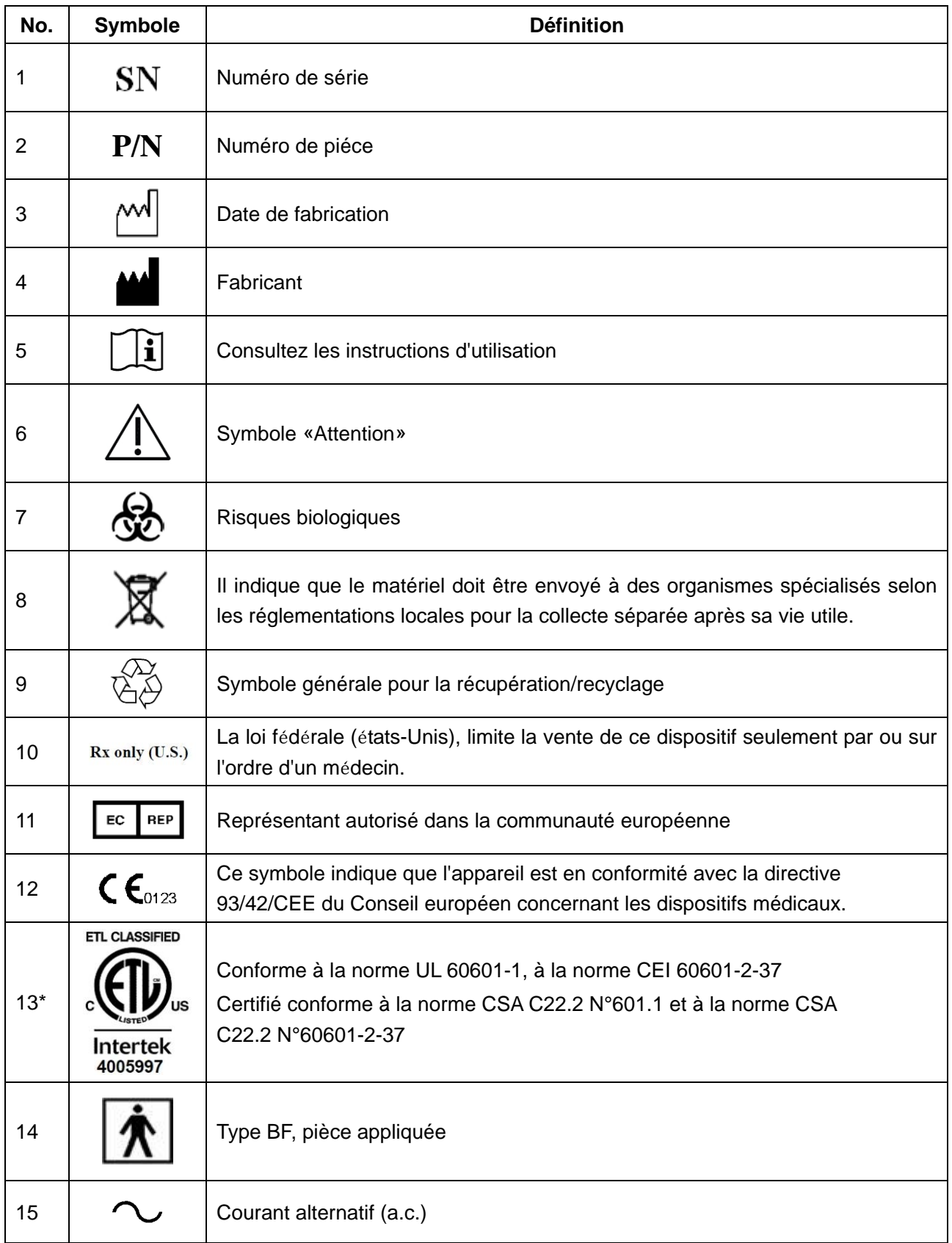

## Manuel d'utilisation du système de diagnostic à ultrasons U50

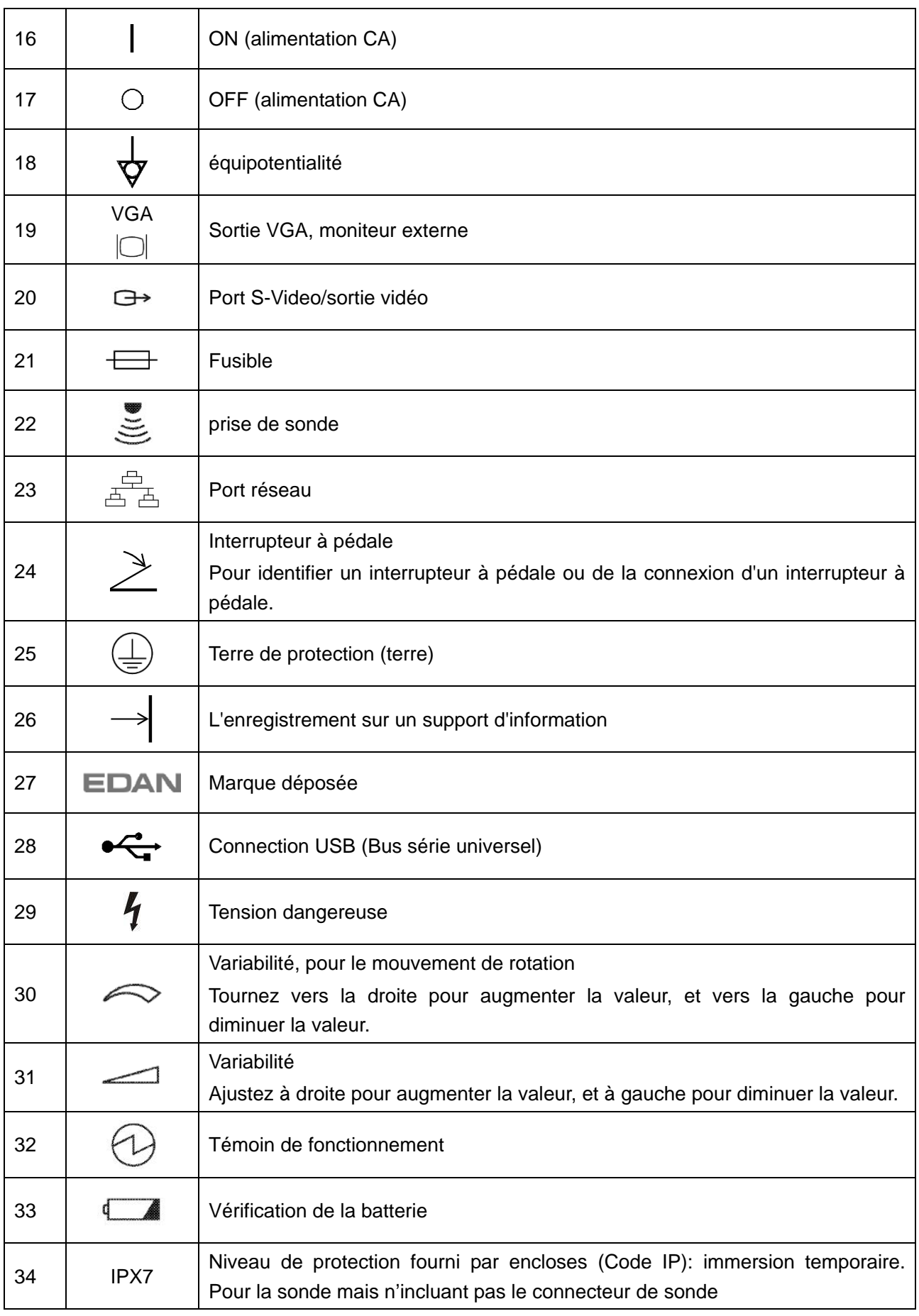

#### Manuel d'utilisation du système de diagnostic à ultrasons U50

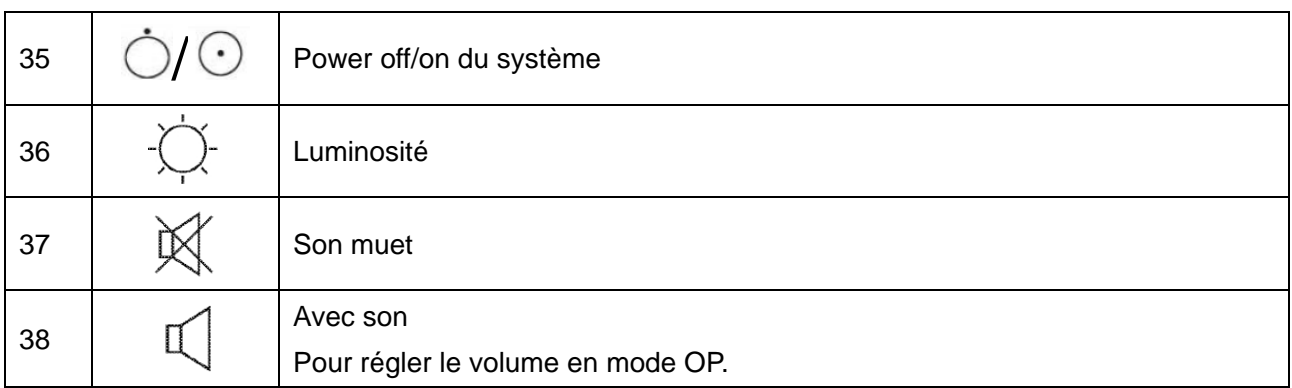

**REMARQUE :** \*la marque ETL est facultative.

Tableau 2-1 Description des Symboles

# **Chapter 3 Aperçu du Système**

# **3.1. Apparence**

# **3.1.1. Vue de Face**

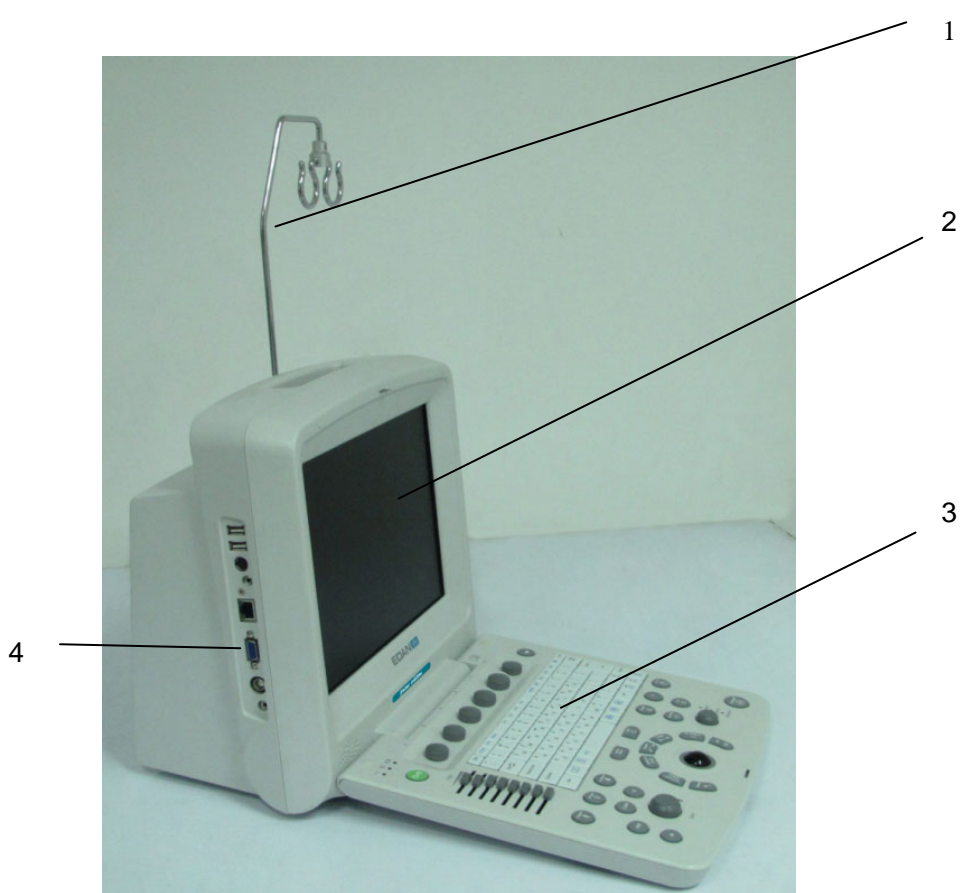

Figure 3-1 Vue de face

- 1. Support de Câble
- 2. Ecran d'affichage
- 3. Panneau de configuration
- 4. Ports I/O

#### **REMARQUE:**

- 1. Veuillez vérifier les détails des ports d'entrée/de sortie sur la *Figure 4-7 Ports I/O sur le Panneau Gauche*.
- 2. Les images et interfaces reproduites dans ce manuel sont fournies uniquement à titre de référence.

# **3.1.2. Panneau Arrière**

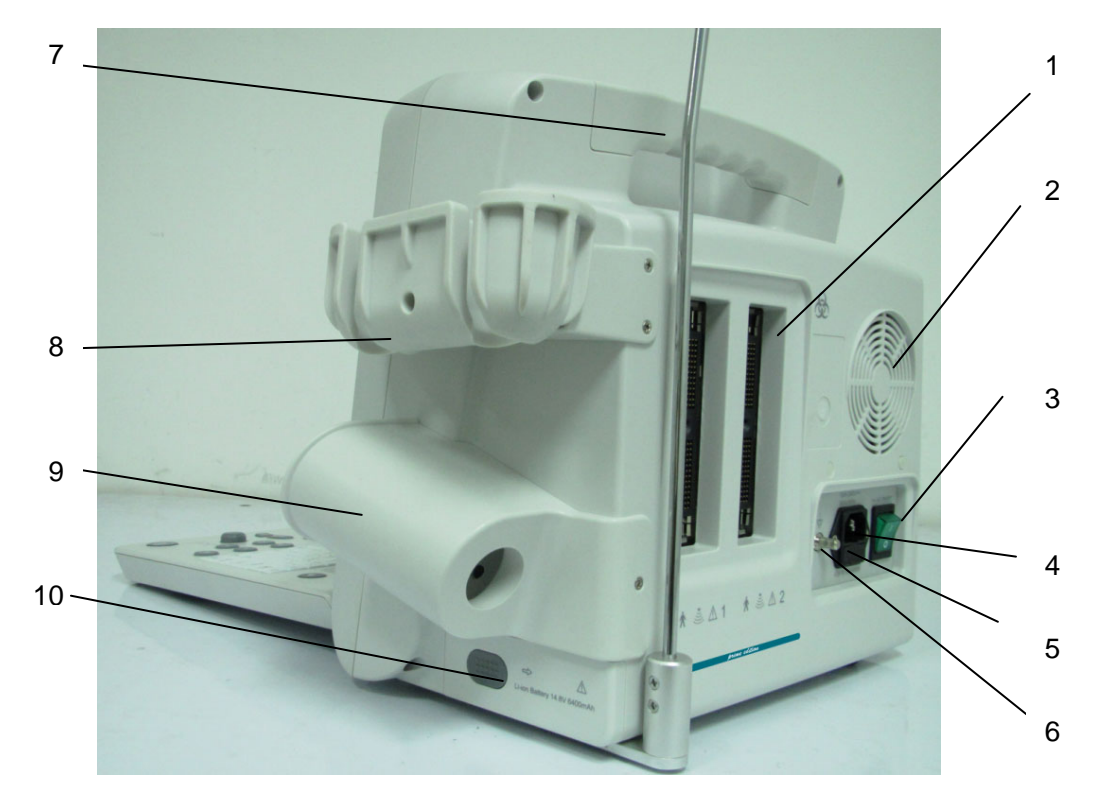

Figure 3-2 Vue de derrière

- 1 Prise de sonde
- 2 Orifice de dissipation thermique
- 3 Interrupteur d'alimentation AC
- 4 Outil d'insertion
- 5 Coffret à fusibles
- 6 Borne équipotentiel
- 7 Poignet
- 8 Support de sonde
- 9 Auge de gel
- 10 Volet du compartiment batterie

#### **ATTENTION**

Assurez-vous que les orifices d'aération du système ne sont pas bouchés.

# **3.2. Configuration**

## **3.2.1. Configuration standard**

- $\blacklozenge$  1 unité principale U50
- ◆ 1 sonde convexe: C352UB
- $\bullet$  1 cordon d'alimentation
- ▶ 1 conducteur de terre
- 2 fusibles,  $\varphi$ 5×20, T3.15 AH250V
- 1 bouteille de gel de couplage, 250 mL
- 1 manuel d'utilisation
- 2 listes de colisage

## **3.2.2. Options**

Le système de diagnostic à ultrasons prend en charge les options suivantes:

- ◆ Sonde à barrette linéaire: L1042UB/L742UB/L552UB/ L15-7b
- Sonde endocavitaire: E612UB
- ◆ Sonde microconvexe: C612UB/C6152UB/C422UB
- $\bullet$  Sonde à barrette convexe : C5-2b
- ◆ Sonde à barrette phasée : P5-1b
- Batterie au lithium-ion rechargeable
- Imprimantes telles que décrites ci-après.

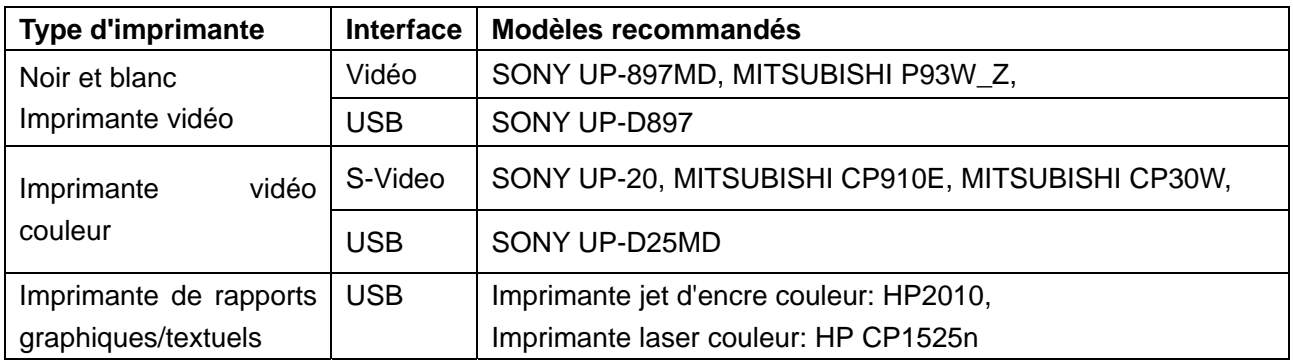

#### Tableau 3-1 Imprimantes

#### **Sortie de l'imprimante vidéo:**

Couleur: Taille du papier: 100 mm×94 mm;

Zone d'impression: 96 mm×72 mm

Noir et blanc: Taille du papier (affichage général: une seule page):  $110 \text{ mm} \times 100 \text{ mm}$ ;

Zone d'impression: 99 mm×74 mm

#### **Sortie de l'imprimante de rapports graphiques/textuels:**

format A4, 210 mm×297 mm

Kit de fixation pour guide-aiguille

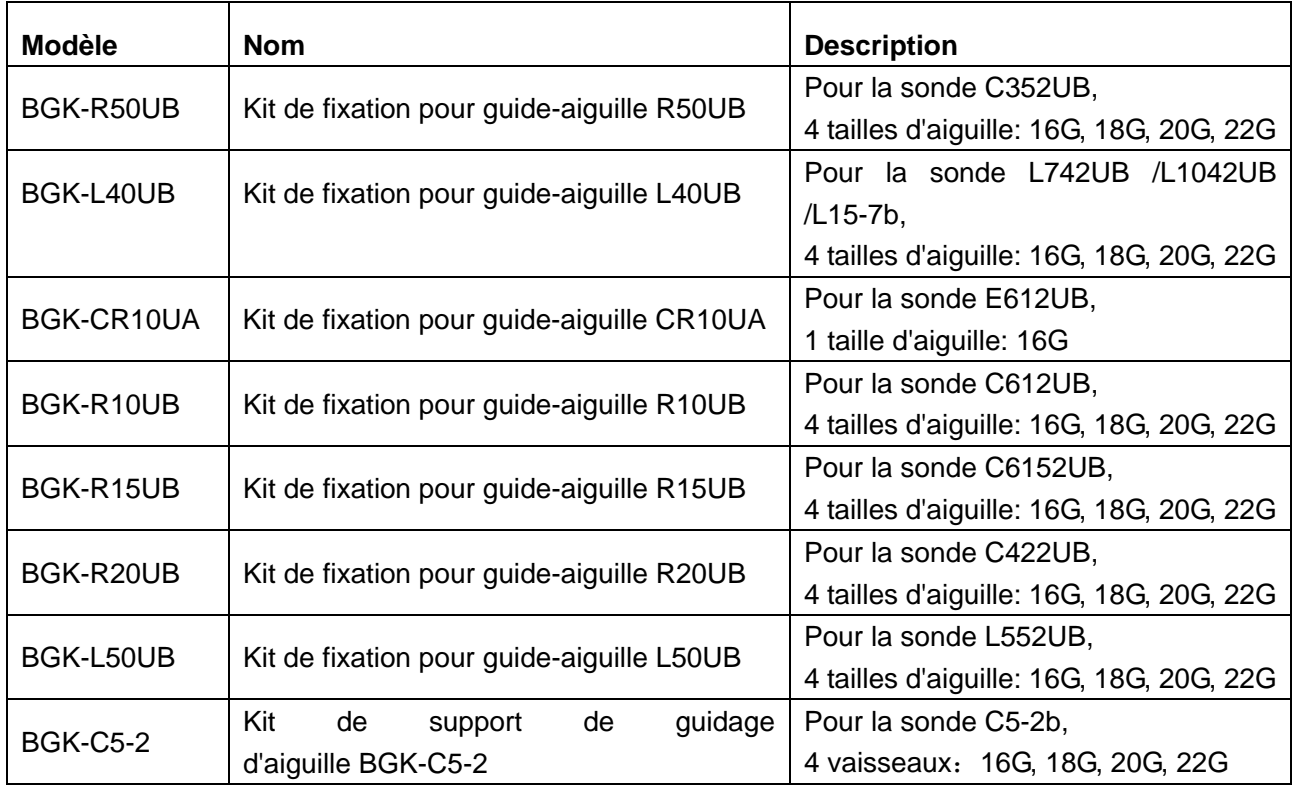

Tableau 3-2 Kits de fixation pour guide-aiguille

- DICOM 3.0
- Pédale Geler
- Chariot mobile MT-805
- Sacoche de transport
- Support de câble de la sonde
- Chiffon antipoussière
- Clé USB
- Disque dur portable

# **Chapter 4 Instructions D'installation**

# **4.1. Exigences Environnementales**

Maintenez l'appareil loin des équipements à fort champ électrique, magnétique et domaines de haute tension, et de protéger l'écran de l'exposition directe à la forte lumière de soleilt. Assurer une bonne ventilation.

# **4.2. Inspection de Déballage**

Avant de déballer l'appareil, procédez à un examen visuel de l'emballage. Si vous constatez des dégâts ou si vous pensez que le colis a été manipulé sans précaution, contactez le transporteur pour obtenir un dédommagement. Après avoir déballé l'appareil, le client doit suivre la liste de pack pour vérifier soigneusement le produit et s'assurer qu'aucun dommage n'est survenu pendant le transport. Ensuite, installer le dispositif, selon le Guide d'installation.

## **AVERTISSEMENT**

- 1. NE PAS utiliser l'appareil s'il est endommagé ou défectueux.
- 2. NE PAS laisser tomber ou entrer en collision avec la sonde, sinon, vous renoncer à l'usage.
- 3. Assurez-vous que l'alimentation secteur est en conformité avec les spécifications suivantes : 100 V-240 V~, 50 Hz/60 Hz.

# **4.3. Procédures de connection**

- 1. Prendre l'unité principale et les accessoires hors du paquet.
- 2. Branchez correctement le support du câble et la batterie (si c'est déjà configuré) à l'unité principale.
- 3. Branchez correctement les sondes à l'unité principale.
- 4. Branchez l'imprimante et chargez les papiers.
- 5. Branchez le câble d'alimentation
	- 1) Branchez bien l'unité principale et les bornes commun par terre par un conducteur d'équi-potentialité.
	- 2) Branchez un des câbles d'alimentation à la prise d'alimentation de l'unité principale, et l'autre borne à la prise d'alimentation spéciale de l'hôpital.
- 6. Interchanger à l'unité principale.

Appuyez sur l'interrupteur d'alimentation situé à l'arrière de l'unité principale, puis appuyez

sur la touche de mise sous/hors tension située en haut à gauche du panneau de commande. Vous pouvez utiliser l'unité principale dès que l'interface principale s'affiche.

## **4.3.1. Installer et Désinstaller un Câble Holder**

Pour installer le support du câble:

- 1. Retirez le support de câble, trios vis (M3×12) et emballage en mousse du paquet.
- 2. Pour éviter de gratter l'unité principale, mettre une pièce d'emballage en mousse sur un terrain plat.
- 3. Renversez lentement l'unité principale et mettez-la sur l'emballage en mousse et assemblez les vis à l'unité principale avec un tournevis cruciforme comme montré sur la *Figure 4-1*
- 4. Tournez avec attention l'unité principale avec un support de câble au statut normal comme montré sur la *Figure 4-2*.

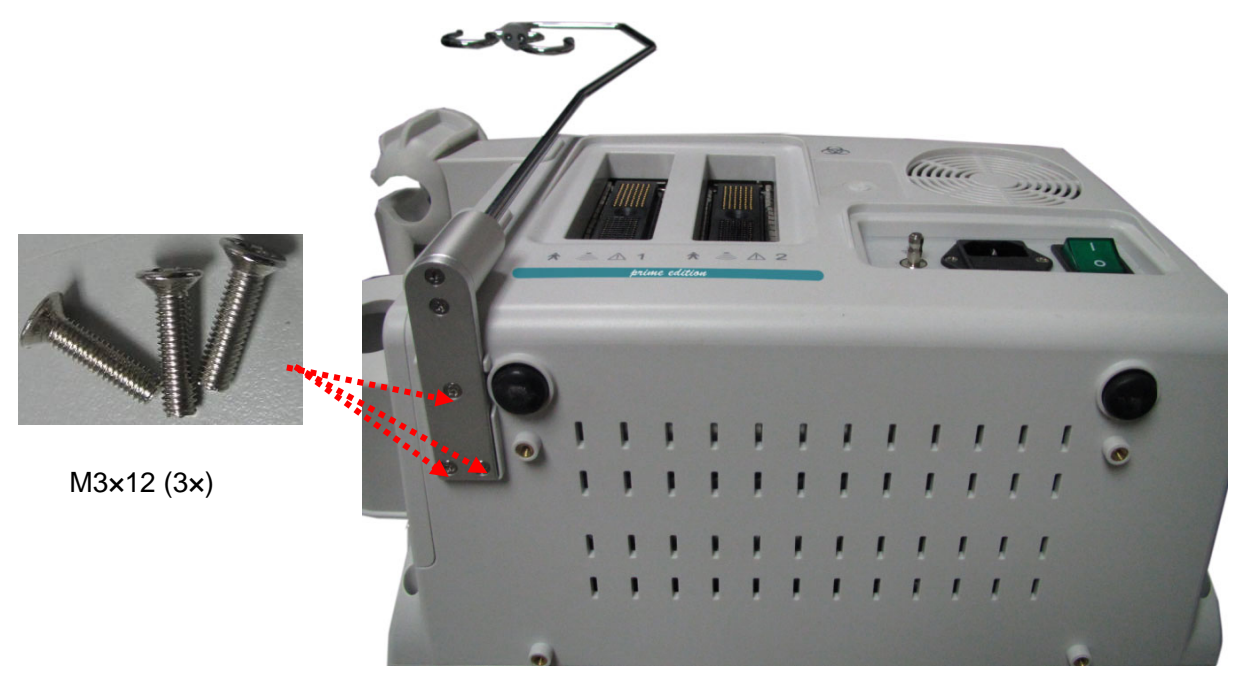

Figure 4-1 Assemblage du support de Câble à l'unité principale

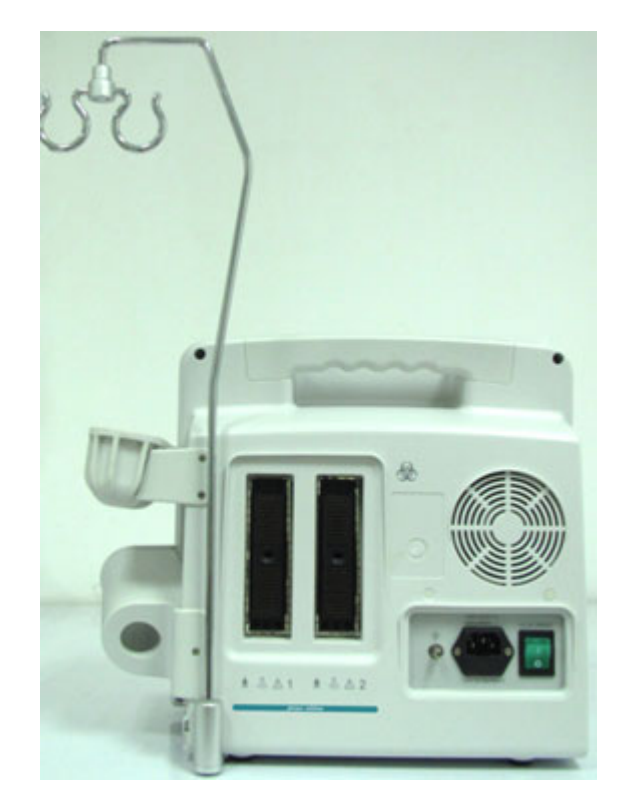

Figure 4-2 Unité Principale avec Support de Câble

Pour désinstaller le support du câble:

Désinstaller le support du câble dans la procédure inverse.

# **4.3.2. Installer et Désinstaller la Batterie**

Pour installer une batterie (si nécessaire):

- 1. Eteignez l'appareil, puis retirez la batterie de l'emballage.
- 2. Appuyez sur le bouton situé sur le volet du compartiment batterie et retirez le volet.
- 3. Tournez le levier dans le sens anti-horaire pour le cacher et enfoncez la batterie pour la mettre en place.
- 4. Tournez le levier dans le sens horaire pour maintenir la batterie en place.
- 5. Replacez le volet du compartiment batterie.

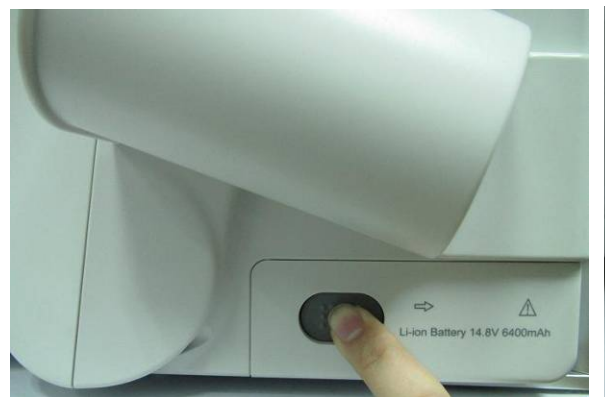

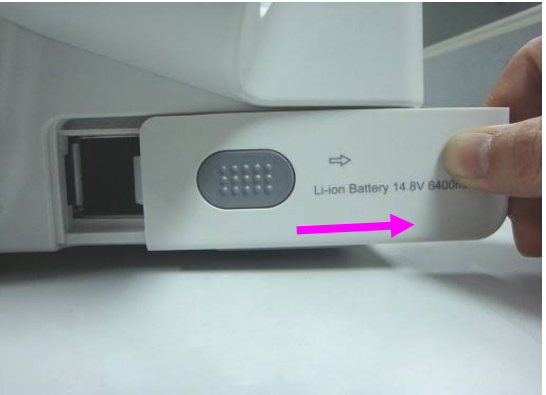

- 
- ① Appuyez sur le bouton ② Retirez le volet du compartiment batterie

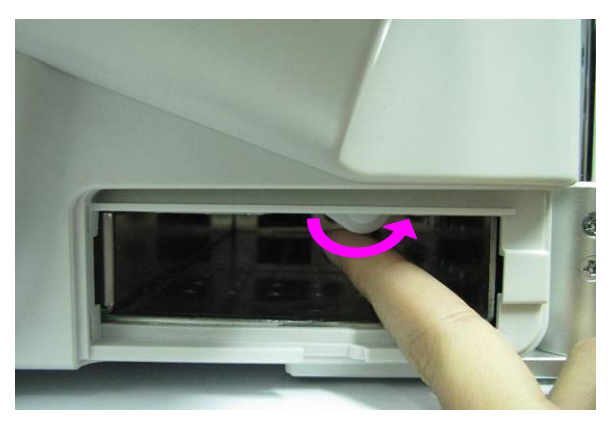

 ③ Tournez le levier dans le sens anti-horaire pour le cacher

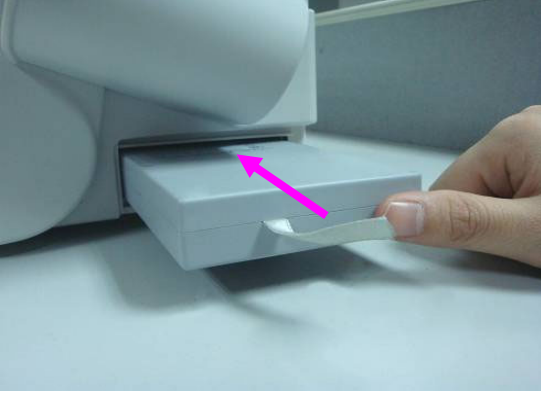

④ Enfoncez la batterie pour la mettre en place

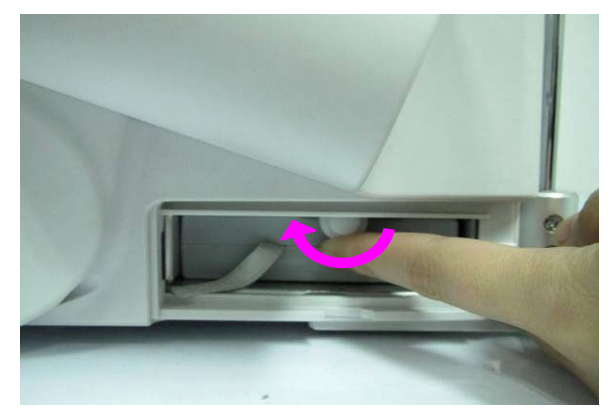

⑤Tournez le levier dans le sens horaire pour maintenir la batterie en place

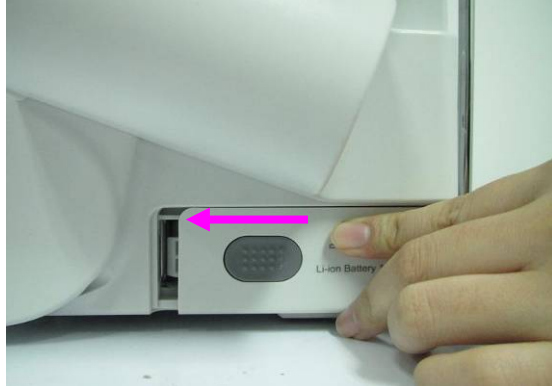

⑥ Replacez le volet du compartiment batterie

Figure 4-3 Installer une Batterie à l'Unité Principale

Pour désinstaller une batterie:

- 1. Eteignez l'appareil, puis appuyez sur le bouton situé sur le volet du compartiment batterie et retirez le volet.
- 2. Tournez le levier dans le sens antihoraire pour le masquer.
- 3. Retirez la batterie.
- 4. Replacez le volet du compartiment batterie.

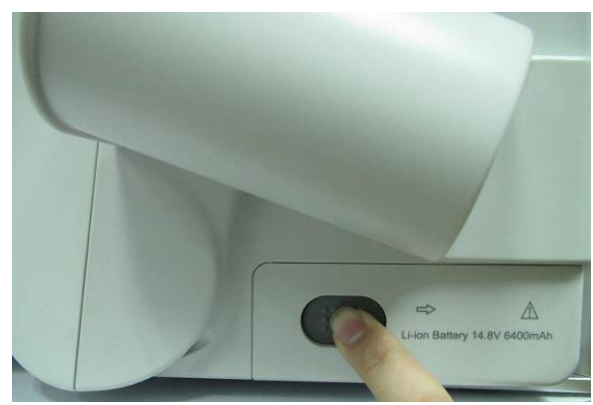

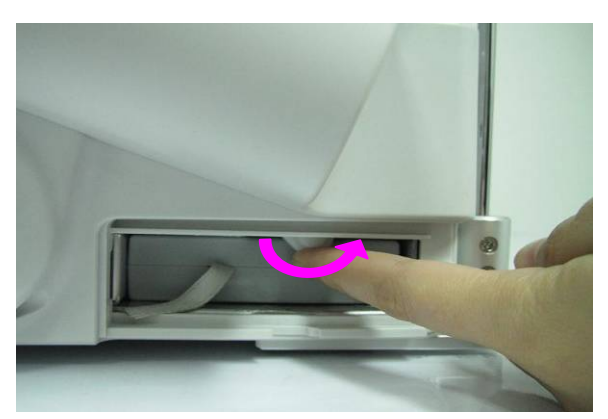

③ Tournez le levier dans le sens anti-horaire pour le cacher

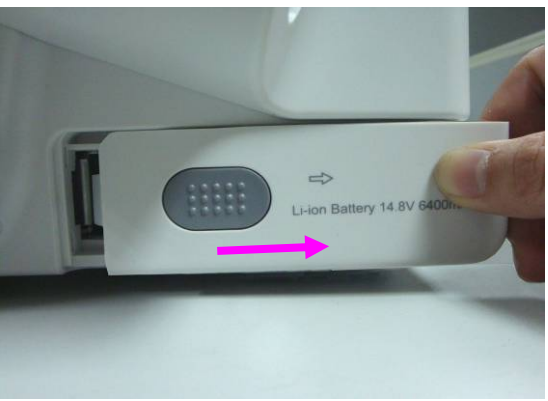

① Appuyez sur le bouton ② Retirez le volet du compartiment batterie

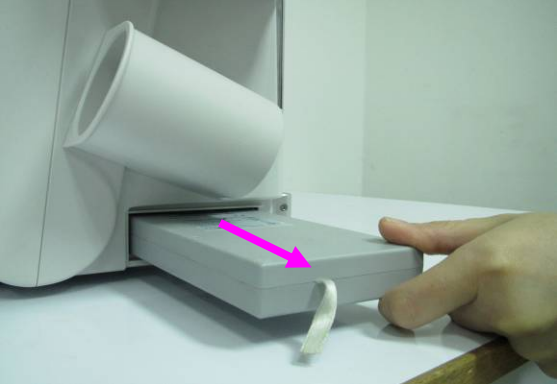

④ Retirez la batterie

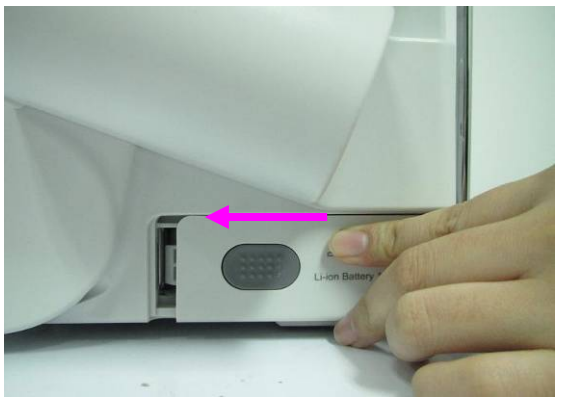

Figure 4-4 Désinstaller la Batterie de l'Unité Principale ⑤ Replacez le volet du compartiment batterie

## **4.3.3. Brancher ou débrancher les transducteurs**

#### **REMARQUE:**

Assurez-vous que le système est hors tension ou que l'image est figée avant de connecter et de déconnecter les sondes.

La marque informant de l'orientation de l'acquisition est située sur le côté de la sonde et indique l'orientation de l'acquisition lors de son lancement. La marque informant de l'orientation de l'acquisition est représentée ci-dessous.

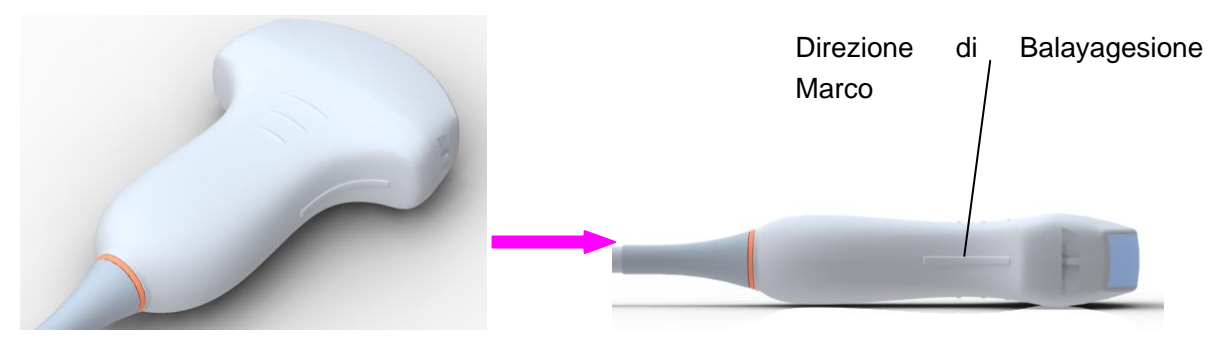

Figure 4-5 Schéma de la marque d'analyse de la sonde

Les informations sur le Modèle et le SN sont sur le connecteur de sonde.

Pour brancher un transducteur:

- 1. Placer de l'étui de transport du transducteur sur une surface sTableau et ouvrez la caisse.
- 2. Soigneusement retirez le capteur et déballer le câble de la sonde.
- 3. NE PAS permettre à la tête de capteur de s'accrocher librement. Impacter sur la tête de capteur peut entraîner des dommages irréparables.
- 4. Tournez la poignée de verrouillage du connecteur dans le sens anti-horaire jusqu'à ce qu'elle soit en position horizontale.
- 5. Alignez le connecteur avec le port du transducteur et pousser le en place soigneusement.
- 6. Tournez la poignée de verrouillage située sur le connecteur de la sonde dans le sens horaire jusqu'à ce qu'elle soit en position verticale. Cette opération permet de s'assurer que le connecteur est en place et que le meilleur contact possible est réalisé.
- 7. Placez le transducteur dans le support du transducteur.

Pour débrancher un transducteur:

- 1. Tournez la poignée de verrouillage située sur le corps du connecteur dans le sens anti-horaire jusqu'à ce qu'elle soit en position horizontale.
- 2. Appréhender fermement le connecteur du transducteur et retirer le du port de système.
- 3. Stocker chaque transducteur dans son étui de protection.

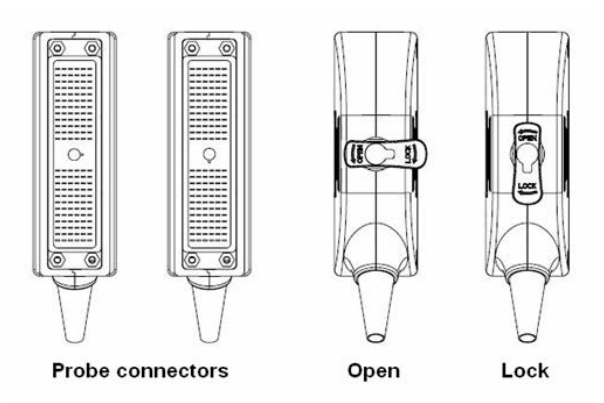

Figure 4-6 Positions Verrouillé et Déverrouillé de connecteurs des sonde

#### **AVERTISSEMENT**

NE PAS touchez la broche du connecteur de la sonde.

## **ATTENTION**

NE PAS brancher ou débrancher le connecteur quand l'appareil est activé. Ceci pour éviter des dommages incontrôlables à la sonde et à l'unité principale.

#### **REMARQUE:**

Une fois la sonde est reliée à l'unité principale, veuillez ne pas la réinstaller fréquemment. Ceci pour éviter de mauvais contact entre la sonde et l'unité principale.

## **4.3.4. Branchement de panneau arrière**

les connexions vidéo se trouvent sur le panneau arrière de U50.

## **AVERTISSEMENT**

- 1. Les accessoires de l'équipement connectés aux interfaces analogique et numérique doit être certifiée conformément à la CEI/EN normes (par exemple, CEI/EN 60950 pour l'équipement de traitement de données et de la CEI/EN 60601-1 pour les appareils médicaux). En outre, toutes les configurations doivent êtres conformes à la version en vigueur de la norme CEI/EN 60601-1. Par conséquent, n'importe qui, qui relie un équipement supplémentaire au connecteur signal d'entrée ou de sortie pour configurer un système de soins de santé, doit s'assurer qu'il est conforme aux exigences de la version en vigueur de la norme de système de CEI/EN 60601-1. En cas de doute, consulter notre département service technique ou votre distributeur local.
- 2. Les pièces et accessoires utilisés doivent être conformes aux normes de sécurité CEI/EN 60601 applicables et/ou la configuration du système doit être conforme à la norme CEI/EN 60601-1 applicable aux appareils électromédicaux.
- 3. La connexion de tout accessoire (par exemple, une imprimante externe) ou autre appareil (par exemple, un ordinateur) à cet équipement en fait un système médical. Dans ce cas, des mesures de sécurité supplémentaires doivent être prises lors de l'installation du système, et le système devra fournir les éléments suivants:
	- a) Au sein de l'environnement patient, un niveau de sécurité comparable à celui proposé par un appareil électromédical répondant à la norme CEI/EN 60601-1;
	- b) En dehors de l'environnement patient, le niveau de sécurité approprié pour les appareils n'étant pas de type électromédical et répondant à d'autres normes de sécurité CEI ou ISO.
- 4. Les pièces et les accessoires doivent être connectés aux ports d'entrée/sortie indiqués sur la *Figure 4-7*. Par exemple, seul le dispositif USB fourni ou recommandé peut être connecté aux ports USB; NE connectez PAS de ligne téléphonique au port réseau; NE connectez PAS d'écouteur au port de connexion de la pédale ou au port distant.

## **ATTENTION**

Pour assurer une bonne terre et fuite du courant, c'est la politique de EDAN d'avoir un représentant autorisé EDAN ou un tiers approuvé par EDAN pour effectuer toutes les connexions sur le bord de la documentation et les périphériques de stockage à U50.

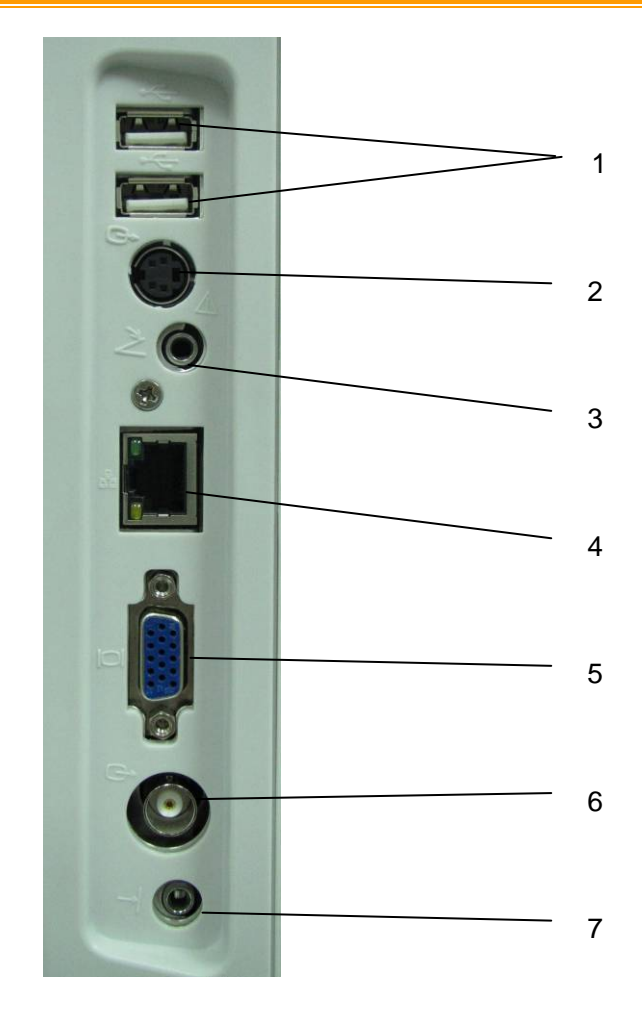

Figure 4-7 Ports I/O sur le Panneau Gauche

Ports périphériques:

- 
- 2 Port de sortie S-Video 6 Port de sortie vidéo
- 3 Port de connexion de la pédale 7 Port distant
- 4 Port réseau (DICOM 3.0)
- 1 Ports USB 5 Port de sortie VGA (15 broches)
	-
	-

# Terminal équipotentiel Panneau arrière Conducteur de liaison équipotentielle Terminal équipotentiel Autres périphériques

# **4.3.5. Liaison équipotentielle**

Figure 4-8 Liaison équipotentielle

Toute utilisation d'autres appareils dont le système est est menacée par l'utilisateur et peut annuler la garantie système. Afin de répondre aux exigences CEI/EN 60601-1, les connexions des équipements périphériques à DHS 3 doit adhérer à l'une des conditions suivantes:

- Le matériel périphérique lui-même est un dispositif médical agréé conformément au CEI/EN 60601-1.
- Équipement périphérique non médicaux agréés conformément à toute autre norme EN ou CEI doit utiliser la configuration suivante pour la connexion:
	- ¾ Connectez U50 à un support indépendant de protection de terre avec une connexion fil de terre au connecteur équipotentiel du système ultrason. Assurez-vous que le fil de protection de la terre est connecté à une connexion de protection de terre qualifiée indépendante de l'actuel système de liaison à la terre (via le câble d'alimentation).
	- ¾ Les équipements périphériques sont situés à au moins 1,5 mètres (1,8 m au Canada et aux États-Unis) à l'extérieur de l'environnement du patient. L'environnement du patient est définie comme la zone dans laquelle l'examen médical, la surveillance ou le traitement du patient aura lieu.
	- ¾ L'équipement périphérique est connecté à une sortie principale à l'extérieur de l'environnement du patient, mais toujours dans la même pièce que le système ultrason.

## **AVERTISSEMENT**

- 1. Liaison équipotentielle: Lorsque le dispositif fonctionne conjointement avec d'autres instruments, il faudrait envisager l'équipotentialité.
- 2. Les médecins et les patients pourraient être exposés à des risques et des effets de compensation incontrôlables causés par les déséquilibres équipotentiels actuels entre le dispositif médical intérieur et les parties conduites palpables. La solution la plus sûre consiste à construire un réseau équipotentiel unifié, auquel le dispositif médical est connecté, en utilisant une fiche angulaire.

# **4.3.6. Installation de l'imprimante**

Ce système prend en charge les imprimantes vidéo et les imprimantes de rapports graphiques/textuels.

- ◆ Pour installer l'imprimante vidéo:
- 1. Éteignez l'unité principale et l'imprimante.
- 2. Connectez le port VIDEO IN (entrée vidéo) de l'imprimante vidéo et le port de sortie S-Video/sortie vidéo/USB de l'unité principale à l'aide d'un câble de données.
- 3. Connectez la télécommande de l'imprimante vidéo avec la télécommande de l'unité principale.

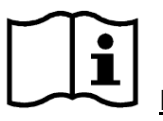

## Référence *Figure 4-7 Ports I/O sur le Panneau Gauche*

4. Mettre en marche l'unité principale et exécuter l'imprimante.

#### **REMARQUE:**

Les imprimantes vidéo sont utilisées à proximité des patients.

- ◆ Pour installer une imprimante de rapports graphiques/textuels:
- 1. Éteignez l'unité principale et l'imprimante.
- 2. Connecter l'imprimante à l'unité principale à l'aide d'un câble USB.
- 3. Mettre en marche l'unité principale et exécuter l'imprimante.

#### **REMARQUE:**

- 1. Des aberrations chromatiques, ou une luminosité, un contraste ou une apparence générale désagréable peuvent se produire si vous imprimez des images avec le préréglage par défaut de l'imprimante vidéo. Pour obtenir des impressions de bonne qualité, veuillez ajuster les paramètres de l'imprimante vidéo en fonction des images.
- 2. Veuillez vérifier le manuel d'utilisation de l'imprimante pour obtenir des informations détaillées sur son installation. Si l'imprimante ne fonctionne pas normalement, vérifiez le préréglage de l'imprimante pour l'impression des rapports via **Prérég. système** >**Application prédéfinis** (reportez-vous à la section *5.7.3 Préréglage du système*).
- 3. Pour obtenir des impressions de bonne qualité, EDAN recommande de connecter l'imprimante couleur à la sortie S-Video et de connecter l'imprimante noir et blanc à la sortie video.
- 4. L'utilisation de multiprises n'est pas recommandée pour cet appareil. En

conséquence, toute personne connectant l'appareil à l'entrée du signal ou à un connecteur de sortie afin de configurer un système médical doit s'assurer que ce système est en conformité avec les exigences de la version en vigueur de la norme sur les systèmes CEI/EN 60601-1. En cas de doute, consultez notre service technique ou votre distributeur local.

- 5. Si vous voulez utiliser des multiples prises portables de courant pour alimenter l'ensemble du système U50, on vous propose de calculer la consommation d'énergie du système lors de la construction d'un système U50 de manière à correspondre à la consommation d'énergie du système avec la force soutenue par multiples prises portables de courant.
- 6. Le système identifie les imprimantes prises en charge automatiquement. Vous pouvez utiliser l'imprimante dès qu'elle est connectée à l'unité principale, sans activer le pilote correspondent.
# **Chapter 5 Système de Contrôle**

# **5.1. Alimentation du Périphérique**

Pour mettre en marche le périphérique

Avant d'alimentation de l'appareil, vérifiez ci-dessous.

- 1. Check the potential equalization conductor and make sure it is connected properly.
- 2. Vérifiez tous les câbles et assurez-vous il n'y a pas de grattoir ou de fissure.
- 3. Vérifiez le panneau de contrôle et le moniteur et assurez-vous qu'il n'y a pas de fissure.
- 4. Vérifier la sonde et la connexion et assurez-vous il n'y a pas de grattoir ou de fissure.
- 5. Vérifiez la prise d'alimentation et l'interrupteur et assurez-vous il n'y a pas de dégâts.

Pour allumer:

1. Branchez le dispositif à une prise d'alimentation standard à trois têtes grâce à un câble d'alimentation, allumer l'interrupteur d'alimentation AV au derrière du panneau; Ou

Utiliser la batterie comme source d'alimentation de courant.

2. Appuyez sur la touche de mise sous/hors tension située en haut à gauche du panneau de commande; une interface de démarrage s'affiche.

Lorsque la batterie est utilisée comme source d'alimentation, appuyez sur la touche de mise sous tension/hors tension et maintenez-la enfoncée pour mettre le dispositif sous tension.

Pour éteindre le dispositif

- 1. Appuyez sur la touche de mise sous/hors tension située en haut à gauche du panneau de commande; le système affiche une boîte de dialogue de confirmation.
- 2. Sélectionner **Oui** pour éteindre le système.

Ou,

En cas de panne du système, appuyez longuement sur la touche de mise sous/hors tension située en haut à gauche du panneau de commande pour arrêter le système directement.

## **REMARQUE:**

Veuillez débranchez le cordon d'alimentation AC de la prise d'alimentation de courant et débranchez la batterie si le dispositif reste inactif pendant un long bout de temps.

## **ATTENTION**

1. Ne débranchez pas le cordon d'alimentation avant de mettre le système hors tension.

2. Attendez environ cinq secondes entre la fermeture du système puis mettre en marche à nouveau. Cela permet au système de terminer sa séquence d'arrêt.

## Mode Veille

Pour mettre le système en mode veille:

Appuyez une fois sur **Stndby (Veille)** sur le clavier du PC; le système passe en mode d'économie d'énergie maximale: le mode Veille. Les informations patient, les mesures et les images archivées sont néanmoins conservées.

Pour désactiver le mode Veille:

Appuyez une fois sur **Stndby (Veille)** sur le clavier du PC pour désactiver le mode veille; le système reprend immédiatement son activité.

◆ Pour redémarrer l'appareil:

Si les problèmes cités ci-après se présentent, appuyez le bouton power on/off pour éteindre le dispositif puis ré-appuyez le bouton pour redémarrer l'appareil.

- ¾ Le périphérique affiche des informations erronées, et il dure longtemps.
- $\triangleright$  L'appareil affiche anormalement.
- ¾ L'appareil ne peut pas exécuter une opération.

# **5.2. Examen**

Appliquez une quantité adéquate de gel de couplage (agent de couplage pour ultrasons médicaux) sur la zone du corps à examiner, puis appuyez fermement sur celle-ci avec la fenêtre acoustique de la sonde. Une image en coupe des tissus s'affiche alors à l'écran. Ajustez la **luminosité**, le **gain**, la **TGC**, la **combinaison de la mise au point**, etc. comme il convient. Le réglage du contraste et de la luminosité du moniteur constitue un facteur clé pour obtenir la meilleure qualité d'image possible. Si ces paramètres sont définis de façon incorrecte, le **gain**, la **TGC** et la **combinaison de la mise au point** devront être modifiés plus souvent que nécessaire pour compenser. Pendant ce temps, déplacez la sonde comme il convient pour obtenir une image optimale de la zone cible. Si nécessaire, vous pouvez également ajuster la **Vites. Balay** pour obtenir des images satisfaisantes en mode M et ajuster le **Gain D**, la **tubulure d'échantillonnage**, le **volume échantillon**, la **ligne de base**, l'**angle de correction**, le **D Mur Filtre**, la **D PRF** (fréquence de répétition des impulsions), etc. en mode PW.

# **ATTENTION**

- 1. Soyez doux doux, lors de brqnchement de la zone cible avec une sonde. C'est pour éviter de faire endommager la sonde ou le patient perturbé.
- 2. Veuillez choisir une sonde appropriée pour la zone cible avec une fréquence appropriée pour commencer l'opération de diagnostique.
- 3. Réglez le bouton de gain total (Gain) lentement.

# **5.3. Présentation de l'écran**

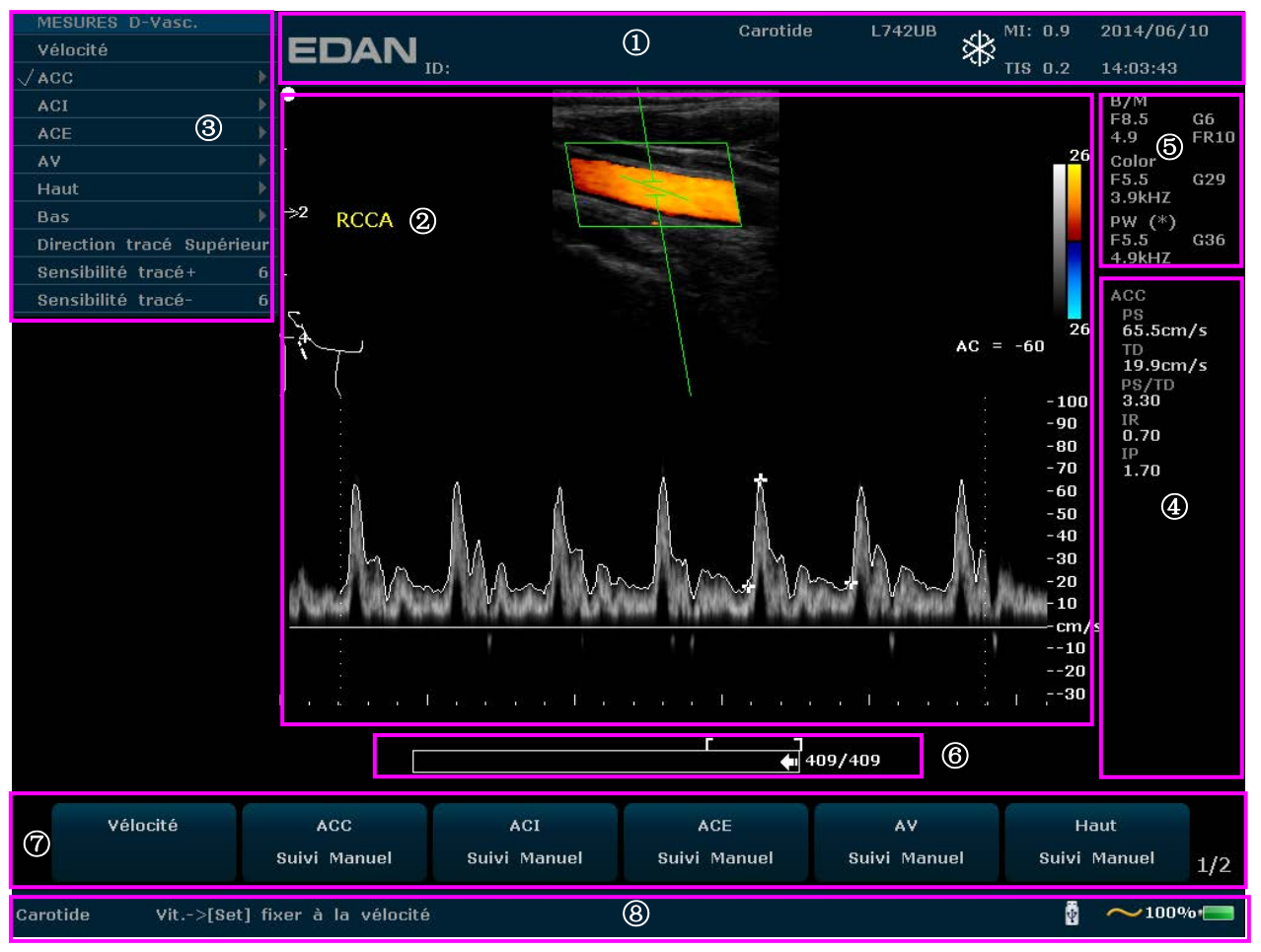

Figure 5-1 Ecran du moniteur

### ① **Zone des informations**:

Logo du fabricant, nom de l'établissement ou de l'hôpital, nom du patient, ID du patient, type d'examen en cours, modèle de sonde, fréquence de la sonde, icône Geler, IM, IT, date et heure du système, etc.

### ② **Zone des images:**

Image échographique (mode B/Couleur/PDI/PW/CW/M), barre des gris, barre des couleurs, échelle de profondeur, repère de mise au point, tubulure d'échantillonnage du mode PW/M, volume échantillon du mode PW, zone de balayage du mode Couleur (aussi appelée zone d'intérêt ou ZDI), Ligne de guidage de l'aiguille, repère du sens de balayage de la sonde, commentaires (textes ou flèches), marques du corps, outil de mesure, courbe TGC, etc.

### ③ **Zone des menus:**

Menus des commandes d'image / menus de programmes de commande. Le contenu des menus dépend de l'état du système.

### ④ **Zone des résultats de mesure:**

Cette zone présente les éléments de mesure et de calcul, ainsi que les résultats, sur différentes lignes.

### ⑤ **Zone des paramètres:**

Elle présente les principaux paramètres d'image de chaque mode. Les paramètres du mode actif actuel sont marqués d'un astérisque « \* ». Paramètres du mode B: Fréq, Gain, Chemin et Fréquence d'image; Paramètres du mode Couleur/PW/CW: Fréq, Gain et FRI.

- ⑥ **Barre de progression de la revue CINE**
- ⑦ **Zone des commandes de menu:**

Ajustement des paramètres d'image/ commande des menus du programme. Les éléments correspondent aux menus du système dans différents modes ou états.

### ⑧ **Zone des invites d'état:**

71% **F** 

Le coin inférieur gauche de la zone affiche les invites liées au fonctionnement et le type d'examen;

Le coin inférieur droit de la zone affiche l'état du dispositif USB, l'état de l'alimentation électrique, la méthode d'entrée, ainsi que des informations sur le réglage de la luminosité ou du volume (l'icône n'est affichée que pendant le réglage)

## **REMARQUE**:

: Source d'alimentation AC, avec la batterie connectée;

: Source d'alimentation AC, avec la batterie non-connectée.

<sup>2</sup> 71% **D**: Source d'alimentation de la Batterie;

Lorsque le système est utilisé, le témoin d'état de la batterie **de la** apparaît dans l'angle droit de l'écran. Si une batterie est installée, sa capacité actuelle est indiquée en pourcentage, par

exemple :  $71\%$ 

Si la capacité de la batterie est ≥90 %, la batterie ne sera pas chargée par l'alimentation secteur.

Si la capacité de la batterie est ≤20 %, le témoin d'état de la batterie s'allume en rouge.

Si la capacité de la batterie est réduite à 20 %, le système affiche l'invite suivante : "**La capacité de la batterie est faible, veuillez recharger la batterie !**".

Si la capacité de la batterie est réduite à 10 %, le système affiche de nouveau la même invite : "**La capacité de la batterie est faible, veuillez recharger la batterie !**".

Si la capacité de la batterie est réduite à 5 %, le système affiche l'invite suivante : "**La capacité de la batterie est trop faible. Le système va s'arrêter immédiatement !**". Rechargez la batterie. Sinon, le système s'arrêtera automatiquement dans une minute.

# **5.4. Panneau de Configuration**

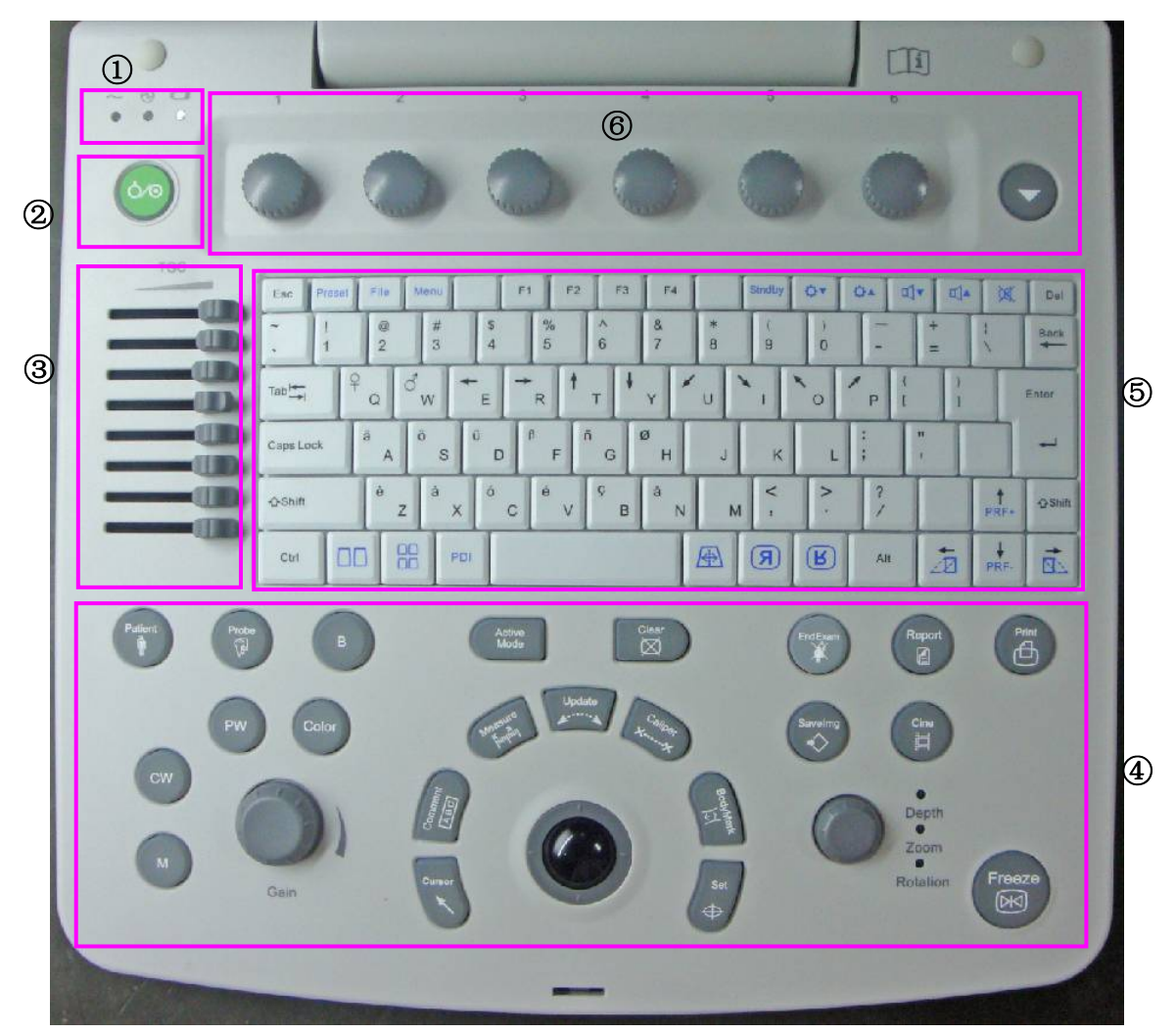

Figure 5-2 Panneau de Configuration

- ① Témoins d'alimentation/de fonctionnement ④ Commandes des fonctions
- ② Touche de mise sous/hors tension ⑤ Clavier du PC
- 
- 
- 
- ③ Curseurs de la TGC ⑥ Commandes de menu

# **5.4.1. Boule de Commande**

La boule de commande est facile et pratique à exploiter. Il peut réaliser les fonctions suivantes:

- Déplacez le curseur de mesure lors de la mesure.
- Déplacer vers les éléments sélectionnées de menu dans le menu de bqse des opérations.
- Déplacer le curseur de commentaire dans le statut de commentaire.
- ◆ Déplacez la marque M dans le mode-B+M.
- Déplacer la zone de balayage en mode Couleur, augmenter ou diminuer la taille de la zone de balayage en mode Couleur.
- $\blacklozenge$  Move the sample line in the PW mode.
- Réaliser la lecture de cadre unique dans l'état de lecture image par image.
- Déplacer la fenêtre zoomée dans l'état du zoom.

## **REMARQUE:**

1. Utiliser doucement la boule de commande.

2. Veuillez garder la surface de la boule de commande propre.

# **5.4.2. "0~9" Touches Numériques**

Les numéros sont utilisés pour calibrer le temps, les paramètres des données, notation de l'âge, et l'ajout des commentaires, etc.

# **5.4.3. Touches Alphabétiques**

Le système prend en charge certains caractères spécifiques de langue par l'utilisation de MAJ avec une combinaison de touches sur le clavier. Appuyez sur une de ces touches dans le mode d'annotation et commentaires pour afficher le mode correspondant à la position du curseur.

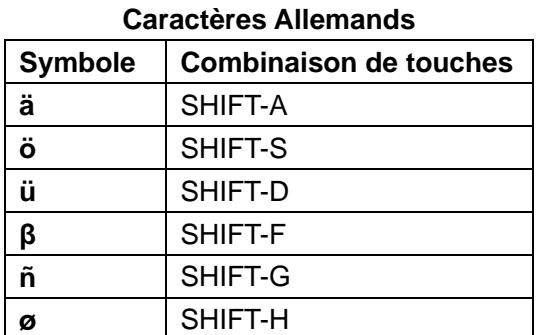

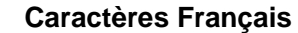

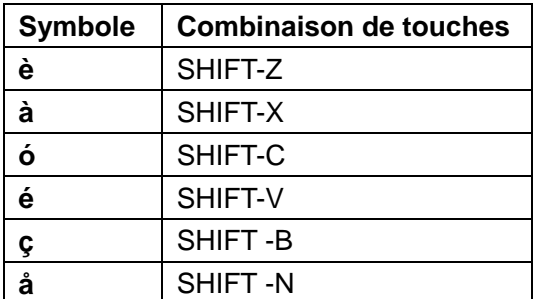

Tableau 5-1 Caractères Allemands et Français

# **5.4.4. Fonction de Contrôle**

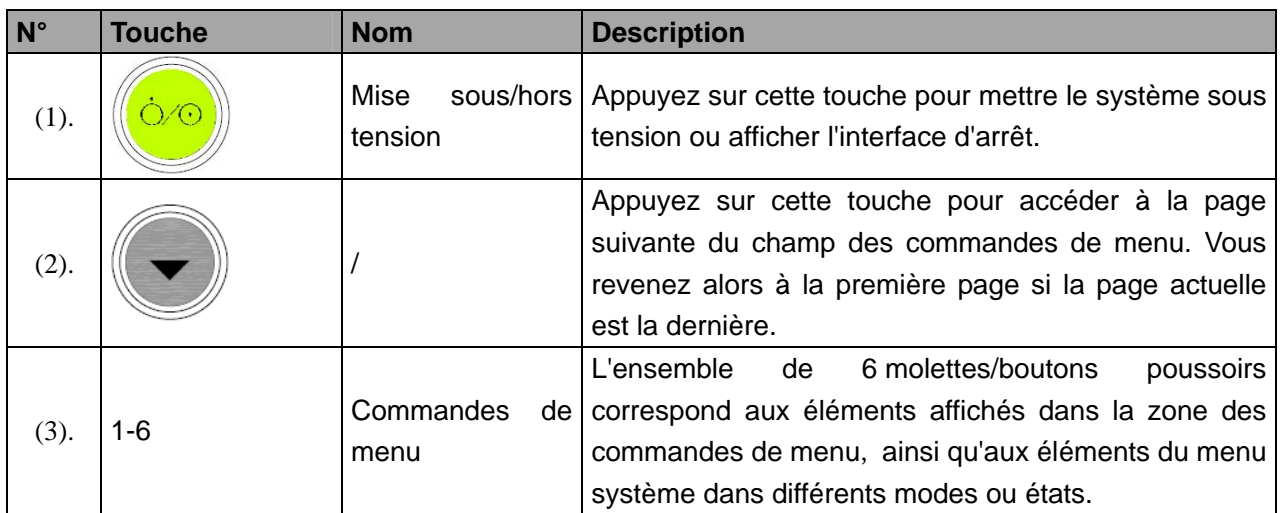

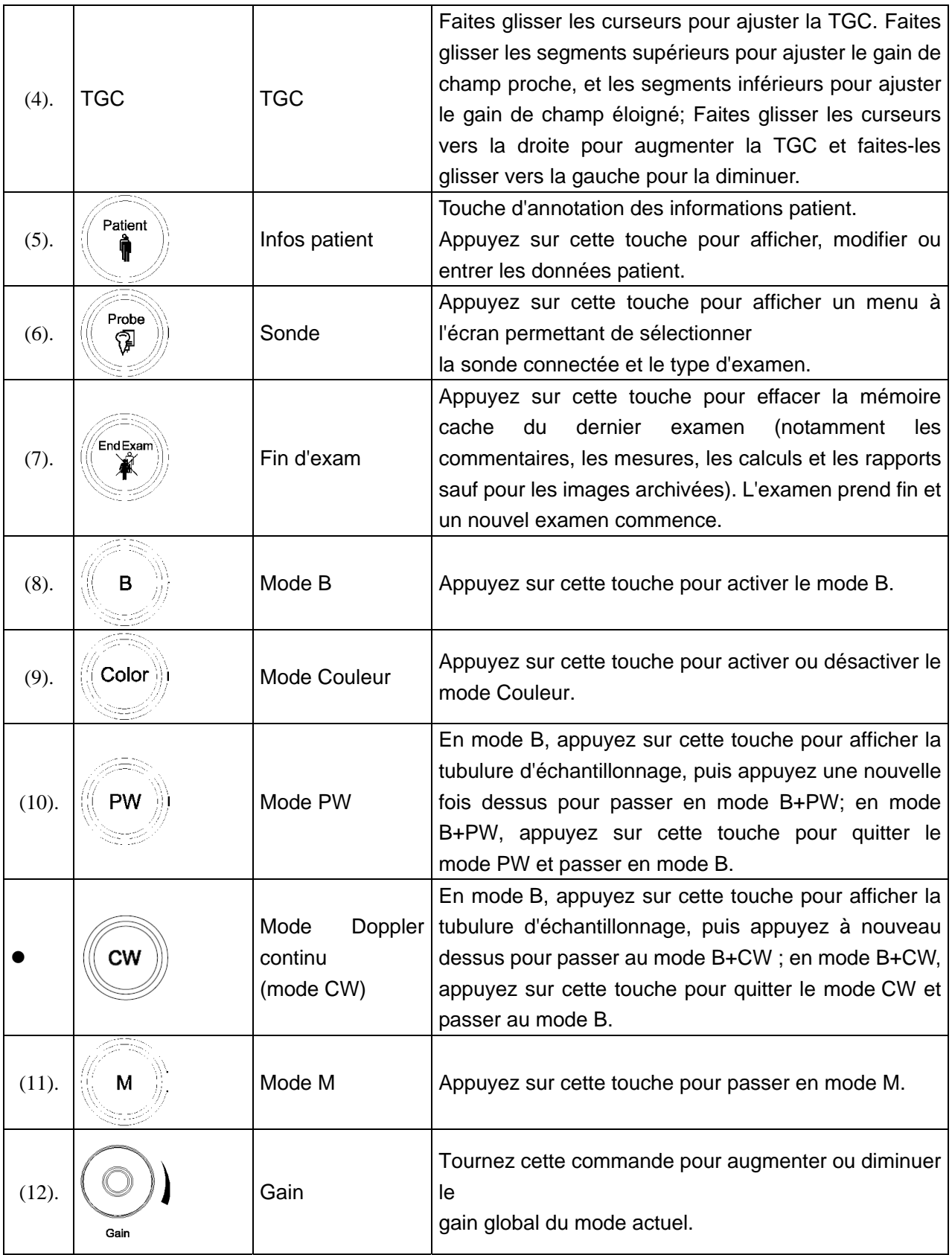

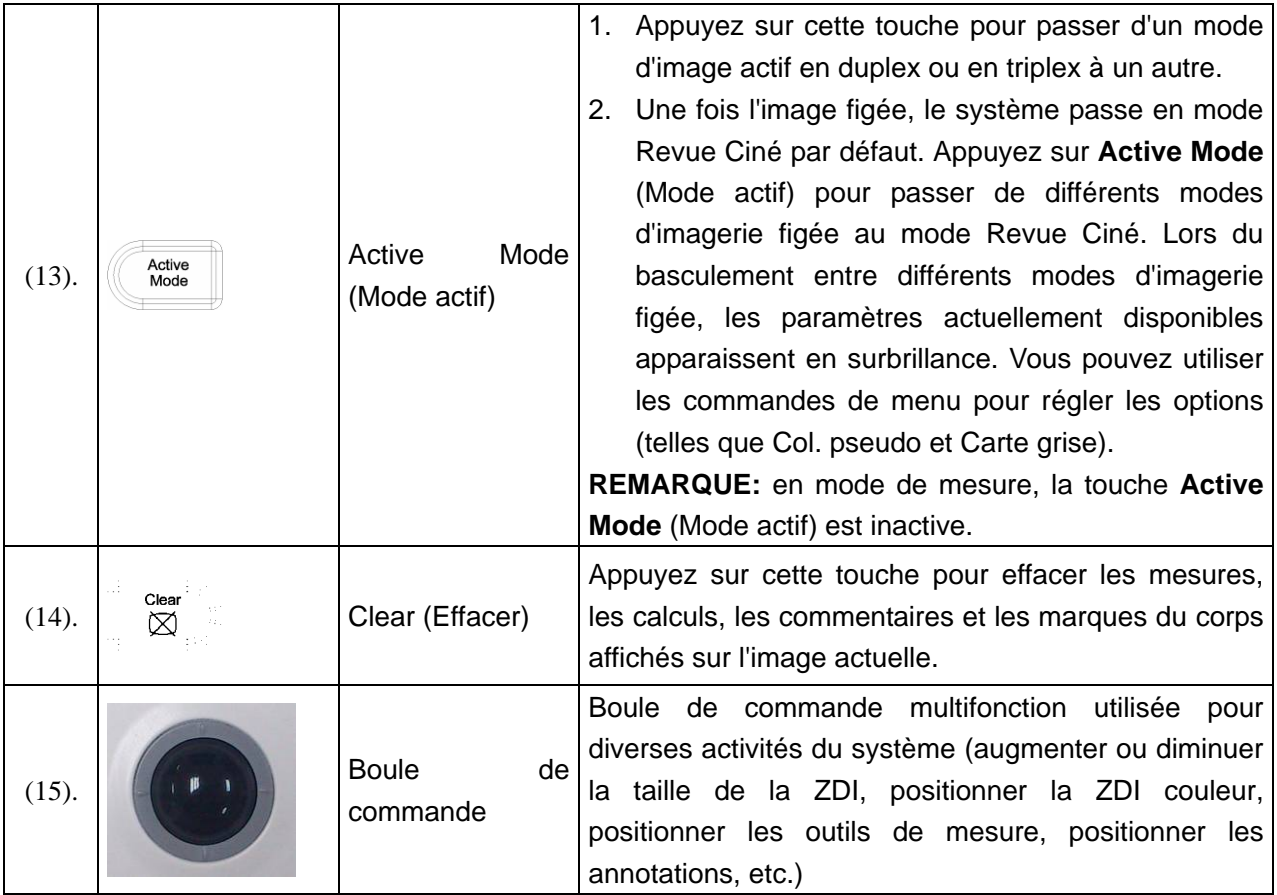

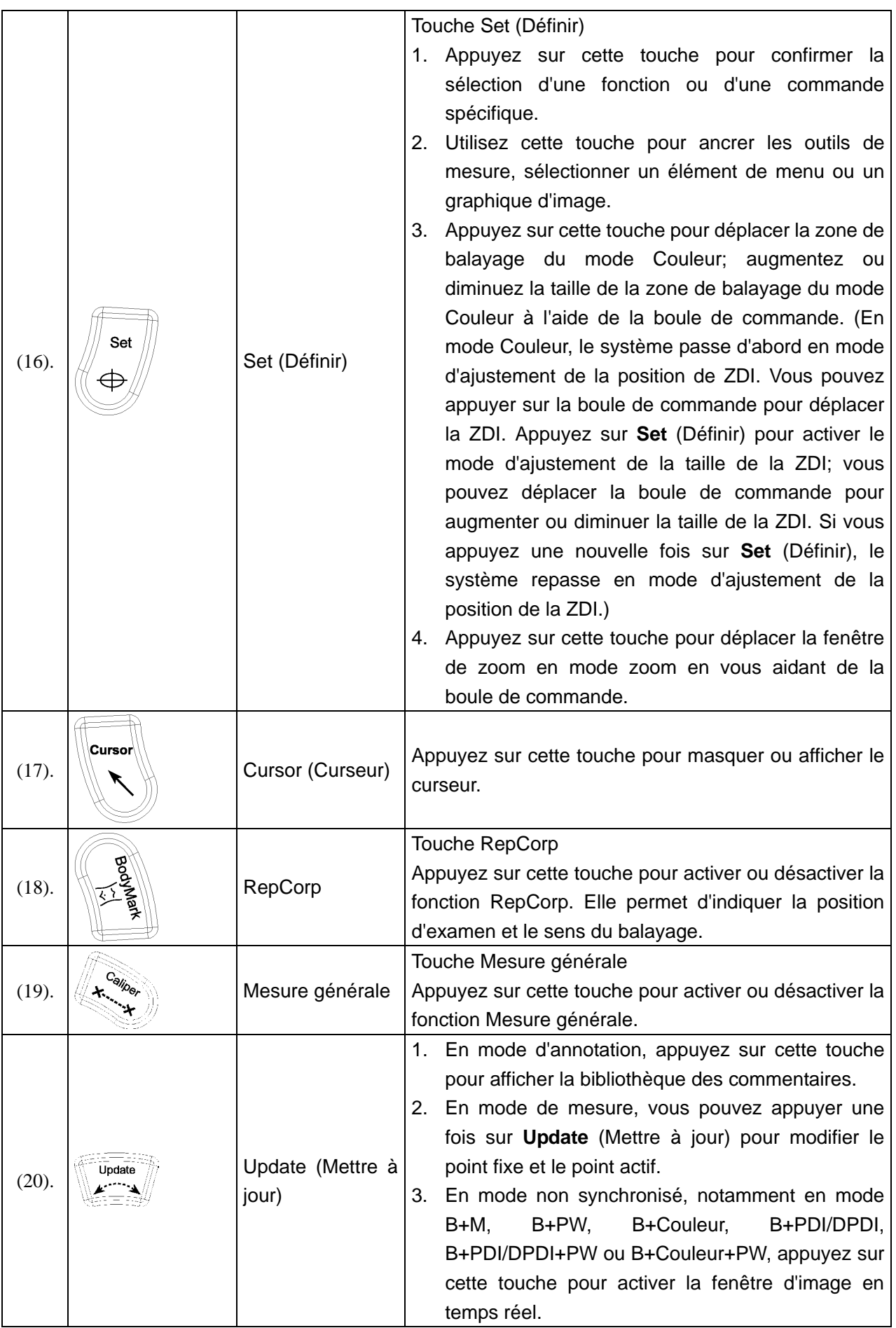

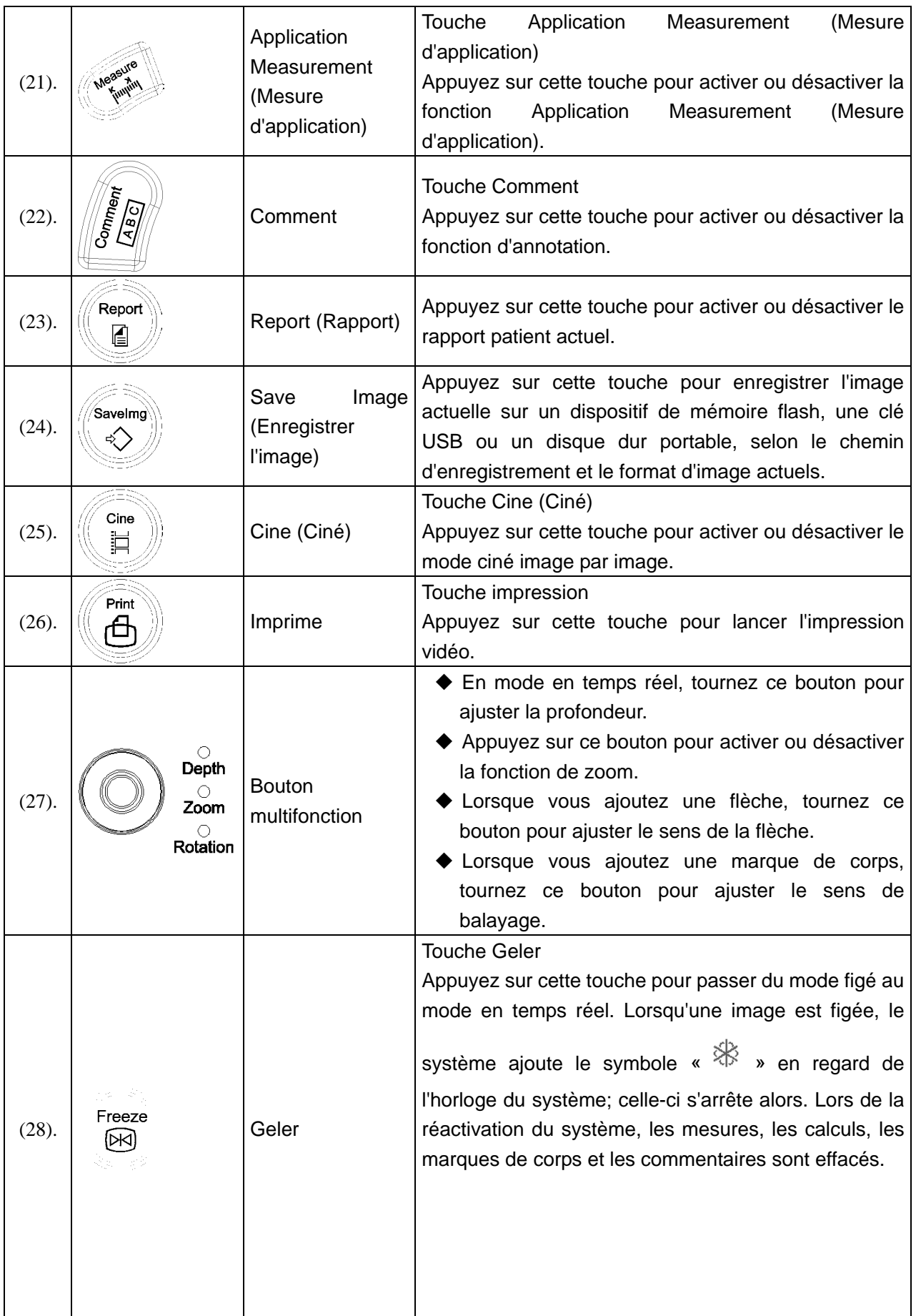

## Manuel d'utilisation du système de diagnostic à ultrasons U50

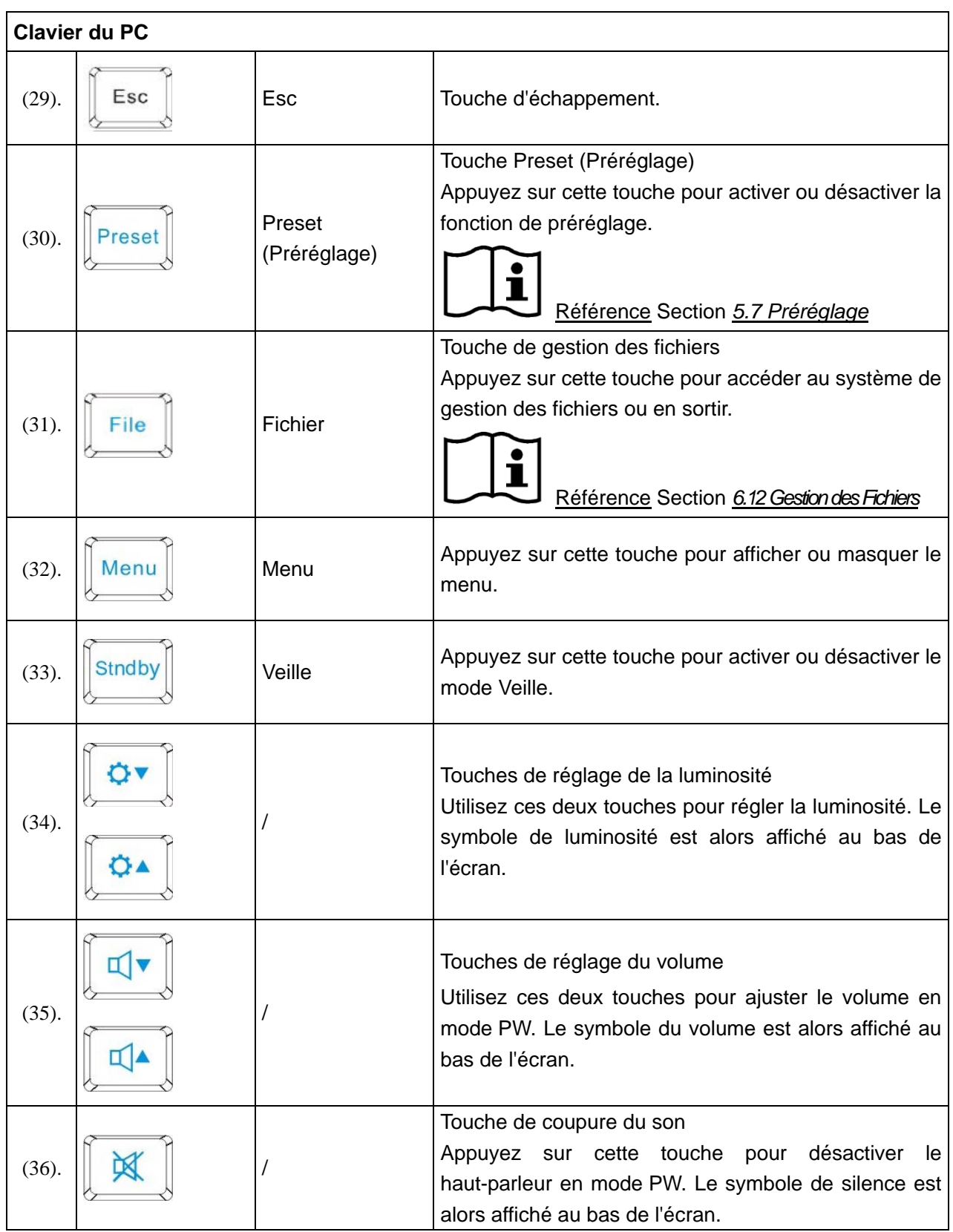

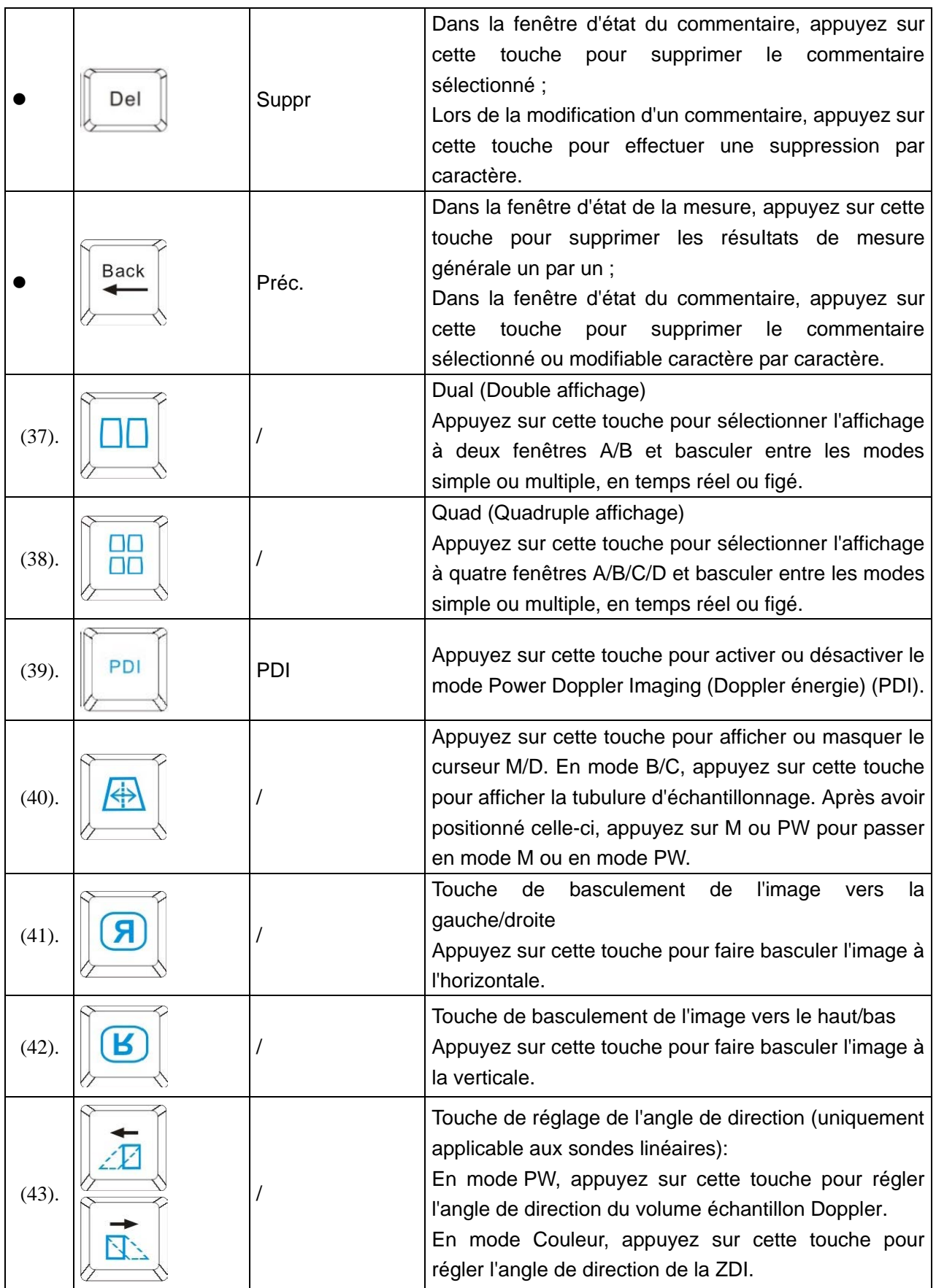

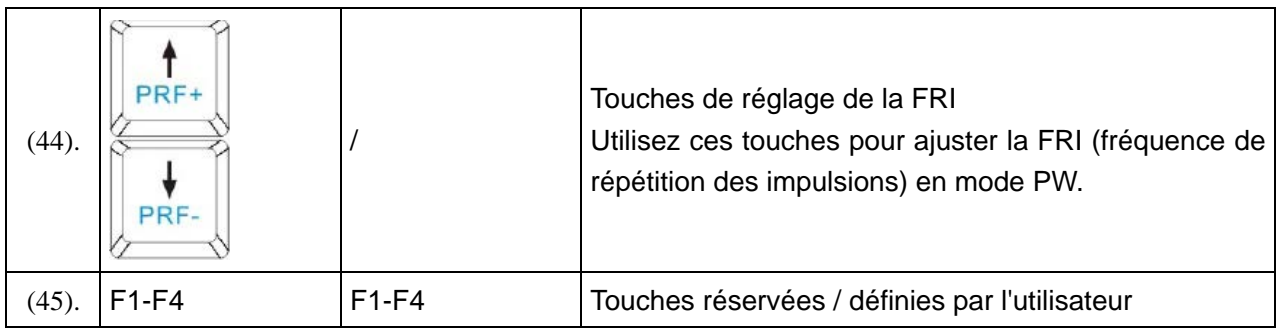

Tableau 5-2 Fonction de Contrôle

## **Commandes menu :**

Les 6 commandes de menu du panneau de commande correspondent aux éléments du champ des commandes de menu. Les éléments actuellement disponibles sont mis en surbrillance, alors que les éléments non disponibles sont grisés ; ils correspondent également aux éléments du menu Système dans différents modes ou états, tels que les menus Image, Préréglage, Fichier, Aiguille Guide, Revue Ciné, Mesure, etc. Vous pouvez appuyer sur la commande de menu ou la faire pivoter. Vous pouvez également utiliser la boule de commande et l'option **Définir** dans le champ de menus pour activer ou désactiver/régler les paramètres, ou activer une fonction.

## **Opérations des commandes de menu :**

Pour changer d'option/régler les paramètres :

Si un élément du menu comporte un sous-menu ou plusieurs valeurs de paramètre, appuyez sur la commande de menu ou faites-la pivoter pour basculer entre les options ou régler les valeurs (vous pouvez ajuster les valeurs de manière circulaire en appuyant sur les commandes de menu plutôt qu'en les faisant pivoter).

Par exemple, dans le menu Fichier, appuyez sur la commande de menu **Type fich.** ou faites-la pivoter pour changer le format d'image avant de l'enregistrer ; en mode B, appuyez sur la commande de menu **Plag Dyn** ou faites-la pivoter pour augmenter ou réduire la valeur de la plage dynamique.

Pour activer une fonction :

(1) Si un élément du menu comporte un sous-menu ou plusieurs options, faites pivoter la commande de menu pour sélectionner les éléments ou options du sous-menu, puis appuyez dessus pour activer la fonction.

Par exemple, dans le menu Mesure générale-B, faites pivoter la commande de menu **Volume** pour sélectionner **2-axes**/**3-axes**/**3-axes (LLH)**, puis appuyez dessus pour activer l'option.

(2) Si un élément du menu ne comporte pas de sous-menus ou d'options, appuyez sur la commande de menu pour activer directement la fonction.

Par exemple, dans le menu Fichier, appuyez sur la commande de menu **Fichier** pour afficher directement la boîte de dialogue **Gest. fichiers**.

Page suivante: vous pouvez appuyer sur sur le panneau des commandes de menu pour parcourir les pages de la zone des commandes de menu. Appuyez une nouvelle fois sur cette touche pour revenir à la première page si la page actuelle se trouve être la dernière.

# **5.4.5. Fonctions D'imagerie**

# $\overline{B}$ **Contrôle imagerie B-mode**

Appuyer sur cette touché pour entrer en **mode-B**. Le système affiche une seule image temps réel, **mode-B.**

B indique la luminosité, ou imagerie niveaux de gris deux dimensions (2D).

Pour accéder au mode-B à partir d'un autre mode d'imagerie:

Appuyez sur le contrôle B, et le système affiche une seule image en temps réel, mode-B.

## **REMARQUE:**

Pour revenir à une image en temps réel, mode-B du n'importe quel mode d'imagerie, appuyez sur le contrôle B. Cela supprime également toutes les mesures, calculs, commentaires, et marques de corps qui sont affichées sur l'écran.

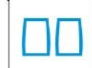

## **Contrôle d'imagerie mode-2B**

Cette touche a deux fonctions:

- Appuyez sur cette touche pour entrer dans le **mode-2B.**
- Appuyez sur cette touche pour activer l'une des deux images. La direction de la sonde d'image activée est plus brillante que celle de l'image congelés.

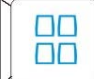

## **Contrôle d'imagerie mode-4B**

- Appuyez sur cette touche pour entrer dans le **mode-4B**. Le système divise la zone de l'image en quatre quadrants: le premier quadrant est en haut à gauche, la deuxième en haut à droite, le troisième en bas à gauche, et le quatrième en bas à droite.
- Appuyez à plusieurs reprises pour activer l'une des quatre images. La direction de la sonde d'image activée est plus brillante que la direction des images figées. Les quatre images sont obtenues respectivement, et une seule image à la fois est affiché en temps réel.

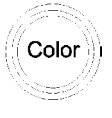

## **Commande d'imagerie du mode Couleur**

Suivez la même procédure que pour le mode B pour repérer la zone anatomique d'intérêt. Après avoir optimisé l'image en mode B, appuyez sur **Couleur**, déplacez la zone de balayage d'intérêt aussi près du centre de l'image que possible. Sinon, après avoir accédé au mode Couleur, appuyez sur **PW** pour afficher la tubulure d'échantillonnage et appuyez une nouvelle fois sur **PW** pour accéder au mode triplex (B+Couleur+PW). Optimisez les paramètres d'image du mode Couleur.

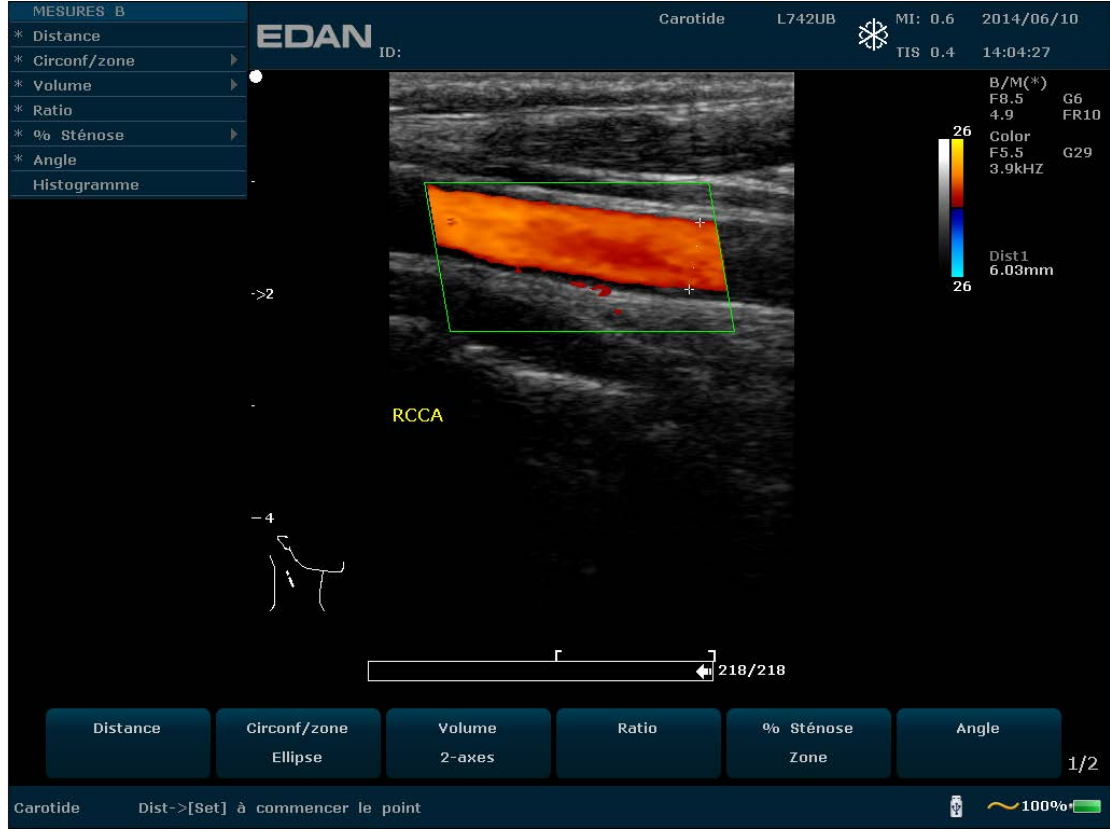

Figure 5-3 Exemple de balayage en mode B+Couleur

# **Commande d'imagerie en mode PDI**

Suivez la même procédure que pour le mode B pour repérer la zone anatomique d'intérêt. Après avoir optimisé l'image en mode B, appuyez sur **PDI**, déplacez la zone de balayage d'intérêt aussi près du centre de l'image que possible. Sinon, après avoir accédé au mode PDI, appuyez sur **PW** pour afficher la tubulure d'échantillonnage et appuyez une nouvelle fois sur **PW** pour accéder au mode triplex (B+PDI+PW). Optimisez les paramètres d'image du mode PDI. En mode PDI, tournez la commande de menu **Carte couleurx** jusqu'à ce que la valeur soit comprise entre 4 et 7. Le système passe alors en **mode Directional Power Doppler Imaging (Doppler énergie directionnel)** (DPDI).

Mode double partagé B+Couleur/PDI:

PDI

 $\checkmark$  En mode double partagé 2B, appuyez sur **Couleur/PDI**, puis sur  $\overline{\bigcirc}$  pour passer en mode double partagé B+Couleur/PDI. Les deux fenêtres sont en mode B+Couleur/PDI.

- $\checkmark$  En mode simple B+Couleur/PDI, appuyez sur  $\Box$  pour passer en mode double partagé B+Couleur/PDI. Les deux fenêtres sont en mode B+Couleur/PDI.
- $\checkmark$  En mode double partagé B+Couleur/PDI, appuyez sur **Couleur/PDI**. La fenêtre actuellement active quitte alors le mode Couleur et passe en mode 2B.

#### $\approx$  $\langle\langle\hspace{-0.2em}[-\mathsf{PW}^-\hspace{-0.2em}]\hspace{-0.2em}\rangle$ **Commande d'affichage du mode Pulsed-Wave Doppler (Doppler pulsé)**  \<br>S

En mode B, appuyez sur cette touche pour afficher la tubulure d'échantillonnage et appuyez encore une fois sur cette touche pour passer en mode B+PW; en mode B+PW, appuyez sur cette touche pour quitter le mode PW et passer en mode B.

Un Balayagener Doppler des ondes de pulses (OP) produit une série d'impulsions utilisé pour étudier le mouvement du flux sanguin dans une petite partie le long d'une ligne de Balayage choisie, appelé volume échantillon.

L'axe X sur le graphe représente le temps, et l'axe Y représente le décalage de fréquence des effets. Le décalage de fréquence entre les impulsions ultrasonores successives, principalement causé par le déplacement des globules rouges, peut être converti en vitesse et en débit si on connait un angle approprié entre le faisceau et le flux sanguin.

Les nuances de gris sur l'affichage spectral représentent l'intensité du signal. L'épaisseur du signal spectral est indicative pour écoulement laminaire ou turbulent (un écoulement laminaire affiche généralement une bande étroite montrant les informations sur le flux sanguin).

Le mode Doppler Onde des Pulses et le mode B sont également montrés ensemble sur un mode d'affichage mixte. Cette combinaison vous permet de contrôler la location exacte du volume échantillon sur l'image B de la fenêtre d'Affichage d'Image B, tout en acquérant les données des Doppler Onde des Pulses sur la fenêtre Séries Chronologiques.

## **Opération:**

Sur le Balayage B, la longue ligne vous permet de régler la position de la ligne échantillon, les deux lignes parallèles (ressemblant à un = ) vous permet de régler la taille et la profondeur du volume échantillon (VE), et la ligne qui les traverse vous permet d'ajuster l'angle de correction (angle OP).

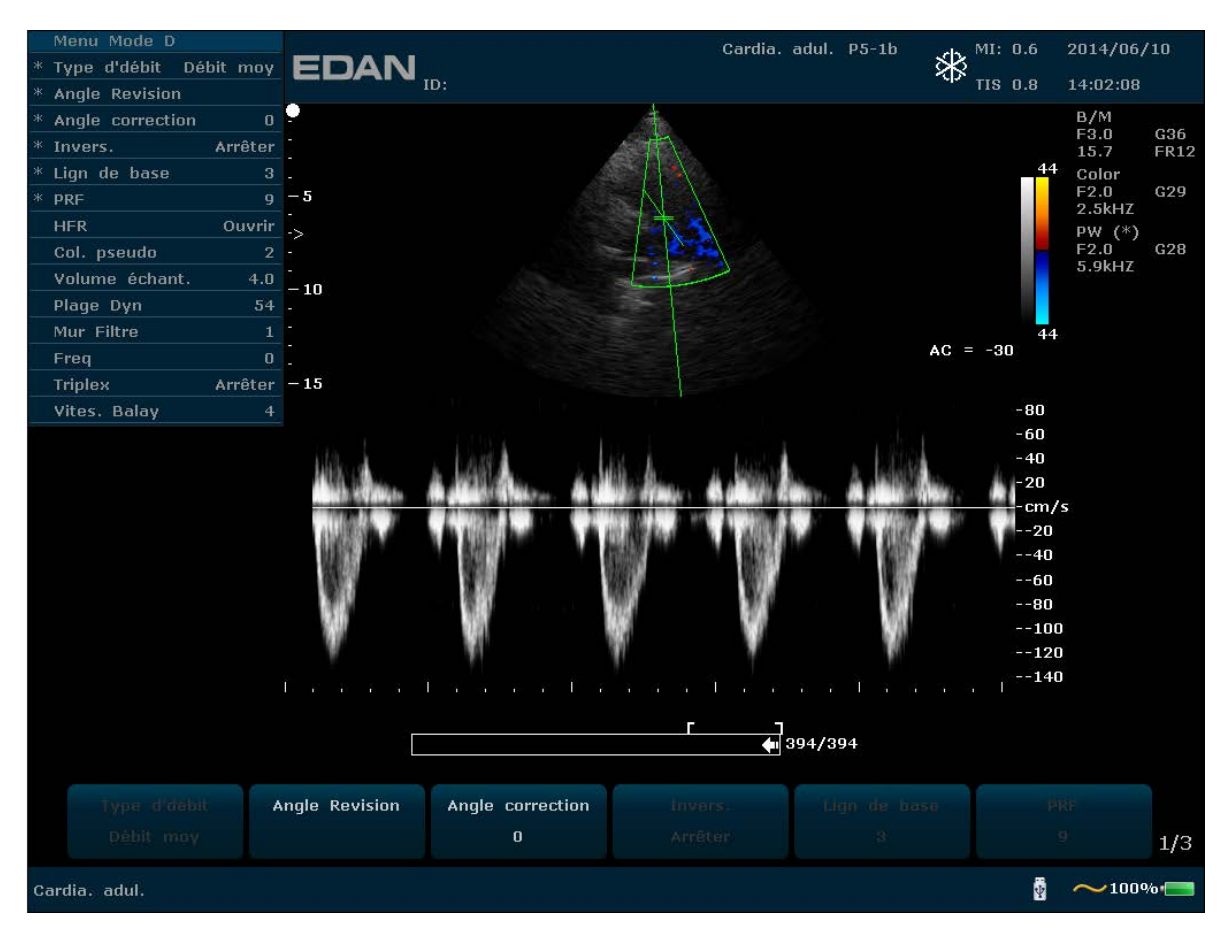

Figure 5-4 Example Balayage B+Couleur+OP

En mode B+PW, vous pouvez choisir que l'examen soit réalisé en mode synchronisé ou non synchronisé en appuyant sur la commande de menu **Duplex/Triplex**: en mode non synchronisé, le mode actif est le mode PW, tandis qu'en mode synchronisé, le mode B et le mode PW sont tous deux actifs. Quand vous Balayagenez en mode non-simultané, ou le mode B ou la fenêtre séries chronologiques reçoit des données. Ceci vous permet de changer indépendamment le FRP OP. Pendant le Balayagening en mode simultané, le 2D et la fenêtre séries chronologiques reçoivent des données. Cette fonction vous permet de savoir la méthode utilisée, basé sur le type d'examen.

L'indicateur du volume échantillon vous permet de démarrer le Balayage en mode Balayage B, régler le volume échantillon, et changer en mode Doppler. Le volume échantillon est verrouillé en position.

Basculement entre les images PW figées et les images PW en temps réel

- $\checkmark$  Après avoir accédé au mode B+PW ou au mode B+Couleur/PDI+PW, l'image B ou B+Couleur/PDI est figée par défaut tandis que l'image PW est active.
- $\checkmark$  Après avoir accédé au mode B+PW ou au mode B+Couleur/PDI+PW, en mode non synchronisé, appuyez sur **Update** (Mettre à jour) pour passer d'images PW figées à des images PW en temps réel. Lorsque l'image PW est figée, déplacez la boule de commande pour régler la tubulure d'échantillonnage, tournez les commandes de menu pour ajuster le volume échantillon et l'angle de correction, etc. Appuyez ensuite sur **Update** (Mettre à jour) pour passer à des images PW en temps réel.

 $\checkmark$  Une fois en mode B+PW ou en mode B+Couleur/PDI+PW dans le mode non synchronisé, utilisez la boule de commande pour déplacer la tubulure d'échantillonnage et la zone d'échantillonnage : l'image B ou B+Couleur/PDI est active, l'image PW est figée. Lorsque la boule de commande s'immobilise, l'image B ou B+Couleur/PDI est figée et l'image PW est active.

Pour passer en mode PW:

- 1. Appuyez sur **B** pour passer en mode B et régler tous les paramètres de commande d'image appropriés pour l'examen actuel.
- 2. Placez le curseur sur le vaisseau qui vous intéresse.
- 3. Appuyez sur **PW** pour afficher la tubulure d'échantillonnage, déplacez la boule de commande pour la régler, tournez les commandes de menu pour régler le volume échantillon et l'angle de correction, etc.
- 4. Appuyez une nouvelle fois sur **PW** pour passer en mode B+PW. Le système verrouille le témoin de volume échantillon et ajoute la fenêtre Time Series (Série chronologique).

Vous pouvez également réaliser l'examen en mode PW, comme suit:

1. Appuyez sur **B** pour passer en mode B. Après avoir optimisé l'image du mode B, appuyez sur

sur le clavier du PC pour afficher la tubulure d'échantillonnage.

- 2. Déplacez la boule de commande pour ajuster la tubulure d'échantillonnage et positionnez placez la porte d'échantillonnage sur le vaisseau qui vous intéresse. Tournez les commandes de menu pour régler le volume échantillon, l'angle de correction, etc.
- 3. Appuyez sur **PW** pour passer en mode B+PW.

Mode HFR :

HFR (Haute fréquence de répétition) est un mode de fonctionnement spécifique au doppler OP. Vous pouvez activer le mode HFR lorsque les vitesses détectées dépassent les capacités de traitement de l'échelle Doppler OP sélectionnées ou lorsque le site anatomique sélectionné est trop profond pour l'échelle Doppler OP sélectionnée.

En mode HFR, la vitesse de débit maximale détectable est augmentée. Une ou plusieurs portes de volume d'échantillonnage virtuelles apparaissent le long de la tubulure d'échantillonnage. Pour éviter les interférences avec le signal Doppler, assurez-vous que ces portes virtuelles n'interfèrent pas avec les zones d'échos puissants pendant les examens.

# **REMARQUE :**

- 1. le mode HFR est uniquement disponible pour les sondes C5-2b, P5-1b et  $L$ 15-7 $h$
- 2. Il ne peut être activé qu'en mode temps réel.

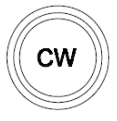

### **Commande d'affichage du mode CW**

Pour passer au mode CW :

- 1. En mode B ou B+Couleur / PDI / DPDI, réglez les paramètres de l'image ;
- 2. Appuyez sur **CW** pour afficher la tubulure d'échantillonnage, déplacez la boule de commande vers la gauche ou la droite pour positionner la tubulure d'échantillonnage dans la zone d'intérêt, ou vers le haut ou le bas pour régler la profondeur de foyer ;
- 3. Appuyez à nouveau sur **CW** pour passer au mode B+CW ou B+Couleur / PDI / DPDI+OP, et optimisez les images à l'aide des commandes de menu. Vous pouvez déplacer la boule de commande pour repositionner la tubulure d'échantillonnage, l'image B ou B+Couleur / PDI / DPDI est active et l'image CW est figée ; lorsque la tubulure d'échantillonnage est fixe, l'image B ou B+Couleur / PDI / DPDI est figée et l'image CW est active.

### **REMARQUE** :

le mode CW fonctionne uniquement avec la sonde P5-1b.

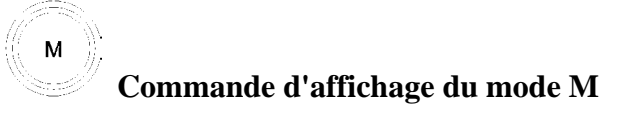

Appuyez dessus pour activer le mode B+M. Les images des modes B et M sont alors affichées simultanément à l'écran (mode abrégé sous la forme B+M). Une ligne appelée Marque M est affichée sur l'image du mode B. Utilisez la boule de commande pour déplacer cette marque. Appuyez sur **Set** (Définir) pour repérer la marque M.

Sinon, vous pouvez appuyer sur la touche  $\left|\sqrt{\frac{A}{N}}\right|$  du clavier de l'ordinateur pour afficher la marque M, puis utiliser la boule de commande pour la déplacer et appuyer sur **M** pour accéder au mode B+M. Utilisez la boule de commande pour déplacer à nouveau la marque M, puis appuyez sur **Set (Définir)** pour localiser la marque M. Vous pouvez également appuyer sur **Curseur** pour réactiver la marque M.

Appuyez une nouvelle fois sur cette touche pour passer en mode M simple. Le balayage en mode M apparaît. La pente de ce mode est à quatre niveaux.

# **5.5. Menu**

Les menus sont affichés sur la droite de l'écran. Seulement un menu peut être activé à la fois. Les types sont affichés comme suit:

### **Menu Imagerie :**

Le menu Imagerie contient des informations sur le mode d'imagerie actuel. En mode 2B et 4B, il

indique l'état et les paramètres de l'image active. En mode B+M, il indique l'état et les paramètres du balayage en mode M. En mode OP, il indique l'état et les paramètres du signal Doppler et de l'image 2D. Le menu d'imagerie du mode B est présenté ci-dessous.

|   | Menu Mode B           |        |
|---|-----------------------|--------|
| ж | <b>Type d'image</b>   | Détail |
| Ж | eSRI                  | 3      |
| ж | Plage Dyn             | 94     |
| ж | <b>Position Foyer</b> | 3      |
| ж | Numéro P              | 1      |
|   | $*$ Freq              | 3      |
|   | Col. pseudo           | 0      |
|   | Comp. spatiale        | Ouvrir |
|   | Persistent            | 3      |
|   | Carte grise           | 10     |
|   | Rejet                 | 3      |
|   | Angle                 | 3      |

Figure 5-5 Menu de statut système

### **Menu de mesure et de calcul**

Performer une opération. Par exemple, commencer une mesure de distance, et ensuite le curseur de mesure correspondante s'affiche. Ce qui suit est menu mesure générique et calcul du mode-B.

Les menus de calcul, ainsi que les menus de mesures générales et d'application sont décrits ci-dessous.

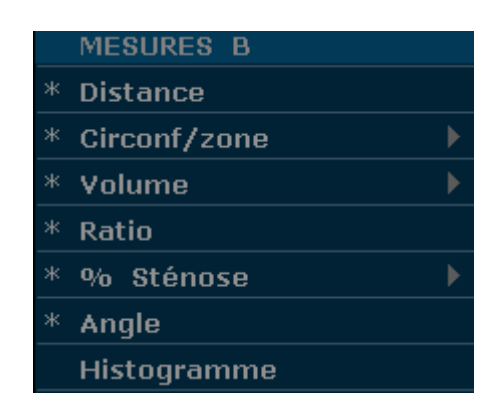

Figure 5-6 menu mesure générique et calcul du mode-B

| <b>MESURES B-OB</b> |   |
|---------------------|---|
| SG                  |   |
| CRL                 |   |
| Cl. nucale          |   |
| DB                  |   |
| CT                  |   |
| CA                  |   |
| LF                  |   |
| <b>ILA</b>          |   |
| <b>EPF</b>          |   |
| <b>DTA</b>          |   |
| <b>DAAP</b>         |   |
| <b>HUM</b>          |   |
| <b>DCE</b>          |   |
| <b>ZTF</b>          | ь |
| <b>DOF</b>          |   |
| <b>DTH</b>          |   |
| <b>PBF</b>          | ь |
| Courbe Croiss.      |   |
| Entrée              | b |
|                     |   |

Figure 5-7 Menu de calculs et de mesures d'application obstétrique en mode B

### **Menu secondaire**

Le symbole "►"indique qu'il existe un menu secondaire associé à l'option de menu. Faites rouler la boule de commande pour mettre en évidence l'option de menu avec "►",le système affiche un menu secondaire pour l'option sélectionnée.

Exemple: Le menu secondaire de la **Circonf/zone** contient **Ellipse** et **Trace**, comme montré ci-dessous.

Après être entré en mode-B, appuyez sur la touch **Caliper** pour afficher le menu ci-dessous, et mettre en evidence l'option **Circonf/zone**, le système affiche le menu secondaire **Ellipse** et **Trace**.

|    | <b>MESURES B</b> |   |
|----|------------------|---|
|    | * Distance       |   |
|    | * Circonf/zone   |   |
| ж  | Volume           | Þ |
| ж  | Ratio            |   |
| Ж. | % Sténose        | Þ |
| ж  | Angle            |   |
|    | Histogramme      |   |

Figure 5-8 Menu secondaire

Autres menus : notamment les menus Préréglage, Revue Ciné, Fichier et Aiguille Guide.

# **5.6. Opération de Boîte de Dialogue**

La boîte de dialogue peut avoir quelques onglets, comme illustré ci-dessous. Vous pouvez

sélectionner un onglet à un moment avec la boule de commande et la touche **Set**. Également. Vous pouvez modifier les paramètres suivant l'instruction d'alarme, puis sélectionnez **OK** et appuyez sur le bouton **Set** pour sauvegarder les paramètres de modification et fermer la boîte de dialogue, ou sélectionnez **Annuler** pour abandonner la modification et fermer la boîte de dialogue directement.

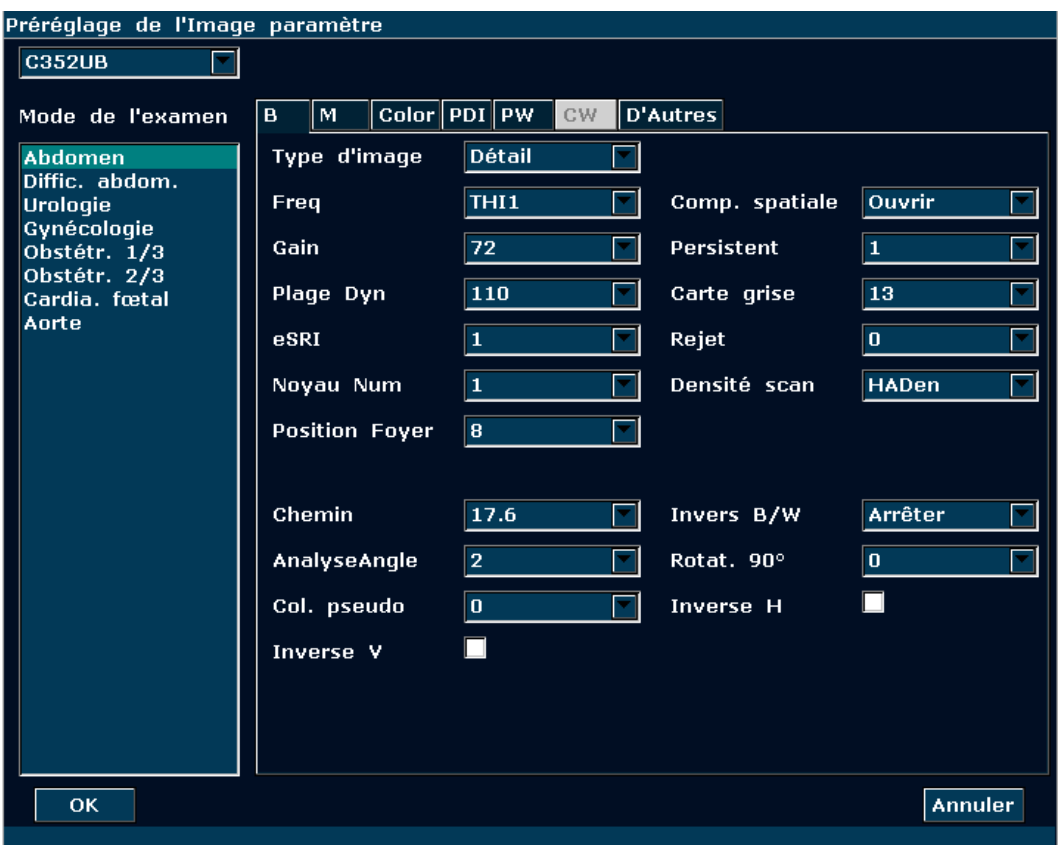

Figure 5-9 Boîte de dialogue Préréglage de l'Image paramètre

# **5.7. Préréglage**

# **5.7.1. Accès au préréglage**

Appuyez sur **Preset** (Préréglage); le système affiche alors le menu correspondant, comme illustré ci-après.

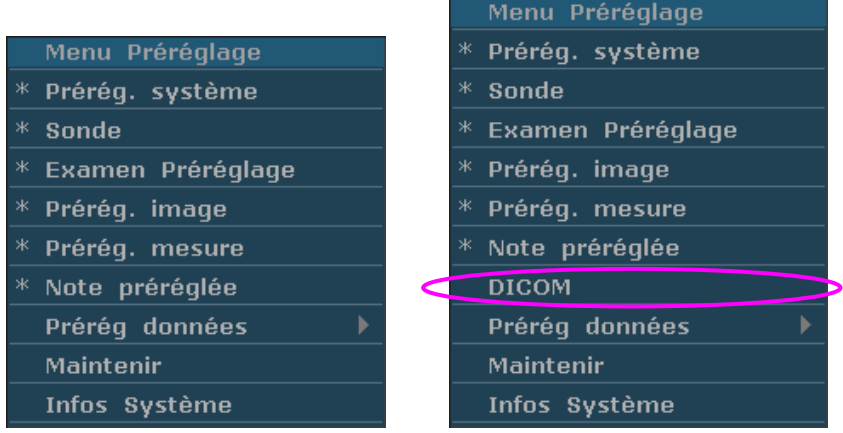

Menu Préréglage (n'a pas encore installer DICOM) Menu Préréglage (à installer DICOM)

Figure 5-10 Menu préréglage

# **5.7.2. Afficher/Modifier les Paramètres de Préréglage**

Sélectionnez un type de préréglage et appuyez sur la touche **Set** pour afficher la boîte de dialogue correspondante, et vous pouvez modifier le paramètre suivant l'instruction rapide.

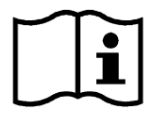

Référence Chapter *5.6 Opération de Boîte de Dialogue.*

# **5.7.3. Préréglage du système**

- 1. Dans le menu de préréglage, déplacez le curseur pour mettre **Prérég. système** en surbrillance et appuyez sur **Set** (Définir) pour afficher la boîte de dialogue **Prérég. système**, comme illustré ci-après.
- 2. Faites rouler la boule de commande pour mettre en evidence un élément puis appuyez sur la touche **Set**. Puis utiliser le clavier pour saisir un texte.

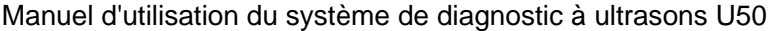

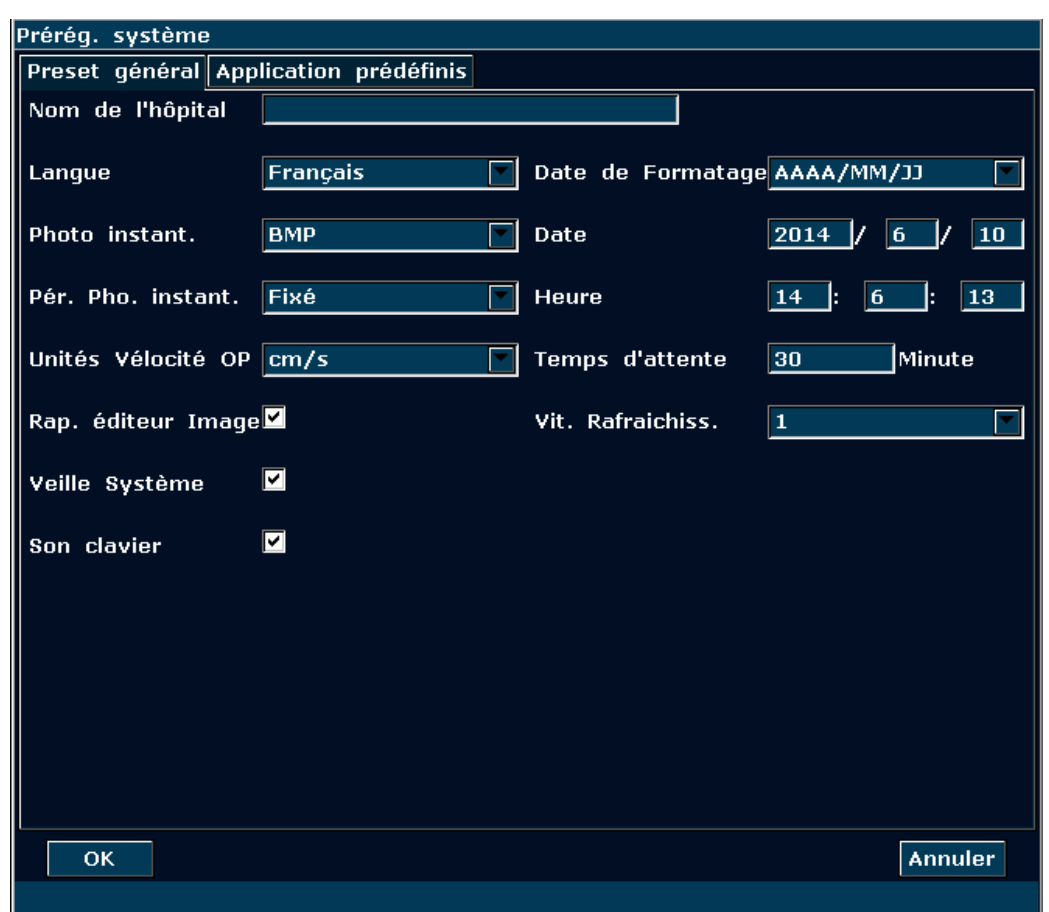

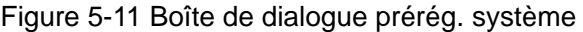

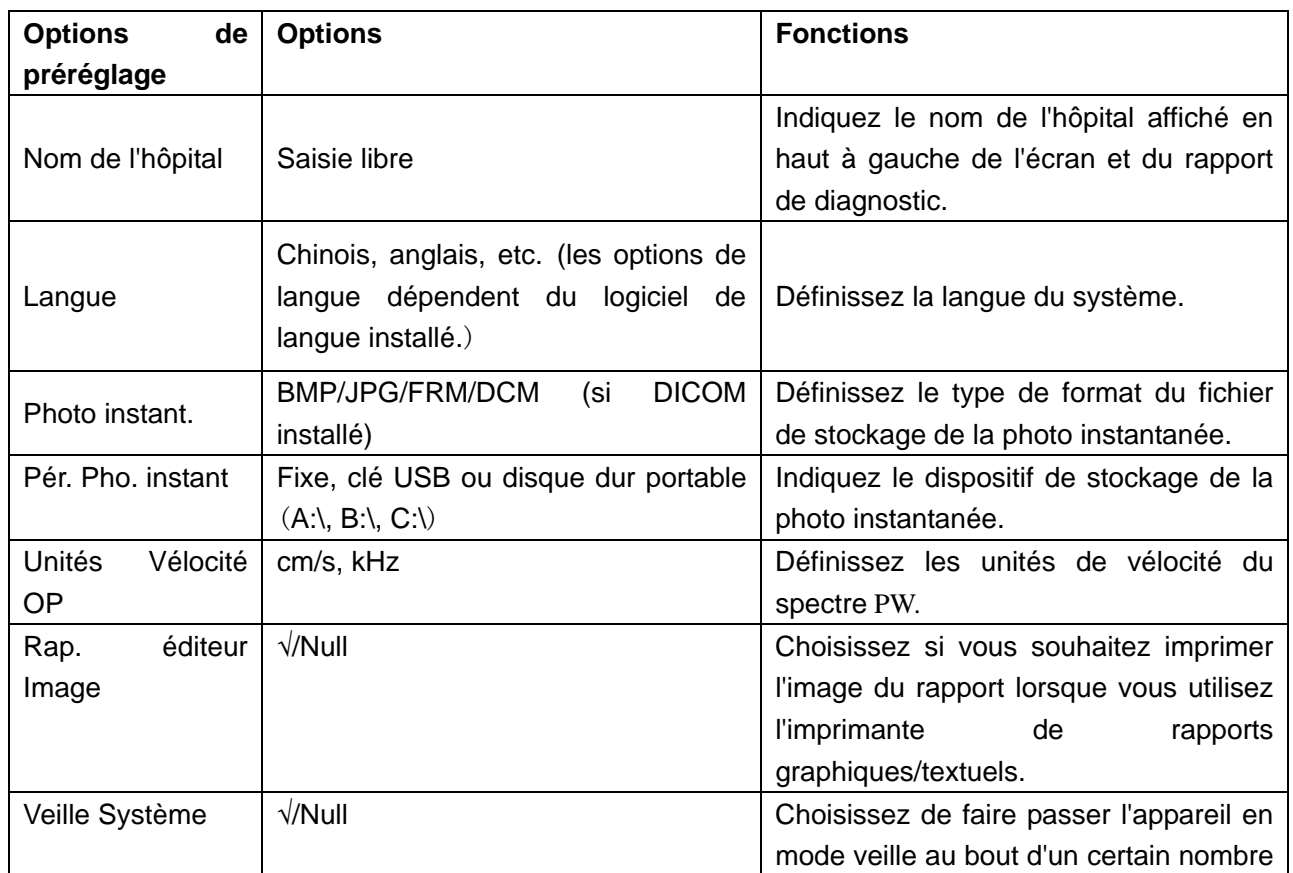

## Manuel d'utilisation du système de diagnostic à ultrasons U50

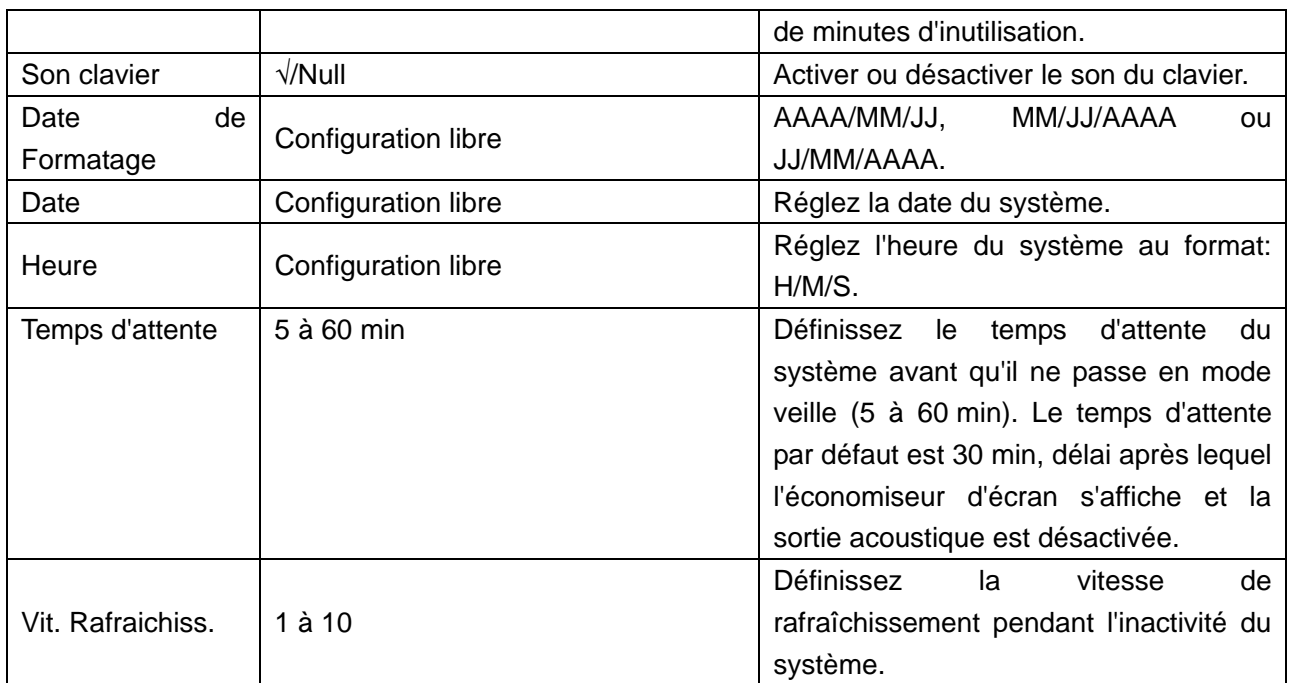

Tableau 5-3 Informations relatives au préréglage général

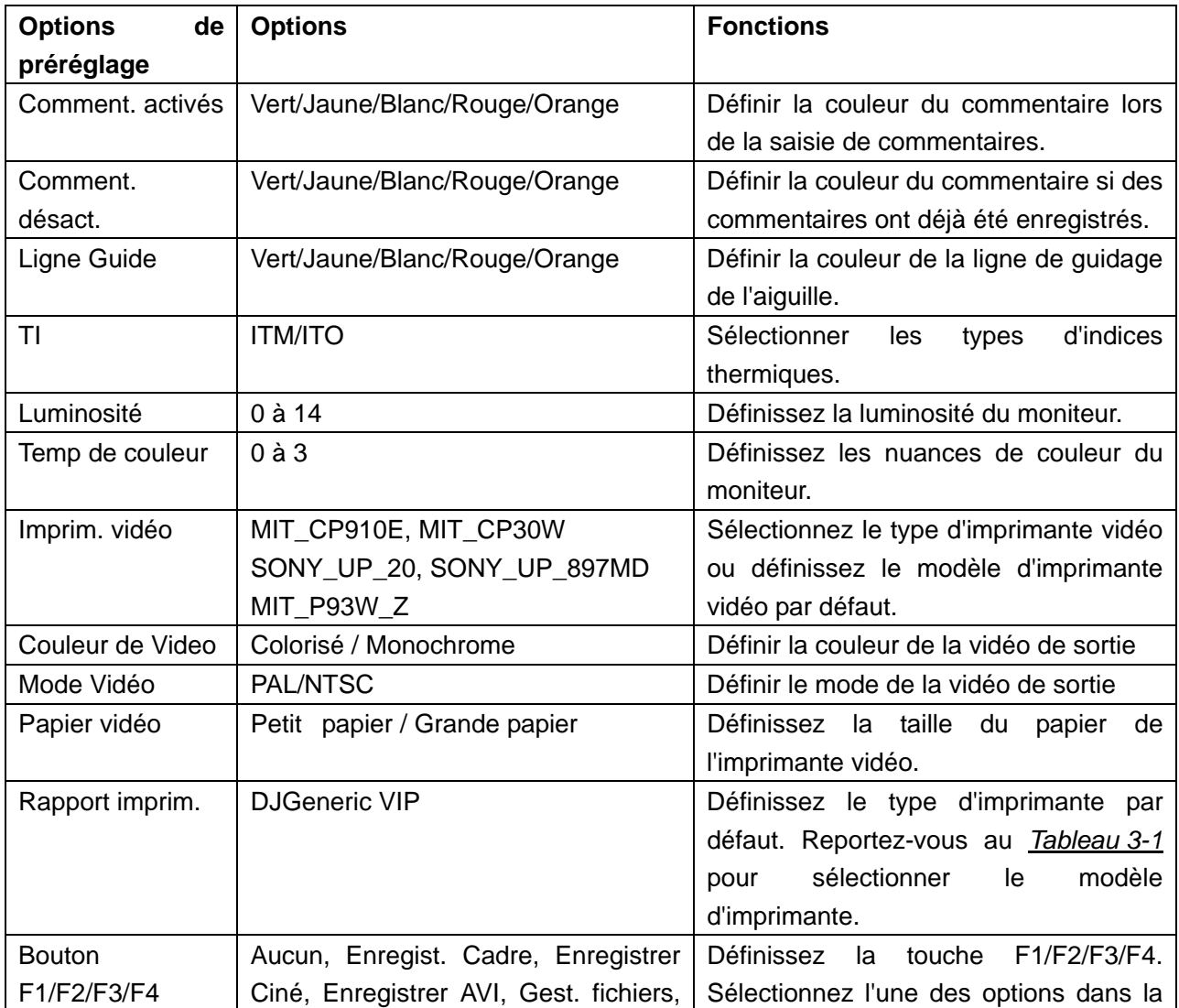

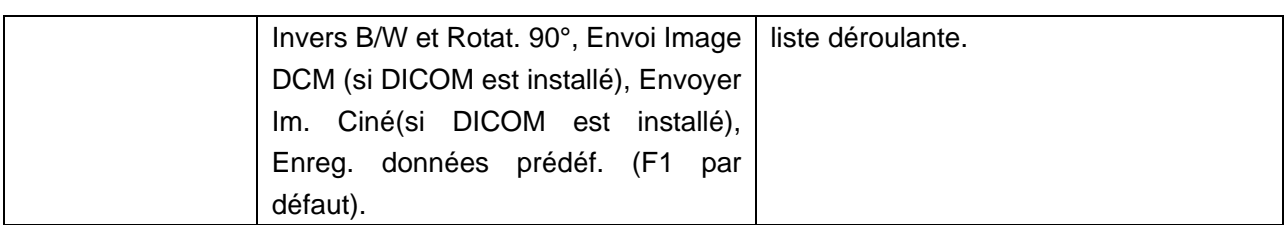

Tableau 5-4 Informations relatives au préréglage de l'application

Vous devez redémarrer le système pour valider le changement, y compris **Langue**, **Son Clavier**, et **Rapport imprim.** Après avoir effectué ces préréglages, et appuyé sur la touche **OK**, le système affiche une boîte de dialogue de confirmation pour vous signaler sur le redémarrage du système.

# **5.7.4. Préréglage de la sonde**

Dans le menu de préréglage, déplacez le curseur pour mettre **Sonde** en surbrillance et appuyez sur **Set** (Définir) pour afficher la boîte de dialogue **Sonde** illustrée ci-après.

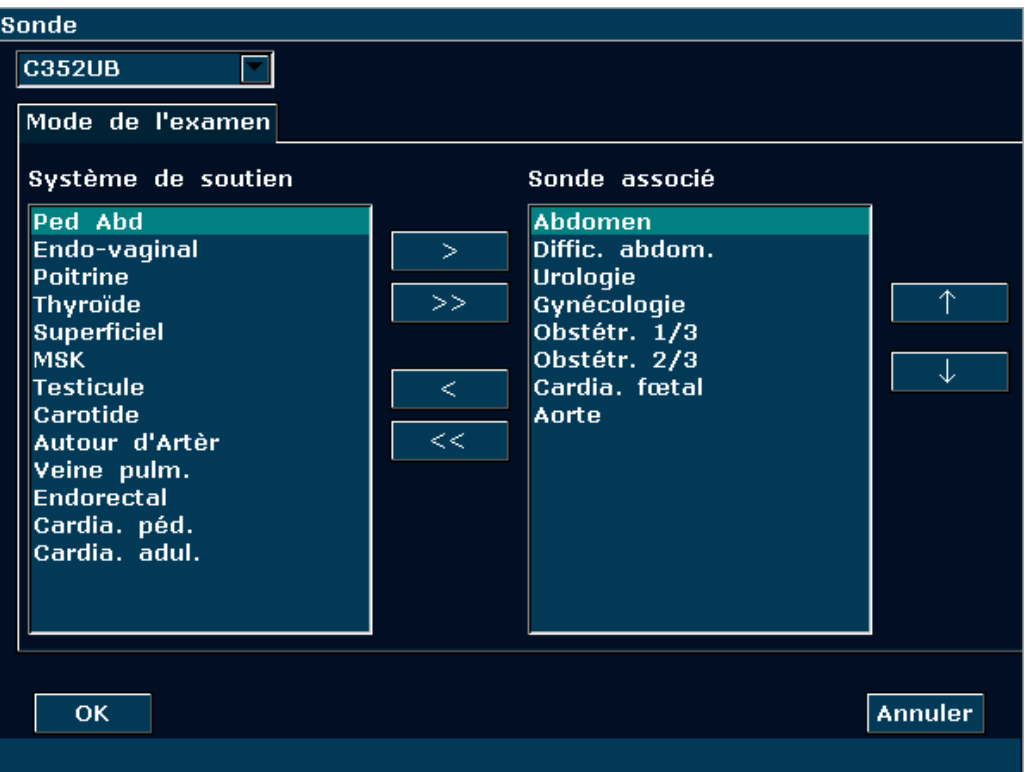

Figure 5-14 Boîte de dialogue Sonde

La boîte de dialogue **Sonde** affiche la sélection de la sonde et la sélection du mode d'examen. Cette page est utilisée pour attribuer un type d'examen à une sonde spécifique.

Fonctionnement:

1. Sélectionnez la sonde souhaitée: déplacez le curseur vers la colonne «  $\overline{CS-2b}$   $\overline{\phantom{a}}$  »

et sélectionnez le modèle de sonde dont vous avez besoin dans le menu déroulant.

- 2. Sélectionnez le mode d'examen de la sonde : le volet gauche s'intitule "Système de soutien". Il répertorie tous les modes d'examen pris en charge par le système. Le volet droit s'intitule "Sonde associé". Il répertorie les modes d'examen déjà associés à la sonde. Pour ajouter un examen associé à la sonde, sélectionnez l'examen dans la partie gauche, puis cliquez sur Pour ajouter tous les différents examens de gauche à droite, cliquez sur  $\vert \vert \vert \vert \vert \vert$ Pour supprimer un examen associé à la sonde, sélectionnez d'abord un examen, puis cliquez sur  $\frac{1}{100}$  Pour supprimer tous les examens associés à la sonde, cliquez sur 3. Ordonnez les examens associés: une fois les examens associés à la sonde définis, vous pouvez sélectionner un examen et cliquer sur **ou pour déterminer** progressivement l'ordre dans lequel il se trouve.
- 4. Cliquez sur  $\begin{vmatrix} 0 & \cdots & 0 \\ 0 & \cdots & 0 \end{vmatrix}$  pour confirmer la modification ou cliquez sur **Annuler** pour quitter.

# **5.7.5. Examen Préréglage**

Le préréglage de l'examen permet d'ajouter un mode d'examen et de définir l'application associée à la sonde. Les types d'application incluent: abdominale, obstétrique, gynécologique, pédiatrique, petits organes, urologique, vaisseaux périphériques, musculosquelettique et cardiaque.

| Examen Préréglage  |                    |             |
|--------------------|--------------------|-------------|
| Mode de l'examen   | <b>Application</b> | Sonde       |
| Endo-vaginal       | Gynécologie        |             |
| <b>Poitrine</b>    | Petites pièces     |             |
| <b>Thyroïde</b>    | Petites pièces     |             |
| <b>Superficiel</b> | Petites pièces     |             |
| <b>MSK</b>         | Petites pièces     |             |
| <b>Testicule</b>   | Petites pièces     | Ajout       |
| <b>Carotide</b>    | Vasculaire         | <b>Supp</b> |
| Autour d'Artèr     | <b>Vasculaire</b>  |             |
| Veine pulm.        | Vasculaire         | Copier      |
| <b>Endorectal</b>  | Urologie           | Renomm      |
| Urologie           | Urologie           |             |
| Cardia. péd.       | Cardiaque          |             |
| Cardia. adul.      | Cardiaque          |             |
| C MSK              | Petites pièces     |             |
|                    |                    | Fermer      |

Figure 5-13 Boîte de dialogue Examen Préréglage

Fonctionnement:

- ¾ Pour créer une copie de l'examen existant : sélectionnez un mode d'examen souhaité, puis cliquez sur **Copier**. Par exemple, sélectionnez l'examen "**Autour d'Artèr**", puis appuyez sur **Copier** pour obtenir "**C Autour d'Artèr**", c'est-à-dire une copie de l'examen "**Autour d'Artèr**". Pour renommer l'examen "**C Autour d'Artèr**", cliquez sur **Renomm.** Pour définir un modèle de sonde pour cet examen, appuyez sur **Sonde.**
- ¾ Pour supprimer un examen : sélectionnez un mode d'examen souhaité, puis cliquez sur **Suppr**. Le système affiche l'invite suivante : "**Supprimer l'examen ?**". Cliquez sur **Oui**  pour supprimer l'examen ou sur **Non** pour fermer la fenêtre.
- ¾ Pour ajouter un examen : appuyez sur **Ajout** pour afficher la boîte de dialogue **Ajouter le mode Examen nouvelle**, comme indiqué ci-dessous. Entrez un nom d'examen dans l'espace "Nom d'examen", sélectionnez une application pour l'examen selon vos besoins, puis appuyez sur **OK** pour fermer la boîte de dialogue. Le nouveau mode d'examen apparaît alors dans la boîte de dialogue **Examen Préréglage**.

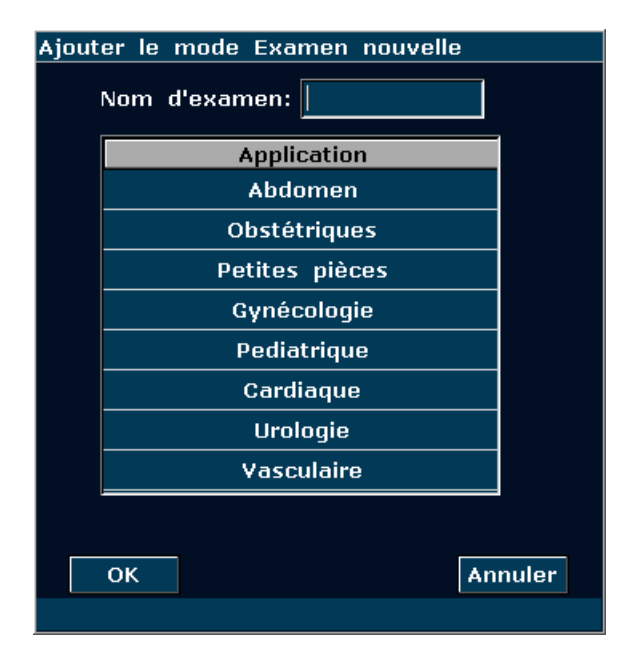

Figure 5-16 Boîte de dialogue Ajouter le mode Examen nouvelle

## **REMARQUE**:

Les modes d'examen par défaut ne peuvent pas être supprimés ou renommés.

¾ Pour configurer les paramètres spécifiques au mode d'examen qui vient d'être ajouté, comme les sondes ou les paramètres d'image, appuyez sur **Sonde** ou **Prérég. image** dans le menu de préréglage.

# **5.7.6. Préréglage des paramètres d'image**

## **Préréglages des paramètres de l'image :**

Appuyez sur **Préréglage**>**Prérégl. image**, puis sélectionnez **Prérégl. image** dans le sous-menu

pour ouvrir la boîte de dialogue **Préréglage de l'Image paramètre**.

Le préréglage des paramètres d'image permet de définir les paramètres d'image pour une sonde spécifique dans un mode d'examen spécifique. Les paramètres de chaque mode d'image sont différents, mais ils sont définis de la même façon. Considérez l'exemple de préréglage des paramètres d'image ci-après, pour la sonde C5-2b en mode Couleur, pour l'examen Adulte **Abdomen**:

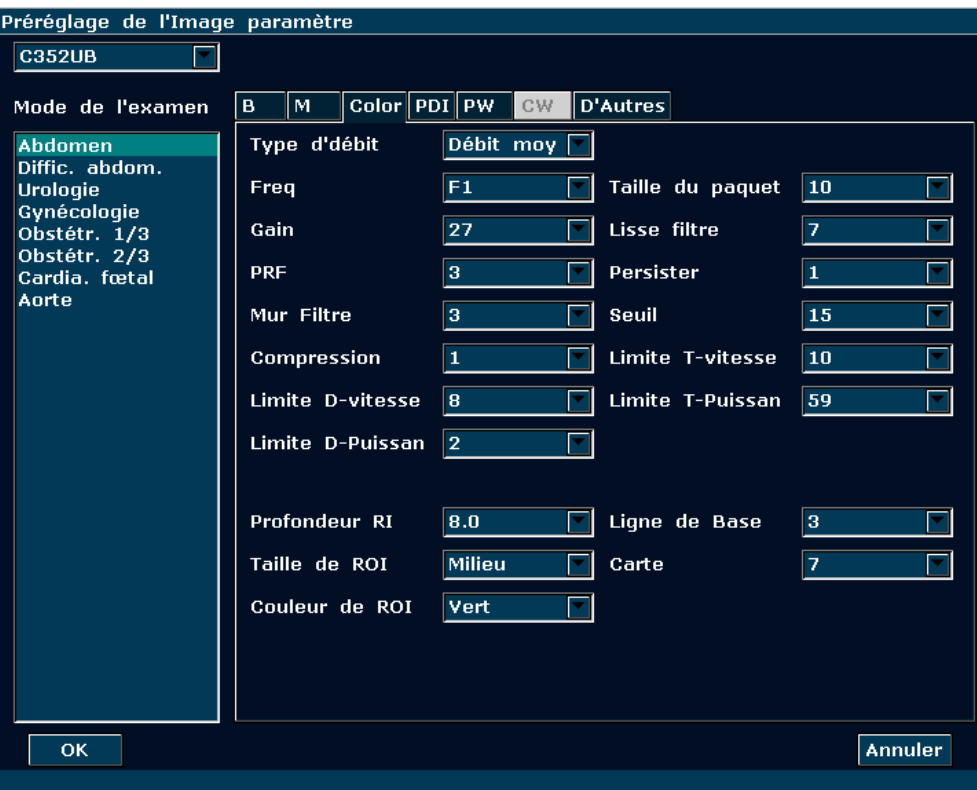

Figure 5-15 Boîte de dialogue Préréglage de l'Image paramètre (Pour la sonde C5-2b dans Examen de l'abdomen, en mode Couleur)

Le champ Mode de l'examen situé sur la gauche de la boîte de dialogue répertorie tous les modes d'examen pris en charge par la sonde, alors que le côté droit présente tous les réglages des paramètres de la sonde dans différents modes d'imagerie.

Commencez par sélectionner la sonde C5-2b dans le menu déroulant correspondant. Déplacez la boule de commande pour mettre **Abdomen** en surbrillance dans la colonne Mode de l'examen et appuyez sur **Set** (Définir). Utilisez la boule de commande pour sélectionner l'onglet **Color** pour accéder à la page de préréglage des paramètres d'image en mode Couleur pour la sonde C5-2b, pour l'examen **Abdomen**. Vous pouvez définir les paramètres en sélectionnant une option dans le menu déroulant ou en cliquant sur une option.

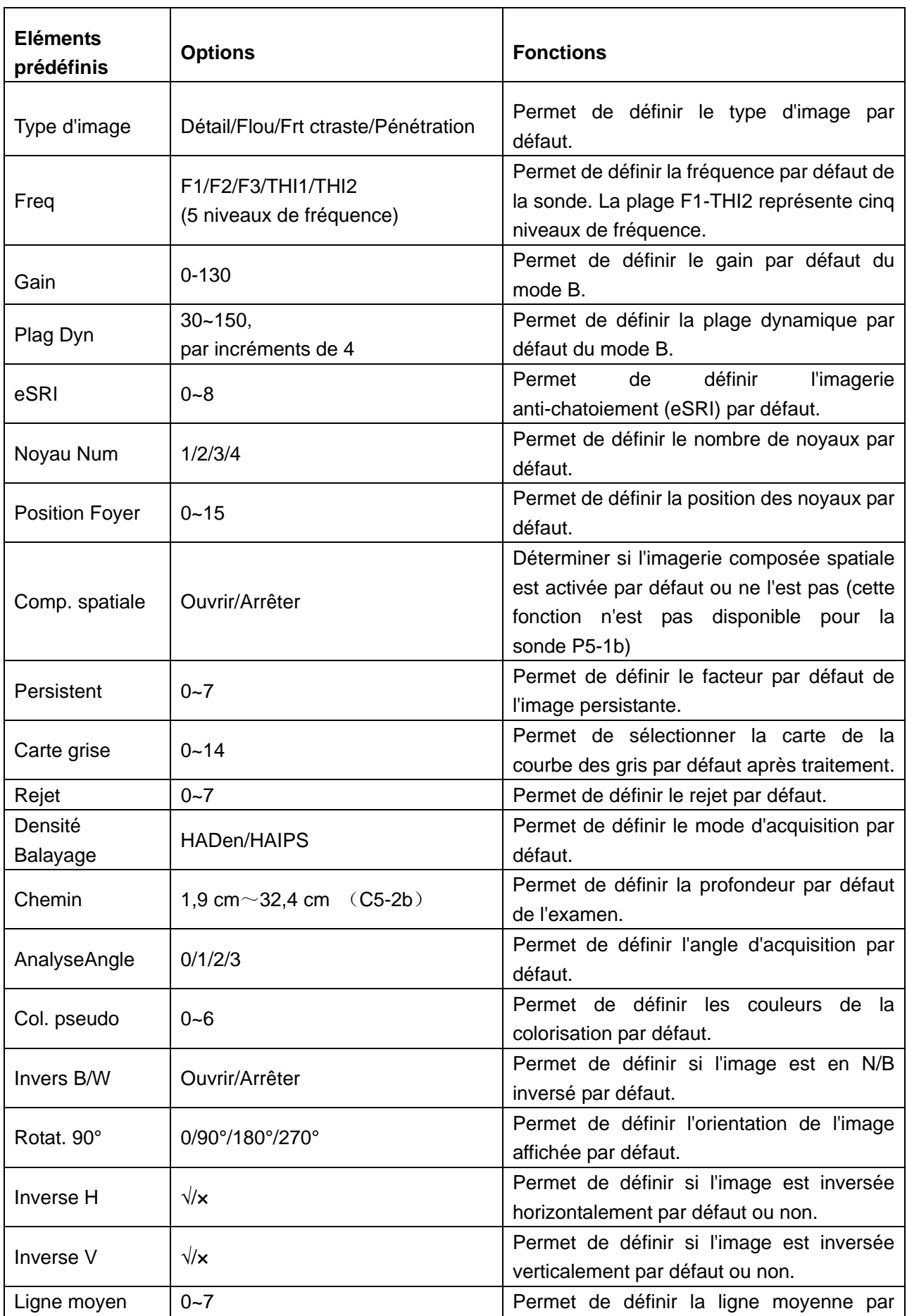

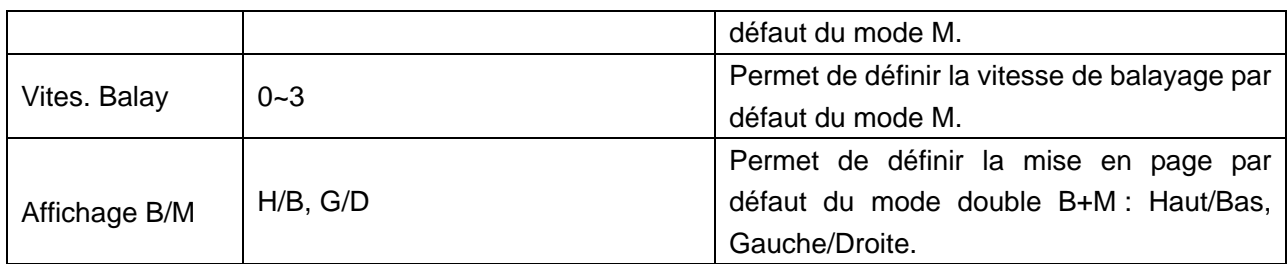

Tableau 5-5 Informations relatives aux préréglages des paramètres de l'image en mode B/M

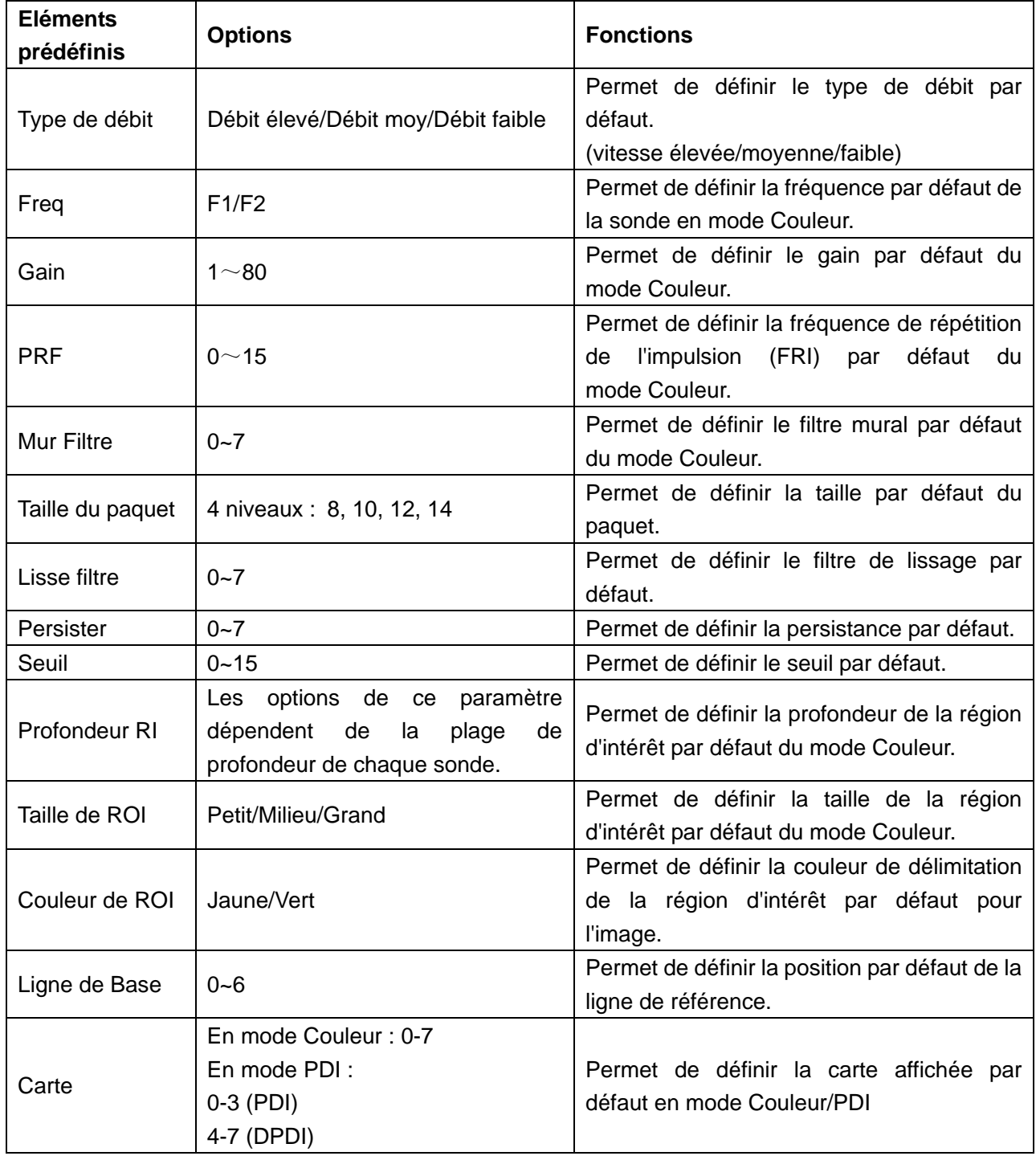

Tableau 5-6 Informations relatives aux préréglages des paramètres de l'image en mode Couleur/PDI

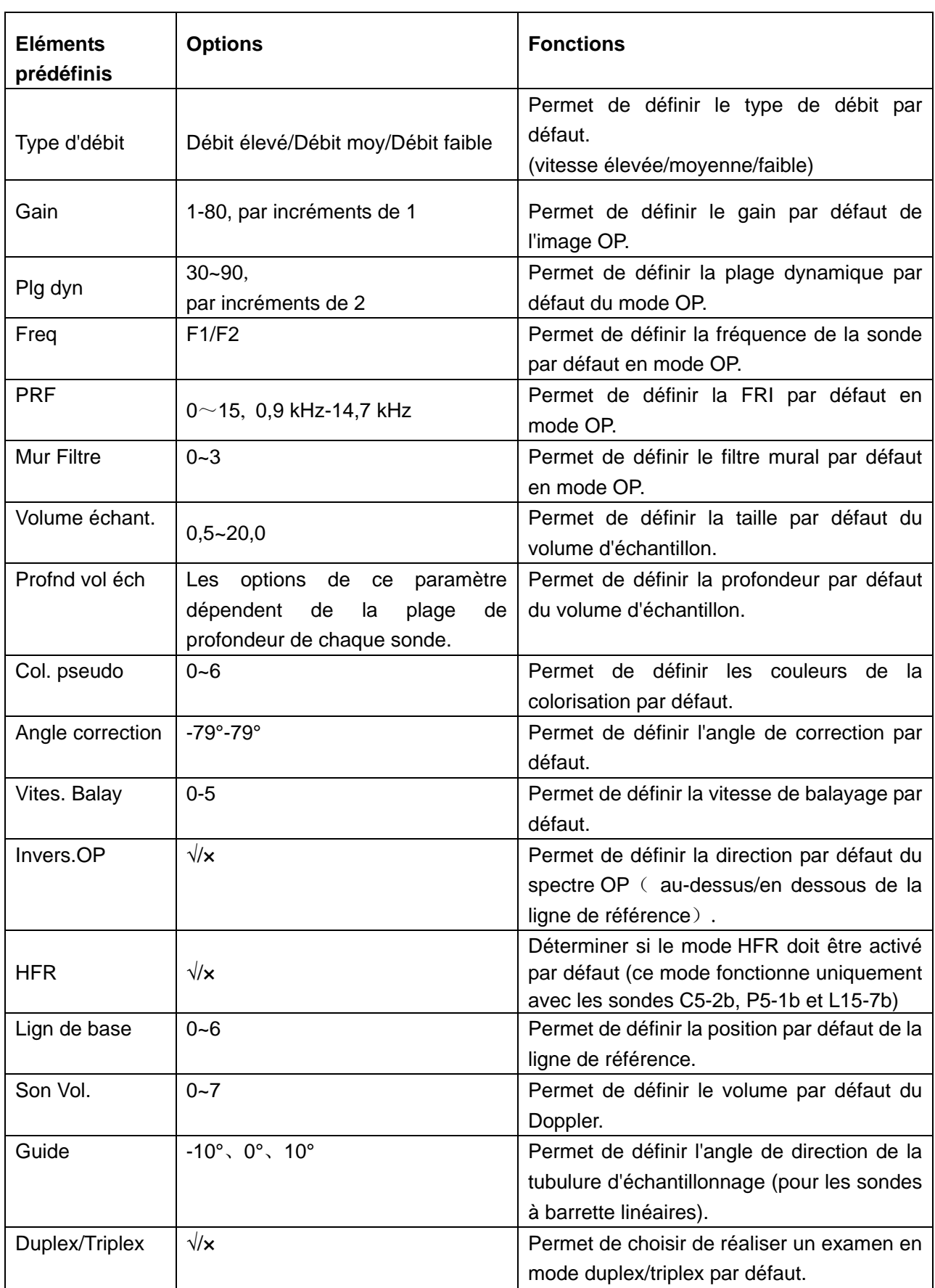

Tableau 5-7 Informations relatives aux préréglages des paramètres de l'image en mode OP

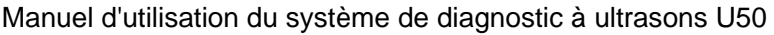

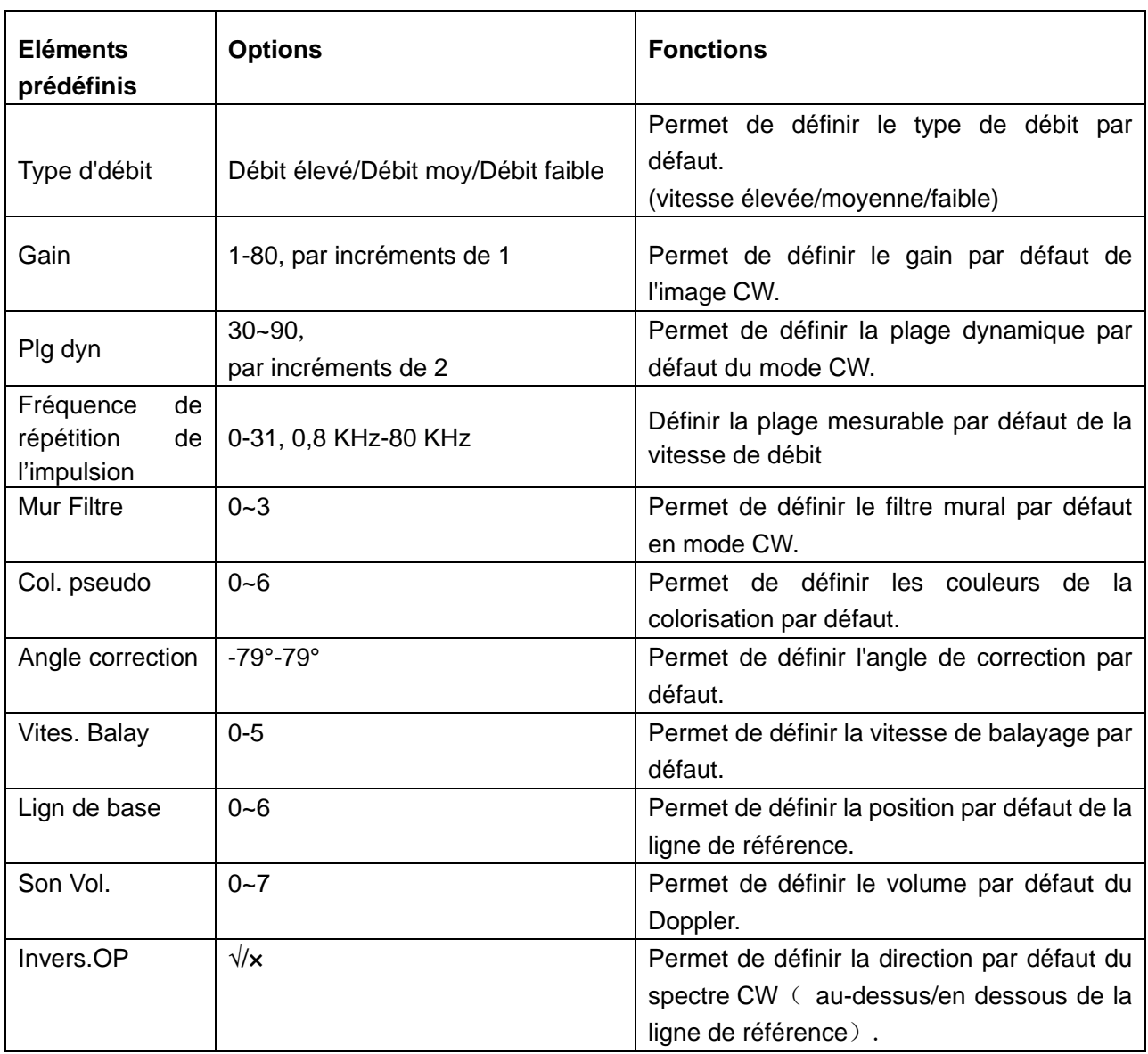

Tableau 5-8 Informations relatives aux préréglages des paramètres de l'image en mode CW

Pour définir un mode d'examen par défaut pour une sonde:

- 1. Sélectionnez une sonde et un mode d'examen dans la boîte de dialogue **Préréglage de l'Image paramètre**.
- 2. Tournez la boule de commande sur l'onglet "**D'Autres**", puis appuyez sur **Set** (Définir).
- 3. Sélectionnez un mode d'examen par défaut dans le menu déroulant **Mode d'image par Défault**.
- 4. Cliquez sur **OK** pour valider le réglage ou sur **Annuler** pour fermer la fenêtre.

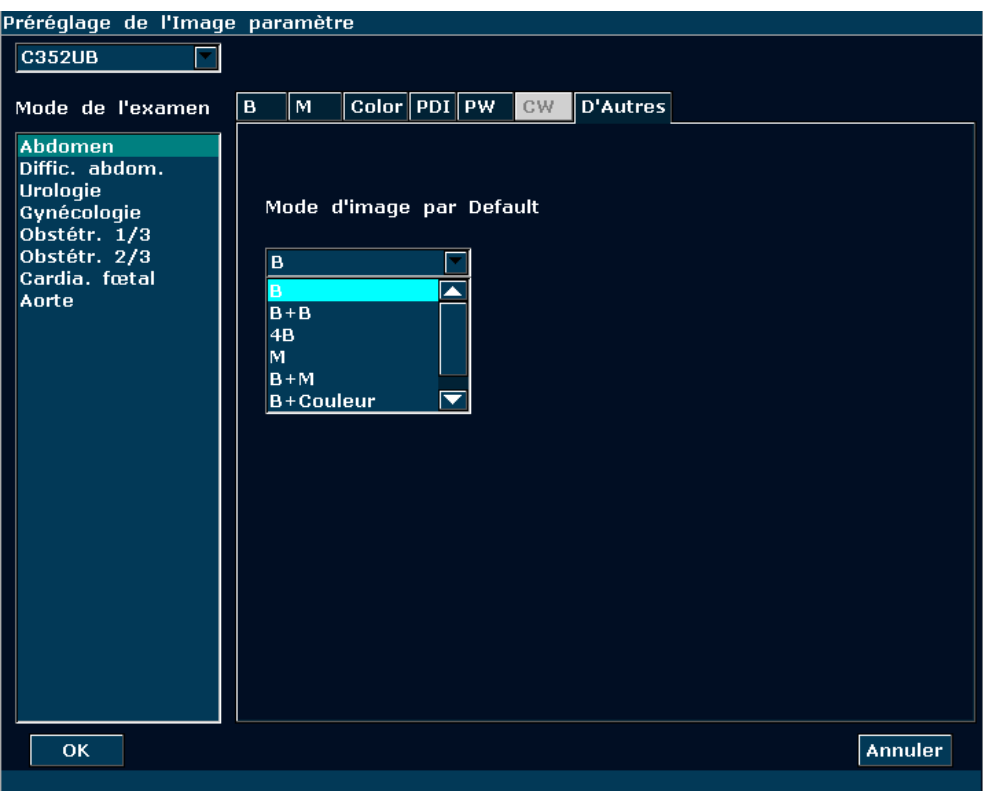

Figure 5-18 Boîte de dialogue de préréglage du mode d'image par défaut

### **Enregistrer à XML/Charger XML :**

Appuyez sur **Préréglage**>**Prérégl. image**, puis sélectionnez **Enregistrer à XML/Charger XML** dans le sous-menu pour enregistrer/charger les données de préréglage de l'image pour la sonde et l'examen sélectionnés.

### Enregistrer à XML

Cette fonction permet d'enregistrer les données de préréglage de l'image pour la sonde et l'examen sélectionnés sur un disque désigné en vue de leur sauvegarde. Le fichier de données est au format .XML.

### **Utilisation :**

- 1. Tournez la boule de commande pour mettre l'option **Enregistrer à XML** en surbrillance, puis appuyez sur **Set** (Définir). Le système affiche la boîte de dialogue **Enregistrer les données de préréglage comme**.
- 2. Le fichier de données est nommé "Nom d'examen-nom de sonde" par défaut et enregistré dans le dossier Prérég données du pilote par défaut. Vous pouvez changer de pilote (si un disque USB ou un disque dur portable est connecté), ou appuyer sur **Nv. dossier** pour créer un dossier de stockage des données de préréglage. Vous pouvez également modifier le nom de fichier dans le champ **Nom fichier** à l'aide du clavier.
- 3. Cliquez sur **OK** pour enregistrer les données de préréglage dans le dossier désigné ou fermer la boîte de dialogue.

◆ Charger XML

Cette fonction permet de charger les données de préréglage existantes dans la mémoire de données de préréglage du système. Le système sera réinitialisé et fonctionnera conformément aux nouvelles données de préréglage chargées.

## **Utilisation :**

- 1. Tournez la boule de commande pour mettre l'option **Charger XML** en surbrillance, puis appuyez sur **Set** (Définir). Le système affiche la boîte de dialogue **Charger des données**.
- 2. Tournez la boule de commande pour sélectionner le fichier de données de préréglage et cliquez sur **OK**, ou double-cliquez sur le fichier**.** Le système affiche l'invite suivante : "**Charger des données prédéfinies ?**"
- 3. Cliquez sur **Oui**. Vous serez alors invité à remplacer les données de préréglage si l'examen du fichier de données de préréglage existe déjà dans le système. Cliquez sur **Oui** pour charger directement les données de préréglage ou sur **Non** pour afficher la boîte de dialogue **Ajouter le mode Examen nouvelle**. Créez un examen, appuyez sur **Sonde** et sélectionnez l'examen. Les données de préréglage seront alors chargées ; si l'examen n'existe pas dans le système, la boîte de dialogue **Ajouter le mode Examen nouvelle** s'affiche. Créez un examen, appuyez sur **Sonde** et sélectionnez l'examen. Les données de préréglage seront alors chargées.

## **AVERTISSEMENT**

Attention : si vous confirmez le chargement des données de préréglage existantes, tous les préréglages précédents seront effacés et le système fonctionnera conformément aux nouvelles données de préréglage chargées.

# **5.7.7. Préréglage des mesures**

Dans le menu de préréglage, déplacez le curseur pour mettre **Prérég. mesure** en surbrillance et appuyez sur **Set** (Définir) pour afficher la boîte de dialogue **Prérég. mesure** illustrée ci-après.

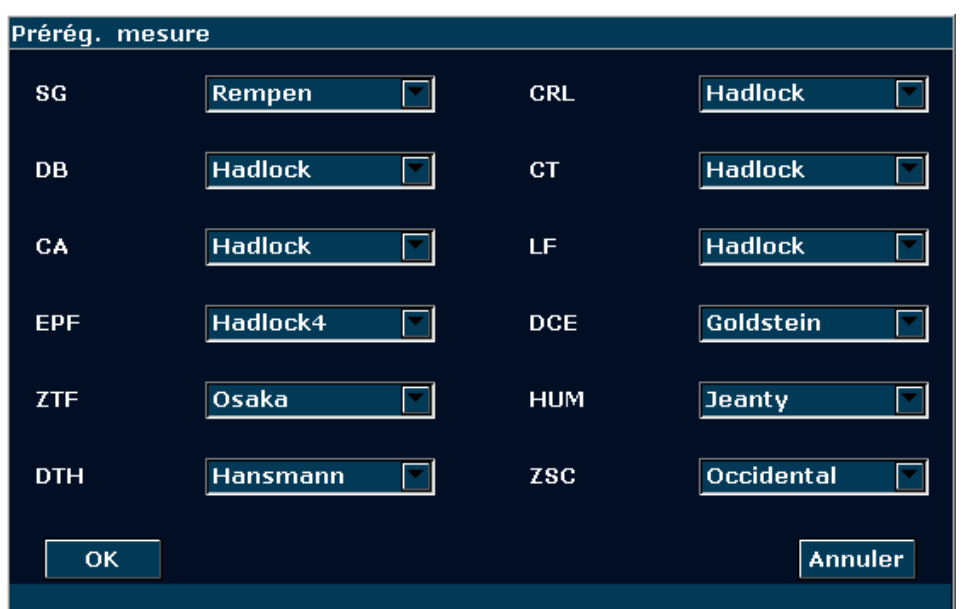

Figure 5-19 Boîte de dialogue Préréglage de Mesure

| <b>Paramètre</b> | <b>Références</b>       | <b>Paramètre</b> | <b>Références</b>      |
|------------------|-------------------------|------------------|------------------------|
| SG               | Tokyo                   | <b>CRL</b>       | Tokyo                  |
|                  | Hellman                 |                  | Hadlock                |
|                  | Rempen                  |                  | Hansmann               |
|                  | Chine                   |                  | Chine                  |
|                  |                         |                  | Robinson               |
| DB               | Tokyo                   | <b>EPF</b>       | Tokyo                  |
|                  | <b>Hadlock</b>          |                  | Hadlock1, Hadlock2     |
|                  | Merz                    |                  | Hadlock3, Hadlock4     |
|                  | Rempen                  |                  | Shepard                |
|                  | Osaka                   |                  | Campbell               |
|                  | Chine                   |                  | Merz1, Merz2           |
|                  | Hansmann                |                  | Hansmann               |
|                  |                         |                  | Osaka                  |
| CA               | <b>Hadlock</b>          | LF               | Tokyo                  |
|                  | Merz                    |                  | Hadlock                |
|                  | Hansmann                |                  | Chine                  |
|                  |                         |                  | Jeanty                 |
|                  |                         |                  | Merz                   |
|                  |                         |                  | Osaka                  |
|                  |                         |                  | Hansmann               |
| <b>CT</b>        | Hadlock, Merz, Hansmann | <b>HUM</b>       | Jeanty                 |
| <b>ZTF</b>       | Osaka                   | <b>DCE</b>       | Goldstein              |
| <b>DTH</b>       | Hansmann                | <b>ZSC</b>       | Orientale, occidentale |

Tableau 5-9 Informations relatives au préréglage des mesures
# **5.7.8. Préréglage des commentaires**

La bibliothèque de commentaires comporte huit onglets : Abd, OB, Sml, Gyné, Ped, Card, Uro et Vas. Chaque onglet contient quelques ensembles de commentaires définis en usine. Vous pouvez créer jusqu'à 6 commentaires définis par l'utilisateur pour chaque onglet à l'aide du bouton **Ajout**. Vous pouvez également modifier ou supprimer les commentaires définis par l'utilisateur.

Procédure de fonctionnement:

- 1. Appuyez sur **Preset** (Préréglage); le système affiche alors le menu correspondant.
- 2. Utilisez la boule de commande pour mettre **Note préréglée** en surbrillance et appuyez sur **Set** (Définir). La boîte de dialogue **Note préréglée** s'affiche alors, comme illustré ci-après.

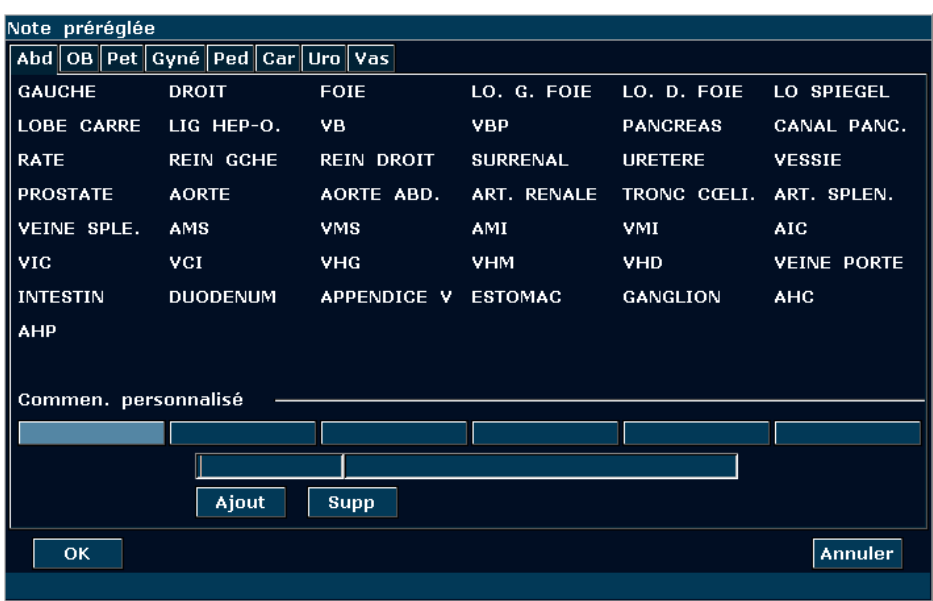

Figure 5-18 Boîte de dialogue Note préréglée

Pour créer des commentaires définis par l'utilisateur (dans l'onglet **Abd**, par exemple) :

- 1. Appuyez sur l'onglet **Abd** pour ouvrir la bibliothèque de commentaires **Abd**.
- 2. Faites rouler la boule de commande pour mettre en evidence l'une descommentaires personnalisés, et appuyez sur la touche **Set**.
- 3. Utilisez la boule de commande pour mettre le cadre le plus à gauche de Commen. personnalisé en surbrillance et appuyez sur **Set** (Définir). Le curseur se transforme en barre («  $\rightarrow$  ), comme illustré ci-dessous. Vous pouvez saisir un commentaire à l'aide du clavier.

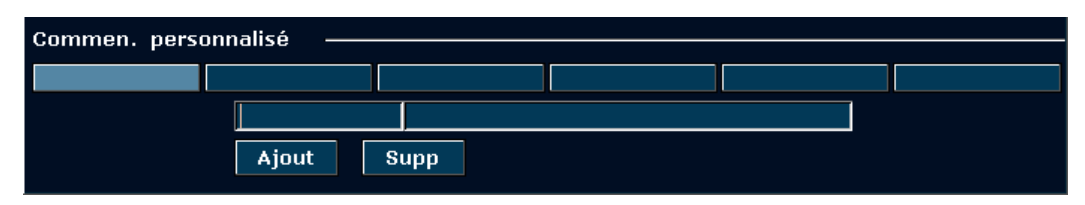

Figure 5-19 Bibliothèque des commentaires personnalisés

4. Utilisez la boule de commande pour mettre le cadre le plus à droite de Commen. personnalisé en surbrillance et appuyez sur **Set** (Définir). Le curseur se transforme en barre (« | »), comme illustré ci-dessous. Vous pouvez saisir des informations d'aide détaillées sur le commentaire que vous venez de créer à l'aide du clavier.

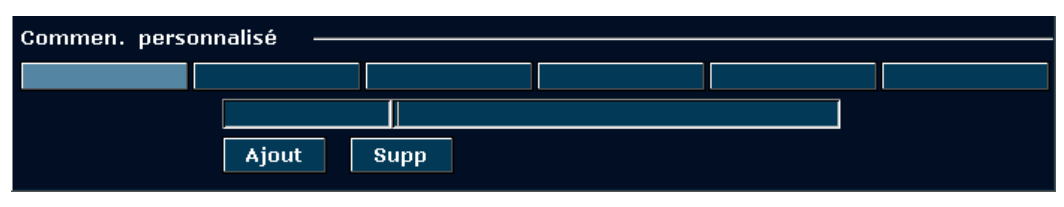

Figure 5-20 Informations détaillées de la bibliothèque des commentaires personnalisés

- 5. Utilisez la boule de commande pour mettre en surbrillance **Ajouter** pour ajouter le commentaire récemment créé à l'un des commentaires personnalisés d'**Abd**.
- 6. Appuyez sur **OK** pour enregistrer la modification (le commentaire créé est alors affiché dans l'onglet **Abd**) de la bibliothèque de commentaires définie par le système, ou appuyez sur **Annuler** pour abandonner et fermer la boîte de dialogue.

Pour modifier des commentaires définis par l'utilisateur (dans l'onglet **Abd**, par exemple) :

- 1. Appuyez sur **Abd** pour ouvrir la bibliothèque de commentaires **Abd**.
- 2. Tournez la boule de commande pour mettre un commentaire défini par l'utilisateur en surbrillance, puis appuyez sur **Set** (Définir).
- 3. Tournez la boule de commande pour mettre le volet gauche ou droit de la fenêtre Commen. personnalisé en surbrillance, puis appuyez sur **Set** (Définir). Le curseur se transforme alors en barre oblique ("|"). Modifiez le nom ou les informations d'aide détaillées du commentaire défini par l'utilisateur à l'aide du clavier.
- 4. Appuyez sur **OK** pour enregistrer la modification, ou sur **Annuler** pour annuler l'opération et fermer la boîte de dialogue.

Pour supprimer des commentaires définis par l'utilisateur (dans l'onglet **Abd**, par exemple) :

- 1. Appuyez sur l'onglet **Abd** pour ouvrir la bibliothèque de commentaires **Abd**.
- 2. Faites pivoter la boule de commande pour mettre un commentaire défini par l'utilisateur en surbrillance, puis appuyez sur **Set** (Définir).
- 3. Appuyez sur **Suppr** pour supprimer le commentaire.
- 4. Appuyez sur **OK** pour enregistrer la modification, ou sur **Annuler** pour annuler l'opération et fermer la boîte de dialogue.

# **5.7.9. Données prédéfinies**

Appuyez sur **Préréglage**, faites pivoter la boule de commande pour mettre l'option **Prérég données** en surbrillance, puis appuyez sur **Set** (Définir). Le sous-menu Prérég données inclut trois options : **Enregistrer à DAT**, **Charger DAT** et **Défaut Usine.**

Pour enregistrer les préférences de préréglage, sélectionnez **Enregistrer à DAT** ; pour charger les préférences de préréglage existantes, sélectionnez **Charger DAT** ; pour rétablir les préréglages par défaut, sélectionnez **Défaut Usine**.

¾ Pour enregistrer les données prédéfinies

Cette fonction permet d'enregistrer toutes les données prédéfinies utilisateur sur un disque de sauvegarde spécifié. Le format du fichier de données est .DAT.

# **Utilisation :**

1. Utilisez la boule de commande pour mettre **Enregistrer à DAT** en surbrillance et appuyez sur **Set** (Définir). Le système affiche la boîte de dialogue **Enregistrer les données de préréglagecomme** illustrée ci-après.

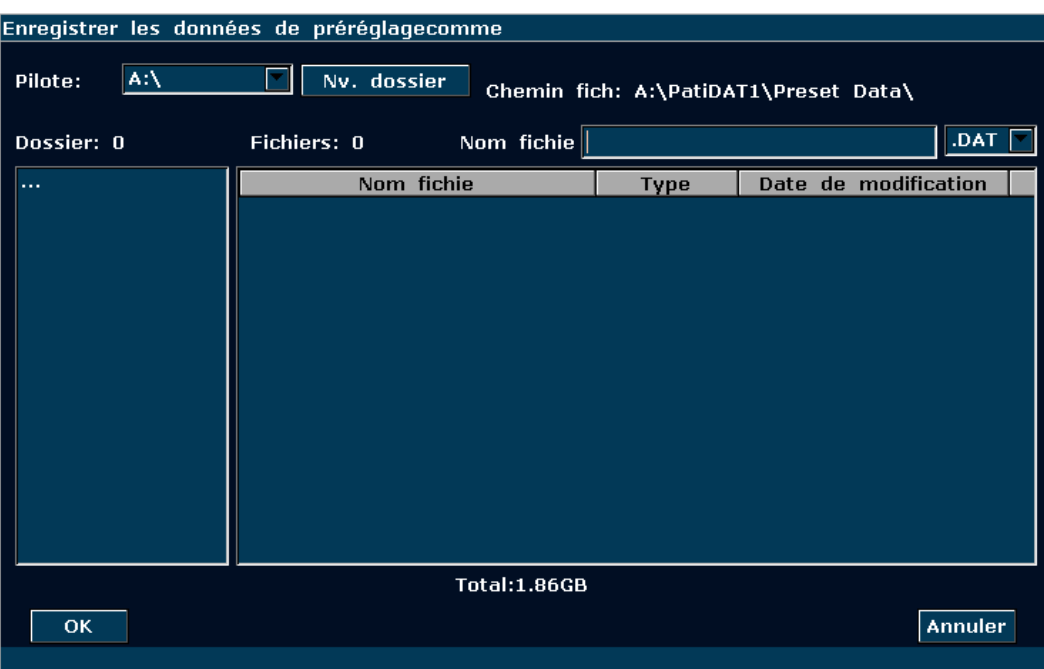

Figure 5-21 Boîte de dialogue Enregistrer les données de préréglagecomme

- 2. Sélectionnez le pilote et le dossier de destination, ou appuyez sur **Nv. dossier** pour créer un dossier de stockage des données de préréglage ; appuyez sur **Définir** dans le champ situé en regard de **Nom fichier**, puis entrez un nom de fichier à l'aide du clavier.
- 3. Cliquez sur **OK** pour enregistrer les données de préréglage dans le dossier désigné ou fermer la boîte de dialogue.

¾ Pour charger des données prédéfinies existantes

Cette fonction permet de charger les données prédéfinies existantes vers la mémoire des données prédéfinies du système. Le système est réinitialisé et fonctionne en fonction des données prédéfinies qui viennent d'être chargées.

#### **Utilisation :**

1. Utilisez la boule de commande pour mettre **Charger DAT** en surbrillance et appuyez sur **Set** (Définir). Le système affiche alors la boîte de dialogue **Charger des données** illustrée ci-après.

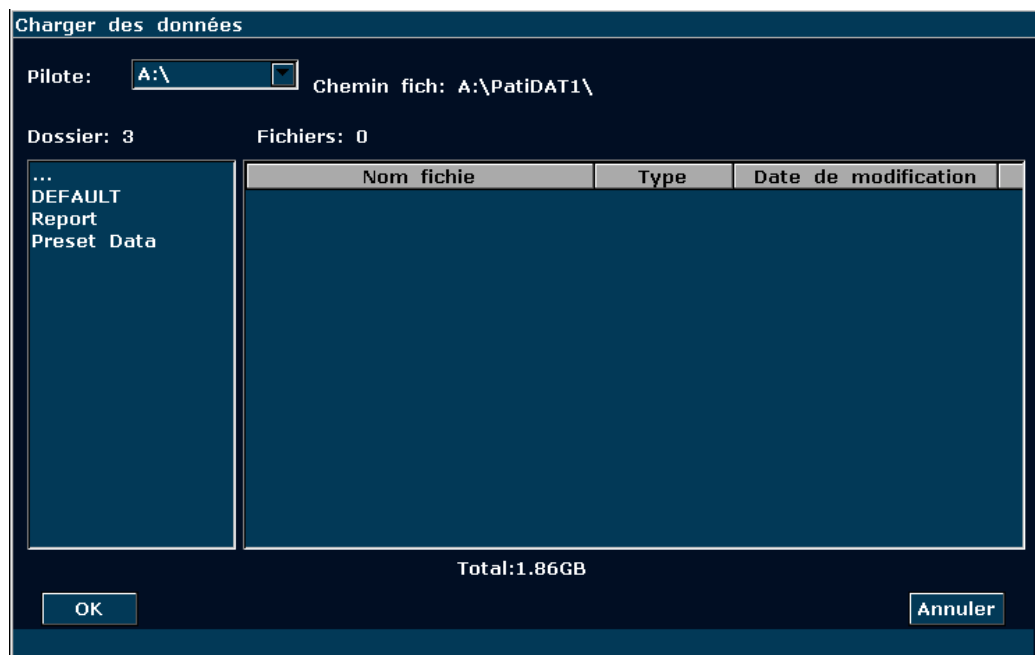

Figure 5-22 Boîte de dialogue Charger des données

- 2. Sélectionnez le fichier de données prédéfinies et cliquez sur **OK**.
- 3. Le système est réinitialisé et fonctionne en fonction des données prédéfinies qui viennent d'être chargées.

# **AVERTISSEMENT**

Si vous confirmez le chargement des données prédéfinies existantes, toutes les précédentes données prédéfinies sont effacées et le système fonctionne en fonction des nouvelles données prédéfinies.

¾ Pour restaurer le préréglage d'usine par défaut

Utilisez la boule de commande pour mettre **Défaut Usine** en surbrillance et appuyez sur **Set** (Définir). Le système restaure le préréglage d'usine.

# **AVERTISSEMENT**

Si vous confirmez la restauration du préréglage d'usine par défaut, toutes les précédentes données prédéfinies sont effacées et le système restaure les données prédéfinies d'usine.

# **5.7.10. Préréglage DICOM**

Si vous avez installé le logiciel DICOM, faire le préréglage DICOM comme indiqué ci-dessous.

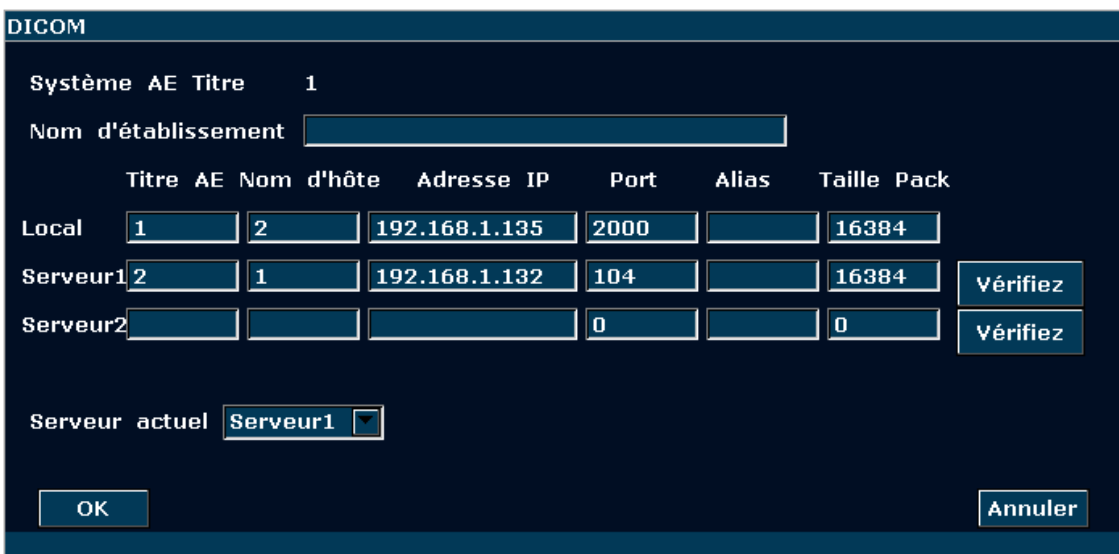

Figure 5-23 Préréglage DICOM

| <b>Article</b>       | <b>Description</b>                                    |                                                                                                    |
|----------------------|-------------------------------------------------------|----------------------------------------------------------------------------------------------------|
| Système Titre AE     | Le même que le titre défini dans le Titre AE du Local |                                                                                                    |
| Nom de l'institution | Définire le nom de l'institution                      |                                                                                                    |
|                      | <b>Titre AE</b>                                       | Définir Titre AE local                                                                             |
| Local                | Nom d'hôte                                            | Définir Nom d'hôte local                                                                           |
|                      | Adresse IP                                            | Définir Adresse IP local                                                                           |
|                      | Port                                                  | Définir le port local                                                                              |
|                      | Alias                                                 | Définir l'alias du système local                                                                   |
|                      | Taille pack                                           | Définir la taille de pack de transmission PDU, de 4 K à 64 K, et<br>la valeur par défaut est 16 K. |
| Serveur 1/2          | <b>Titre AE</b>                                       | Définir le Titre AE du serveur, le même que le Système AE<br>Titre l'affiche                       |
|                      | Nom d'hôte                                            | Définir nom d'hôte serveur                                                                         |
|                      | Adresse IP                                            | Définir adresse IP serveur                                                                         |
|                      | Port                                                  | Définir port serveur                                                                               |
|                      | Alias                                                 | Définir l'alias du serveur                                                                         |

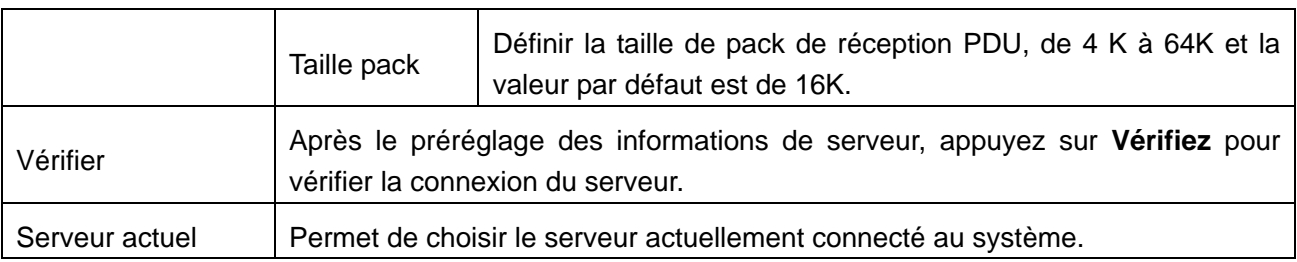

Tableau 5-10 Préréglage Information DICOM

Appuyez sur **OK** pour enregistrer le préréglage et quitter, et **Annuler** pour quitter sans enregistrer le préréglage.

# **REMARQUE:**

1. Ne pas définir la même adresse IP pour le système local et le serveur.

2. S'assurer que vous avez activé sur le serveur avant de le vérifier.

# **5.7.11. Entretien**

L'entretien peut être fait uniquement par le personnel autorisé par EDAN.

# **5.7.12. Informations système**

Dans le menu de préréglage, déplacez le curseur pour mettre **Infos Système** en surbrillance et appuyez sur **Set** (Définir) pour afficher l'interface Système information (Informations système) illustrée ci-après:

| Infos Système             |                    |  |
|---------------------------|--------------------|--|
| Loqiciel Système          | 2.0, Apr 16 2014   |  |
| Vers, carte mère n°       | 1.0                |  |
| Vers. Clavier nº          | 1.1                |  |
| No de Panneau             | 2.0                |  |
| Version n° Ci FPGA        | 1.3(14)            |  |
| Version nº DSPFPGA        | 2.0(T5) 1403111554 |  |
| Version n° BFFPGA         | 2.0(T5) 1403140857 |  |
| Adresse MAC               | 00 CE B0 1C 6B 0E  |  |
| Vers. PY CIM nº           | 1.00               |  |
| Vers. WB CIM nº           | 1.00               |  |
| <b>Installation DICOM</b> | <b>Disponible</b>  |  |
| Vers. langue nº           | 5                  |  |
| Vers. PRB nº              | 2.0(75)            |  |
| Vers. OBD nº              | 1.0                |  |
| Vers. FNT nº              | 1.0                |  |
| <b>OK</b>                 | <b>Annuler</b>     |  |

Figure 5-24 Interface des informations système

# **5.8. Impression**

# **Pour connecter une imprimante vidéo:**

- 1. Branchez une imprimante vidéo. Pour plus d'informations, reportez-vous à la section *4.3.6 Installation de l'imprimante.*
- 2. Vérifiez l'imprimante, en se référant au manuel d'utilisateur de l'imprimante.
- 3. Assurez-vous que les options **Rapport imprim.** et **Rap. éditeur Image** de la fenêtre **Prérég. système** sont correctement définies.
- 4. Exécuter l'imprimante.

# **Impression Vidéo :**

Appuyez sur le bouton **Print(Imprime)** sur le clavier pour l'impression.

# **Pour connecter une imprimante de rapports graphiques/textuels :**

- 1. Branchez une imprimante de rapports graphiques/textuels. Pour plus d'informations, reportez-vous à la section *4.3.6 Installation de l'imprimante.*
- 2. Vérifiez l'imprimante, en se référant au manuel d'utilisateur de l'imprimante.
- 3. Vérifiez **Rapport imprim.** et **Rap. éditeur Image** dans **Prérég. système**.
- 4. Saisissez la feuille de calcul pour modifier l'examen et l'information de diagnostique.
- 5. Exécuter l'imprimante.

# **Impression de rapports graphiques/textuels:**

Pour imprimer le rapport, appuyez sur **Imprime** dans la boîte de dialogue Feuille de travail.

# **Zone d'impression:**

La zone d'impression comprend un champ d'informations, un champ d'image, un champ de paramètres et un champ de résultats de mesure.

# **REMARQUE:**

- 1. Lorsque vous utilisez une imprimante noir et blanc, prédéfinissez la couleur vidéo sur « Monochrome » via **Prérég. système**>**Application prédéfinis**. Lorsque vous utilisez une imprimante couleur, EDAN recommande de prérégler la couleur vidéo sur « Colorisé » mais « Monochrome » est également compatible.
- 2. Avant d'imprimer, assurez-vous qu'il ya assez de papier pour l'impression.
- 3. Avant d'imprimer, assurez-vous que le type de préréglage d'imprimante est correct.
- 4. Avant d'imprimer, assurez-vous que le cordon d'alimentation de l'imprimante et le câble USB sont bien connectée.
- 5. NE PAS coupez l'alimentation de l'imprimante ou le câble USB lors de l'impression.
- 6. Si l'imprimante ne peut pas fonctionner normalement, veuillez redémarrer l'imprimante et le U50.

# **Chapter 6 Opération**

# **6.1. Saisie ou modification des informations patient**

# **REMARQUE:**

Avant un examen patient, appuyez sur **EndExam** (Fin d'exam). Cette action efface automatiquement toute la mémoire cache (notamment les données patient, les commentaires, les mesures, les calculs et les rapports du dernier examen, sauf les images archivées).

# **ATTENTION**

Pour éviter les erreurs relatives aux informations patient, vérifiez toujours les informations avec le patient. Assurez-vous que les informations patient sont correctes sur tous les écrans et les rapports.

Appuyez sur **Patient** pour afficher la **Boite de saisie des données de patient**, comme illustré ci-après.

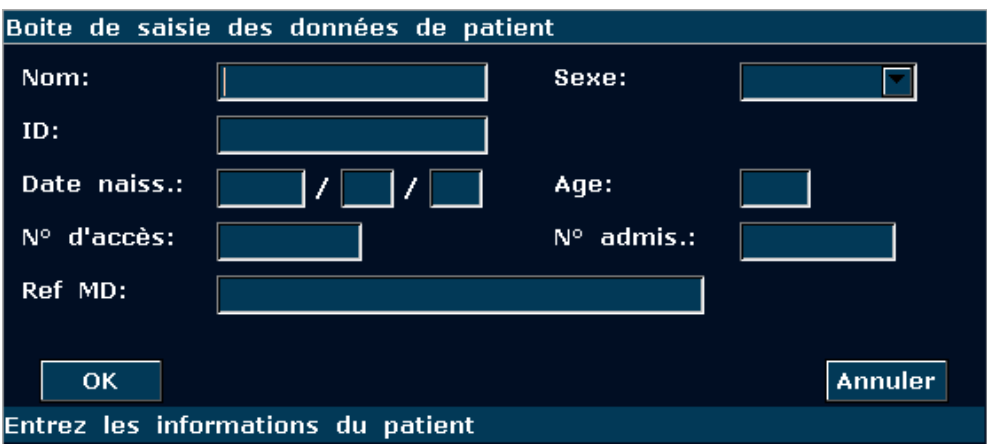

Figure 6-1 Boite de saisie des données de patient

Pour basculer l'orientation de saisie au suivant: appuyer **Enter (Entrée)**;

Pour entrer les informations des patients, utilisez le clavier;

Pour enregistrer les informations du patient, sélectionnez **OK** ou appuyez sur **Enter (Entrée)**.

Pour abandonner la modification, appuyez sur **Annuler** pour quitter.

Pour modifier les données du patient, appuyez sur **Patient** avant la fin de l'examen et effectuez les modifications dans la **Boite de saisie des données de patient**.

# **6.2. Sélection d'une sonde et d'un type d'examen**

Connectez une sonde au système et appuyez sur **Probe(Sonde)** pour ouvrir une boîte de dialogue, comme illustré dans la figure ci-après. Utilisez la boule de commande pour sélectionner le type d'examen souhaité correspondant à la sonde, notamment: abdominal, obstétrique, gynécologique, pédiatrique, petits organes, urologique, vaisseaux périphériques, musculosquelettique (examen traditionnel et superficiel) et cardiaque. Appuyez sur **OK** ou double-cliquez sur le type d'examen pour le confirmer.

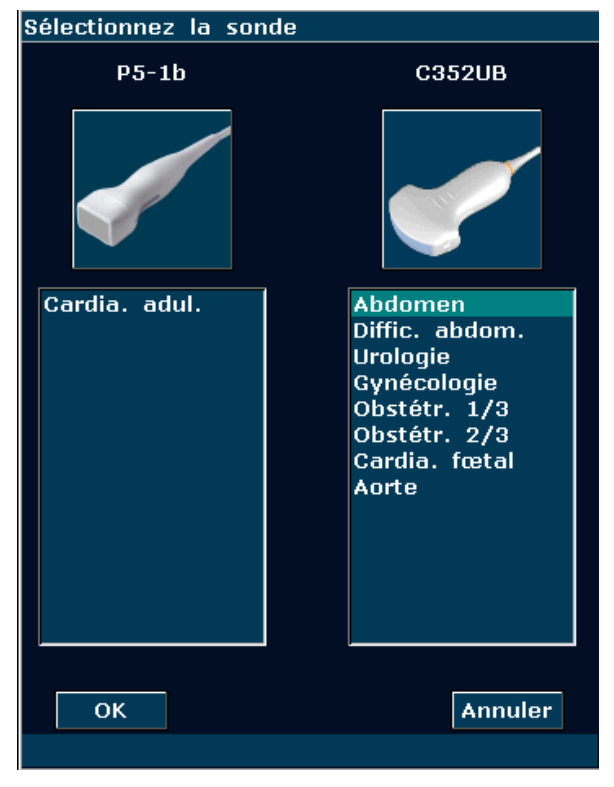

Figure 6-2 Menu de sélection de la sonde et de l'examen

Tandis que plusieurs sondes sont connectées au système à ultrasons, seule l'une d'entre elles peut être activée à la fois. Le modèle de la sonde activée est affiché en haut à droite de l'écran.

Appuyez sur **Freeze(Geler)** pour activer ou désactiver une sonde. En état figé, l'icône Geler ӝ

est affichée en haut à droite de l'écran.

# **AVERTISSEMENT**

N'activez PAS les transducteurs pour injection intracaverneuse à l'extérieur du corps du patient (notamment les transducteurs E612UB). Le cas échéant, les exigences de CEM ne seraient pas satisfaites et les appareils situés à proximité pourraient être perturbés par un brouillage préjudiciable.

# **REMARQUE:**

- 1. Vous pouvez prédéfinir les types d'examen pour chaque sonde dans Preset (Préréglage)>Sonde. Reportez-vous à la section 5.7.4 Préréglage de la sonde.
- 2. Les températures de surface maximales des sondes E612UB, L742UB, C6152UB et P5-1b sont respectivement 41,5  $\mathbb{C}$  42,4  $\mathbb{C}$ , 42,4  $\mathbb{C}$  et 41,9  $\mathbb{C}$  en mode de fonctionnement simulé.

Le système limite la température de contact du patient à 43 °C et la puissance acoustique, à un niveau inférieur aux limites maximales définies pour la piste 3. Un circuit de protection de l'alimentation est utilisé pour éviter les conditions de surintensité. Si le circuit de protection du contrôleur de puissance détecte une condition de surintensité, le courant d'attaque vers la sonde est immédiatement coupé, évitant ainsi à la surface de la sonde de surchauffer et limitant la sortie acoustique. La validation du circuit de protection de l'alimentation est effectuée en fonctionnement normal.

# **6.3. Sélection d'un Mode D'imagerie**

Le système affiche le mode par défaut lors de la mise sous tension. Vous pouvez sélectionner un

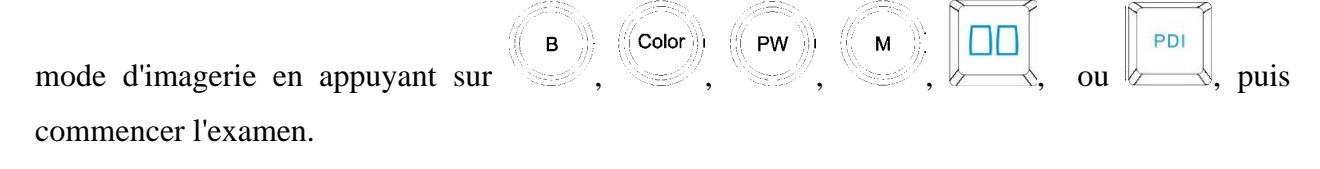

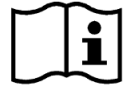

Référence Section *5.4.5 Fonctions D'imagerie* et section *5.2 Examen.*

# **6.4. Ajustements de l'image**

Le système U50 offre également les fonctions de commande supplémentaires suivantes, qui sont disponibles via les menus d'état et le panneau des commandes de menu.

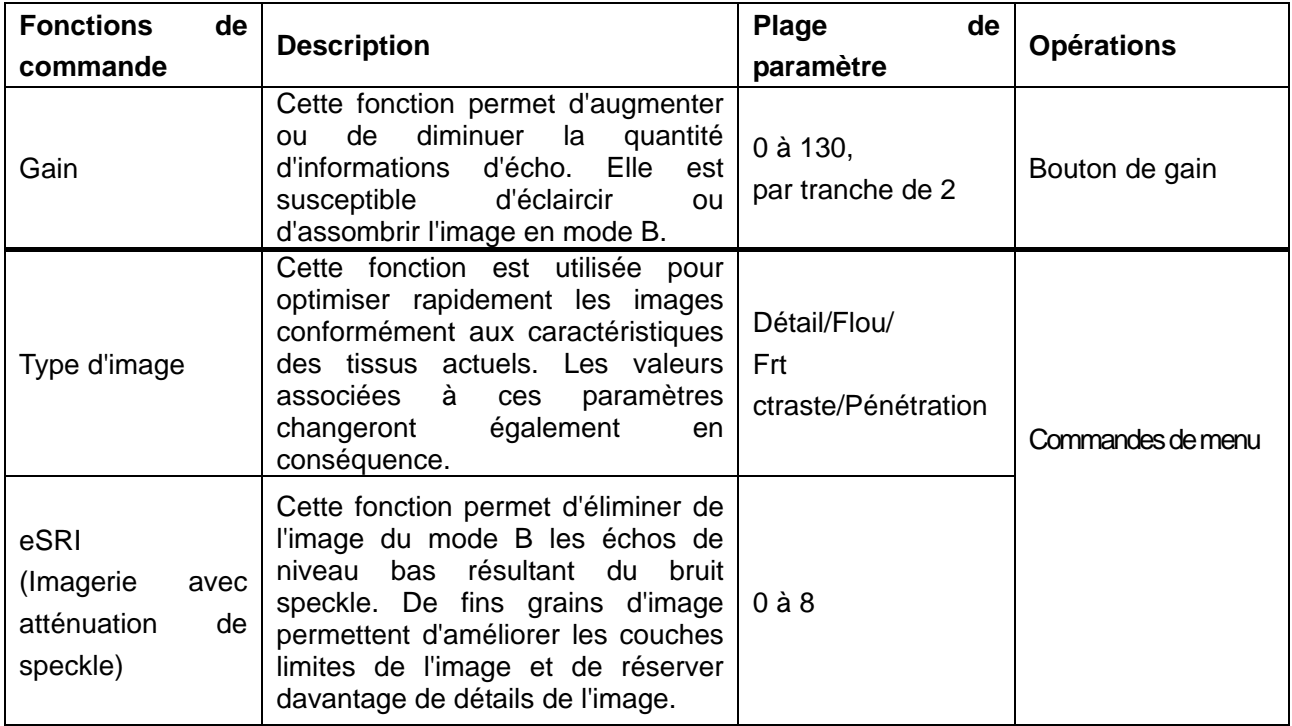

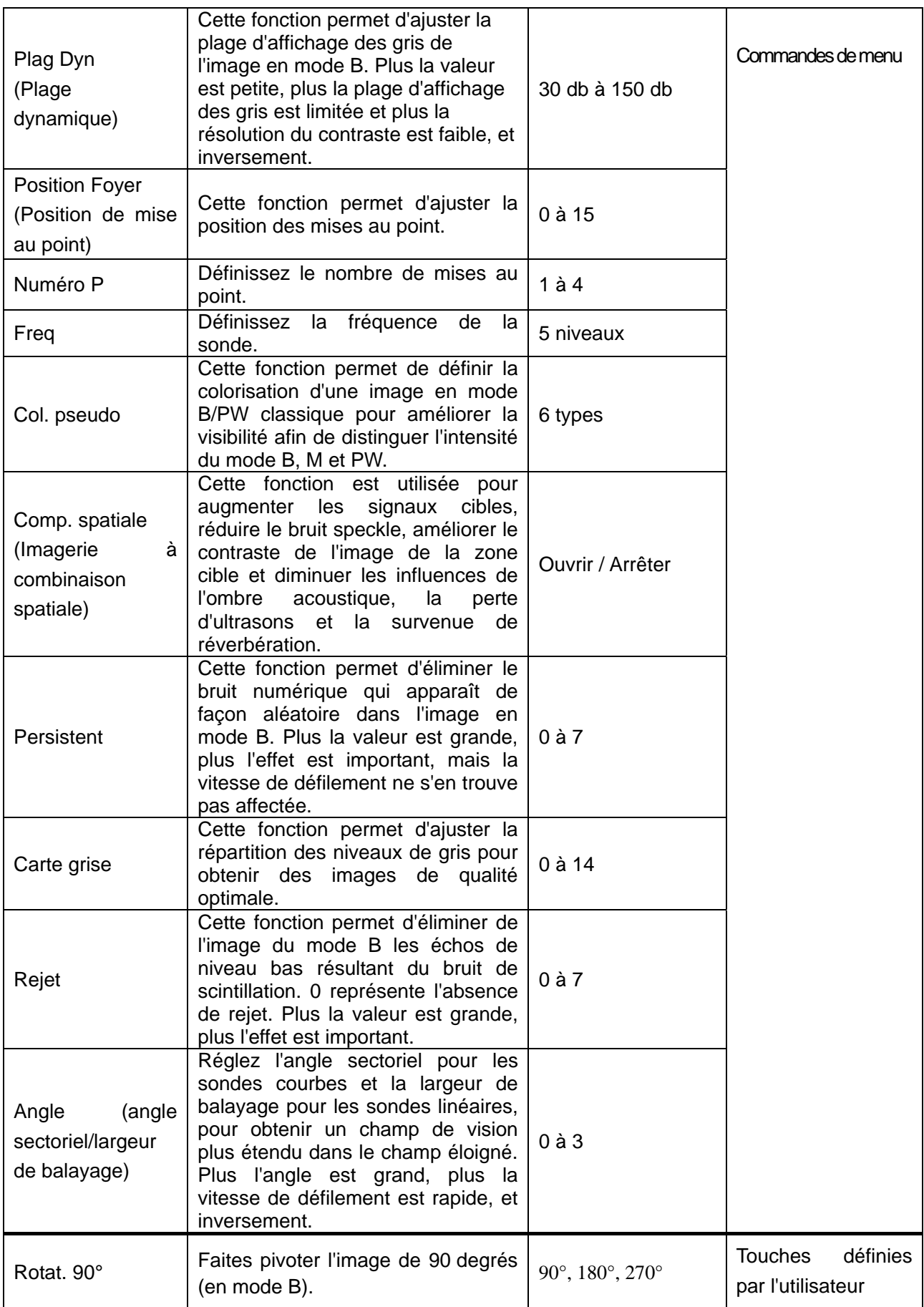

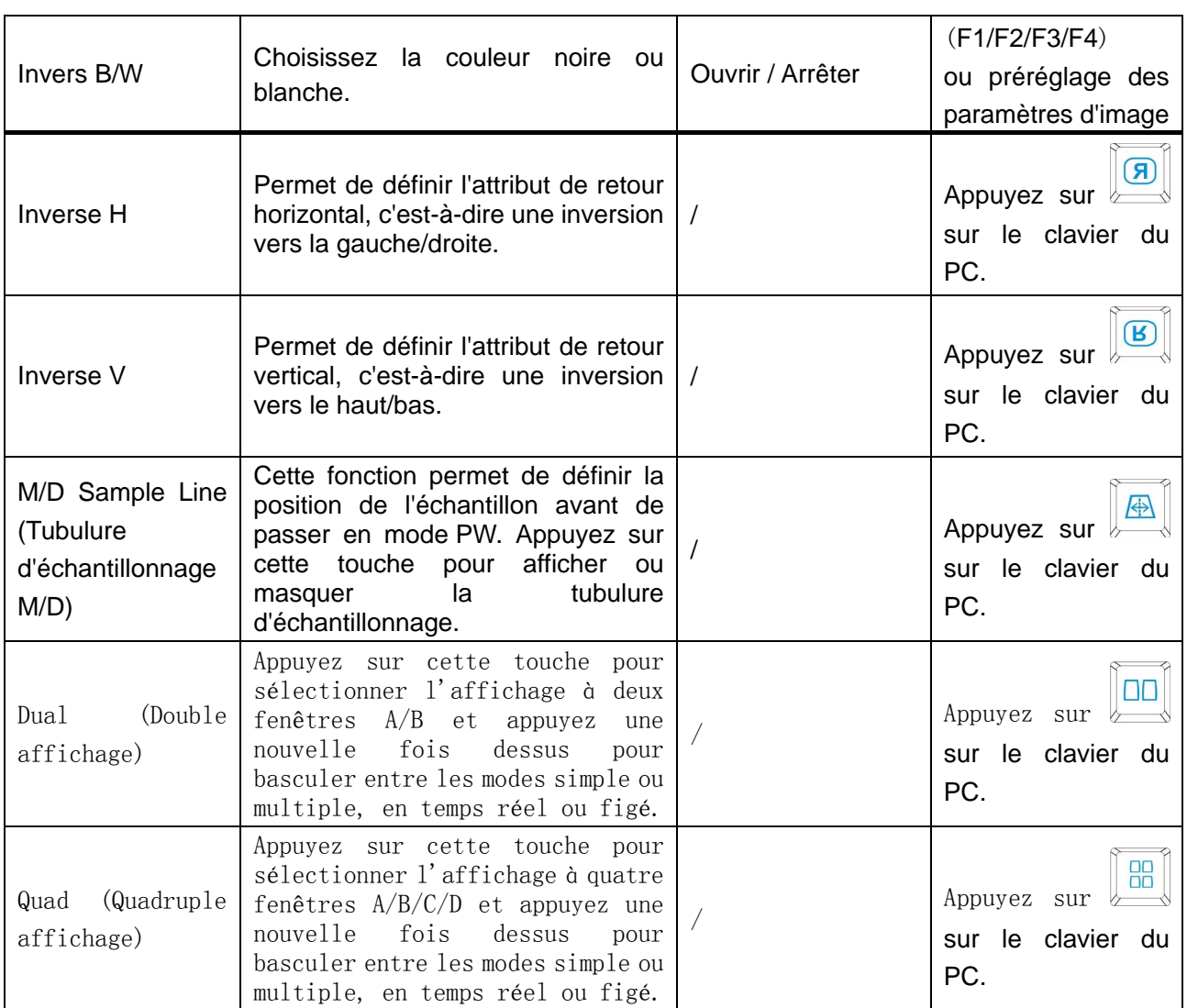

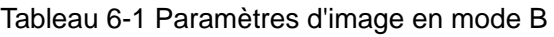

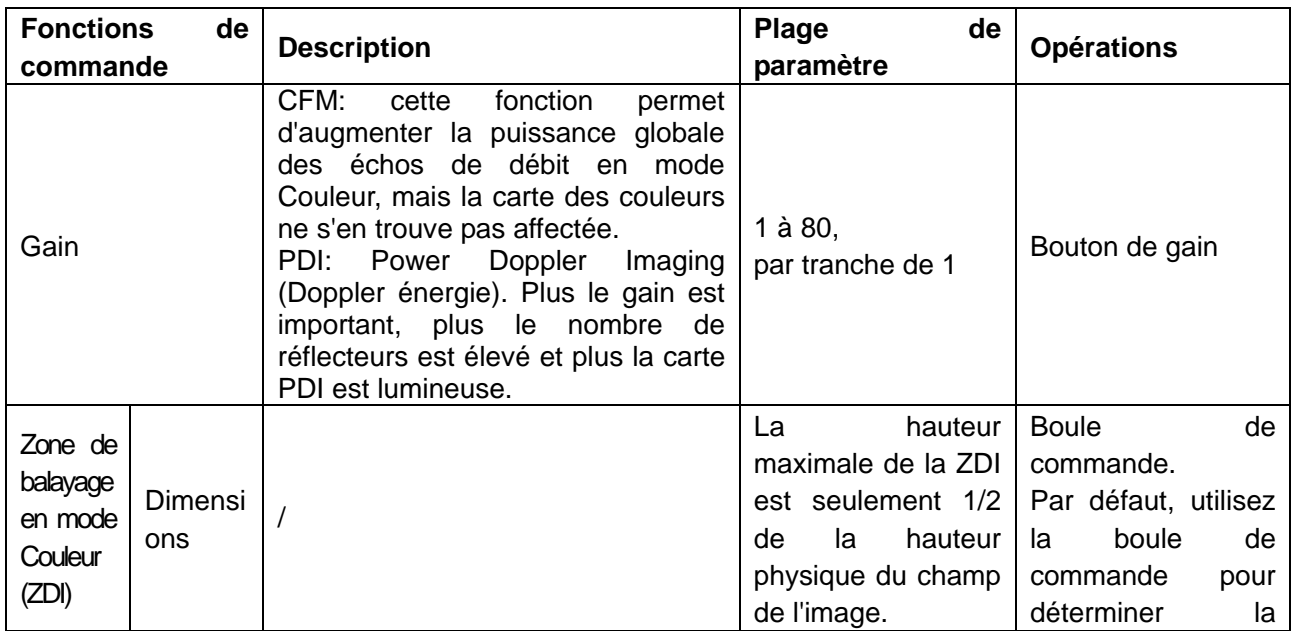

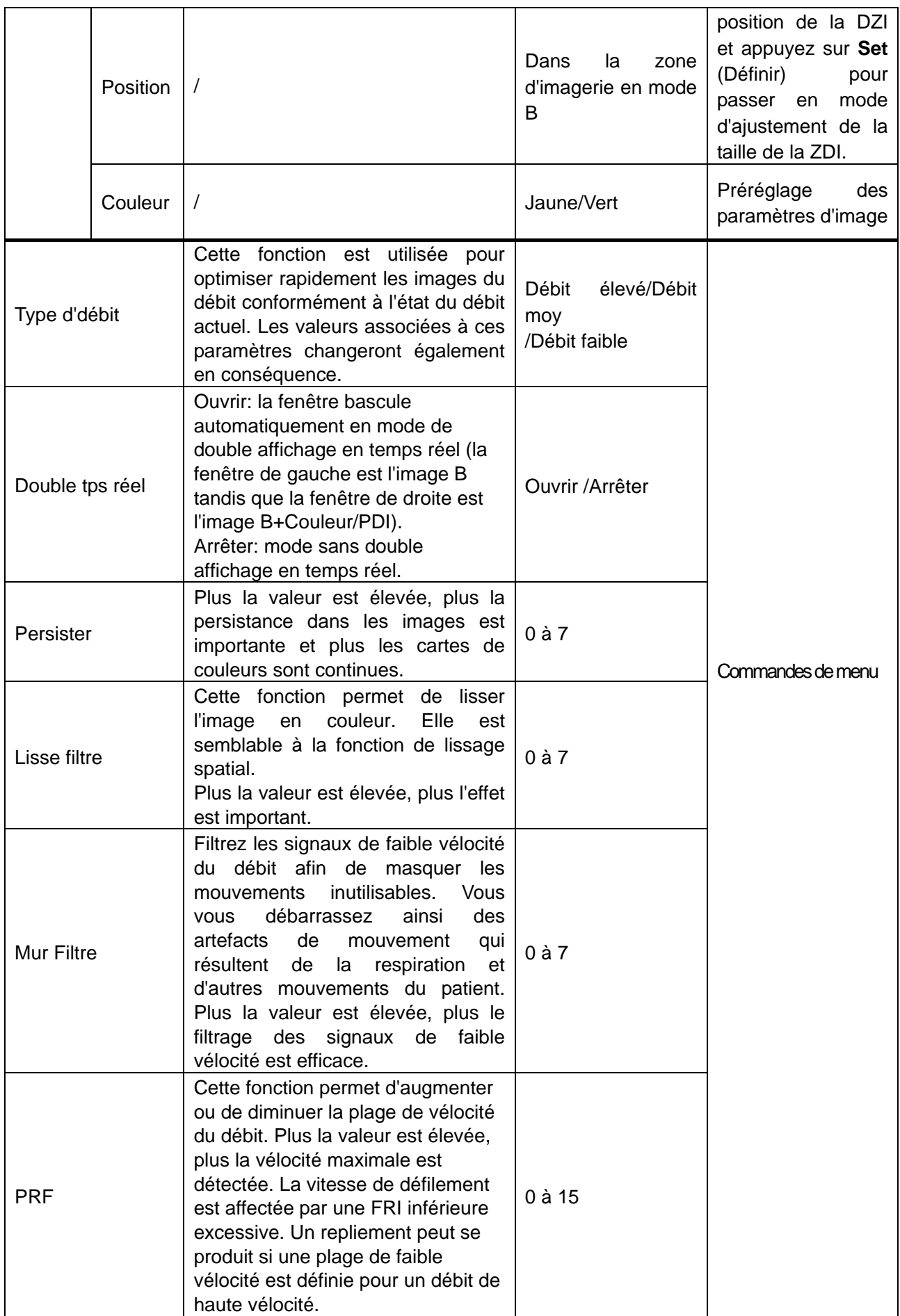

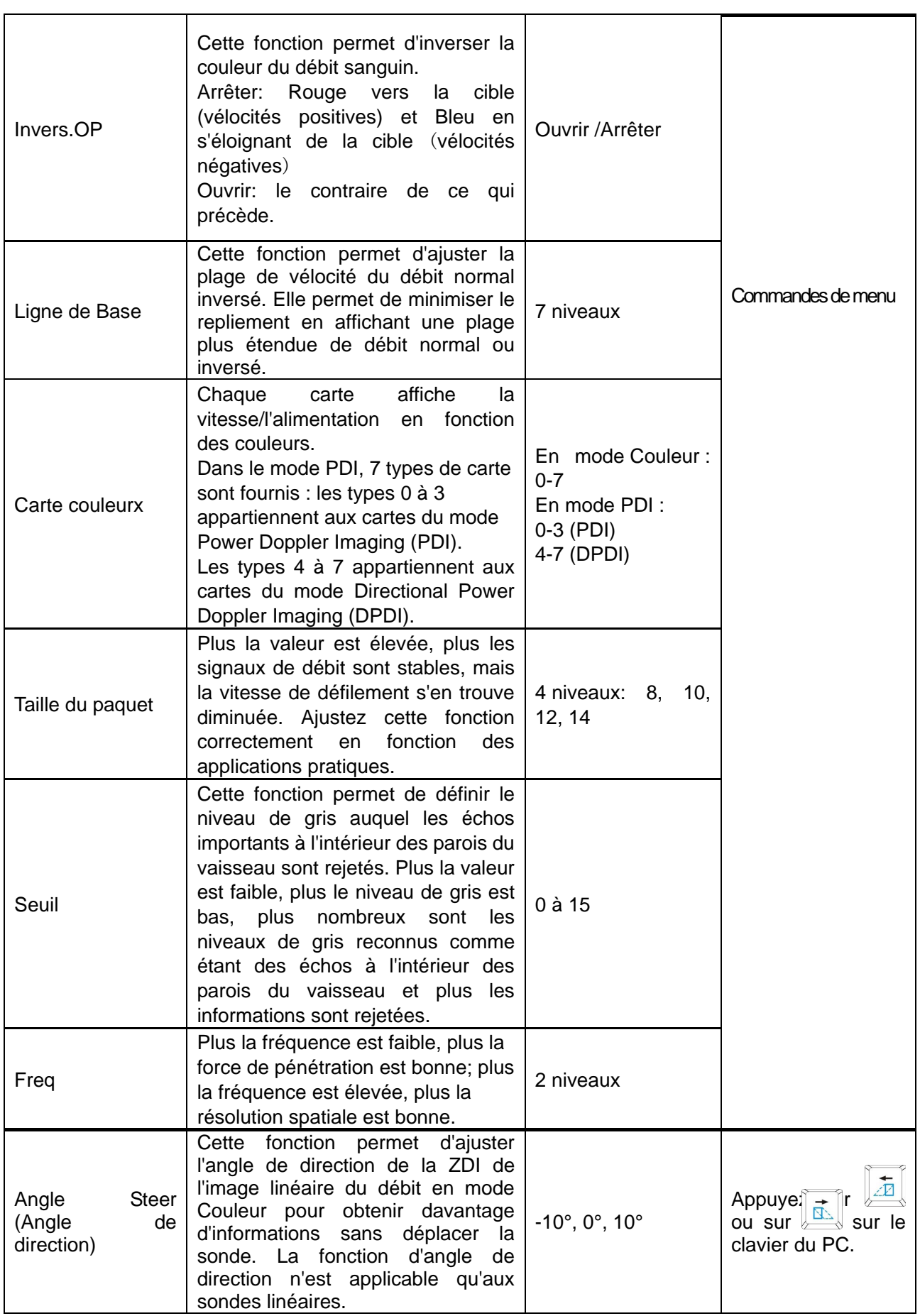

Tableau 6-2 Paramètres d'image du mode Couleur/PDI

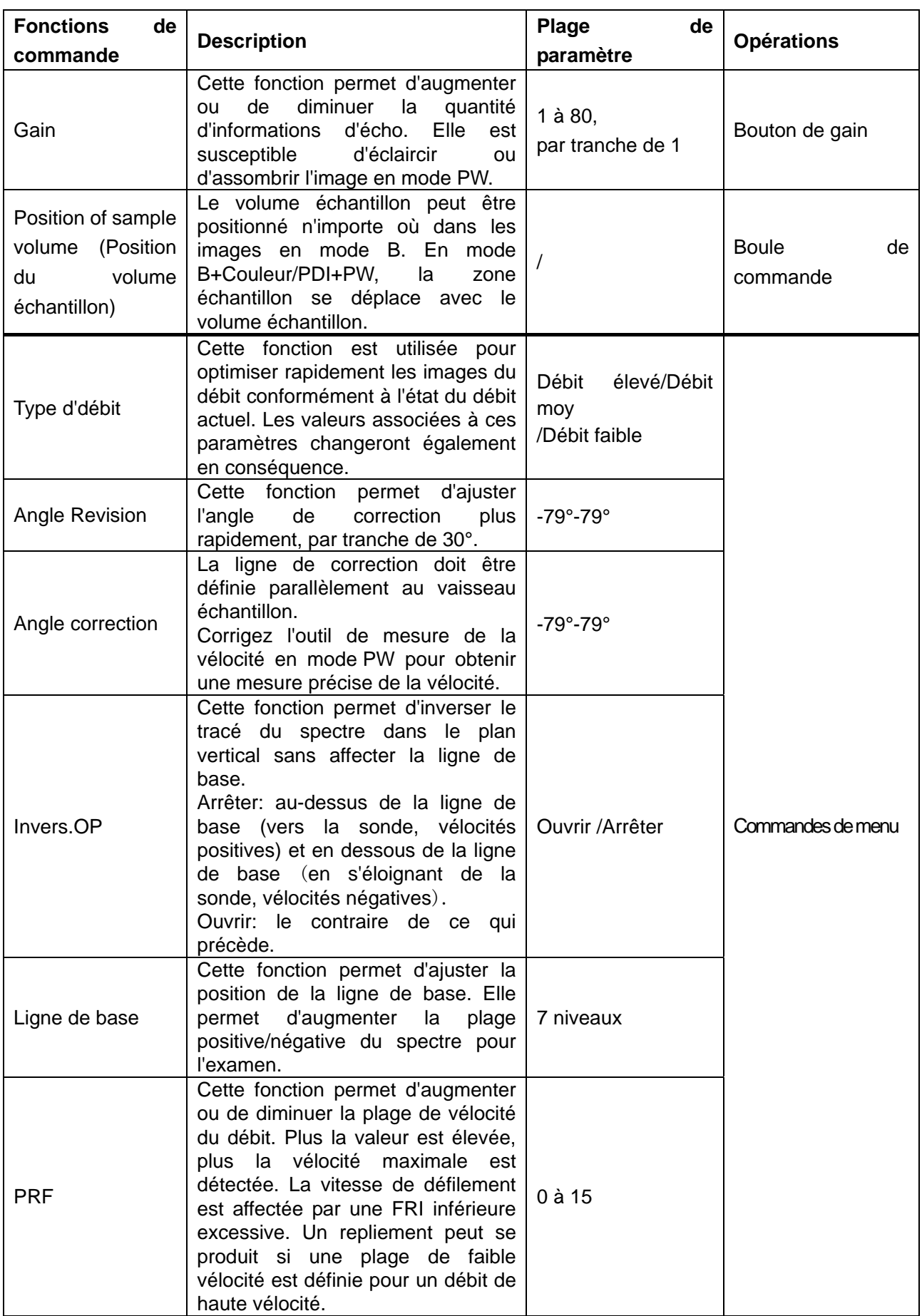

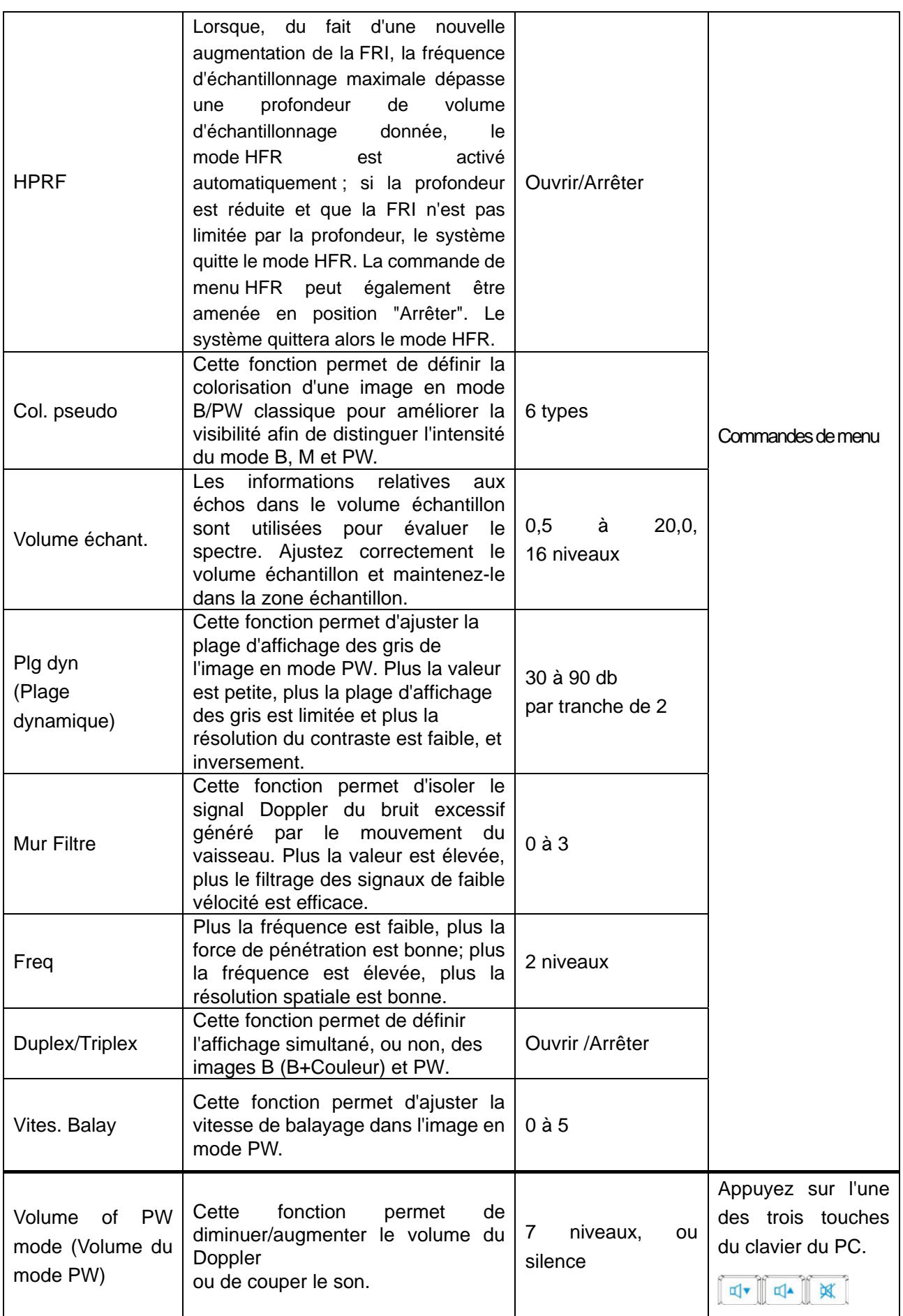

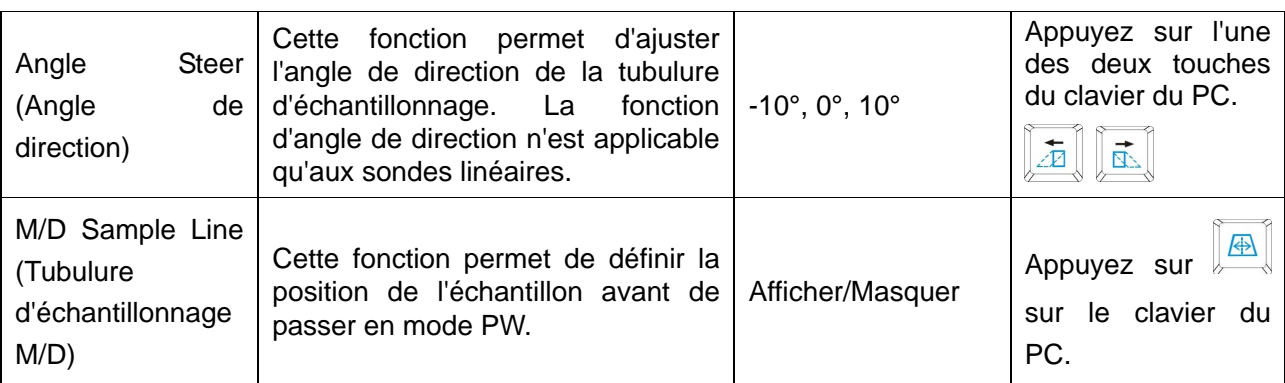

# Tableau 6-3 Paramètres d'image en mode PW

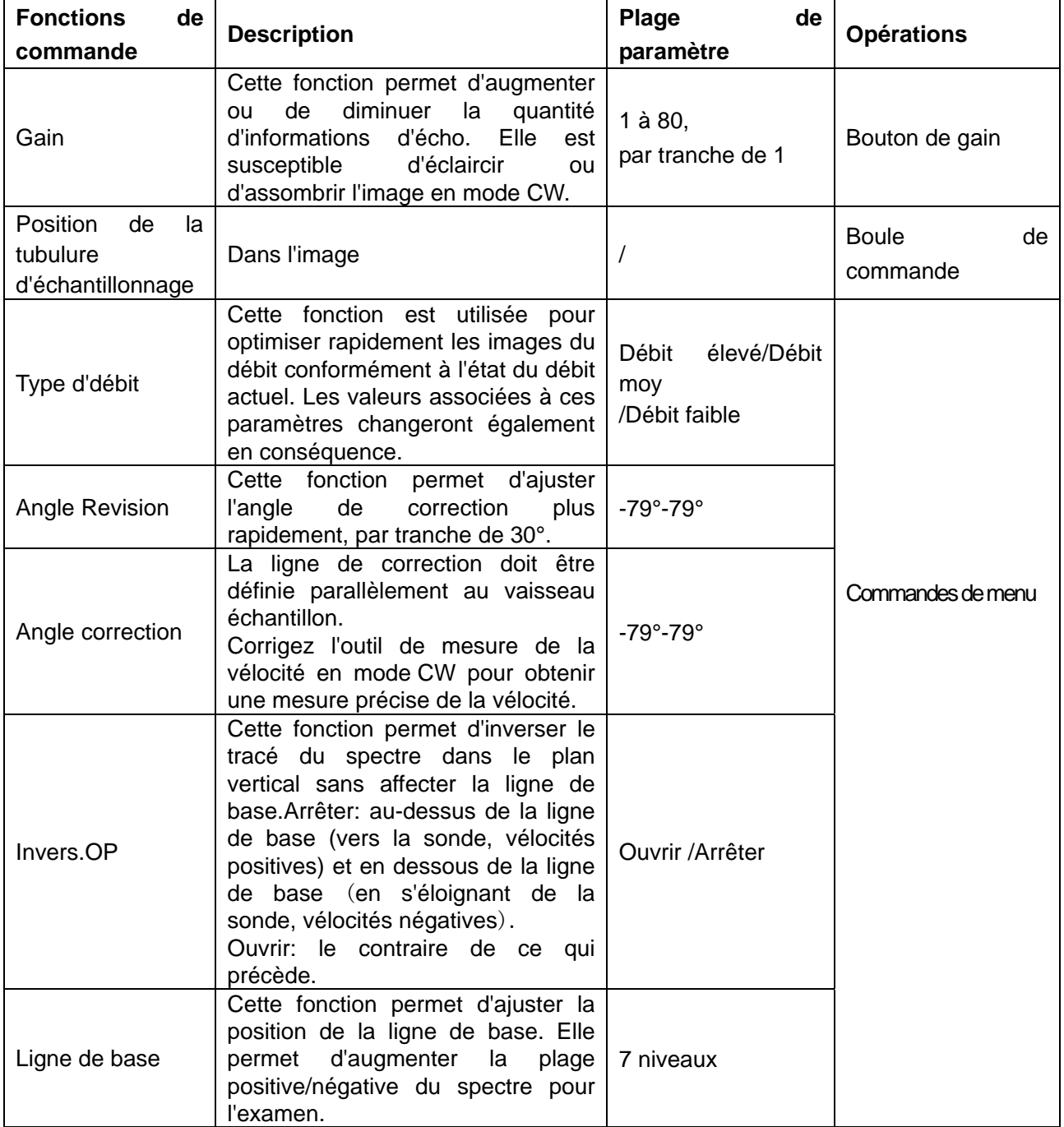

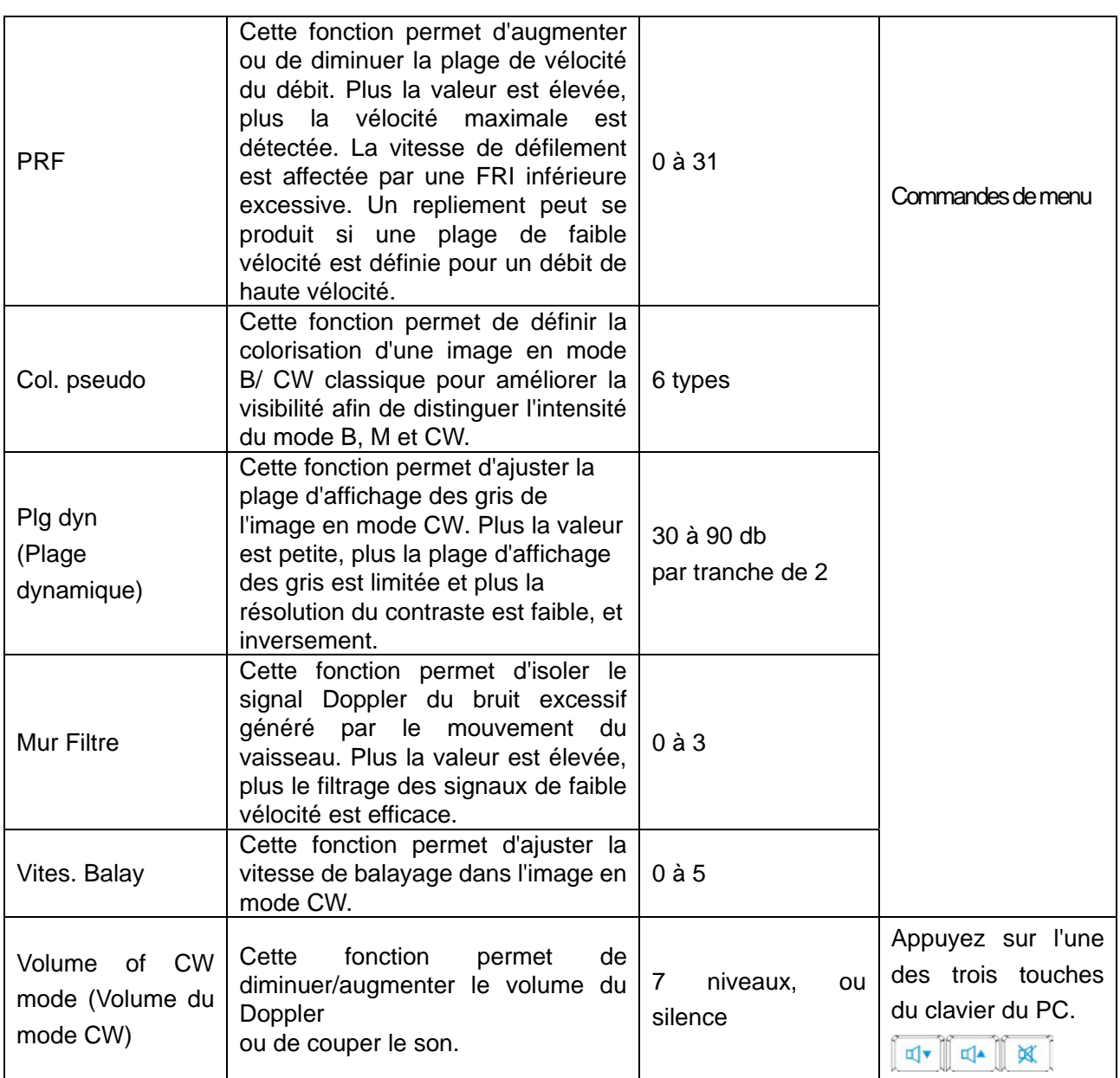

# Tableau 6-4Paramètres d'image en mode CW

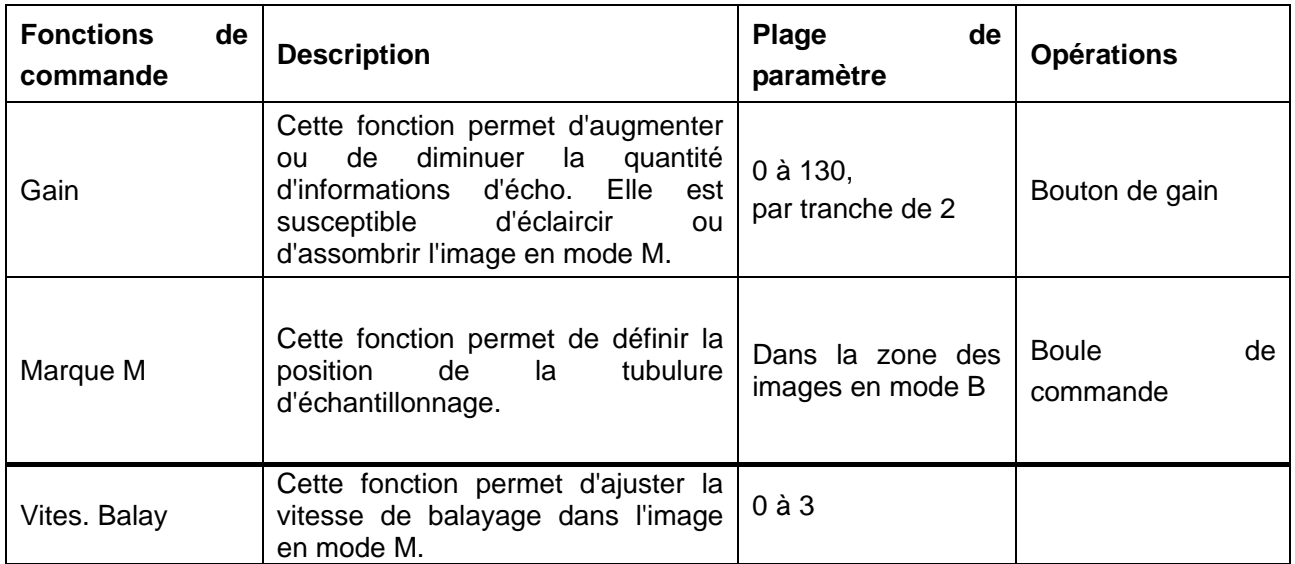

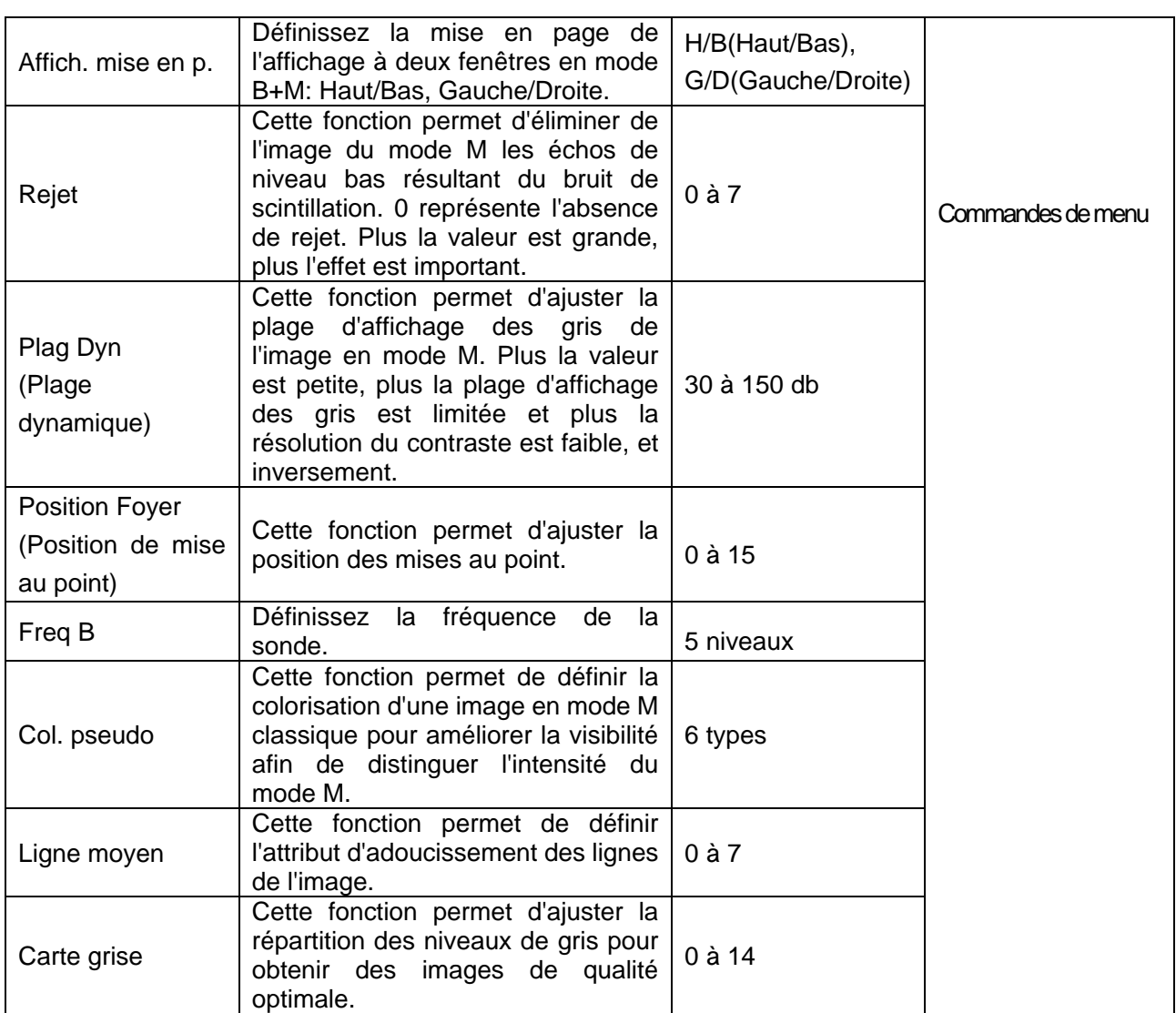

Tableau 6-5 aramètres d'image en mode M

# **Enregistrer les préréglages des paramètres de l'image :**

- 1. Une fois les réglages des paramètres de l'image terminés, appuyez sur la touche **Enreg. données prédéf**. (touches F1/F2/F3/F4 définies par l'utilisateur).
- 2. Appuyez sur **Oui** dans la boîte de dialogue "**Enreg. param. image actuelle ?**".
- 3. Appuyez sur **Oui** dans la boîte de dialogue "**Ecraser les données de préréglage de l'examen actuel ?**" pour enregistrer les préréglages des paramètres de l'image dans le mode d'examen actuel. Vous pouvez également appuyer sur **Non** et entrer un nouveau nom d'examen dans la boîte de dialogue "**Enreg. données prédéf.**" pour enregistrer les préréglages des paramètres de l'image dans le nouveau mode d'examen.

# **6.5. Mesures et calculs génériques**

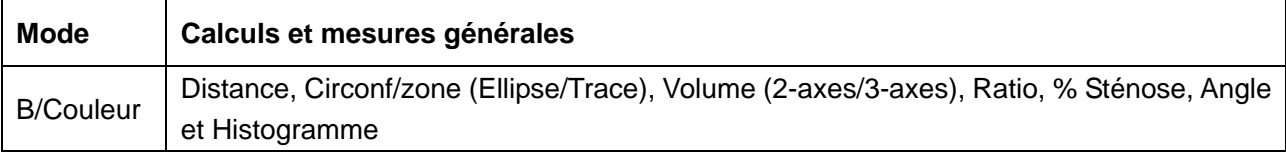

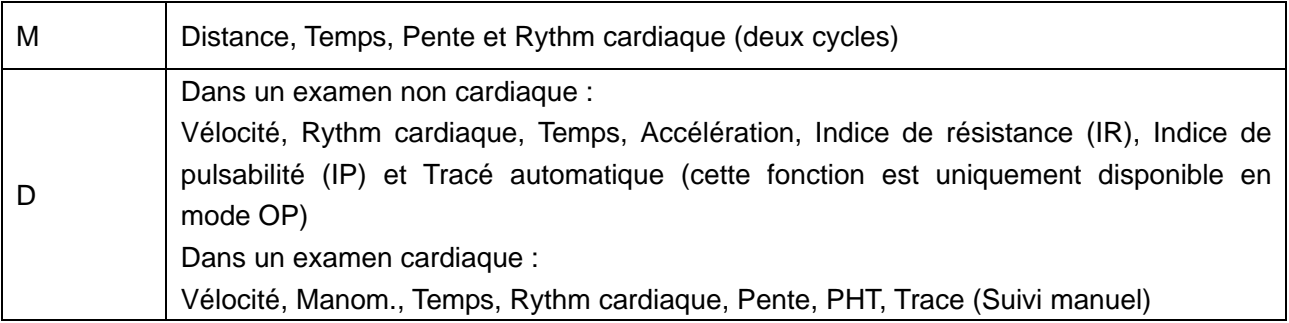

Tableau 6-6 Calculs et mesures générales

La distance et la circonférence seront affichées en mm ou cm ; l'aire, en mm<sup>2</sup>, cm<sup>2</sup> <sup>o</sup>u dm<sup>2</sup> ; le volume, en mm<sup>3</sup>, cm<sup>3</sup>, dm<sup>3</sup>, ml ou L ; le temps en ms ou s et la fréquence cardiaque en bpm, etc.

Après être passé en mode B/Couleur/PDI/PW/CW/M, appuyez sur **Caliper** pour activer la fonction de mesure générique du mode B/Couleur/PDI/PW/CW/M; la lumière s'allume.

Il ya un type de marque dans le mode-B de mesure: "+".

Il existe trois types de marques en mode-M de mesure: "+", grand "+", et ligne.

Les résultats de mesure sont affichées en temps réel. Après la mesure, le résultat est affiché dans les résultats de mesure avec un numéro de série. Vous pouvez mesurer un à quatre groupes de données. Si vous continuez à mesurer, le groupe le plus tôt est automatiquement couvert par la plus récente.

# **REMARQUE:**

- 1. Dès que vous quittez le mode de mesure ou que vous appuyez sur **EndExam (Fin d'exam)/Clear (Effacer)**, toutes les mesures sont effacées.
- 2. Pendant la mesure générale, appuyez sur **Back (Retour)** pour supprimer l'opération précédente.
- 3. Après avoir effectué une mesure générale complète, appuyez sur **Back (Retour)** pour effacer une mesure à la fois.

La mesure et le calcul générique incluent quatre ensembles de mesure étriers, quatre ensemble de sélection, quatre ensembles de résultats de mesure au plus.

# **6.5.1. Mesure Générique Mode-B**

La mesure par défaut du mode-B est une mesure de distance. Les menus de mesure mode-B sont affichés comme suit:

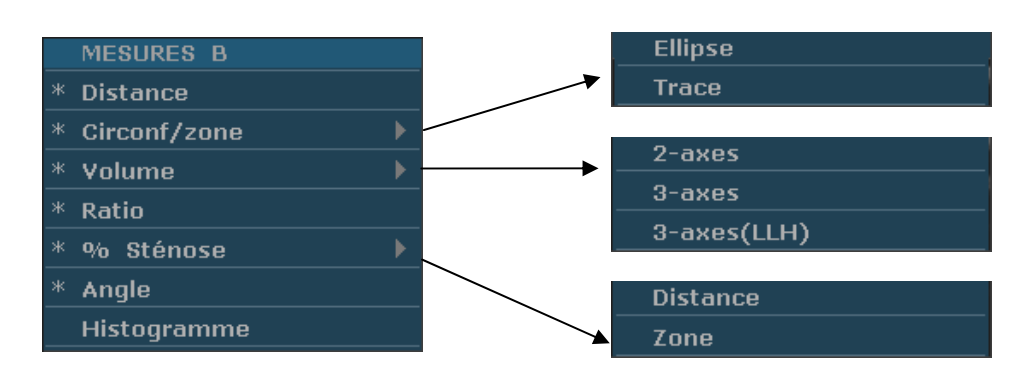

Figure 6-3 Menu de mesure et calcul générique mode-B

**Distance** Pour mesurer la distance:

- 1. Appuyez sur **Caliper** pour activer la fonction de mesure générique.
- 2. Faites rouler la boule de commande pour mettre en évidence le menu **Distance**, et appuyez sur la touche **Set** pour activer un curseur de mesure "+" sur l'écran.
- 3. Faites rouler la boule de commande et appuyez sur la touche **Set** pour ancrer le point de départ.
- 4. Faites rouler la boule de commande et appuyez sur la touche **Set** pour ancrer le point final.
- 5. Faites rouler la boule de commande et appuyez sur la touche **Set** pour commencer une nouvelle mesure de distance. Vous pouvez mesurer un maximum de quatre groupes de données. Le résultat est affiché dans résultats mesurés, comme illustré ci-dessous.
- 6. Appuyez sur **Caliper** pour terminer et quitter le menu.

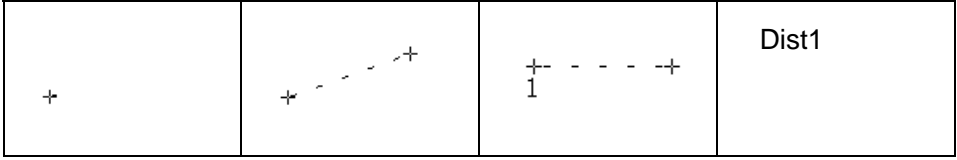

Figure 6-4 Measure de distance et résultats

# **Circonf/zone**  $\bullet$  **Méthode Ellipse**

Pour mesurer la circonférence/zone:

- 1. Appuyez sur **Caliper** pour activer la fonction de mesure générique.
- 2. Faites rouler la boule de commande à mettre en evidence le menu **Circonf/zone**, puis sélectionnez **Ellipse** et appuyez sur la touche **Set** pour activer un curseur de mesure "+" sur l'écran.
- 3. Faites rouler la boule de commande et appuyez sur la touche **Set** pour ancrer le point de début de l'axe fixe d'ellipse.
- 4. Faites rouler la boule de commande et appuyez sur la touche **Set** pour ancrer le point final de l'axe fixe d'ellipse.
- 5. Faites rouler la boule de commande et appuyez sur la touche **Set** pour définir la taille de l'ellipse.
- 6. Faites rouler la boule de commande et appuyez sur la touche **Set** pour commencer une nouvelle mesure circonférence/zone. Vous pouvez mesurer un maximum de quatre groupes de données. Le résultat est affiché dans résultats mesurés, comme illustré ci-dessous.

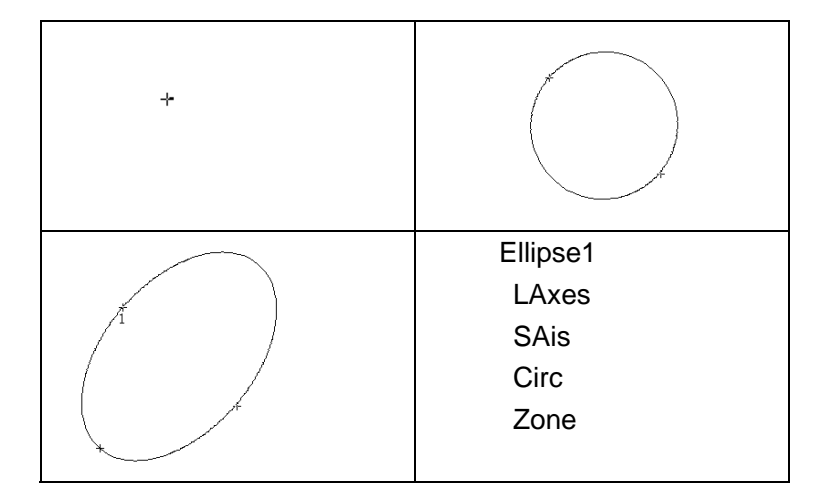

7. Appuyez sur **Caliper** pour terminer et quitter le menu.

Figure 6-5 Méthode ellipse de circonférence/zone et résultats

# **Méthode trace**

Pour mesurer la circonférence/zone:

- 1. Appuyez sur **Caliper** pour activer la fonction de mesure générique.
- 2. Faites rouler la boule de commande pour mettre en evidence le menu **Circonf/zone** et puis sélectionnez **Trace**, appuyez sur la touche **Set** pour activer un curseur de mesure sur l'écran.
- 3. Faites rouler la boule de commande et appuyez sur la touche **Set** pour ancrer le point de départ.
- 4. Faites rouler la boule de commande pour définir la zone d'intérêt. Lorsque vous déplacez la boule de commande, le système affiche les points pour définir la structure. Pour corriger une erreur dans la trace, appuyez sur la touche **Back** pour passer en inversion ainsi que les grandes lignes tracées. Faites rouler la boule de commande pour avancer de nouveau. Le système ferme automatiquement la boucle lorsque le marqueur de la dernière mesure est déplacé à proximité du point de départ, ou vous pouvez appuyer sur le bouton **Set** pour fermer la boucle. Le système dessine une ligne de la position de la

marque de mesure active au début de la boucle.

- 5. Faites rouler la boule de commande et appuyez sur la touche **Set** pour commencer une nouvelle mesure circonférence/zone. Vous pouvez mesurer un maximum de quatre groupes de données. Le résultat est affiché dans résultats mesurés, comme illustré ci-dessous.
- 6. Appuyez sur **Caliper** pour terminer et quitter le menu.

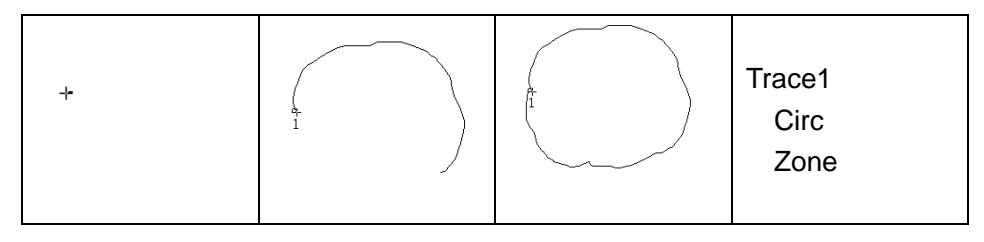

Figure 6-6Trace Méthode circonférence/zone et résultats

#### **Volume** z **Méthode volume 2-axes**

V = (π/6) × A × B<sup>2</sup>, (A: la longueur de l'axe majeur. B: la longueur de l'axe mineur)

Deux axes de volume peuvent être utilisés pour effectuer la mesure par le calcul d'un seul ensembele de données mesurées.

Méthode d'exploitation:

La méthode de volume de deux axes est similaire à la méthode mesure générique d'ellipse mode-B Circonf/zone. Vous pouvez mesurer un maximum de quatre groupes de données.

#### z **Méthode 3-axes**

 $V=(\pi/6)\times A\times B\times M,$ 

(A: la longueur de l'axe majeur. B: la longueur d'axe mineur. M: la longueur d'un troisième axe.)

Méthode de trois axes peut être utilisée pour effectuer la mesure du volume en calcul de deux ensembles de données mesurées, EA et le troisième axe. Pour finir la mesure du volume, tout d'abord mesurer les EA par méthode ellipse et puis mesurer la longueur de la troisième axe avec le dans la méthode de distance mesure et la valeur du volume s'affiche automatiquement.

Pour mesurer le volume:

#### En **mode-B**

- 1. Obtenir une section transversale d'une image et geler le système.
- 2. Measurer la longueur de l'axe majeur et de l'axe mineur de la section

transversale avec la méthode ellipse.

- 3. Libérer le système pour acquérir une nouvelle image (image section-verticale) et ensuite congeler.
- 4. Measurer la longueur de troisième axe dans la section vertical de l'image avec le dans la méthode de mesure de distance. Vous pouvez mesurer au maximum un groupe de données. Le résultat est affiché dans résultats mesurés.

### En **mode-2B** ou **mode-4B**

Pour mesurer le volume:

- 1. Obtenir la section image et de la section verticale image.
- 2. Measurer la longueur de l'axe majeur et de l'axe mineur de la section transversale avec la méthode ellipse.
- 3. Faites rouler la boule de commande vers la prochaine image (image section verticale) et mesurer la longueur de la troisième axe avec le dans la méthode de mesure de distance. Le résultat est affiché dans résultats mesurés, comme illustré ci-dessous.

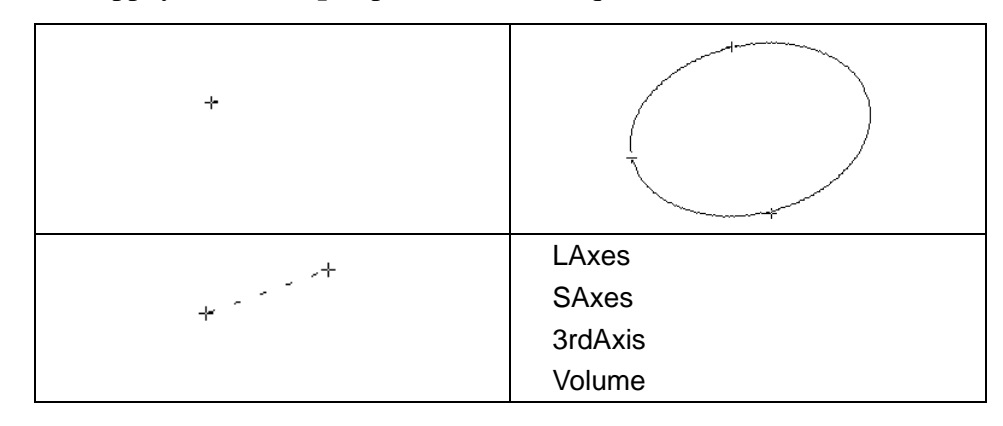

4. Appuyez sur **Caliper** pour terminer et quitter le menu.

Figure 6-7 Méthode et résultats volume 3-axes

# z **Méthode 3-Axes (LWH)**

 $V = (\pi/6) \times L \times W \times H$ ,

(L: Longueur. W: largeur. H: hauteur.)

La méthode Trois-axes (LWH) peut être utilisé pour effectuer la mesure de volume par le calcul de 3 séries de données de distance, L, W, et H. Measurer les trois données dans la méthode de mesure de distance mode-B générique, puis la valeur de volume sera affichée automatiquement.

Pour mesurer la volume:

#### Dans le **mode-B**

1. Obtenir une intersection d'image et geler le système.

2. Measurez la longueur et la largeur.

3. Libérer le système pour acquérir une nouvelle image (section vertical d'image), puis geler le.

4. Measurez la hauteur. Vous pouvez mesurer une maximum d'un groupe de données. Les résultats seront affichés dans Résultats mesurés.

#### Dans le **mode-2B** ou **mode-4B**

1. Obtenir une intersection d'image et la section vertical d'image.

2. Measurez la longueur et la largeur.

3. Rouler la boule de commande vers l'image suivante, section vertical d'image, mesurer la hauteur. Le résultat sera affiché dans résultats mesurés, comme illustré ci-dessous.

 $+e^{-\frac{1}{2}x}$  $+$   $+$   $+$   $+$   $+$   $+$ Longueur  $+$   $+$   $+$   $+$   $+$ Largeur Hauteur Volume

4. Appuyez sur **Caliper** pour terminer et quitter le menu.

Figure 6-8 Méthode Volume 3-Axes (LWH) et résultats

**Ratio** Pour déterminer le ratio, prendre deux mesures: A et B. Le système calcule le ratio: A/B ou B/A.

Pour mesurer le ratio:

- 1. Appuyez sur **Caliper** pour activer la fonction de mesure générique.
- 2. Faites rouler la boule de commande de menu **Ratio** et appuyez sur la touche **Set** pour activer un curseur de mesure sur l'écran.
- 3. Measure la première distance A avec la méthode de mesure de distance.
- 4. Measurer la deuxième distance B, déplacer le curseur et appuyer sur la touche **Set** pour l'ancrage du point de départ et la marque "+" apparaît. Déplacer le curseur avec boule de commande, les résultats de mesure

affichent la mesure de valeur et de calcul en temps réel.

- 5. Pendant la mesure, vous pouvez appuyer une fois sur **Update** (Mettre à jour) pour modifier le point fixe et le point actif; si vous appuyez sur **Update** (Mettre à jour) une seconde fois, le système intervertit le numérateur et le dénominateur.
- 6. Rouler la boule de commande et appuyez sur la touche **Set** pour compléter la mesure, et le résultat du calcul est affichée dans résultats mesurés.
- 7. Faites rouler la boule de commande et appuyez sur la touche **Set** pour commencer une nouvelle mesure ratio. Vous pouvez mesurer un maximum de quatre groupes de données. Le résultat est affiché dans résultats mesurés.

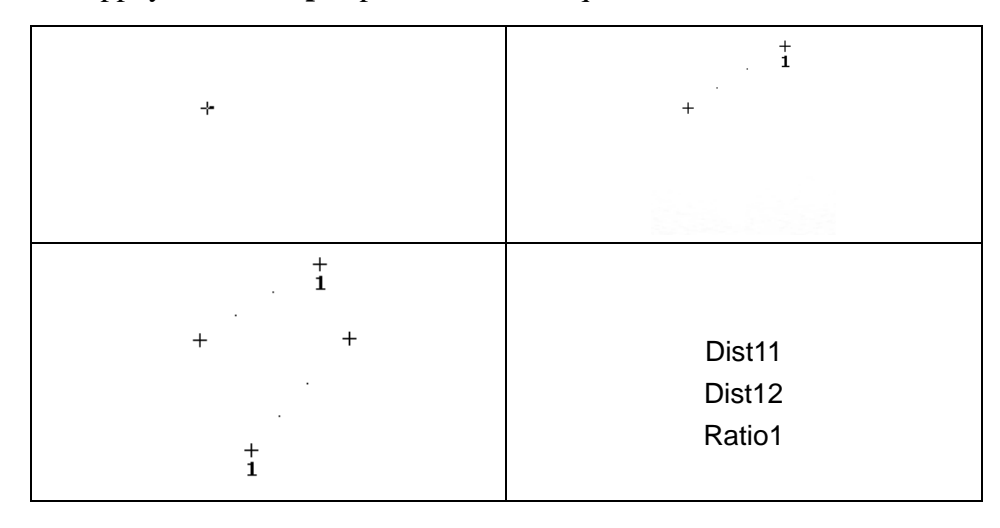

8. Appuyez sur **Caliper** pour terminer et quitter le menu.

Figure 6-9 Measure et résultats ratio

#### **% Sténose ● Distance Sténose**

Pour déterminer la distance sténose, prendre deux mesures de distance: A et B. Le système calcule la sténose: (A-B)/A \* 100%.

Pour mesurer la distance sténose:

- 1. Appuyez sur **Caliper** pour activer la fonction de mesure générique.
- 2. Faites rouler la boule de commande pour mettre en évidence le menu **% Sténose** et sélectionnez **Distance**, puis appuyez sur la touche **Set** pour activer un curseur de mesure sur l'écran.
- 3. Measurer la première distance avec la méthode de mesure de distance.
- 4. Measurer la deuxième distance, déplacer le curseur et appuyer sur **Set** pour l'ancrage du point de départ et la marque "+" apparaît. Déplacer le curseur avec boule de commande, les résultats de mesure affichent

la mesure de valeur et de calcul en temps réel.

- 5. Pendant la mesure, vous pouvez appuyer sur **Update** (Mettre à jour) pour modifier le point de départ et le point d'arrivée; si vous appuyez une nouvelle fois sur **Update** (Mettre à jour), le système intervertit le numérateur et le dénominateur.
- 6. Rouler la boule de commande et appuyez sur la touche **Set** pour compléter la mesure, et le résultat du calcul est affichée dans résultats mesurés.
- 7. Faites rouler la boule de commande et appuyez sur la touche **Set** pour commencer une nouvelle mesure sténose. Vous pouvez mesurer un maximum de quatre groupes de données. Le résultat est affiché dans résultats mesurés.

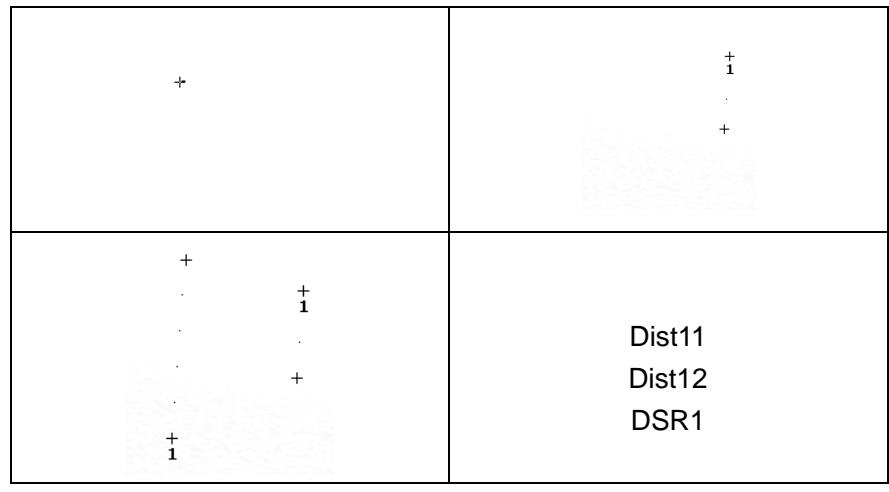

8. Appuyez sur **Caliper** pour terminer et quitter le menu.

Figure 6-10 Measure et résultats de la distance sténose

#### z **Zone Sténose**

Pour déterminer la zone sténose, prendre deux mesures: A et B. Le système calcule la sténose: (A-B)/A \* 100%.

Pour mesurer la zone sténose:

- 1. Appuyez sur **Caliper** pour activer la fonction de mesure générique.
- 2. Faites rouler la boule de commande pour mettre en évidence le menu **% Sténose** et sélectionnez **Zone**, puis appuyez sur la touche **Set** pour activer un curseur de mesure sur l'écran.
- 3. Measurer la première zone avec la méthode ellipse.
- 4. Measurer la deuxième zone, déplacer le curseur et appuyer **Set** pour l'ancrage de point de départ et la marque "+" apparaît. Déplacer le curseur avec la boule de commande, les résultats de mesure affichent

la valeur de mesure en temps réel.

- 5. Au cours de la mesure, vous pouvez appuyer sur **Update** (Mettre à jour) pour modifier les points de départ et d'arrivée.
- 6. Faites rouler la boule de commande et appuyez sur la touche **Set** pour effectuer la mesure. Vous pouvez mesurer au maximum un groupe de données. Le résultat est affiché dans résultats mesurés.
- 7. Appuyez sur **Caliper** pour terminer et quitter le menu.

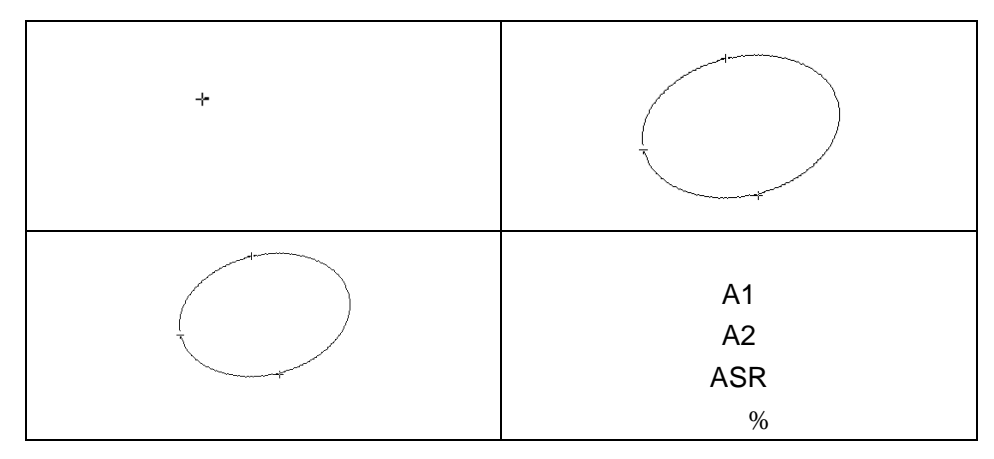

Figure 6-11 Measures et résultats zone sténose

**Angle** Pour déterminer un angle, dessiner deux lignes: A et B. Le système calcule l'angle.

Pour mesurer l'angle:

- 1. Appuyez sur **Caliper** pour activer la fonction de mesure générique.
- 2. Faites rouler la boule de commande pour mettre en évidence le menu **Angle** et appuyez sur la touche **Set** pour activer un curseur de mesure sur l'écran.
- 3. Dessiner la première ligne A avec la méthode de mesure de distance.
- 4. Dessiner la deuxième ligne B, déplacer le curseur et appuyez sur le bouton **Set** pour ancrer le point de départ, et la marque "+" apparaît. Déplacer le curseur avec boule de commande, les résultats de mesure affichent la mesure de valeur et de calcul en temps réel.
- 5. Pendant la mesure, vous pouvez appuyer sur **Update** (Mettre à jour) pour modifier le point de départ et le point d'arrivée; si vous appuyez une nouvelle fois sur **Update** (Mettre à jour), le système intervertit la ligne A et la ligne B.
- 6. Faites rouler la boule de commande et appuyez sur la touche **Set** pour effectuer cette mesure.
- 7. Faites rouler la boule de commande et appuyez sur la touche **Set** de

nouveau pour commencer une nouvelle mesure d'angle. Vous pouvez mesurer un maximum de quatre groupes de données. L'angle formé par les deux lignes s'affichent dans résultats mesurés, en unités de degrés. Le résultat est affiché dans résultats mesurés.

8. Appuyez sur **Caliper** pour terminer et quitter le menu.

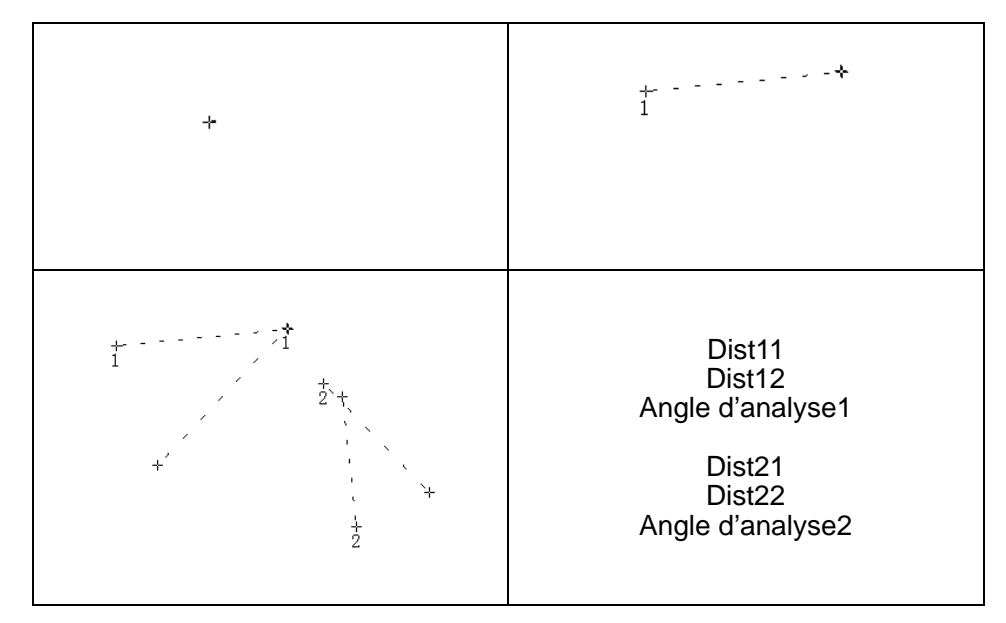

Figure 6-12 Measure d'angle

#### **Histogramme** L'image est automatiquement figée dès que vous commencez une mesure d'histogramme.

- 1. Appuyez sur **Caliper** pour activer la fonction de mesure générique.
- 2. Utilisez la boule de commande pour mettre en surbrillance le menu **Histogramme**, puis appuyez sur **Set** (Définir) pour activer un curseur de mesure à l'écran.
- 3. Utilisez la boule de commande, puis appuyez sur **Set** (Définir) pour ancrer le point de départ.
- 4. Utilisez la boule de commande, réglez la position et la taille de l'histogramme, puis appuyez sur **Set** (Définir) pour ancrer le point d'arrivée.
- 5. Au cours de la mesure, vous pouvez appuyer sur **Update** (Mettre à jour) pour modifier les points de départ et d'arrivée.
- 6. Utilisez la boule de commande et appuyez de nouveau sur **Set**  (Définir) pour commencer une nouvelle mesure d'histogramme. Vous pouvez mesurer quatre groupes de données maximum. Le résultat est affiché dans Résultats mesurés.
- 7. Appuyez sur **Caliper** pour terminer et quitter le menu.

# **6.5.2. Measures Génériques Mode-M**

Measure et calcul de mode-M incluent Distance, Temps, Pente et Rythm cardiaque (2 cycles). Ceci est destiné au mode affichage B+M et M uniquement. La mesure par défaut de mode-M et B+M est une mesure de la Rythm Cardiaque. Menus mesure mode-M sont affichés comme suit:

|   | MESURES M              |
|---|------------------------|
| ж | Distance               |
|   | Temps                  |
|   | Pente                  |
| ж | <b>Rythm</b> cardiaque |

Figure 6-13 Menu de mesure et calcul générique mode-M

**Distance** Pour mesurer la distance:

- 1. Appuyez sur **Caliper** pour activer la fonction de mesure générique.
- 2. Faites rouler la boule de commande pour mettre en évidence **Distance** et appuyez sur la touche **Set**.
- 3. Rouleau de la boule de commande et les appuyez sur **Set** pour ancrer le point de départ et un grand "+" s'affiche.
- 4. Faites rouler la boule de commande et appuyez sur la touche **Set** pour ancrer le point final.
- 5. Faites rouler la boule de commande et appuyez sur la touche **Set** pour commencer une nouvelle mesure de distance. Vous pouvez mesurer un maximum de quatre groupes de données. Le résultat est affiché dans résultats mesurés, comme illustré ci-dessous.
- 6. Appuyez sur **Caliper** pour terminer et quitter le menu.

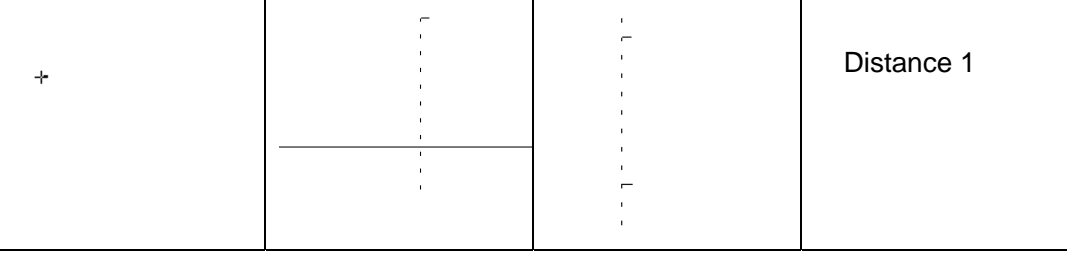

Figure 6-14 Measure de distance et résultats

**Temps** Pour mesurer le temps:

- 1. Appuyez sur **Caliper** pour activer la fonction de mesure générique.
- 2. Faites rouler la boule de commande pour mettre en évidence **Temps** et appuyez sur la touche **Set**.
- 3. Faites rouler la boule de commande pour déplacer le premièr curseur de mesure au début de l'intervalle de temps, puis appuyez sur la **Set** et les les marques de mesure à tournent en une ligne verticale.
- 4. Faites rouler la boule de commande pour déplacer le premier curseur de la mesure à la fin de l'intervalle de temps et ensuite et appuyez sur la touche **Set**.
- 5. Faites rouler la boule de commande et appuyez sur la touche **Set** pour

commencer une nouvelle mesure de temps. Vous pouvez mesurer un maximum de quatre groupes de données. Le résultat est affiché dans résultats mesurés, comme illustré ci-dessous.

6. Appuyez sur **Caliper** pour terminer et quitter le menu.

Figure 6-15 Measure de temps

**Pente** Pour mesurer la pente:

- 1. Appuyez sur **Caliper** pour activer la fonction de mesure générique.
- 2. Faite rouler la boule de commande pour mettre en évidence **Pente** et appuyez sur **Set** et un grand "+" s'affiche.
- 3. Faites rouler la boule de commande et appuyer **Set** pour ancrer le point de départ et affiche un grand "+".
- 4. Faites rouler la boule de commande et appuyez sur la touche **Set** pour ancrer le point final.
- 5. Faites rouler la boule de commande et appuyez sur la touche **Set** pour commencer une nouvelle mesure de pente. Vous pouvez mesurer un maximum de quatre groupes de données. Le résultat est affiché dans résultats mesurés, comme illustré ci-dessous.
- 6. Appuyez sur **Caliper** pour terminer et quitter le menu.

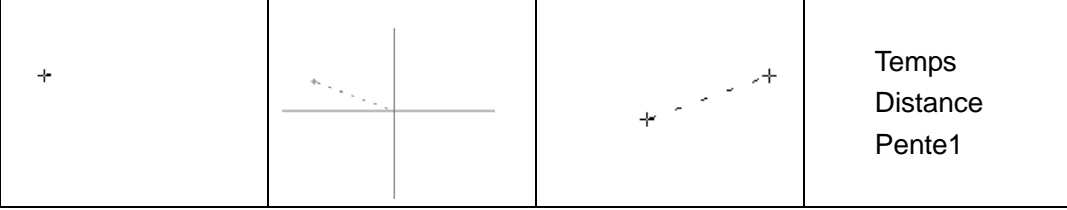

Figure 6-16 Measure et résultats de la pente

**Rythm**  Pour mesurer la Rythm Cardiaque:

**cardiaque** 

- 1. En **mode-B+M**, faites rouler la boule de commande pour modifier la position de la marque de M et appuyez sur la touche **Set** pour obtenir un électrocardiographie satisfaisant et ensuite congeler.
	- 2. En **mode M**, geler l'image désirée.

Measurer la distance entre deux sommets de cycles cardiaques avec la méthode de mesure du temps.

- 1. Appuyez sur **Caliper** pour activer la fonction de mesure générique.
- 2. Faites rouler la boule de commande pour mettre en évidence **Rythm cardiaque** et appuyez sur **Set** et "+" s'affiche.
- 3. Faites rouler la boule de commande pour déplacer le premier producteur de mesure sur la première systole pic puis appuyez sur **Set** pour ancrer la position de départ et la marque de mesure se transforme en une ligne verticale.
- 4. Faites rouler la boule de commande pour déplacer le deuxième producteur de mesure sur la systole pic suivant deux cycles complets puis appuyez sur la touche **Set** pour ancrer la position de fin.
- 5. Faites rouler la boule de commande et appuyez sur la touche **Set** pour commencer une nouvelle mesure de Rythm Cardiaque. Vous pouvez mesurer un maximum de quatre groupes de données. Le résultat est affiché dans résultats mesurés.
- 6. Appuyez sur **Caliper** pour terminer et quitter le menu.

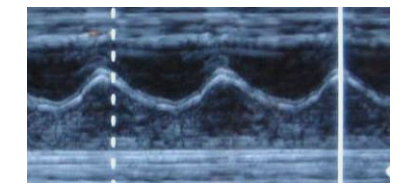

Figure 6-17 Measure de Rythm Cardiaque

# **REMARQUE:**

- 1 En **mode-B+M**, vous devez définir la position de Marque M et puis commencer la mesure.
- 2 Pendant la mesure de la fréquence cardiaque, assurez-vous que le point de départ et le point d'arrivée se trouvent précisément dans deux cycles cardiaques. Sinon, le résultat de la mesure ne sera pas correct.

# **6.5.3. Mesures génériques en mode Couleur/PDI**

Les mesures génériques en mode Couleur/PDI sont les mêmes que celles en mode B.

# **6.5.4. Mesures Génériques en Mode D**

#### **Dans un examen non cardiaque :**

Vélocité, Rythm cardiaque, Temps, Accélération, Indice de résistance (IR), Indice de pulsabilité (IP) et Tracé Auto (cette fonction est uniquement disponible en mode OP).

Le menu de mesure est illustré ci-dessous.

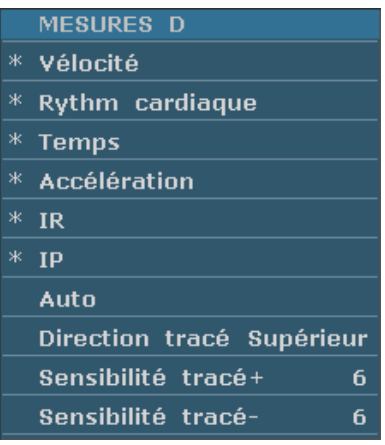

Figure 6-18 Menu de Mesure et de Calcul Générique en mode OP(Dans un examen non cardiaque)

## **REMARQUE:**

La Fréquence cardiaque et les méthodes de mesure chronologique sont les mêmes que celles en mode M.

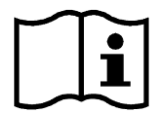

Référence Section *6.5.2 Measures Génériques Mode-M*.

**Vélocité** Pour mesurer la vélocité d'un point sur l'onde du Doppler:

- 1. Appuyez sur **Caliper** pour activer la fonction de mesure générique.
- 2. Rouler la boule de suivi pour marquer **Vélocité** puis appuyez **Set** et un "+" s'affiche.
- 3. Rouler la boule de suivi puis appuyez **Set** pour stabiliser le point, measurer la vélocité.
- 4. Rouler la boule de suivi puis appuyez **Set** pour commencer une nouvelle mesure de vélocité. Vous pouvez mesurer au maximum quatre groupes de données. Le résultat s'affichera dans la fenêtre résultat évalué, comme montré ci-après.
- 5. Appuyez sur **Caliper** pour terminer et quitter le menu.
- **Accélération** Pour mesurer les vélocitées de deux points sur l'onde du Doppler, et calculer l'accélération:

 $Accé$ lération = (Vel $1$  – Vel $2$ ) / Intervalle

- 1. Appuyez sur **Caliper** pour activer la fonction de mesure générique.
- 2. Rouler la boule de suivi pour marquer **Accélération** puis appuyez **Set** et un "+" s'affiche.
- 3. Rouler la boule de suivi puis appuyez **Set** pour stabiliser le premier point, mesurer **Vel1**.
- 4. Rouler la boule de suivi puis appuyez **Set** pour stabiliser le second point, mesurer **Vel2** et **Intervalle**, et calculer **Accélération**.
- 5. Rouler la boule de suivi puis appuyez **Set** pour commencer une nouvelle mesure d'accélération. Vous pouvez mesurer au maximum quatre groupes de données. Le résultat s'affichera dans la fenêtre résultat évalué, comme montré ci-après.
- 6. Appuyez sur **Caliper** pour terminer et quitter le menu.

**IR (Index de**  Pour mesurer les vélocitées de deux points pic sur l'onde de Doppler, et calculer IR et S/D:

**Résistance)**

 $IR = |VS - VD| / |VS|$ VS : vitesse du pic systolique VD : vitesse télé-diastolique

1. Appuyez sur **Caliper** pour activer la fonction de mesure générique.

- 2. Rouler la boule de suivi pour marquer **IR** puis appuyez **Set** et un "+" s'affichera .
- 3. Rouler la boule de suivi puis appuyez **Set** pour stabiliser le premier point pic, mesurer **Vel1**.
- 4. Rouler la boule de suivi et appuyez **Set** pour stabiliser le second point pic, mesurer **Vel2**, calculer **IR**.
- 5. Rouler la boule de suivi puis appuyez **Set** pour commencer une nouvelle mesure IR. Vous pouvez mesurer au maximum quatre groupes de données. Le résultat s'affichera dans la fenêtre résultat évalué.
- 6. Appuyez sur **Caliper** pour terminer et quitter le menu.

**IP (Indice pulsatile)**  Pour mesurer les vélocités et la différence de pression entre deux points de crête sur le tracé du Doppler et calculer l'indice pulsatile (IP):

IP (aucune unité)=  $|(Vs-Vd)/Vm|$ 

TAMAX : vitesse maximale moyennée dans le temps

- 1. Appuyez sur **Caliper** pour activer un curseur de mesure «+».
- 2. Utilisez la boule de commande pour mettre **IP** en surbrillance et appuyez sur **Set** (Définir); un «+» s'affiche alors.
- 3. Utilisez la boule de commande et appuyez sur **Set** (Définir) pour ancrer le point de départ. Déplacez la boule de commande le long du tracé du Doppler, vers l'avant, ou appuyez sur **Back (Retour)** pour effacer les tracés précédents.
- 4. Appuyez sur **Set** (Définir) pour ancrer le point d'arrivée. Le système affiche alors les résultats pour Vs, Vd, IR, etc. dans la fenêtre des résultats de mesure.
- 5. Utilisez la boule de commande et appuyez sur **Set** (Définir) pour commencer une nouvelle mesure IP. Vous pouvez mesurer quatre groupes de données maximum. Le résultat est affiché dans la fenêtre des résultats de mesure.
- 6. Appuyez sur **Caliper** pour terminer et quitter le menu.

Le suivi en mode OP est montré comme la suivante:

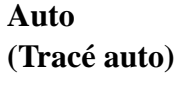

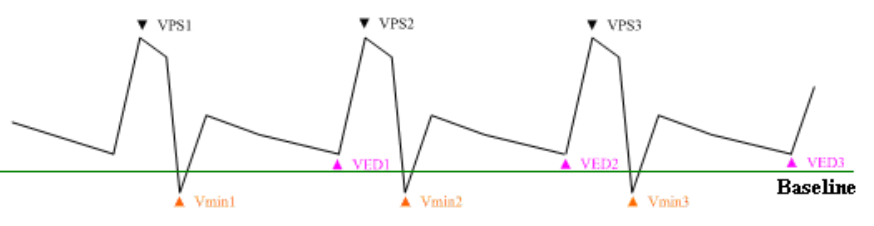

Figure 6-19 Diagramme de suivi

#### Dont,

- <sup>¾</sup> VPS est la vélocité maximum du cycle;
- <sup>¾</sup> VTD représente la vitesse pendant la télédiastole ;
- $\triangleright$  V <sub>min</sub> représente la vitesse minimale dans le cycle..

## **REMARQUE:**

Gelez le système avant d'exécuter la fonction de tracé.

- z **Pour exécuter la fonction Auto (tracé automatique)**
- 1. Appuyez sur Compas pour activer un curseur de mesure "+". Avant d'effectuer le tracé, appuyez sur la commande de menu Direction tracé, et sélectionnez Supérieur/Inférieur/Les deux pour tracer le spectre uniquement au-dessus de la ligne de base, uniquement en-dessous de la ligne de base ou à la fois au-dessus et en-dessous de la ligne de base.
- 2. Utilisez la boule de commande pour mettre **Auto** en surbrillance et appuyez sur **Set** (Définir).
- 3. Un grand «+» s'affiche; utilisez la boule de commande et appuyez sur **Set** (Définir) pour ancrer le point de départ.
- 4. Utilisez la boule de commande et appuyez sur **Set** (Définir) pour ancrer le point d'arrivée. Le système affiche alors les résultats pour Vs, Vd, IR, etc. dans la fenêtre des résultats de mesure.
- 5. Après une mesure de tracé, appuyez sur la commande de menu **Sensibilité tracé+** pour augmenter la sensibilité d'identification au spectre; plus la valeur est élevée, plus la sensibilité est importante, moins d'informations relatives au spectre sont supprimées et plus le degré de chevauchement de la ligne du tracé et du spectre est élevé. Vous pouvez également appuyer sur **Sensibilité tracé-** pour diminuer la sensibilité.
- 6. Utilisez la boule de commande et appuyez sur **Set** (Définir) pour commencer une nouvelle mesure de tracé. Vous pouvez mesurer quatre groupes de données maximum. Le résultat est affiché dans la fenêtre des résultats de mesure.
- 7. Appuyez sur **Caliper** pour terminer et quitter le menu.

#### **Dans un examen cardiaque :**

Vélocité, Manom., Temps, Rythm cardiaque, Pente, PHT, Trace (Suivi manuel)

La méthode de mesure de la vitesse est identique à celle de l'examen non cardiaque du mode OP/CW.

Les méthodes de mesure Rythm cardiaque, Temps et Pente sont identiques à celles du mode M.

**Manom.**  Pour mesurer le gradient de pression d'un point sur le signal Doppler :

**(Gradient de**  PG[mmHg]=4\*v2

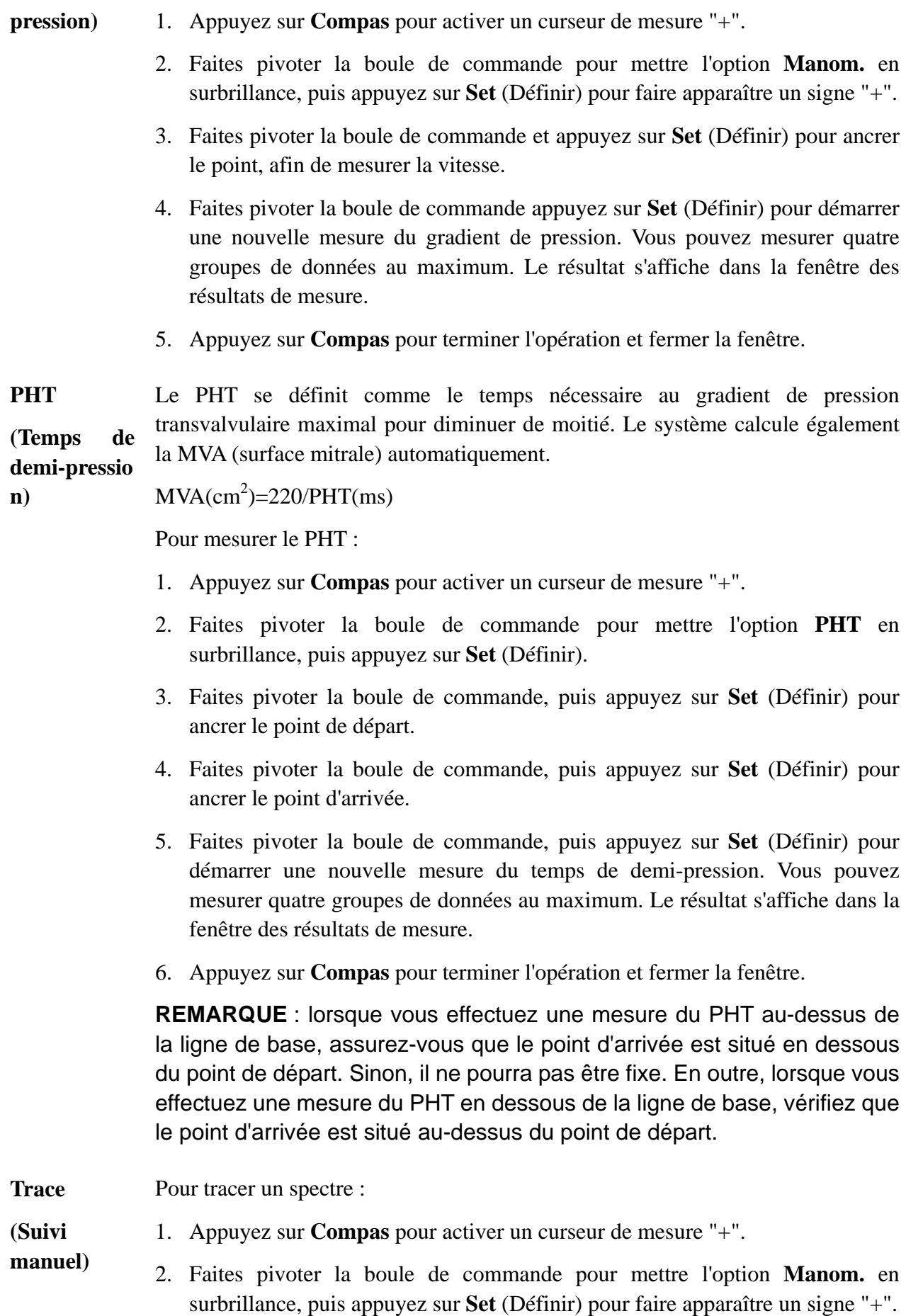
- 3. Faites pivoter la boule de commande, puis appuyez sur **Set** (Définir) pour ancrer le point de départ. Faites pivoter la boule de commande pour tracer le signal Doppler vers l'avant ou appuyez sur **Préc.** pour effacer le tracé vers l'arrière.
- 4. Appuyez sur **Set** (Définir) pour ancrer le point d'arrivée. Le système affiche les résultats de Vélocité moyenne, Manom. moy. et ITV (Intégrale temps-vélocité), etc. dans la fenêtre des résultats de mesure.
- 5. Faites pivoter la boule de commande et appuyez sur **Set** (Définir) pour démarrer un nouveau tracé. Vous pouvez mesurer quatre groupes de données au maximum. Le résultat s'affiche dans la fenêtre des résultats de mesure.
- 6. Appuyez sur **Compas** pour terminer l'opération et fermer la fenêtre.

# **6.6. Calculs et mesures d'application**

Pour accéder au menu de mesures et de calculs, sélectionnez une sonde et le type d'examen, puis appuyez sur **Measure (Mesure)**; vous pouvez ensuite choisir l'élément de mesure dont vous avez besoin. Pour plus d'informations sur les calculs et mesures d'application, reportez-vous aux *Chapter 7* à *Chapter 14*.

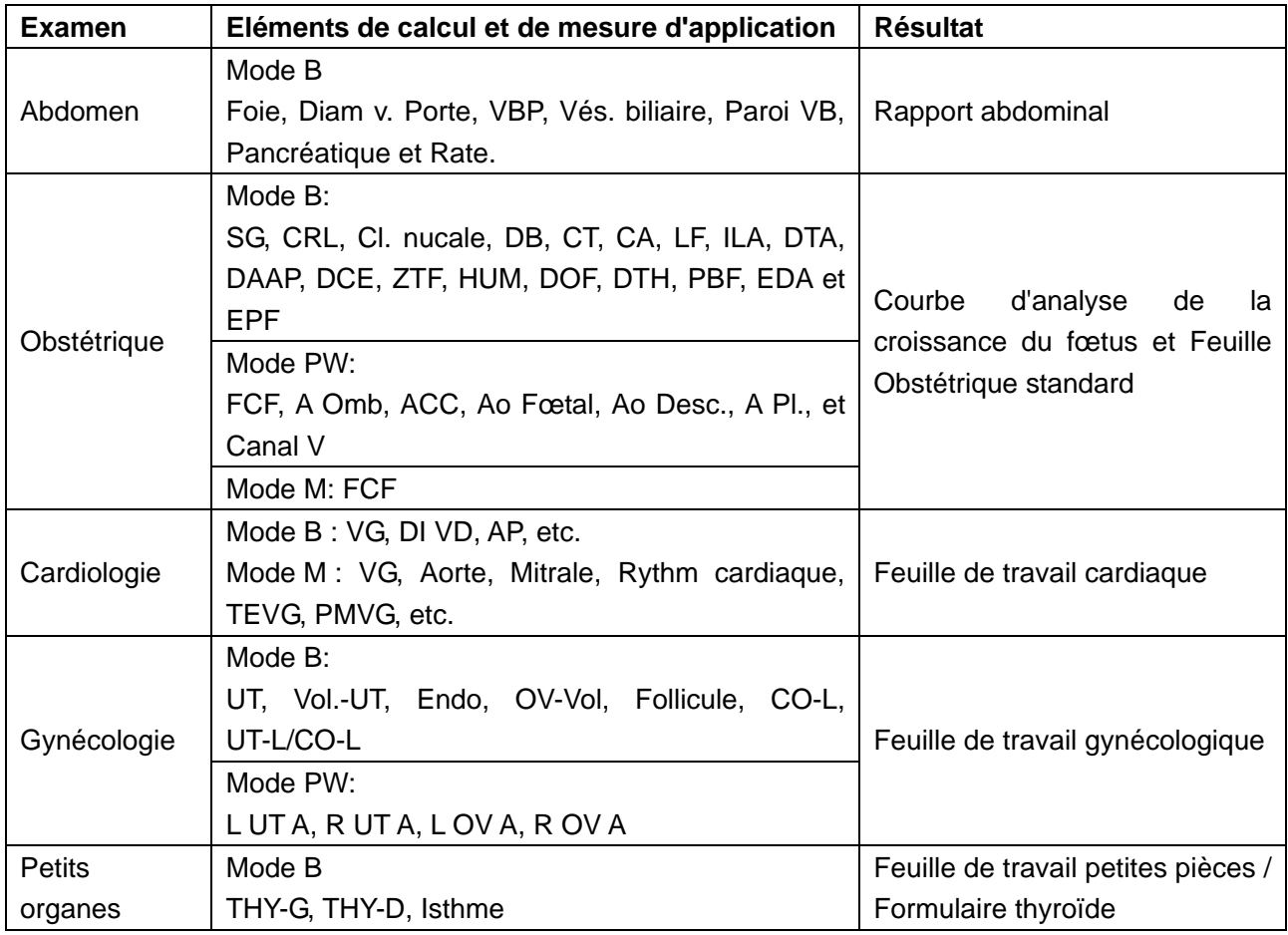

Les éléments de mesure et de calcul et les résultats de chaque examen sont répertoriés dans le *Tableau 6-7*.

Manuel d'utilisation du système de diagnostic à ultrasons U50

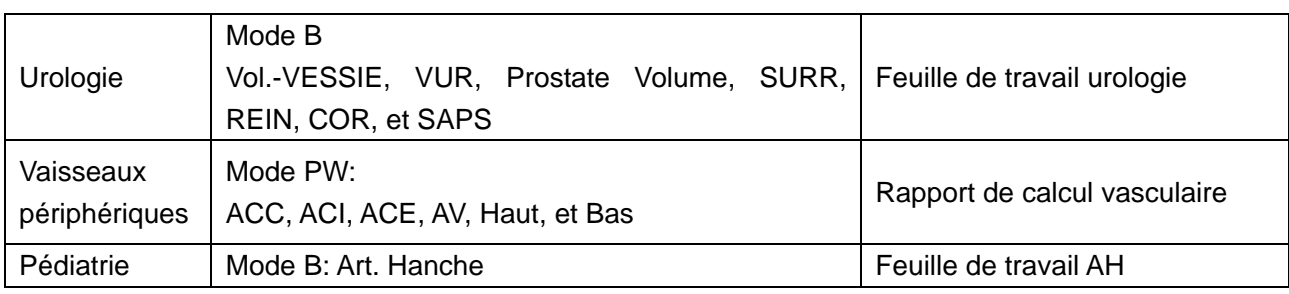

Tableau 6-7 Eléments et résultats des calculs et mesures d'application

Les examens définis par le système sont abrégés comme suit:

Abd: Abdominal; OB: Obstétriques; Pet: Petits organes; Gyn: Gynécologie; PED: Pédiatrie

Urol: Urologie; Vas: Vasculaire

Une fois le menu de mesure d'application activé, le premier élément du menu de mesure est activé par défaut. Une fois que vous avez mesuré le premier élément et appuyé sur **Set** (Définir), le curseur passe automatiquement à l'élément suivant; vous pouvez appuyer sur **Set** (Définir) pour commencer la mesure ou utiliser la boule de commande pour sélectionner d'autres éléments à mesurer.

Dans le menu de mesure d'application, le symbole «√» est affiché en regard de l'élément qui a été mesuré

# **6.7. Feuille de travail (Rapport)**

Le système génère automatiquement une feuille de travail graphique/textuelle (rapport) pour chaque examen. Cette dernière inclut le nom de l'hôpital, les données patient, les résultats de mesure d'application, les images et le diagnostic du médecin. Pour définir le nom de l'hôpital ou déterminer l'ajout d'une image dans la feuille de travail, appuyez sur **Préréglage**>**Prérég. système**>**Prérég. général**.

Pour imprimer une feuille de travail graphique/textuelle :

- 1. Appuyez sur la touche **Rapport** du clavier pour ouvrir la feuille de travail après un examen ;
- 2. Vérifiez les données patient et les résultats de mesure. Seules les données patient enregistrées et les mesures d'application effectuées sont consignées dans la feuille de travail ;
- 3. Entrez le diagnostic du médecin si nécessaire, puis appuyez **OK** pour enregistrer les informations ou sur **Annuler** pour annuler l'opération et fermer la feuille de travail.
- 4. Appuyez sur **Imprimer** dans la feuille de travail après avoir branché une imprimante graphique/textuelle.

Pour enregistrer une feuille de travail au format PDF :

- 1. Appuyez sur la touche **Rapport** du clavier pour ouvrir la feuille de travail après un examen ;
- 2. Appuyez sur **Enregist. PDF** dans la feuille de travail. Le système affiche la boîte de dialogue **Enreg. rapport PDF** ;
- 3. Sélectionnez le pilote ou le dossier de destination, ou appuyez sur **Nv. dossier** pour créer un dossier de stockage des rapports PDF et modifier le nom de fichier. Sinon, le rapport sera enregistré dans le dossier par défaut avec un nom par défaut.
- 4. Appuyez sur **OK** pour enregistrer le rapport PDF dans le dossier spécifié ou sur **Annuler**  pour annuler l'opération.

# **6.8. Fonction Commentaire**

### **REMARQUE :**

- 1. Le texte saisi est par défaut en majuscules.
- 2. Les commentaires sont de différentes couleurs selon que le mode est actif ou inactif. Pour prérégler les couleurs des commentaires, appuyez sur **Preset (Préréglage)> Prérég. système>Application prédéfinis**.

#### **Pour ajouter un commentaire:**

- $\triangleright$  Pour ajouter un commentaire à l'aide du clavier:
	- 1. Appuyer sur **Comment**, et il y a un curseur "І" affiché dans la zone d'image pour annoter;
	- 2. Entrez le texte à l'aide du clavier;
	- 3. Appuyez sur **Set** (Définir) ou sur **Entrée** pour achever le commentaire.
- ¾ Pour ajouter un commentaire à l'aide de la bibliothèque des commentaires:
	- 1. Appuyer sur **Comment**, et il y a un curseur "І" affiché dans la zone d'image pour annoter;
	- 2. Appuyez sur **Update (Mise à jour)**. Le système affiche la bibliothèque de commentaires de l'examen actuel par défaut. Vous pouvez accéder aux autres onglets en déplaçant la boule de commande et en appuyant sur **Set (Définir)**.
	- 3. Sélectionnez un commentaire dans la bibliothèque des commentaires, puis appuyez sur **Set** pour confirmer le choix et terminer le commentaire.

#### **Pour ajouter une flèche:**

- 1. Appuyer sur **Comment**, et il y a un curseur "І" affiché dans la zone d'image pour annoter;
- 2. Appuyez sur **Cursor** (Curseur) pour afficher une flèche;
- 3. Déplacez la boule de commande pour déplacer la position de la flèche. La fonction de rotation est automatiquement activée et le voyant de rotation est allumé. Vous pouvez faire pivoter ce bouton pour ajuster la direction de flèche.
- 4. Appuyer sur **Set** pour définir la position de la flèche.

#### **Pour déplacer un commentaire** :

- 1. Déplacez le curseur vers un commentaire à déplacer. Un rectangle s'affiche autour du commentaire ;
- 2. Appuyez sur **Set** (Définir) et déplacez le curseur vers un nouvel emplacement ;

3. Appuyez sur **Set** (Définir) pour valider le nouvel emplacement.

#### **Pour modifier un commentaire :**

- 1. Déplacez le curseur vers un commentaire déjà ajouté. Un rectangle s'affiche autour du commentaire ;
- 2. Déplacez le curseur à un emplacement souhaité dans le commentaire, entrez le texte à l'aide du clavier ou appuyez sur **Mettre à jour** et sélectionnez un commentaire dans la bibliothèque de commentaires. Vous pouvez également appuyer sur les touches **Préc.** ou **Suppr** pour supprimer par caractère ;
- 3. Appuyez sur **Set** (Définir) ou sur **Entrée** pour valider la modification.

#### **Pour supprimer un commentaire :**

Déplacez le curseur vers un commentaire déjà ajouté. Un rectangle s'affiche autour du commentaire. Appuyez sur **Suppr** pour supprimer le commentaire.

Vous pouvez également appuyer sur **Effacer** pour annuler simultanément tous les commentaires.

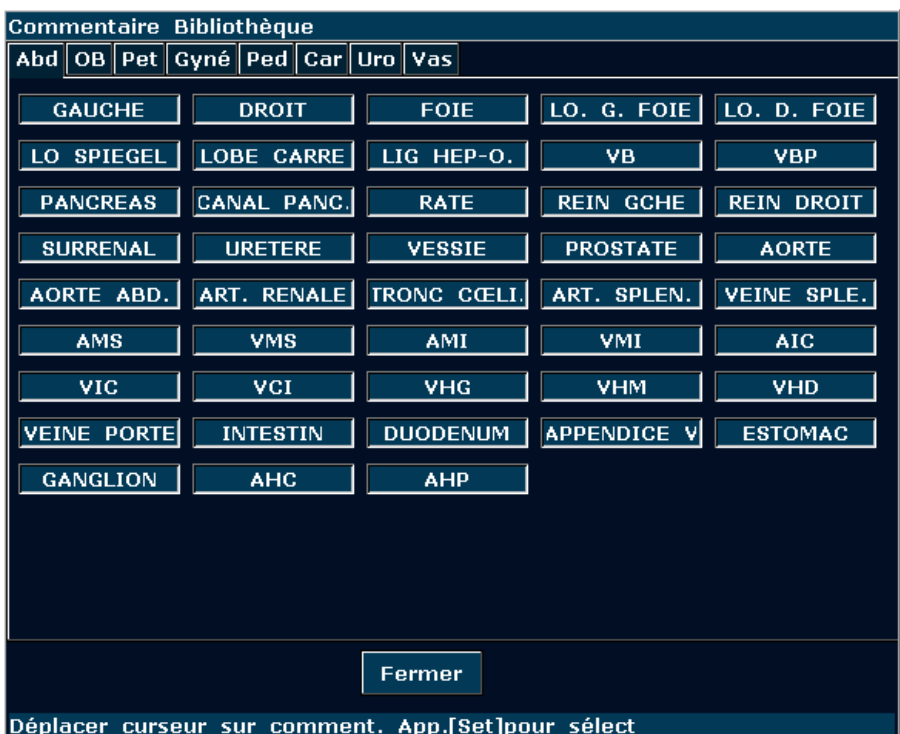

Figure 6-20 Bibliothèque de commentaires du système définie

# **6.9. Ajout de fonction de marque de corps**

#### **Pour ajouter une marque de corps:**

1. Appuyez sur **Body Mark (Marque de corps)**. Le système affiche la boîte de dialogue **Body Mark (Marque de corps)** de l'examen actuel par défaut. Vous pouvez accéder aux autres onglets en déplaçant la boule de commande et en appuyant sur **Set (Définir)**. Les marques de corps fréquemment utilisées sont listées sous chaque onglet. Vous pouvez appuyer sur **plus** pour accéder à la page des marques de corps rarement utilisées, et appuyer sur **préc.** pour retourner à la page de celles fréquemment utilisées.

- 2. Mettez en évidence une marque de corps dans la boîte de dialogue marque de corps la marque, et appuyez sur **Set** pour confirmer le choix d'ajout du marque du corps. Les marques de corps sélectionnés sont affichées dans le coin inférieur gauche de l'écran.
- 3. Après l'ajout d'une marque de corps, utilisez la boule de commande pour déplacer la position de la sonde. La fonction de rotation est automatiquement activée et le voyant de rotation est allumé. Vous pouvez faire pivoter ce bouton pour ajuster la direction de l'analyse.
- 4. Appuyer sur **Set** pour terminer l'ajout de la marque de corps.

### **REMARQUE:**

En mode à deux ou quatre fenêtres, vous pouvez ajouter une marque de corps à la

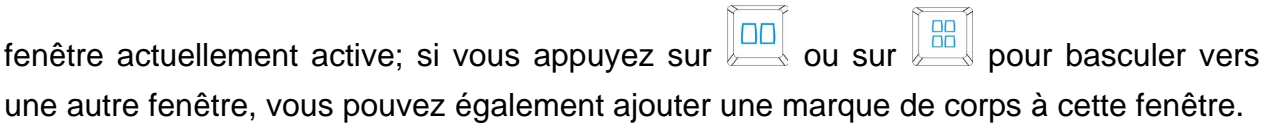

#### **Pour déplacer une marque de corps :**

- 1. Déplacez le curseur vers une marque de corps à déplacer. Un rectangle s'affiche autour de la marque de corps .
- 2. Appuyez sur **Set** et déplacez le curseur vers un nouvel emplacement.
- 3. Appuyez sur **Set** pour confirmer l'emplacement.

#### **Pour supprimer une marque de corps :**

Appuyez sur **Clear (Effacer)** pour supprimer toutes les marques de corps en une fois.

Il existe 130 types de marques de corps. La bibliothèque des marques de corps de l'onglet **Abd** du système est illustrée ci-après:

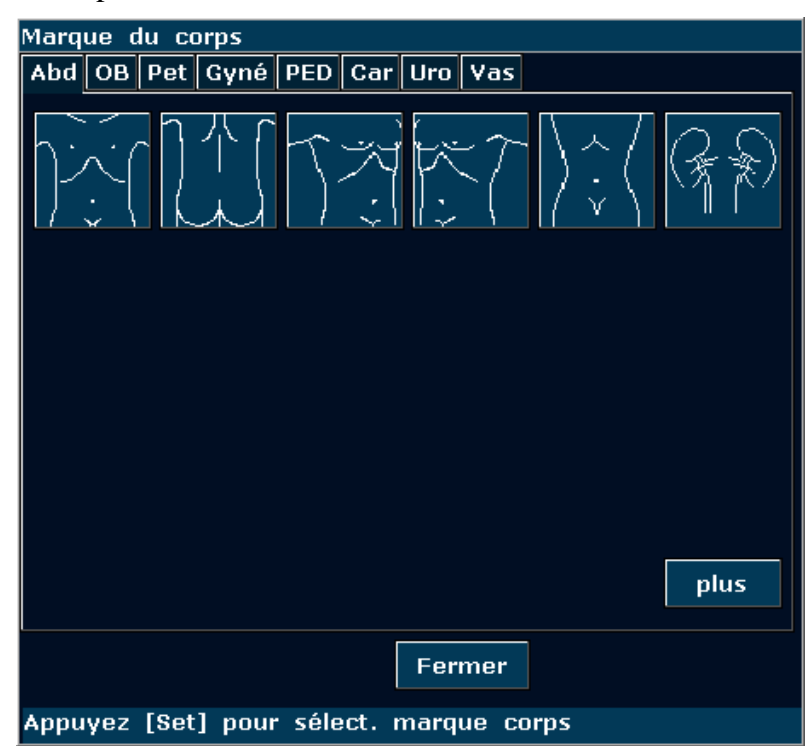

Figure 6-21 Bibliothèque des marques de corps du système (onglet Abd)

# **6.10. Zoom**

La fonction Zoom permet d'agrandir les images pour avoir une meilleure vue.

Pour agrandir une image en mode B en temps réel ou figé :

En mode B en temps réel ou figé, appuyez sur le **sélecteur multifonction** jusqu'à ce que la lumière d'agrandissement s'allume. Le système affiche une fenêtre d'agrandissement au milieu de l'image. Utilisez la boule de commande pour déplacer la fenêtre d'agrandissement vers la zone souhaitée, appuyez sur **Set** (Définir) pour passer à l'état Zoom et tournez le sélecteur de réglage de l'agrandissement pour régler le grossissement de la fenêtre d'agrandissement. Appuyez sur **Set** (Définir) pour afficher l'image agrandie, puis utilisez la boule de commande pour la déplacer. Si vous appuyez une nouvelle fois sur **Set** (Définir) pour ancrer l'image ; vous pouvez toujours tourner le sélecteur de réglage de l'agrandissement pour régler le facteur de grossissement de la fenêtre d'agrandissement. Appuyez une nouvelle fois sur le **sélecteur multifonction** pour quitter le zoom. En mode B agrandi, appuyez sur **Couleur** ou **PDI** pour entrer dans le mode B+Couleur/PDI.

- Pour agrandir une image en mode 2B en temps réel : la procédure est la même qu'en mode B.
- $\blacklozenge$  Pour agrandir une image en mode B + Couleur/PDI en temps réel :

Une fois la position de la fenêtre de la ZDI (zone d'intérêt) définie, appuyez sur le **sélecteur multifonction** pour effectuer un agrandissement de la ZDI ; en mode Zoom, vous pouvez tourner le sélecteur de réglage de l'agrandissement pour régler le facteur de grossissement ou utiliser la boule de commande pour déplacer et ajuster la fenêtre de la ZDI. Appuyez une nouvelle fois sur le **sélecteur multifonction** pour quitter le zoom ; appuyez une nouvelle fois sur **Couleur** ou **PDI** pour quitter le mode Zoom et le mode d'imagerie en couleur.

Pour effectuer un zoom dans le mode B+Couleur/PDI figé:

En mode B+Couleur/PDI figé, appuyez sur le **sélecteur multifonction** jusqu'à ce que la lumière d'agrandissement s'allume. Le système affiche une fenêtre d'agrandissement. Tournez le sélecteur de réglage de l'agrandissement pour régler le facteur de grossissement et appuyez sur **Set** (Définir) pour passer en mode agrandi. Cependant, en mode B+C agrandi, il est impossible de déplacer ou d'afficher la zone d'intérêt.

 $\blacklozenge$  La plage d'agrandissement est comprise entre 1,14 et 4,0 (7 niveaux).

### **REMARQUE:**

Pour agrandir une image dans chaque mode, appuyez sur le sélecteur multifonction jusqu'à ce que la lumière d'agrandissement s'allume. Autrement, la fonction d'agrandissement n'est pas activée.

# **6.11. Revu CINE**

Le système offre une capacité de stockage de 409 images (Couleur)/1227 images (Noir et Blanc) pour la lecture Revue Ciné.

Mettez le dispositif sous tension et activez le mode d'imagerie en temps réel. Activer le système pour recueillir des images avant la lecture de revu CINE. La fonction de cine comprend lecture image-par-image et lecture de la requête. Puis le symbole de révision de cine s'affiche sur la partie inférieure de l'écran, comme illustré ci-dessous.

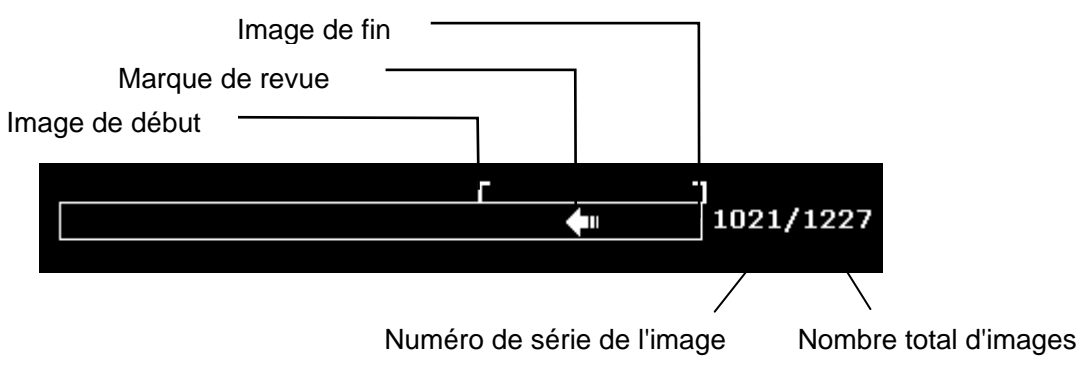

Figure 6-22 Barre de progression de la revue Ciné

Pour effectuer la lecture manuellement:

1. Appuyez sur **Freeze(Geler)** pour geler l'image ; le système affiche alors le menu Ciné illustré ci-après :

|   | Revue Ciné         |     |
|---|--------------------|-----|
|   | $*$ Image de début | 53  |
|   | $*$ Image de fin   | 152 |
|   | * Lire/Arrêter     |     |
| ж | <b>IPS</b>         | 50  |
|   | $*$ Enregistrer à  |     |

Figure 6-23 Menu revu Cine

- 2. Utilisez la boule de commande pour commencer la lecture image par image. Utilisez la boule de commande vers la droite pour faire avancer les données Ciné image par image ou vers la gauche pour consulter les données en sens inverse. La flèche sur le symbole Revue Ciné indique la direction dans laquelle les données sont lues. La boucle de données revient où la lecture a commencé lorsque toutes les données ont été lues. Lors de l'utilisation de la boule de commande, le nombre Ciné actuel est affiché à droite du symbole Revue Ciné.
- 3. Appuyez sur **Cine** pour quitter le mode de lecture manuelle ou sur **Freeze(Geler)** pour quitter la lecture Revue Ciné et activer le mode de balayage en temps réel.

Pour effectuer la lecture automatiquement :

- 1. Appuyez sur **Freeze(Geler)** pour geler l'image ; le système affiche alors le menu Ciné.
- 2. Définissez la première image : en mode de lecture manuelle, utilisez la boule de commande pour effectuer la revue image par image jusqu'à ce que vous arriviez à l'image que vous souhaitez définir comme point de départ ; appuyez sur la commande de menu **Image de début** pour la définir comme première image ou tournez la commande de menu **Image de début** pour sélectionner une image comme première image.
- 3. Définissez la dernière image : en mode de lecture manuelle, utilisez la boule de commande pour effectuer la revue image par image jusqu'à ce que vous arriviez à l'image que vous souhaitez définir comme point d'arrivée ; appuyez sur la commande de menu **Image de fin** pour la définir comme dernière image ou tournez la commande de menu **Image de fin** pour sélectionner une image comme dernière image.
- 4. Tournez la commande de menu **IPS** pour ajuster la vitesse de défilement et appuyez sur la commande de menu **Lire/Arrêter** pour commencer la lecture automatique dans la région définie (Première image-Dernière image).
- 5. En mode de lecture automatique, appuyez sur **Lire/Arrêter** pour arrêter la lecture.
- 6. Appuyez sur **Cine** pour réactiver le mode de lecture manuelle. Vous pouvez également appuyer sur **Freeze(Geler)** pour quitter la lecture Revue Ciné et activer le mode de balayage en temps réel.

En état d'affichage à deux ou quatre fenêtres, figez l'image et appuyez sur  $\left\| \frac{d\mathbf{r}}{dt} \right\|$  ou sur 88 pour passer de l'affichage à deux fenêtres à l'affichage à quatre fenêtres. La barre de progression de la revue Ciné correspond à l'image actuellement active ; vous pouvez effectuer la revue Ciné manuelle ou automatique pour l'image actuellement active. Seules les images CINE de la zone définie pour l'image actuellement active peuvent être enregistrées.

En mode B et B+ (Couleur/PDI) à deux fenêtres en temps réel, figez l'image. Vous pouvez ensuite effectuer la revue Ciné et l'enregistrer pour les deux images.

En cours de lecture, appuyez sur **Enregistrer à** pour enregistrer le fichier au format BMP, JPG, RFM, DCM, CIN ou AVI. Vous pouvez enregistrer des fichiers sur le disque local ou la clé USB. Vous pouvez également appuyer sur **File(Fichier)** > **Enregistrer Cine** pour enregistrer les images ciné de la zone définie. Pour plus d'informations sur la procédure, reportez-vous à la section *6.12.1 Enregistrement des Fichiers*.

### **REMARQUE:**

- 1. La revue Ciné ne peut pas être réalisée au début d'un examen ou après le changement d'une sonde. Vous devez patienter 30 secondes.
- 2. Le IPS est ajusTableau de 5 à 50, par incréments de 5.
- 3. Après l'ouverture d'un fichier cine, vous pouvez faire quelques mesures, ajouter des commentaires et marque de corps sur l'image et l'imprimer dans le rapport. Voir la section *6.8 Fonction Commentaire* et section *6.9 Ajout de fonction de marque de corps*.

### **6.12. Gestion des Fichiers**

Appuyez sur la touche **File(Fichier)** pour afficher le menu Fichier, comme illustré ci-dessous.

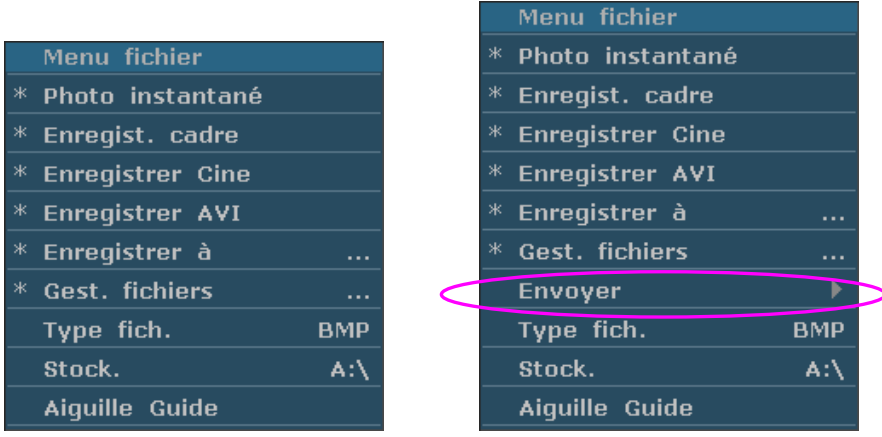

Figure 6-24 Menu Fichier (la gauche - n'a pas encore installé DICOM, la gauche - a installé DICOM)

### **6.12.1. Enregistrement des Fichiers**

#### **Types de fichiers:**

Les types de fichiers incluent BMP, JPG, DCM (si DICOM est installé), CIN, FRM et AVI.

#### **Pour choisir un disque de stockage:**

Mettez l'option **Stock.** en surbrillance dans le menu Fichier, puis appuyez à plusieurs reprises sur **Set** (Définir) pour basculer entre les modes Fixé**,** Disq-USB et disque dur portable **(A:\**, **B:\**, **C:\)**. Si aucun disque USB ou disque dur portable n'est connecté, seul le disque de stockage **Fixé** est disponible. Vous pouvez définir le disque de stockage par défaut via le menu **Préréglage**>**Prérég. système**>**Prérég. général**.

### **REMARQUE:**

Après avoir connecté le disque amovible, l'interface affiche un symbole USB situé à l'angle inférieur gauche et l'indicateur USB sur le panneau est allumé.

### **Pour définir un type de fichier:**

Le **Type fich.** dans le menu fichier, signifie le type de fichier pour les images instantanées.

Pour choisir un type de fichier pour les images d'instantanées: Sélectionnez le **Type fich.** dans le menu fichier et appuyez sur **Set** à plusieurs reprises pour faire défiler entre **JPG, BMP, FRM et DCM** (si DICOM est installé).

#### **Pour enregistrer un fichier:**

Le système offre deux méthodes pour enregistrer les images:

Appuyez sur **SaveImg (Enr. Img)** sur le clavier.

Appuyez sur **SaveImg (Enr. Img)** sur le clavier pour enregistrer l'image actuellement affichée au format BMP, JPG, FRM ou DCM (si DICOM est installé) (défini par **Type fich** dans le menu Fichier, comme indiqué ci-dessus).

 Utilisez les options **Photo instantané**, **Enregist. Cadre, Enregistrer Cine**, **Enregistrer AVI** ou **Enregistrer à** du menu Fichier pour enregistrer les fichiers.

### ¾ **Photo instantané**

Sélectionnez **Photo instantané** dans le menu fichier et appuyez sur **Set** pour enregistrer l'image actuelle affichée en .BMP, FRM, DICOM ou .JPG (défini par **Type fich.** dans le menu fichier, comme indiqué ci-dessus).

### ¾ **Enregist. cadre**

- 1. Appuyez sur **Freeze** pour geler le système;
- 2. Appuyez sur **File** pour ouvrir le menu fichier;
- 3. Sélectionnez **Enregist. cadre** dans le menu fichier, et appuyez sur **Set** pour enregistrer l'image actuelle affichée.

### ¾ **Enregistrer Cine**

- 1. Appuyez sur **Freeze** pour geler le système;
- 2. Appuyez sur **File** pour ouvrir le menu fichier;
- 3. Sélectionnez **Enregistrer Cine** dans le menu fichier, et appuyez sur **Set**.

### ¾ **Enregistrer AVI**

- 1. Appuyez sur **Freeze** pour geler le système;
- 2. Appuyez sur **File** pour ouvrir le menu fichier;
- 3. Sélectionnez **Enregistrer AVI** dans le menu fichier, et appuyez sur **Set**.

### **REMARQUE:**

Les fichiers AVI ne peuvent pas être lus sur ce système. Utilisez une clé USB ou un disque dur portable pour copier les fichiers AVI vers un PC et les lire à l'aide d'un lecteur vidéo.

### ¾ **Enregistrer à.**

Lorsque vous obtenez une image satisfaisante:

- 1. 1. Appuyez sur **Fichier** et sélectionnez **Enregistrer à...** dans le menu Fichier pour afficher la boîte de dialogue **Enregistrer Fichier sous**.
- 2. Sélectionnez un pilote de destination dans le menu déroulant **Pilote** et un dossier dans le répertoire situé sur la gauche, ou appuyez sur **Nv. dossier** pour créer un dossier de stockage des fichiers.
- 3. Appuyez sur **Définir** dans le champ situé en regard de **Nom fichier**, puis entrez un nom de fichier à l'aide du clavier.
- 4. Appuyez sur **OK** pour enregistrer ou sur **Annuler** pour annuler l'opération.

| Enregistrer Fichier sous                                                     |                           |             |                      |  |  |
|------------------------------------------------------------------------------|---------------------------|-------------|----------------------|--|--|
| $A:\setminus$<br>Pilote:<br>Nv. dossier<br>Chemin fich: A:\PatiDAT1\DEFAULT\ |                           |             |                      |  |  |
| Dossier: 0                                                                   | Nom fichie<br>Fichiers: 0 |             | .BMP                 |  |  |
| $\sim$ $\sim$                                                                | Nom fichie                | <b>Type</b> | Date de modification |  |  |
|                                                                              |                           |             |                      |  |  |
|                                                                              |                           |             |                      |  |  |
|                                                                              |                           |             |                      |  |  |
|                                                                              |                           |             |                      |  |  |
|                                                                              |                           |             |                      |  |  |
|                                                                              |                           |             |                      |  |  |
|                                                                              |                           |             |                      |  |  |
|                                                                              |                           |             |                      |  |  |
|                                                                              |                           |             |                      |  |  |
| <b>Total:1.86GB</b>                                                          |                           |             |                      |  |  |
| OK                                                                           |                           |             | <b>Annuler</b>       |  |  |
|                                                                              |                           |             |                      |  |  |

Figure 6-25 Boîte de dialogue d'enregistrement de fichier

### **REMARQUE :**

Si vous ne saisissez pas le nom du fichier, le système attribue automatiquement un nombre ordinal à ce dernier. Par exemple, si le dernier nombre est AAMM0020 (« A » pour « année » et « M » pour « mois ») et que vous enregistrez un nouveau fichier, le nombre qui lui sera attribué sera le AAMM0021.

Lorsque vous enregistrez un fichier, les informations d'enregistrement sont affichées automatiquement au milieu de la zone d'image.

### **6.12.2. Gestionnaire de fichiers**

Vous pouvez utiliser le gestionnaire de fichiers pour gérer les fichiers ou parcourir les images.

En temps réel ou en mode de gel, appuyez sur **Fichier** pour accéder au menu Fichier**,** puis sélectionnez **Gest. fichiers**. La boîte de dialogue **Gest. fichiers** s'affiche, comme indiqué ci-dessous.

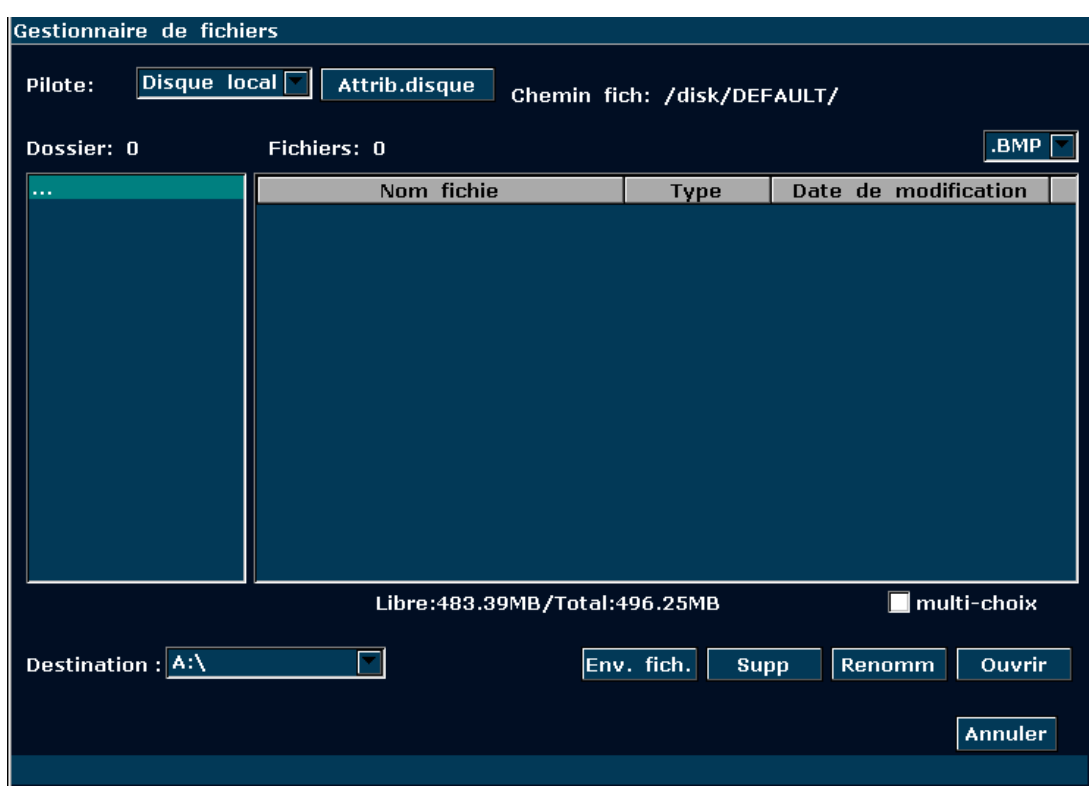

Figure 6-26 Boîte de dialogue Gestionnaire de fichiers

### **Fonctionnement de base :**

- Appuyez sur **Attrib. disque** pour vérifier les informations relatives à la capacité du pilote actuel.
- Sélectionnez un format de fichier dans le menu déroulant  $\Box$   $\Box$  tel que BMP / JPG / DCM / FRM / CIN / AVI / DAT / XML / PDF pour afficher les fichiers dans un seul type, ou \*.\* pour afficher tous les fichiers.
- Pointez vers un fichier, appuyez sur **Set** (Définir) pour le sélectionner et de nouveau sur **Set** (Définir) pour le désélectionner ; le système prend en charge l'option à choix multiples par défaut ; cochez la case **Tout sélectionner** pour sélectionner tous les fichiers. Vous pouvez alors sélectionner les options suivantes : **Env. fich.**, **Suppr** et **Ouvrir**.
- Cliquez sur les titres de la liste de fichiers : **Nom fichier**, **Type** ou **Date de modification** pour réorganiser l'ordre des fichiers en fonction du nom de fichier, du type de fichier ou de sa date de modification (par ordre croissant/décroissant).

### **REMARQUE:**

- 1. Lors des opérations d'envoi, de suppression ou d'attribution d'un nouveau nom à un fichier, ne branchez ou ne débranchez pas le disque USB ou le disque dur portable.
- 2. La clé USB ou le disque dur portable doivent être au format FAT32.
- 3. N'utilisez la clé USB ou le disque dur portable qu'avec cet appareil. Dans le cas contraire, la fonction de stockage et de transmission peut être instable.
- 4. Utilisez de préférence la clé USB ou le disque dur portable fourni ou recommandé par EDAN.

### **Pour envoyer des fichiers :**

- 1. Connectez un disque USB ou un disque dur portable au système, appuyez sur **Fichier**, puis sélectionnez **Gest. fichiers** dans le menu Fichier.
- 2. Sélectionnez un pilote de votre choix dans le menu déroulant **Pilote** et appuyez sur **Set** (Définir), pointez vers le fichier ou le dossier à envoyer, puis appuyez sur **Set** (Définir).
- 3. Sélectionnez un pilote de destination dans le menu déroulant **Destination**. Les pilotes de destination disponibles sont Disque local, Disq-USB, Disque dur portable ou DICOM serveur (si la fonction DICOM est installée).
- 4. Si le pilote de destination est DICOM serveur, appuyez sur **Env. fich.** pour envoyer directement les fichiers DICOM et CIN au serveur DICOM ; Si le pilote de destination est Disque local, Disq-USB ou Disque dur portable, appuyez sur **Env. fich.** pour ouvrir la boîte de dialogue **Env. fich.**, sélectionnez un dossier cible sur la gauche ou appuyez sur **Nv. dossier** pour créer un dossier de stockage des fichiers.
- 5. Appuyez sur **OK** pour envoyer les fichiers au répertoire cible.

### **Pour supprimer un dossier de fichiers/fichier :**

- 1. Sélectionnez un pilote de votre choix dans le menu déroulant **Pilote**, puis appuyez sur **Set** (Définir).
- 2. Pointez vers le dossier de fichiers/fichier à supprimer, puis appuyez sur **Set** (Définir).
- 3. Appuyez sur **Suppr**. Vous serez alors invité à confirmer la suppression des fichiers.
- 4. Appuyez sur **Oui** pour supprimer les fichiers ou sur **Non** pour annuler l'opération.

### **Pour renommer un fichier :**

- 1. Sélectionnez un pilote de votre choix dans le menu déroulant **Pilote** et le format de fichier, puis appuyez sur **Set** (Définir).
- 2. Pointez vers le fichier auquel vous souhaitez attribuer un nouveau nom, puis appuyez sur **Set** (Définir).
- 3. Appuyez sur **Renomm** pour ouvrir la boîte de dialogue **Entrer nouv. nom du fichier** et entrez un nouveau nom de fichier à l'aide du clavier.
- 4. Appuyez sur **OK** pour renommer le fichier ou sur **Annuler** pour annuler l'opération.

### **Pour ouvrir des fichiers :**

1. Sélectionnez un pilote de votre choix dans le menu déroulant **Pilote** et un format de fichier,

puis appuyez sur **Set** (Définir).

- 2. Pointez vers le fichier à ouvrir, appuyez sur **Set** (Définir), puis sur **Ouvrir**, ou double-cliquez sur le fichier. L'invite *Chargement de fichier...* apparaît alors au centre de l'écran.
- 3. Si le format de fichier est FRM/CINE, les images Ciné seront chargées. Vous pouvez effectuer une revue Ciné, des mesures ou ajouter des commentaires/marques de corps et les imprimer dans des rapports ; si le format de fichier est BMP/JPG/DCM, le système passera en mode de navigation des images : cochez la case à choix multiples pour parcourir les fichiers sélectionnés dans la liste de fichiers ou désactivez-la pour parcourir tous les fichiers. Appuyez
	- $\frac{\text{sur}}{\text{our}}$   $\frac{\text{ve}}{\text{four}}$  pour ouvrir l'image précédente ou sur  $\frac{\text{up}}{\text{four}}$  pour ouvrir l'image suivante ; appuyez sur **play** pour parcourir automatiquement les fichiers et sur  $\begin{bmatrix} \text{stop} \\ \text{common} \end{bmatrix}$  pour arrêter

la navigation automatique ; appuyez sur **Exit ou** sur **Esc** pour fermer la fenêtre.

### **REMARQUE:**

- 1. Lesimages qui n'ont pas encore été enregistrées dans la zone enregistrement ne peuvent pas être chargés.
- 2. Lorsque l'enregistrement ou le chargement d'image est toujours en cours (instruction d'alarme d'enregistrement de fichier… ou chargement de fichier…), veuillez ne pas effectuez tout autre type d'opération. Cela doit éviter d'endommager l'appareil.
- 3. Vous devriez geler le système avant l'ouverture des images Cine et des fichiers FRM.

### **6.12.3. Envoi D'images / Fichiers**

Si vous avez installé le logiciel DICOM et, et le préréglage DICOM a été définie correctement, vous pouvez envoyer des images / fichiers.

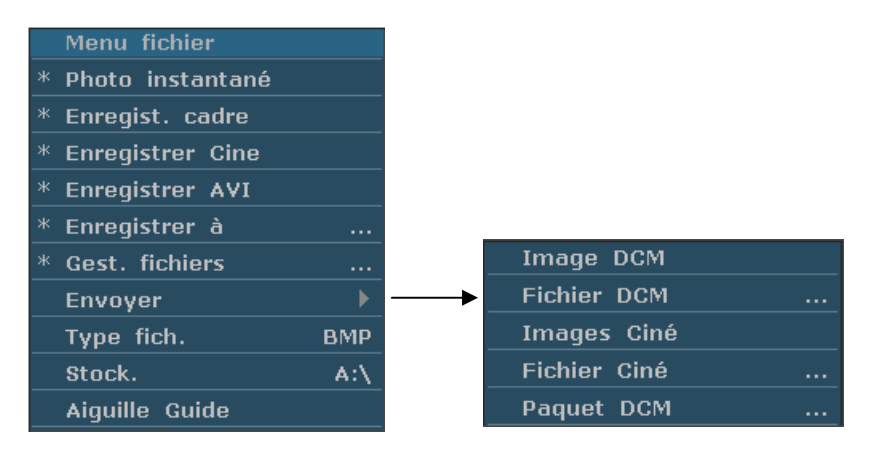

Figure 6-27 Menu Fichier (avec fonction DICOM)

### **Pour envoyer une image DCM**

- 1. Faites sortir le menu secondaire **Image DCM**, puis appuyez sur **Set**.
- 2. Si le serveur fonctionne normalement, l'image actuelle sera envoyée au serveur.

3. Le système affiche un message indiquant la réussite de la transmission.

#### **Pour envoyer un fichier DCM**

- 1. Faites sortir le menu secondaire **Fichier DCM**, puis appuyez sur **Set**.
- 2. Le système fait apparaît la boîte de dialogue d'ouverture de dossier pour sélectionner le fichier DCM à transmettre.
- 3. Si le serveur fonctionne normalement, le fichier sélectionné sera envoyé au serveur.
- 4. Le système affiche un message indiquant la réussite de la transmission.

#### **Pour envoyer un paquet DCM**

- 1. Marquer le menu secondaire **Paquet DCM**, puis appuyez **Set**.
- 2. Le système affiche la Boîte de Dialogue Ouvrir un Fichier pour choisir le driver.
- 3. Si le serveur fonctionne normalement, tous les fichiers DCM du driver sélectionné sera envoyé au serveur.
- 4. La barre de progression disparaît après transmission réussite.

#### **Pour envoyer une Images Cin**é

- 1. Geler le système.
- 2. Appuyez sur **File** pour entrer dans le menu Fichier.
- 3. Faites sortir le menu secondaire **Images Cin**é, puis appuyez sur **Set**.
- 4. Si le serveur fonctionne normalement, le Images Ciné actuel sera envoyé au serveur.
- 5. La barre de progression disparaît après une transmission réussie.

#### **Pour envoyer un Fichier Ciné**

- 1. Faites sortir le menu secondaire **Fichier Ciné**, puis appuyez sur **Set**.
- 2. Le système fait apparaît la boîte de dialogue d'ouverture de dossier pour sélectionner le fichier Ciné à transmettre.
- 3. Si le serveur fonctionne normalement, le fichier sélectionné sera envoyé au serveur.
- 4. La barre de progression disparaît après une transmission réussie.

# **6.13. Fonction de guidage de l'aiguille**

### **REMARQUE:**

Utilisation technique de stérilité approprié à tout moment pour effectuer une biopsie.

Suivez toujours ces précautions élémentaires:

### **AVERTISSEMENT**

- 1. Désinfection le guide d'aiguille avant la première utilisation et après chaque utilisation ultérieure.
- 2. Manipulez toujours les transducteurs et adaptateurs aiguille guide avec soin. N'utilisez pas un transducteur ou un adaptateur s'il a été supprimé ou frappé contre une surface dure jusqu'à ce qu'il est inspecté par un ingénieur EDAN.
- 3. La voie de guide d'aiguille affichée sur le moniteur vidéo EDAN est destinée au référence lors de procédures biopsie. Une variété de facteurs hors contrôle EDAN, par exemple modifier densité des tissus, flexion de l'aiguille, pression hors-axe par la personne qui tient le transducteur, peut provoquer de fléchissement d'une aiguille à l'extérieur de la voie vidéo affichée même si le transducteur, guide de l'aiguille et les logiciels de système sont tous effectuer comme prévu et avec les spécifications de fabrication. Le spécialiste en exécution d'une procédure de biopsie doit être conscient du risque des facteurs externes lors de l'exécution d'une procédure envahissante.
- 4. L'étrier doit être placé sur la voie d'aiguille. Sinon, les mesures affichées sont peut-être incorrectes.

### **6.12.1. Installation du support pour le guidage de l'aiguille**

Installation du support pour le guidage de l'aiguille :

Etape 1 : retirez le kit de support pour le guidage de l'aiguille de son emballage et vérifiez avec précaution qu'il n'est pas endommagé. Identifiez le kit de support pour le guidage de l'aiguille approprié (pour déterminer quel kit de support pour le guidage de l'aiguille correspond à chaque sonde, reportez-vous au *Tableau 3-2 Kits de fixation pour guide-aiguille* du manuel d'utilisation). La structure du kit de support pour le guidage de l'aiguille est illustrée *à la Figure 6-28 .* 

### **AVERTISSEMENT**

Les kits de support pour le guidage de l'aiguille ne sont pas désinfectés ou stérilisés avant livraison. Les opérateurs doivent nettoyer et stériliser le kit de support pour le guidage de l'aiguille avant et après chaque utilisation. Pour obtenir davantage d'instructions, reportez-vous à la section Voir les sections *15.2.1.3 Nettoyage du support de guidage de l'aiguille* et *15.2.2.3 Désinfection ou stérilisation du support de guidage de l'aiguille.*

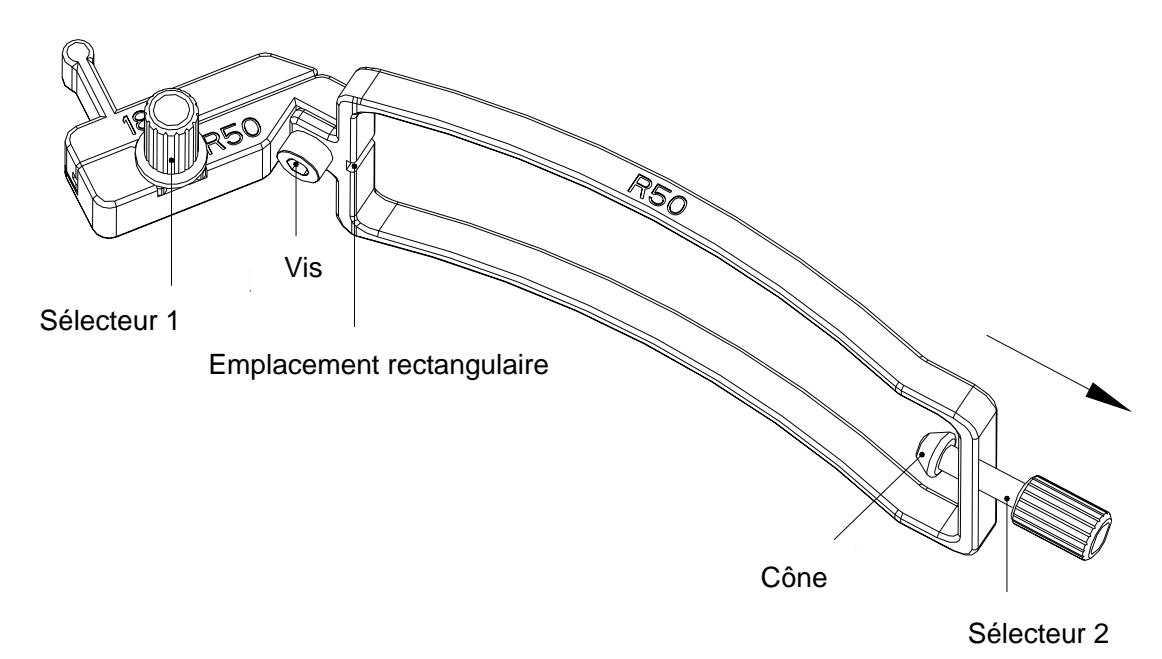

Figure 6-28 Structure du kit de support pour le guidage de l'aiguille

Etape 2 : vérifiez si la vis et le sélecteur 1 sont desserrés. Si c'est le cas, resserrez la vis avec une clé à six pans creux et fixez le sélecteur 1 à l'aide de vos doigts ; tournez le sélecteur 2 dans le sens antihoraire jusqu'à ce qu'il s'arrête (sans forcer anormalement), comme l'illustre l'orientation de la flèche à la *Figure 6-28.*

Etape 3 : fixez le kit de support pour le guidage de l'aiguille à la sonde correspondante. Pour cela, placez le support sur la tête de la sonde jusqu'à ce qu'il se verrouille en position, comme l'illustre la *Figure 6-31.* Assurez-vous que l'emplacement rectangulaire du support s'accroche à la barrette convexe située sur l'embout de la sonde ; assurez-vous que le cône du sélecteur 2 s'accroche au filtre bruit situé sur l'embout de la sonde ; puis tournez le sélecteur 2 dans le sens antihoraire comme l'illustre la *Figure 6-32* .

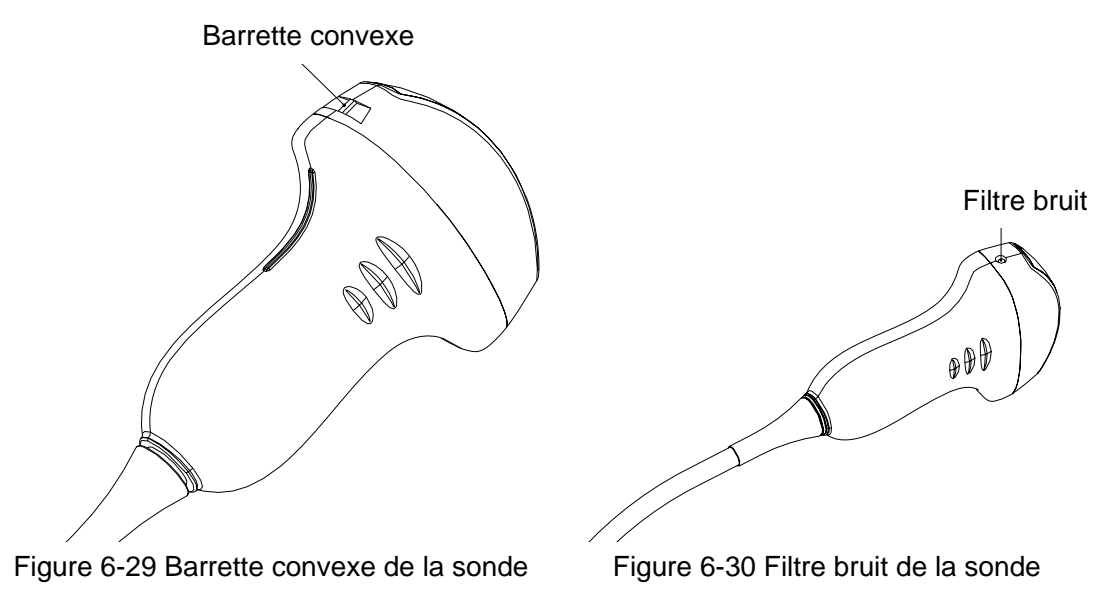

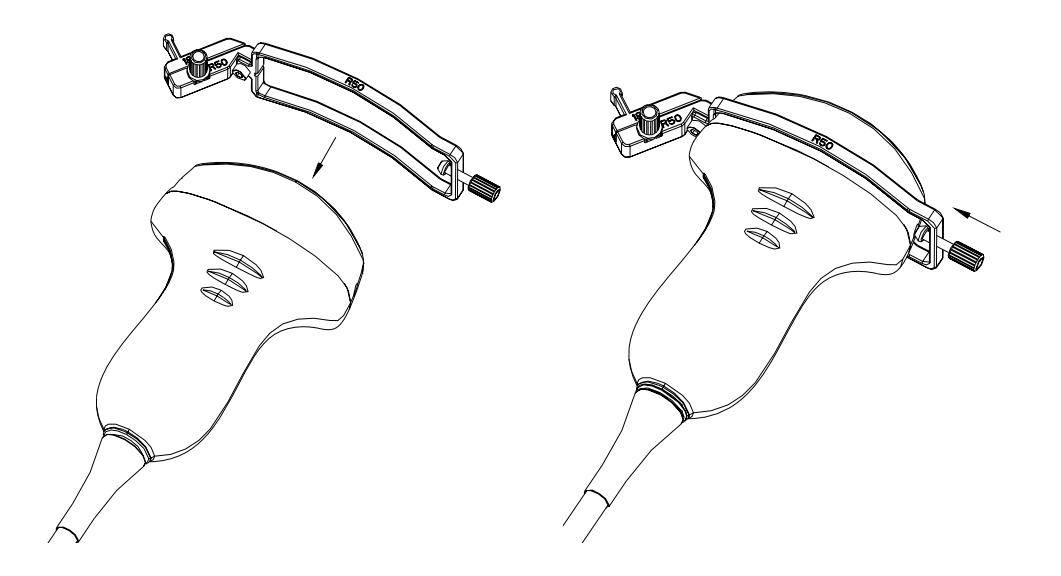

Figure 6-31 Fixation du kit de support à la sonde Figure 6-32 Rotation antihoraire du sélecteur 2 Etape 4 : insérez l'aiguille dans l'orifice rectangulaire, comme l'illustre la *Figure 6-33*.

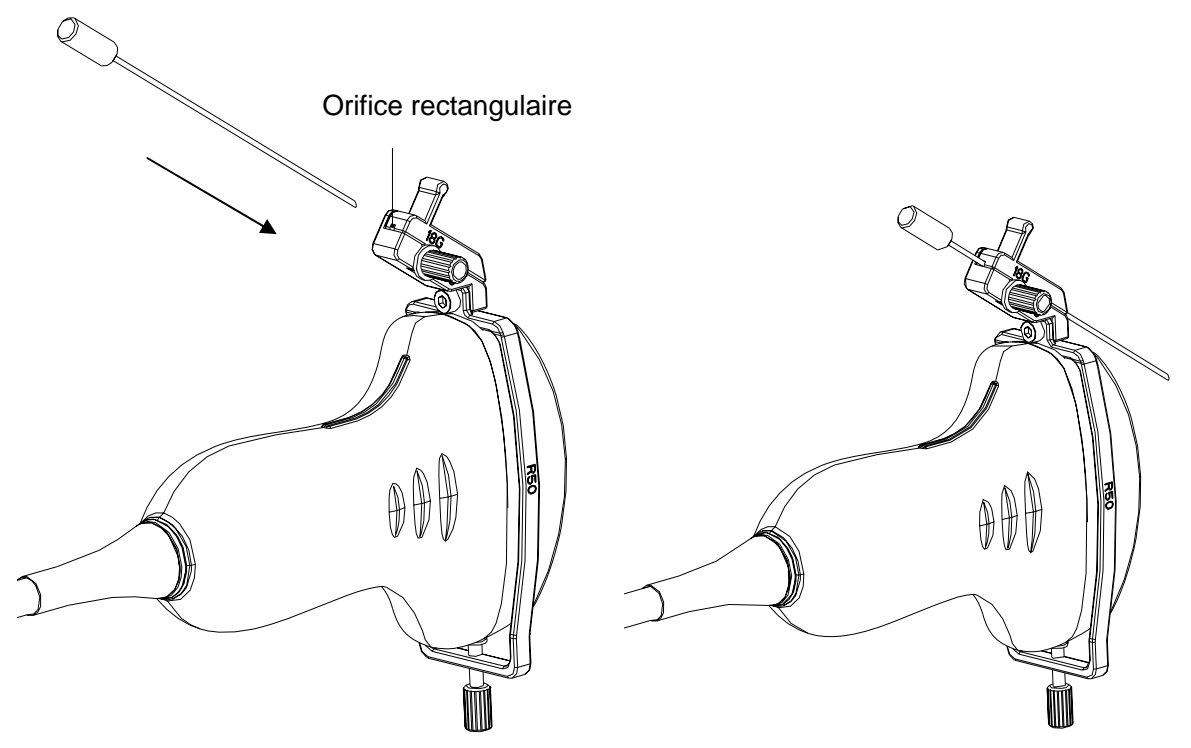

Figure 6-33 Insertion de l'aiguille dans l'orifice rectangulaire

Etape 5 : pour remplacer la sonde, l'aiguille, le réceptacle ou pour retirer le support, tournez (légèrement) le sélecteur 1 dans le sens antihoraire, retirez le réceptacle comme l'illustre l'orientation de la flèche à la Figure 6-34, puis remplacez la sonde, l'aiguille, le réceptacle ou retirez le support le cas échéant. Pour remplacer un réceptacle, procédez dans l'ordre inverse. Les modèles de réceptacle pris en charge sont illustrés à la Figure 6-35*.*

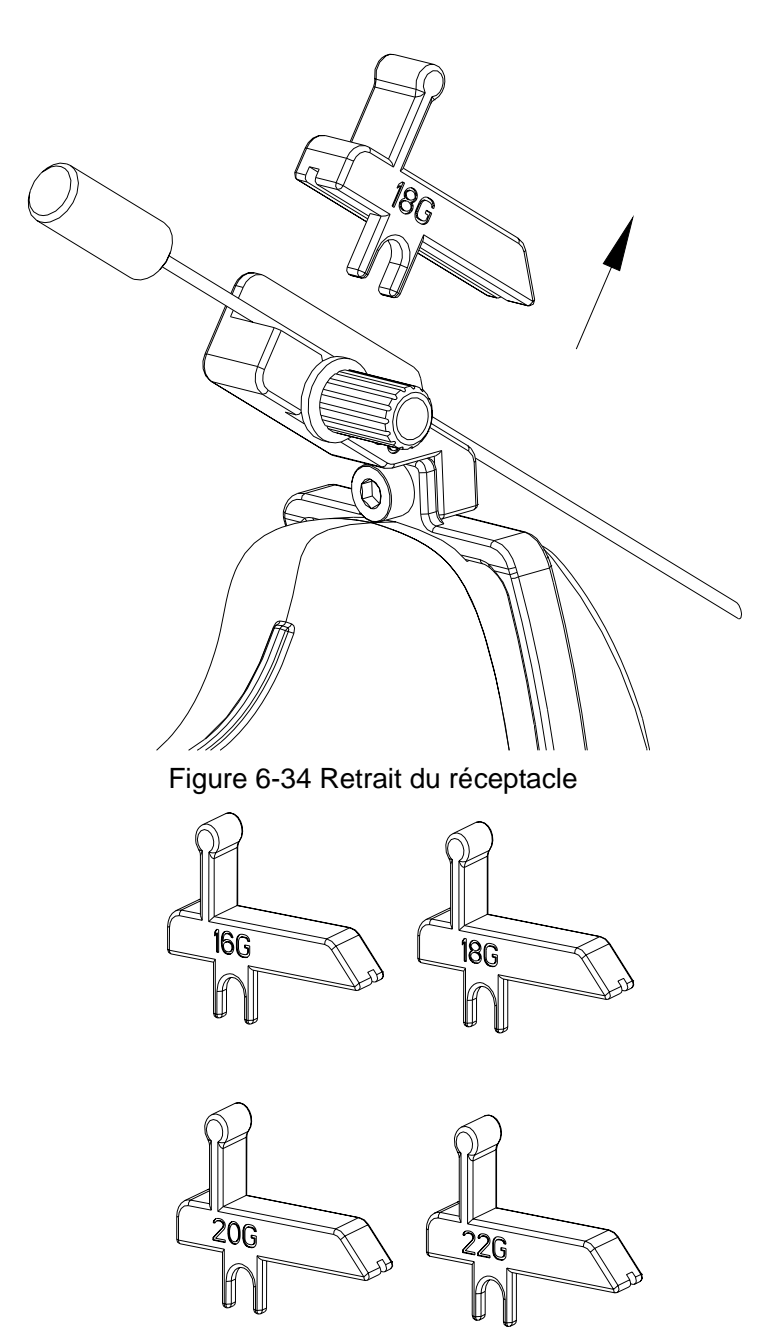

Figure 6-35 Modèles de réceptacle

### **Installation du support pour le guidage de l'aiguille de la sonde endocavitaire :**

Etape 1 : retirez le kit de support pour le guidage de l'aiguille de son emballage et vérifiez avec précaution qu'il n'est pas endommagé. Identifiez le kit de support pour le guidage de l'aiguille approprié (pour déterminer quel kit de support pour le guidage de l'aiguille correspond à chaque sonde, reportez-vous au *Tableau 3-2 Kits de fixation pour guide-aiguille* du manuel d'utilisation). La structure du kit de support pour le guidage de l'aiguille de la sonde endocavitaire est illustrée à la Figure 6-36.

### **AVERTISSEMENT**

Les kits de support pour le guidage de l'aiguille ne sont pas désinfectés ou stérilisés avant livraison. Les opérateurs doivent nettoyer et stériliser le kit de support pour le guidage de l'aiguille avant et après chaque utilisation. Pour obtenir davantage d'instructions, reportez-vous à la section *15.2.1.3 Nettoyage du support de guidage de l'aiguille* et *15.2.2.3 Désinfection ou stérilisation du support de guidage de l'aiguille* .

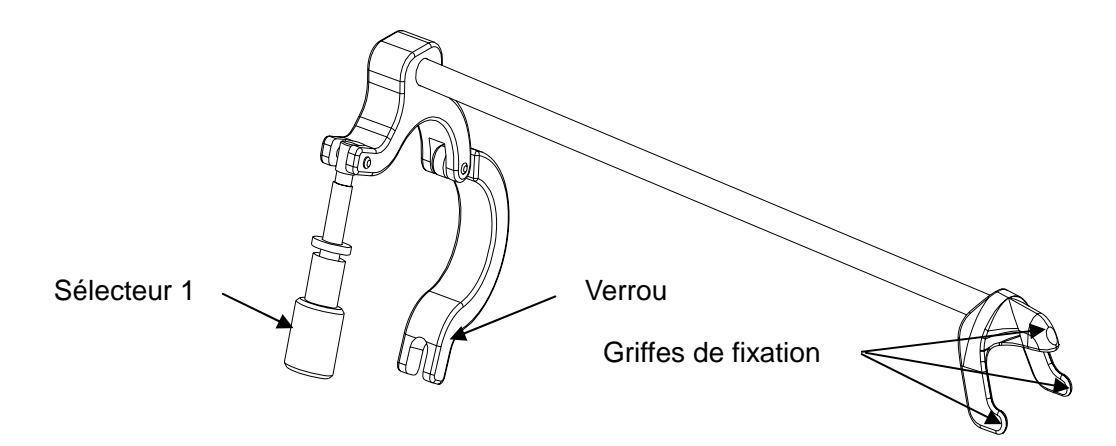

Figure 6-36 Structure du kit de support pour le guidage de l'aiguille

Etape 2 : fixez le kit de support pour le guidage de l'aiguille à la sonde correspondante en plaçant le support sur la tête de la sonde, assurez-vous que les trois griffes de fixation du support s'accrochent aux filtres bruit situés sur l'embout de la sonde, tournez le verrou dans le sens horaire comme l'illustre l'orientation de la flèche dans la Figure 6-38 , puis tournez le sélecteur 1 dans le sens horaire jusqu'à ce qu'il se verrouille en position, comme l'illustre la Figure 6-39*.*

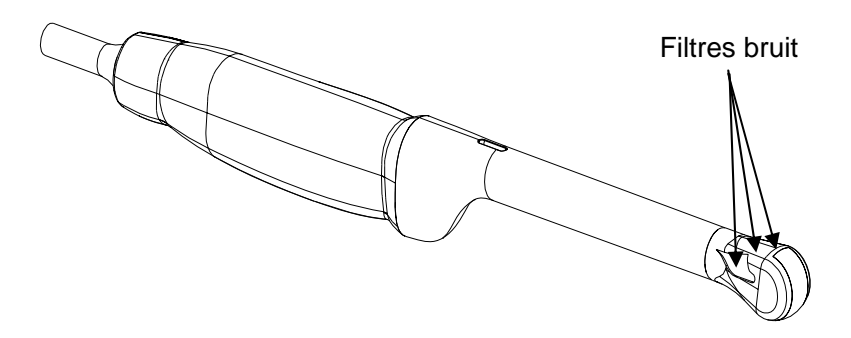

Figure 6-37 Filtres bruit situés sur l'embout de la sonde

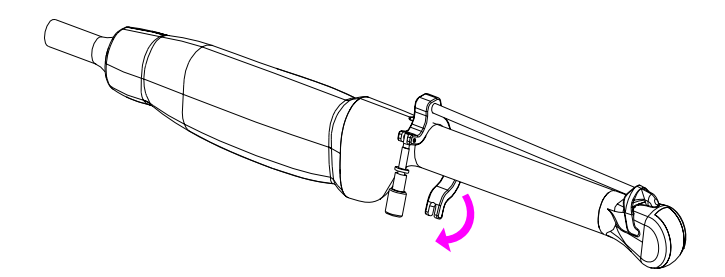

Figure 6-38 Rotation du verrou dans le sens horaire

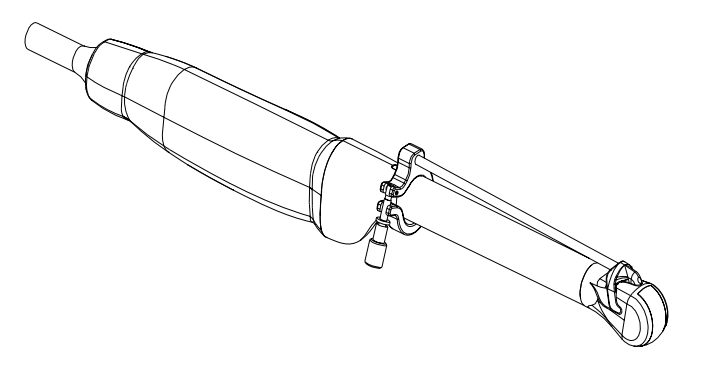

Figure 6-39 Rotation du sélecteur 1 dans le sens horaire

Etape 3 : insérez l'aiguille dans l'orifice circulaire, comme illustré à la Figure 6-40*.*

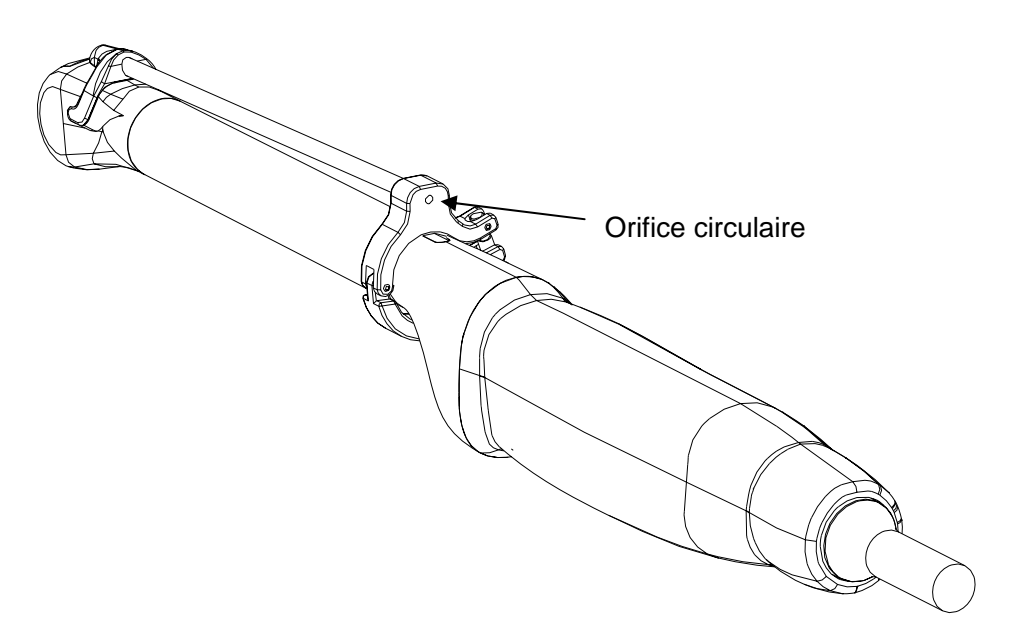

Figure 6-40 Insertion de l'aiguille dans l'orifice circulaire

Etape 4 : pour remplacer une sonde ou un support pour le guidage de l'aiguille, procédez dans l'ordre inverse.

### **6.12.2. Activation de la fonction de guidage de l'aiguille**

Pour activer la fonction de guidage de l'aiguille:

- 1. Dans le mode d'imagerie B en temps réel, appuyez sur **File(Fichier)** sur le clavier, mettez **Aiguille Guide** en surbrillance et appuyez sur **Set** (Définir) pour activer la fonction Needle Guide (Guide-aiguille).
- 2. Le message d'invite **« Aiguille ligne guide doit être étalonnée avant chaque crevaison!»** s'affiche à l'écran. Appuyez sur **OK** et accédez à la fonction de guidage de l'aiguille. Un menu pour le guidage de l'aiguille s'affiche, comme illustré ci-après.

|   | <b>Aiquille Guide</b> |         |
|---|-----------------------|---------|
| ж | <b>Ligne Guide</b>    |         |
| ж | <b>Affichage</b>      |         |
| ж | Position              | $-37.2$ |
| ж | Angle                 | 122.5   |
|   | * Vérification        |         |
| ж | <b>Charger Usine</b>  |         |
|   | <b>Support Sel</b>    |         |

Figure 6-41 menu guide aiguille

### **ATTENTION**

Ne pas bloquer le système quand vous effectuez une poncture.

### **REMARQUE:**

- 1. Il y a un guideline pour chaque domaine de poncture.
- 2. Si le profondeur d'image  $\leq 8$  cm, la distance entre les deux nods de la ligne de guide d'aiguille indique 0,5 cm.
- 3. Si le profondeur d'image > 8 cm, la distance entre les deux nods de la ligne de guide d'aiguille indique 1 cm.

### **6.12.3. Pour Sélectionner L'angle de Ligne de Guide D'aiguille**

Si le cadre de piqûre possède plusieurs types d'angle. Vous pouvez mettre en évidence **Ligne Guide** dans le menu guide aiguille et appuyez sur **Set** pour faire un choix et le système affiche l'angle.

### **6.12.4. Pour Afficher ou Masquer la Ligne du Guide de L'aiguille**

Mettez en évidence **Affichage** dans le menu guide aiguille, puis appuyez sur la **Set** à plusieurs reprises pour afficher ou masquer la ligne du guide aiguille.

### **6.12.5. Pour Ajuster la Ligne du Guide de L'aiguille**

La ligne guide aiguille a été vérifiée quand le périphérique est produit. La valeur est enregistrée dans les données d'usine. Mais après une période d'utilisation, la ligne de guide d'aiguille doit être ajustée puisque la valeur réelle peut être modifiée.

### **AVERTISSEMENT**

- 1. Avant chaque piqûre étalonner la ligne du guide aiguille.
- 2. Si la position d'aiguille n'est pas le même que la position de ligne de guide aiguille, ne pas faire la piqûre.

#### **Guideline Calibrage (Performing Phantom Cal)**

- 1 Put the assembled puncture kit, put the probe in to water phantom, and perform the water Balayage;
- 2 Adjust the position and angle of needle to comply with the guide line as shown below;
- 3 Select **Vérification** to save the verified value.
- Pour vérifier la ligne du guide-aiguille:

Déplacez la ligne du guide-aiguille horizontalement.

Mettez **Position** en surbrillance et appuyez sur la touche **Set** (Définir) pour augmenter la valeur ou tournez la commande de menu **Position** pour augmenter ou diminuer la valeur ; la valeur est affichée dans l'option de menu.

Pour ajuster l'angle de la ligne du guide-aiguille:

Accédez à l'option **Angle** pour régler l'angle. La procédure est la même que pour **Position**.

Pour enregistrer la valeur vérifiée:

Après avoir vérifié la position et l'angle, mettre en évidence **Vérification** et appuyez sur le **Set** et le système enregistre la valeur vérifiée. Après le redémarrage du système, la valeur vérifiée est activée.

Pour enregistrer les données d'usine:

Mettez en évidence **Charger Usine** et appuyez sur **Set** pour charger les données usine.

Pour sélectionner le support:

Si la sonde a différents supports, vous pouvez utiliser l'option **Support Sel** pour sélectionner le support.

### **6.12.6. Exécution de la fonction de ponction**

Pour réaliser une ponction:

- 1. La ligne du guide-aiguille est affichée sur l'image du système à ultrasons; les chiffres situés à droite du menu correspondent à l'emplacement de la ponction.
- 2. Alignez la ligne du guide-aiguille avec la cible.
- 3. Prélevez l'échantillon au niveau de la cible.
- 4. Eloignez la sonde du patient avec précaution.

# **Chapter 7 Mesures et calculs dans la région abdominale**

## **7.1. Mesures et calculs**

Les examens dans la région abdominale sont habituellement réalisés en mode B.

- 1. Appuyez sur **Probe(Sonde)**, sélectionnez le modèle de sonde souhaité et le mode d'examen **Abdomen/ Diffic. abdom./ Aorte**, puis appuyez sur **OK** ou double-cliquez sur le type d'examen.
- 2. Appuyez sur **B** pour accéder au mode B.
- 3. Appuyez sur **Measure(Mesure)** pour activer la fonction de mesure d'application. Le menu de mesure s'affiche alors.

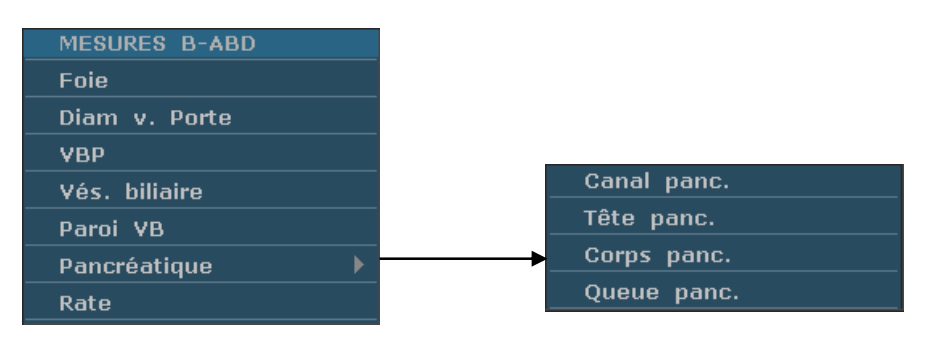

Figure 7-1 Menu de mesure et calcul dans la région abdominale

### **Eléments de mesure et de calcul**

Foie, Diam v. Porte, VBP, Vés. biliaire, Paroi VB, Pancréatique, Rate

### **7.1.1. Foie**

- 1. Dans le menu de mesure dans la région abdominale, utilisez la boule de commande pour mettre **Foie/ Diam v. Porte** en surbrillance et appuyez sur **Set** (Définir).
- 2. Mesurez trois types de données : Long.-Foie, Larg.-Foie, Haut.-Foie ou Diam v. Porte selon la méthode de mesure de la distance.

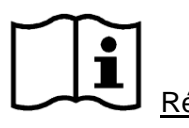

Référence Section *6.5.1 Mesure Générique Mode-B*

3. Une fois la mesure terminée, le résultat pour le foie est affiché dans la fenêtre de résultat de la mesure.

### **7.1.2. Vés. biliaire(Vésicule biliaire)**

1. Dans le menu de mesure dans la région abdominale, utilisez la boule de commande pour mettre **VBP/Vés. biliaire/Paroi VB** en surbrillance et appuyez sur **Set** (Définir).

2. Mesurez VBP ou Long.-VB, Larg.-VB et Haut.-VB ou Paroi VB selon la méthode de mesure de la distance.

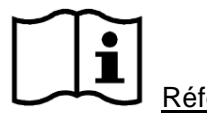

Référence Section *6.5.1 Mesure Générique Mode-B*

3. Une fois la mesure terminée, le résultat pour la vésicule biliaire est affiché dans la fenêtre de résultat de la mesure.

### **7.1.3. Pancréatique**

- 1. Dans le menu de mesure dans la région abdominale, utilisez la boule de commande pour mettre **Pancréatique** en surbrillance, sélectionnez **Canal panc./Tête panc./Corps panc./Queue panc.** dans le menu secondaire, puis appuyez sur **Set** (Définir).
- 2. Mesurez Canal panc./Tête panc./Corps panc./Queue panc. selon la méthode de mesure de la distance.

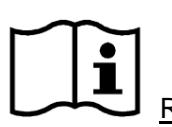

Référence Section *6.5.1 Mesure Générique Mode-B*

3. Une fois la mesure terminée, le résultat pour le pancréas est affiché dans la fenêtre de résultat de la mesure.

### **7.1.4. Rate**

- 1. Dans le menu de mesure dans la région abdominale, utilisez la boule de commande pour mettre **Rate** en surbrillance et appuyez sur **Set** (Définir).
- 2. Mesurez trois types de données : Long.-Rate, Larg.-Rate et Haut.-Rate selon la méthode de mesure de la distance.

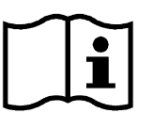

Référence Section *6.5.1 Mesure Générique Mode-B*

3. Une fois les trois mesures terminées, le résultat pour la rate est affiché dans la fenêtre de résultat de la mesure.

# **7.2. Rapport abdominal**

Une fois l'examen de la région abdominale terminé, le système génère un rapport correspondant.

- 1. Sélectionnez le modèle de sonde souhaité et le mode d'examen **Abdomen/ Diffic. abdom./ Aorte.**
- 2. En mode B, une fois les mesures d'application terminées, appuyez sur **Report(Rapport)** pour ouvrir **Rapport abdominal**, comme illustré ci-après :

Manuel d'utilisation du système de diagnostic à ultrasons U50

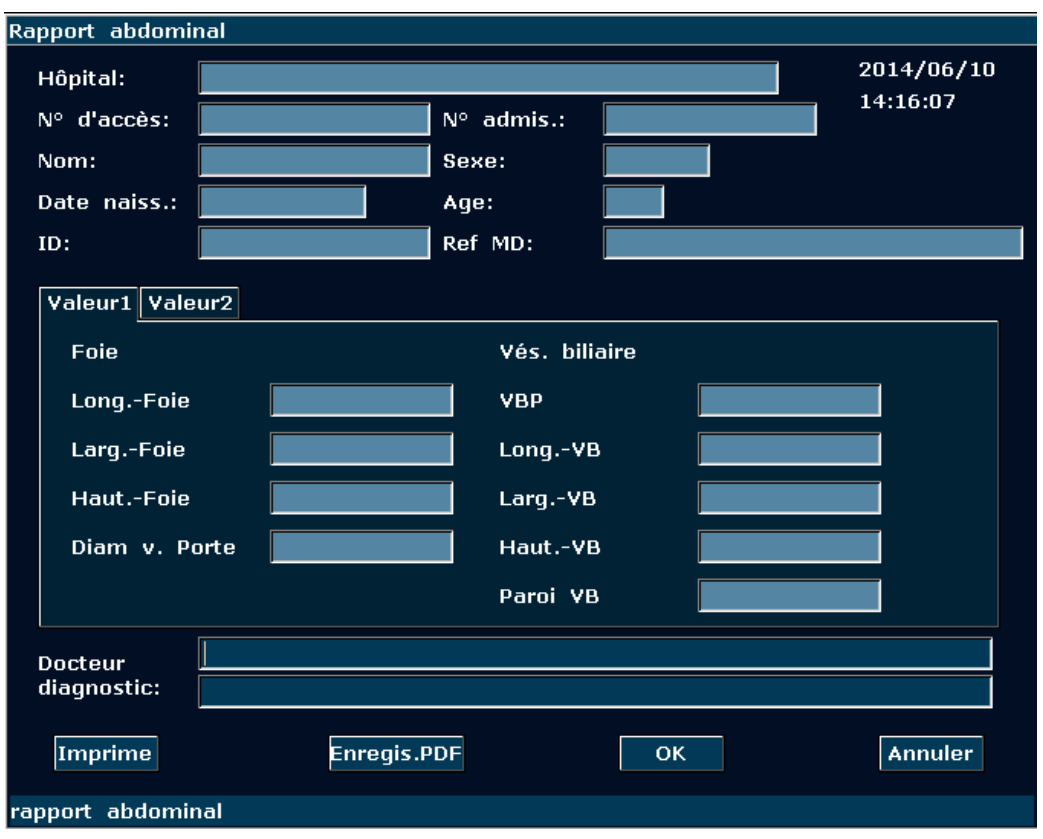

Figure 7-2 Rapport abdominal

La zone de rédaction du diagnostic affiche le curseur « I » ; vous pouvez alors saisir les informations relatives au diagnostic.

#### **Pour imprimer le rapport :**

Appuyez sur **Print(Imprime)** dans le rapport abdominal.

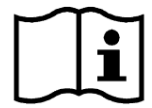

Référence de l'impression Section *5.8 Impression*.

# **Chapter 8 Measure et Calcul Obstétrique**

Les examens obstétriques sont habituellement réalisés en mode B, en mode PW et en mode M.

# **8.1. Mesures et Calculs Obstétriques en mode B**

Pour entrer en examen obstétrique mode-B:

- 1. Appuyez sur **Probe(Sonde)**, sélectionnez le modèle de sonde souhaité et le mode d'examen **Obstétr. 1/3, Obstétr. 2/3,** ou **Cardia. fortal**, puis appuyez sur **OK** ou double-cliquez sur le type d'examen.
- 2. Appuyez sur **B** pour passer en mode B.
- 3. Appuyez sur **Measure(Mesure)** pour activer la fonction de mesure d'application. Le système affiche alors le menu de mesure, comme illustré *Figure 8-1.*

MESURES B-OB: SG, CRL, Cl. nucale, DB, CT, CA, LF, ILA, EPF, DTA, DAAP, HUM, DCE, ZTF, DOF, DTH et PBF.

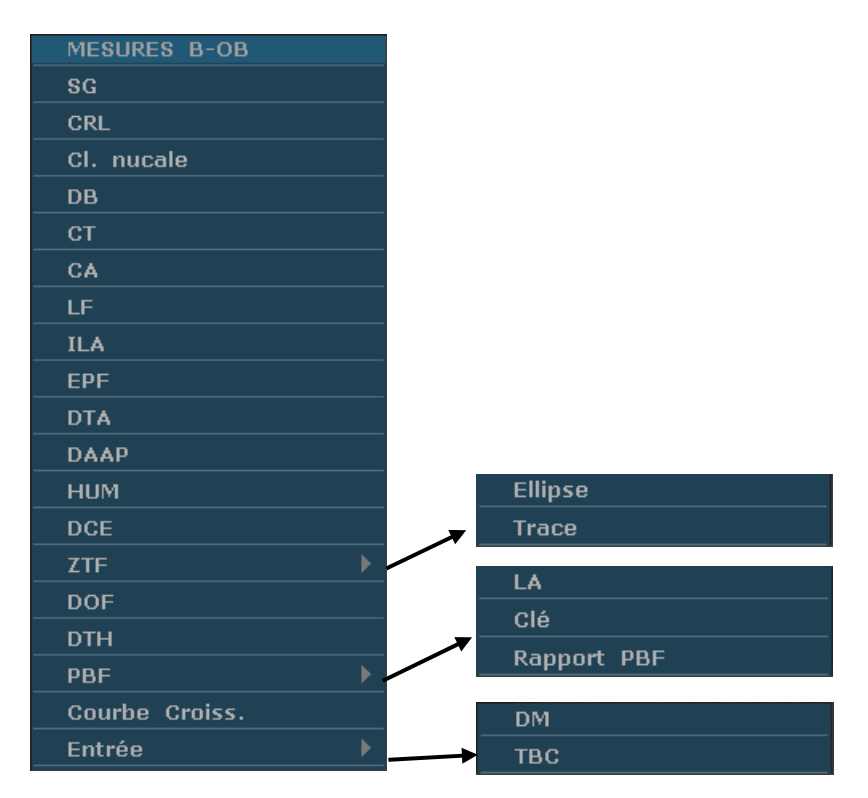

Figure 8-1 Menu de mesure et calcul obstétriques

### 2. Éléments d'entrée

### DM et TBC

1. Éléments de mesure et de calcul

La croissance de fœtus est généralement mesurée par les paramètres suivants.

Les abréviations utilisées dans ce manuel sont comme indiqué ci-dessous.

- EDA: Estimation date d'accouchement
- ◆ AM: Âge menstruel
- DM: Dernières menstruations
- TBC: La température basale du corps
- EPF: Estimation du poids fœtal

#### MESURES 1 B-OB:

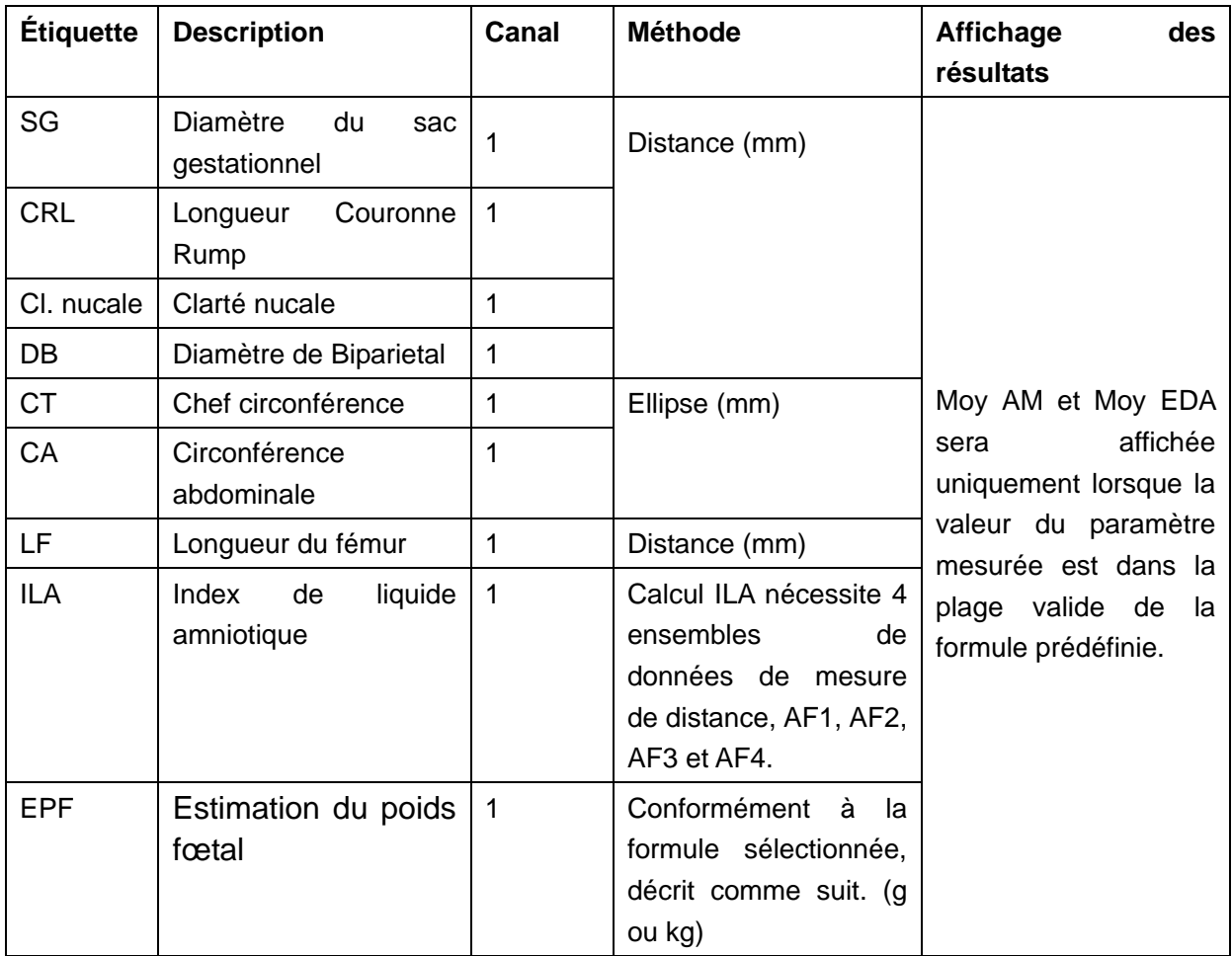

Tableau 8-1 Measure d'obstétrique

#### MESURES 2 B-OB:

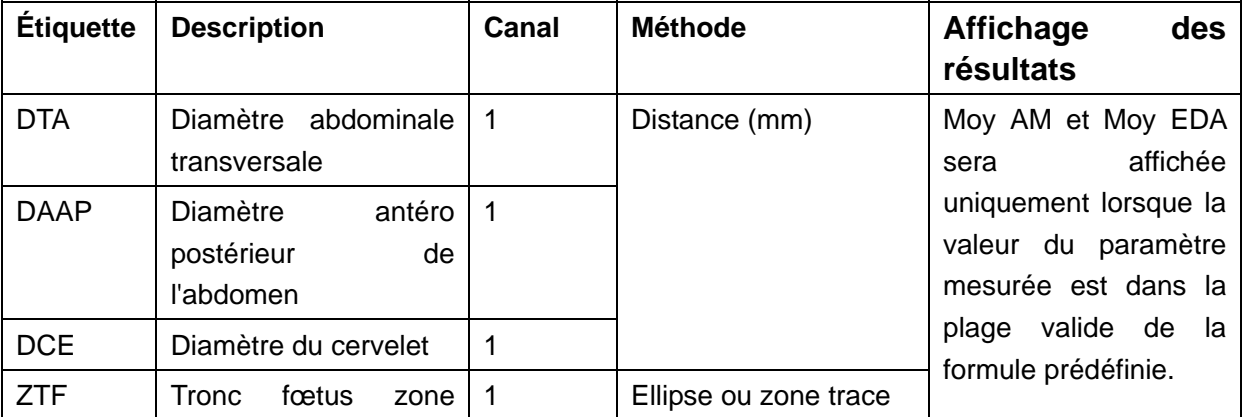

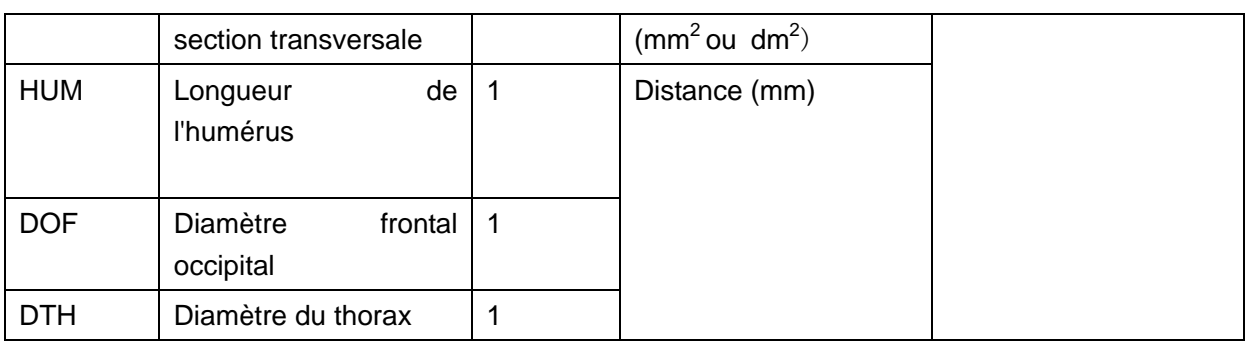

#### Tableau 8-2 Measure obstétrique 2

Le système calcule Moy AM et Moy EDA automatiquement après mesurer chaque paramètre. Activer la fonction de mesure obstétrique, prenez par exemple mesure SG:

### **8.1.1. SG**

Pour mesurer SG (utiliser la méthode de diamètre maximum):

- 1. Dans le menu de mesure B-Obstétriques, utilisez la boule de commande pour mettre le menu **SG** en surbrillance, appuyez sur **Set** (Définir) et déplacez le curseur vers l'image pour afficher le symbole  $\ll + \gg$ .
- 2. Mesure SG, dans la méthode de mesure de distance.

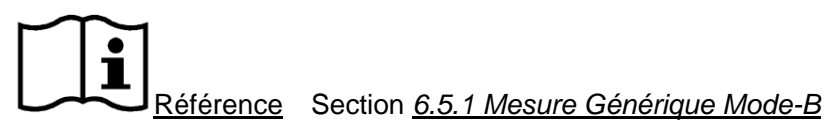

- 3. Le résultat s'affiche dans les résultats mesurés.
- 4. Pour commencer une nouvelle mesure SG, répétez les étapes 1 à 3. Vous pouvez mesurer au maximum un groupe de données.

### **8.1.2. CRL**

Pour mesurer CRL:

- 1. Dans le menu de mesure B-Obstétriques, utilisez la boule de commande pour mettre le menu **CRL** en surbrillance, appuyez sur **Set** (Définir) et déplacez le curseur vers l'image pour afficher le symbole  $\ltimes + \rtimes$ .
- 2. Mesure CRL, dans la méthode de mesure de distance.

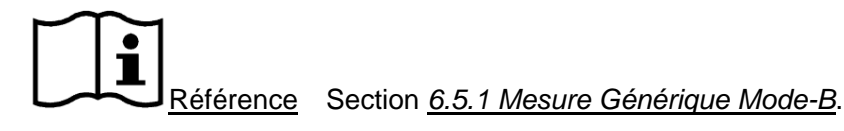

- 3. Le résultat s'affiche dans les résultats mesurés.
- 4. Pour commencer une nouvelle mesure CRL, répétez les étapes 1 à 3. Vous pouvez mesurer au maximum un groupe de données.

### **8.1.3. Cl. nucale**

#### **Pour mesurer la clarté nucale :**

- 1. Dans le menu de mesure B-Obstétriques, utilisez la boule de commande pour mettre le menu **Cl. nucale** en surbrillance, appuyez sur **Set** (Définir) et déplacez le curseur vers l'image pour afficher le symbole « + ».
- 2. Mesurez la clarté nucale selon la méthode de mesure de la distance.

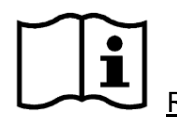

Référence Section *6.5.1 Mesure Générique Mode-B*

- 3. Les résultats sont affichés dans la fenêtre des résultats de mesure.
- 4. Pour lancer une nouvelle mesure de la clarté nucale, répétez les étapes 1 à 3. Vous pouvez mesurer un groupe de données maximum.

### **8.1.4. DB**

Pour mesurer DB:

- 1. Dans le menu de mesure B-Obstétriques, utilisez la boule de commande pour mettre le menu **DB** en surbrillance, appuyez sur **Set** (Définir) et déplacez le curseur vers l'image pour afficher le symbole « + ».
- 2. Mesure DB, dans la méthode de mesure de distance.

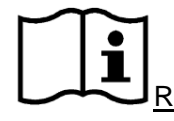

Référence Section *6.5.1 Mesure Générique Mode-B*.

- 3. Le résultat s'affiche dans les résultats mesurés.
- 4. Pour commencer une nouvelle mesure DB, répétez les étapes 1 à 3. Vous pouvez mesurer au maximum un groupe de données.

### **8.1.5. CT**

Pour mesurer CT:

- 1. Dans le menu de mesure B-Obstétriques, utilisez la boule de commande pour mettre le menu **CT** en surbrillance, appuyez sur **Set** (Définir) et déplacez le curseur vers l'image pour afficher le symbole  $\leftarrow +\infty$ .
- 2. Mesurez la CT selon la méthode de mesure de la circonférence/zone de l'ellipse.

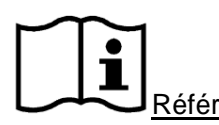

Référence Section *6.5.1 Mesure Générique Mode-B*.

- 3. Le résultat s'affiche dans les résultats mesurés.
- 4. Pour commencer une nouvelle mesure CT, répétez les étapes 1 à 3. Vous pouvez mesurer au maximum un groupe de données.

### **8.1.6. CA**

Pour mesurer CA:

- 1. Dans le menu de mesure B-Obstétriques, utilisez la boule de commande pour mettre le menu **CA** en surbrillance, appuyez sur **Set** (Définir) et déplacez le curseur vers l'image pour afficher le symbole  $\ltimes + \rtimes$ .
- 2. Mesurez la CA selon la méthode de mesure de la circonférence/zone de l'ellipse.

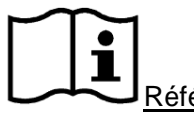

Référence Section *6.5.1 Mesure Générique Mode-B*.

- 3. Le résultat s'affiche dans les résultats mesurés.
- 4. Pour commencer une nouvelle mesure CA, répétez les étapes 1 à 3. Vous pouvez mesurer au maximum un groupe de données.

### **8.1.7. LF**

Pour mesurer LF:

- 1. Dans le menu de mesure B-Obstétriques, utilisez la boule de commande pour mettre le menu **LF** en surbrillance, appuyez sur **Set** (Définir) et déplacez le curseur vers l'image pour afficher le symbole « + ».
- 2. Mesure LF, dans la méthode de mesure de distance.

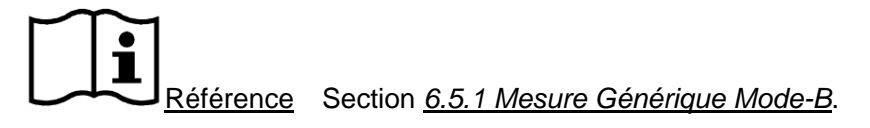

- 3. Le résultat s'affiche dans les résultats mesurés.
- 4. Pour commencer une nouvelle mesure LF, répétez les étapes 1 à 3. Vous pouvez mesurer au maximum un groupe de données.

### **8.1.8. ILA**

Pour mesurer ILA:

- 1. Dans le menu de mesure B-Obstétriques, utilisez la boule de commande pour mettre le menu **ILA** en surbrillance, appuyez sur **Set** (Définir) et déplacez le curseur vers l'image pour afficher le symbole « + ».
- 2. Mesure des quatre groupes de AF, dans la méthode de mesure de distance.

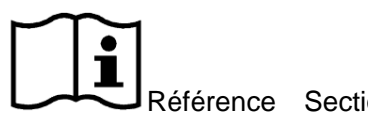

Référence Section *6.5.1 Mesure Générique Mode-B*.

- 3. Les résultats, AF1, AF2, AF3, AF4 et AFI sont affichés dans les résultats mesurés.
- 4. Pour commencer une nouvelle mesure ILA, répétez les étapes 1 à 3. Vous pouvez mesurer au maximum un groupe de données.

### **8.1.9. DTA**

Pour mesurer DTA:

- 1. Dans le menu de mesure B-Obstétriques, utilisez la boule de commande pour mettre le menu **DTA** en surbrillance, appuyez sur **Set** (Définir) et déplacez le curseur vers l'image pour afficher le symbole  $\ltimes + \rtimes$ .
- 2. Mesure DTA, dans la méthode de mesure de distance.

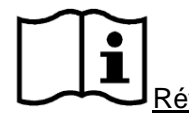

Référence Section *6.5.1 Mesure Générique Mode-B*.

- 3. Le résultat s'affiche dans les résultats mesurés.
- 4. Pour commencer une nouvelle mesure DTA, répétez les étapes 1 à 3. Vous pouvez mesurer au maximum un groupe de données.

### **8.1.10. DAAP**

Pour mesurer DAAP:

- 1. Dans le menu de mesure B-Obstétriques, utilisez la boule de commande pour mettre le menu **DAAP** en surbrillance, appuyez sur **Set** (Définir) et déplacez le curseur vers l'image pour afficher le symbole « + ».
- 2. Mesure DAAP, dans la méthode de mesure de distance.

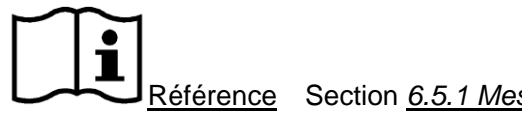

Référence Section *6.5.1 Mesure Générique Mode-B*.

- 3. Le résultat s'affiche dans les résultats mesurés.
- 4. Pour commencer une nouvelle mesure DAAP, répétez les étapes 1 à 3. Vous pouvez mesurer au maximum un groupe de données.

### **8.1.11. HUM**

Pour mesurer HUM:

- 1. Dans le menu de mesure B-Obstétriques, utilisez la boule de commande pour mettre le menu **HUM** en surbrillance, appuyez sur **Set** (Définir) et déplacez le curseur vers l'image pour afficher le symbole « + ».
- 2. Mesure HUM, dans la méthode de mesure de distance.

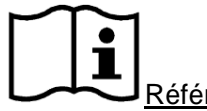

Référence Section *6.5.1 Mesure Générique Mode-B.*

- 3. Le résultat s'affiche dans les résultats mesurés.
- 4. Pour commencer une nouvelle mesure HUM, répétez les étapes 1 à 3. Vous pouvez mesurer au maximum un groupe de données.

## **8.1.12. DCE**

Pour mesurer DCE:

- 1. Dans le menu de mesure B-Obstétriques, utilisez la boule de commande pour mettre le menu **DCE** en surbrillance, appuyez sur **Set** (Définir) et déplacez le curseur vers l'image pour afficher le symbole « + ».
- 2. Mesure DCE, dans la méthode de mesure de distance.

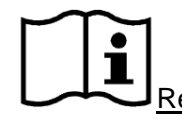

Référence Section *6.5.1 Mesure Générique Mode-B*.

- 3. Le résultat s'affiche dans les résultats mesurés.
- 4. Pour commencer une nouvelle mesure DCE, répétez les étapes 1 à 3. Vous pouvez mesurer au maximum un groupe de données.

### **8.1.13. ZTF**

Pour mesurer ZTF:

- 1. Dans le menu de mesure B-Obstétriques, utilisez la boule de commande pour mettre le menu **ZTF** en surbrillance, appuyez sur **Set** (Définir) et déplacez le curseur vers l'image pour afficher le symbole  $\ltimes + \rtimes$ .
- 2. Mesure ZTF, dans la méthode de mesure de zone d'ellipse ou de trace.

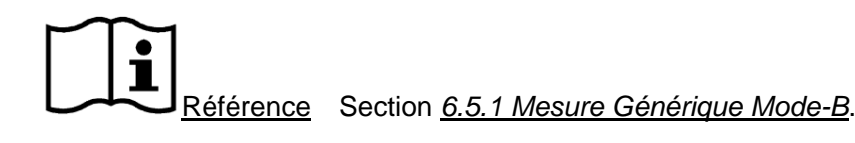

- 3. Le résultat s'affiche dans les résultats mesurés.
- 4. Pour commencer une nouvelle mesure ZTF, répétez les étapes 1 à 3. Vous pouvez mesurer au maximum un groupe de données.

### **8.1.14. DOF**

Pour mesurer DOF:

- 1. Dans le menu de mesure B-Obstétriques, utilisez la boule de commande pour mettre le menu **DOF** en surbrillance, appuyez sur **Set** (Définir) et déplacez le curseur vers l'image pour afficher le symbole  $\ltimes + \rtimes$ .
- 2. Mesure DOF, dans la méthode de mesure de distance.

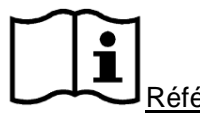

Référence Section *6.5.1 Mesure Générique Mode-B*.

- 3. Le résultat s'affiche dans les résultats mesurés.
- 4. Pour commencer une nouvelle mesure DOF, répétez les étapes 1 à 3. Vous pouvez mesurer au maximum un groupe de données.

### **8.1.15. DTH**

Pour mesurer DTH:

- 1. Dans le menu de mesure B-Obstétriques, utilisez la boule de commande pour mettre le menu **DTH** en surbrillance, appuyez sur **Set** (Définir) et déplacez le curseur vers l'image pour afficher le symbole « + ».
- 2. Mesure DTH, dans la méthode de mesure de distance.

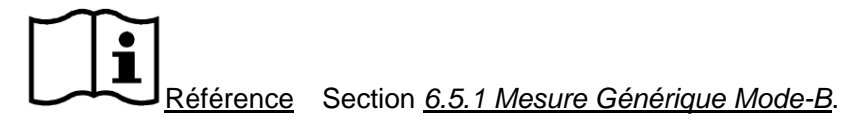

- 3. Le résultat s'affiche dans les résultats mesurés.
- 4. Pour commencer une nouvelle mesure DTH, répétez les étapes 1 à 3. Vous pouvez mesurer au maximum un groupe de données.

### **8.1.16. PBF**

### **Pour mesurer le LA :**

- 1. Dans le menu de mesure B-Obstétriques, utilisez la boule de commande pour mettre le menu **PBF** en surbrillance, sélectionnez **LA** et appuyez sur **Set** (Définir).
- 2. Mesurez le LA conformément à la procédure de mesure de la distance.

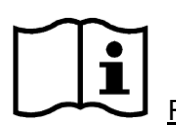

Référence Section *6.5.1 Mesure Générique Mode-B*

- 3. Les résultats sont affichés dans la fenêtre Résultats mesurés.
- 4. Pour lancer une nouvelle mesure du LA, répétez les étapes 1 à 3. Vous pouvez mesurer un groupe de données maximum.

#### **Profil biophysique fœtal**

- 1. Dans le menu de mesure B-Obstétriques, utilisez la boule de commande pour mettre le menu **PBF** en surbrillance, sélectionnez **Clé** et appuyez sur **Set** (Définir).
- 2. La fenêtre Profil biophysique fœtal apparaît de la manière suivante. Sélectionnez la valeur des paramètres FCF, MF, MRF, TF et NP en utilisant les menus déroulants, puis appuyez sur **OK** pour confirmer. Le résultat de l'évaluation biophysique apparaît dans le rapport PBF.

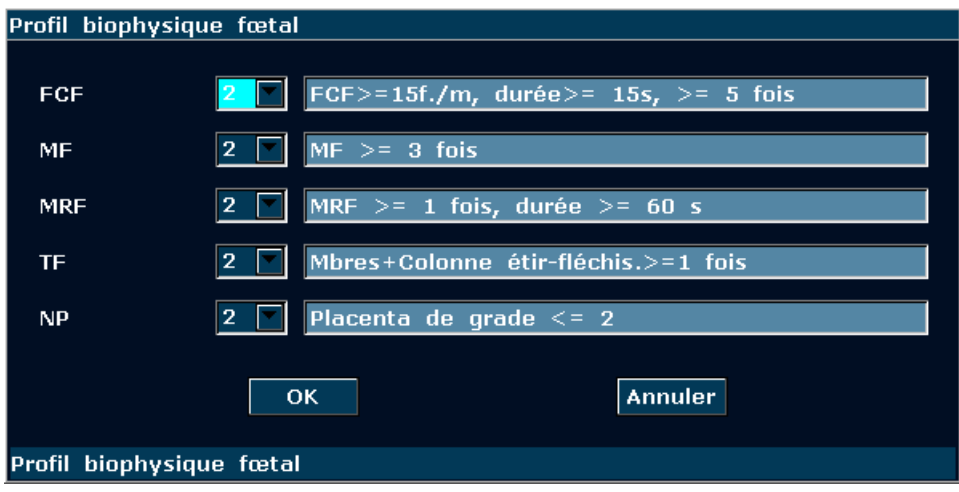

#### **Rapport PBF**

1. Dans le menu de mesure B-Obstétriques, utilisez la boule de commande pour mettre le menu **PBF** en surbrillance, sélectionnez **Rapport PBF** et appuyez sur **Set** (Définir) pour accéder à la fenêtre Rapport PBF.
#### Manuel d'utilisation du système de diagnostic à ultrasons U50

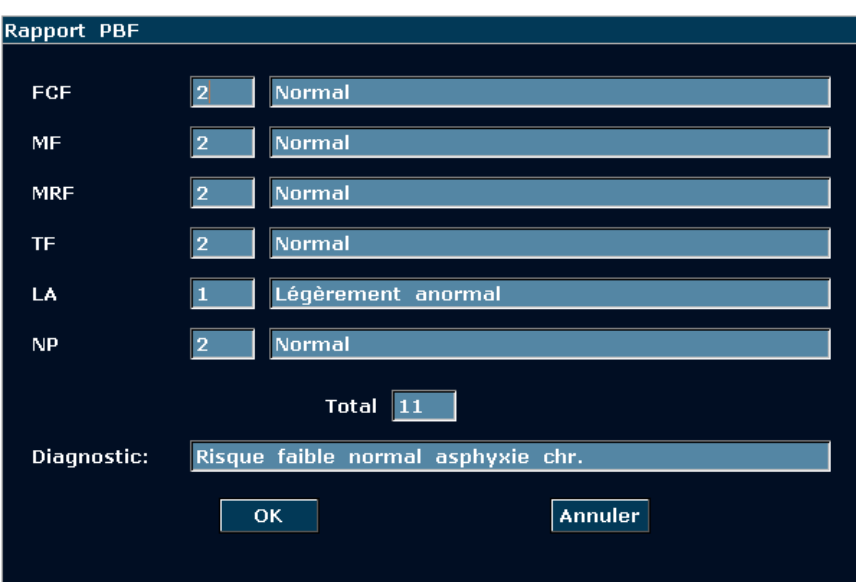

2. Appuyez sur **Annuler** pour la fermer.

**REMARQUE :** pour afficher le résultat Total dans le rapport PBF, vous devez mesurer le LA, entrer le profil biophysique fœtal et les enregistrer.

### **8.1.17. Calcule EDA**

#### **Pour calculer L'EDA selon DM**

1. Dans le menu de mesure B-Obstétriques, utilisez la boule de commande pour mettre le menu **Entrée** en surbrillance ; le système affiche alors le menu secondaire automatiquement, comme illustré ci-après.

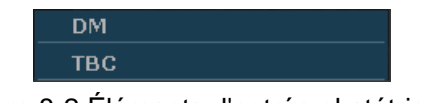

Figure 8-2 Éléments d'entrée obstétriques

2. Sélectionnez **DM** et appuyez sur la touche **Set** et la boîte de dialogue **Entrée DM** s'affiche sur l'écran.

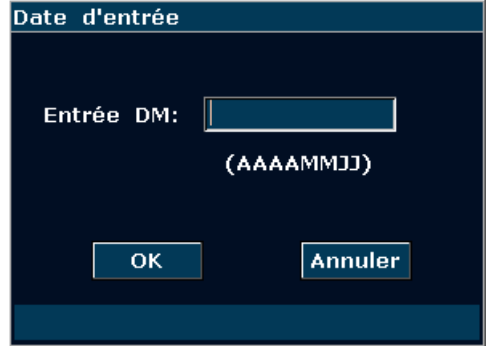

Figure 8-3 Boîte de dialogue de saisie DM

- 3. Saisissez la DM au format AAAAMMJJ («A» pour «année», «M» pour «mois» et «J» pour «jour») à l'aide du clavier.
- 4. Sélectionnez **OK** et appuyez sur la touche **Set** pour faire le calcul automatiquement ou

sélectionnez **Annuler** pour abandonner le calcul.

#### **Pour calculer L'EDA selon TBC**

- 1. Dans le menu de mesure B-Obstétriques, utilisez la boule de commande pour mettre **Entrée** en surbrillance ; le système affiche alors le menu secondaire automatiquement.
- 2. Sélectionnez **TBC** dans la liste des éléments d'entrée et appuyez sur **Set** et la boîte de dialogue **Entrée TBC** s'affiche sur l'écran.

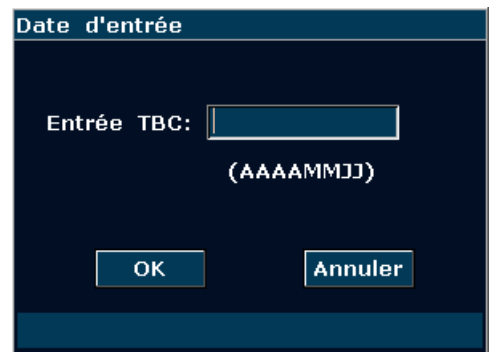

Figure 8-4 Boîte de dialogue de saisie TBC

- 3. Saisissez la TBC au format AAAAMMJJ («A» pour «année», «M» pour «mois» et «J» pour «jour») à l'aide du clavier.
- 4. Sélectionnez **OK** et appuyez sur la touche **Set** pour faire le calcul automatiquement ou sélectionnez **Annuler** pour abandonner le calcul.

### **REMARQUE:**

- 1. Dans le calcul EDA, assurez-vous que la date du système est correcte. La période standard de grossessepar défaut dans le système est de 40 semaines. Dans la mesure de méthode DM, si l'intervalle entre la date d'entrée et la date d système actuelle dépasse les 40 semaines, le système n'acceptera la date d'entrée. Dans la méthode de mesure TBC, si l'intervalle entre la date d'entrée et la date du système actuelle dépasse 266 jours, le système n'acceptera la date d'entrée.
- 2. Le format de date de la DPA correspond à celui défini dans la fenêtre Preset général.

### **8.1.18. Calcule EPF**

Ce système peut calculer EPF selon les données mesurées.

#### **Sélectionnez une Formule Dans le Préréglage**

Ce système propose onze types de formule EPF, comme illustré ci-dessous.

Manuel d'utilisation du système de diagnostic à ultrasons U50

| Opzioni           | Formula                                                                                                    |                        |  |
|-------------------|----------------------------------------------------------------------------------------------------|------------------------|--|
| Tokyo             | $EPF = 1.07* (DB3)+3.42*APTD*TTD*LF$                                                                                         |                        |  |
|                   | EPF: g; Others: cm                                                                                                    |                        |  |
| Osaka             | EPF = $1.25674$ <sup>*</sup> (DB <sup>3</sup> )+3.50665 <sup>*</sup> ZTF <sup>*</sup> LF+6.3                                 |                        |  |
|                   | EPF: $g$ ; ZTF: $cm2$ ; Others: cm                                                                                           |                        |  |
| HADLOCK1          | $EPF = 10\frac{1}{1.304} + (0.05281 \cdot CA) + (0.1938 \cdot LF) - (0.004 \cdot LF \cdot CA)$                               |                        |  |
| HADLOCK2          | EPF = $10\frac{1}{335}$ (0.0034*CA*LF)+ (0.0316*DB)+ (0.0457*CA) +                                                           |                        |  |
|                   | $(0.1623*LF)$ }                                                                                                    | EPF: $g$ ;             |  |
| HADLOCK3          | EPF = 10 $\sqrt{1.326}$ - (0.00326*CA*LF)+ (0.0107*CT)+ (0.0438*CA) +                                                        | autres: cm             |  |
|                   | $(0.158*LF)$ }                                                                                                    |                        |  |
| HADLOCK4          | $EPF = 10\frac{13596}{0.00386^{\circ}CA^{\circ}LF} + (0.0064^{\circ}CT) + (0.00061^{\circ}DB^{\circ}CA)$                     |                        |  |
|                   | $+ (0.0424*CA)+ (0.174*LF)$ }                                                                                                |                        |  |
| Shepard           | $EPF = 10\frac{1}{1.7492} + (0.166^*DB) + (0.046^*CA) - (2.646^*CA^*DB/1000)$                                                |                        |  |
|                   | EPF: Kg; Others: cm                                                                                                    |                        |  |
| Merz1             | EPF = $(-3200.40479 + (157.07186*CA) + {15.90391} * (DB2))$<br>EPF: $g$ ;                                                    |                        |  |
| Merz <sub>2</sub> | $EPF = 0.1^* (CA^3)$                                                                                                    | autres: cm             |  |
| Hansmann          | EPF = $(-1.05775 \text{^*DB} + 0.0930707 \text{^*}$ (DB <sup>2</sup> ) + $\{0.649145 \text{^*DTH}\}$ - 0.020562 <sup>*</sup> |                        |  |
|                   | $(DTH2) + 0.515263$                                                                                                    | EPF: Kg;<br>Autres: cm |  |
| Campbell          | EPF = EXP{-4.564+ (0.282*CA)-[0.00331* (CA <sup>2</sup> )]}                                                                  |                        |  |

Tableau 8-3 Formule de calcul obstétrique

### **Éléments de Mesure**

Éléments de mesure différentes avec une formule différente. Alors vous pouvez sélectionner une formule convenable selon l'élément de mesure.

Prenez par exemple formule Osaka pour calculer EPF:

- 1. Dans le menu obstétrique, faites rouler la boule de commande pour mettre en évidence le menu **EPF**, puis appuyez sur la touche **Set**.
- 2. Utiliser le dans la méthode de mesure de distance pour mesurer DB.
- 3. Utilisez la méthode ellipse pour mesurer ZTF.
- 4. Utiliser la mesure distance pour mesurer LF et le résultat de EPF est affichée par résultats mesurés.

## **8.2. Mesures et Calculs Obstétriques en mode OP**

- 1. Appuyez sur **Probe(Sonde)**, sélectionnez le modèle de sonde souhaité et le mode d'examen **Obstétr. 1/3, Obstétr. 2/3,** ou **Cardia. foetal**, puis appuyez sur **OK** ou double-cliquez sur le type d'examen.
- 2. Appuyez sur **PW** pour afficher la tubulure d'échantillonnage et appuyez une nouvelle fois sur cette touche pour passer en mode PW.
- 3. Appuyez sur **Measure(Mesure)** pour activer la fonction de mesure d'application. Le système affiche alors le menu de mesure, comme illustré ci-après.

#### **Eléments de Mesure et Calcul**

FCF, A Omb, ACC, Ao Foetal, Ao Desc., A Pl, et Canal V.

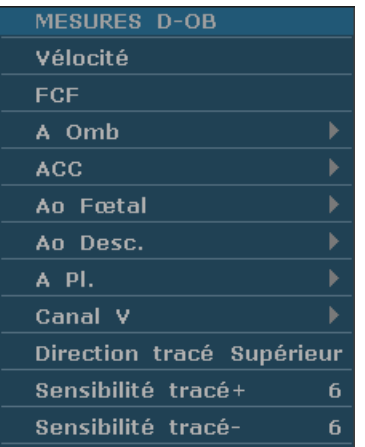

Menu secondaire des éléments de mesure obstétrique en mode OP:

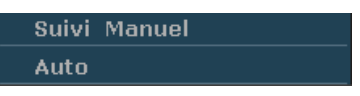

Figure 8-5 Menu de Mesure et de Calcul Obstétrique en mode OP

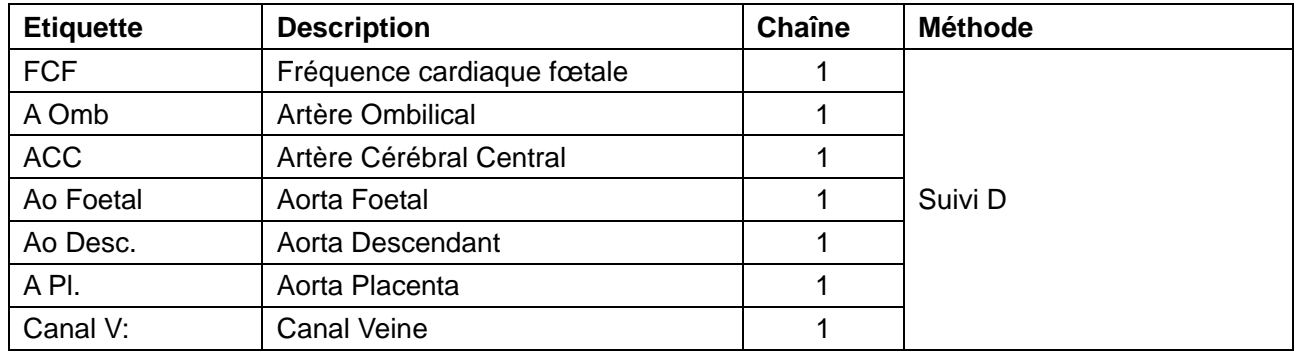

Tableau 8-4 Mesures Obstétriques en mode OP

### **8.2.1. FCF**

#### **Pour mesurer la FCF:**

- 1. Dans le menu de mesure PW-Obstétriques, sélectionnez **FCF**.
- 2. Mesurez la **FCF** selon la méthode de mesure de la fréquence cardiaque.

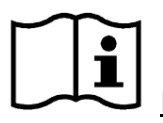

Référence Section *6.5.2 Measures Génériques Mode-M*

- 3. Les résultats sont affichés dans la fenêtre des résultats de mesure.
- 4. Pour lancer une nouvelle mesure de la **FCF**, répétez les étapes 1 à 3. Vous pouvez mesurer un groupe de données maximum.

### **8.2.2. A Omb**

#### **Pour mesurer A Omb:**

- 1. Dans le menu de mesure PW-Obstétriques, sélectionnez **A Omb**.
- 2. Mesurer **A Omb**, utilisant la méthode de mesure de suivi D.

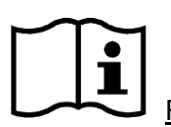

Référence Section *6.5.4 Mesures Génériques en Mode* 

- 3. Les résultats sont affichés sur la fenêtre de résultat évalué.
- 4. Pour commencer une nouvelle mesure **A Omb**, répéter les étapes 1 à 3. Vous pouvez mesurer au maximum un groupe de données.

### **8.2.3. ACC**

#### **Pour mesurer ACC**

- 1. Dans le menu de mesure PW-Obstétriques, sélectionnez **ACC** .
- 2. Mesurer **ACC** utilisant la méthode de mesure de suivi D.

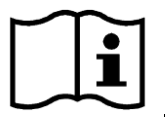

Référence Section *6.5.4 Mesures Génériques en Mode* 

- 3. Les résultats sont affichés sur la fenêtre de résultat évalué.
- 4. Pour commencer une nouvelle mesure **ACC**, répéter les étapes 1 à 3. Vous pouvez mesurer au maximum un groupe de données.

### **8.2.4. Ao Foetal**

#### **Pour mesurer Ao Foetal:**

- 1. Dans le menu de mesure PW-Obstétriques, sélectionnez **Ao Fœtal**.
- 2. Mesurer **Ao Foetal**, utilisant la méthode de mesure de suivi D.

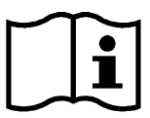

Référence Section *6.5.4 Mesures Génériques en Mode* 

- 3. Les résultats sont affichés sur la fenêtre de résultat évalué.
- 4. Pour commencer une nouvelle mesure **Ao Foetal**, répéter les étapes 1 à 3. Vous pouvez mesurer au maximum un groupe de données.

### **8.2.5. Ao Desc.**

#### **Pour mesurer Ao Desc.:**

- 1. Dans le menu de mesure PW-Obstétriques, sélectionnez **Ao Desc.**.
- 2. Mesurer **Ao Desc.**, utilisant la méthode de mesure de suivi D.

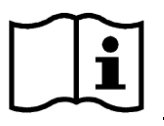

Référence Section *6.5.4 Mesures Génériques en Mode* 

- 3. Les résultats sont affichés sur la fenêtre de résultat évalué.
- 4. Pour commencer une nouvelle mesure **Ao Desc.**, répéter les étapes 1 à 3. Vous pouvez mesurer au maximum un groupe de données.

### **8.2.6. A Pl.**

#### **Pour mesurer A Pl. :**

- 1. Dans le menu de mesure PW-Obstétriques, sélectionnez **A Pl.**.
- 2. Mesurer **A Pl.**, utilisant la méthode de mesure de suivi D.

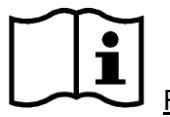

Référence Section *6.5.4 Mesures Génériques en Mode* 

- 3. Les résultats sont affichés sur la fenêtre de résultat évalué.
- 4. Pour commencer une nouvelle mesure **A Pl.**, répéter les étapes 1 à 3. Vous pouvez mesurer au maximum un groupe de données.

## **8.2.7. Canal V**

### **Pour mesurer le Canal V:**

- 1. Dans le menu de mesure PW-Obstétriques, sélectionnez **Canal V**.
- 2. Mesurez le **Canal V** selon la méthode de mesure du tracé D.

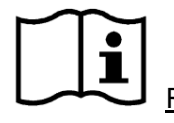

Référence Section *6.5.4 Mesures Génériques en Mode* 

- 3. Les résultats sont affichés dans la fenêtre des résultats de mesure.
- 4. Pour lancer une nouvelle mesure du **Canal V**, répétez les étapes 1 à 3. Vous pouvez mesurer un groupe de données maximum.

## **8.3. Calculs et mesures d'application obstétrique en mode M**

- 1 Appuyez sur **Probe(Sonde)**, sélectionnez le modèle de sonde souhaité et le mode d'examen **Obstétr. 1/3, Obstétr. 2/3,** ou **Cardia. fœtal**, puis appuyez sur **OK** ou double-cliquez sur le type d'examen.
- 2 Appuyez sur **M** pour passer en mode B + M ou appuyez une nouvelle fois sur **M** pour passer en mode M simple.
- 3 Appuyez sur **Measure(Mesure)** pour activer la fonction de mesure d'application. Le système affiche alors le menu de mesure, comme illustré ci-après.

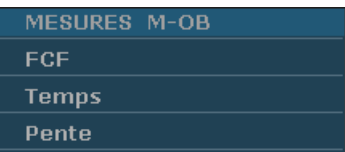

Figure 8-6 Menu de calculs et de mesures d'application obstétrique en mode M **Eléments de mesure et de calcul:** FCF

#### **Pour mesurer la FCF:**

- 1. Dans le menu de mesure M-Obstétriques, sélectionnez **FCF**.
- 2. Mesurez la **FCF** selon la méthode de mesure de la fréquence cardiaque.

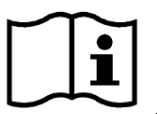

Référence Section *6.5.2 Measures Génériques Mode-M*

- 3. Les résultats sont affichés dans la fenêtre des résultats de mesure.
- 4. Pour lancer une nouvelle mesure de la **FCF**, répétez les étapes 1 à 3. Vous pouvez mesurer un groupe de données maximum.

## **8.4. Résultats**

Résultats Obstétrique comprennent **Courbe Croiss.** et **Feuille obstétrique**.

### **8.4.1. Courbe de Croissance**

Vous pouvez définir la croissance de fœtus en comparant la valeur de paramètre mesurée avec la courbe de croissance de fœtus.

Procédure de fonctionnement:

- 1. Mesurez un ou plusieurs paramètres de croissance fœtale (SG, LCR, DB, LF, CA, CT, DCE, ZTF, Dhu ou DTH).
- 2. Entrer DM ou TBC.
- 3. Dans le menu B-Obstétriques, utilisez la boule de commande pour mettre **Courbe Croiss.** en surbrillance et appuyez sur **Set** (Définir) ; la boîte de dialogue **Analyse de la croissance fœtale** s'affiche alors au milieu de l'écran.
- 4. Déplacez le curseur vers une autre formule dans le menu déroulant, puis appuyez sur **Set** pour afficher la courbe de croissance normale selon la formule sélectionnée, qui peut définir comment évolue le fœtus.
- 5. Déplacez le curseur sur un autre onglet dans le menu déroulant, puis appuyez sur **Set** pour afficher la courbe de croissance d'un autre élément de mesure et de la phase de croissance correspondants aux données mesurées.

La signification des courbes de croissance sont présentés ci-dessous et la coordonnée-x affiche la phase de la croissance correspondante à l'entrée DM ou TPC, et la coordonnée-y affiche les données mesurées.

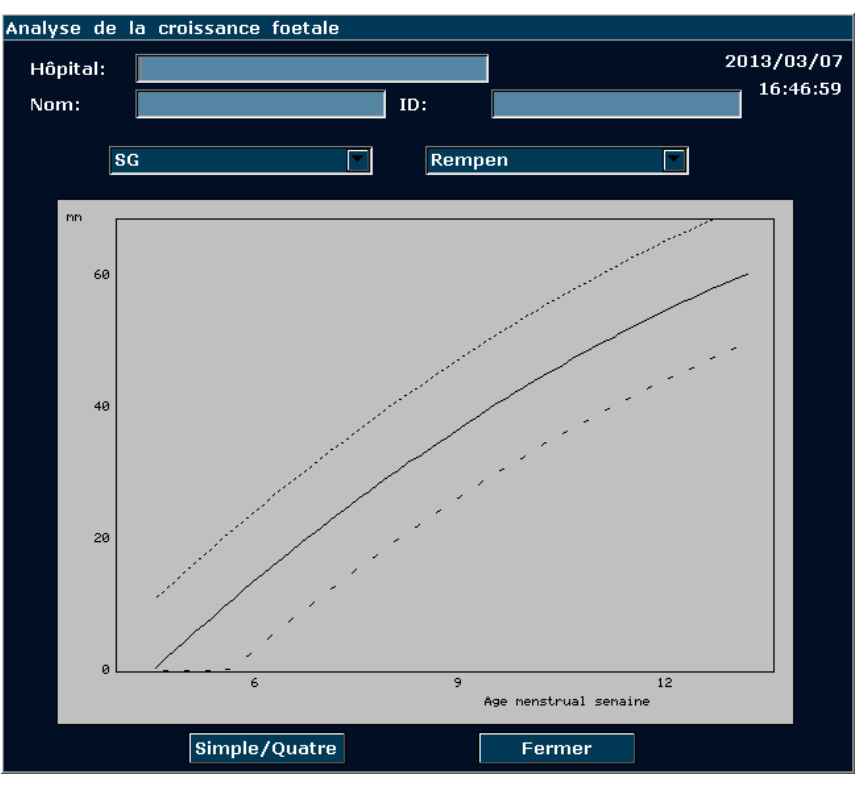

Figure 8-7 Courbe de croissance foetale (Simple)

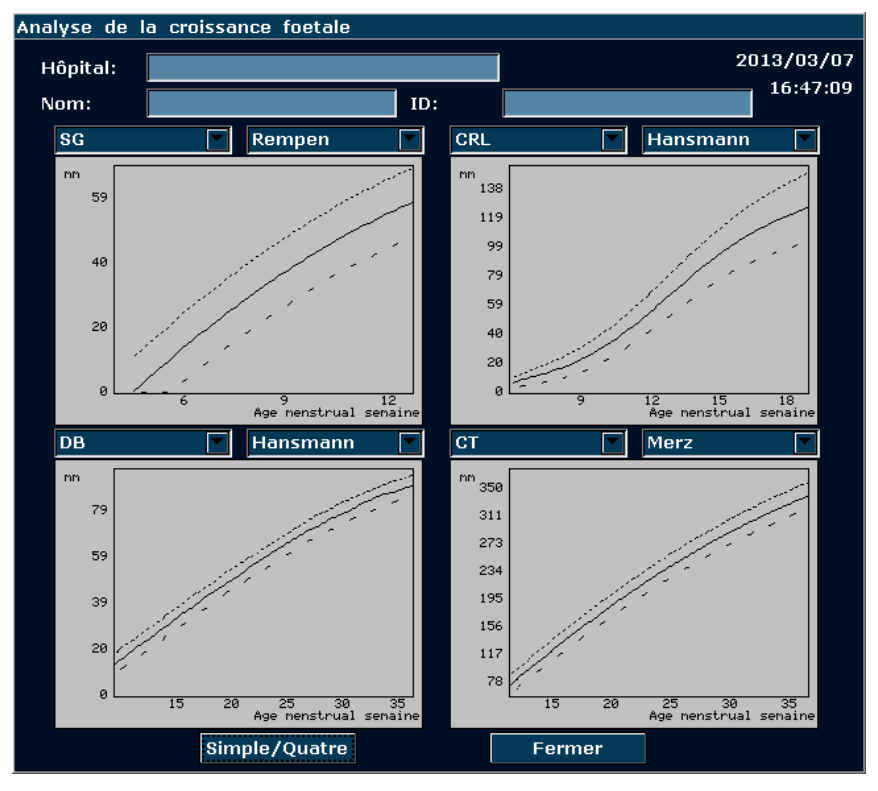

Figure 8-8 Courbe de croissance foetale (Quatre)

### **REMARQUE:**

Appuyer sur **Simple/Quatre** pour afficher les graphiques de croissance uniques ou les quatre graphiques de croissance.

### **8.4.2. Rapport Obstétrique**

Après l'examen obstétrique, le système génère une feuille de calcul diagnostique obstétrique automatiquement.

- 1. Sélectionnez le modèle de sonde souhaité et le mode d'examen **Obstétr. 1/3, Obstétr. 2/3,** ou **Cardia. fœtal**.
- 2. En mode B/PW/M, une fois les mesures d'application terminées, appuyez sur **Report(Rapport)** pour ouvrir **Feuille obstétrique**.

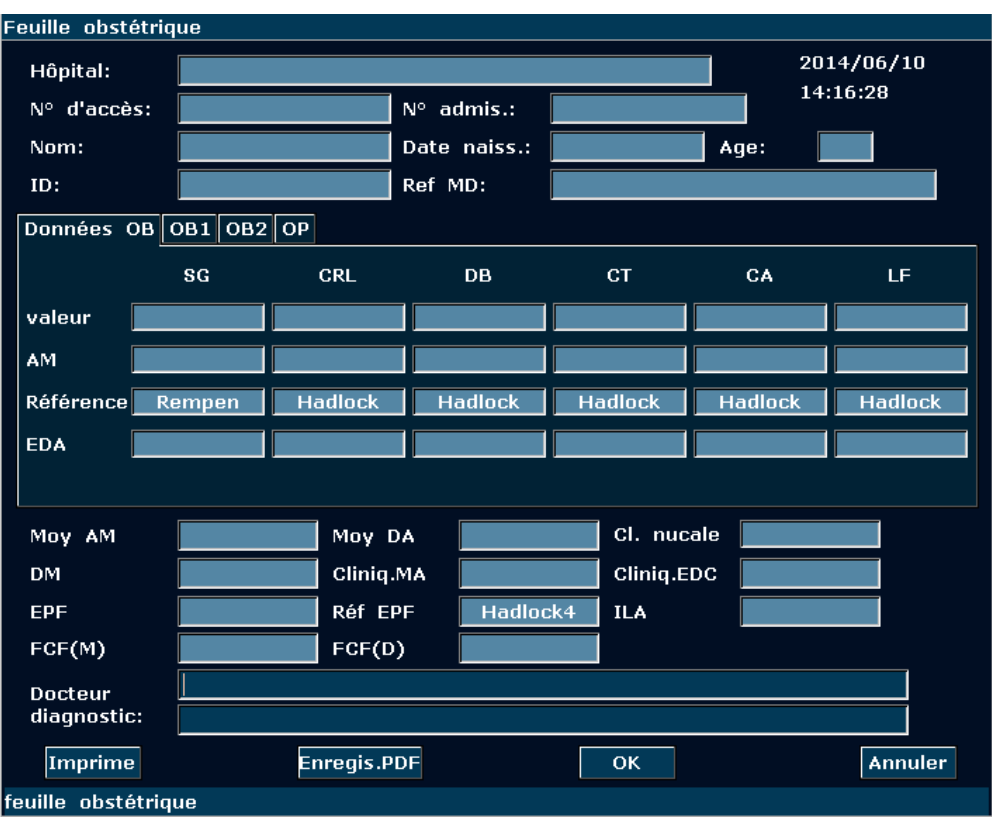

Figure 8-9 Feuille obstétrique

La colonne de modification de diagnostic affiche le curseur "І", et vous pouvez entrer les informations de diagnostique.

### **REMARQUE:**

- 1. Le système affiche la mesure et le calcul complet, la mesure et le calcul inachevés ne seront pas être affichées.
- 2. Vous pouvez vérifier les éléments mesurés en ouvrant la boîte de dialogue feuille de calcul obstétrique chaque fois que vous souhaitez, pendant la mesure ou après. Ensuite, appuyez sur **OK** ou **Annuler** pour fermer la boîte de dialogue et continuez à mesurer.

### **Pour imprimer le rapport:**

Appuyez sur **Print(Imprime)** dans la Feuille obstétrique.

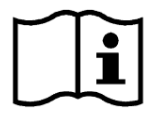

Référence de l'impression Section. *5.8 Impression*.

# **Chapter 9 Measure et Calcul de la Cardiologie**

L'examen cardiaque est généralement effectué en mode B, B+M ou OP.

Appuyez sur **Probe(Sonde)**, sélectionnez le modèle de sonde souhaité et le mode d'examen **Cardia. adul./ Cardia. péd.**, puis appuyez sur **OK** ou double-cliquez sur le type d'examen.

# **9.1. Measure et Calcul mode-M Cardiaque**

Appuyez sur **M** pour passer en mode B+M ou appuyez une nouvelle fois sur **M** pour passer en mode M simple. Appuyez sur **Measure(Mesure)** pour activer la fonction de mesure d'application. Le système affiche alors le menu de mesure, comme illustré ci-après.

|                       | <b>TEICHHOLZ</b>          |
|-----------------------|---------------------------|
| <b>MESURES M-CARD</b> | <b>CUBE</b>               |
| VG.                   | Pente FE                  |
| <b>Mitrale</b>        | <b>BVAC</b>               |
| Aorte                 | A/E                       |
| Rythm Cardiaque       | Volume Valve              |
| <b>TEVG</b>           | DAG/DRA                   |
| <b>PMVG</b>           | <b>Volume Valve</b>       |
| Entrée                | Rythm cardiaque           |
|                       | <b>TEVG</b>               |
|                       | <b>Taille &amp; Poids</b> |

Figure 9-1 Menu mesure et calcul cardiaque mode-M

1. Éléments de mesure et de calcul

M-CARDIAQUE MES: VG, mitrale, Rythm Cardiaque, TEVG, et PMV G.

2. Éléments d'entrée

Rythm Cardiaque, TEVG et hauteur&poids.

Les formules de mesure VG cardiaque mode-B+M et mode-M comprennent TEICHHOLZ et CUBE, comme illustré ci-dessous, et la formule de valeur par défaut est TEICHHOLZ.

### **1. Formule CUBE:**

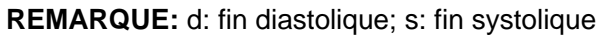

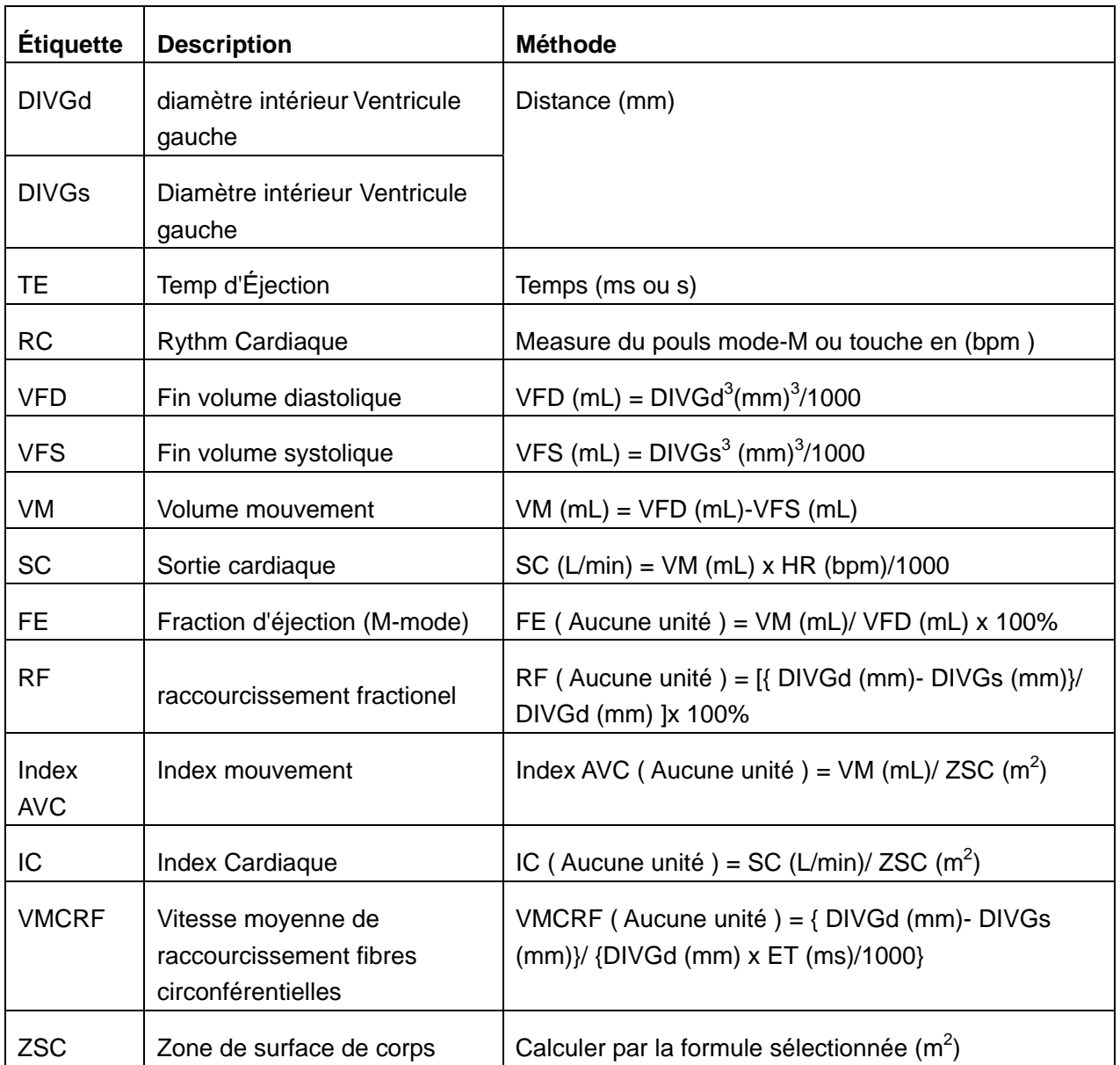

Tableau 9-1 Measure et calcul des éléments avec la formule CUBE

Les formules de calcul de la ZSC:

Orientale:  $ZSC = Poids^{0.425} * Hauteur^{0.725} * 73.58/10000$ 

Occidentale:  $ZSC = Poids^{0.425} * Hauteur^{0.725} * 71.84/10000$ 

Hauteur: Hauteur cm.

Poids: kg.

ZSC: zone surface de corps  $m^2$ .

### **2. Formule TEICHHOLZ:**

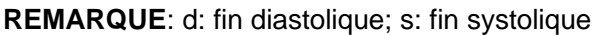

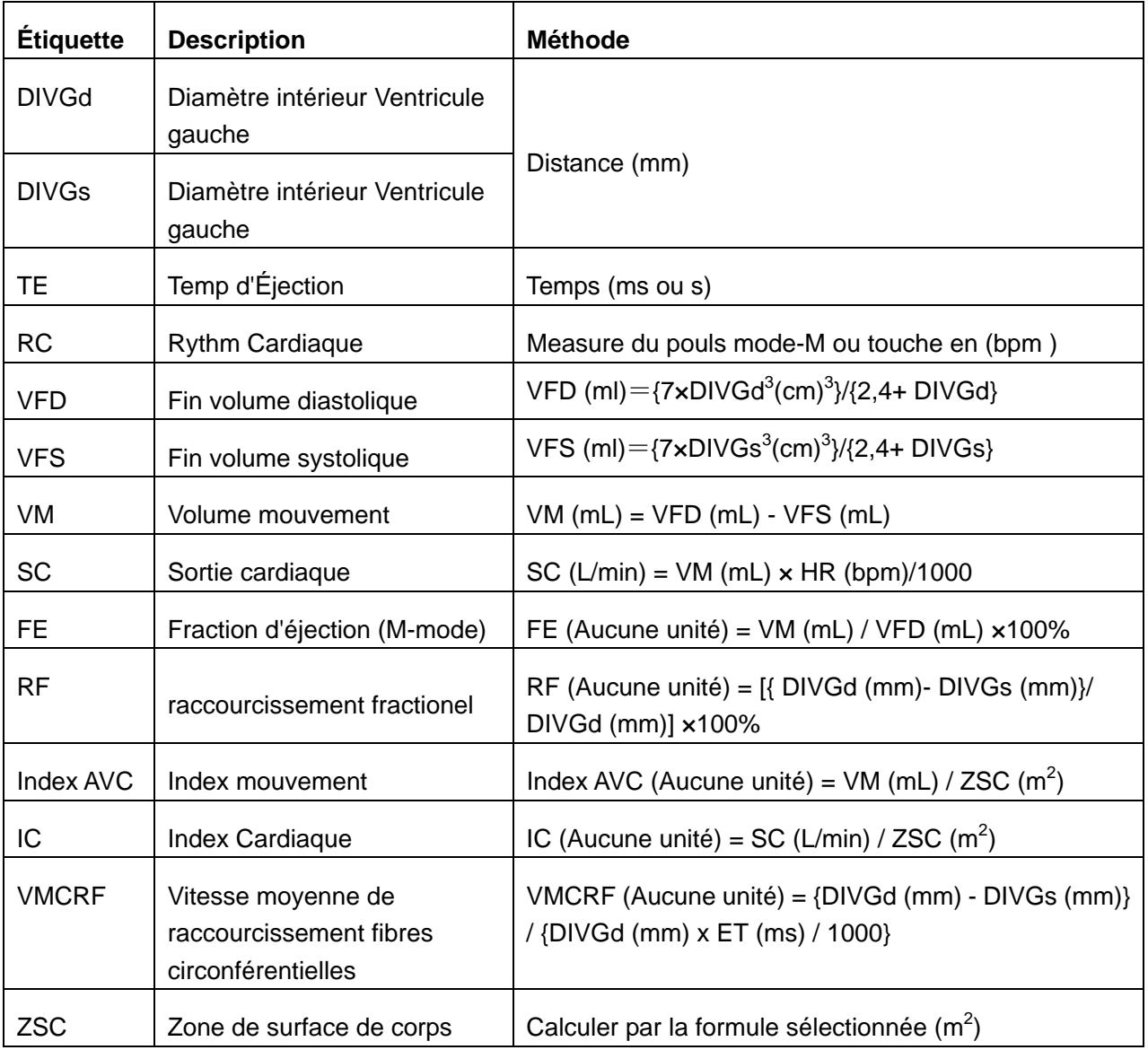

Tableau 9-2 Measure et calcul des éléments avec la formule TEICHHOLZ

### **3. Autres éléments de mesure:**

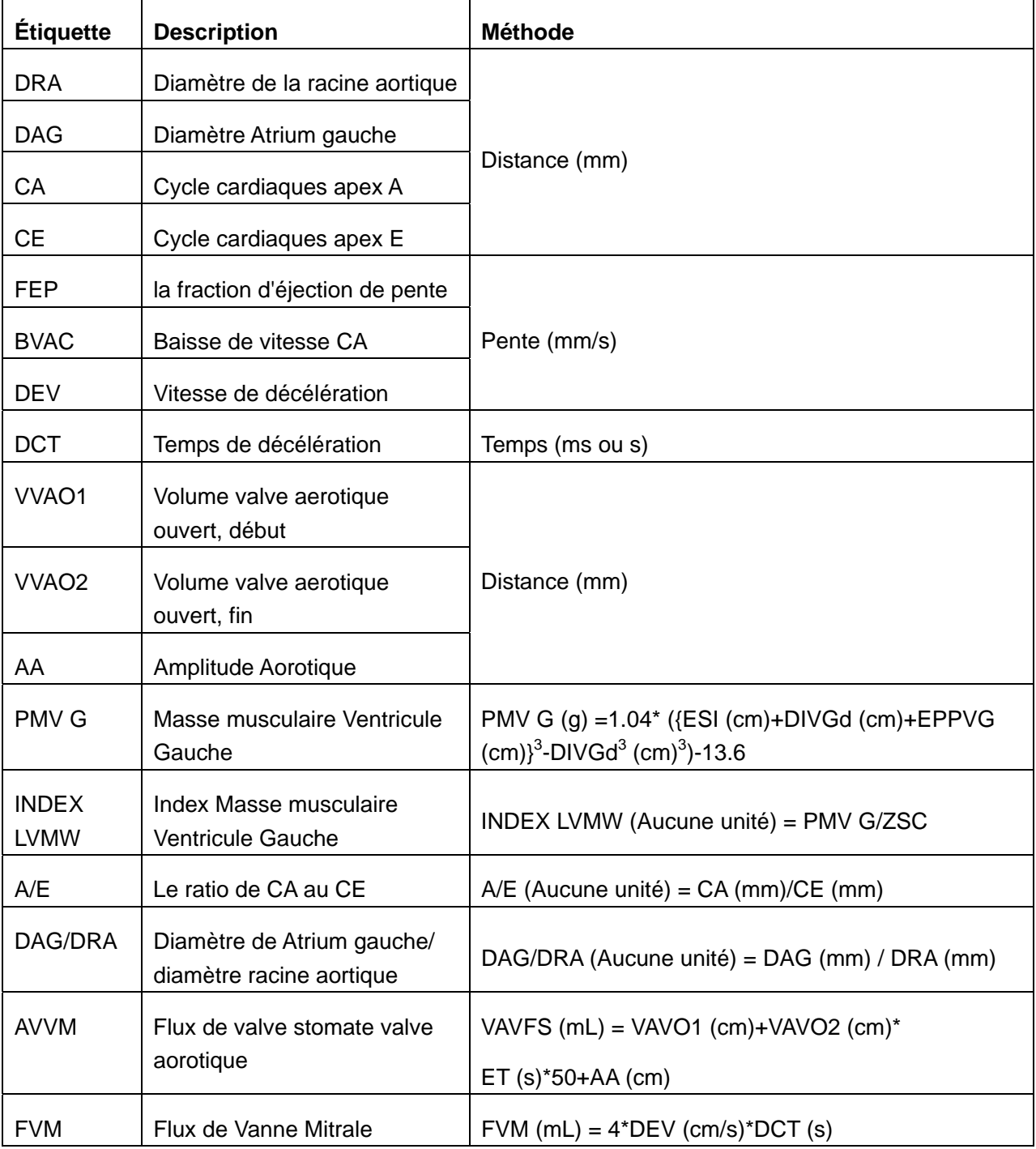

Tableau 9-3 Autres éléments de mesure

### **4. Éléments de calcul:**

| <b>Étiquette</b>            | <b>Description</b>                                                  | <b>Méthode</b>                                                                                                    |
|-----------------------------|---------------------------------------------------------------------|----------------------------------------------------------------------------------------------------|
| <b>VFD</b>                  | Fin volume diastolique                                              | $VFD$ (mL) = $DIVGd3$ (mm <sup>3</sup> )/1000                                                                                   |
|                             |                                                                     | Formule CUBE                                                                                                    |
| <b>VFS</b>                  | Fin volume systolique                                               | VFS (mL) = $DIVGs^3$ (mm <sup>3</sup> )/1000                                                                                    |
|                             |                                                                     | Formule CUBE                                                                                                    |
| VM                          | Volume mouvement                                                    | $VM$ (mL) = $VFD$ (mL)- $VFS$ (mL)                                                                                              |
| SC                          | Sortie cardiaque                                                    | SC (L/min) = $VM$ (mL) $\times$ HR (bpm)/1000                                                                                   |
| FE                          | Fraction d'éjection (M-mode)                                        | FE (Aucune unité) = $VM$ (mL)/ VFD (mL) $\times$ 100%                                                                           |
| <b>RF</b>                   | raccourcissement fractionel                                         | RF (Aucune unité) =[ {DIVGd (mm)- DIVGs (mm)}/<br>DIVGd (mm) ]x 100%                                                            |
| Index AVC                   | Index mouvement                                                     | Index AVC (Aucune unité) = $VM$ (mL)/ ZSC (m <sup>2</sup> )                                                                     |
| IC                          | Index Cardiaque                                                     | IC (Aucune unité)= SC (L/min)/ ZSC $(m2)$                                                                                       |
| <b>VMCRF</b>                | Vitesse moyenne de<br>raccourcissement fibres<br>circonférentielles | VMCRF (Aucune unité) = { DIVGd (mm)- DIVGs<br>$(mm)$ {DIVGd $(mm) \times ET$ (ms)/1000}                                         |
| <b>ZSC</b>                  | Zone de surface de corps $(m^2)$                                    | Calculer par la formule sélectionnée                                                                                            |
| <b>PMV G</b>                | Masse musculaire ventriculaire<br>Gauche                            | PMV G (g)=1.04*[{IVSTDd (cm)+DIVGd (cm) +<br>EPPVG <sup>3</sup> (cm)} <sup>3</sup> -DIVGd <sup>3</sup> (cm) <sup>3</sup> ]-13.6 |
| <b>INDEX</b><br><b>LVMW</b> | Index Masse musculaire<br><b>Ventricule Gauche</b>                  | INDEX LVMW (Aucune unité)=PMV G/ZSC                                                                                             |
| A/E                         | Le ratio de CA au CE                                                | A/E (Aucune unité)= CA (mm)/CE (mm)                                                                                             |
| DAG/DRA                     | Diamètre de Atrium gauche/<br>diamètre racine aortique              | DAG/DRA (Aucune unité)= DAG (mm)/DRA (mm)                                                                                       |
| <b>AVVM</b>                 | Flux de valve stomate valve                                         | VAVFS (mL)=VAVO1 (cm)+VAVO2 (cm)*                                                                                               |
|                             | aorotique                                                           | $ET (s)*50+AA (cm)$                                                                                                    |
| <b>FVM</b>                  | Fux de Vanne Mitrale                                                | FVM $(mL)=4^{\ast}$ DEV $(cm/s)^{\ast}$ DCT $(s)$                                                                               |

Tableau 9-4 Éléments de calcul

### **9.1.1. VG**

Les mesures de VG mode-B+M et le mode-M sont basés sur VFS et VFD, qui sont calculés par DIVGs et DIVGd mesures respectivement.

Après la mesure DIVGs et DIVGd Rythm Cardiaque entrant, TEVG et hauteur&poids, le système peut calculer certains paramètres physiologiques, telles que VFS, VFD, VM, FE, RF, SC, VMCRF, Index AVC, et IC.

Il existe deux formules de calcul pour le cœur antre volume dans les mode-B+M mode-M, comme illustré ci-dessous.

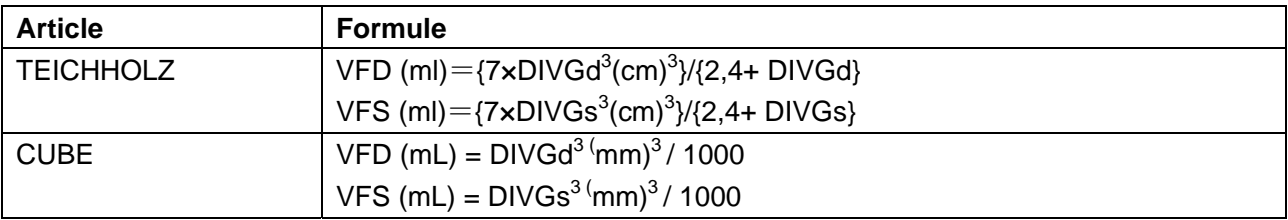

Tableau 9-5 Formule TEICHHOLZ et CUBE

### **REMARQUE:**

S'assurer que la valeur de DIVGd est plus grande que celui de DIVGs, ou le système ne peut pas afficher les éléments de calcul.

Calcul VM et FE est comme ci-dessous.

● Éléments de mesure:

DIVGs et DIVGd

- $\bullet$  Pour Mesurer VG:
- 1. Dans menu de mesure cardiaque-M, faites rouler la boule de commande pour mettre en évidence **VG** et le menu secondaire s'affiche. Selectionner TEICHHOLZ ou CUBE et appuyer sur **Set**. Puis déplacez le curseur vers la zone d'image et "+" s'affiche.
- 2. Déplacez le curseur à la fin systolique du ventricule gauche et mesurer DIVGs. La méthode est similaire à la mesure de distance générique mode-M. DIVGs et VFS sont affichés dans Résultats mesurés.
- 3. Déplacez le curseur à la fin diastolique de la ventricule gauche et mesurer DIVGd. La méthode est similaire à la mesure de distance générique mode-M. DIVGd, VFD, VM, FE, et RF sont affichés dans Résultats mesurés.
	- ◆ Pour entrer HR
- 1. Dans le menu de mesure cardiaque-M, faites rouler la boule de commande pour mettre en évidence **Entrée**, puis sélectionnez le menu secondaire **Rythm cardiaque** et appuyez sur **Set** pour afficher la boîte de dialogue **Entrée Rythm Cardiaque**, comme illustré ci-dessous.

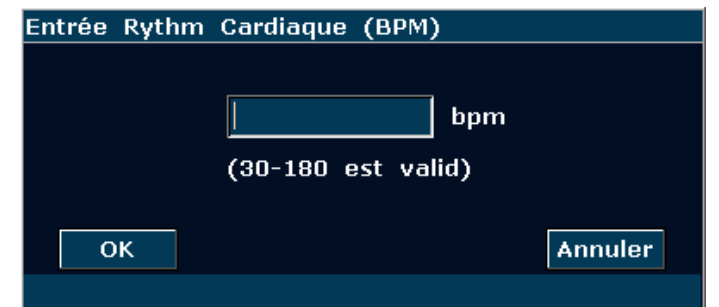

Figure 9-2 Boîte de dialogue de saisie rythm cardiaque

- 2. Saisir une valeur appropriée dans la zone d'entrée FC.
- 3. Faites rouler la boule de commande pour mettre en évidence **OK** et appuyez sur **Set** et après mesurer VG, le résultat de SC est affiché dans Résultats mesurés.

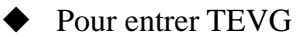

1. Dans le menu de mesure cardiaque-M, faites rouler la boule de commande pour mettre en évidence **Entrée**, puis sélectionnez le menu secondaire **TEVG** et appuyez sur la **Set** pour afficher boîte de dialogue de saisie de **Entrée ET**, comme illustré ci-dessous.

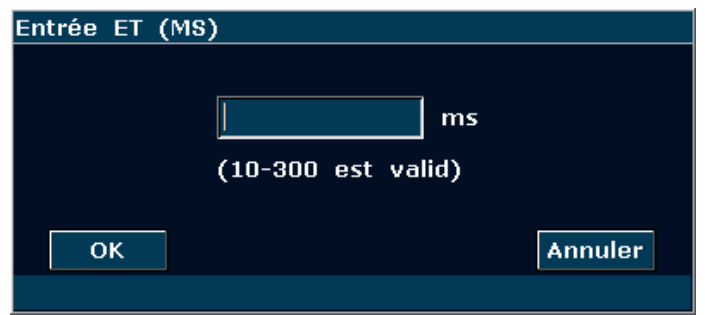

Figure 9-3 Boîte de dialogue de saisie ET

- 2. Saisir une valeur appropriée dans la zone de TEVG.
- 3. Faites rouler la boule de commande pour mettre en évidence **OK** et appuyez sur **Set**.
	- ◆ Pour entrer Hauteur & Poids
- 1. Dans le menu mesure cardiaque-M, faites rouler la boule de commande pour mettre en évidence **Entrée**, puis sélectionnez le menu secondaire **Taille & Poids** et appuyez sur la touche **Set** pour afficher la boîte de dialogue **Taille et poids**, comme illustré ci-dessous.

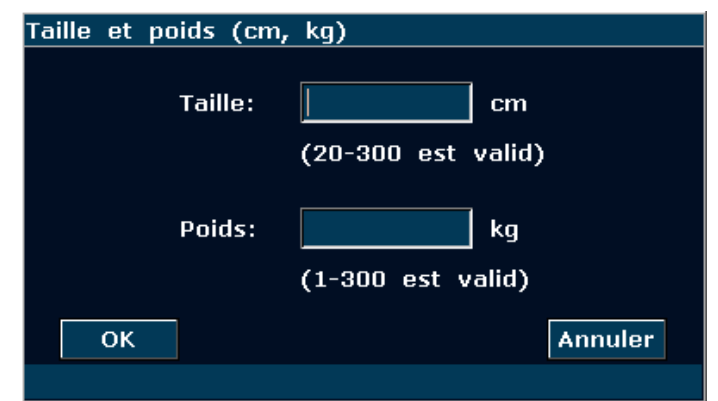

Figure 9-4 Boîte de dialogue de saisie taille et poids

- 2. Saisir des valeurs convenables dans les zones Hauteur et poids.
- 3. Faites rouler la boule de commande pour mettre en évidence **OK** et appuyez sur **Set**.

### **Les mesures et calculs de tous les paramètres VG sont comme ci-dessous.**

 $\bullet$  Éléments de mesure ou saisie:

Measure ou saisie: HR, TEVG et patient Hauteur et poids;

Measurement: DIVGs et DIVGd

- $\bullet$  Pour calculer tous les paramètres VG:
- 1. Saisir ou mesurer des RH, TEVG et Hauteur & Poids.
- 2. Measurer DIVGs et DIVGd selon l'instruction rapide.
- 3. Tous les VG paramètres, VFS, VFD, VM, RF, FE, SC, VMCRF, Index AVC et IC sont affichés dans Résultats mesurés.

### **9.1.2. Vanne de Mitrale**

Calcul de la vanne de Mitrale est comme ci-dessous.

 $\bullet$  Éléments de mesure:

Pente FE, BVAC, A/E, DÉCV, et Tdéc

• Measure de la vanne Mitrale:

Dans le menu mesure cardiaque-M, faites rouler la boule de commande pour mettre en évidence **Mitrale** pour afficher le menu secondaire.

#### **Pour mesurer la Pente FE, BVAC, et A/E**

- 1. Faites rouler la boule de commande pour mettre en évidence **Pente FE**, **BVAC**, ou **A/E**, et appuyer sur **Set**.
- 2. La méthode de mesure **Pente FE** et **BVAC** est similaire à la méthode de mesure de pente mode-M générique.
- 3. Pour mesurer respectivement **A/E**, mesurer l'ampleur de l'apex A au point C et l'ampleur de l'apex E au point C. La méthode est similaire au mode-M générique dans la méthode de mesure de distance.
- 4. Après la mesure de résultat de Pente FE, BVAC et A/E s'affichent dans Résultats mesurés respectivement.

### **Pour mesurer le volume de vanne (FVM)**

Formule de calcul:

FVM (mL) =  $4*$  DÉCV (cm/s) $*$  Tdéc (s)

Procédure de mesure de fonctionnement:

- 1. Faites rouler la boule de commande pour mettre en évidence **Volume Valve** et appuyez sur la touche **Set**.
- 2. Measure DÉCV La méthode est similaire à la méthode de mesure de pente mode-M générique.
- 3. Measure Tdéc La méthode est similaire à la méthode de mesure de temps mode-M générique.
- 4. Après la mesure, le résultat de FVM s'affiche dans les Résultats mesurés.

### **9.1.3. Aorte**

Le calcul de l'aorte se présente comme suit.

● Eléments de mesure :

DAG/DRA et Volume Valve

● Calcul de l'aorte

Dans le menu de mesure M-card, faites pivoter la boule de commande pour mettre l'option **Aorte** en surbrillance afin d'afficher le sous-menu.

#### **Measure DAG/DRA**

- 1. faites rouler la boule de commande pour mettre en évidence **DAG/DRA** et appuyer sur **Set**.
- 2. Measurer DAG et DRA respectivement. La méthode est similaire au mode-M générique dans la méthode de mesure de distance.
- 3. Le résultat s'affiche dans les Résultats mesurés.

#### $\Diamond$  **Measure VAVFS**

La formule de calcul:

VAVFS (mL) = VAVO1 (cm)+ VAVO2 (cm)\*ET (s)\*50+AA (cm)

La procédure de fonctionnement de mesure:

- 1. Faites rouler la boule de commande pour mettre en évidence **Volume Valve** et appuyez sur **Set**.
- 2. Measure VAVO1. La méthode est similaire au mode-M générique dans la méthode de mesure de distance.
- 3. Measure VAVO2. La méthode est similaire au mode-M générique dans la méthode de mesure de distance.
- 4. Measure AA. La méthode est similaire au mode-M générique dans la méthode de mesure de distance.
- 5. Measure TEVG. La méthode est similaire à la méthode de mesure de temps mode-M générique.
- 6. Après la mesure, le résultat de VAVFS s'affiche dans les Résultats mesurés.

### **9.1.4. PMV G, INDEX LVMW**

Calcul PMV G et INDEX LVMW sont comme ci-dessous.

● Éléments de mesure:

EPPVG, ESI et DIVGd

• La formule de calcul

PMV G (g) =  $1.04*$ [{ESI (cm) +DIVGd (cm) +EPPVG (cm)}<sup>3</sup>-DIVGd<sup>3</sup> (cm)<sup>3</sup>]-13.6

INDEX LVMW = PMV G  $(g)/ZSC$   $(m)^2$ 

- Pour calculer PMV G, INDEX LVMW
- 1. Dans le menu mesure cardiaque-M, faites rouler la boule de commande pour mettre en évidence **PMV G** et appuyez sur la touche **Set**.
- 2. Measurer EPPVG, ESI et DIVGd respectivement suivant l'instruction rapide.
- 3. Après les mesures, le résultat de PMV G s'affiche dans les Résultats mesurés. Le système affiche LVWMI si vous avez assortie en Hauteur & Poids avant la mesure. Si vous mesurer VG avant, le système rénove les Résultats VG.

## **9.2. Measure et Calcul Cardiaque Mode-B**

- 1. Appuyez sur **Probe(Sonde)**, sélectionnez le modèle de sonde souhaité et le mode d'examen **Cardia. adul./ Cardia. péd.**, puis appuyez sur **OK** ou double-cliquez sur le type d'examen.
- 2. Dans le mode-, appuyez sur la touche **Measure(Mesure)**, le système entre en mesure cardiaque mode-B. Les menus de mesure cardiaques mode-B sont affichés comme suit:

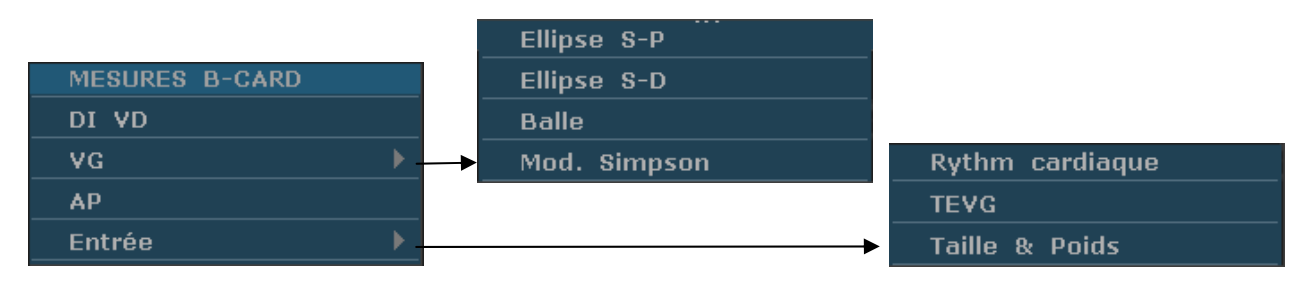

Figure 9-5 B Menu mesure et calcul mode cardiaque

1. Éléments de mesure et de calcul

MES B-CARDICA: VD, VG, et AP.

2. Éléments d'entrée

Rythm Cardiaque, TEVG et hauteur & poids.

Les valeurs par défaut de mesure sont les mesures DLEVGs, ZLEVGs, DLEVGd, et ZLEVGd avec ellipse unique-plan.

Les formules de VG mesures mode-B cardiaques incluent ellipse simple plan, ellipse double plan, puces et la modification Simpson, illustré comme suit:

#### **1. Formule ellipse simple plan:**

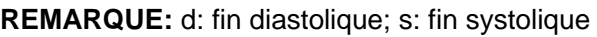

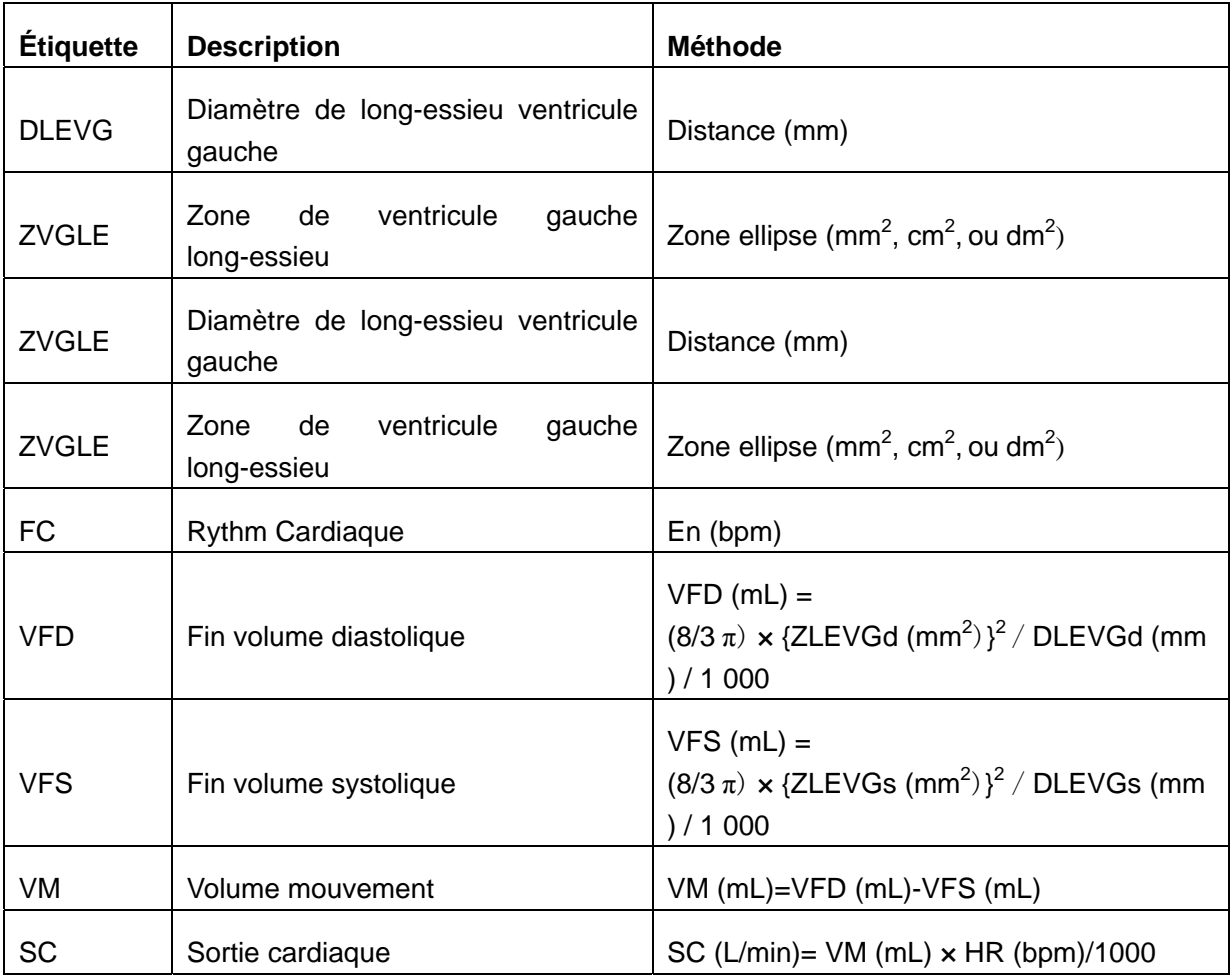

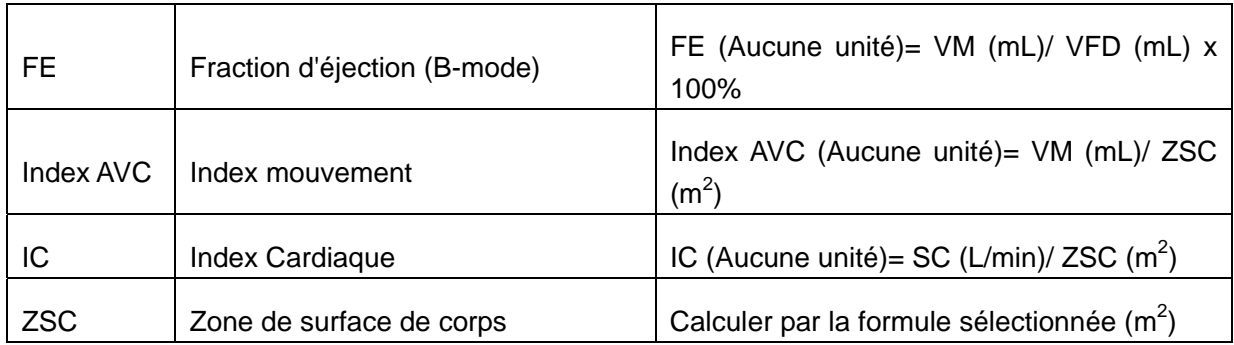

Tableau 9-6 Les éléments de mesure et calcul avec la formule ellipse simple plan

### **2. Formule ellipse double plan:**

**REMARQUE:** d: fin diastolique; s: fin systolique

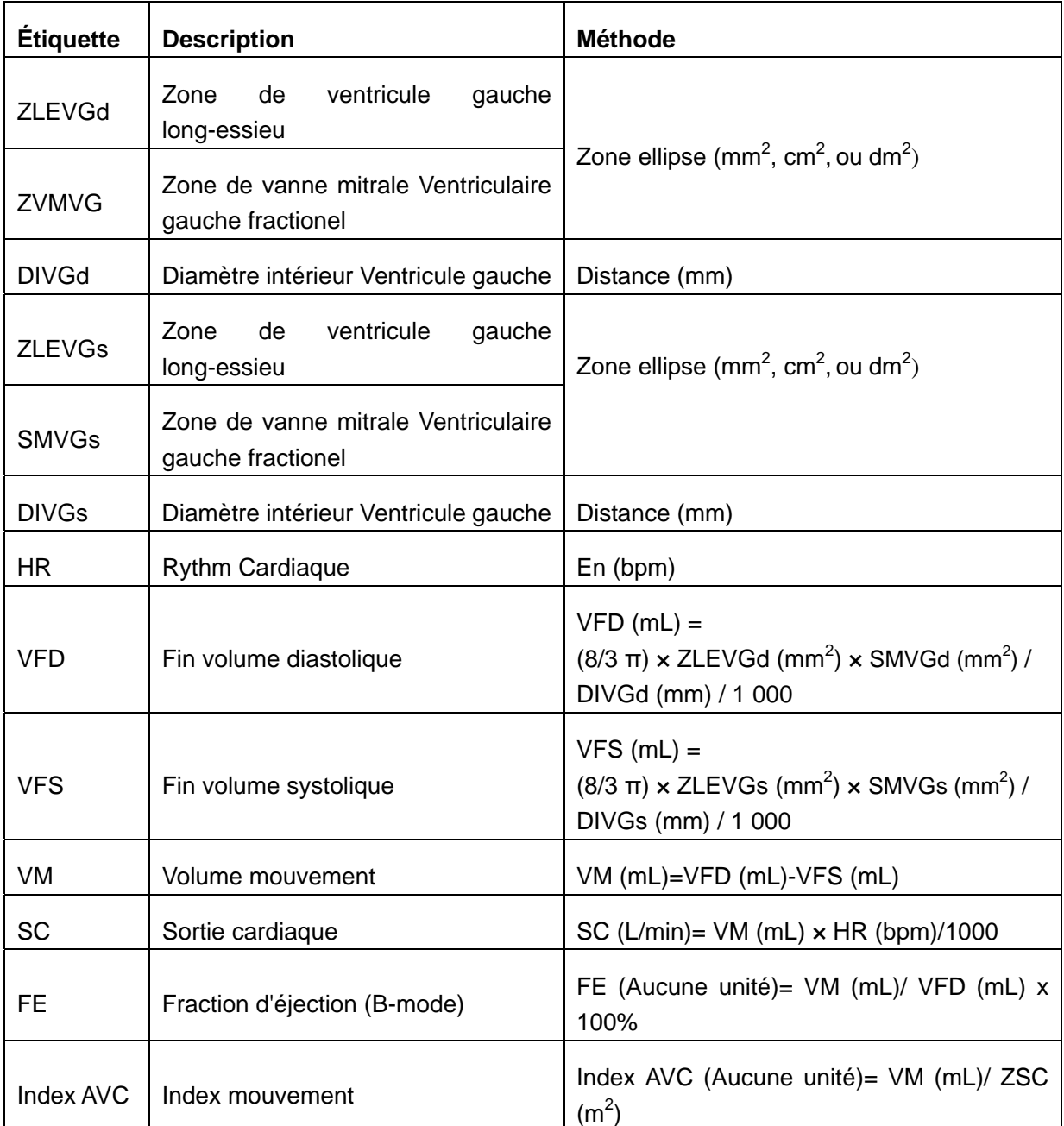

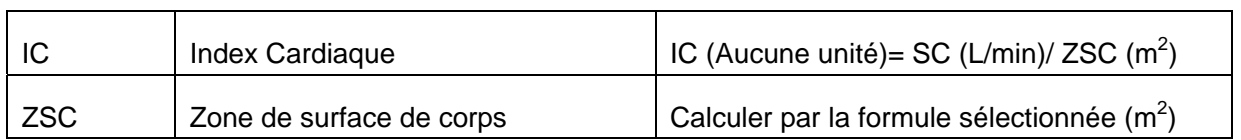

Tableau 9-7 Eléments de mesure et calcul avec Formule ellipse double plan

#### **3. Formule de volume de puce:**

**REMARQUE:** d: fin diastolique; s: fin systolique

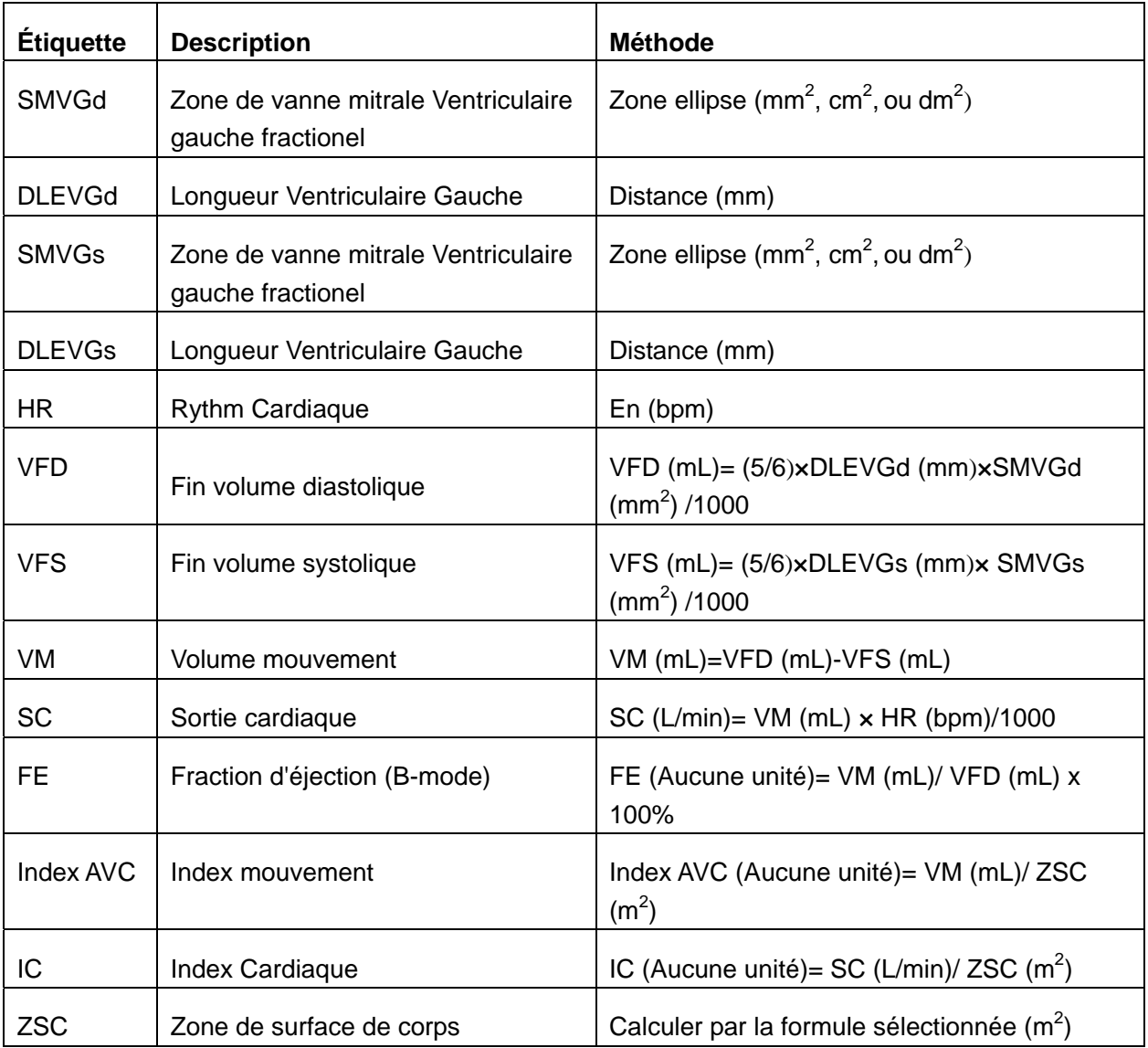

Tableau 9-8 Elements de Measure et calcul de Formule de puce

### **4. Formule SIMPSON modifiée:**

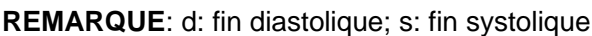

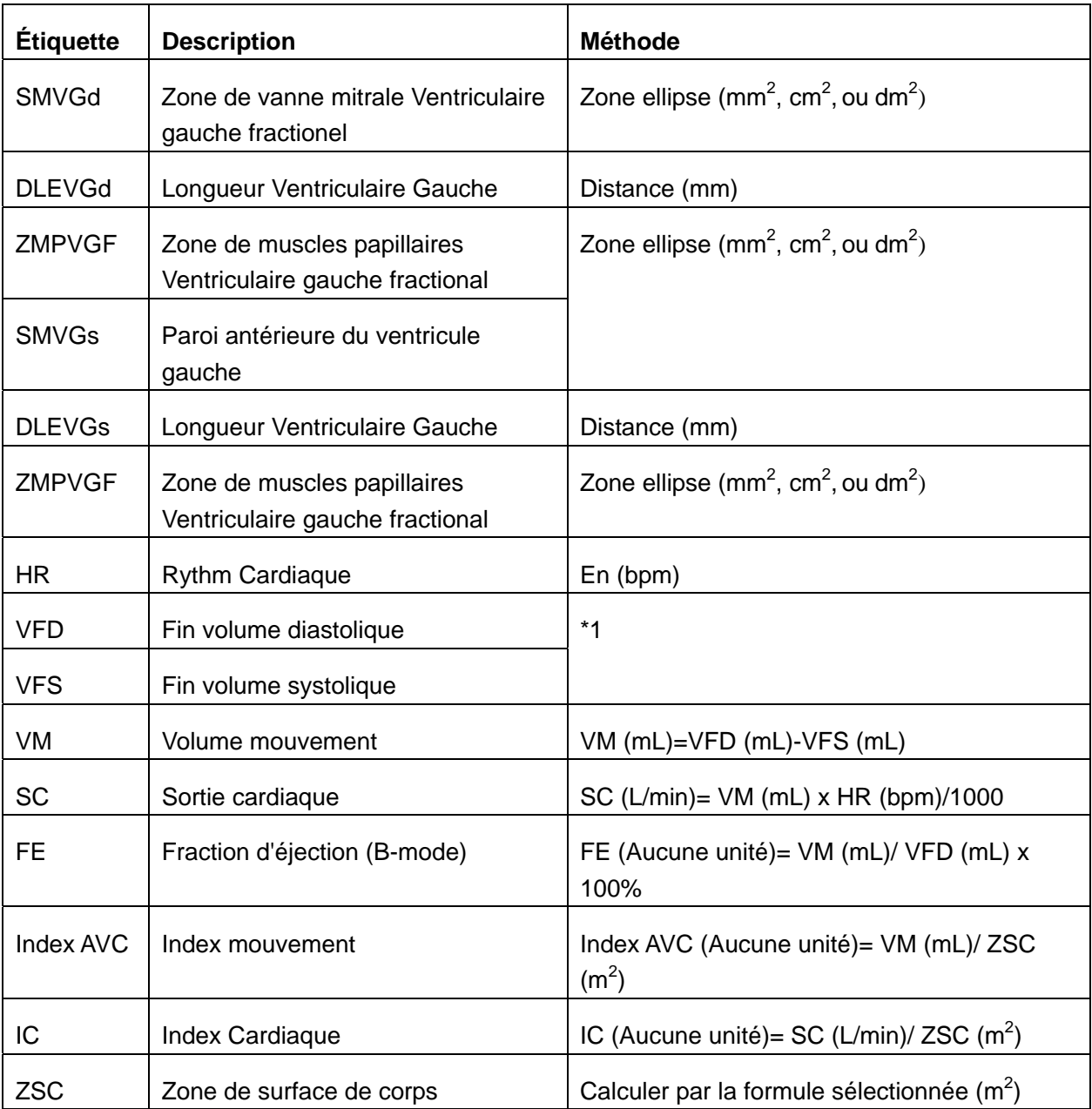

Tableau 9-9 Elements de mesure et calcul avec Formule SIMPSON modifiée

\*1

 $\texttt{EDV}\,(\texttt{mL})\texttt{=}\,\texttt{LVLd}\,(\texttt{mm})/\texttt{9}\times\{\texttt{ 4}\times\texttt{LVAMd}\,(\texttt{mm2})\texttt{ +}\texttt{2}\times\texttt{LVAPd}\,(\texttt{mm2})\texttt{+}\,\texttt{ }\sqrt{\texttt{LVAMd}\,(\texttt{mm2})\texttt{ \times }\texttt{LVAPd}\,(\texttt{mm2})\}}\,\texttt{ }/1000$  $\text{ESV (mL)=LVLs (mm)/9\times\{-4\times LVAMs (mm2)-42\times LVAPs (mm2)+\sqrt{LVAMs (mm2)-\times-LVAPs (mm2)\}}\quad /1000$ 

#### **5. Autres éléments de mesur et calcul:**

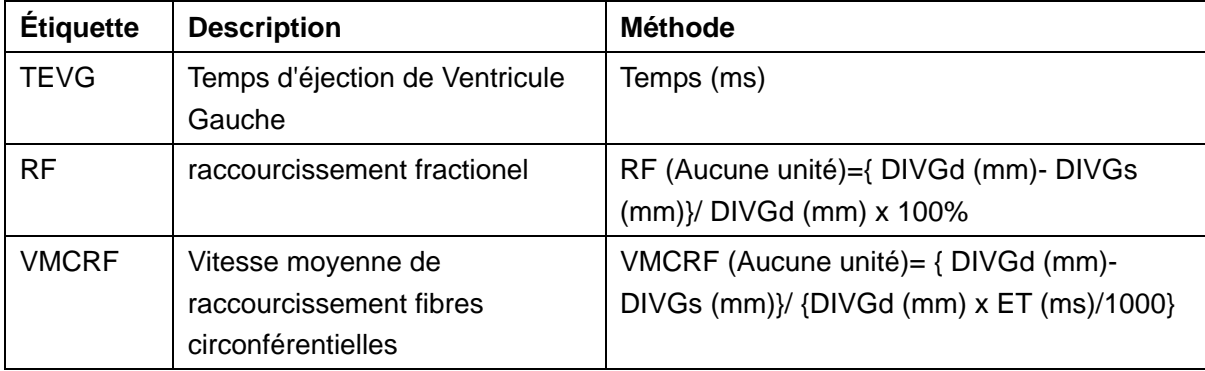

Tableau 9-10 Autres éléments de mesur et calcul

### **9.2.1. VG**

Measure VG est comme ci-dessous.

Ellipse plan unique

 $\bullet$  Éléments de mesure:

DLEVGs, ZLEVGs, DLEVGd, et ZLEVGd.

- Pour Mesurer VG:
- 1. Dans le menu Measure cardiaque-B, faites rouler la boule de commande pour mettre en évidence **VG**, puis sélectionnez **Ellipse S-P** et appuyez sur la touche **Set**.
- 2. Au cours de la fin systolique, mesurer DLEVGs et ZLEVGs respectivement. Puis le système calcule et affiche la valeur VFS.
- 3. Pendant le fin diastolique, mesurer DLEVGd et ZLEVGd respectivement, la méthode d'un ancien est similaire au générique mode-B dans la méthode de mesure de distance et le deuxiéme, la méthode de mesure zone générique ellipse mode-B. Puis le système calcule et affiche VFD, VP et FE.

Ellipse double plan, puces et SIMPSON modifié

Les opérations dans ces méthodes sont similaires à ceux dans la méthode ellipse plan unique. Reportez-vous à la méthode de mesure générique mode-B correspondante pour plus de détails, et vous pouvez utiliser l'instruction rapide pour vous aider.

Calcul de SC est comme ci-dessous.

 $\bullet$  Éléments de mesure et de saisie:

Measure VG;

Touche en: HR

- Pour calcuer SC:
- 1. Dans le menu mesure cardiaque-B, faites rouler la boule de commande pour mettre en évidence **Entrée**, puis sélectionnez le menu secondaire **Rythm cardiaque** et appuyez sur **Set** pour afficher la boîte de dialogue de saisie **Entrée Rythm Cardiaque**, comme illustré ci-dessous.

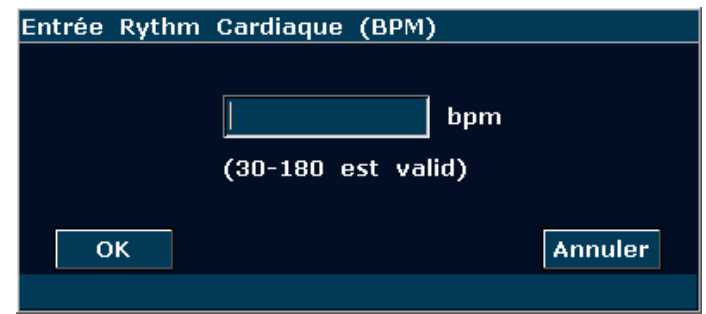

Figure 9-6 Boîte de dialogue de saisie rythm cardiaque

- 2. Saisir une valeur appropriée dans la zone d'entrée Rythm Cardiaque.
- 3. Faites rouler la boule de commande pour mettre en évidence **OK** et appuyez sur **Set**. Après la mesure VG, SC s'affiche dans les Résultats mesurés.

Calcul de VMCRF est comme ci-dessous.

 $\bullet$  Éléments de mesure et de saisie:

Measure: VG;

Touche en: TEVG

- Pour calculer VMCRF:
- 1. Déplacer le curseur vers **Entrée**, puis sélectionnez le menu secondaire **TEVG** et appuyez sur la touche **Set** pour afficher la boîte de dialogue de saisie **Entrée ET**, comme illustré ci-dessous.

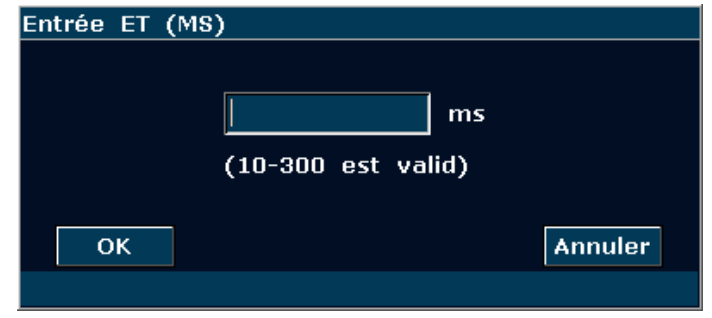

Figure 9-7 Boîte de dialogue de saisie ET

- 2. Saisir une valeur appropriée dans la zone de TEVG.
- 3. Faites rouler la boule de commande pour mettre en évidence **OK** et appuyez sur **Set**. Après la mesure BT, VMCRF s'affiche dans les Résultats mesurés.

Les calculs IC et Index AVC sont comme en dessous.

• Éléments de mesure et de saisie:

Measure: VG et HR;

Touche en: Hauteur et poids

- Pour calculer IC et Index AVC:
- 1. Dans le menu mesure cardiaque-B, faites rouler la boule de commande pour mettre en évidence **Entrée**, puis sélectionnez le menu secondaire **Taille & Poids** et appuyez sur **Set** pour afficher la boîte de dialogue de saisie **Taille et poids**, comme illustré ci-dessous.

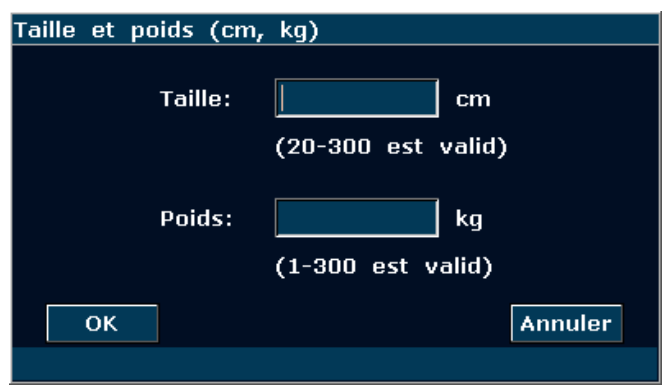

Figure 9-8 Boîte de dialogue de saisie taille et poids

- 2. Saisir des valeurs convenables dans les zones Taille et poids.
- 3. Faites rouler la boule de commande pour mettre en éfvidence **OK** et appuyez sur **Set**, puis ZSC est affiché dans Résultats mesurés. Après la mesure VG et HR, Index AVC et IC s'affichent également dans Résultats mesurés.

### **9.2.2. VD (Diamètre Intérieur Ventricule Droit)**

- 1. Dans le menu mesure cardiaque-B, faites rouler la boule de commande pour mettre en évidence **VD**.
- 2. mesurer VD avec la méthode distance.
- 3. Le résultat s'affiche dans les Résultats mesurés.

### **9.2.3. AP (Artère Pulmonaire Aortique)**

- 1. Dans le menu mesure cardiaque-B, faites rouler la boule de commande pour mettre en évidence **AP** et appuyez sur la touche **Set** pour afficher un "+" dans la zone d'image.
- 2. Measure **AP** avec la méthode de mesure de distance.
- 3. Le résultat s'affiche dans les Résultats mesurés.

#### **Autres paramètres:**

Si vous souhaitez faire une autre mesure paramètre cardiaque, veuillez entrer une mesure

mode-B+M ou mode-M cardiaque.

Le résultat de mesure volume du ventricule est plus exact en deux dimensions. Vous pouvez obtenir une image cœur de deux dimensions de fin diastolique et fin systolique exactement et commodément dans le mode-B+M. Nous suggérons donc que vous pouvez faire le mesure et calcul cardiaque dans le mode-B+M.

# **9.3. Rapport Cardiaque**

Une fois l'examen cardiaque terminé, le système génère un rapport d'examen et de diagnostique correspondant.

- 1. Sélectionnez le modèle de sonde souhaité et le mode d'examen **Cardia. adul./ Cardia. péd.**.
- 2. En mode M/B, une fois les mesures d'application terminées, appuyez sur **Report(Rapport)**  pour ouvrir **Feuille de travail cardiaque**, comme illustré *Figure 9-9*.

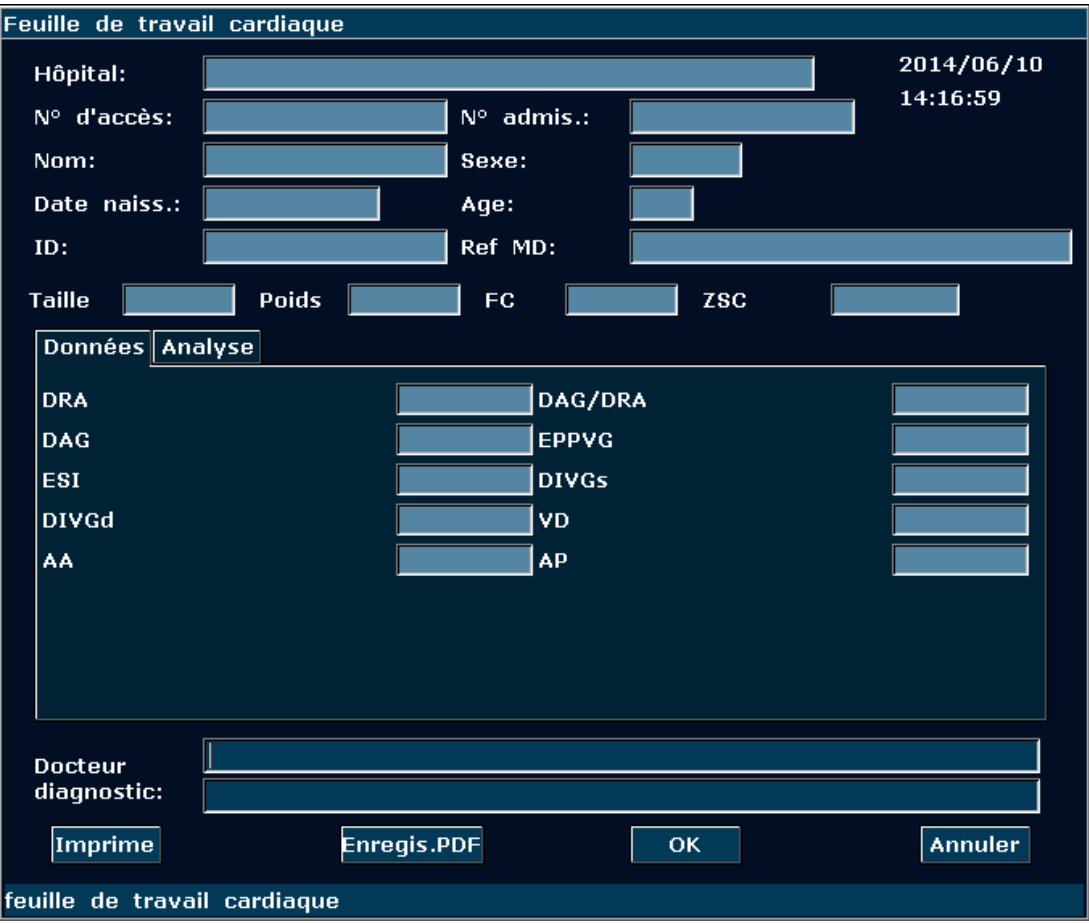

Figure 9-9 Feuille de travail cardiaque

La colonne de modification de diagnostic affiche le curseur "І", et vous pouvez entrer les informations de diagnostique.

### **Pour imprimer le rapport:**

Appuyez sur **Print(Imprime)** dans la Feuille de travail cardiaque.

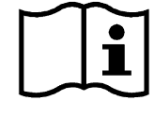

Référence de l'impression Section *5.8 Impression*.

# **Chapter 10 Measure et Calcul de Gynécologie**

L'examen gynécologique est généralement effectué en mode B et OP.

# **10.1. Measure et Calcul**

- 1. Appuyez sur **Probe(Sonde)**, sélectionnez le modèle de sonde souhaité et le mode d'examen **Gynécologie/ Endo-vaginal**, puis appuyez sur **OK** ou double-cliquez sur le type d'examen.
- 2. Appuyez sur **B** pour accéder au mode B.
- 3. Appuyez sur **Measure(Mesure)** pour activer la fonction de mesure d'application. Le système affiche alors le menu de mesure, comme illustré ci-après.

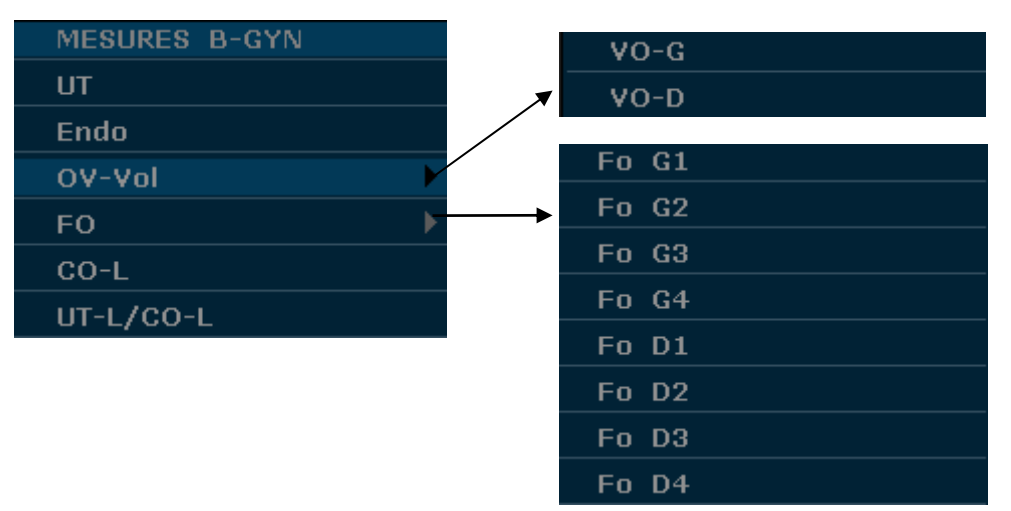

Figure 10-1 Menu de mesure et calcul de gynécologie

Pour déterminer le volume d'ovaire droite ou ovaire gauche, prendre trois mesures: longueur, largeur et hauteur. Le système calcule le volume.

Les options de mesure et de calcul gynécologiques du mode B sont les suivantes.

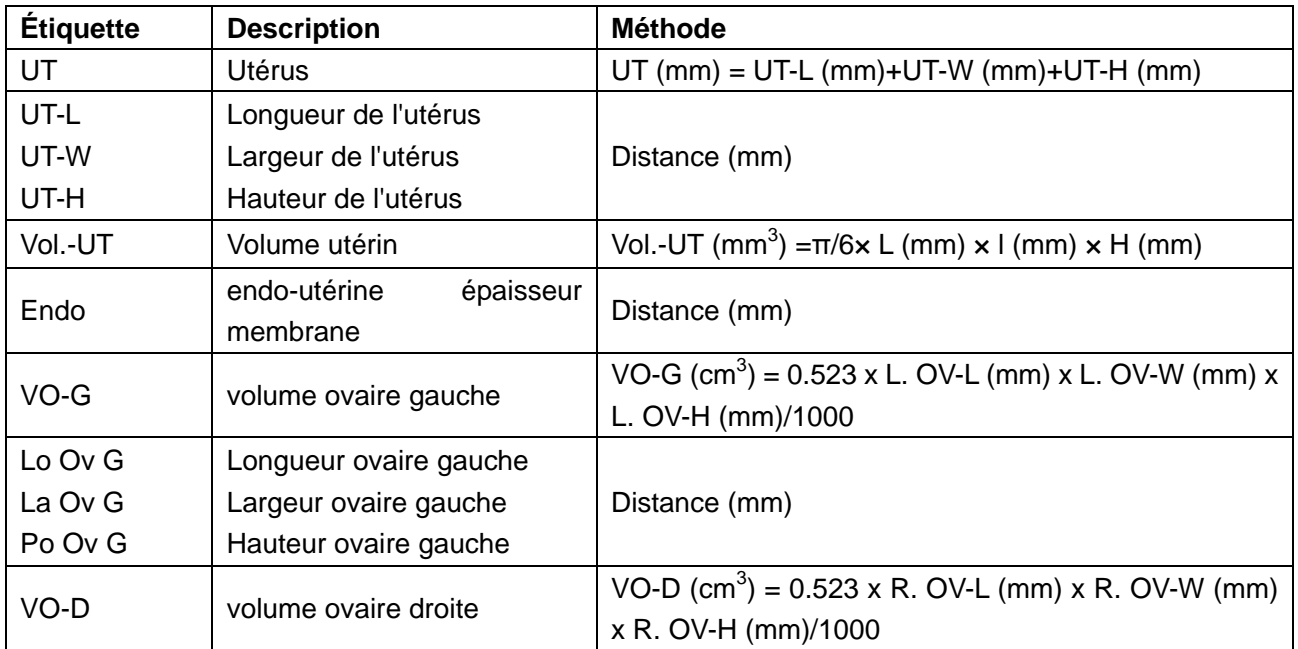

| Lo Ov D                                 | Longueur ovaire droite                                                                                                    |                                                                    |  |
|-----------------------------------------|----------------------------------------------------------------------------------------------------|--------------------------------------------------------------------|--|
| La Ov D                                 | Largeur ovaire droite                                                                                                    | Distance (mm)                                                      |  |
| Po Ov D                                 | Hauteur ovaire droite                                                                                                    |                                                                    |  |
| L.FO-Vol                                | Volume du follicule gauche<br>(Follicule gauche 1-4)                                                                                            | $Vol(cm^3) = \pi/6 \times D1(mm) \times D2(mm) \times D3(mm)/1000$ |  |
| <b>L. FO-D1</b><br>L. FO-D2<br>L. FO-D3 | Distance 1 par rapport au<br>follicule gauche<br>Distance 2 par rapport au<br>follicule gauche<br>Distance 3 par rapport au<br>follicule gauche | Distance (mm)                                                      |  |
| R.FO-Vol                                | Volume du follicule droit<br>(Follicule droit 1-4)                                                                                              | $Vol(cm^3) = \pi/6 \times D1(mm) \times D2(mm) \times D3(mm)/1000$ |  |
| R. FO-D1<br>R. FO-D2<br>R. FO-D3        | Distance 1 par rapport au<br>follicule droit<br>Distance 2 par rapport au<br>follicule droit<br>Distance 3 par rapport au<br>follicule droit    | Distance (mm)                                                      |  |
| CO-L                                    | longueur du col de L'utérus                                                                                                    | Distance (mm)                                                      |  |
| L-UT/CO-L                               | Le rapport de la longueur de<br>L'utérus<br>et la longueur du col de<br>L'utérus                                                                | Distance (mm)                                                      |  |

Tableau 10-1 éléments de mesure et calcul de gynécologie

## **10.1.1. UT**

Pour mesurer UT:

- 1. Dans le menu de mesure B-Gynécologie, utilisez la boule de commande pour mettre **UT** en surbrillance et appuyez sur **Set** (Définir).
- 2. Measurer les trois données, UT-Lo, UT-La et UT-Ha, avec la méthode distance.
- 3. Une fois les trois mesures effectuées, le système calcule le Vol.-UT automatiquement. Le résultat pour UT et Vol.-UT est affiché dans la fenêtre des résultats de mesure. Vous pouvez mesurer un groupe de données maximum.

### **10.1.2. Endo**

Pour mesurer l'endomètre:

- 1. Dans le menu de mesure B-Gynécologie, utilisez la boule de commande pour mettre **Endo** en surbrillance et appuyez sur **Set** (Définir).
- 2. Measurer Endo, avec la méthode de mesure de distance.

3. Le résultat de L'endo s'affiche dans les Résultats mesurés. Vous pouvez mesurer au maximum un groupe de données.

### **10.1.3. OV-Vol**

La mesure de OV-Vol inclus VO-G et VO-D.

#### **Pour mesurer VO-G:**

- 1. Dans le menu de mesure B-Gynécologie, utilisez la boule de commande pour mettre **OV-Vol** en surbrillance, mettez ensuite le menu secondaire **VO-G** en surbrillance et appuyez sur **Set** (Définir).
- 2. Measurer les trois données, OV G La, OV G Lo et OV G Ha, à la méthode de distance.
- 3. Après que les trois données sont mesurées, le résultat du VO-G. s'affiche dans les Résultats mesurés.

### **Pour mesurer VO-D:**

La méthode est similaire à la méthode de mesure de VO-G.

### **10.1.4. FO**

La mesure de FO inclut L. FO et R. FO.

### **Pour mesurer L. FO** :

- 1. Dans le menu de mesure Gynécologie-B, faites pivoter la boule de commande pour mettre l'option **FO** en surbrillance, sélectionnez **L. FO1/L. FO2/L. FO3/L. FO4** dans le sous-menu, puis appuyez sur **Set** (Définir).
- 2. Effectuez trois mesures : Distance 1, Distance 2 et Distance 3, conformément à la procédure de mesure de la distance.
- 3. Une fois les trois mesures effectuées, le résultat de **L. FO** s'affiche dans la fenêtre des résultats de mesure.

#### **Pour mesurer R. FO** :

- 1. Dans le menu de mesure Gynécologie-B, faites pivoter la boule de commande pour mettre l'option **FO** en surbrillance, sélectionnez **R. FO1/R. FO2/R. FO3/R. FO4** dans le sous-menu, puis appuyez sur **Set** (Définir).
- 2. Effectuez trois mesures : Distance 1, Distance 2 et Distance 3, conformément à la procédure de mesure de la distance.
- 3. Une fois les trois mesures effectuées, le résultat de **R. FO** s'affiche dans la fenêtre des résultats de mesure.

### **10.1.5. CO-L**

Pour mesurer CO-L:

- 1. Dans le menu de mesure B-Gynécologie, utilisez la boule de commande pour mettre **CO-L** en surbrillance et appuyez sur **Set** (Définir).
- 2. Measurer **CO-L** avec la méthode distance.
- 3. Le résultat est affiche dans Résultats mesurés, si vous avez déjà mesuré UT-L, l'UT-L/CO-L est également affichée.

### **10.1.6. UT-L/CO-L**

Pour mesurer UT-L/CO-L:

- 1. Dans le menu de mesure B-Gynécologie, utilisez la boule de commande pour mettre **UT-L/CO-L** en surbrillance et appuyez sur **Set** (Définir).
- 2. Measure UT-L/CO-L inclut deux données: UT-L et CO-L, avec méthode distance.
- 3. Le résultat s'affiche dans les Résultats mesurés.

### **REMARQUE:**

Au cours de mesure, si vous avez déjà mesuré l'un des éléments, UT-L ou CO-L, lorsque vous le terminé, UT-L/CO-L sera affiché automatiquement.

## **10.2. Mesures et Calculs en mode OP**

- 1. Appuyez sur **Probe(Sonde)**, sélectionnez le modèle de sonde souhaité et le mode d'examen **Gynécologie/ Endo-vaginal**, puis appuyez sur **OK** ou double-cliquez sur le type d'examen.
- 2. Appuyez sur **PW** pour afficher la tubulure d'échantillonnage et appuyez une nouvelle fois sur cette touche pour passer en mode PW.
- 3. Appuyez sur **Measure(Mesure)** pour activer la fonction de mesure d'application. Le système affiche alors le menu de mesure, comme illustré ci-après.

### **Eléments de Mesure et de Calcul**

L UT A, R UT A, L OV A, and R OV A.

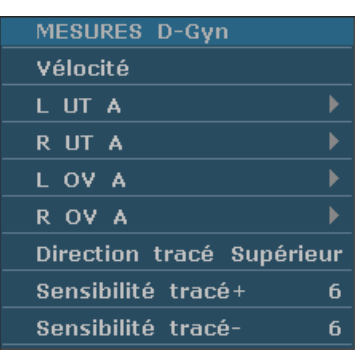

Menu secondaire des éléments de mesure gynécologique en mode OP:

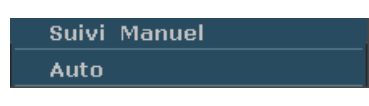

Figure 10-2 Menu de Mesure et Calcul Gynécologique en mode OP

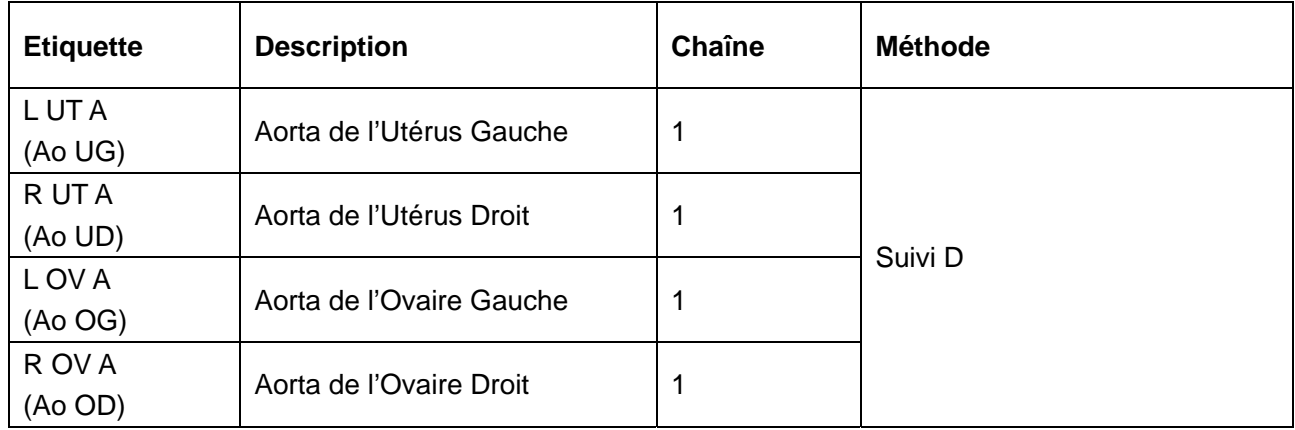

Tableau 10-2 Eléments de Mesure et Calcul Gynécologique en mode OP

## **10.2.1. L UT A**

- 1. Dans le menu de mesure PW-Gynécologie, sélectionnez **L UT A**.
- 2. Mesurer **L UT A**, utilisant la méthode de mesure de suivi D.

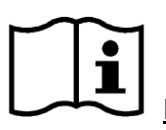

Référence Section *6.5.4 Mesures Génériques en Mode* 

3. Les résultats sont affichés sur la fenêtre de résultat évalué.

4. Pour commencer une nouvelle mesure **L UT A**, répéter les étapes 1 à 3. Vous pouvez mesurer au maximum un groupe de données.

## **10.2.2. R UT A**

- 1. Dans le menu de mesure PW-Gynécologie, sélectionnez **R UT A**.
- 2. Mesurer **R UT A**, utilisant la méthode de mesure de suivi D.

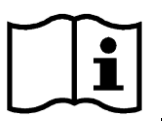

Référence Section *6.5.4 Mesures Génériques en Mode* 

- 3. Les résultats sont affichés sur la fenêtre de résultat évalué.
- 4. Pour commencer une nouvelle mesure **R UT A**, répéter les étapes 1 à 3. Vous pouvez mesurer au maximum un groupe de données.

### **10.2.3. L OV A**

- 1. Dans le menu de mesure PW-Gynécologie, sélectionnez **L OV A**.
- 2. Mesurer **L OV A**, utilisant la méthode de mesure de suivi D.

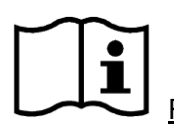

Référence Section *6.5.4 Mesures Génériques en Mode* 

- 3. Les résultats sont affichés sur la fenêtre de résultat évalué.
- 4. Pour commencer une nouvelle mesure **L OV A**, répéter les étapes 1 à 3. Vous pouvez mesurer au maximum un groupe de données.

### **10.2.4. R OV A**

- 1. Dans le menu de mesure PW-Gynécologie, sélectionnez **R OV A**.
- 2. Mesurer **R OV A**, utilisant la méthode de mesure de suivi D.

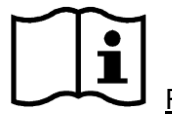

Référence Section *6.5.4 Mesures Génériques en Mode* 

- 3. Les résultats sont affichés sur la fenêtre de résultat évalué.
- 4. Pour commencer une nouvelle mesure **R OV A**, répéter les étapes 1 à 3. Vous pouvez mesurer au maximum un groupe de données.

## **10.3. Rapport Gynécologique**

Après l'examen gynécologique, le système peut générer une feuille de calcul gynécologique.

- 1. Sélectionnez le modèle de sonde souhaité et le mode d'examen **Gynécologie/ Endo-vaginal**.
- 2. En mode B/PW, une fois les mesures d'application terminées, appuyez sur **Report(Rapport)**  pour ouvrir **Feuille de travail gynécologique**.

La feuille de travail gynécologique comporte quatre onglets (Utérus, Ovaire, Follicule et OP) comme illustré à la *Figure 10-3*.

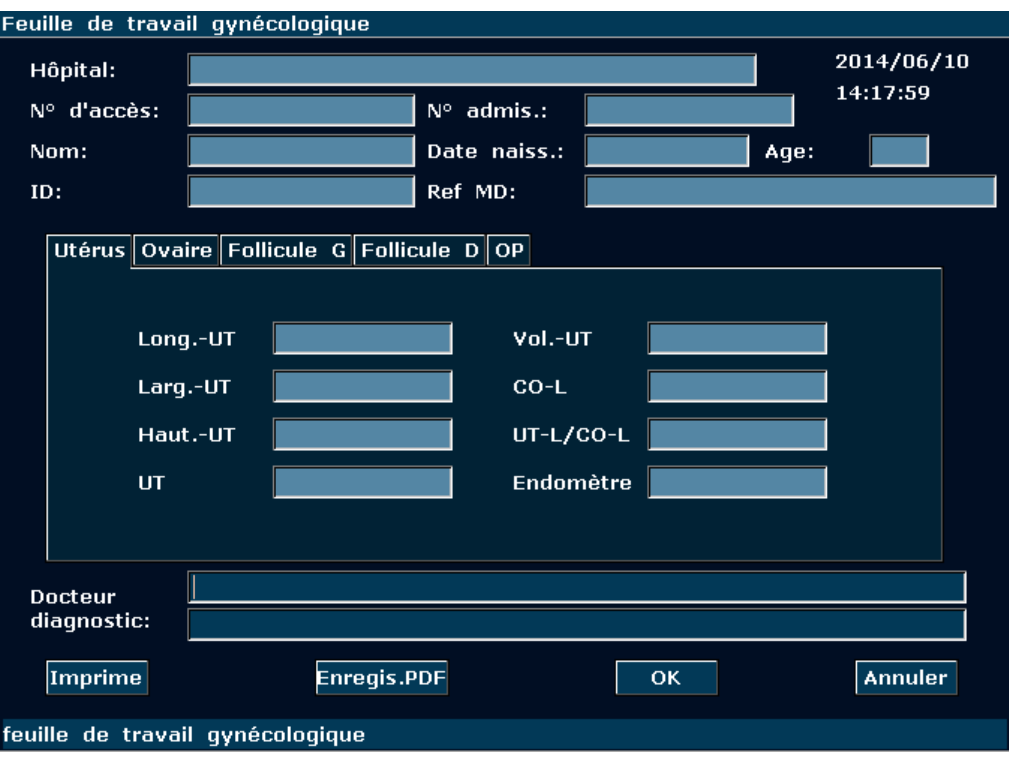

Figure 10-3 Feuille de travail gynécologique

La colonne de modification de diagnostic affiche le curseur "І", et vous pouvez entrer les informations de diagnostique.

### **Pour imprimer le rapport:**

Appuyez sur **Print(Imprime)** dans la Feuille de travail gynécologique.

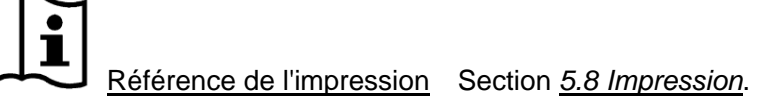

# **Chapter 11 Petites Pièces Measurement and Calculation**

L'examen de petites pièces est habituellement en mode-B.

## **11.1. Measure et Calcul**

- 1. Appuyez sur **Probe(Sonde)**, sélectionnez le modèle de sonde souhaité et le mode d'examen **Poitrine/ MSK/ Testicule/ Superficiel/ Thyroïde**, puis appuyez sur **OK** ou double-cliquez sur le type d'examen.
- 2. Appuyez sur **B** pour accéder au mode B.
- 3. Appuyez sur **Measure(Mesure)** pour activer la fonction de mesure d'application. Le menu de mesure s'affiche alors.

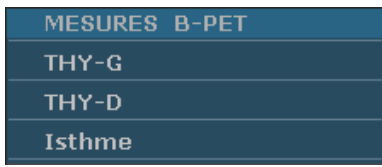

Figure 11-1 Menu de mesure et calcul Petites pièces

Pour déterminer le volume de la glande thyroïde droite ou la volume de la thyroïde gauche, prendre trois mesures: longueur, largeur et hauteur. Le système calcule le volume.

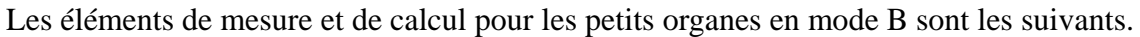

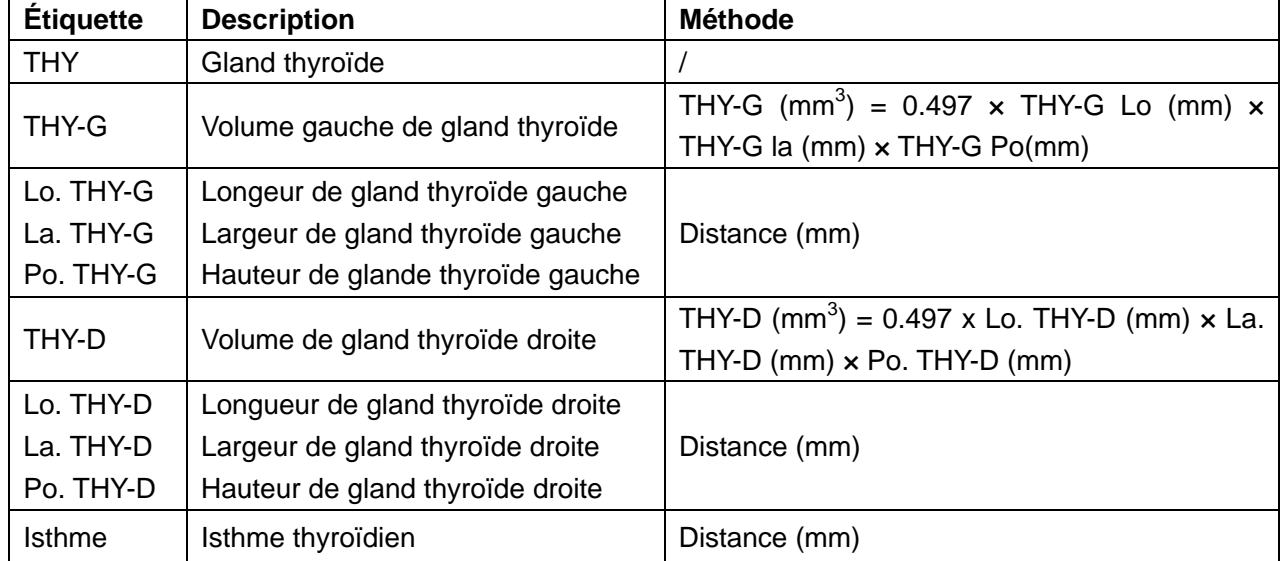

Tableau 11-1 Éléments de mesure et calcul de petites pièces

La mesure du THY inclut THY-G, THY-D, et Isthme

#### **Pour mesurer THY-G:**

1. Dans le menu de mesure des petits organes, utilisez la boule de commande pour mettre **THY-G** en surbrillance et appuyez sur **Set** (Définir).

- 2. Measurer les trois données: Lo. THY-G, La. THY-G et Po. THY-G, avec la méthode de mesure de distance.
- 3. Après que les trois données sont mesurées, le résultat de THY-G s'affiche dans les Résultats mesurés.

### **Pour mesurer THY-D:**

La méthode est similaire à la méthode de mesure THY-G.

#### **Pour mesurer Isthme**:

- 1. Dans le menu de mesure des petits organes, utilisez la boule de commande pour mettre **Isthme** en surbrillance et appuyez sur **Set** (Définir).
- 2. Mesurez l'isthme selon la méthode de mesure de la distance.

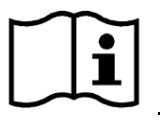

Référence Section *6.5.1 Mesure Générique Mode-B*

3. Une fois la mesure terminée, le résultat pour l'isthme est affiché dans la fenêtre de résultat de la mesure.

# **11.2. Rapport Petites Pièces**

Après l'examen des petites pièces, le système génère une feuille de travail.

- 1. Sélectionnez le modèle de sonde et le mode d'examen souhaités: **Poitrine/ MSK/ Testicule/ Superficiel/ Thyroïde**.
- 2. En mode B, après avoir effectué les mesures d'application, appuyez sur **Report (Rapport)**  pour ouvrir **Formulaire thyroïde** dans l'examen de la thyroïde, ou pour ouvrir **Feuille de travail petites pièces** dans l'examen d'autres petites pièces (Poitrine/MSK/Testicule/Superficiel), comme illustré ci-après:

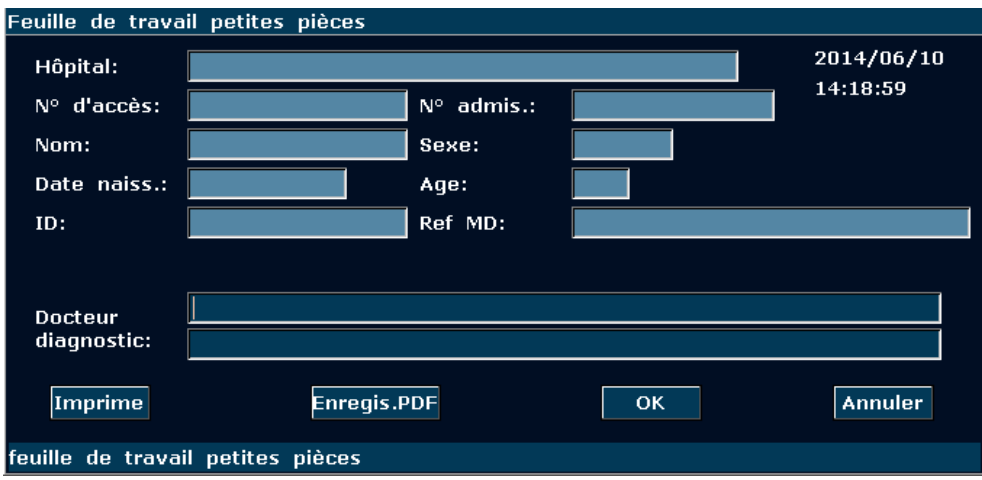

Figure 11-2 Feuille de travail petites pièces
Manuel d'utilisation du système de diagnostic à ultrasons U50

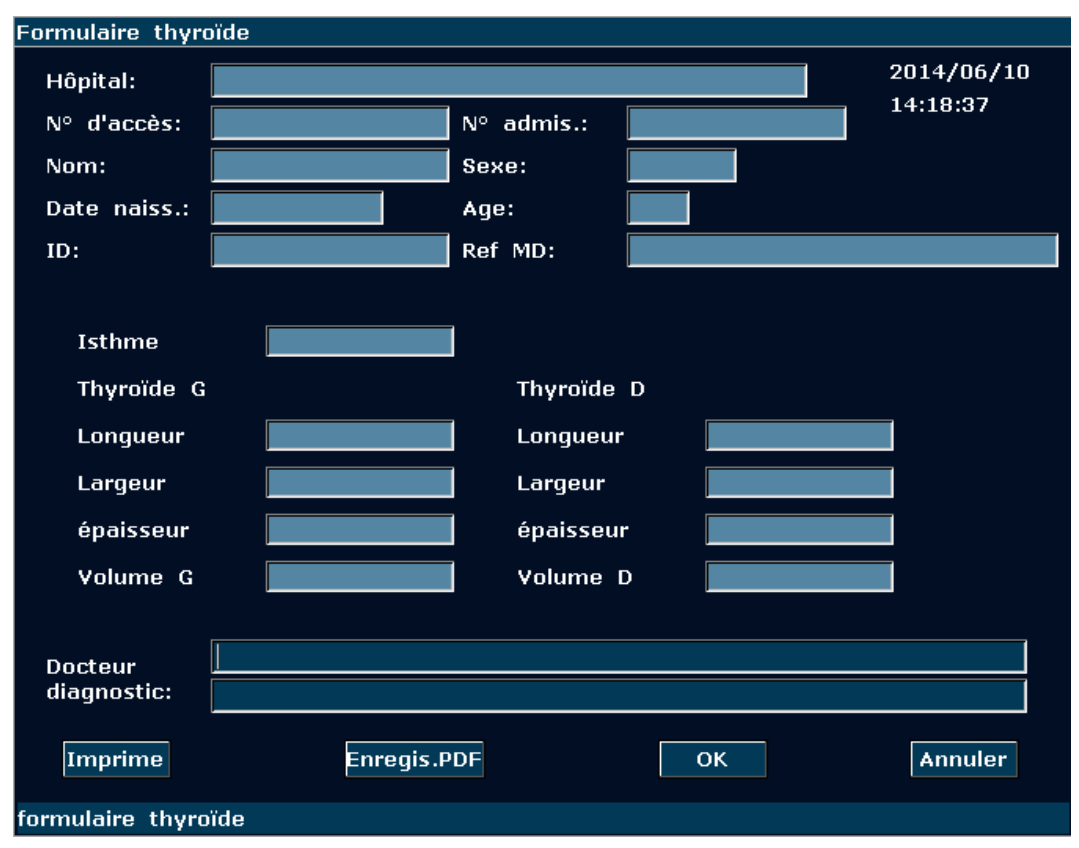

Figure 11-3 Formulaire thyroïde

La colonne de modification de diagnostic affiche le curseur "І", et vous pouvez entrer les informations de diagnostique.

#### **Pour imprimer le rapport:**

Appuyez sur **Print(Imprime)** dans la Feuille de travail petites pièces ou dans le Formulaire thyroïde.

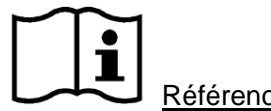

Référence de l'impression Section *5.8 Impression*.

# **Chapter 12 Measure et Cacul D'urologie**

## **12.1. Measure et Calcul**

L'examen de l'urologie est habituellement en mode-B.

- 1. Appuyez sur **Probe(Sonde)**, sélectionnez le modèle de sonde souhaité et le mode d'examen **Urologie/ Endorectal**, puis appuyez sur **OK** ou double-cliquez sur le type d'examen.
- 2. Appuyez sur **B** pour accéder au mode B.
- 3. Appuyez sur **Measure(Mesure)** pour activer la fonction de mesure d'application. Le système affiche alors le menu de mesure, comme illustré ci-après.

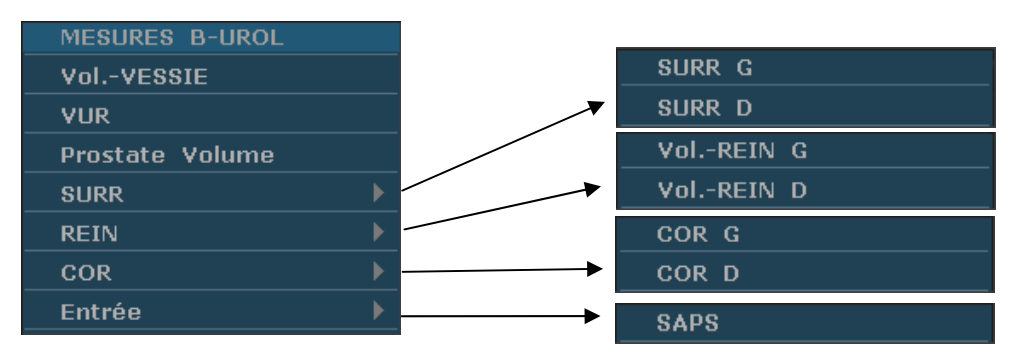

Figure 12-1 Menu de mesure et Cacul d'urologie

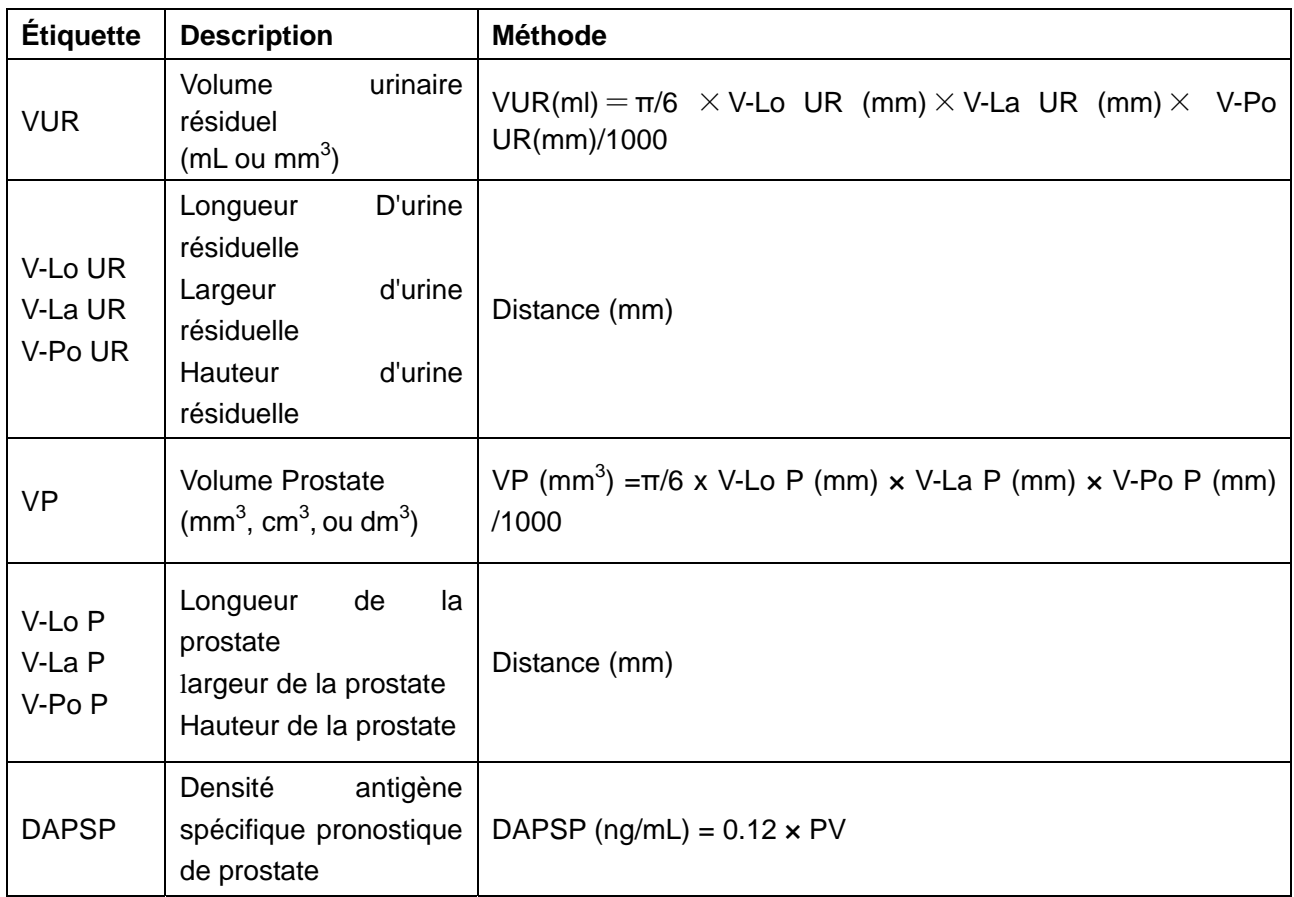

Manuel d'utilisation du système de diagnostic à ultrasons U50

| <b>SAPS</b>                                                                      | Sérum<br>d'antigène<br>prostatique spécifique                | Touche en SAPS (ng)                                                         |  |  |
|----------------------------------------------------------------------------------|--------------------------------------------------------------|-----------------------------------------------------------------------------|--|--|
| <b>DAPS</b>                                                                      | Densité de l'antigène<br>prostatique spécifique              | DAPS $(ng/mL) = SAPS (ng)/ PV (mL)$ , $(0.01ng \le DAPS \le 100ng)$         |  |  |
| Vol.-VES<br><b>SIE</b>                                                           | Volume vessie                                                | Vol.-VESSIE (ml) = $\pi$ / 6 x L (mm) x l (mm) x H (mm) / 1 000             |  |  |
| L-Vol.-VE<br><b>SSIE</b><br>I-Vol.-VES<br><b>SIE</b><br>H-Vol.-VE<br><b>SSIE</b> | Longueur vessie<br>Largeur vessie<br>Hauteur vessie          | Distance (mm)                                                               |  |  |
| <b>SURR</b><br>(G/D)                                                             | Surrénale<br>(Gauche/Droite)                                 | /                                                                           |  |  |
| Long.-SU<br><b>RR</b><br>Larg.-SU<br><b>RR</b><br>Haut.-SU<br><b>RR</b>          | Longueur surrénale<br>Largeur surrénale<br>Hauteur surrénale | Distance (mm)                                                               |  |  |
| Vol.-REIN<br>(G/D)                                                               | Volume rein<br>(Gauche/Droite)                               | Vol.-REIN (mm <sup>3</sup> ) = $\pi$ / 6 x L (mm) x I (mm) x H (mm) / 1 000 |  |  |
| <b>L-REIN</b><br><b>I-REIN</b><br><b>H-REIN</b>                                  | Longueur rein<br>Largeur rein<br>Hauteur rein                | Distance (mm)                                                               |  |  |
| <b>COR</b><br>(G/D)                                                              | Epaisseur du cortex<br>du<br>rein<br>(Gauche/Droite)         | Distance (mm)                                                               |  |  |

Tableau 12-1 Eléments Measure et Cacul d'urologie

Pour déterminer le volume d'urine résiduel ou le volume de la prostate, prendre trois mesures: longueur, largeur et hauteur. Le système calcule le volume.

#### **Pour mesurer le Vol.-VESSIE**:

- 1. Dans le menu de mesure urologique, utilisez la boule de commande pour mettre **Vol.-VESSIE** en surbrillance et appuyez sur **Set** (Définir).
- 2. Mesurez trois types de données (L-Vol.-VESSIE, l-Vol.-VESSIE et H-Vol.-VESSIE) selon la méthode de mesure de la distance.

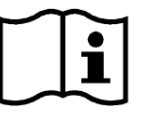

Référence Section *6.5.1 Mesure Générique Mode-B*

3. Une fois les trois mesures terminées, le résultat pour le Vol.-VESSIE est affiché dans la fenêtre de résultat de la mesure.

#### **Pour mesurer VUR:**

- 1. Dans le menu de mesure urologique, utilisez la boule de commande pour mettre **VUR** en surbrillance et appuyez sur **Set** (Définir).
- 2. Measurer les trois données: V-Lo UR, V-La UR et V-Po UR, avec la méthode de mesure de distance.
- 3. Après que les trois données sont mesurées, le résultat de VUR s'affiche dans les Résultats mesurés.

#### **Pour mesurer le Prostate Volume**:

- 1. Dans le menu de mesure urologique, utilisez la boule de commande pour mettre **Prostate Volume** en surbrillance et appuyez sur **Set** (Définir).
- 2. Mesurez trois types de données (Long.-PV, Larg.- PV et Haut.- PV) selon la méthode de mesure de la distance.
- 3. Une fois les trois mesures terminées, les résultats pour le Prostate Volume et la DAPSP sont affichés dans la fenêtre des résultats de mesure.

#### **Pour mesurer SURR:**

- 1. Dans le menu de mesure urologique, utilisez la boule de commande pour mettre **SURR** en surbrillance, sélectionnez **SURR G** ou **SURR D** dans le menu secondaire, puis appuyez sur **Set** (Définir).
- 2. Mesurez trois types de données (Long.-SURR, Larg.-SURR et Haut.-SURR) selon la méthode de mesure de la distance.

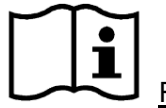

Référence Section *6.5.1 Mesure Générique Mode-B*

3. Une fois les trois mesures terminées, le résultat pour SURR est affiché dans la fenêtre de résultat de la mesure.

#### **Pour mesurer REIN**:

- 1. Dans le menu de mesure urologique, utilisez la boule de commande pour mettre **REIN** en surbrillance, sélectionnez **Vol.-REIN G** ou **Vol.-REIN D** dans le menu secondaire, puis appuyez sur **Set** (Définir).
- 2. Mesurez trois types de données (Long.-REIN, Larg.-REIN et Haut.-REIN) selon la méthode de mesure de la distance.

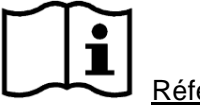

Référence Section *6.5.1 Mesure Générique Mode-B*

3. Une fois les trois mesures terminées, le résultat pour REIN est affiché dans la fenêtre de résultat de la mesure.

#### **Pour mesurer COR**:

- 1. Dans le menu de mesure urologique, utilisez la boule de commande pour mettre **COR** en surbrillance, sélectionnez **COR G** ou **COR D** dans le menu secondaire, puis appuyez sur **Set**  (Définir).
- 2. Mesurez COR selon la méthode de mesure de la distance.

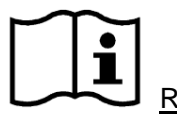

Référence Section *6.5.1 Mesure Générique Mode-B*

3. Une fois la mesure terminée, le résultat pour COR est affiché dans la fenêtre de résultat de la mesure.

#### **Pour mesurer DAPS**:

Measurer **Prostate Volume** et saisir **SAPS**. La boîte de dialogue de saisie **SAPS** est illustrée ci-dessous.

Saisir SAPS avec le clavier.

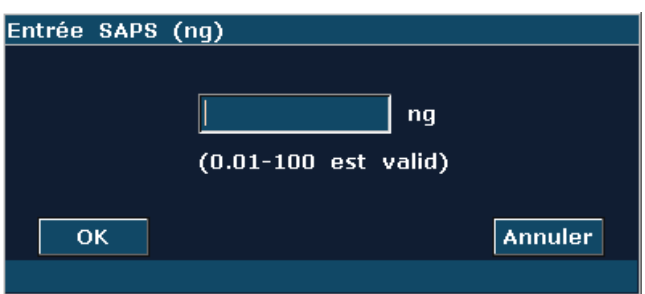

Figure 12-2 Boîte de dialogue de saisie SAPS

## **12.2. Rapport Urologique**

Une fois l'examen urologique terminé, le système génère un rapport urologique.

- 1. Sélectionnez le modèle de sonde souhaité et le mode d'examen **Urologie/ Endorectal**.
- 2. En mode B, une fois les mesures d'application terminées, appuyez sur **Report(Rapport)** pour ouvrir **Feuille de travail urologie**, comme illustré ci-après:

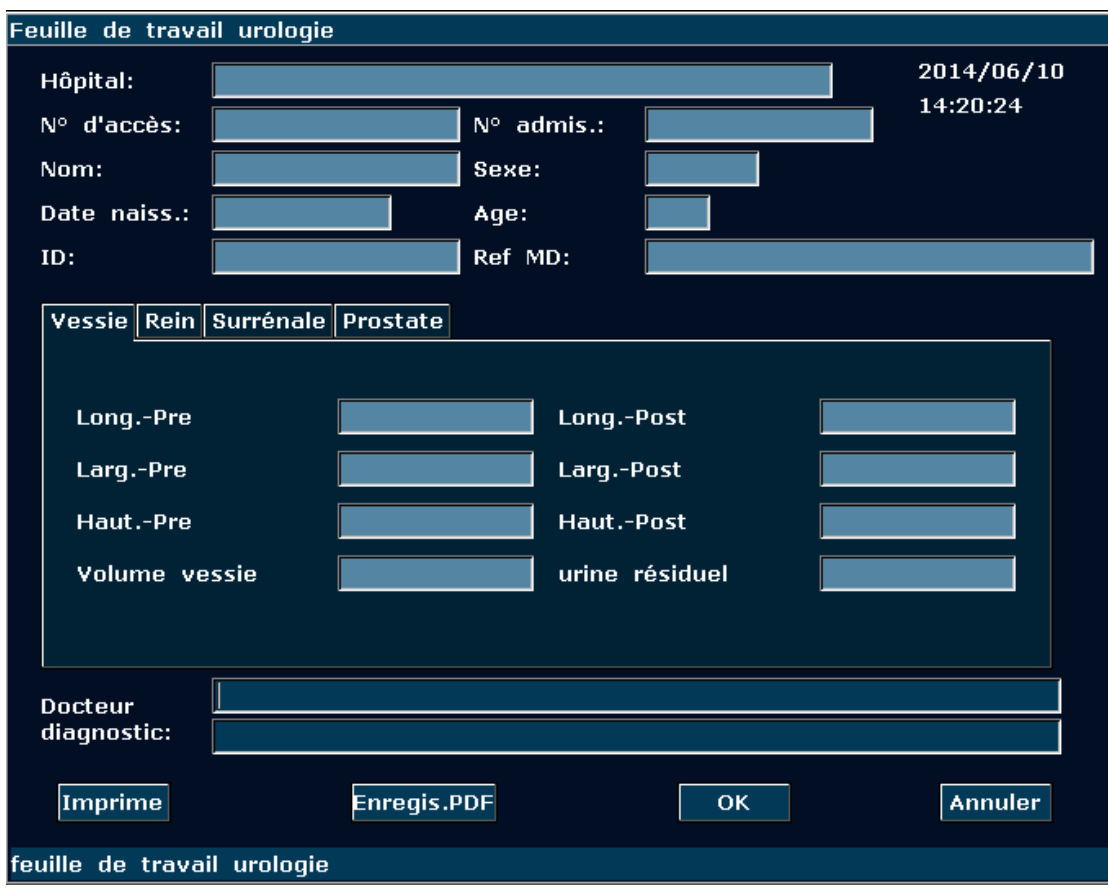

Figure 12-3 Feuille de travail urologie

La colonne de modification de diagnostic affiche le curseur "І", et vous pouvez entrer les informations de diagnostique.

#### **Pour imprimer le rapport:**

Appuyez sur **Print(Imprime)** dans la Feuille de travail urologie.

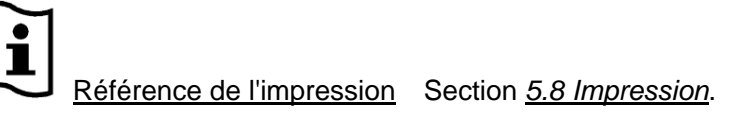

## **Chapter 13 Mesures et calculs des vaisseaux périphériques**

L'examination vasculaire est normalement en mode OP.

### **13.1. Mesures et Calculs en Mode OP**

- 1. Appuyez sur **Probe(Sonde)**, sélectionnez le modèle de sonde souhaité et le mode d'examen **Carotide / Autour d'Artèr/ Veine pulm.**, puis appuyez sur **OK** ou double-cliquez sur le type d'examen.
- 2. Appuyez sur **PW** pour afficher la tubulure d'échantillonnage et appuyez une nouvelle fois sur cette touche pour passer en mode PW.
- 3. Appuyez sur **Measure(Mesure)** pour activer la fonction de mesure d'application. Le système affiche alors le menu de mesure, comme illustré ci-après.

#### **Eléments de Mesure et de Calcul**

Vélocité, ACC, ACI, ACE, AV, Haut, et Bas.

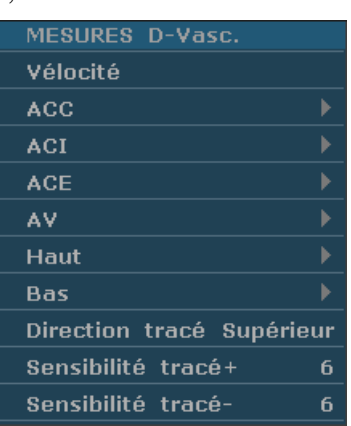

Figure 13-1 Menu de Mesure et de Calcul Vasculaire en mode OP

| <b>Etiquette</b> | <b>Description</b>            | Chaîne | <b>Méthode</b> |
|------------------|-------------------------------|--------|----------------|
| <b>ACC</b>       | Artère Carotide Commun        |        |                |
| <b>ACI</b>       | Artère Carotide Interne       |        |                |
| <b>ACE</b>       | Artère Carotide Externe       |        | Suivi D        |
| AV               | Artère Vertébral              |        |                |
| Haut             | Vaisseaux du membre supérieur |        |                |
| Bas              | Vaisseaux du membre inférieur |        |                |

Tableau 13-1 Eléments de Mesure et de Calcul Vasculaire en mode OP

### **13.1.1. ACC**

#### **Pour mesurer ACC:**

1. Dans le menu de mesure PW-Vasculaire, sélectionnez **ACC**.

2. Mesure **ACC**, par la méthode de mesure suivi D.

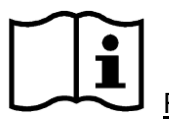

Référence Section *6.5.4 Mesures Génériques en Mode* 

- 3. Les résultats sont affichés dans la fenêtre de résultat évalué.
- 4. Pour commencer une nouvelle mesure **ACC**, répéter les étapes 1 à 3. Vous pouvez mesurer un maximum d'un groupe de données.

### **13.1.2. ACI**

#### **Pour mesurer ACI:**

- 1. Dans le menu de mesure PW-Vasculaire, sélectionnez **ACI**.
- 2. Mesure **ACI**, par la méthode de mesure suivi D.

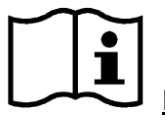

Référence Section *6.5.4 Mesures Génériques en Mode* 

- 3. Les résultats sont affichés dans la fenêtre de résultat évalué.
- 4. Pour commencer une nouvelle mesure **ACI**, répéter les étapes 1 à 3. Vous pouvez mesurer un maximum d'un groupe de données.

### **13.1.3. ACE**

#### **Pour mesurer ACE:**

- 1. Dans le menu de mesure PW-Vasculaire, sélectionnez **ACE**.
- 2. Mesure **ACE**, par la méthode de mesure suivi D.

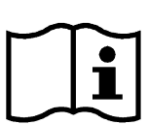

Référence Section *6.5.4 Mesures Génériques en Mode* 

- 3. Les résultats sont affichés dans la fenêtre de résultat évalué.
- 4. Pour commencer une nouvelle mesure **ACE**, répéter les étapes 1 à 3. Vous pouvez mesurer un maximum d'un groupe de données.

#### **13.1.4. AV**

#### **Pour mesurer AV:**

- 1. Dans le menu de mesure PW-Vasculaire, sélectionnez **AV**.
- 2. Mesure **AV**, par la méthode de mesure suivi D.

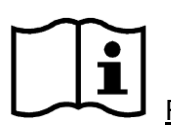

Référence Section *6.5.4 Mesures Génériques en Mode* 

- 3. Les résultats sont affichés dans la fenêtre de résultat évalué.
- 4. Pour commencer une nouvelle mesure **AV**, répéter les étapes 1 à 3. Vous pouvez mesurer un maximum d'un groupe de données.

### **13.1.5. Haut**

#### **Pour mesurer Haut:**

- 1. Dans le menu de mesure PW-Vasculaire, sélectionnez **Haut**.
- 2. Mesure **Haut**, par la méthode de mesure suivi D.

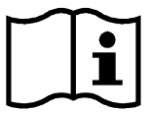

Référence Section *6.5.4 Mesures Génériques en Mode* 

- 3. Les résultats sont affichés dans la fenêtre de résultat évalué.
- 4. Pour commencer une nouvelle mesure **Haut**, répéter les étapes 1 à 3. Vous pouvez mesurer un maximum d'un groupe de données.

### **13.1.6. Bas**

#### **Pour mesurer Bas:**

- 1. Dans le menu de mesure PW-Vasculaire, sélectionnez **Bas**.
- 2. Mesure **Bas**, par la méthode de mesure suivi D.

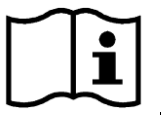

Référence Section *6.5.4 Mesures Génériques en Mode* 

- 3. Les résultats sont affichés dans la fenêtre de résultat évalué.
- 4. Pour commencer une nouvelle mesure **Bas**, répéter les étapes 1 à 3. Vous pouvez mesurer un maximum d'un groupe de données.

### **13.2. Rapport Vasculaire**

Après l'examination vasculaire, le système génère une feuille de calcul vasculaire.

- 1. Sélectionnez le modèle de sonde souhaité et le mode d'examen **Carotide / Autour d'Artèr/ Veine pulm**.
- 2. En mode PW, une fois les mesures d'application terminées, appuyez sur **Report(Rapport)**  pour ouvrir **Rapport de calcul vasculaire**, comme illustré ci-après:

Manuel d'utilisation du système de diagnostic à ultrasons U50

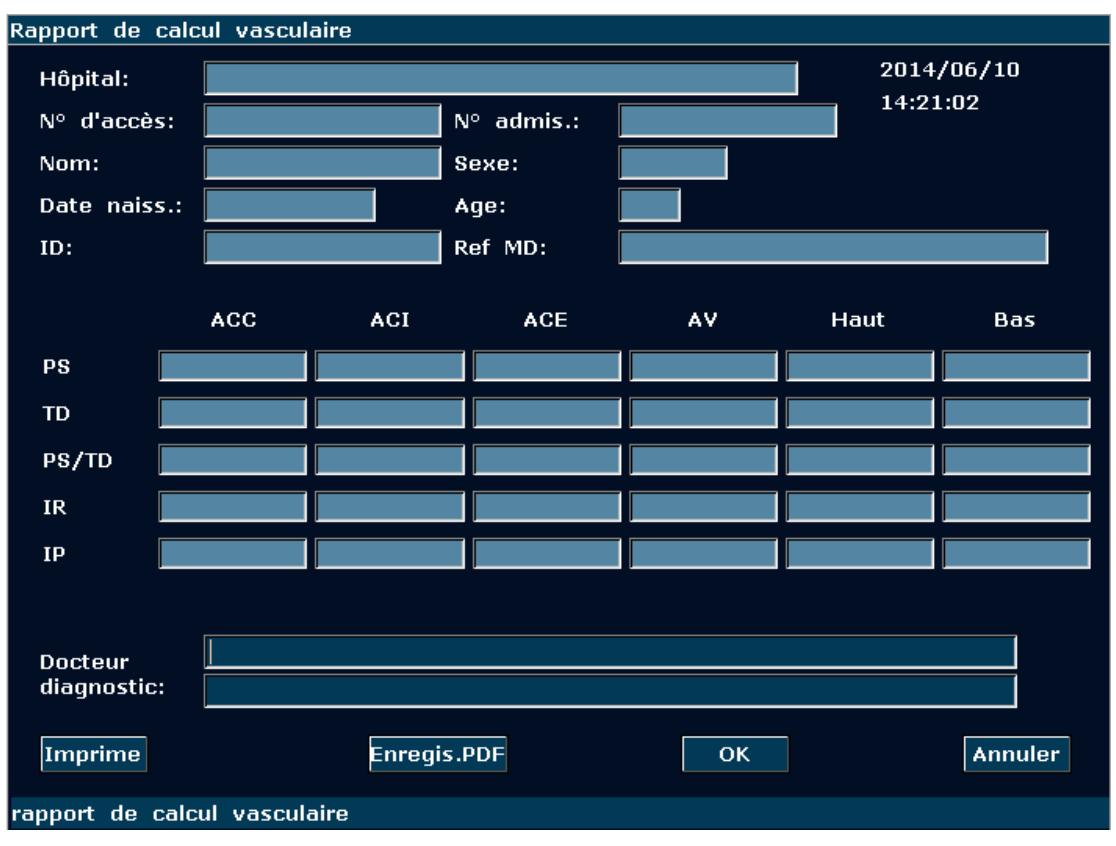

Figure 13-2 Rapport de calcul vasculaire

La colonne d'affichage du diagnostic affiche le curseur "І", et vous pouvez entrer les informations du diagnostic.

#### **Pour imprimer le rapport:**

Appuyez **Print(Imprime)** dans la Rapport de calcul vasculaire.

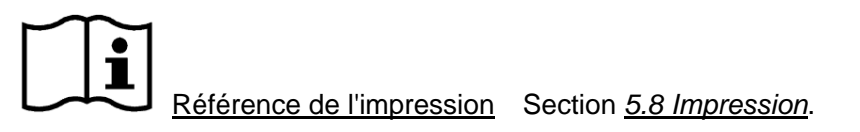

# **Chapter 14 Mesures et calculs pédiatriques**

Les examens pédiatriques sont habituellement réalisés en mode B. Les mesures pédiatriques incluent l' Art. Hanche.

- 1 Appuyez sur **Probe(Sonde)**, sélectionnez le modèle de sonde souhaité et le mode d'examen **Ped Abd**, puis appuyez sur **OK** ou double-cliquez sur le type d'examen.
- 2 Appuyez sur **B** pour accéder au mode B.
- 3 Appuyez sur **Measure(Mesure)** pour activer la fonction de mesure d'application. Le système affiche alors le menu de mesure, comme illustré ci-après.

| MESURES B-PE<br>וו |  |
|--------------------|--|
| Art. Hanche        |  |

Figure 14-1 Menu Measure & calcul pédiatriques

### **14.1. Mesure et Calcul**

Les abréviations utilisées dans ce manuel sont comme indiqué ci-dessous.

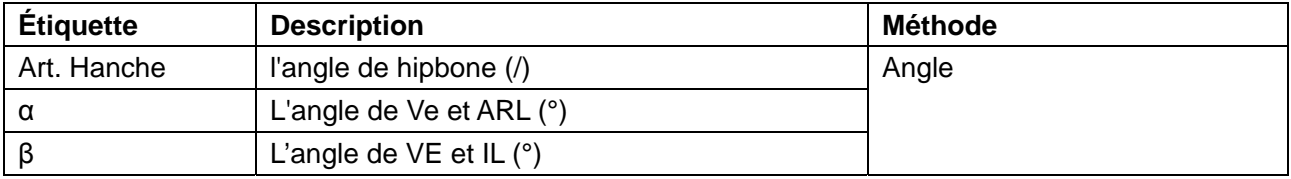

Tableau 14-1 Eléments de mesure & calcul pédiatriques

#### **Pour mesurer l'articulation de la hanche :**

- 1. Dans le menu de mesure Gynécologie-B, faites pivoter la boule de commande pour mettre l'option **Art. Hanche** en surbrillance, puis appuyez sur **Set** (Définir).
- 2. Effectuez deux mesures (angle α entre la ligne de base et la ligne de la partie supérieure de la cavité cotyloïde, et angle β entre la ligne de base et la ligne d'inclinaison) conformément à la méthode de mesure de l'angle.
- 3. Une fois ces deux mesures effectuées, les résultats s'affichent dans la fenêtre des résultats de mesure. Vous pouvez mesurer un groupe de données maximum.

## **14.2. Rapport pédiatrique**

Une fois l'examen pédiatrique terminé, le système génère un **Feuille de travail AH**.

- 1. Sélectionnez le modèle de sonde souhaité et le mode d'examen **Ped Abd**.
- 2. En mode B, une fois les mesures d'application terminées, appuyez sur **Report(Rapport)** pour ouvrir **Feuille de travail AH**, comme illustré ci-après:

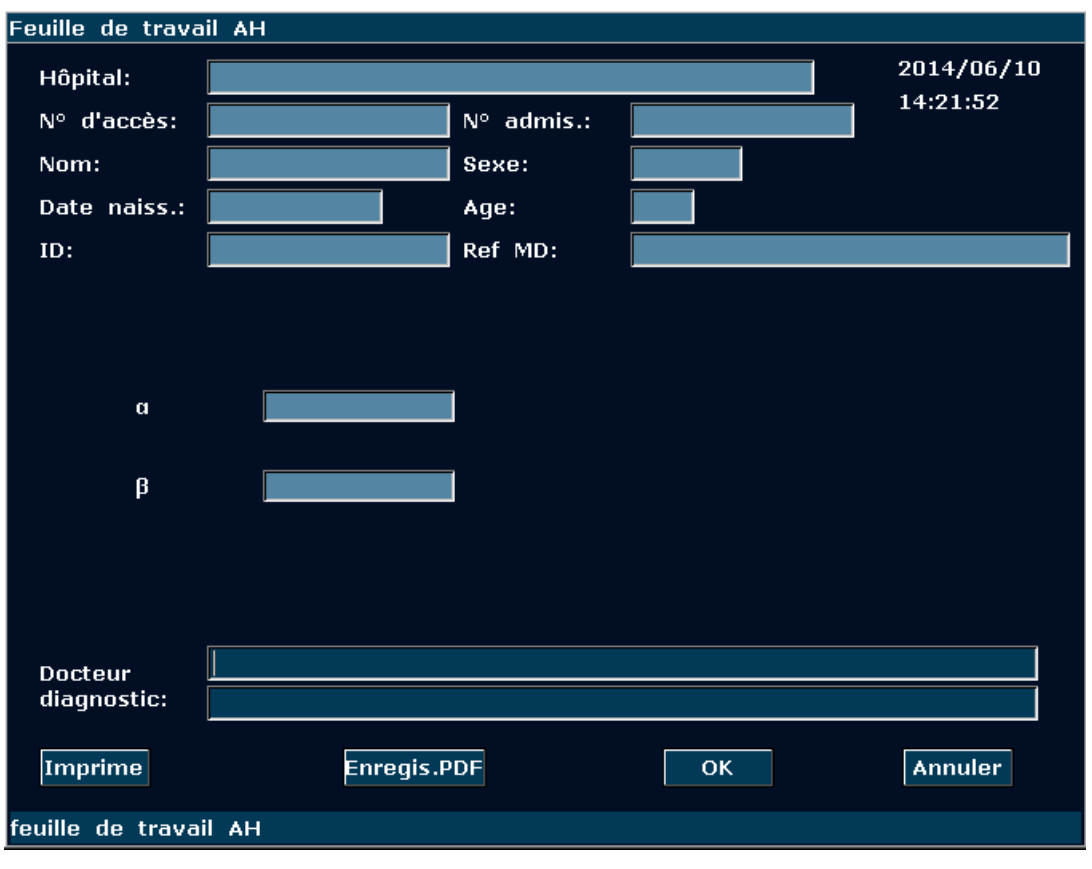

Manuel d'utilisation du système de diagnostic à ultrasons U50

Figure 14-2 Feuille de travail AH

La colonne de modification de diagnostic affiche le curseur "І", et vous pouvez entrer les informations de diagnostique.

#### **Pour imprimer le rapport:**

Appuyez sur **Print(Imprime)** dans la Feuille de travail AH.

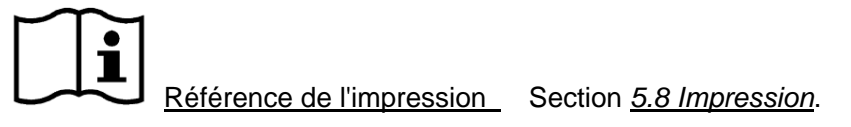

## **Chapter 15 Inspection et Entretien**

#### **ATTENTION**

Le matériel et les accessoires réutilisables peuvent être renvoyés au fabricant pour le recyclage ou l'élimination selon les lois et règlements locaux, après leur vie utile. Les piles sont des déchets dangereux. Ne jetez pas avec les ordures de la maison. À la fin de leur vie, collectez pour le recyclage des déchets de piles. Pour savoir plus informations sur le recyclage de ce produit ou de la batterie, s'il vous plaît contacter votre municipalité, ou le magasin où vous avez acheté le produit.

### **15.1. Liste de Vérification Quotidienne**

Avant de mettre le système sous tension, si vous observez un dysfonctionnement, remédiez au problème avant toute utilisation ou contactez EDAN ou des représentants autorisés pour demander de l'assistance, si nécessaire:

- Inspecter visuellement toutes les transducteurs. NE PAS utilisez tout transducteur endommagé.
- Inspecter visuellement le montage câbles des transducteur et les connecteurs associés.
- Inspecter visuellement tout les cordons d'alimentation. NE PAS mettre en marche si un cordon est effiloché ou coupé, ou montre des signes d'usure.
- Vérifiez que la boule de commande et les diapositives de contrôles TGC sont propres et sans gel ou contaminants.

Vérifier une fois que le système est allumé:

- Vérifier visuellement l'affichage et l'éclairage à l'écran. Vérifiez que le moniteur affiche la date actuelle et l'heure. Il n'y a pas de message d'erreur.
- Vérifiez que l'identification de transducteur et la fréquence indiquée sur l'écran sont corrects pour le transducteur activé.
- Veiller à ce qu'il n'y ait pas de bruit anormal, image discontinue ou zone sombre.
- Veiller à ce que ce n'est pas trop chaud ou malodorantes.
- S'assurer que la fenêtre ultrasons n'est pas trop chaude, vérifier avec vous main.
- Vérifiez que les boutons et les poignées sur le clavier sont en bon état.
- Assurez-vous qu'aucun bruit anormal n'est émis par les haut-parleurs.
- Assurez-vous qu'aucun bruit anormal n'est émis par le ventilateur.

### **15.2. Nettoyage et Désinfection**

Utilisez uniquement les substances approuvées par EDAN et effectuez ces opérations conformément aux méthodes présentées dans ce chapitre. La garantie ne couvre pas les dommages provoqués par l'utilisation de substances ou de méthodes non approuvées.

Edan Instruments a validé les instructions de nettoyage et de désinfection contenues dans ce Manuel d'utilisation. Il appartient au professionnel de santé de s'assurer que les instructions sont respectées afin de garantir des procédures de nettoyage et de désinfection adéquates.

#### **Indications générales :**

Maintenez le moniteur, les câbles et les accessoires exempts de poussières et de saletés. Pour empêcher que le dispositif soit endommagé, suivez la procédure ci-dessous :

- z N'utilisez que les substances de nettoyage et les désinfectants recommandés, répertoriés dans ce manuel. D'autres substances peuvent endommager l'équipement (et ne sont pas couverts par la garantie), réduire la durée de service du produit ou entraîner des risques pour la sécurité.
- Respectez toujours les instructions du fabricant en matière de dilution.
- Sauf indication contraire, n'immergez pas les pièces de l'équipement ni les accessoires dans du liquide.
- Ne versez pas de liquide dans le système.
- z Veillez à ce qu'aucun liquide ne pénètre dans le boîtier.
- **N'utilisez jamais de matériau abrasif (comme de la laine d'acier ou du polisseur d'argenterie).**
- Inspectez le moniteur et les accessoires réutilisables une fois ces derniers nettoyés et désinfectés.

#### **ATTENTION**

Si vous renversez du liquide sur l'équipement, la batterie ou les accessoires, ou s'ils sont immergés par accident dans du liquide, contactez l'équipe de maintenance ou le technicien de maintenance EDAN.

### **15.2.1. Nettoyage**

Si le patient est entré en contact avec le dispositif ou l'accessoire, vous devez nettoyer ce dernier après chaque utilisation. En l'absence de contact ou de signe de contamination visible, une procédure quotidienne de nettoyage et de désinfection est recommandée.

Agents nettoyants autorisés pour le nettoyage de la surface du système et des accessoires réutilisables :

- Détergent neutre doux
- Ethanol  $(75 \%)$
- Isopropanol  $(70\%)$ .

Les agents nettoyants doivent être appliqués et éliminés à l'aide d'un chiffon ou d'un essuie-tout (en papier) non abrasif, doux et propre.

#### **15.2.1.1. Nettoyage de la surface du système**

Pour nettoyer la surface du système :

- 1. Mettez le système hors tension et débranchez-le de l'alimentation secteur.
- 2. Essuyez minutieusement la surface extérieure complète de l'équipement, notamment l'écran, à l'aide d'un chiffon doux, imbibé de la solution nettoyante, jusqu'à ce qu'il ne reste plus aucune trace de contamination visible.
- 3. Eliminez l'excédent de solution nettoyante à l'aide d'un chiffon ou d'un essuie-tout propre, imbibé d'eau du robinet, jusqu'à ce qu'il ne reste plus aucune trace de contamination visible.
- 4. Laissez le système sécher dans un endroit frais et ventilé.

#### **ATTENTION**

Assurez-vous que la solution nettoyante ne pénètre pas dans le panneau de commande ni par aucune autre ouverture du dispositif.

#### **REMARQUE :**

- 1. nettoyez avec le plus grand soin les surfaces situées à proximité de la boule de commande et des commandes de défilement.
- 2. Assurez-vous qu'elles sont exemptes de gel et de tout autre résidu visible.
- 3. Pour le nettoyage, utilisez un chiffon doux et sec sans produits chimiques car la surface du polariseur est très souple et se raie facilement.

#### **15.2.1.2. Nettoyage de la sonde et du support de sonde**

Pour nettoyer la sonde :

- 1. Débranchez la sonde du système.
- 2. Essuyez la surface de contact avec le patient à l'aide d'un chiffon doux, imbibé de la solution nettoyante, jusqu'à ce qu'il ne reste plus aucune trace de contamination visible.
- 3. Eliminez l'excédent de solution nettoyante à l'aide d'un chiffon ou d'un essuie-tout propre, imbibé d'eau du robinet, jusqu'à ce qu'il ne reste plus aucune trace de contamination visible.
- 4. Essuyez à l'aide d'un chiffon sec pour éliminer toute humidité résiduelle.
- 5. Laissez la sonde sécher à l'air libre.

**REMARQUE**: la gaine à usage unique doit être utilisée sur la sonde E612UB. Avant de nettoyer la sonde, retirez doucement la gaine et jetez-la. Installez une nouvelle gaine à usage unique avant d'utiliser la sonde.

#### **ATTENTION**

- 1. Portez toujours des gants pour effectuer les opérations suivantes.
- 2. Pour minimiser la transmission de maladies, il est fortement recommandé d'utiliser une sonde et une gaine stériles légalement commercialisées pour les procédures intracavitaires et intra-opératoires. Une gaine pour sonde apyrogène, stérile et légalement commercialisée est requise lors des procédures intra-opératoires neurologiques.
- 3. N'utilisez PAS de gaine pour sonde dont la période de validité a expiré. Vérifiez la période de validité des gaines pour sonde avant de les utiliser.
- 4. La gaine à usage unique doit être conforme aux réglementations locales.

Pour installer une gaine pour sonde dans le cadre d'une application clinique de nature invasive (par exemple, application endovaginale) :

- 1. Appliquez une quantité adéquate de gel de couplage stérile sur la fenêtre acoustique de la sonde.
- 2. Insérez la sonde dans la gaine.
- 3. Enfilez la gaine sur la sonde et le câble jusqu'à ce que la gaine soit totalement déployée.
- 4. Maintenez la gaine fermement en place à l'aide des bandes ou des pinces fournies avec celle-ci.
- 5. Vérifiez s'il y a des bulles entre la face de la sonde et la gaine, et éliminez-les. La présence de bulles entre la face de la sonde et la gaine peut affecter l'imagerie à ultrasons.
- 6. Inspectez la gaine pour vous assurer qu'elle ne présente aucun dommage (trous ou déchirures).

Pour nettoyer le support de sonde :

- 1. Démontez le support de sonde en retirant les deux vis.
- 2. Essuyez le support de sonde à l'aide d'un chiffon doux, imbibé de la solution nettoyante, jusqu'à ce qu'il ne reste plus aucune trace de contamination visible.
- 3. Eliminez l'excédent de solution nettoyante à l'aide d'un chiffon ou d'un essuie-tout propre, imbibé d'eau du robinet, jusqu'à ce qu'il ne reste plus aucune trace de contamination visible.
- 4. Essuyez à l'aide d'un chiffon sec pour éliminer toute humidité résiduelle.
- 5. Laissez le support de sonde sécher à l'air libre.
- 6. Une fois le support de sonde nettoyé et séché, montez-le sur l'unité principale.

### **Utilisation appropriée des sondes**

Afin de prolonger la durée de vie et obtenir des performances optimales de la sonde, veuillez fonctionner comme suit:

- 1. Inspecter périodiquement les cordon d'alimentation, les fiches et et la fenêtre acoustique de la sonde.
- 2. Fermez la machine avant de connecter ou déconnecter la sonde.
- 3. NE PAS laisser tomber la sonde sur le sol ou entrer en collision avec des objets durs, sinon elle sera endommagée facilement.
- 4. Lorsque la sonde n'est pas utilisée, mettrez-la dans le support de la sonde.
- 5. Ne chauffez pas la sonde.
- 6. Ne tirez pas sur le cordon d'alimentation de la sonde et ne le pliez pas.
- 7. Le gel de couplage peut être uniquement utilisé sur la tête de la sonde, et il doit être essuyé après utilisation.
- 8. Nettoyez et désinfectez la sonde après chaque utilisation.
- 9. La fenêtre acoustique et la coque de la sonde doivent être examinés fréquemment.

#### **AVERTISSEMENT**

Le U50 ne peut pas être utilisé avec un équipement chirurgical de haute fréquence.

#### **ATTENTION**

- 1. NE PAS désinfecter ou nettoyer des sondes sous haute température, la température doit être au-dessous de 45 ° C.
- 2. Afin d'éviter d'endommager l'appareil, la méthode de désinfection est limitée à un entretien régulier de périphériques dans les hôpitaux. Les instruments de désinfection doivent être nettoyés d'abord.

#### **15.2.1.3. Nettoyage du support de guidage de l'aiguille**

Pour nettoyer un support de guidage d'aiguille :

- 1. Débranchez le support de guidage de l'aiguille de la sonde après chaque utilisation, et éliminez tous les résidus visibles du support à l'aide d'une petite brosse à poils doux ou d'un autre dispositif similaire. Procédez à un nettoyage rapide avant le séchage complet du support de guidage de l'aiguille.
- 2. Faites tremper le support de guidage de l'aiguille dans la solution nettoyante pendant au

moins cinq minutes. A l'aide d'une brosse à poils doux, nettoyez le support de guidage de l'aiguille pendant l'opération de trempage. Si des résidus persistent, répétez les procédures de trempage. Retirez le support de guidage de l'aiguille du produit de nettoyage et éliminez tous les résidus à l'aide d'un chiffon sec. Respectez les instructions du fabricant du produit de nettoyage ainsi que les concentrations recommandées.

#### **15.2.1.4. Nettoyage de la boule de commande**

Pour nettoyer la boule de commande :

Pour monter la bague de fixation, faire pivoter dans le sens anti-horaire

- 1. Retirez le couvercle du panneau avant.
- 2. Retirez la boule de commande, comme indiqué dans la *figure 15-1*.
- 3. Nettoyez la boule de commande, les rouleaux X et Y et la roue libre auxiliaire à l'aide d'un chiffon doux imbibé de la solution nettoyante jusqu'à ce qu'il ne reste plus aucune trace de contamination visible.
- 4. Eliminez l'excédent de solution nettoyante à l'aide d'un chiffon ou d'un essuie-tout propre, imbibé d'eau du robinet, jusqu'à ce qu'il ne reste plus aucune trace de contamination visible.
- 5. Essuyez à l'aide d'un chiffon sec pour éliminer toute humidité résiduelle.
- 6. Laissez la boule de commande, les rouleaux X et Y, et la roue libre auxiliaire sécher à l'air libre.
- 7. Une fois les composants de l'ensemble entièrement secs, remontez la boule de commande et le couvercle du panneau avant.

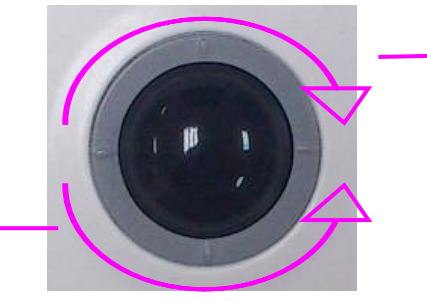

Pour retirer la bague de fixation, faire pivoter dans le sens horaire

Figure 15-1 Montage et démontage de la boule de commande

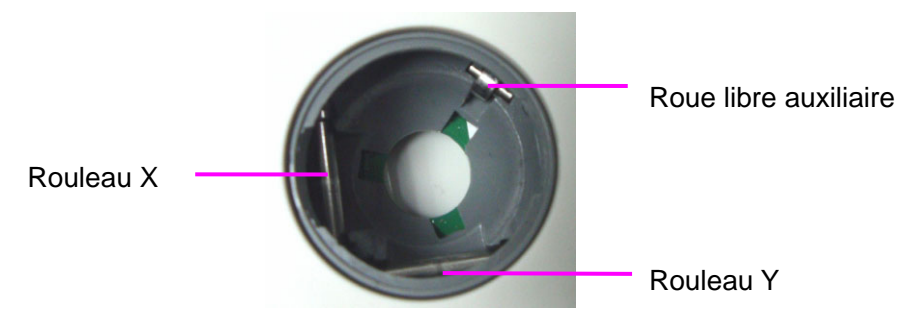

Figure 15-2 Rouleaux X et Y et roue libre auxiliaire

#### **ATTENTION**

Ne faites pas tombez et ne placez pas de corps étrangers dans la boule de commande, sous peine d'empêcher son bon fonctionnement et d'endommager le système.

#### **REMARQUE :**

assurez-vous de nettoyer les rouleaux X et Y, ainsi que la roue libre auxiliaire.

### **15.2.2. Désinfection**

Pour les dispositifs ou accessoires qui ont été en contact avec une surface muqueuse, une désinfection de haut niveau doit être effectuée. Pour tous les autres accessoires, une désinfection de bas niveau est suffisante. Nettoyez la surface du système et les accessoires réutilisables avant de les désinfecter. Désinfectants autorisés pour la désinfection de la surface du système et des accessoires réutilisables :

- Ethanol  $(75\%)$
- Isopropanol  $(70 \%)$ .
- Cidex OPA

En cas d'utilisation d'éthanol ou d'isopropanol pour les procédures de nettoyage et de désinfection, un chiffon propre doit être utilisé à l'étape de désinfection.

#### **15.2.2.1. Désinfection de la surface du système**

- 1. Mettez le système hors tension et débranchez-le de l'alimentation secteur.
- 2. Essuyez l'écran d'affichage à l'aide d'un chiffon doux et propre imbibé de la solution désinfectante.
- 3. Essuyez la surface extérieure de l'équipement à l'aide d'un chiffon doux imbibé de la solution désinfectante.
- 4. Le cas échéant, une fois l'opération de désinfection terminée, éliminez l'excédent de solution désinfectante à l'aide d'un chiffon sec.
- 5. Laissez le système sécher pendant au moins 30 minutes dans un endroit frais et ventilé.

#### **15.2.2.2. Désinfection de la sonde et du support de sonde**

Pour désinfecter la sonde :

La désinfection doit être réalisée après chaque utilisation.

1. Débranchez la sonde du système.

- 2. Essuyez la surface de contact avec le patient à l'aide d'un chiffon doux, imbibé de la solution désinfectante (éthanol ou isopropanol).
- 3. Une fois l'opération de désinfection terminée, éliminez l'excédent de solution désinfectante à l'aide d'un chiffon sec.
- 4. Laissez la sonde sécher à l'air libre.

#### **AVERTISSEMENT**

- 1. N'immergez pas le connecteur de la sonde. Si le connecteur du câble est immergé, ne branchez pas le connecteur sur le système. Rincez le connecteur avec de l'eau courante et séchez-le soigneusement. Si nécessaire, contactez EDAN pour une opération de maintenance.
- 2. Empêchez l'infiltration de tout liquide à l'intérieur de l'appareil ou de la sonde.
- 3. Ne stérilisez pas la sonde à l'aide de l'autoclave, d'ultraviolet, de rayonnement gamma, de gaz, de vapeur ou de chaleur. Le non-respect de ces instructions pourrait entraîner de graves dommages.
- 4. Le gel de couplage adapté à la sonde est un gel de couplage pour échographie médicale. Utilisez un gel de couplage pour échographie conforme aux réglementations locales.
- 5. N'immergez ni le cordon d'alimentation ni le connecteur de la sonde dans aucune solution. Les sondes peuvent être immergées jusqu'au serre-câble de la barrette de la sonde, à condition que celui-ci ne soit pas endommagé. N'immergez ni ne trempez aucune partie d'une sonde dans un agent de nettoyage non répertorié dans la liste de désinfectants recommandés.

Pour désinfecter le support de la sonde :

- 1. Démontez le support de sonde en retirant les deux vis.
- 2. Nettoyez le support de la sonde à l'aide d'un chiffon doux imbibé de la solution désinfectante.
- 3. Une fois l'opération de désinfection terminée, éliminez l'excédent de solution désinfectante à l'aide d'un chiffon sec.
- 4. Laissez le support de la sonde sécher à l'air libre pendant au moins 30 minutes.
- 5. Une fois le support de sonde désinfecté et séché, montez-le sur l'unité principale.

#### **15.2.2.3. Désinfection ou stérilisation du support de guidage de l'aiguille**

#### **REMARQUE :**

1. Utilisez une technique de stérilisation appropriée à chaque fois que vous effectuez

une biopsie.

2. Assurez-vous de porter des gants protecteurs.

#### **AVERTISSEMENT**

- 1. Les kits de support pour le guidage de l'aiguille ne sont pas désinfectés ou stérilisés avant livraison. Les opérateurs doivent nettoyer et stériliser le kit de support pour le guidage de l'aiguille avant et après chaque utilisation.
- 2. Lors de l'utilisation des solutions ou des dispositifs de stérilisation, respectez les réglementations locales et les instructions du fabricant.
- 3. Une fois la désinfection ou la stérilisation terminée, assurez-vous de rincer le support de guidage de l'aiguille à l'eau en procédant à une opération de trempage afin d'éliminer les résidus chimiques à la surface du support.

Pour désinfecter le support de guidage de l'aiguille :

- 1. Essuyez le support de guidage de l'aiguille à l'aide d'un chiffon doux, imbibé d'une solution de glutaraldéhyde (2 %).
- 2. Une fois l'opération de désinfection terminée, éliminez l'excédent de solution désinfectante à l'aide d'un chiffon sec.
- 3. Laissez le support de guidage de l'aiguille sécher à l'air libre pendant au moins 30 minutes.

Pour stériliser le support de guidage de l'aiguille :

Stérilisez le support de guidage de l'aiguille par autoclavage (en autoclave) à une température comprise entre 132 et 138 °C pendant 15 à 30 minutes.

#### **15.2.2.4. Désinfection de la boule de commande**

Pour désinfecter la boule de commande :

- 1. Essuyez les surfaces de la boule de commande à l'aide d'un chiffon doux, imbibé de la solution désinfectante.
- 2. Une fois l'opération de désinfection terminée, éliminez l'excédent de solution désinfectante à l'aide d'un chiffon sec.
- 3. Laissez la boule de commande sécher à l'air libre pendant au moins 30 minutes.

#### **REMARQUE :**

une fois l'opération de nettoyage ou de désinfection terminée, vérifiez que le dispositif, la sonde, le câble et les accessoires fonctionnent correctement. En cas de problème, avant toute réutilisation des éléments défaillants, contactez le fabricant afin qu'il intervienne/effectue les réparations nécessaires.

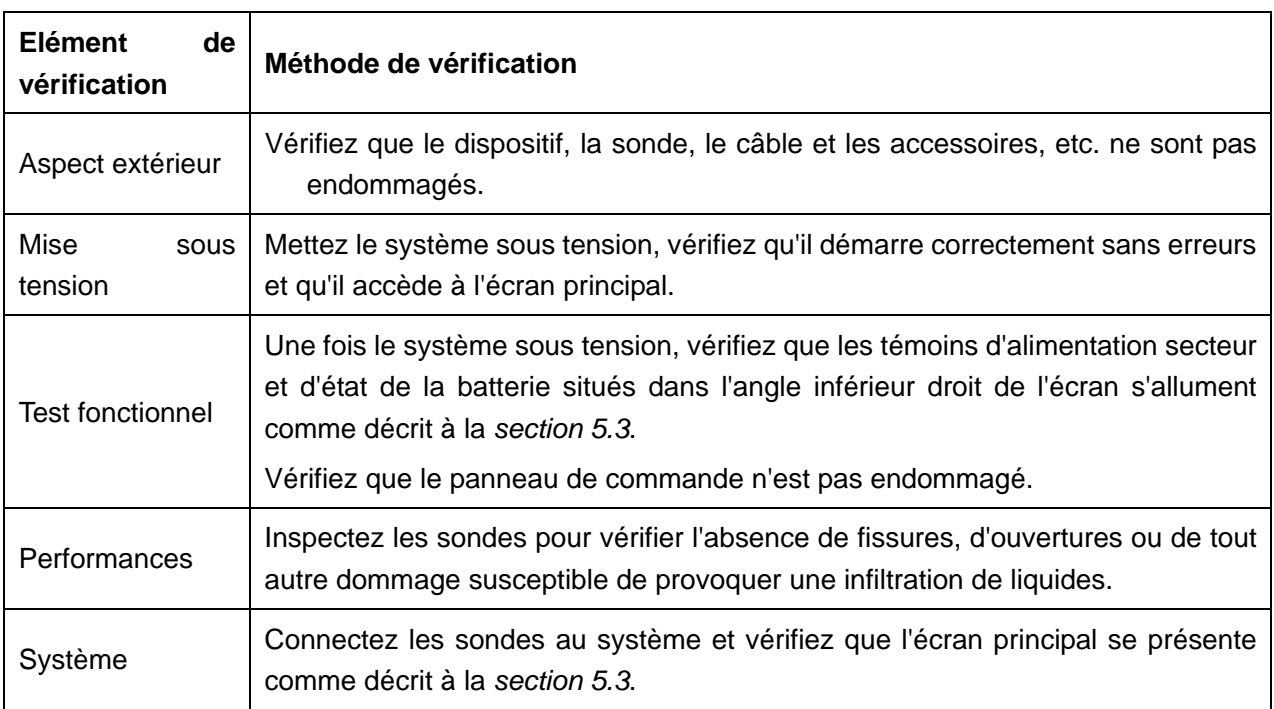

## **15.3. Remplacement des Fusibles**

Vous pouvez remplacer les fusibles si nécessaire.

- Etape 1. Sortez le coffret à fusibles à l'aide d'une pince.
- Etape 2. Utilisez la pince pour retirer les fusibles par le petit trou situé au fond du coffret.
- Etape 3. Installez de nouveaux fusibles ( $\varphi$ 5 × 20, T3.15 AH250 V) fournis par EDAN et replacez le coffret.

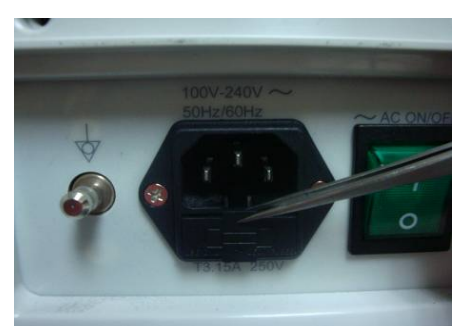

Etape 1

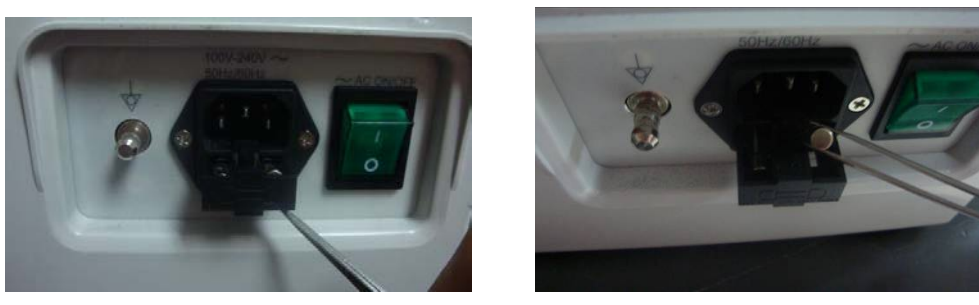

Etape 2

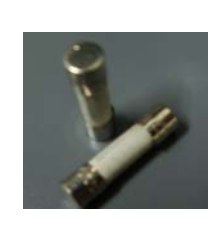

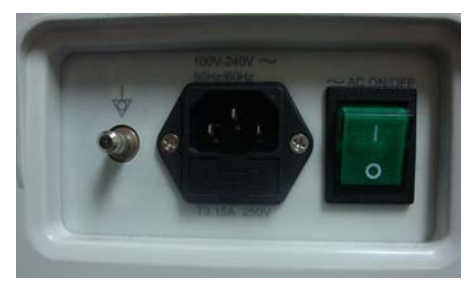

Etape 3

Figure 15-3 Remplacement des fusibles

#### **AVERTISSEMENT**

Les fusibles défectueux ne doivent être remplacés que par des fusibles de type et de tension identique.

### **15.4. Maintenance**

#### **ATTENTION**

Outre les tâches de maintenance recommandées dans ce manuel, l'entretien et les mesures doivent être effectués conformément aux réglementations locales.

#### **AVERTISSEMENT**

Tout manquement de la part de l'hôpital ou de l'établissement responsable faisant usage de cet équipement à mettre en œuvre un programme de maintenance satisfaisant peut entraîner une défaillance excessive de l'équipement et présenter des risques potentiels pour la santé.

L'entretien doit être effectué tous les 12 mois, y compris la sécurité et fonctionnalités du système.

Les vérifications de sécurité suivantes doivent être effectuées au moins tous les 12 mois par une personne qualifiée ayant une formation adéquate, des connaissances et une expérience pratique pour effectuer ces tests.

- Inspectez les étiquettes liées à la sécurité en matière de lisibilité.
- Inspectez les fusibles pour vérifier la conformité avec un courant de rupture et les caractéristiques de rupture.
- Vérifiez que le périphérique fonctionne correctement comme décrit dans le mode d'emploi.
- Testez la résistance de terre conformément aux normes CEI/EN 60601-1 et CEI/EN 60601-2-37 : Limite : 0 - 0.1  $\Omega$ .
- Testez le courant de fuite à la terre conformément aux normes CEI/EN 60601-1 et CEI/EN 60601-2-37 : Limite : NC 500 μA, SFC 1 000 μA.
- Testez le courant de fuite au patient conformément aux normes CEI/EN 60601-1 et CEI/EN 60601-2-37 : Limite : AC NC 100 μA, SFC 500 μA, DC NC 10 μA, SFC 50 μA.
- Testez le courant de fuite au boîtier conformément aux normes CEI/EN 60601-1 et CEI/EN 60601-2-37 : Limite : NC 100 μA, SFC 500 μA.
- Les fuites de courant ne doivent jamais dépasser la limite.

Les données devraient être enregistrées dans un journal d'équipement. Si le périphérique ne fonctionne pas correctement ou un des tests ci-dessus échouent, contactez la personne de maintenance de EDAN.

# **Chapter 16 Transport et Stockage**

## **16.1. Déplacer le Système**

Système d'imagerie diagnostique à ultrasons numérique est conçu pour être mobile et facile à transporter. Eteignez le système et garantir tous les accessoires avant de passer à un autre emplacement.

### **ATTENTION**

- 1. NE PAS stationner, ou laisser sans surveillance, sur une pente. Même lorsque les freins de roue sont engagés, le système peut descendre en bas de rampe.
- 2. Éteignez le système ultrason. Débranchez le câble d'alimentation de la source d'alimentation et sécuriser-le.
- 3. Placez la sonde dans le support de sonde, ou débranchez-les et les placer dans la caisse de protection de transport.
- 4. Débranchez et garantir la pédale et le câble de connexion.
- 5. Soulevez les freins des roues pivotantes avant et arrière du chariot mobile (en option).
- 6. Appuyez sur la poignée pour faire avancer le système jusqu'à son nouvel emplacement, puis verrouillez les freins des roues pivotantes du chariot mobile (en option).
- 7. Connectez des accessoires optionnels du système, tels que la seule pédale commutateur.
- 8. Sécuriser le système et compléter la configuration du système, puis exécutez la liste de vérifications quotidienne avant de l'utiliser.

## **16.2. Stockage**

- NE PAS placez l'appareil près du sol, murs ou toit.
- Garder une bonne ventilation intérieure. Évitez une lumière directe et forte du soleil, érosion et de gaz.

## **16.3. Transport**

Pour préparer le système pour le transfert sur une longue distance ou un terrain rugueux, emballez le système dans l'emballage et les caisses de l'usine.

Pour préparer le système de transport sur des distances: Charger le système dans un véhicule en utilisant une porte ascenseur.

Pour empêcher le mouvement latéral du système, sécuriser le système des sangles de chargement. Pour éviter les secousses brusques du système en cours de transport, mettez des coussins de choc sous le système.

Il est adapté pour le transport par voie aérienne, ferroviaire, autoroute et bateau. Eviter les éclaboussures avec pluie et neige, inversion, et collision.

# **Chapter 17 Dépannage**

## **17.1. Révision**

- Vérifier que l'alimentation électrique fonctionne correctement et que le cordon d'alimentation est bien connecté et bouchés dans la prise d'alimentation.
- Vérifier que la sonde est correctement connectée à l'unité principale.

## **17.2. Dépannage**

- Changement de la cartouche-fusible (vous pouvez remplacer les fusibles si nécessaire).
- Dépannage (voir le tableau ci-dessous)

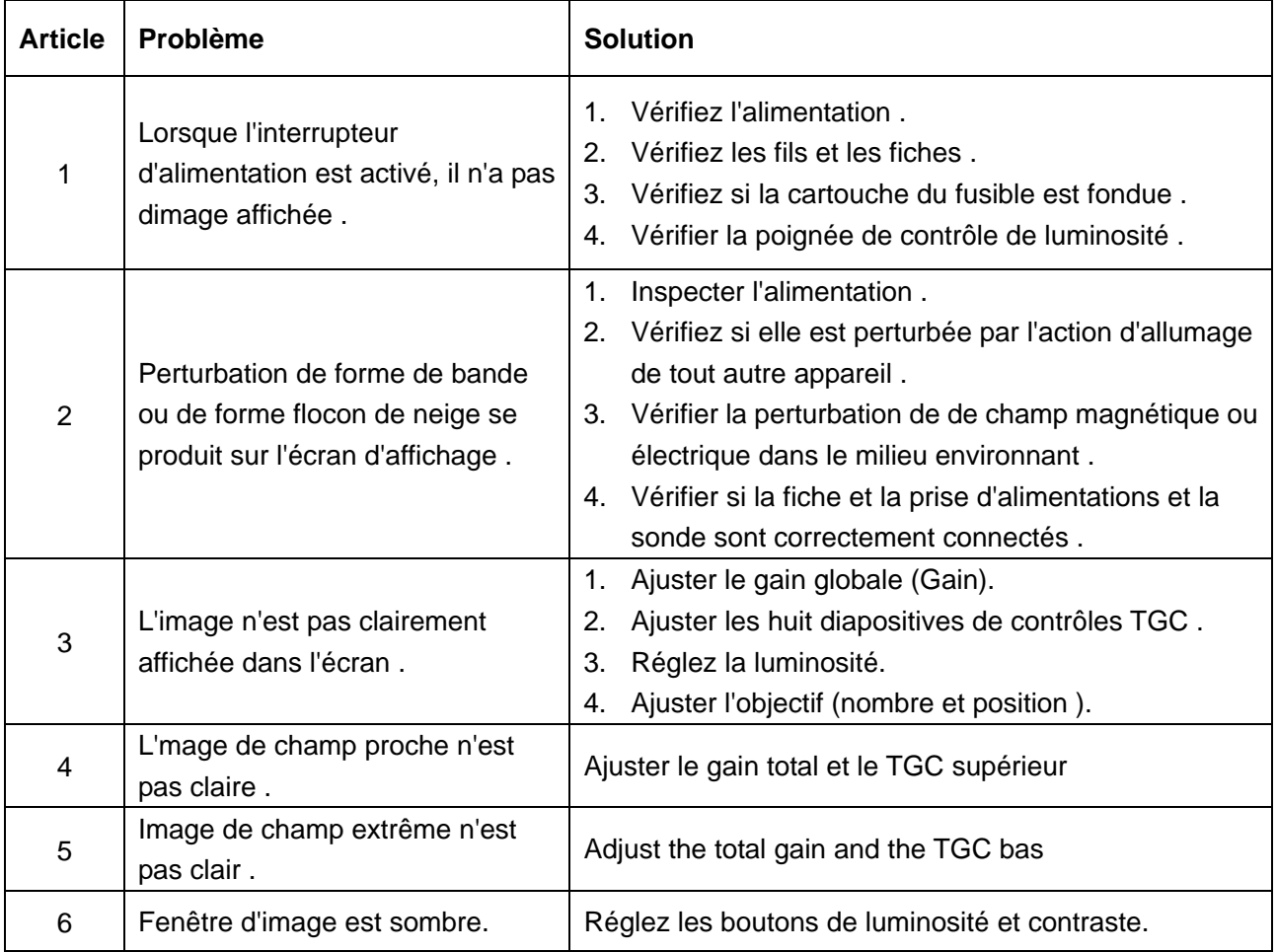

Tableau 17-1 Exemples de dépannage

# **Chapter 18 Garantie et service**

### **18.1. Garantie**

EDAN garantit que ses produits répondent aux spécifications sur l'étiquette des produits et sont exempt de défauts de matériaux et de fabrication qui se produisent dans la période de garantie.

EDAN donne pas de garantie pour les cas suivants:

- a) Casse à cause de la manipulation pendant l'expédition.
- b) Casse à cause d'une mauvaise utilization ou entretien.
- c) Casse à cause de la modification ou reparation par personne non-autorisée par EDAN.
- d) Casse à cause des accidents.
- e) Remplacement ou suppression des etiquette de numéro de série et des etiquettes du fabrication.

Si un produit couvert par cette garantie est déterminé à être défectueux en raison de matériel défectueux et composants, ou de fabrication, et la demande de garantie est effectué dans la période de garantie, EDAN, à sa discrétion, répare ou remplace la pièce défectueuse (s) gratuitement. EDAN ne fournira pas un produit de remplacement à utiliser quand le produit défectueux est sous réparation.

### **18.2. Information du contact**

Si vous avez des questions concernant la maintenance, specifications techniques ou mauvais fonctionnement des appareils, veuillez contacter votre distribueur local.

Aussi, vous pouvez envoyer le email au department SAV de EDAN à cette adresse: support@edan.com.cn.

# **Appendix I: Spécifications**

## **A1.1: Clasificaciones de Seguridad Eléctrica**

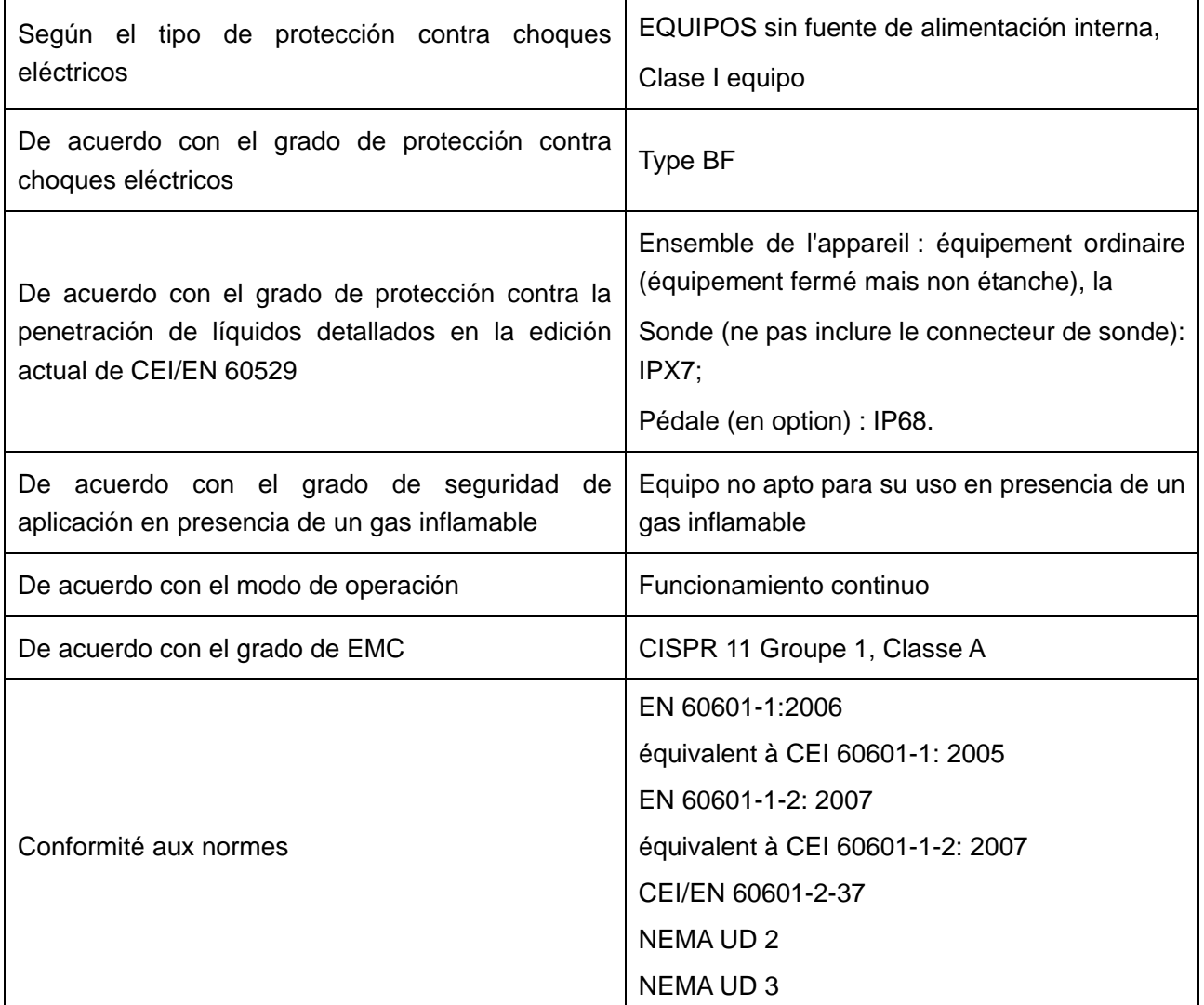

## **A1.2: Fuente de Alimentación**

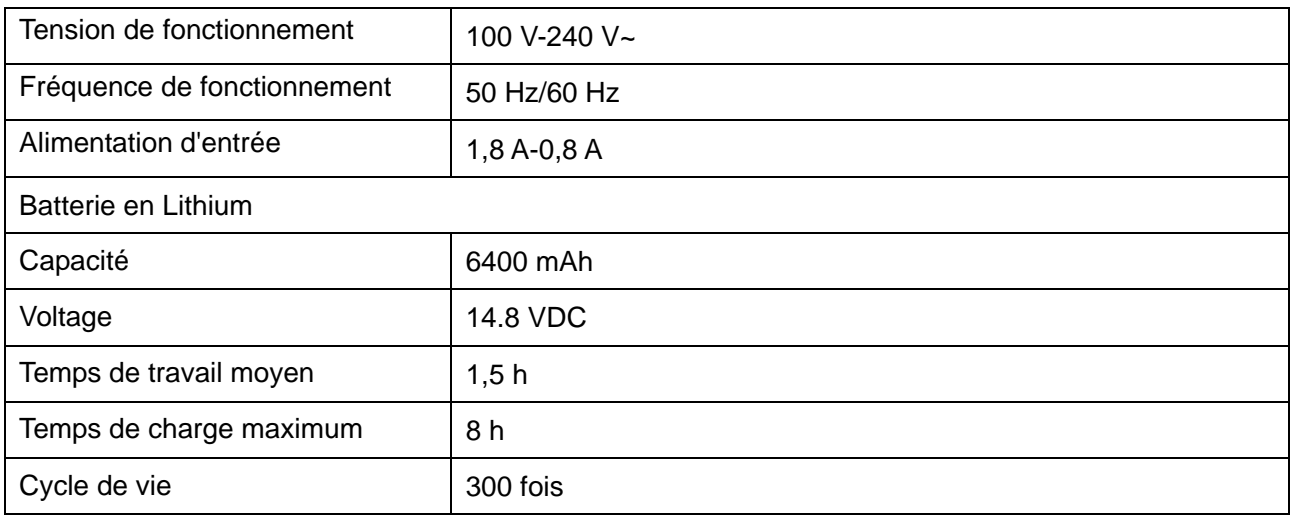

### **A1.3: Especificaciones de Máquina**

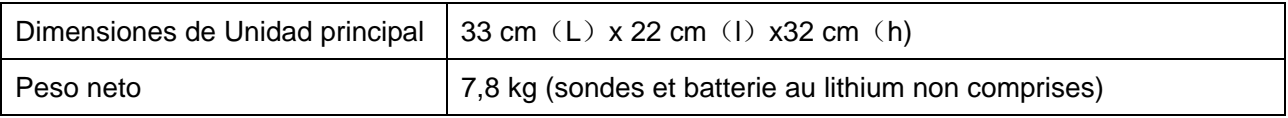

### **A1.4: Spécifications d'Affichage**

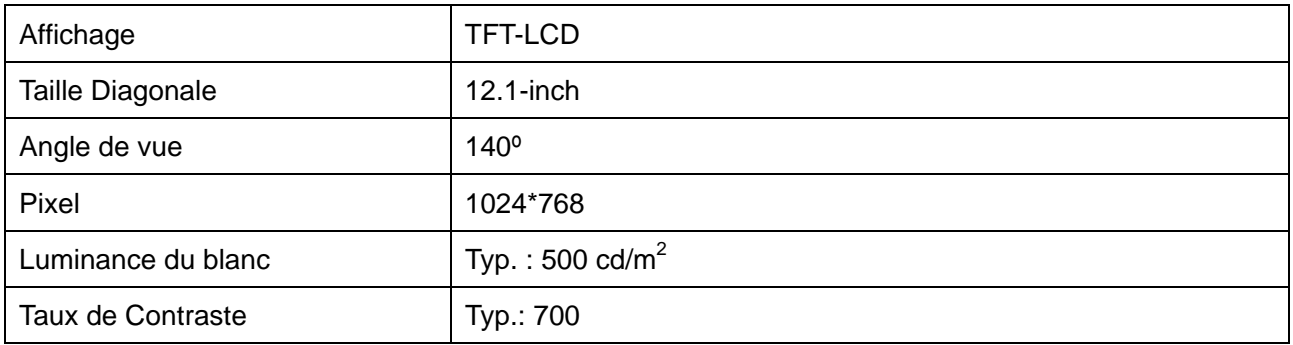

# **A1.5: Especificaciones Técnicas Generales**

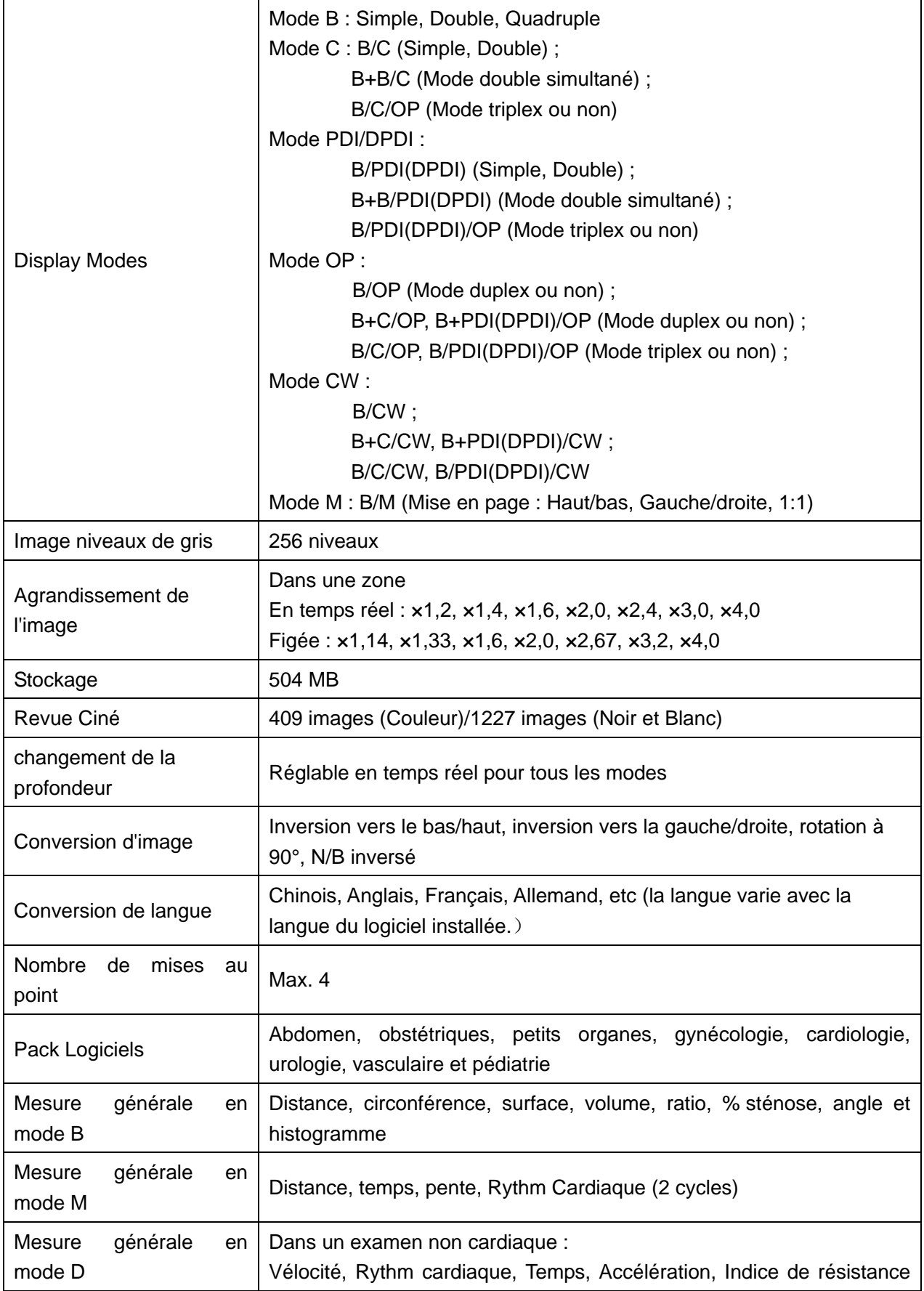

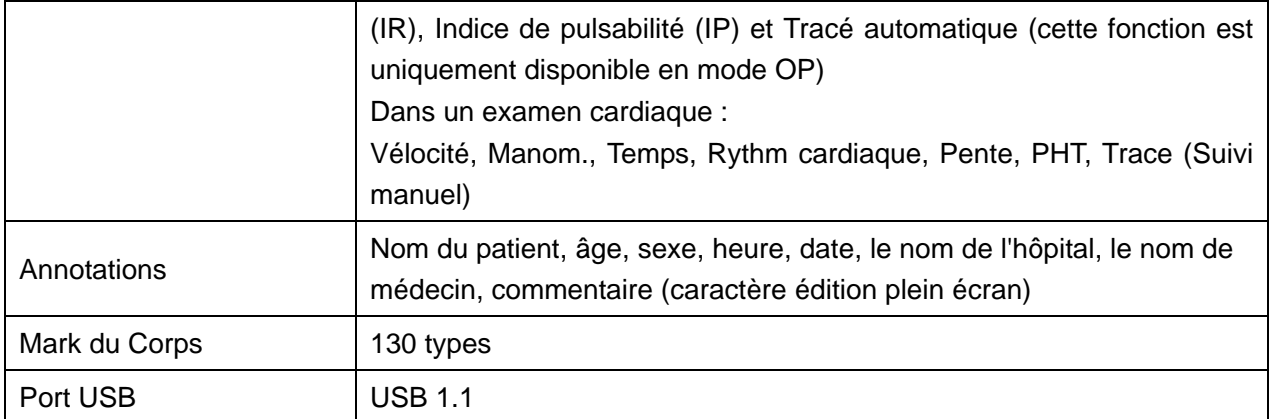

### **A1.6: Especificaciones sonda**

Type du sonde supportée: convexe, linéaire, micro-convexe, endocavity (transvaginal, endorectal).

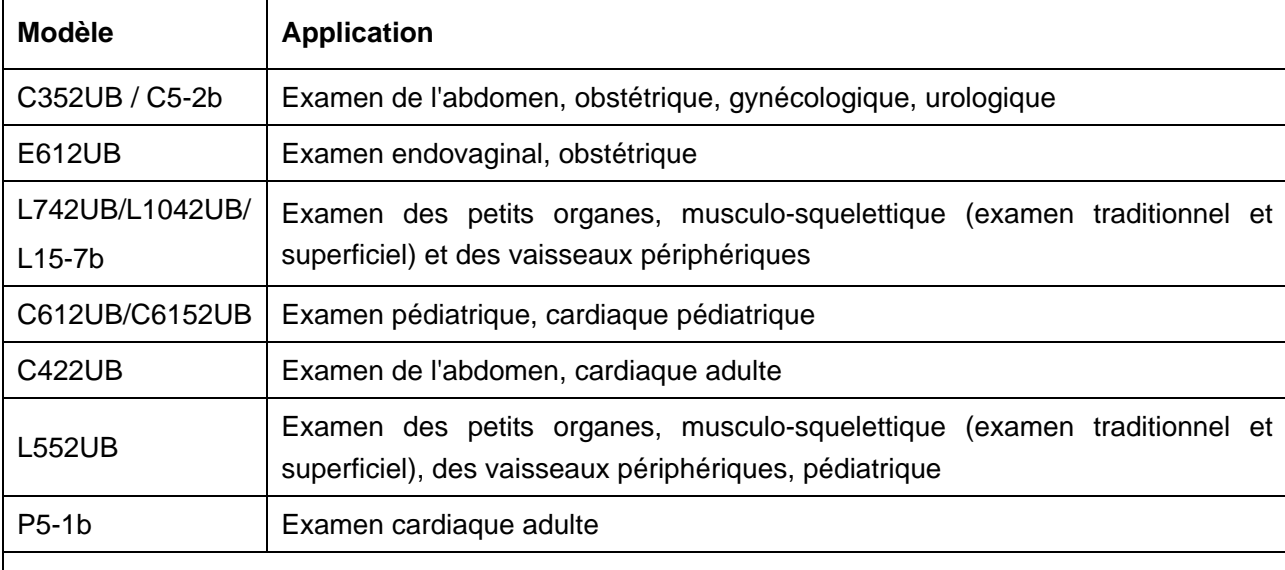

Ce périphérique permet de détecter automatiquement la sonde.

#### **REMARQUE :**

Augmentation maximum de la température du transducteur endocavitaire pendant une simulation : inférieure à 6 °C.

Augmentation maximum de la température des autres transducteurs pendant une simulation : inférieure à 10 °C.

Indices des sondes - Tableau 1 :

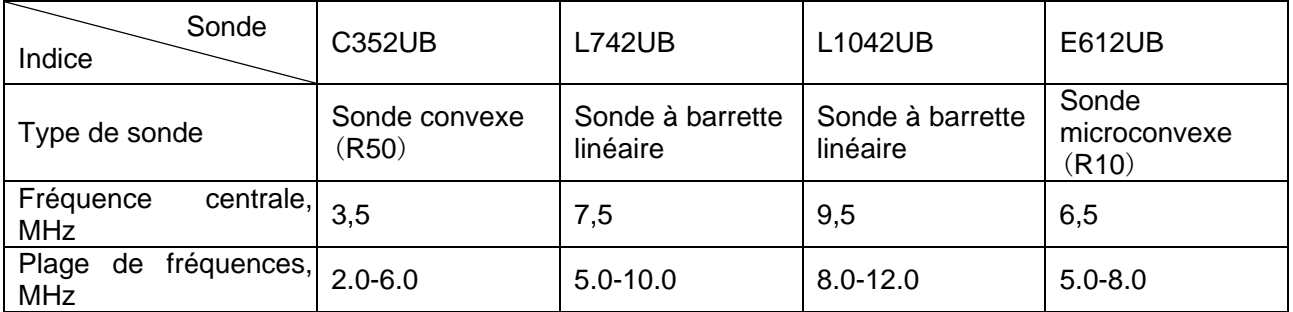

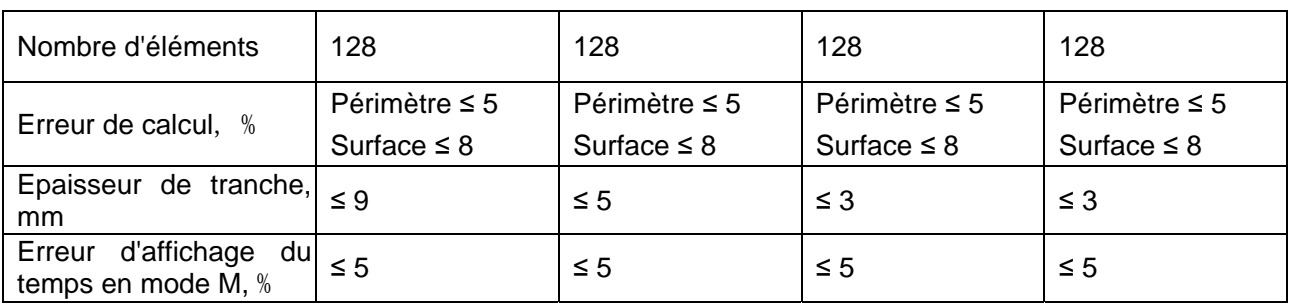

Indices des sondes - Tableau 2 :

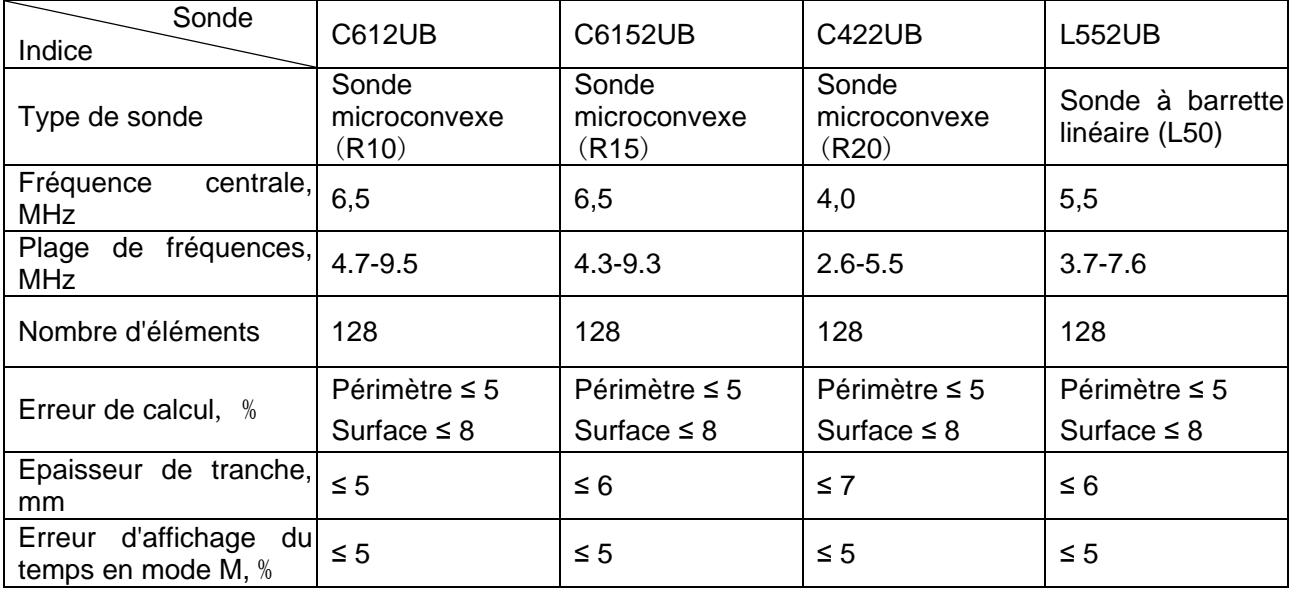

Indices des sondes - Tableau 3 :

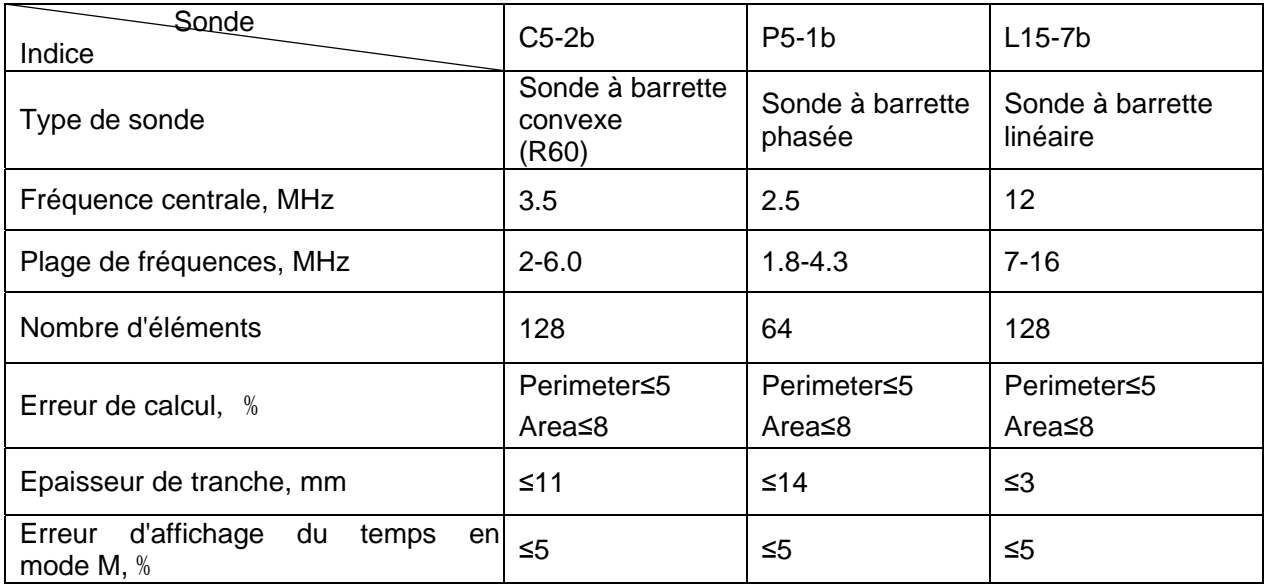

Exigences en matière d'indices de sondes en imagerie de débit en couleur et en imagerie Doppler:

Tableau 1:

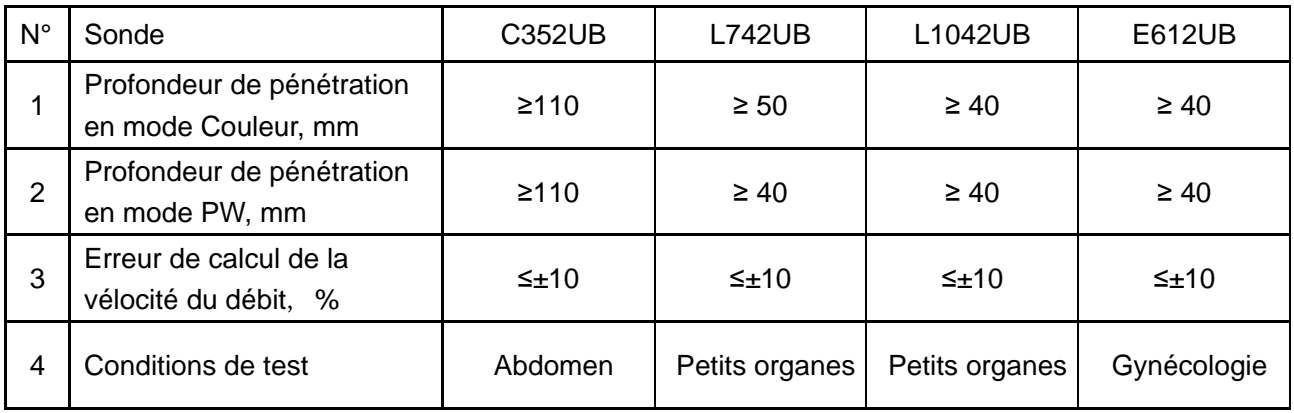

#### Tableau 2:

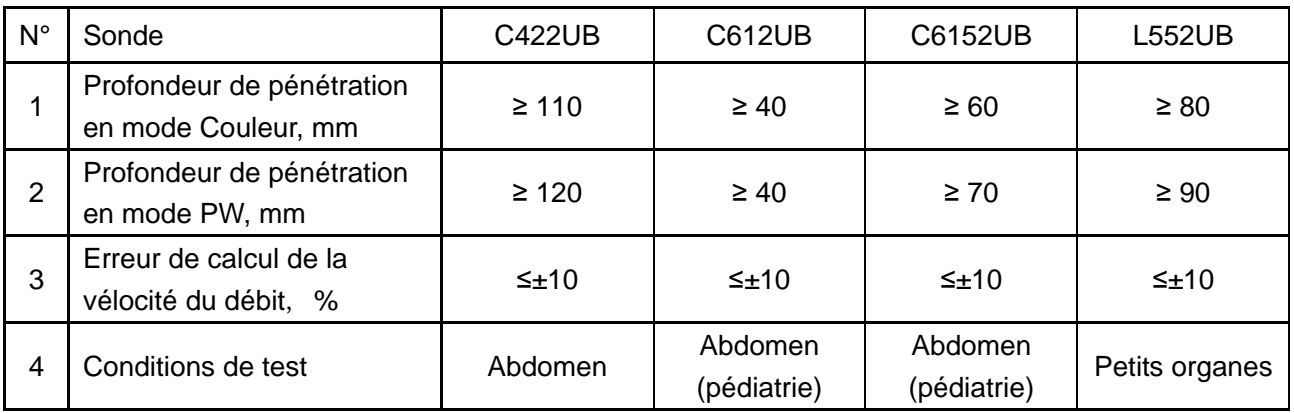

#### Tableau 3:

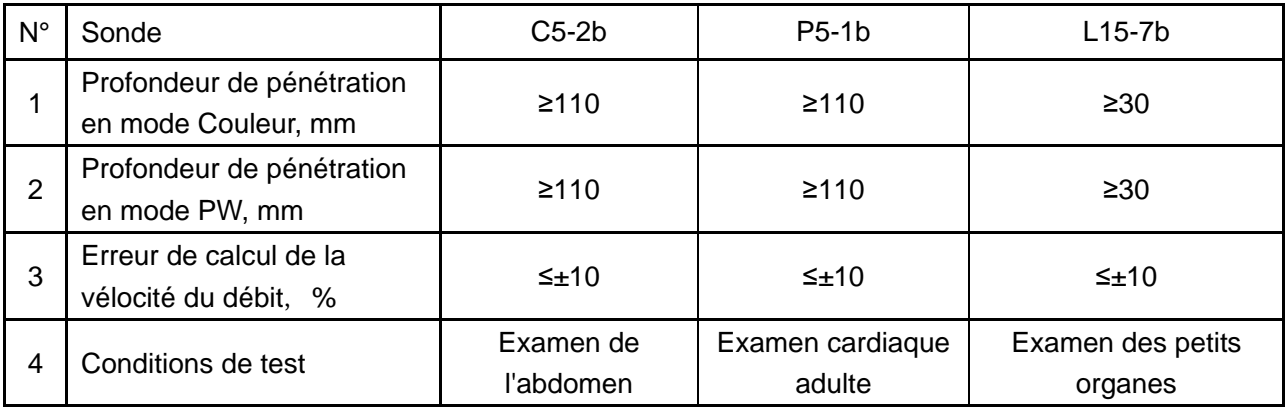

## **A1.7: Environnement**

### **A1.7.1. Environnement d'exploitation**

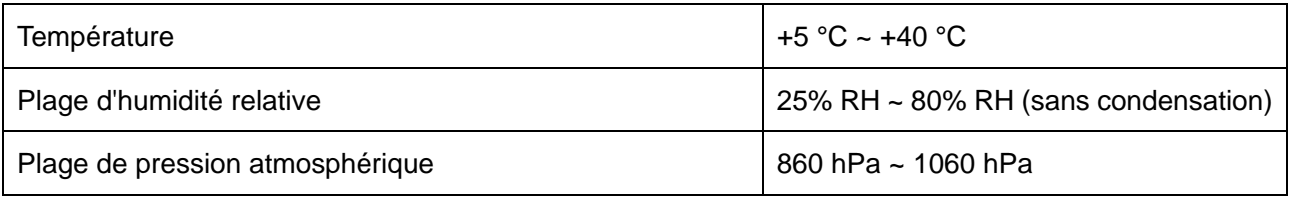

### **A1.7.2. Environnement de stockage et de transport**

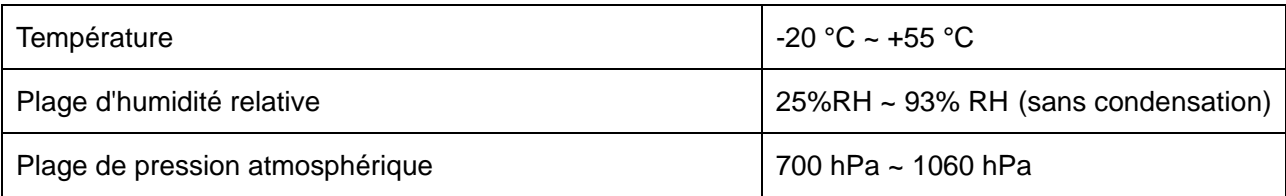

# **Appendix II: Intensité et Sécurité de L'ultrason**

## **A2.1: L'ultrason en Médecine**

L'utilisation de diagnostic ultrasons s'est avéré pour être un outil précieux dans la pratique médicale. Compte tenu de ses avantages connus pour enquêtes non non-invasives et diagnostique médical, y compris le fœtus humain, la question de la sécurité clinique en ce qui concerne l'intensité des ultrasons se pose.

Il n'y a aucune réponse facile à la question de sécurité entourant l'utilisation de matériel de diagnostique ultrason. L'application du principe PBRP (plus raisonnablement possibles) sert d'une règle-de-base qui vous permettent d'obtenir des Résultats raisonnables avec la plus bas sortie ultrasons possible.

L'institut Américaine de Médecine Ultrason (IAMU) stipule que compte tenu de ses antécédents plus de 25 ans d'utilisation et sans effets biologiques confirmées sur patients ou des opérateurs de l'instrument, les avantages de l'utilisation prudente de diagnostique ultrasons l'emportent clairement sur les risques.

### **A2.2: Sécurité de L'ultrason et le Principe PBRP**

Les vagues ultrason dissiper l'énergie dans la forme de chaleur et peuvent donc causer des tissus réchauffement. Bien que cet effet soit extrêmement faible avec avec doppler transcrânien, il est important de savoir comment contrôler et limiter l'exposition du patient. Les principaux organes de direction en ultrasons ont émis des déclarations à l'effet qu'il n'y a aucuns effets négatifs connus de l'utilisation de diagnostique ultrasons, cependant, les niveaux d'exposition doivent être toujours limitée à plus raisonnablement possible (principe PBRP).

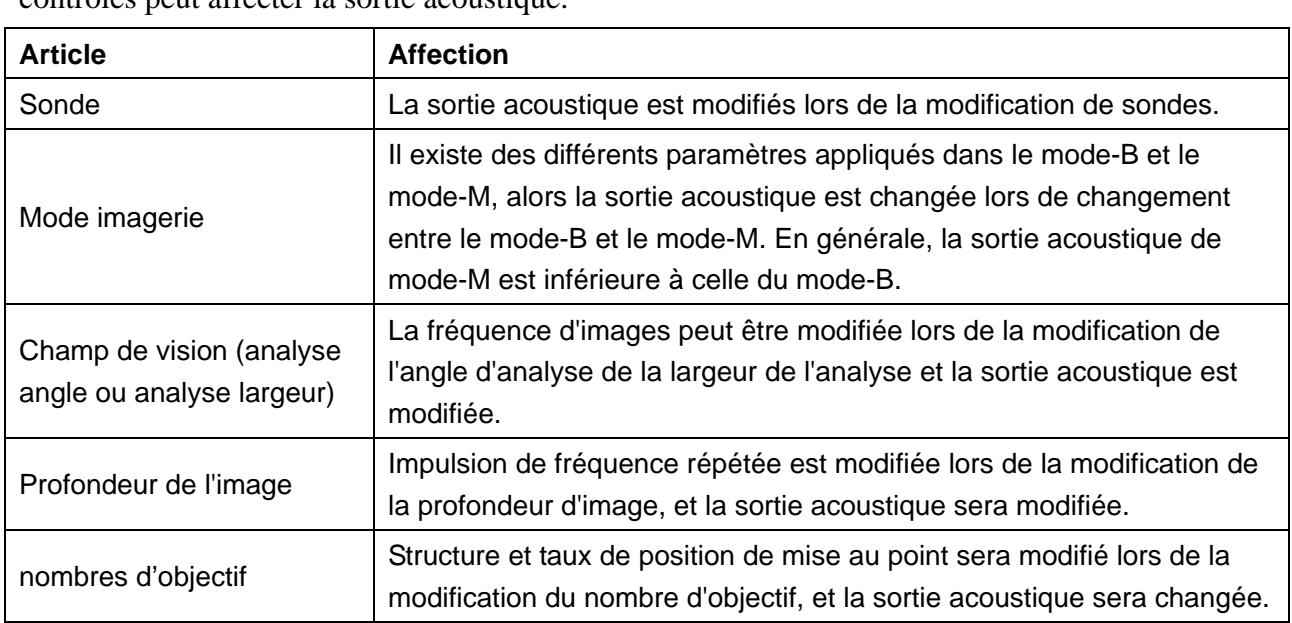

**Les fonctions d'imagerie affectent la sortie acoustique** 

En outre au niveau de tension transmis, l'ajustement des fonctions suivantes d'imagerie et/ou des contrôles peut affecter la sortie acoustique.

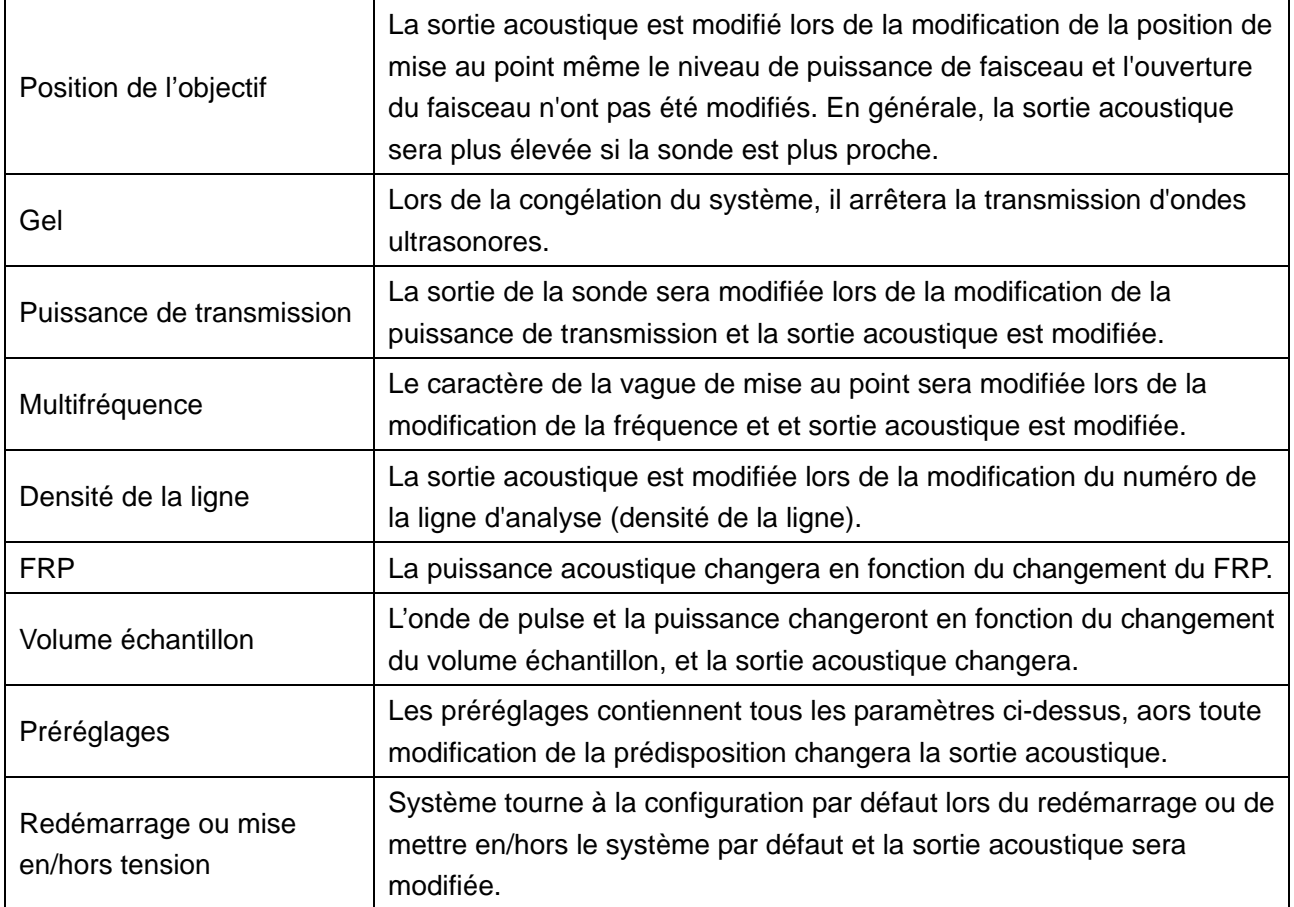

## **A2.3: Explication des indices mécanique (IM) et thermique (IT)**

### **A2.3.1. IM (indice mécanique)**

Des cavitations sont générées lorsque l'onde ultrasonore passe à travers des tissus et les contracte, entraînant instantanément une surchauffe locale. Ce phénomène est déterminé par la pression acoustique, le spectre, la mise au point, le mode de transmission ainsi que des facteurs tels que l'état et les propriétés du tissu et de sa limite. Cet effet biologique mécanique est un phénomène de seuil qui se produit lorsqu'un certain niveau d'émission ultrasonore est dépassé. Ce seuil dépend du type de tissu. Bien qu'aucun effet mécanique néfaste confirmé sur les patients ou les mammifères résultant d'une exposition à des intensités types des instruments de diagnostic à ultrasons actuels n'ait été rapporté, le seuil de cavitation reste à déterminer. D'une manière générale, plus la pression acoustique est élevée, plus le potentiel d'effets biologiques mécaniques est grand ; plus la fréquence acoustique est faible, plus le potentiel d'effets biologiques mécaniques est grand.

L'Institut américain des ultrasons en médecine (AIUM) et la NEMA (National Electrical Manufacturers Association) formulent l'indice mécanique (IM) afin d'indiquer le potentiel d'effets mécaniques. L'IM est défini comme étant le rapport entre la pression acoustique de raréfaction de crête (qui doit être calculée à l'aide du coefficient d'atténuation acoustique des tissus 0,3 dB/cm/MHz) et la fréquence acoustique.
*IM* =  $P_{r, \alpha}$  $f_{\text{awf}} \times C_{\text{IM}}$ *CIM* = 1 (MPa/MHz)

## **A2.3.2. IT (indice thermique)**

L'échauffement des tissus résulte de l'absorption des ultrasons lorsque l'énergie ultrasonore est appliquée. L'augmentation de température est déterminée par l'intensité acoustique, la zone exposée et les propriétés thermophysiques du tissu.

Afin d'indiquer le potentiel d'une augmentation de température résultant des effets thermiques, l'AIUM et la NEMA formulent l'indice thermique (IT). Celui-ci est défini par le rapport entre la puissance acoustique totale et la puissance acoustique requise pour augmenter la température des tissus d'1 ºC.

En fonction des différentes propriétés thermophysiques du tissu, l'IT est divisé en trois types : ITM, ITO et TIC.

L'ITM (indice thermique des tissus mous) donne une estimation de l'augmentation potentielle de la température dans les tissus mous ou similaires.

L'ITO (indice thermique osseux) donne une estimation de l'augmentation potentielle de la température lorsque le faisceau à ultrasons passe à travers les tissus mous et qu'une région Distancee est à proximité immédiate d'un os.

L'TIC (indice thermique crânien) donne une estimation de l'augmentation potentielle dans les os du crâne ou les os superficiels.

### **A2.3.3. Affichage des valeurs IM/IT**

Le système offre un affichage en temps réel des valeurs IM/IT en haut à droite de l'écran. Le point de départ de la valeur IM/IT est 0,0. Vous pouvez prédéfinir l'élément IT à afficher via **Preset (Préréglage)**>**Préréglage de Système**>**Application prédéfinis**.

L'opérateur doit surveiller ces valeurs pendant les examens et limiter la durée d'exposition et le niveau de sortie au minimum requis pour établir un diagnostic de façon efficace.

La précision de l'affichage s'élève à 0,1.

La précision de l'affichage de l'IM est de  $\pm 50$  % et celle de l'IT est de  $\pm 50$  %.

# **A2.4: Sortie acoustique**

### **A2.4.1. Facteurs qui contribuent à l'incertitude de l'affichage de la sortie**

Plusieurs facteurs doivent être pris en compte lors de la détermination de la précision de l'affichage, notamment :

- la variabilité du transducteur :
- $\bullet$  la variabilité du système ;
- $\bullet$  la variabilité et la précision des mesures ;
- le nombre de conditions de fonctionnement prises en charge par le système et le nombre testé pour obtenir les résultats de précision de l'affichage ;
- z si la précision de l'affichage est déterminée par des combinaisons spécifiques de système, de mode, de transducteur et de modèles de transmission, ou toutes les combinaisons permises de ces éléments ;
- la précision des algorithmes de calcul d'IM et d'IT du logiciel du système ;
- les estimations d'ingénierie pour les calculs en temps réel.

## **A2.4.2. Différences entre les IM/IT actuels et affichés**

De nombreuses hypothèses avancées dans le cadre des mesures et des calculs sont en réalité relativement prudentes. L'exposition à l'intensité in situ réelle, pour la plupart des trajets tissulaires, est surestimée lors des mesures et des calculs. Par exemple, est adopté un coefficient d'atténuation de 0,3 dB/cm·MHz, qui est bien inférieur à la valeur réelle pour la plupart des tissus corporels. En outre, des valeurs prudentes des caractéristiques tissulaires sont sélectionnées à des fins d'utilisation dans les modèles IT. Par conséquent, les valeurs IM et IT affichées constituent des informations relatives favorisant une utilisation prudente et l'implémentation du principe ALARA ; ces valeurs ne doivent pas être interprétées comme étant les valeurs physiques réelles dans les tissus ou les organes examinés.

### **A2.4.3. Incertitude des mesures**

L'incertitude des mesures était quasiment systématique à l'origine ; les incertitudes aléatoires étaient négligeables en comparaison. Les incertitudes systématiques globales étaient déterminées de la façon suivante :

- 1. **Sensibilité des hydrophones :** ± 23 % pour l'intensité, ± 11,5 % pour la pression. Selon le rapport sur l'étalonnage des hydrophones d'ONDA. L'incertitude était de l'ordre de  $\pm$  1 dB pour une plage de fréquence comprise entre 1 et 15 MHz.
- 2. **Numériseur :**  $\pm 4$  % pour l'intensité,  $\pm 1.5$  % pour la pression. Selon la précision déclarée de la résolution 8 bits de l'oscilloscope numérique Agilent DSO6012A et le rapport signal-bruit de la mesure.
- 3. **Température : ±** 1 %

Selon la variation de température du bain d'eau de  $\pm$  1 °C.

- 4. **Moyenne spatiale :**  $\pm$  10 % pour l'intensité,  $\pm$  5 % pour la pression.
- 5. **Distorsion non linéaire :** s/o.

Aucun effet de propagation non linéaire n'est observé.

Etant donné que toutes les sources d'erreur ci-dessus sont indépendantes, elles peuvent être ajoutées à la valeur efficace, pour une incertitude totale de  $\pm 25.1$  % pour toutes les valeurs d'intensité rapportées,  $\pm$  12,7 % pour toutes les valeurs de pression et  $\pm$  12,6 % pour l'indice mécanique.

# **A2.5: Fonctions de commande de l'opérateur**

La possibilité de produire des effets biologiques mécaniques/thermiques peut être influencée par trois types de commandes : les commandes directes, les commandes indirectes et les commandes du récepteur. L'opérateur qualifié peut utiliser les commandes du système pour minimiser la sortie ultrasonore lors de l'acquisition des informations cliniques nécessaires.

◆ Commandes directes

La sortie acoustique du système peut être contrôlée directement par le biais du niveau de tension transmis. Dans ce cas, la sortie acoustique maximale ne dépasse jamais les limites, quel que soit le mode de fonctionnement.

**◆** Commandes indirectes

La sortie acoustique du système peut être contrôlée indirectement via de nombreux paramètres d'imagerie, notamment les modes d'imagerie, la fréquence de la sonde, le nombre de mises au point et leur position, la profondeur et la fréquence de répétition des impulsions (FRI).

Le mode d'imagerie détermine si le faisceau à ultrasons est en mode de balayage ou non. Tout effet biologique thermique est étroitement associé aux modes M, PW et Couleur.

L'atténuation acoustique des tissus est directement liée à la fréquence de la sonde.

Le nombre de mises au point et leur position sont liés à l'ouverture active de la sonde et à la largeur du faisceau.

Plus la fréquence de répétition des impulsions (FRI) est élevée, plus le nombre d'impulsions de sortie pour une période donnée est élevé.

◆ Commandes du récepteur

Les commandes du récepteur (par exemple, le gain, la TGC, la plage dynamique et le traitement des images), qui sont utilisées pour améliorer la qualité d'image, n'ont aucun effet sur la sortie acoustique. Ainsi, ces commandes doivent être optimisées avant d'augmenter la sortie acoustique.

Il est recommandé d'utiliser le réglage de la puissance de sortie par défaut (ou minimum) et de la compenser à l'aide de la commande Gain pour acquérir une image. Le réglage par défaut est normalement à peu près égal à 70 % la puissance autorisée, ce qui ne risque pas de blesser les utilisateurs ; il a été établi qu'il s'agit du réglage le plus efficace pour tous les transducteurs.

# **A2.6: Avis d'utilisation prudente**

Bien qu'aucun effet biologique sur les patients résultant de l'exposition au présent équipement de diagnostic à ultrasons n'ait été rapporté, il est possible que de tels effets soient identifiés à l'avenir. Par conséquent, les ultrasons doivent être utilisés avec prudence. Des niveaux élevés de sortie acoustique et une durée d'exposition prolongée sont à éviter lors de l'acquisition des informations cliniques nécessaires.

# **A2.7: Références relatives à la sécurité et à la sortie acoustique**

1. « Bioeffects and Safety of Diagnostic Ultrasound » (Effets biologiques et sécurité des ultrasons en diagnostic), publié par l'AIUM en 1993

2. « Medical Ultrasound Safety » (Sécurité des ultrasons à usage médical), publié par l'AIUM en 1994

3. « Acoustic Output Measurement Standard for Diagnostic Ultrasound Equipment,

Revision 3 » (Norme de mesure de la puissance acoustique des équipements de diagnostic à ultrasons, 3e révision), publié par l'AIUM et la NEMA en 2004

4. « Standard for real-time display of thermal and mechanical acoustic output indices on

diagnostic ultrasound equipment, Revision 2 » (Norme d'affichage en temps réel des indices de puissance acoustiques mécanique et thermique sur les équipements de diagnostic à ultrasons, 2e révision), publié par l'AIUM et la NEMA en 2004

5. ."Information for Manufacturers Seeking Marketing Clearance of Diagnostic

Ultrasound Systèmes and Transducteur s", publié en 2008.

6. "Medical electrical equipment—Part 2-37: Particular requirements for the basic safety and essential performance of ultrasonic medical diagnostic and monitoring equipment", publié par le CEI en 2007.

# **A2.8: Liste des paramètres de sortie acoustique des sondes**

# **A2.8.1. Test de la sonde C5-2b**

**Tableau de puissance acoustique pour la piste 3** 

Système : U50 Mode de fonctionnement : B mode Transducteur : C5-2b

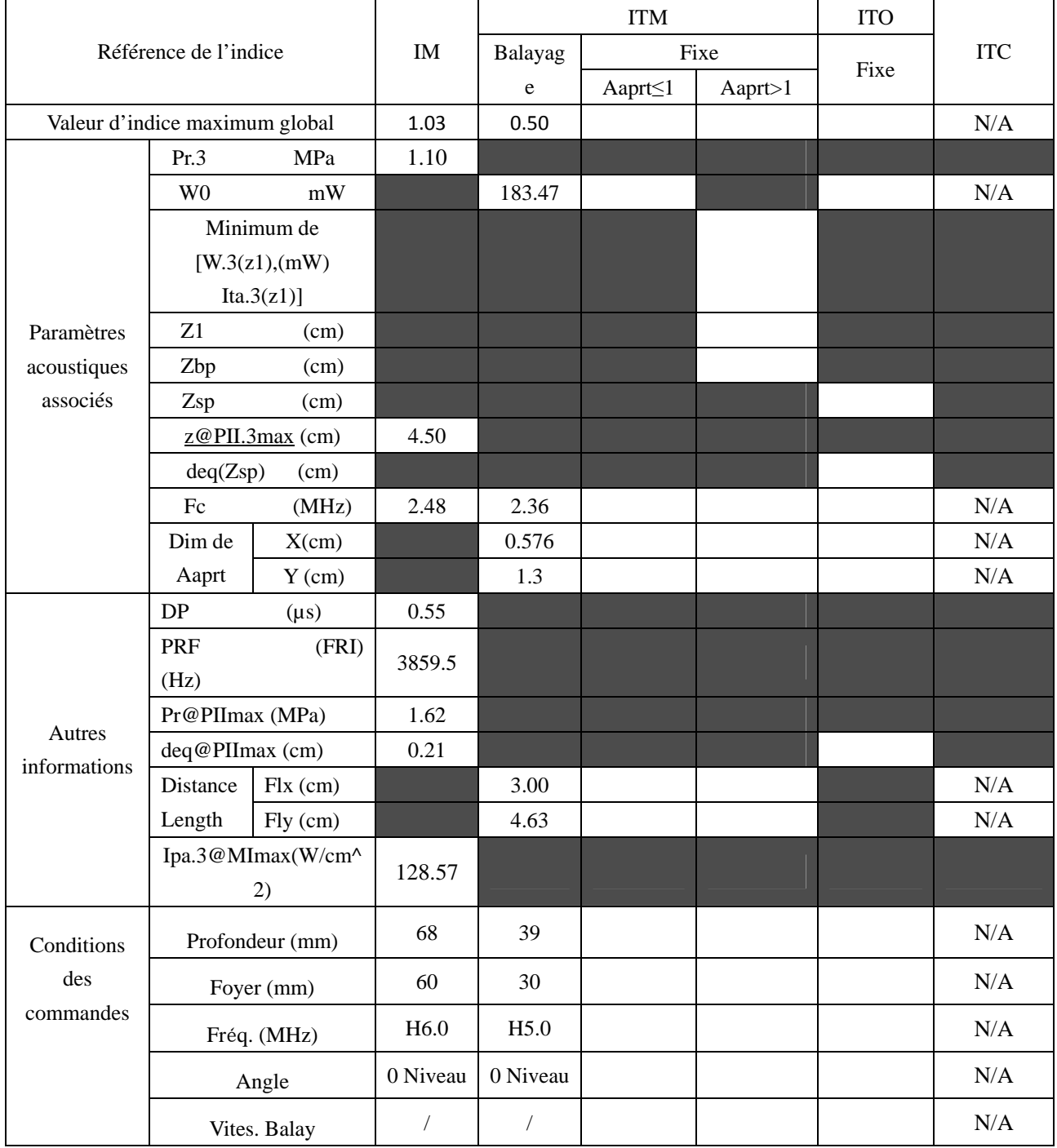

Système : U50

Mode de fonctionnement : M mode

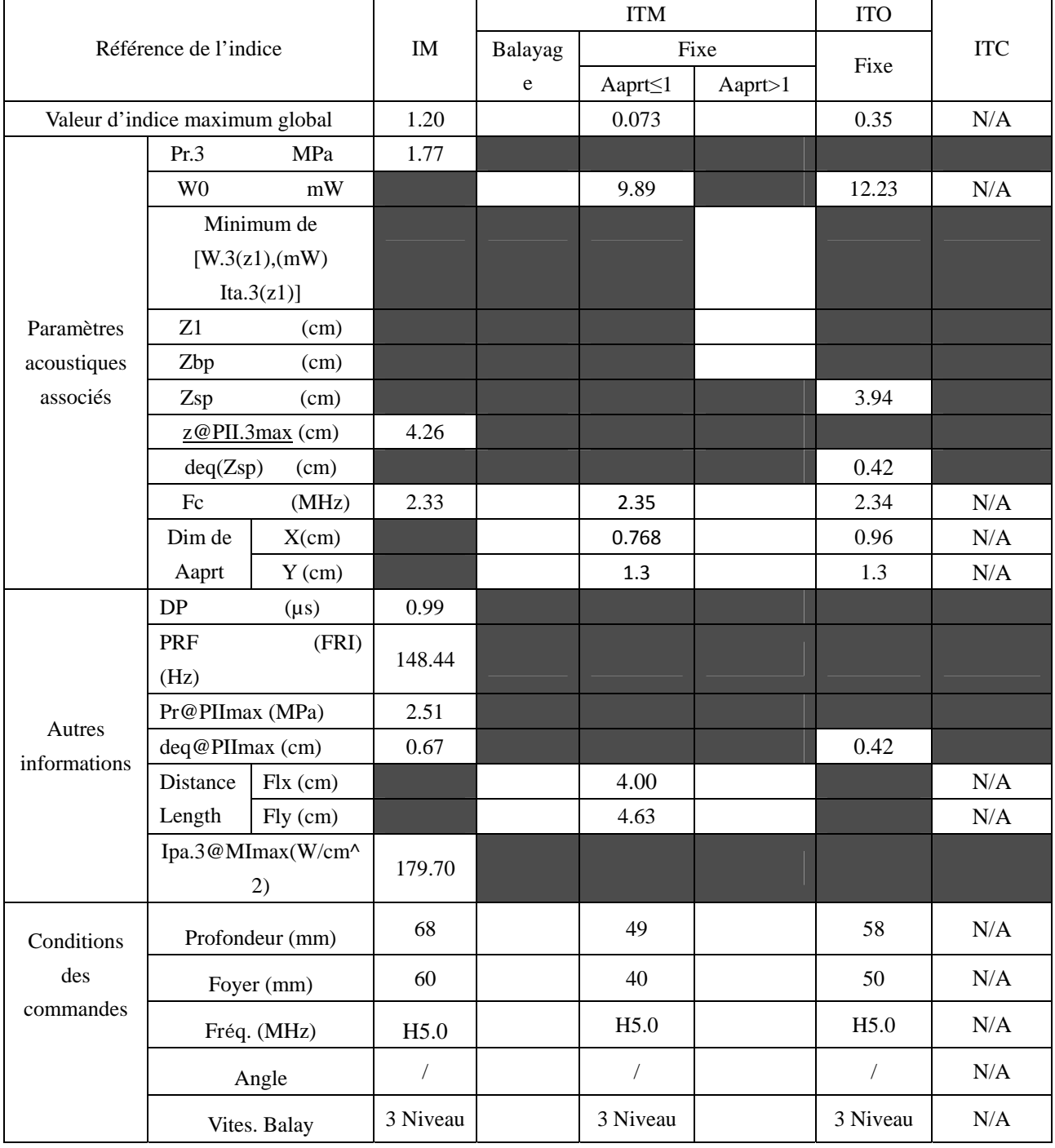

Système : U50

Mode de fonctionnement :  $B+M$  mode

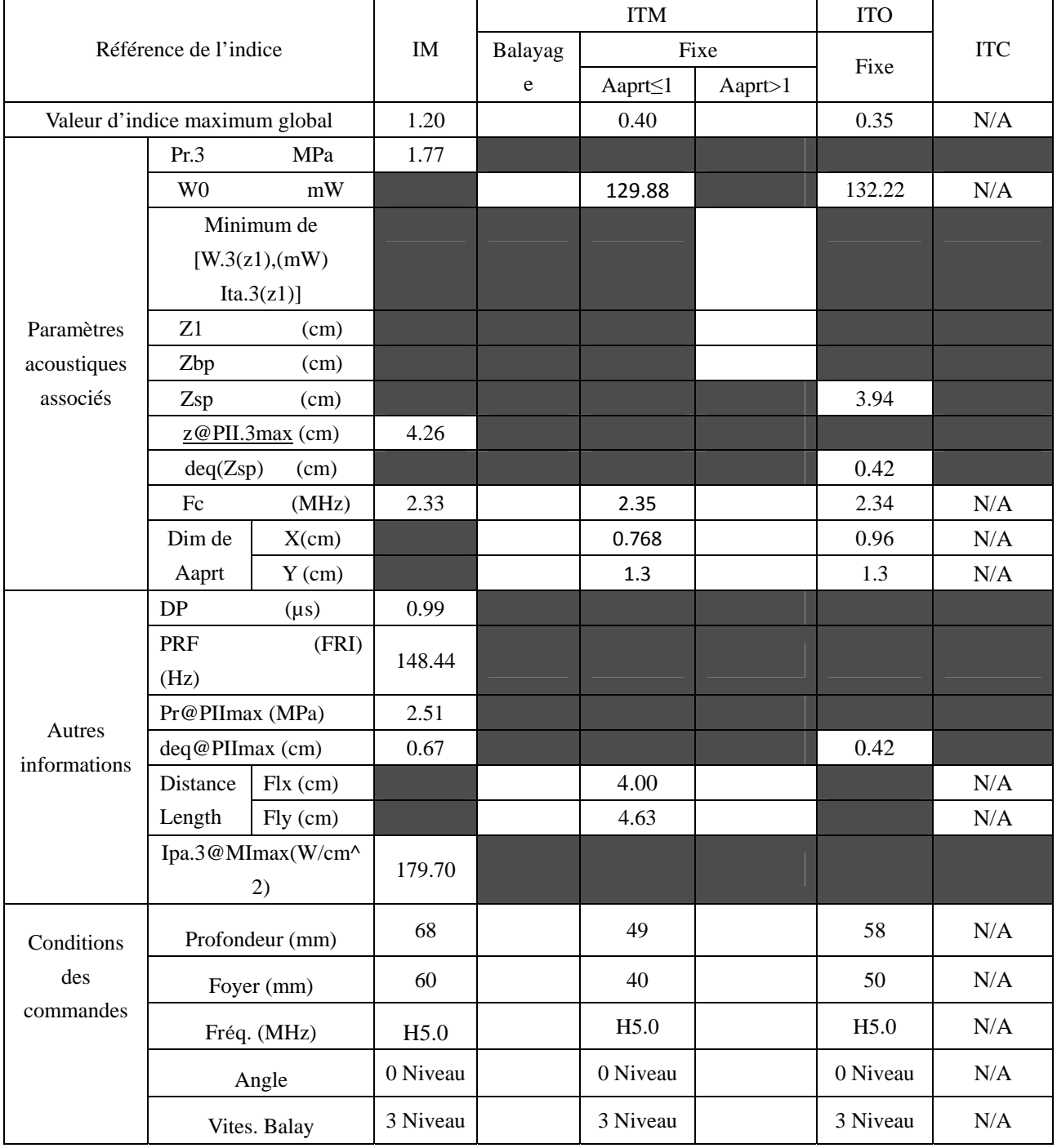

Système : U50

Mode de fonctionnement : PW mode

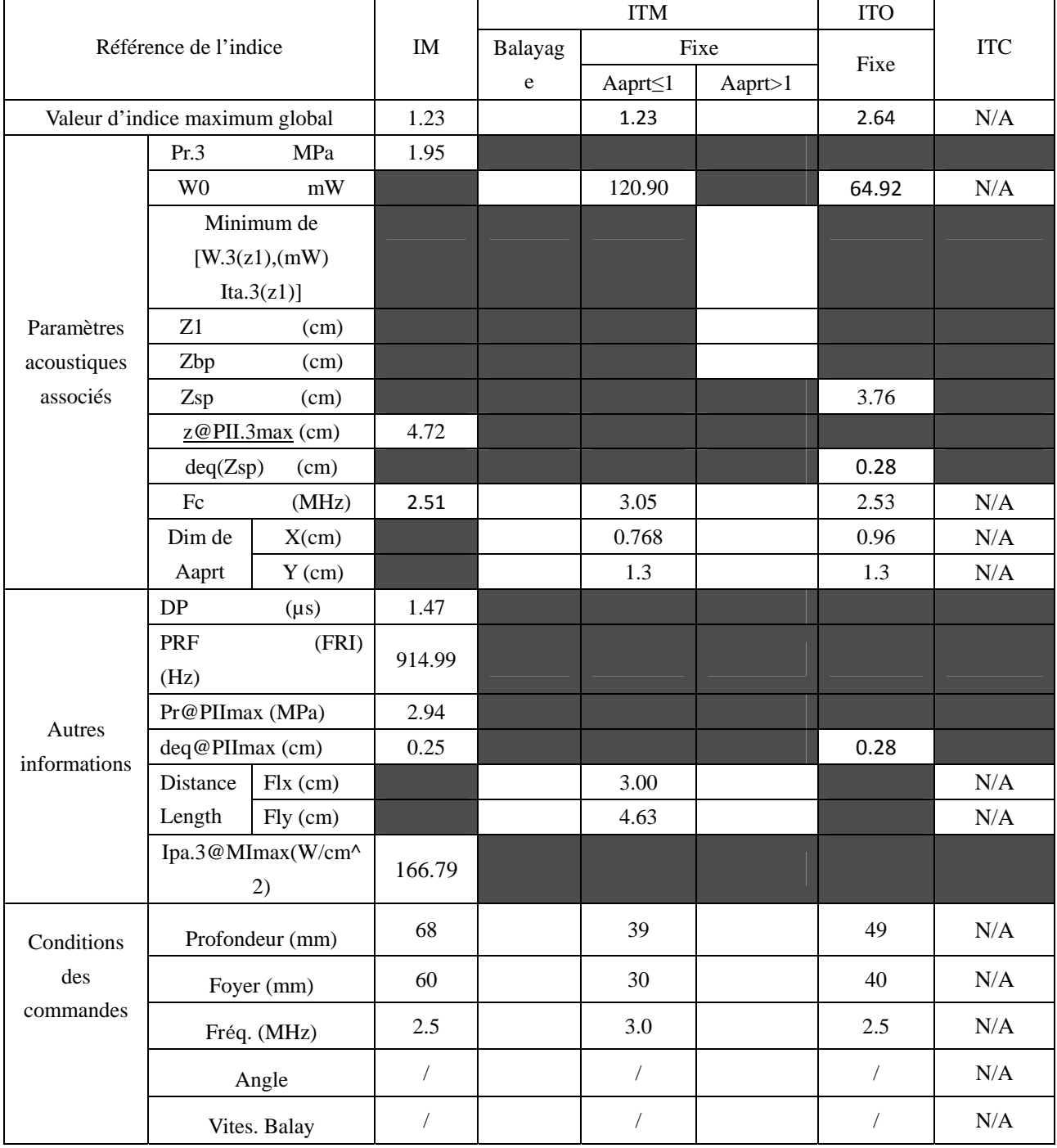

Système : U50

Mode de fonctionnement :  $B+PW$  mode

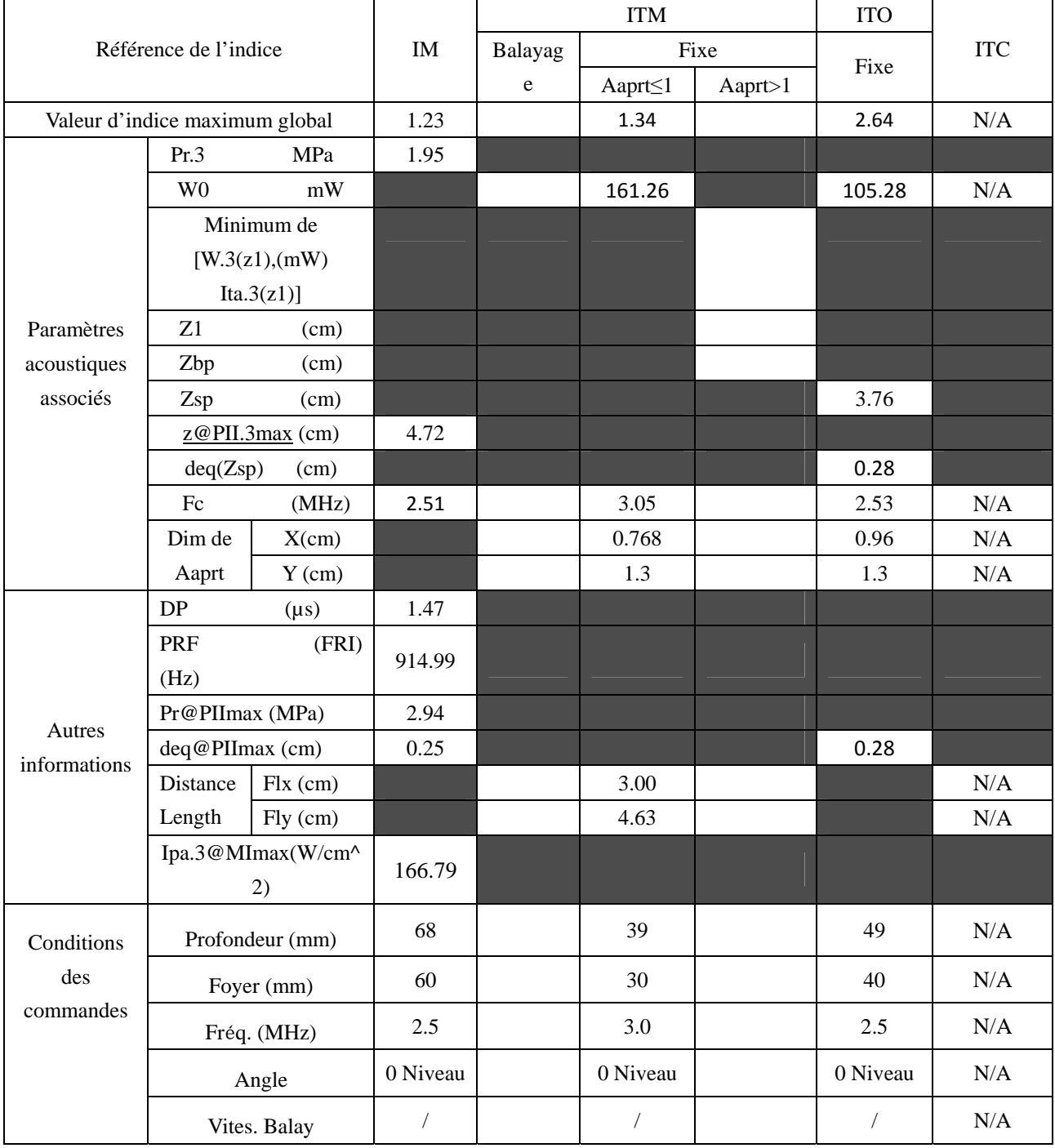

Système : U50

Mode de fonctionnement :B+C/B+PDI/B+DPDI mode

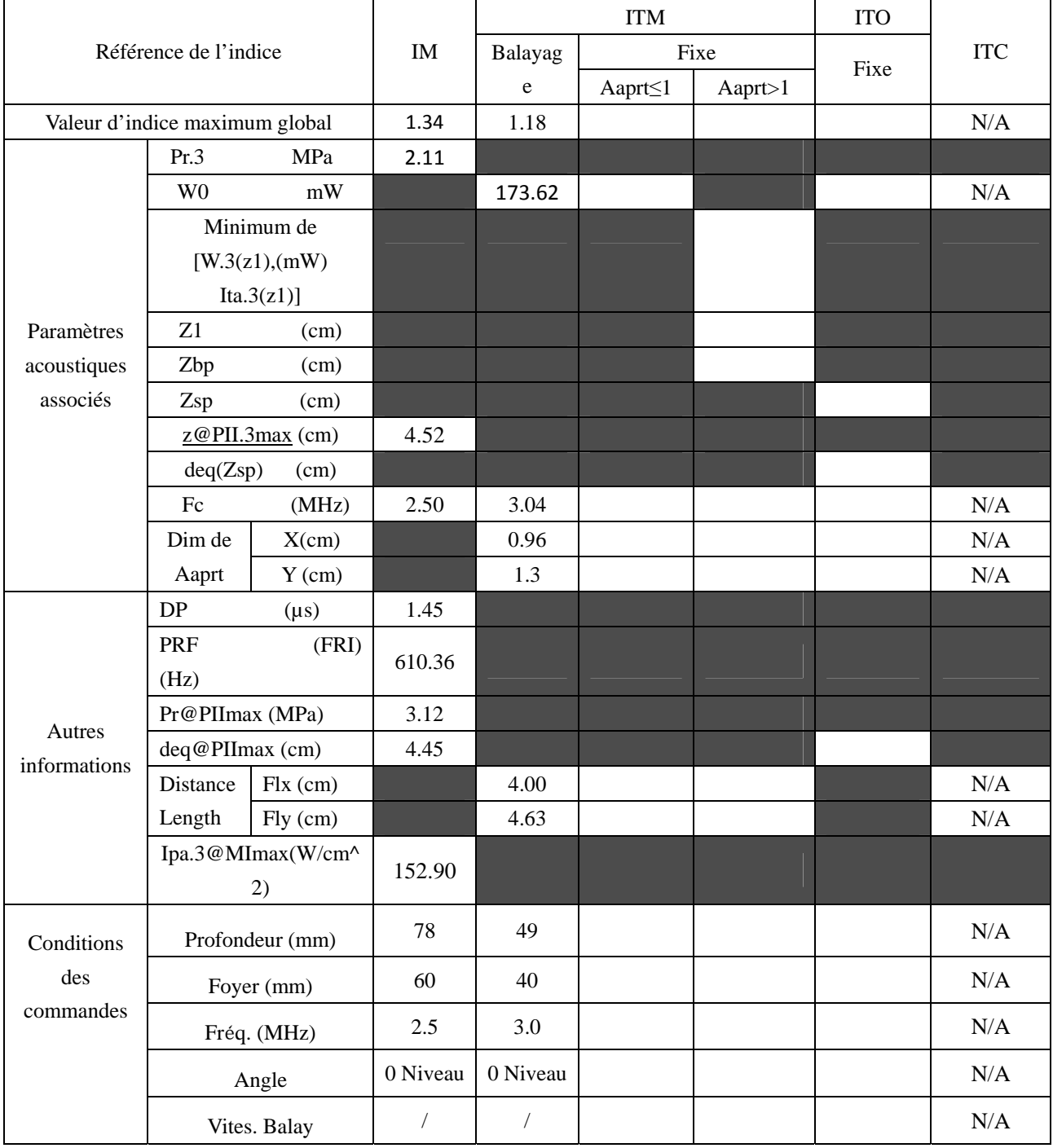

Système : U50

Mode de fonctionnement : B+C+PW/B+PDI+PW/B+DPDI+PW mode

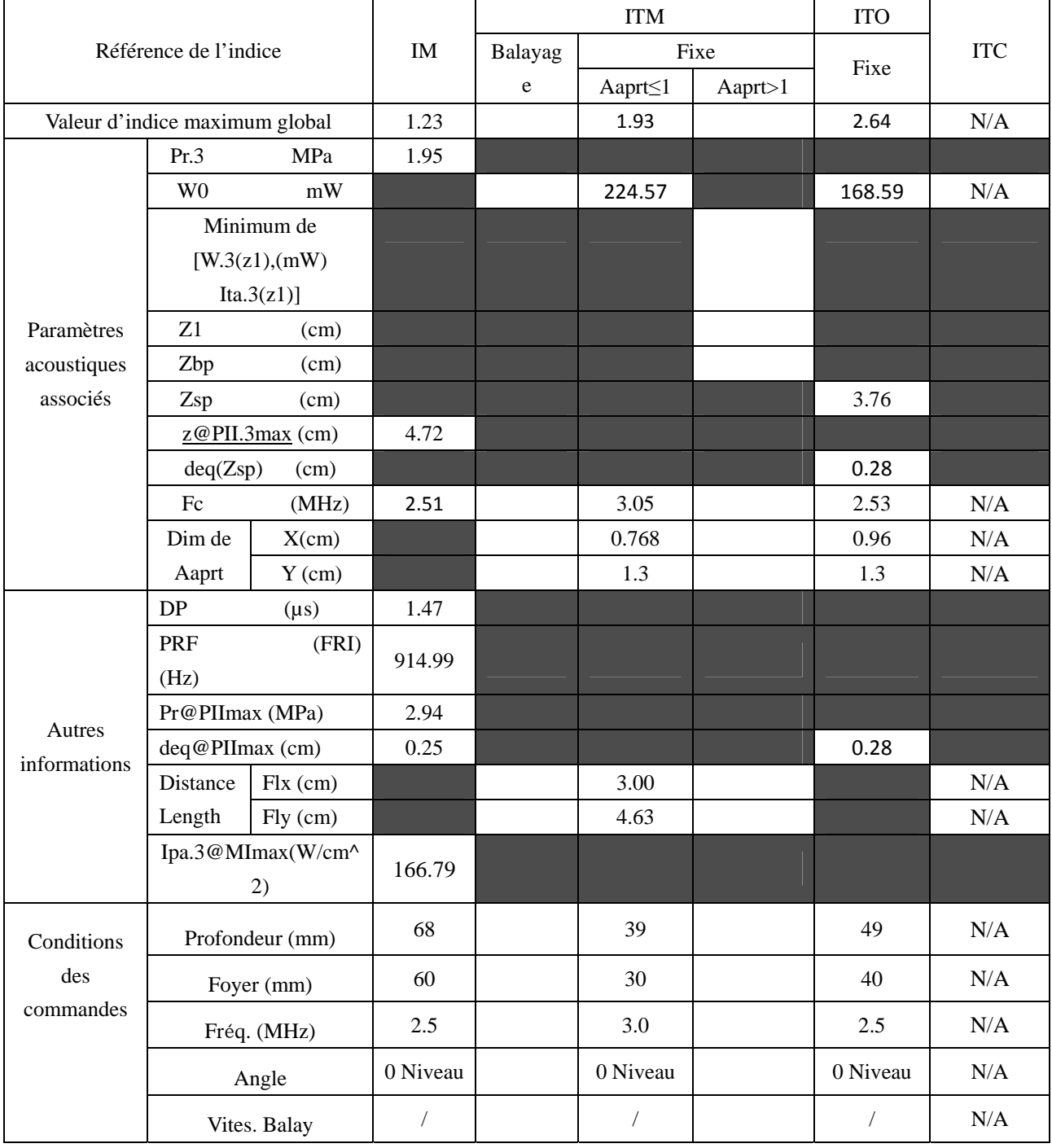

# **A2.8.2. Test de la sonde P5-1b**

#### **Tableau de puissance acoustique pour la piste 3**

Système : U50 Mode de fonctionnement : B mode

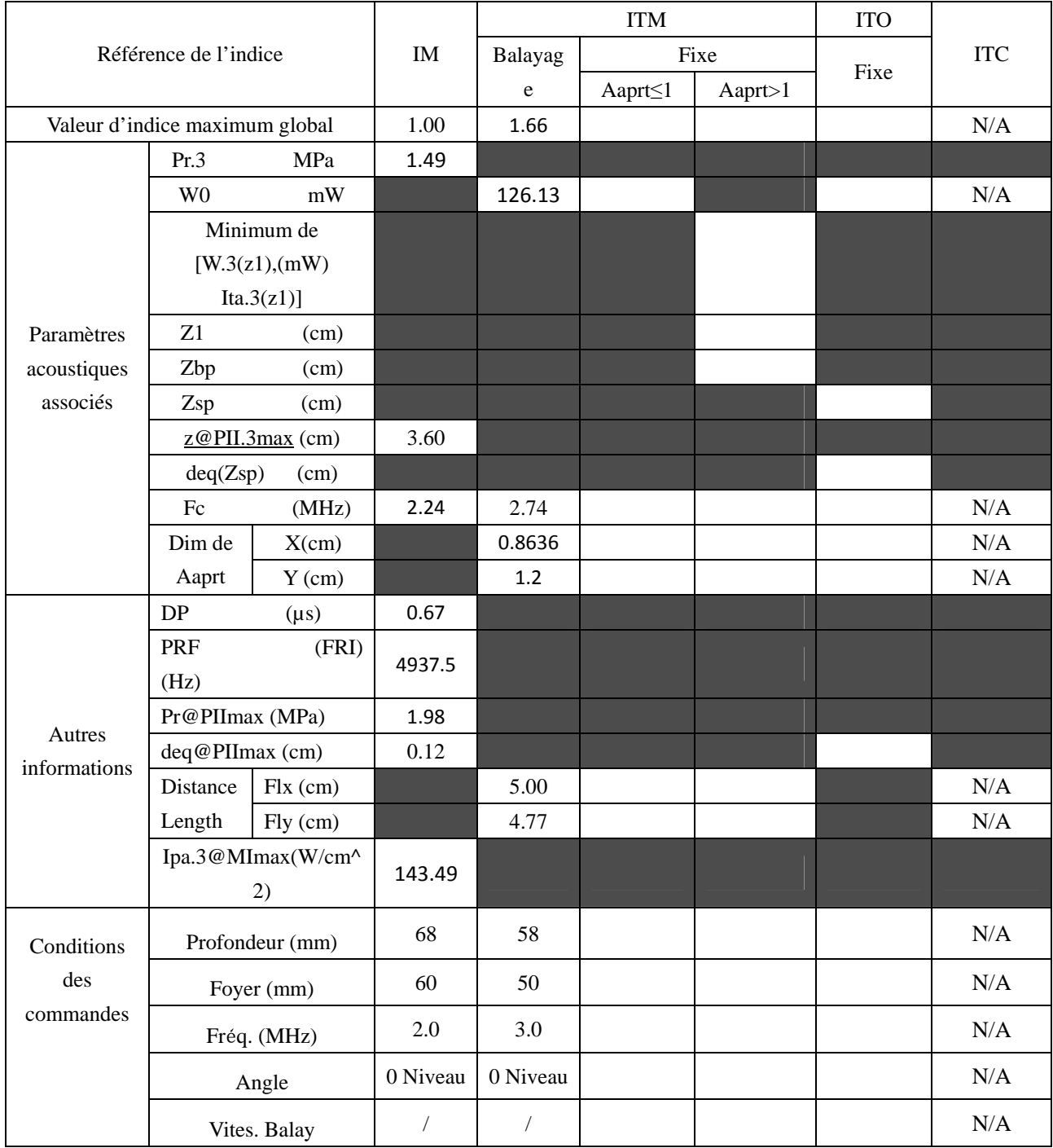

Système : U50

Mode de fonctionnement : M mode

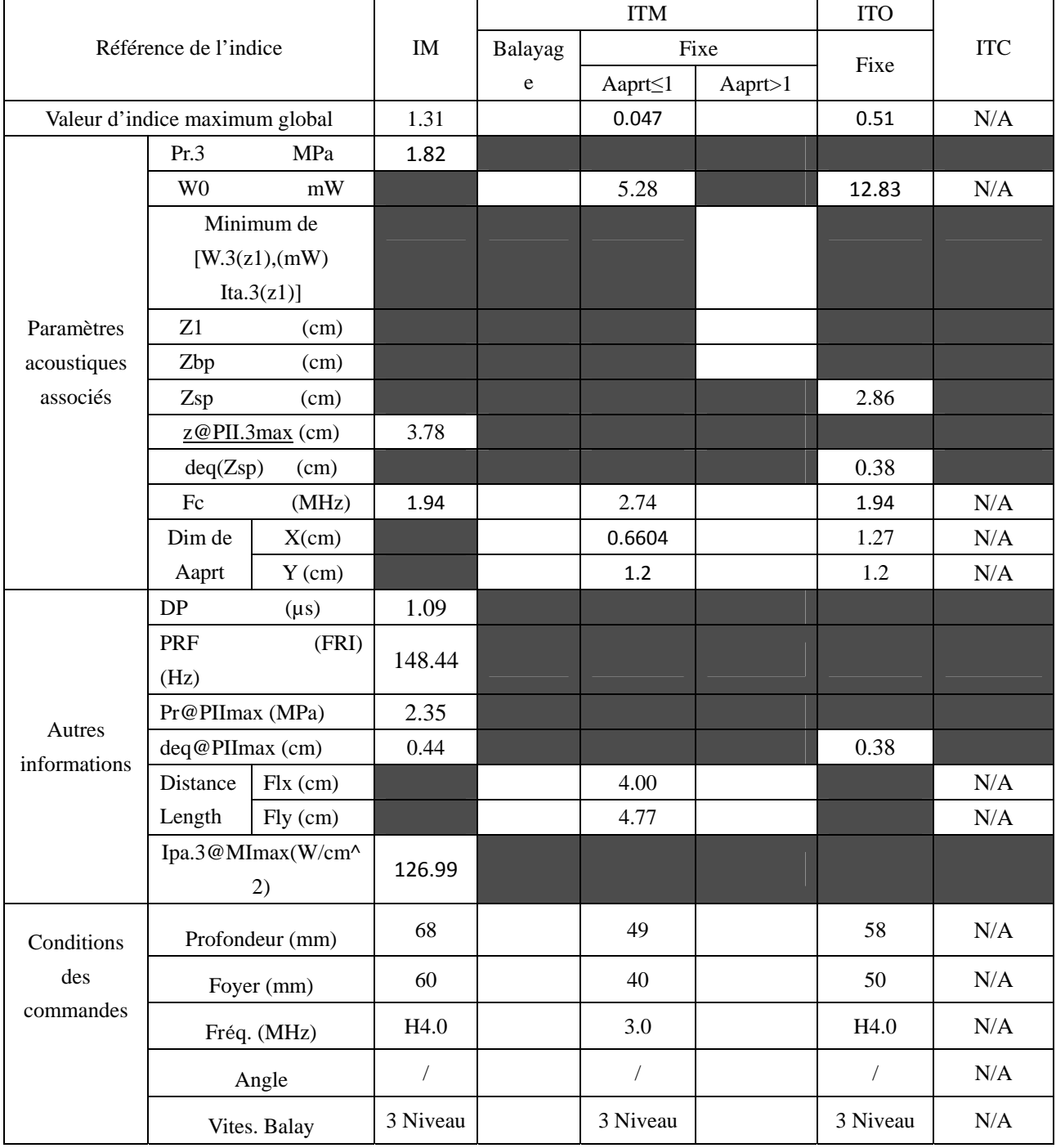

Système : U50

Mode de fonctionnement :  $B+M$  mode

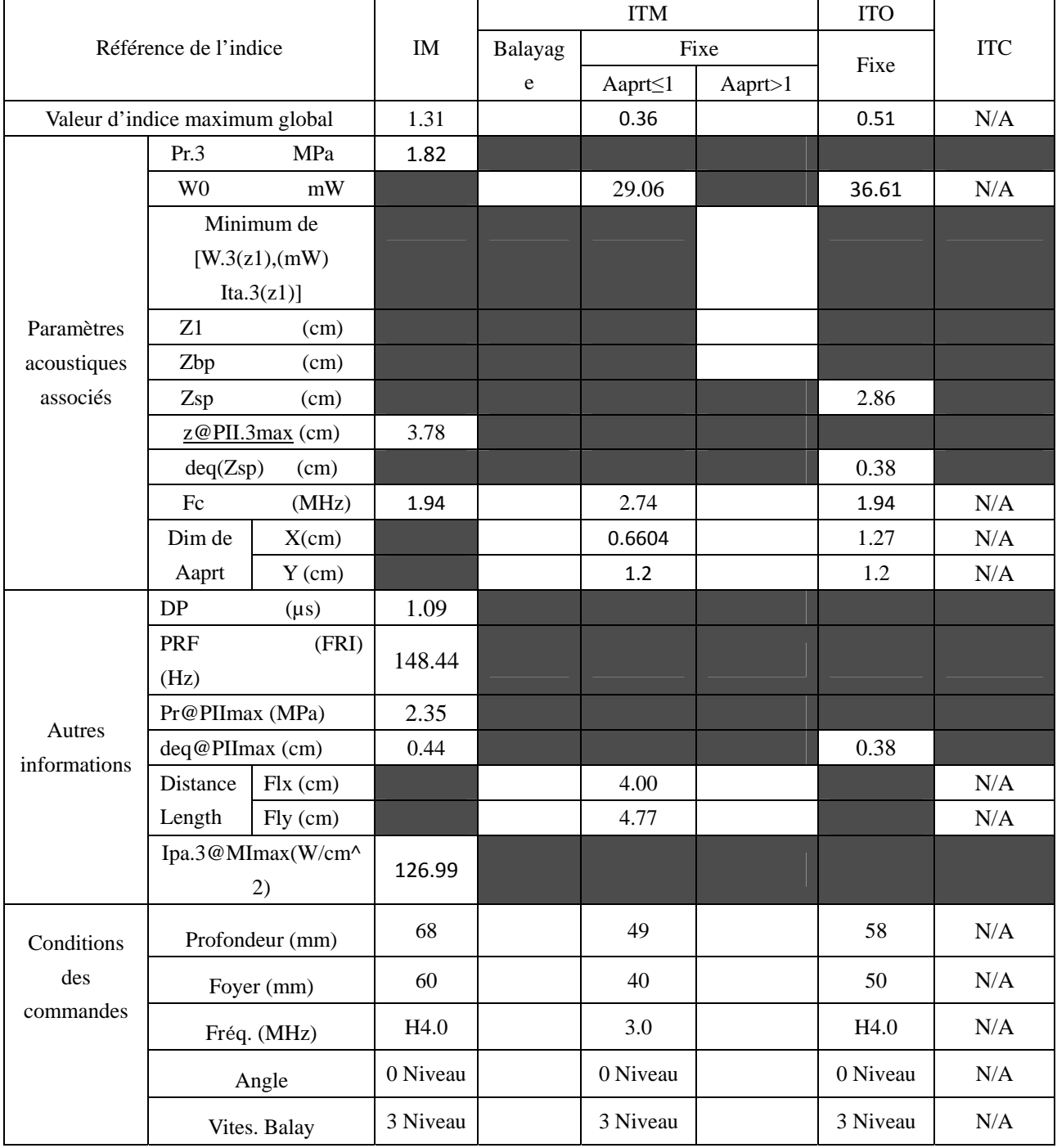

Système : U50

Mode de fonctionnement : PW mode

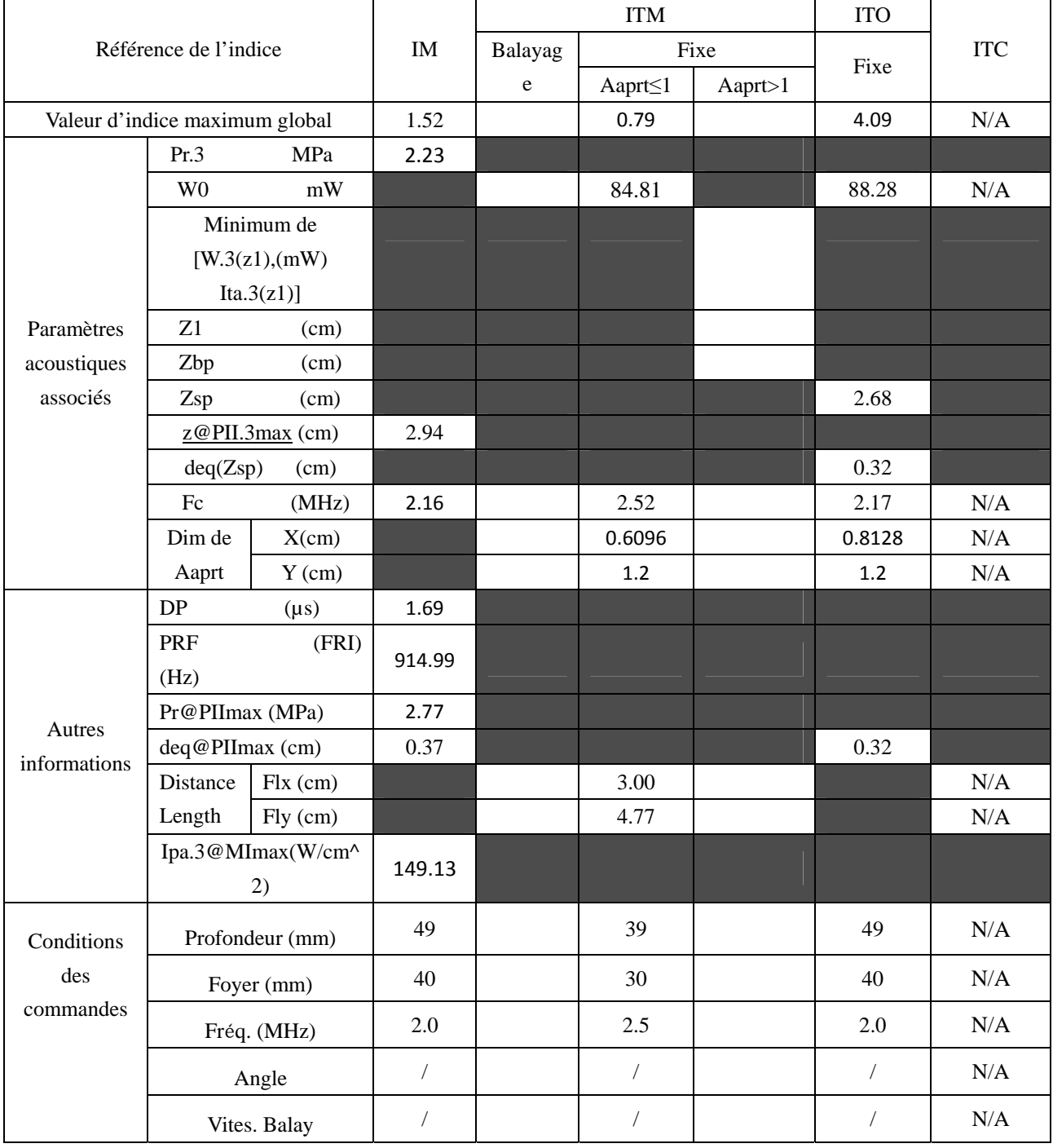

Système : U50

Mode de fonctionnement :  $B+PW$  mode

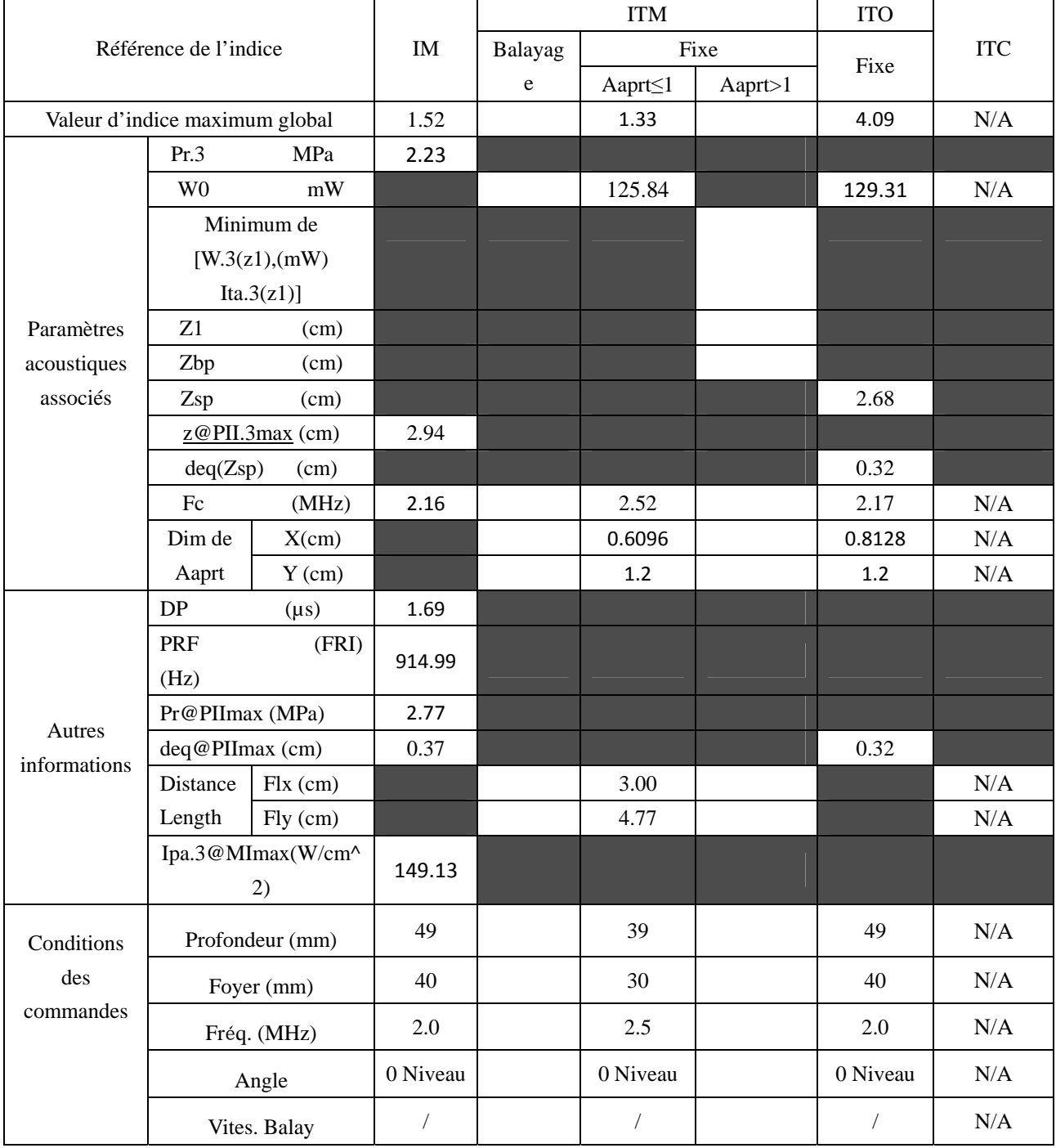

Système : U50

Mode de fonctionnement : B+C/B+PDI/B+DPDI mode

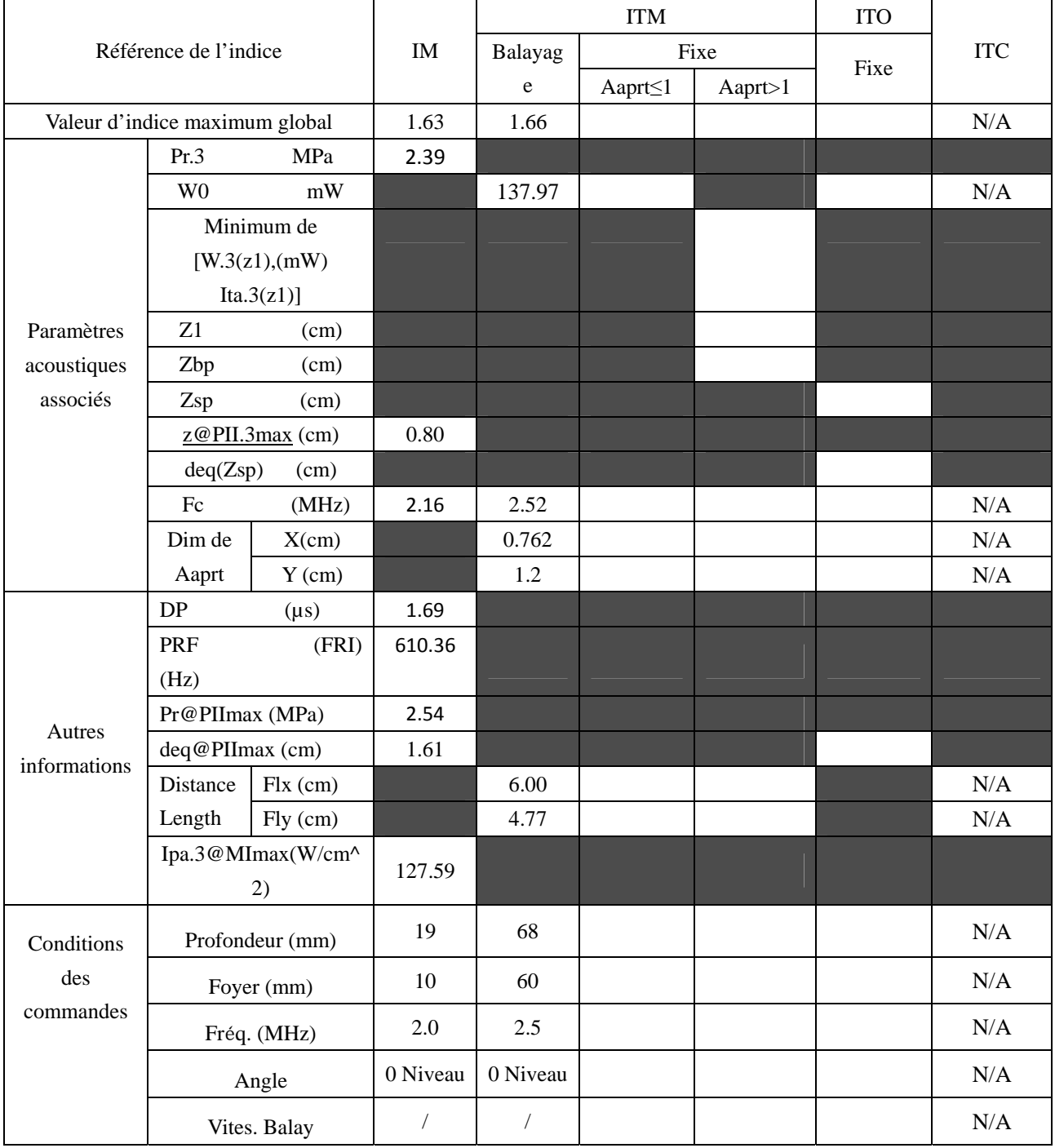

Système : U50

#### Mode de fonctionnement : B+C+PW/B+PDI+PW/B+DPDI+PW mode

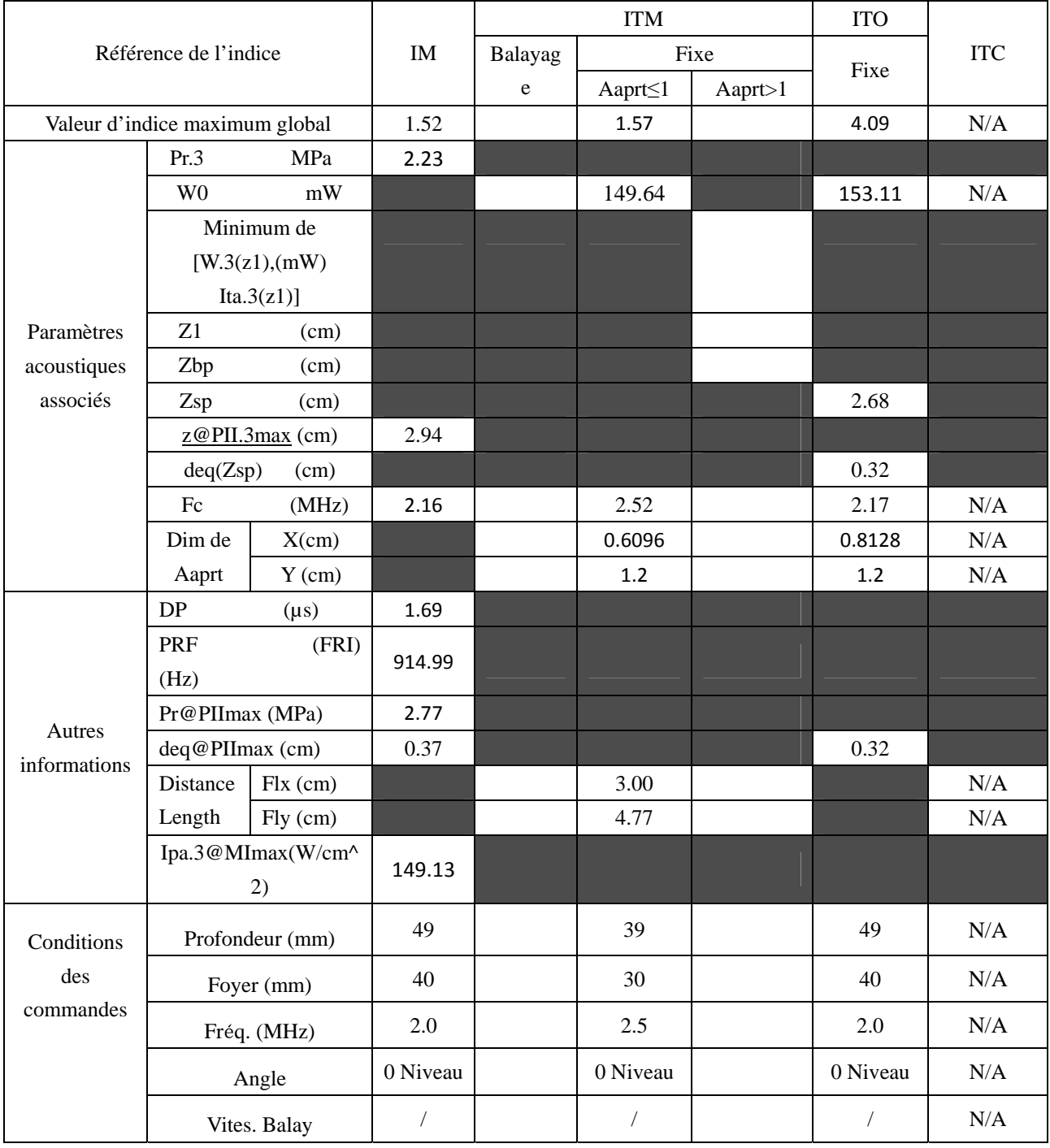

Système : U50

Mode de fonctionnement : CW mode

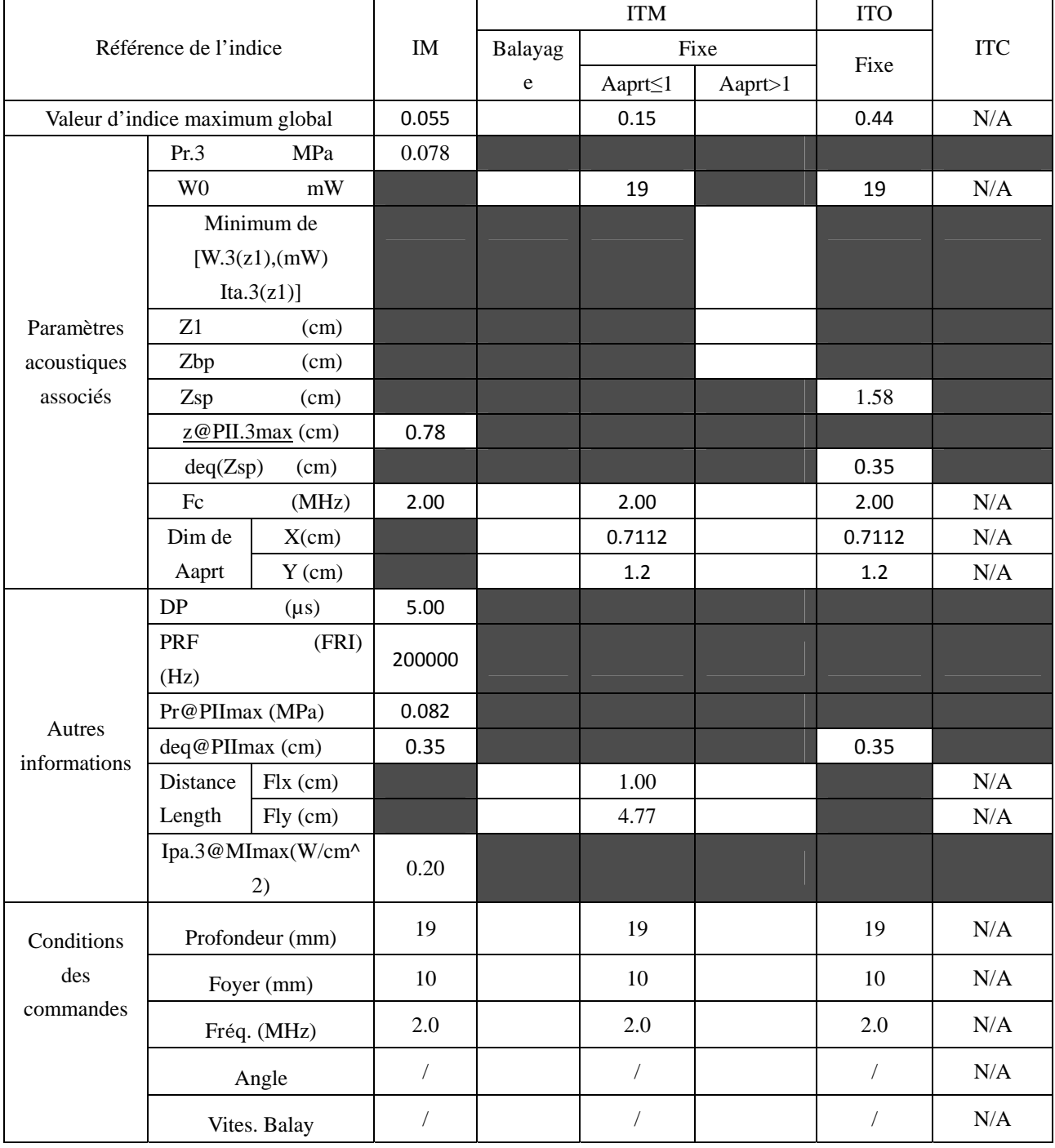

# **A2.8.3. Test de la sonde L15-7b**

#### **Tableau de puissance acoustique pour la piste 3**

Système : U50 Mode de fonctionnement : B mode

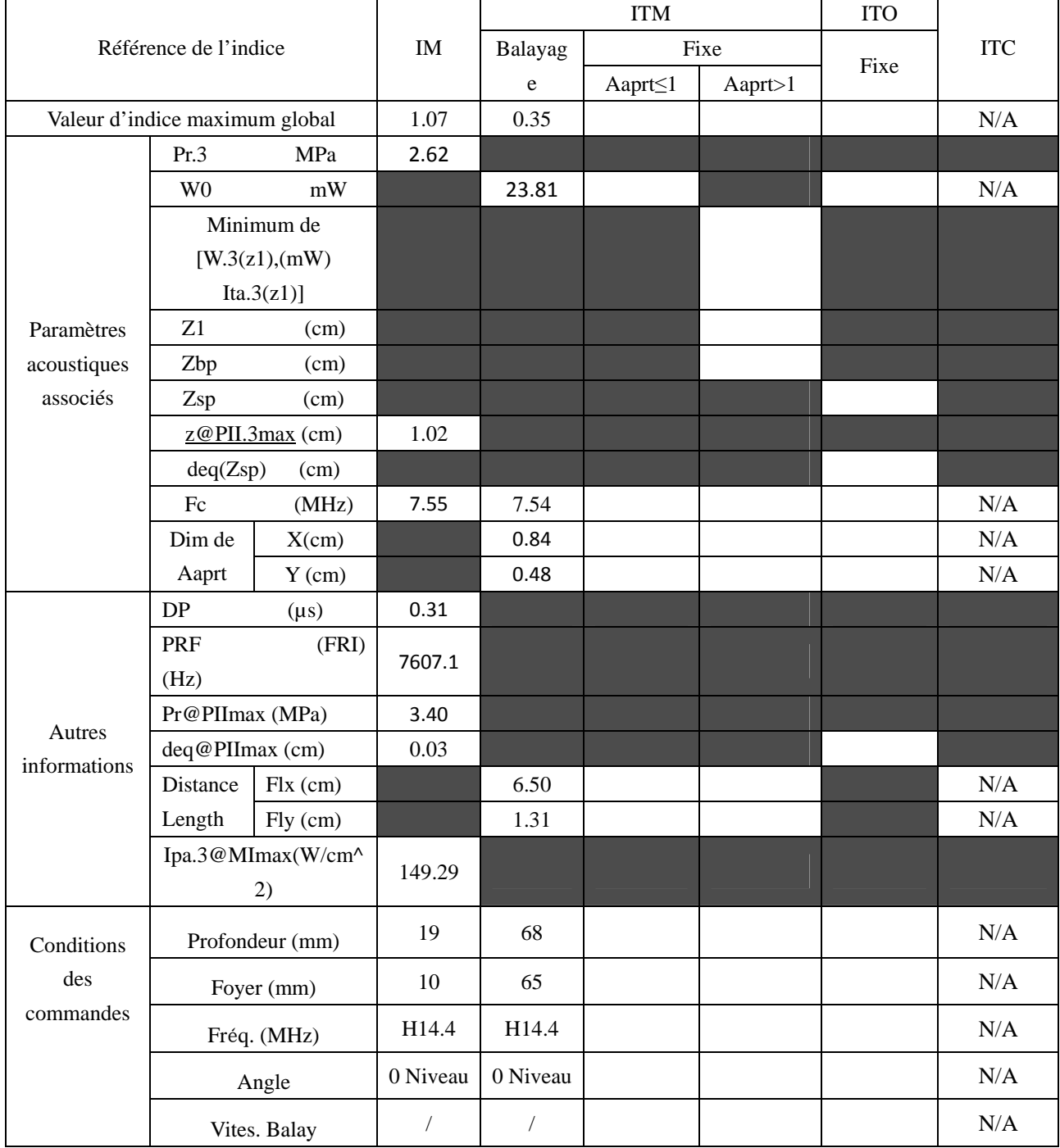

Système : U50

Mode de fonctionnement : M mode

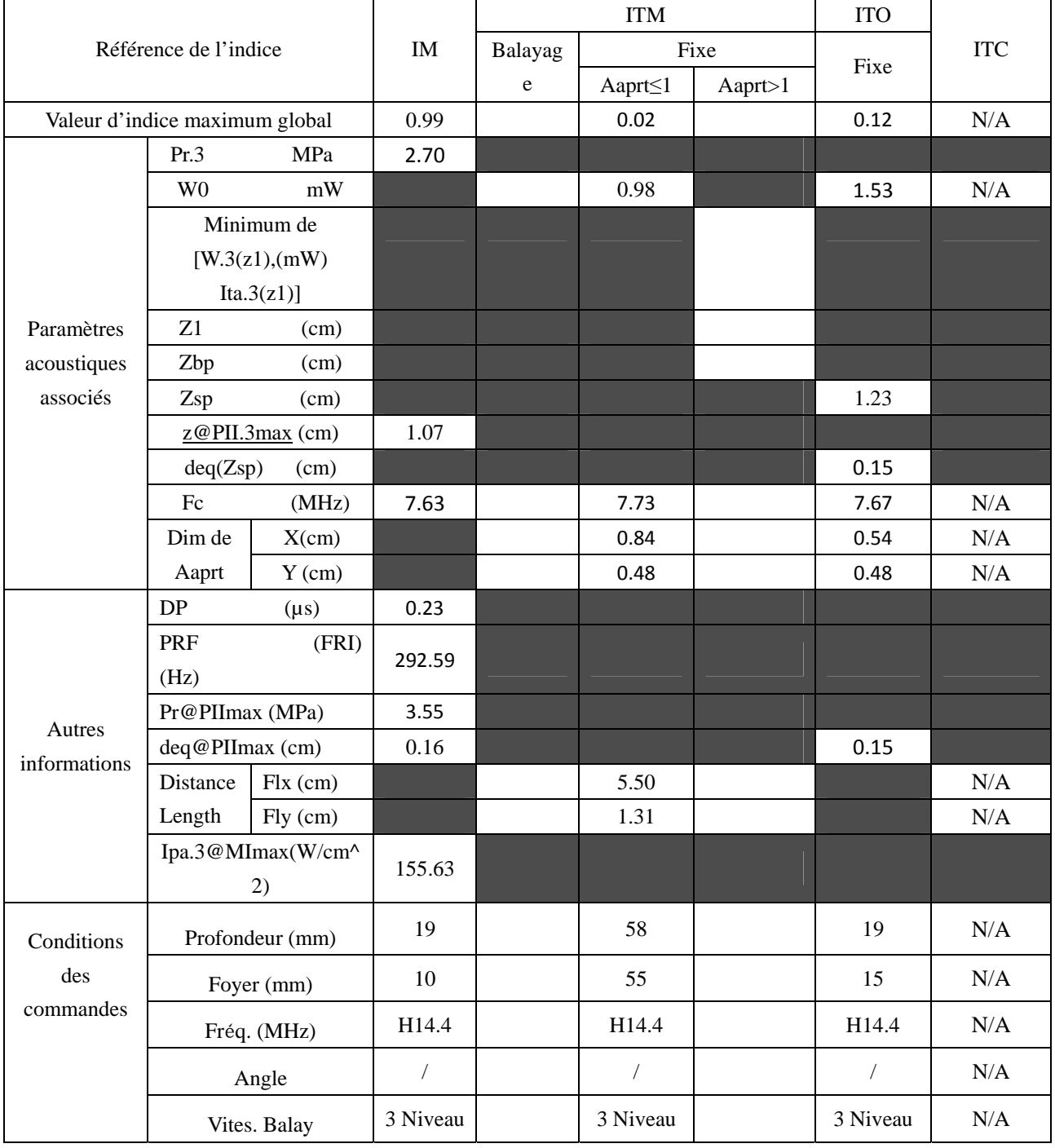

Système : U50

Mode de fonctionnement :  $B+M$  mode

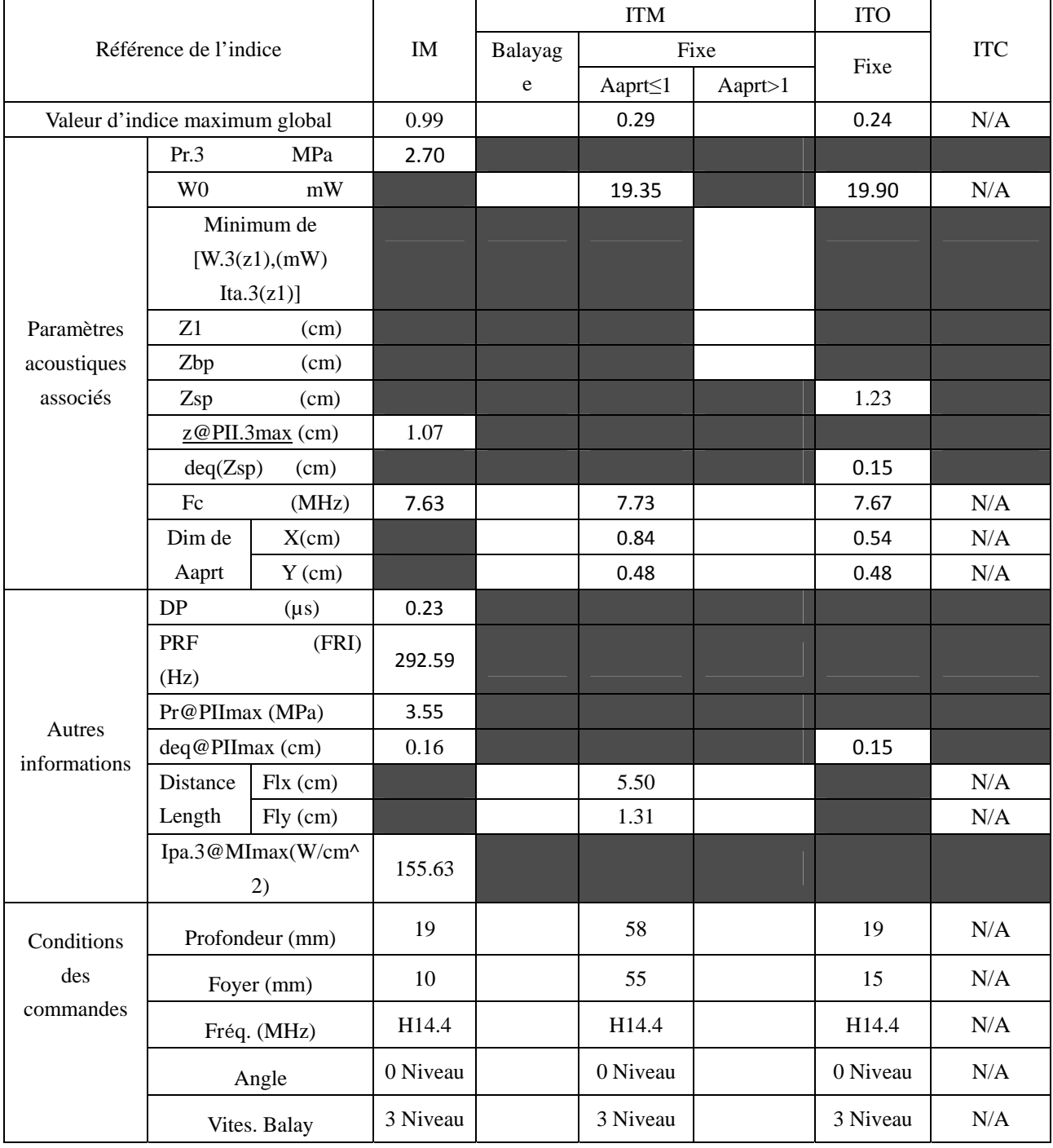

Système : U50

Mode de fonctionnement : PW mode

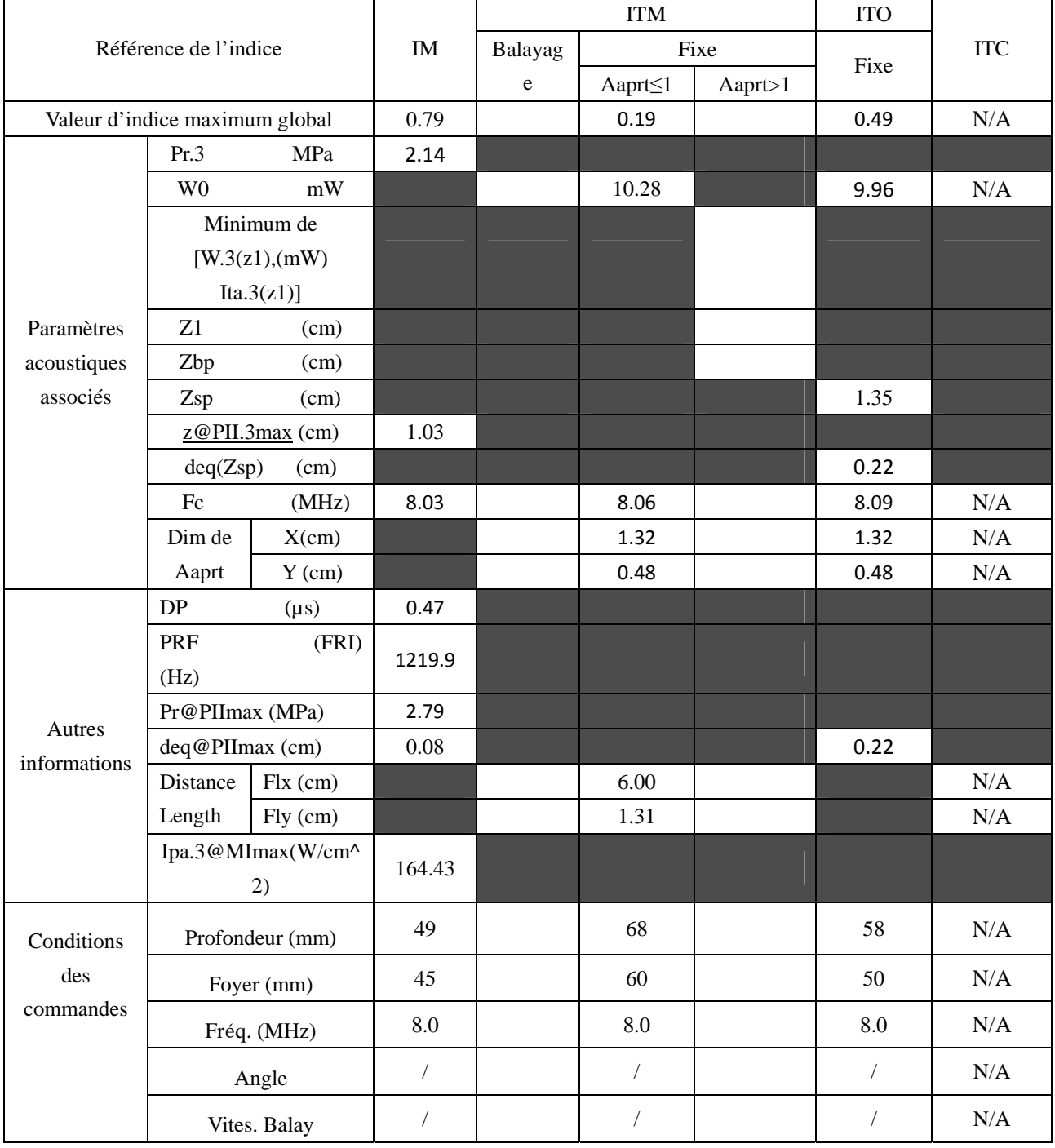

Système : U50

Mode de fonctionnement :  $B+PW$  mode

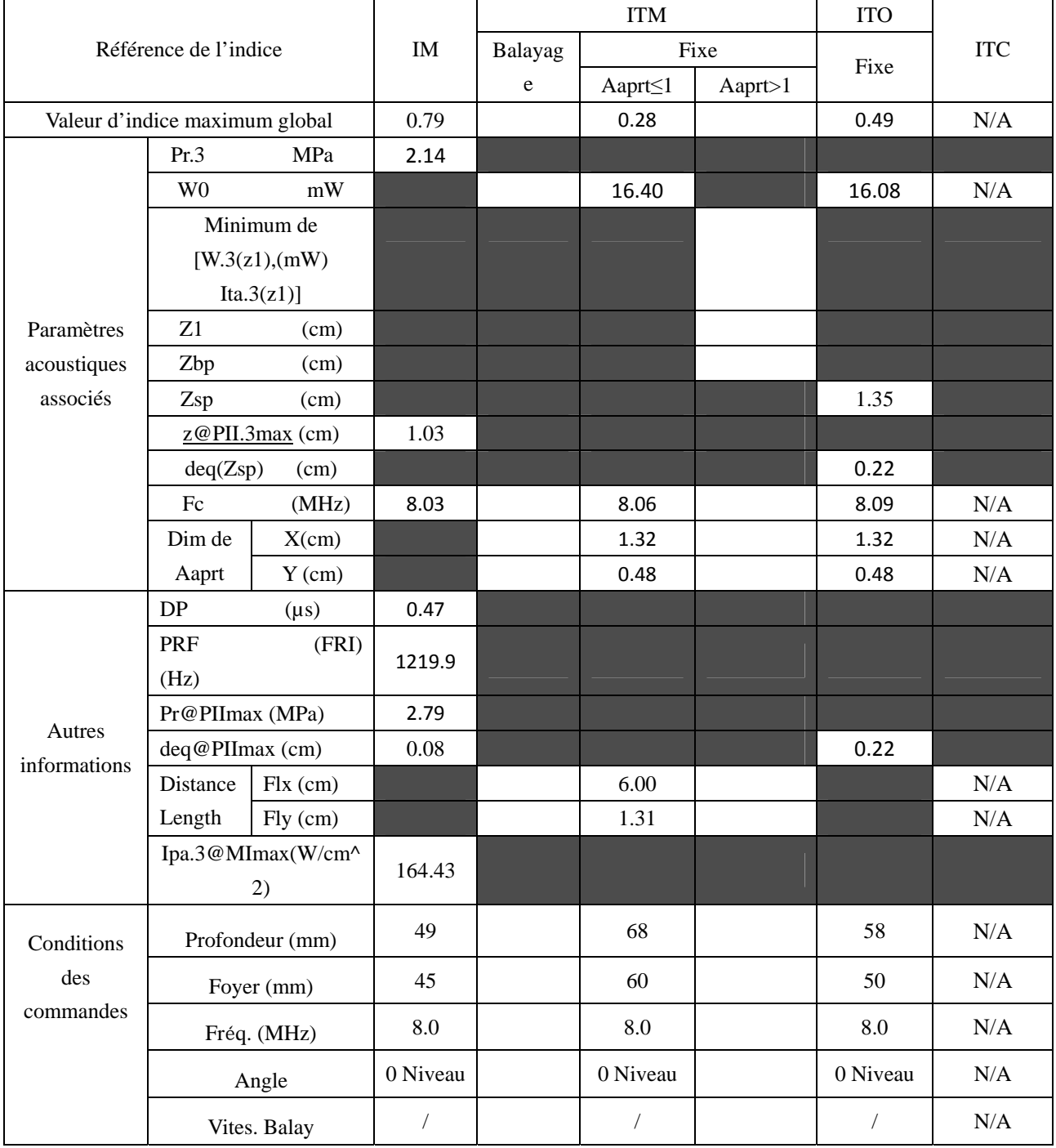

Système : U50

Mode de fonctionnement :  $\underline{B+C/B+PDI/B+DPDI}$  mode

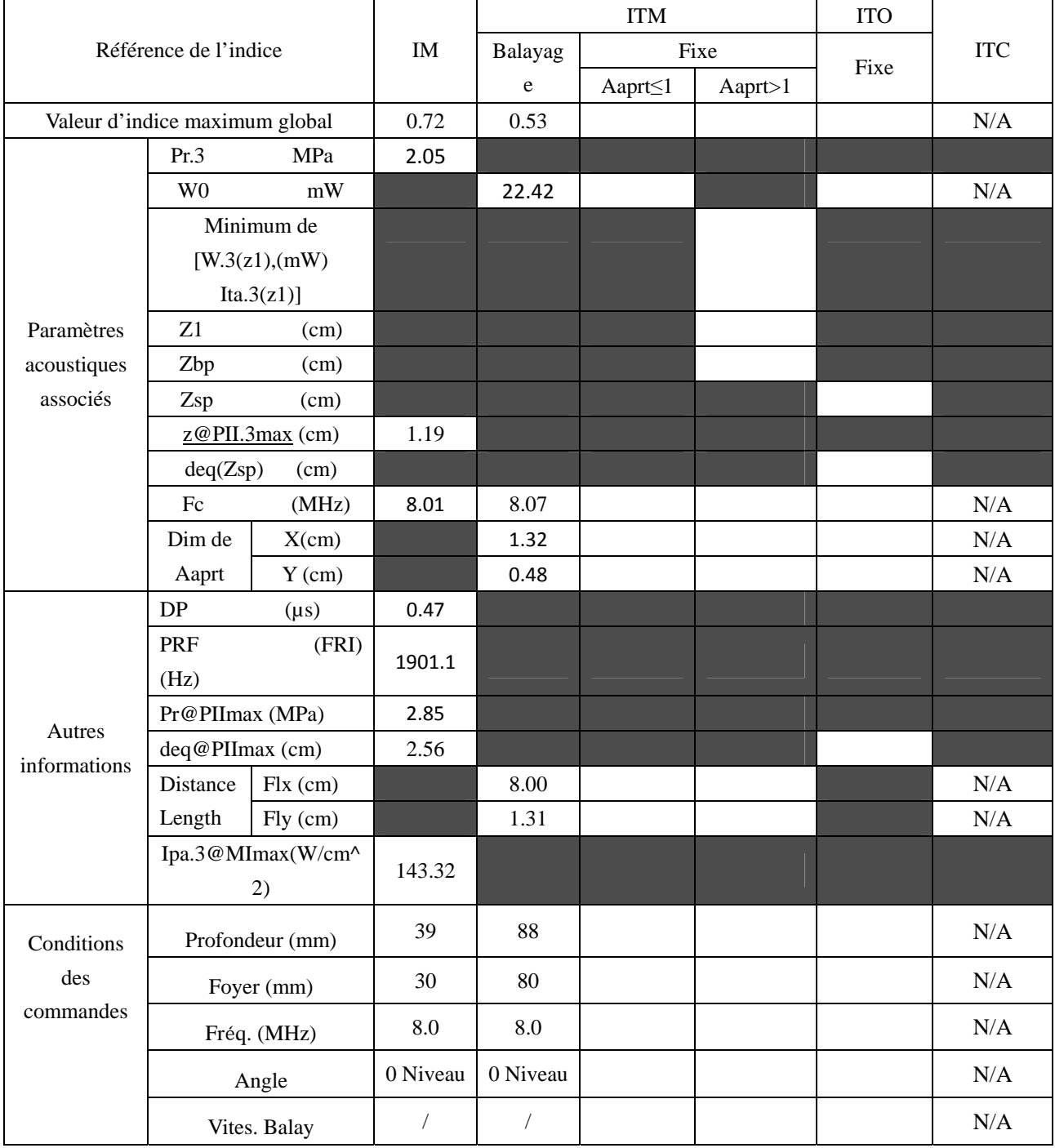

Système : U50

#### Mode de fonctionnement : B+C+PW/B+PDI+PW/B+DPDI+PW mode

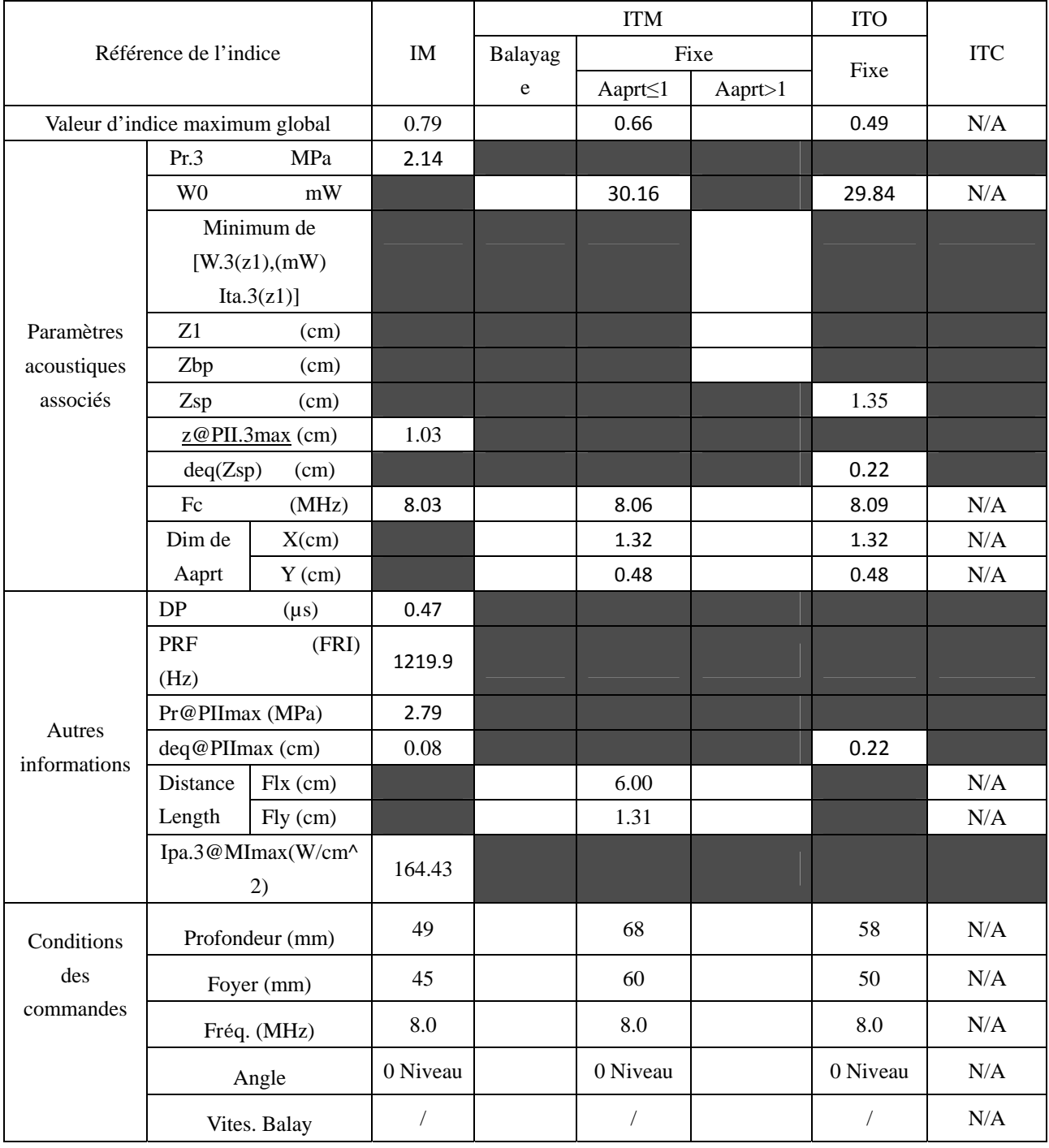

## **A2.8.4. Test de la sonde C352UB**

#### **Tableau de puissance acoustique pour la piste 3**

Système : U50 Mode de fonctionnement : B mode Transducteur : C352UB ITM ITO Référence de l'indice  $\parallel$  IM Balayag Fixe e Aaprt≤1 Aaprt>1 Fixe ITC Valeur d'indice maximum global  $\begin{vmatrix} 0.53 & 0.20 \end{vmatrix}$   $\begin{vmatrix} 0.20 & 0.20 \end{vmatrix}$  N/A Pr.3 MPa 0.90 W0 mW 65.1 | N/A Minimum de  $[W.3(z1),(mW)]$ Ita. $3(z1)$ ]  $Z1$  (cm) Zbp (cm) Zsp (cm)  $\angle$ <u>z@PII.3max</u> (cm) 5.78  $deg(Zsp)$  (cm) Fc (MHz) 2.84 2.84 N/A  $X(cm)$  1.8924  $\vert$  1.8924  $\vert$   $\vert$   $N/A$ Paramètres acoustiques associés Dim de Aaprt | Y (cm) | 1.3 | 1.3 | N/A DP  $(\mu s)$  0.53 PRF (FRI) (Hz) 7020.8  $Pr@PIImax(MPa)$  1.59  $deq@PIImax$  (cm)  $0.015$ Distance  $\begin{bmatrix} Fix (cm) \\ Fix (cm) \end{bmatrix}$  7.00  $\begin{bmatrix} 7.00 \\ 7.00 \end{bmatrix}$  N/A Length Fly (cm) 5.78 N/A Autres informations Ipa.3@MImax(W/cm^ 2) 81.10 Profondeur (mm) 78 78 78 N/A Foyer (mm)  $70$  70 70  $\overline{)$  70  $\overline{)$  N/A **Conditions** des commandes Fréq. (MHz)  $H5.0$  H5.0  $H5.0$  H5.0  $N/A$ Angle 0 Niveau 0 Niveau N/A Vites. Balay / / N/A

Système : U50

Mode de fonctionnement : M mode

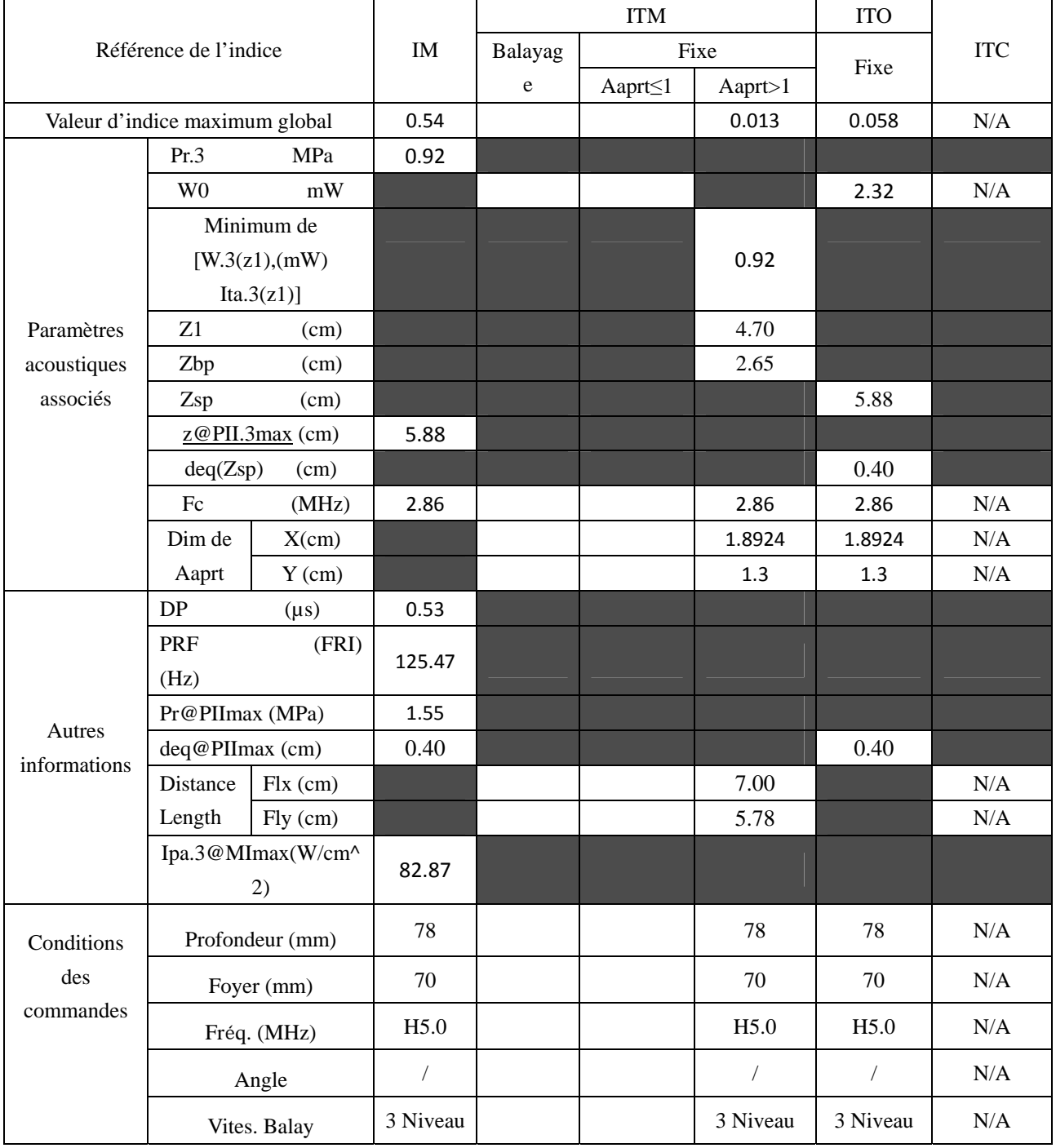

Système : U50

Mode de fonctionnement :  $B+M$  mode

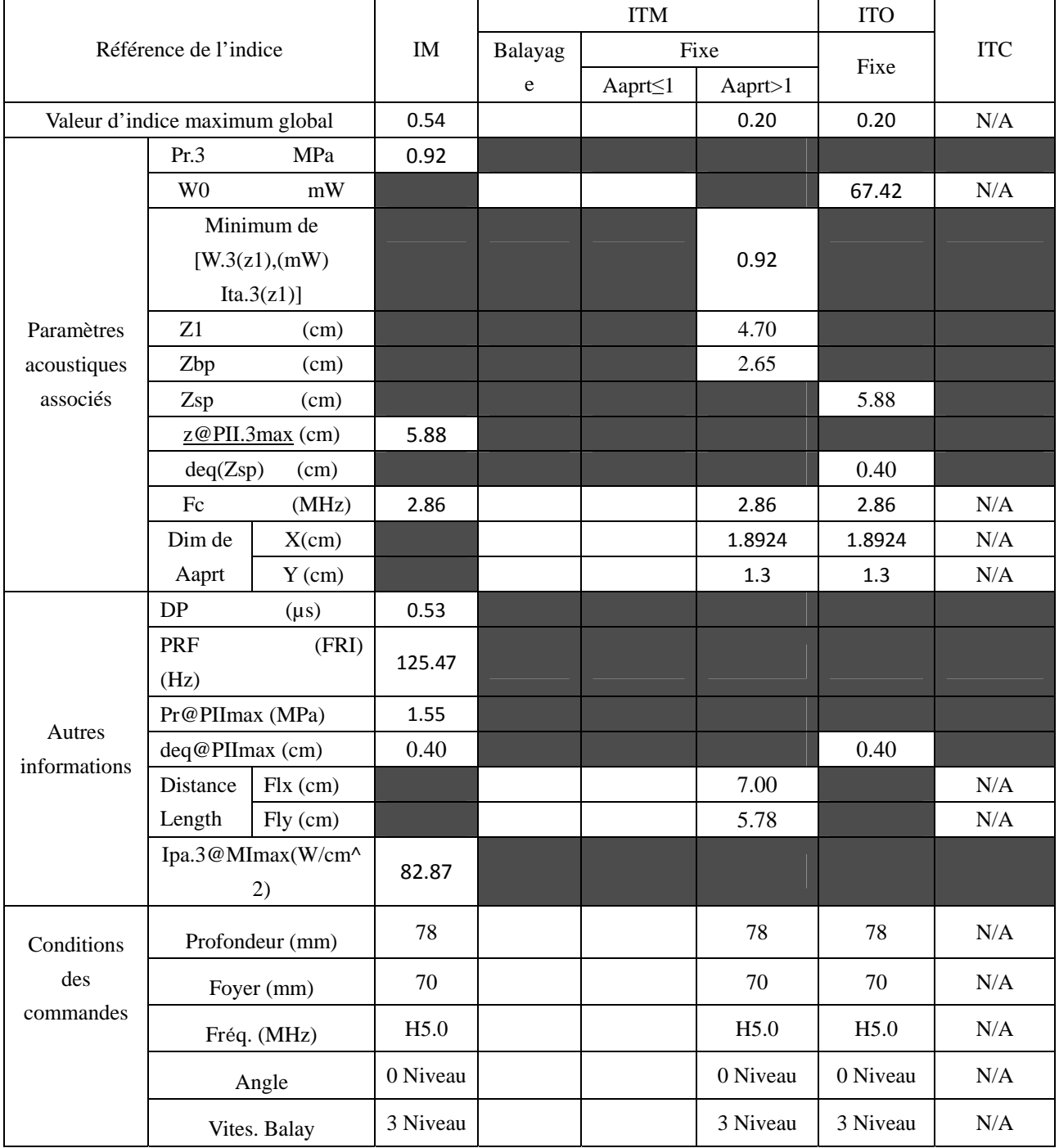

Système : U50

Mode de fonctionnement : PW mode

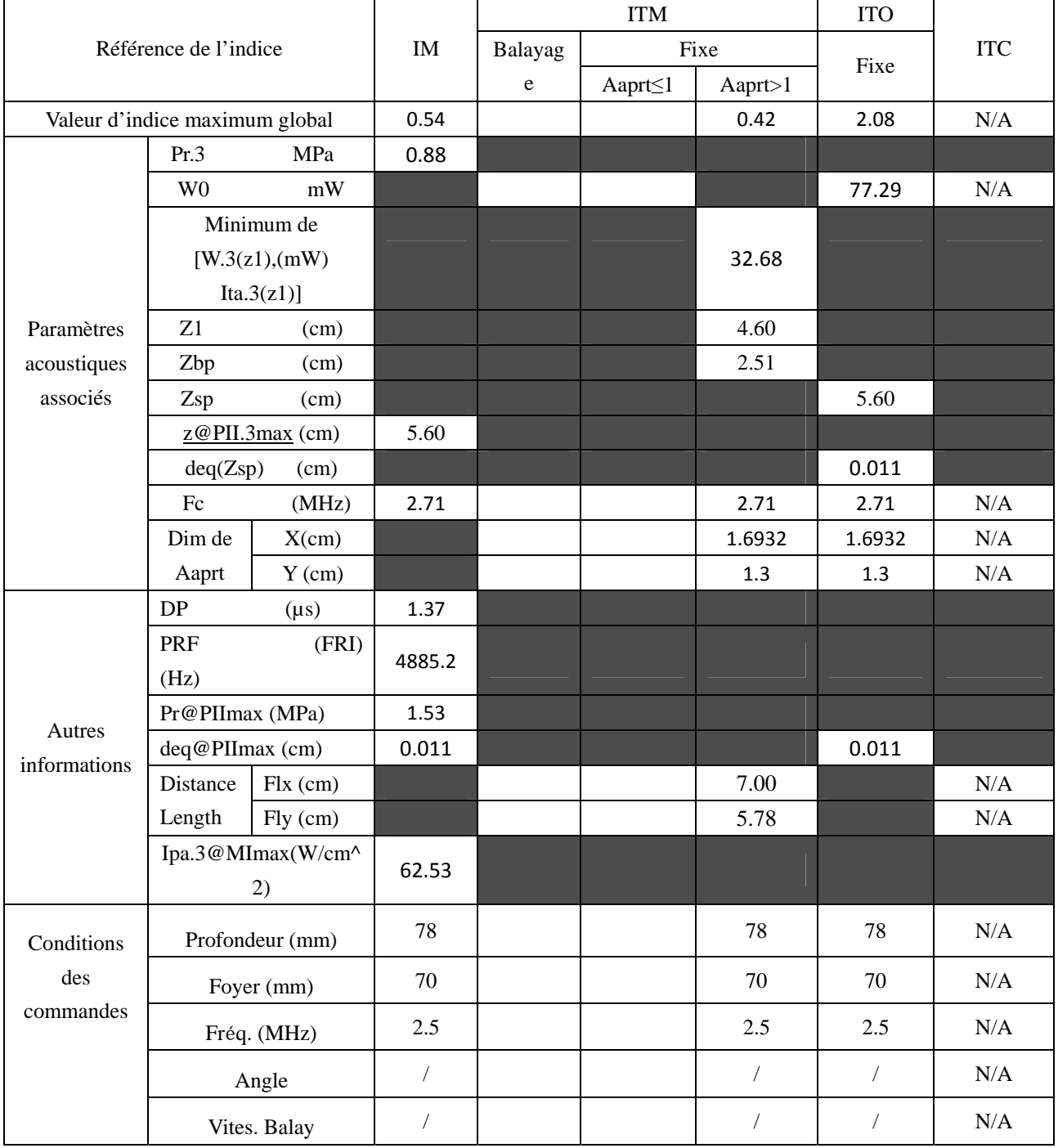

Système : U50

Mode de fonctionnement :  $B+PW$  mode

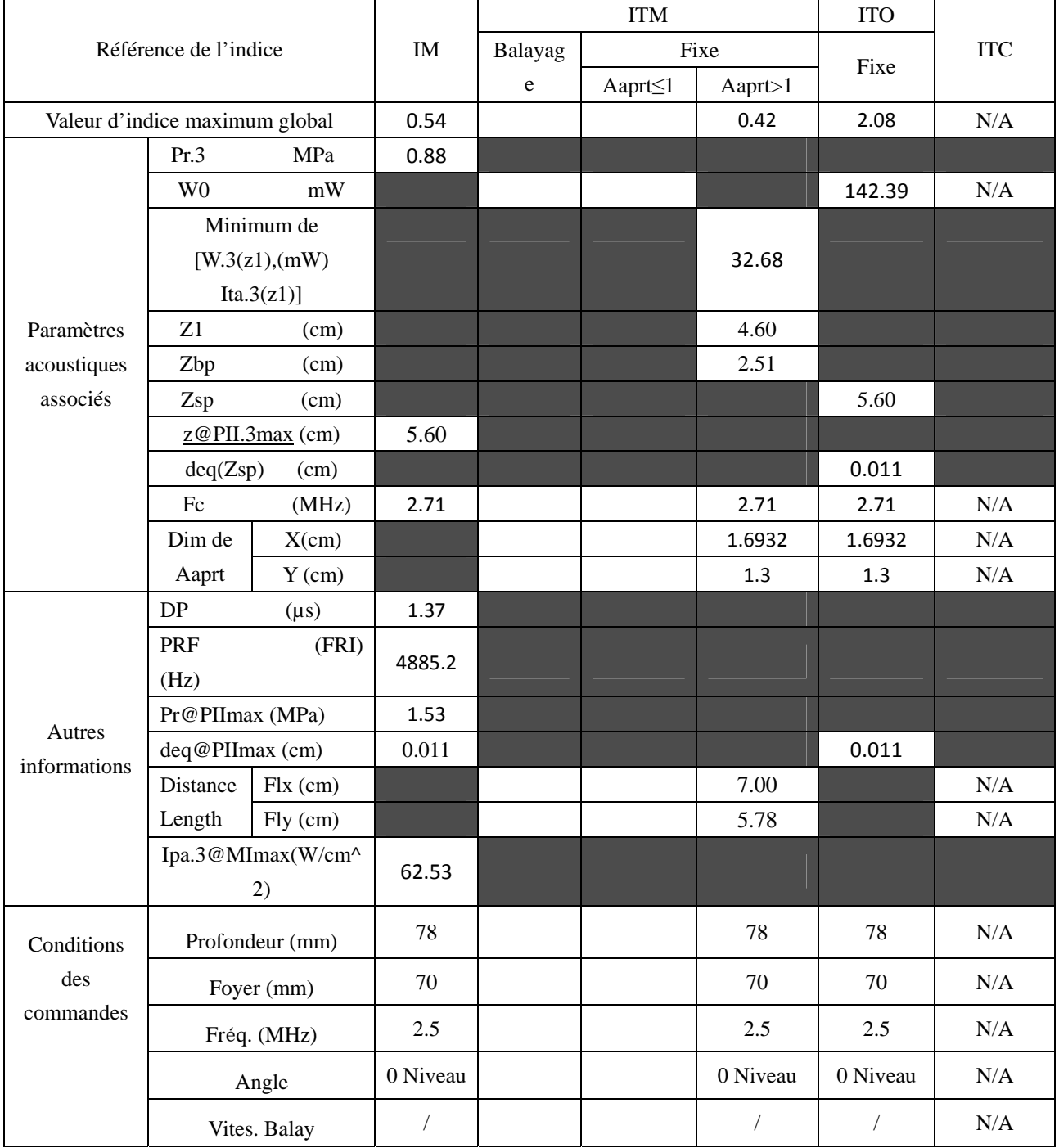

## Système : U50

Mode de fonctionnement : B+C/B+PDI/B+DPDI mode

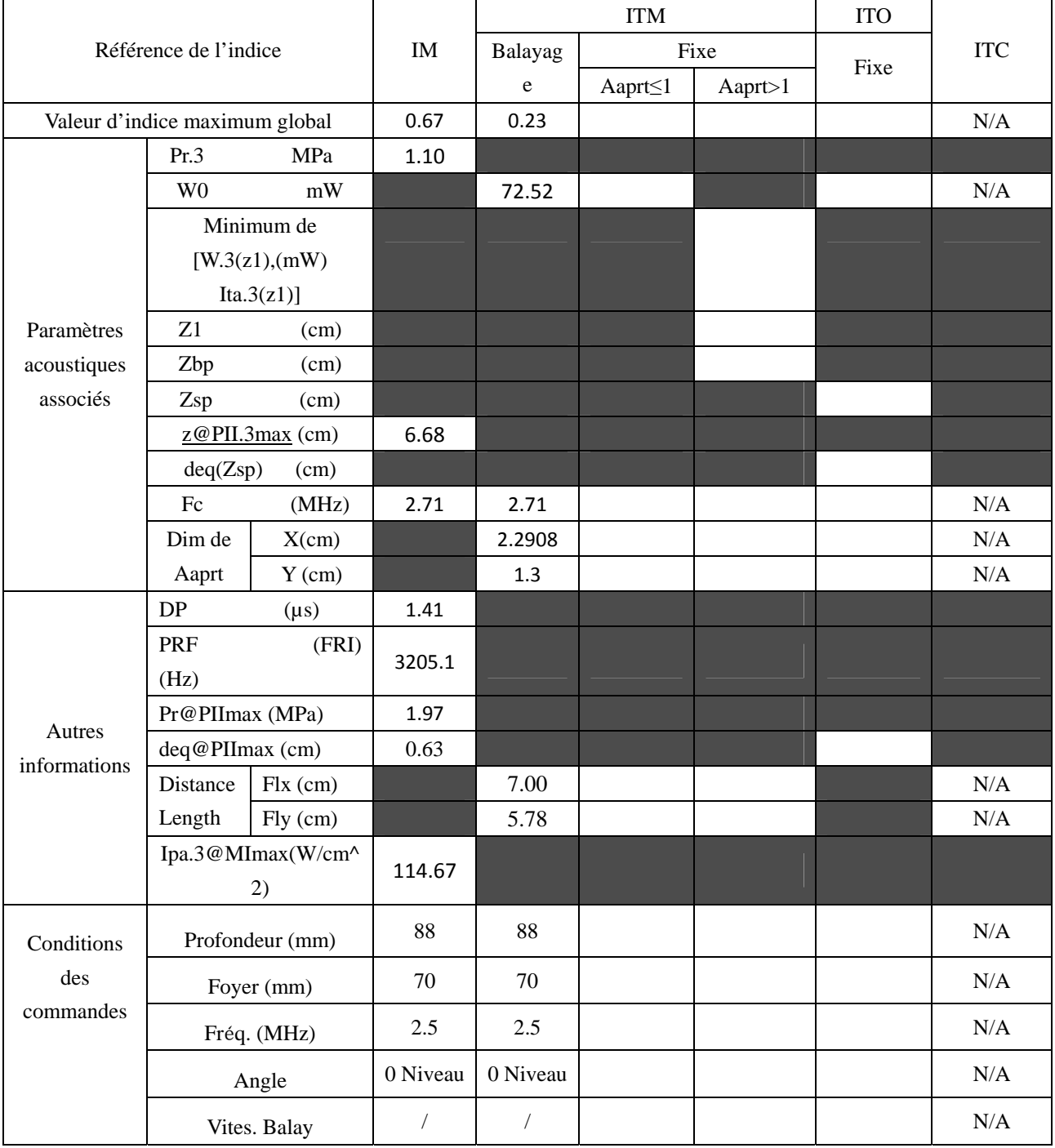

Système : U50

Mode de fonctionnement :  $B + C + PW/B + PDI + PW/B + DPDI + PW$  mode

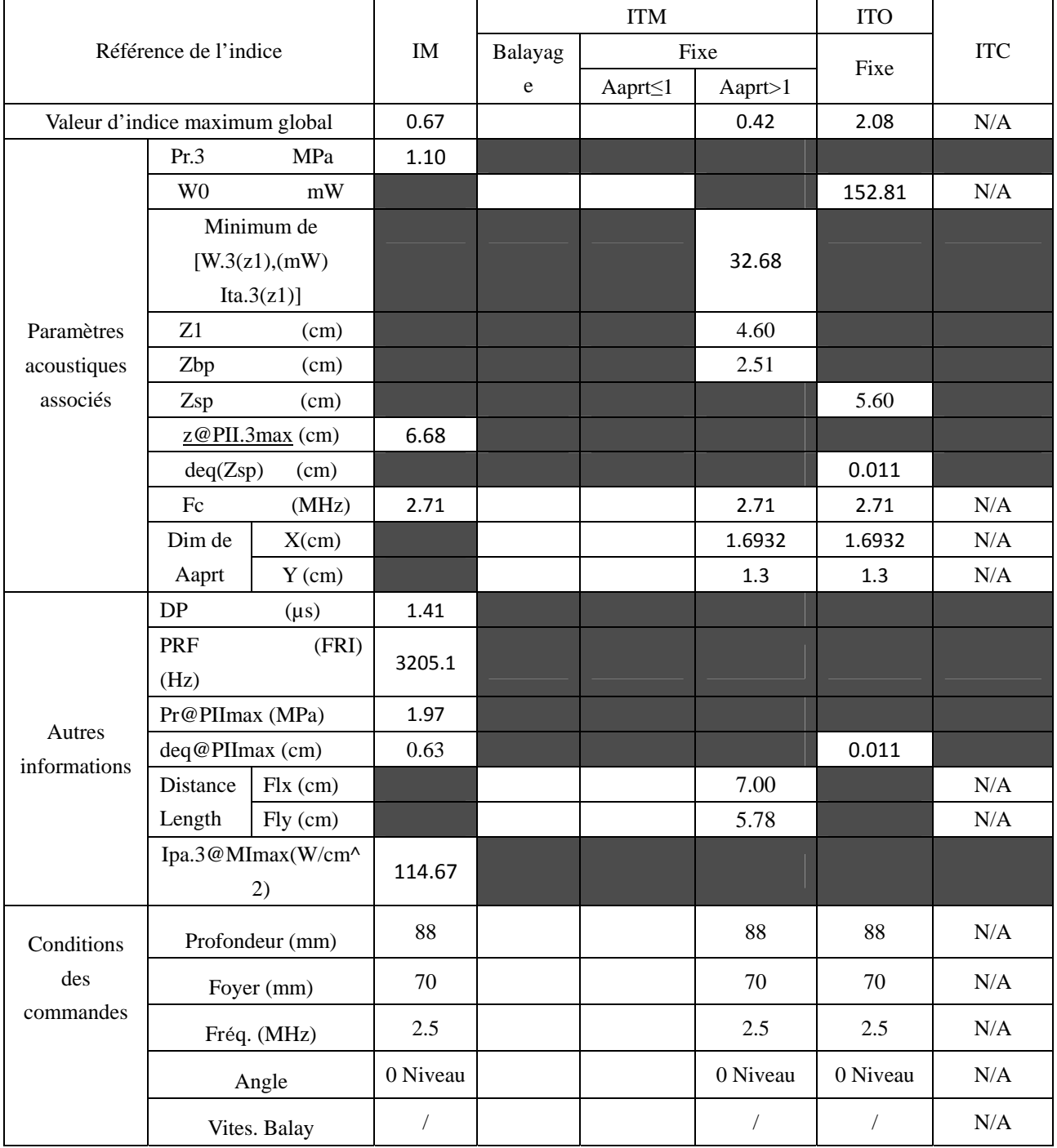

## **A2.8.5. Test de la sonde L742UB**

#### **Tableau de puissance acoustique pour la piste 3**

Système : U50 Mode de fonctionnement : B mode

Transducteur : L742UB

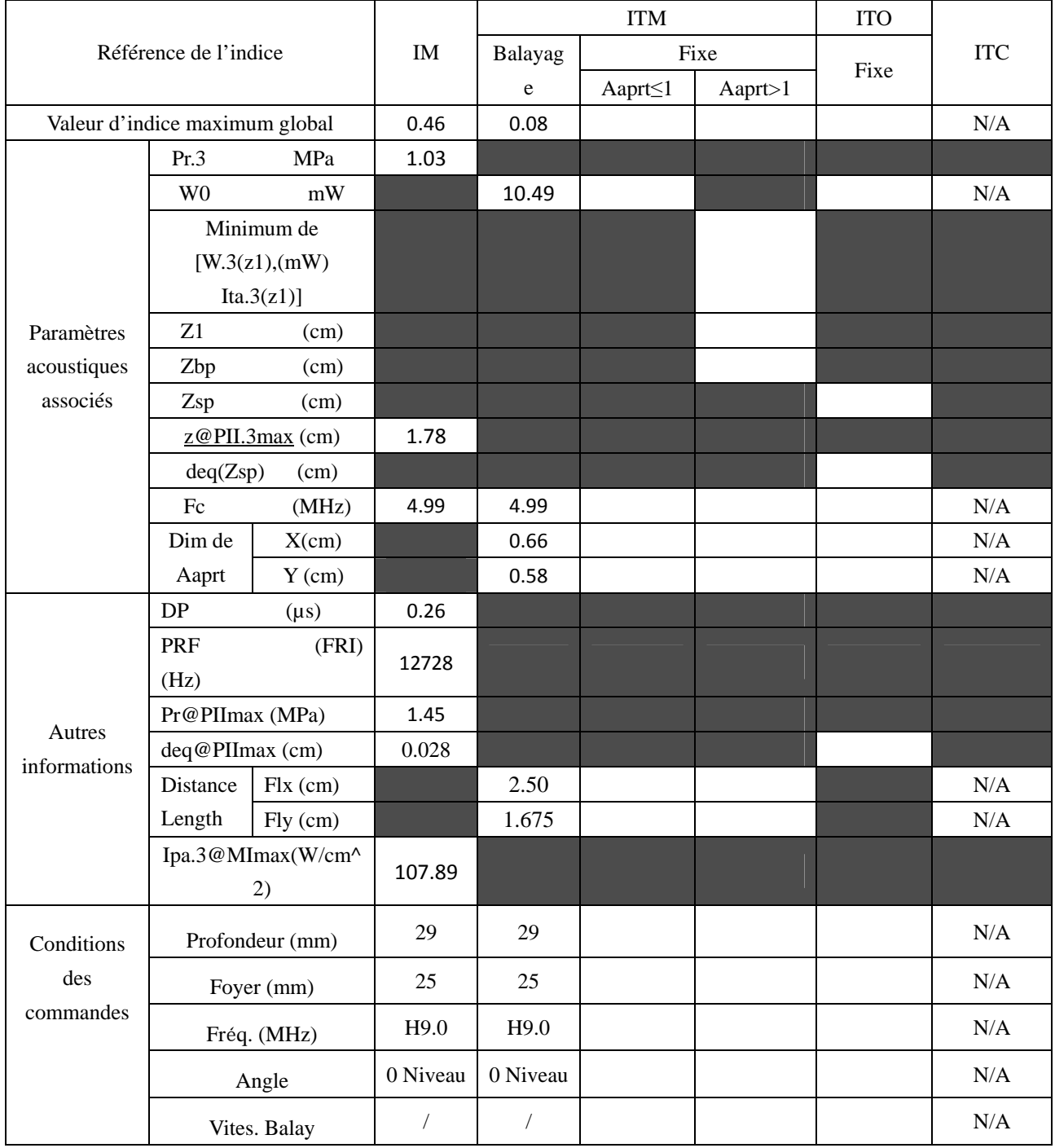

Système : U50

Mode de fonctionnement : M mode

Transducteur : L742UB

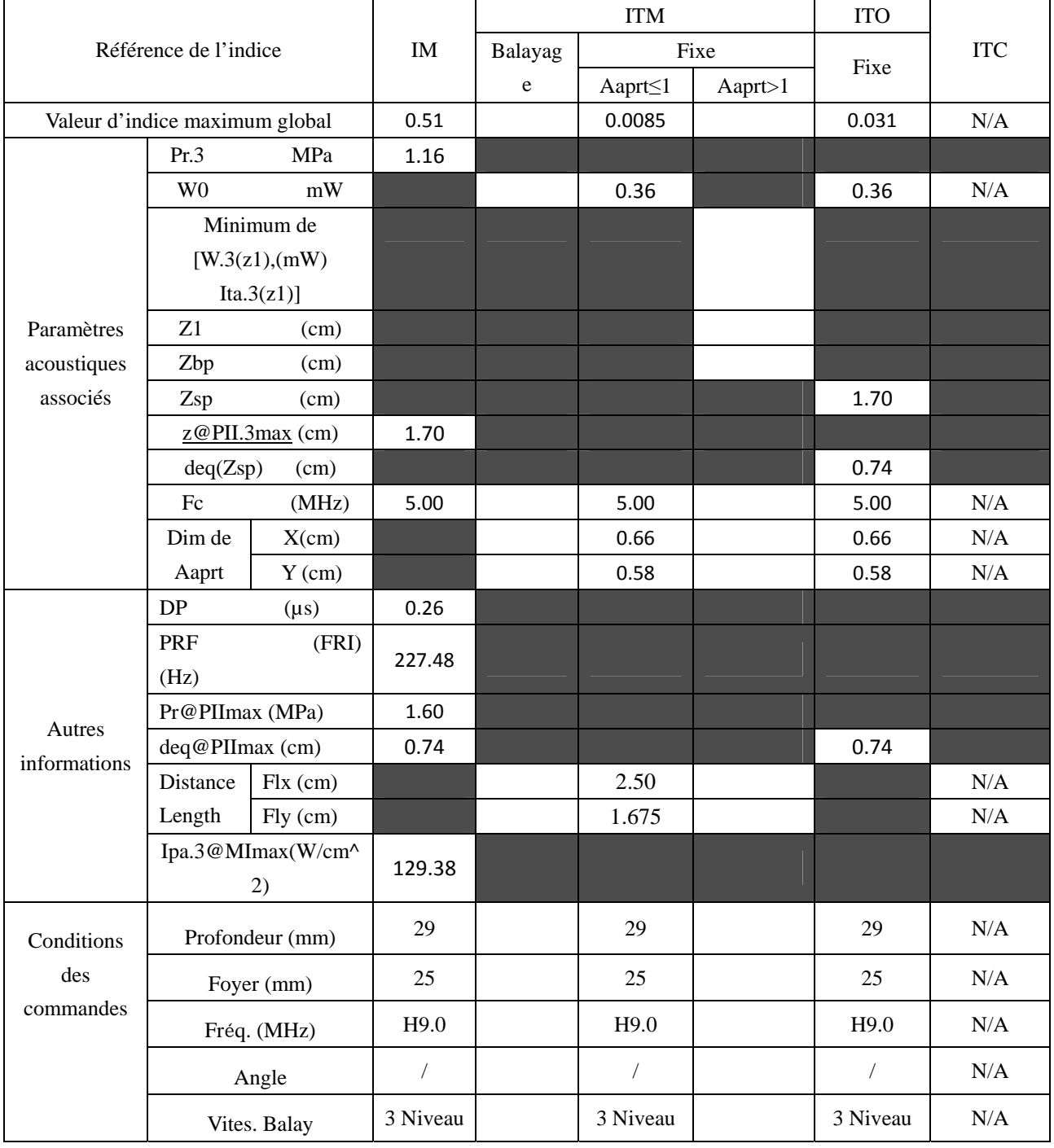

Système : U50

Mode de fonctionnement :  $B+M$  mode

Transducteur : L742UB

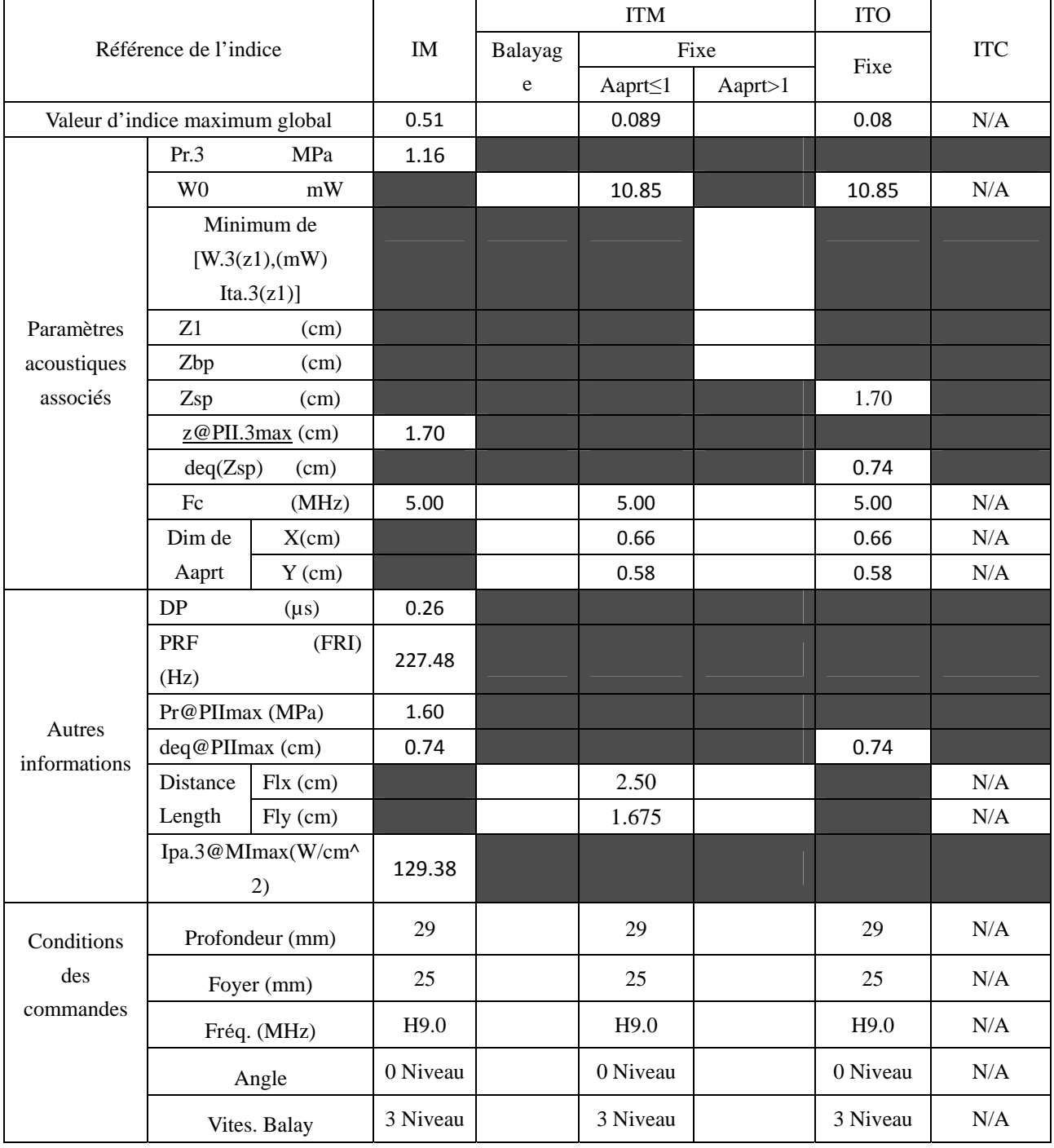
Système : U50

Mode de fonctionnement : PW mode

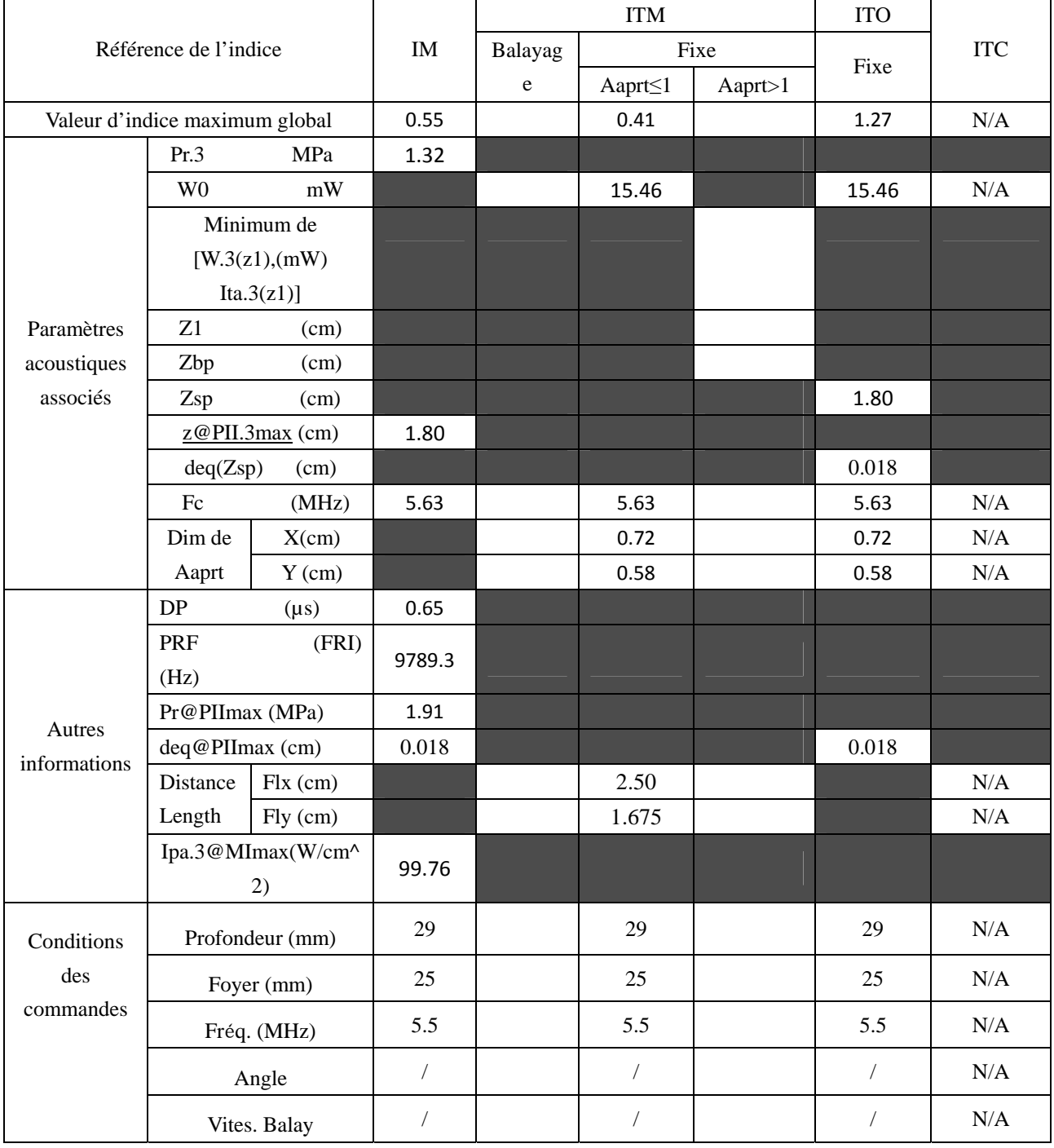

Système : U50

Mode de fonctionnement :  $B+PW$  mode

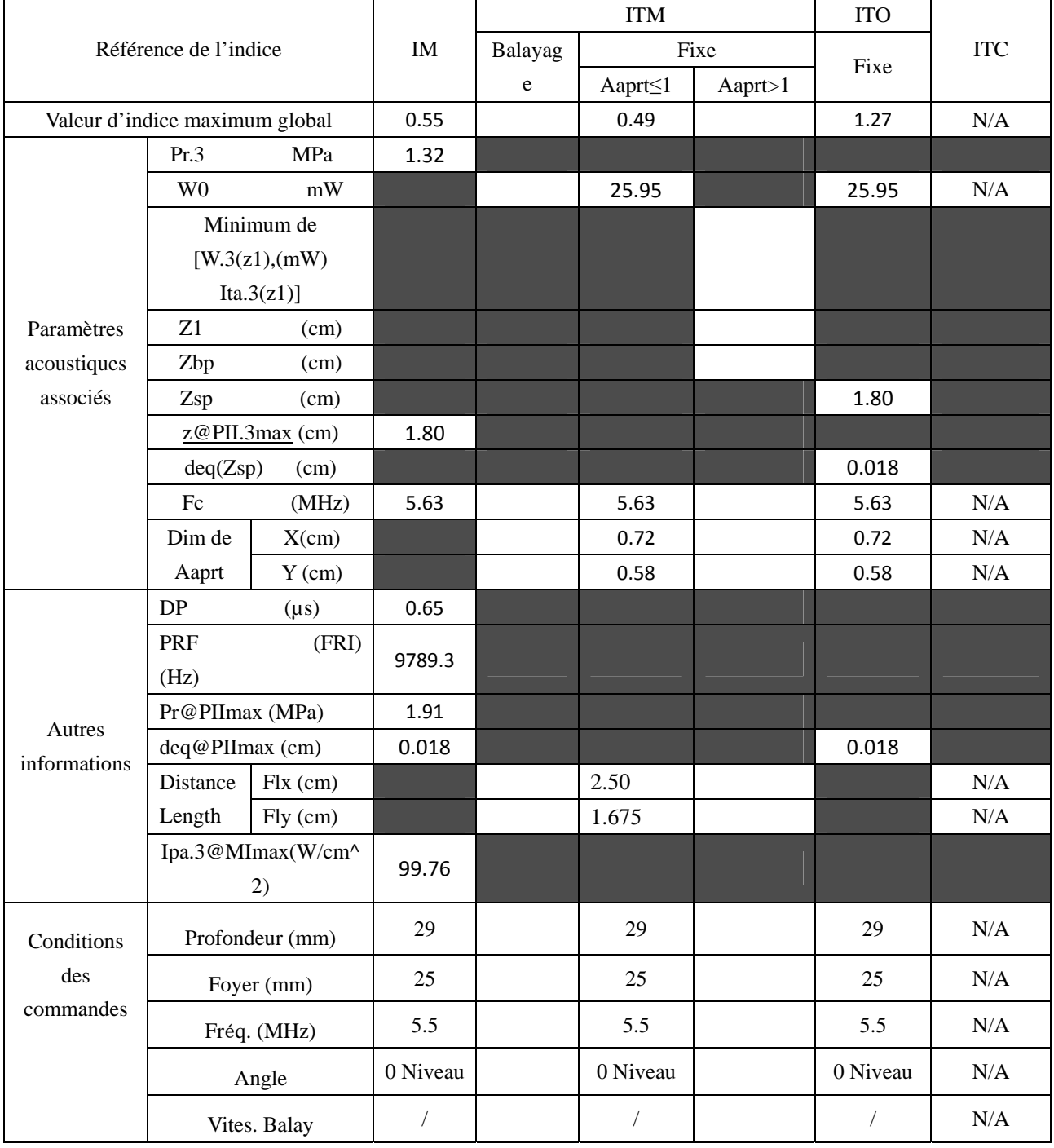

Système : U50

#### Mode de fonctionnement : B+C/B+PDI/B+DPDI mode

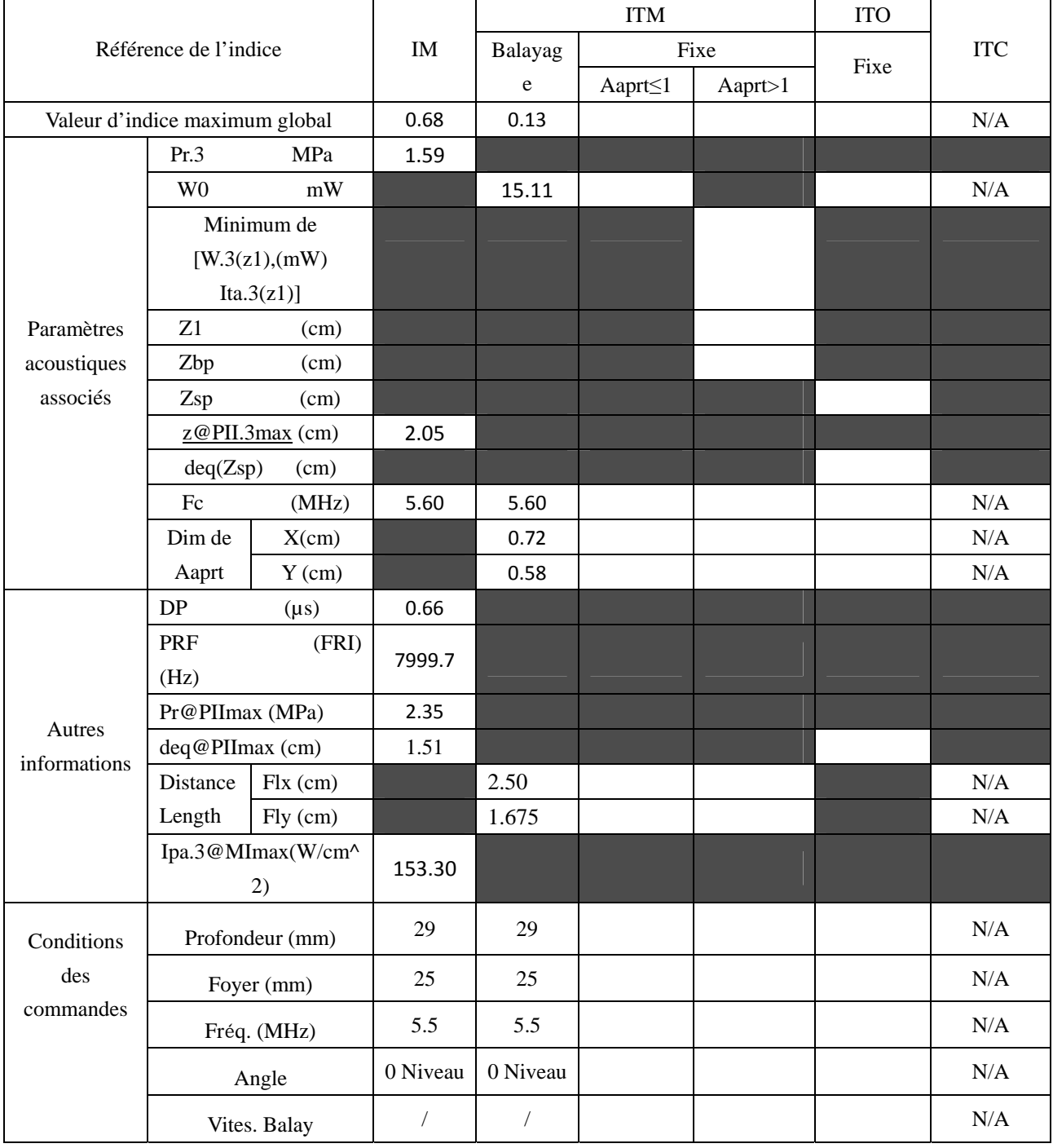

Système : U50

Mode de fonctionnement :  $B + C + PW/B + PDI + PW/B + DPDI + PW$  mode

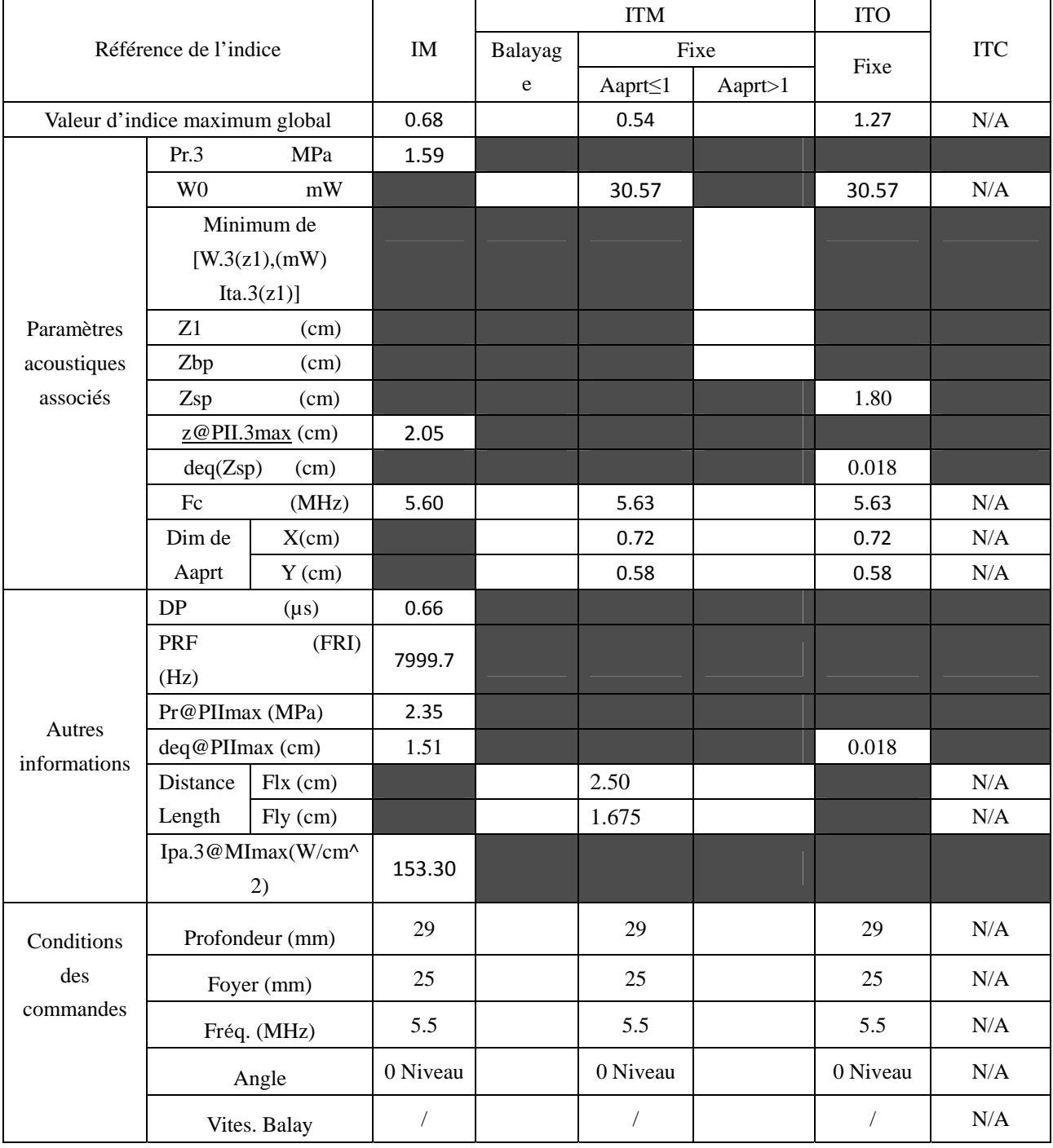

## **A2.8.6. Test de la sonde L1042UB**

#### **Tableau de puissance acoustique pour la piste 3**

Système : U50 Mode de fonctionnement : B mode

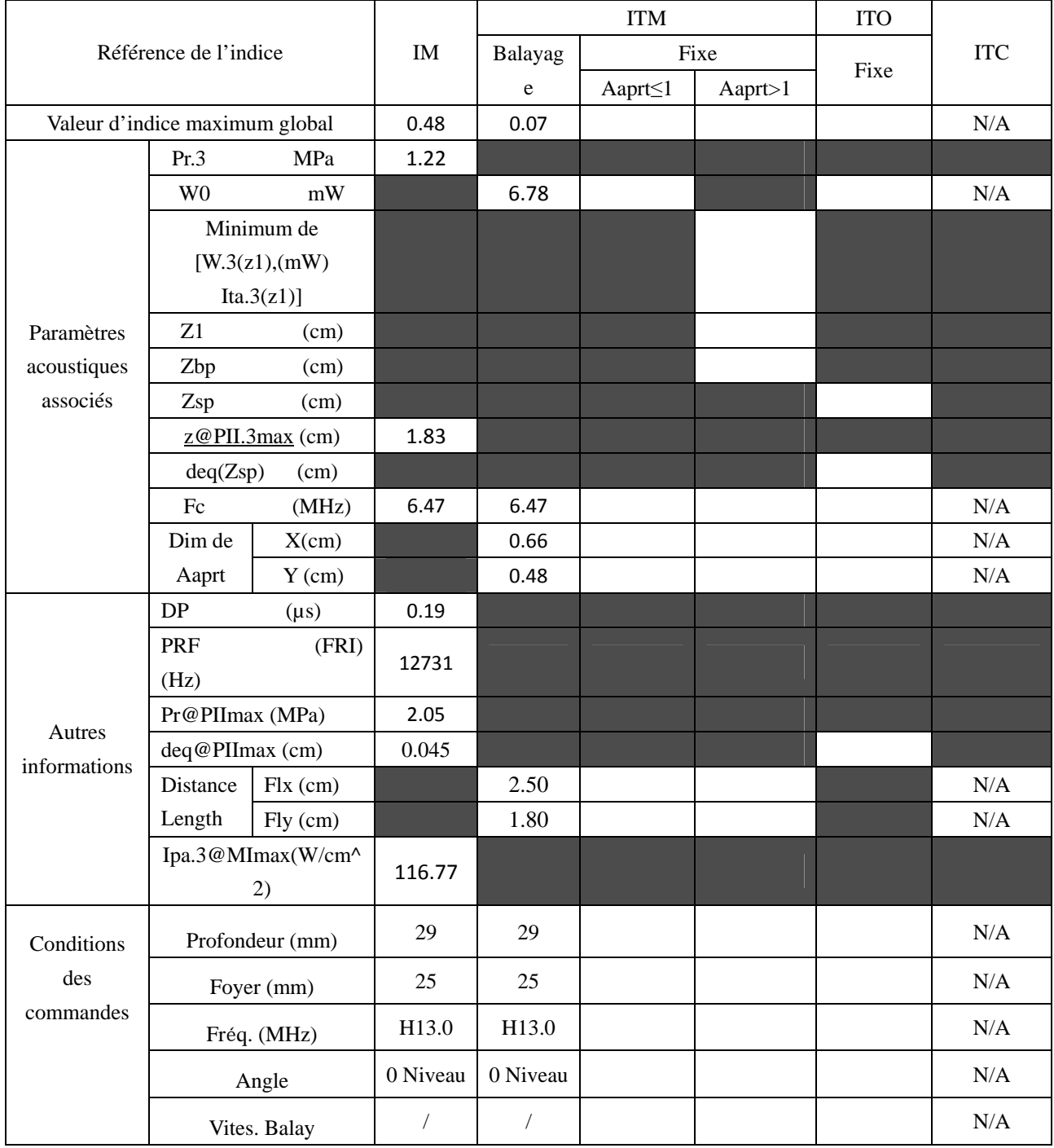

Système : U50

Mode de fonctionnement : M mode

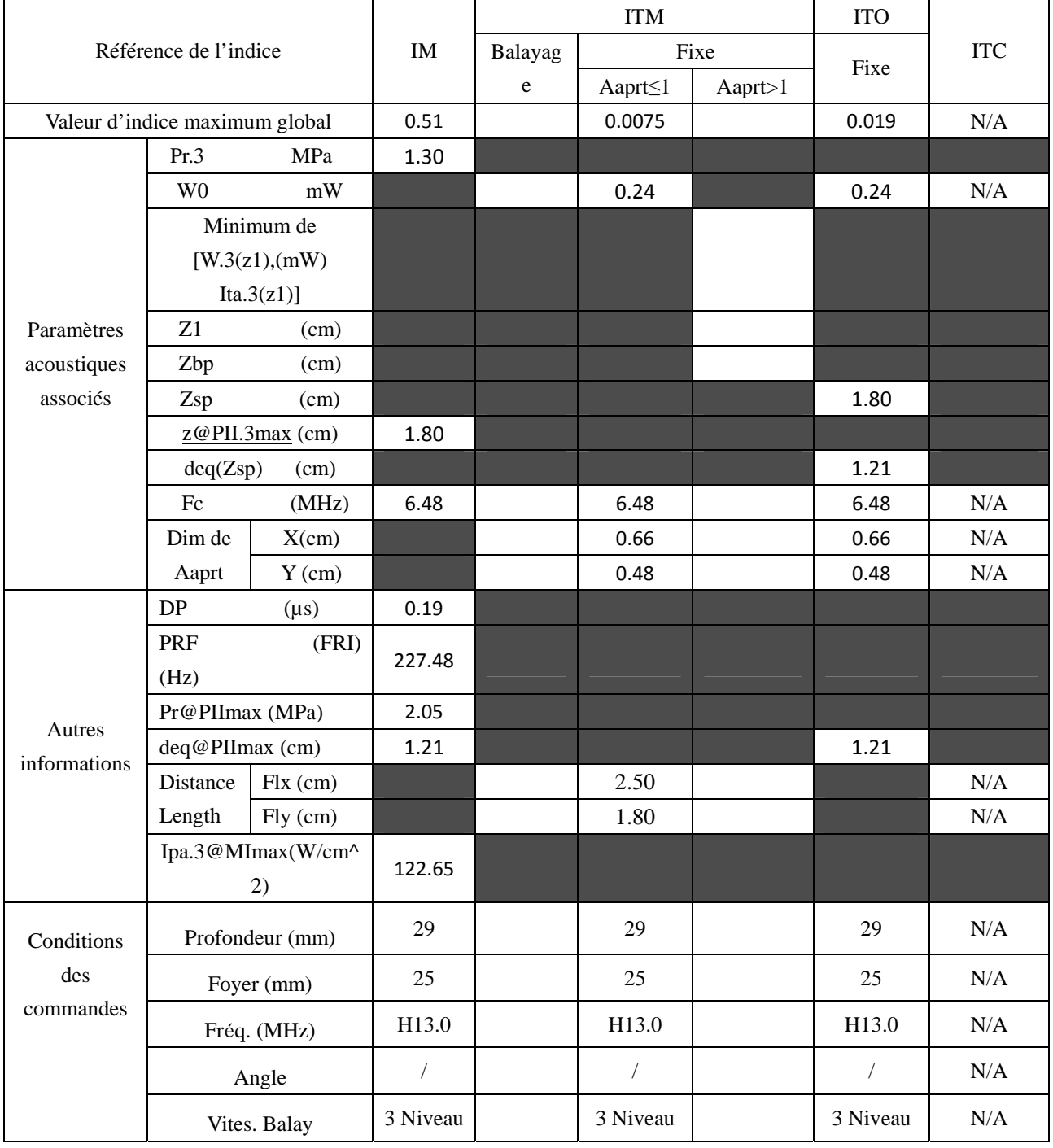

Système : U50

Mode de fonctionnement :  $B+M$  mode

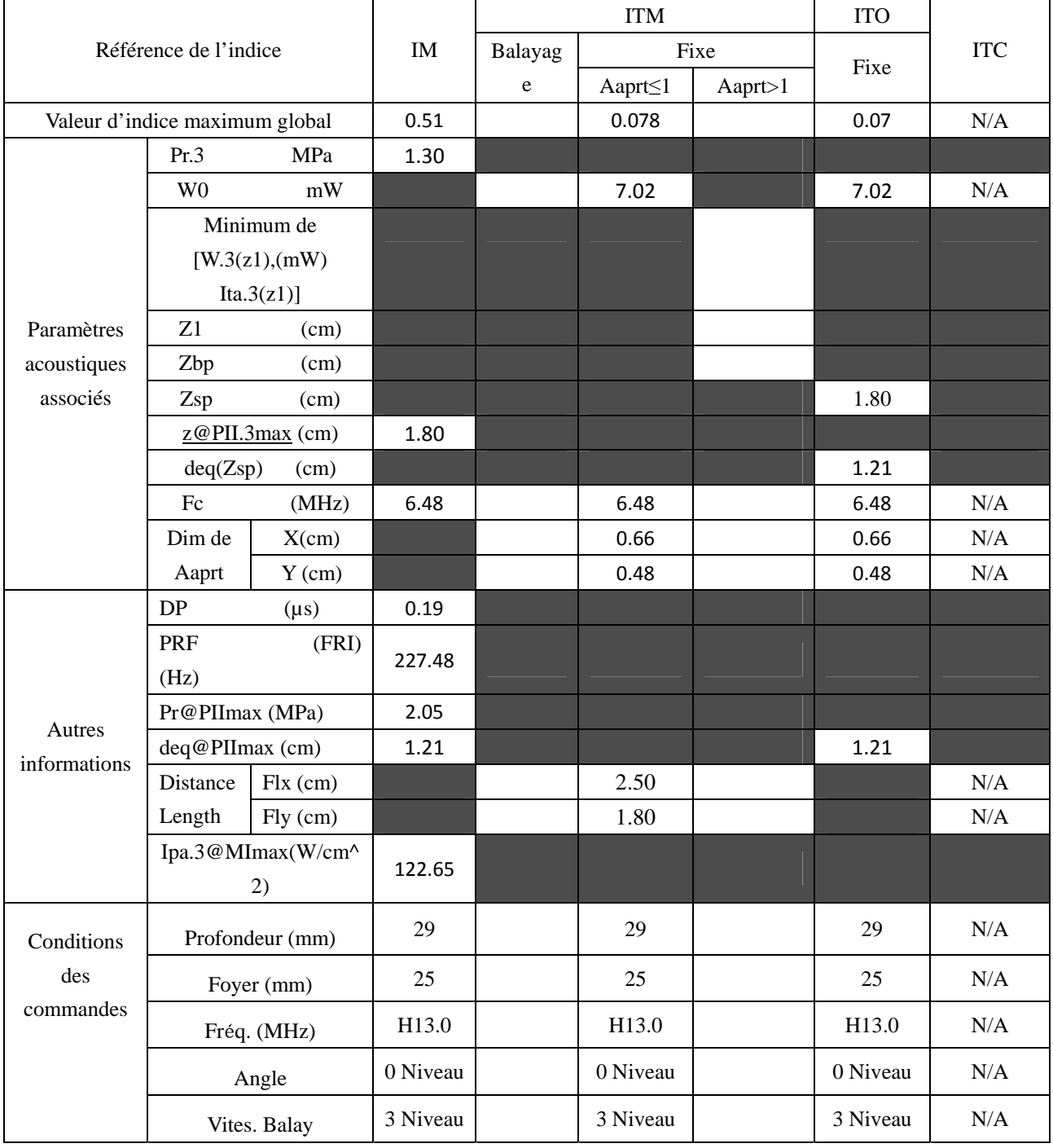

Système : U50

Mode de fonctionnement : PW mode

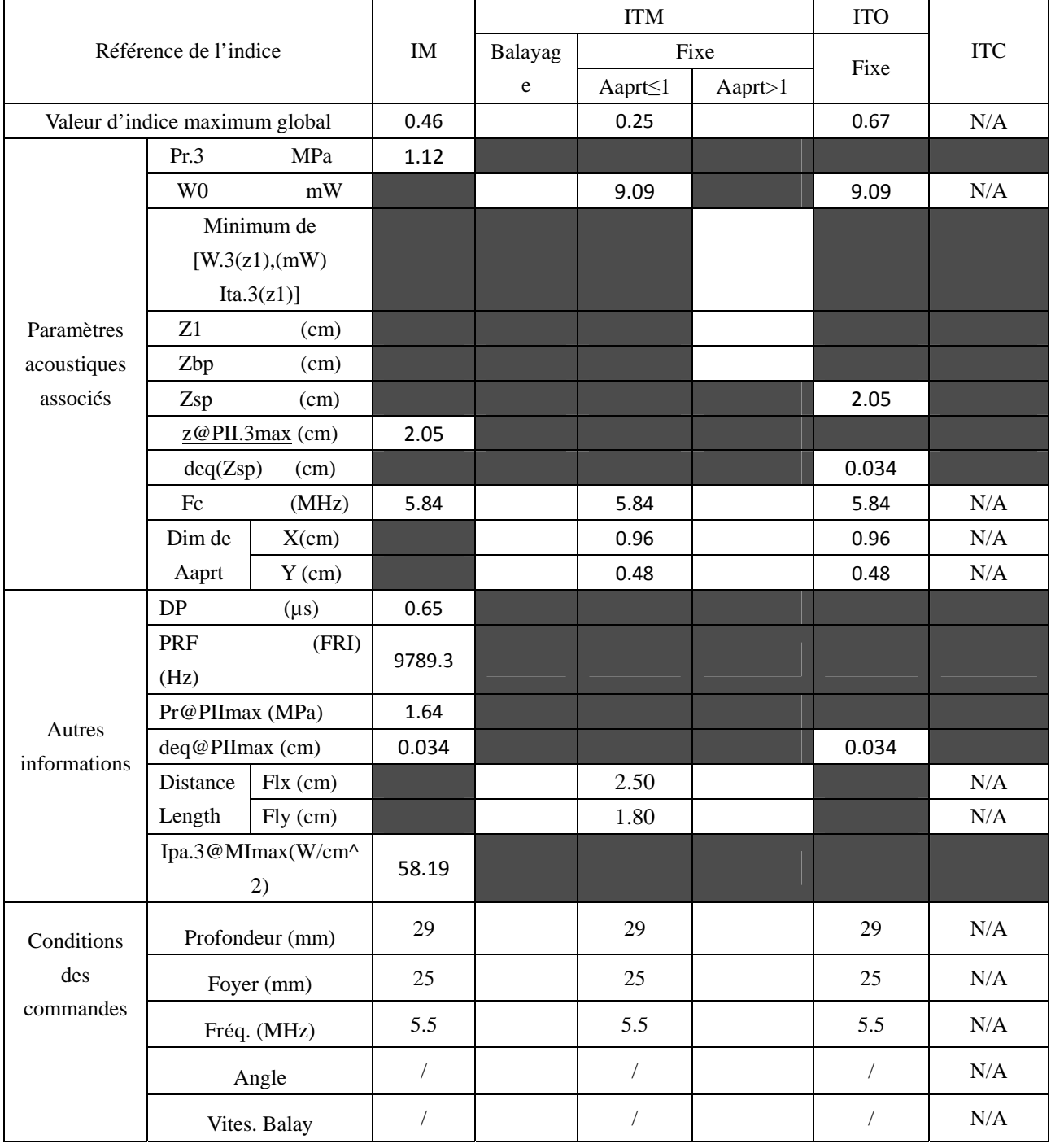

Système : U50

Mode de fonctionnement :  $B+PW$  mode

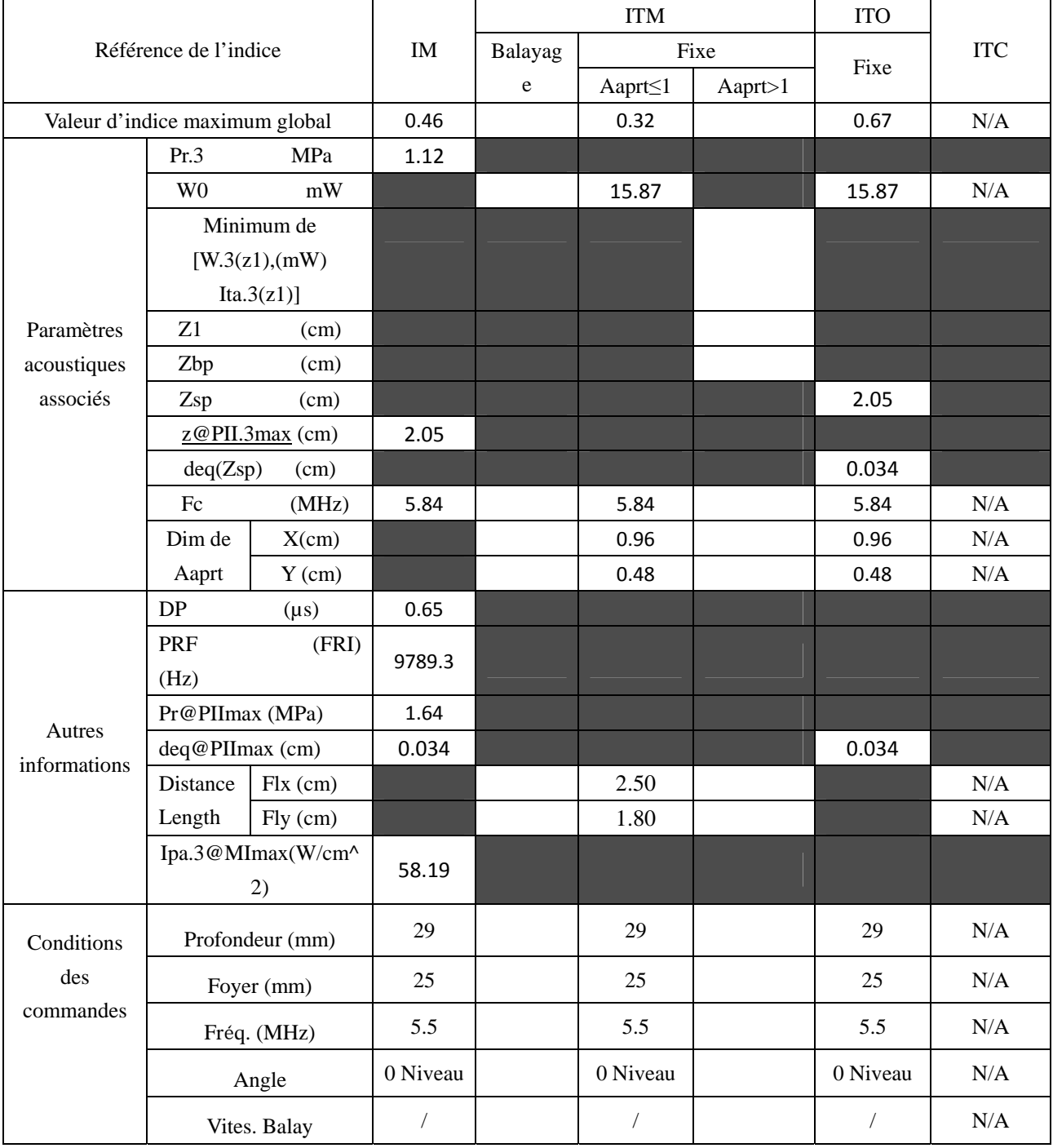

Système : U50

#### Mode de fonctionnement : B+C/B+PDI/B+DPDI mode

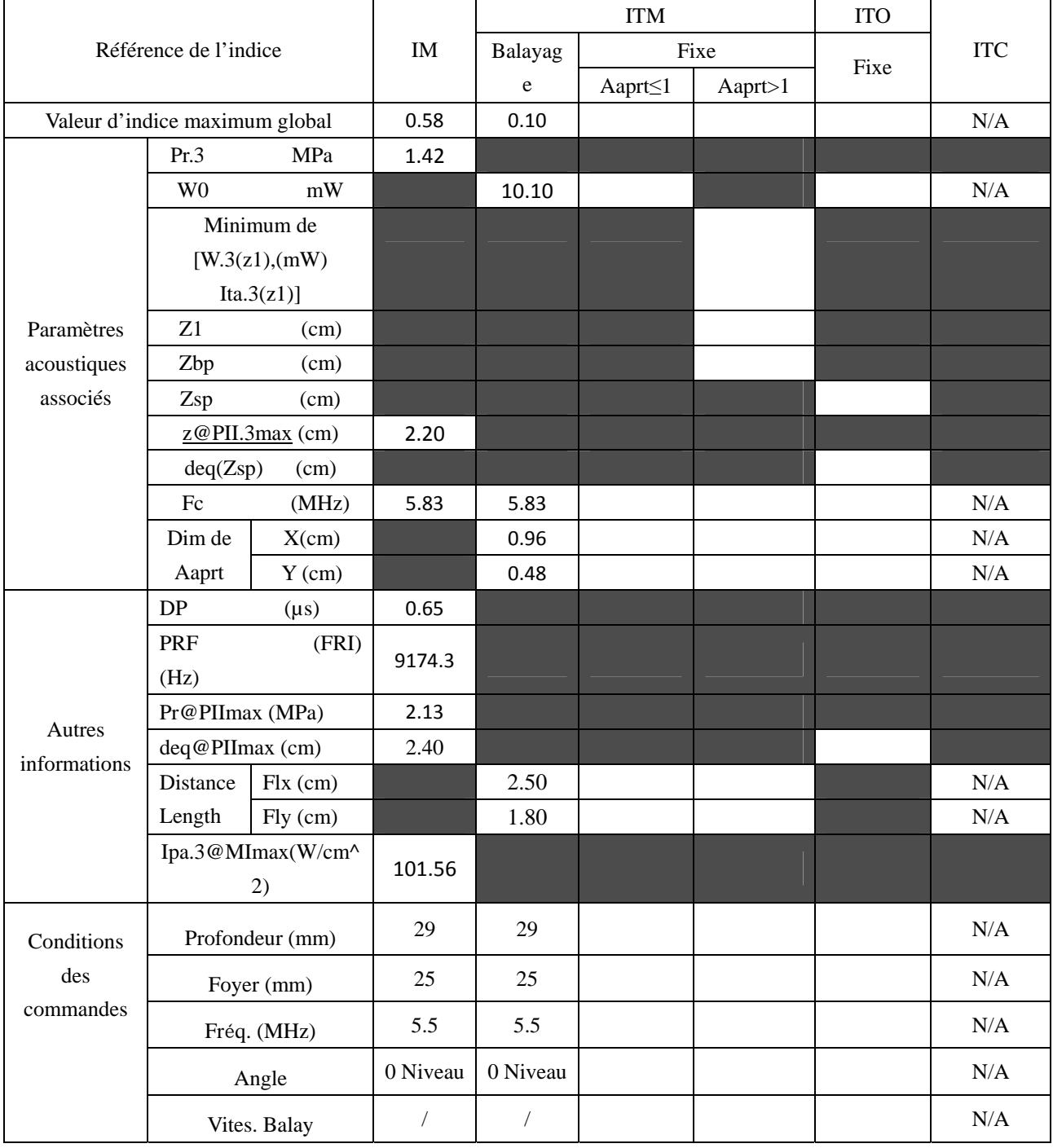

Système : U50

#### Mode de fonctionnement :  $B + C + PW/B + PDI + PW/B + DPDI + PW$  mode

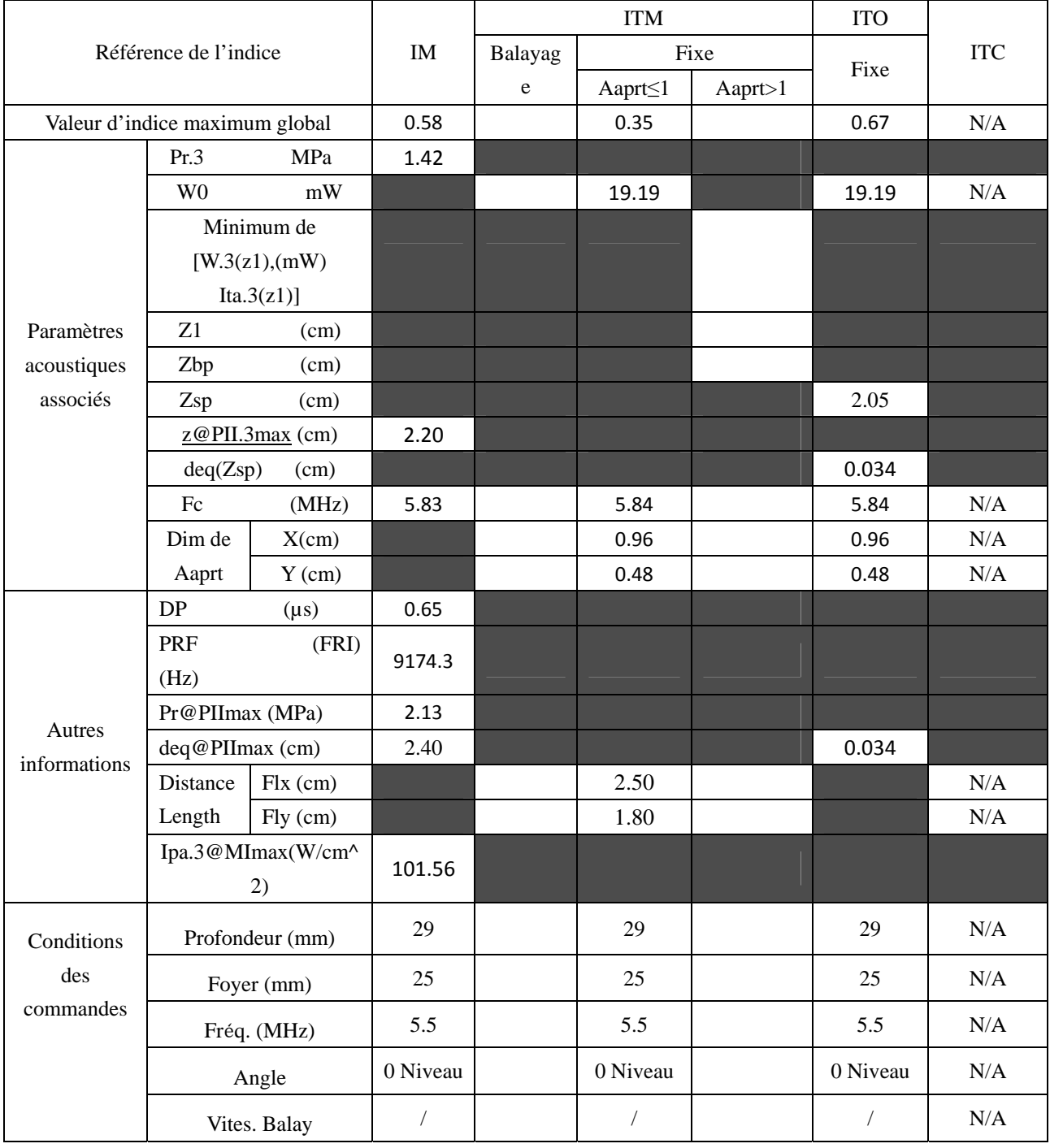

# **A2.8.7. Test de la sonde E612UB**

#### **Tableau de puissance acoustique pour la piste 3**

Système : U50 Mode de fonctionnement : B mode

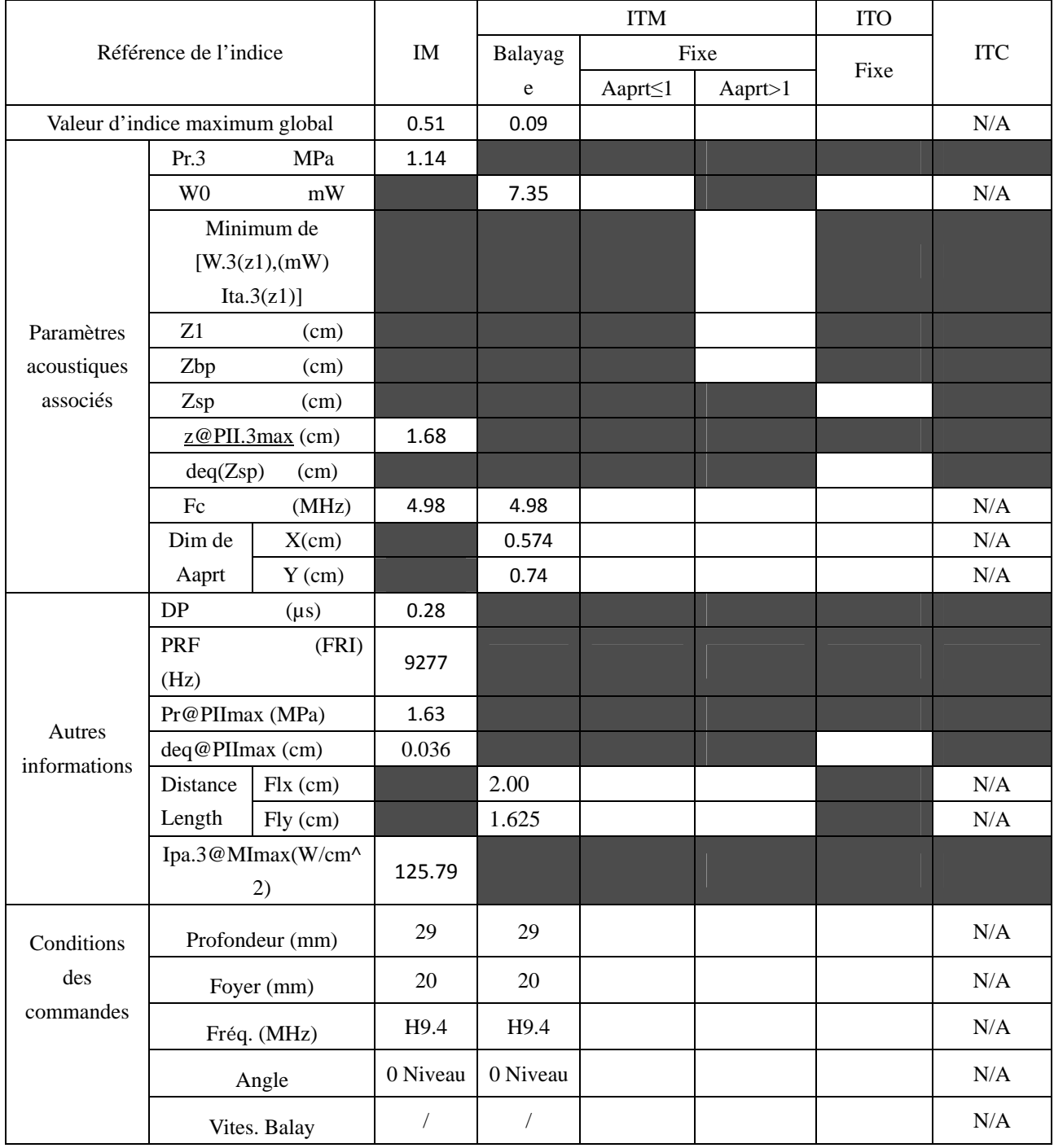

Système : U50

Mode de fonctionnement : M mode

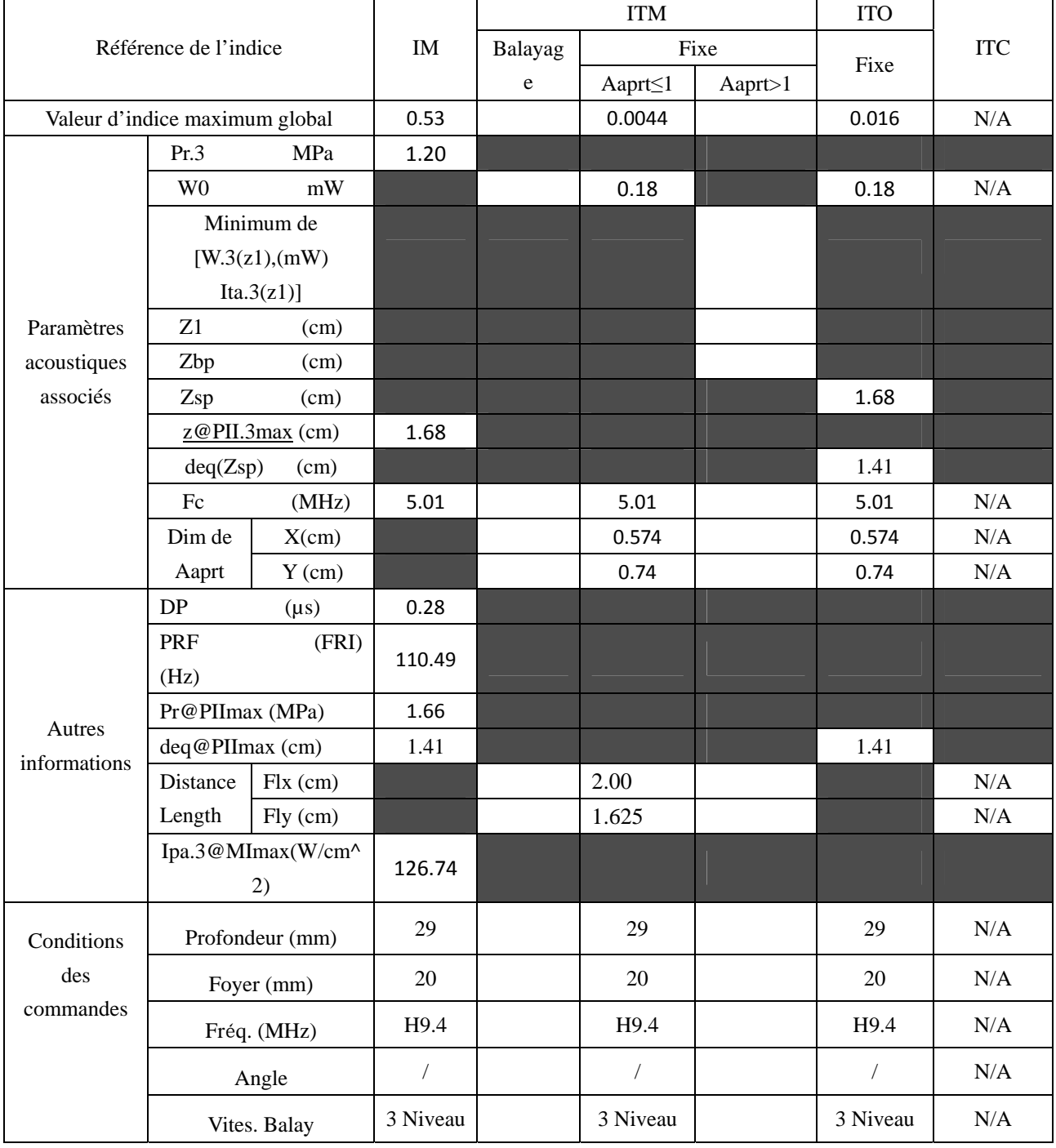

Système : U50

Mode de fonctionnement :  $B+M$  mode

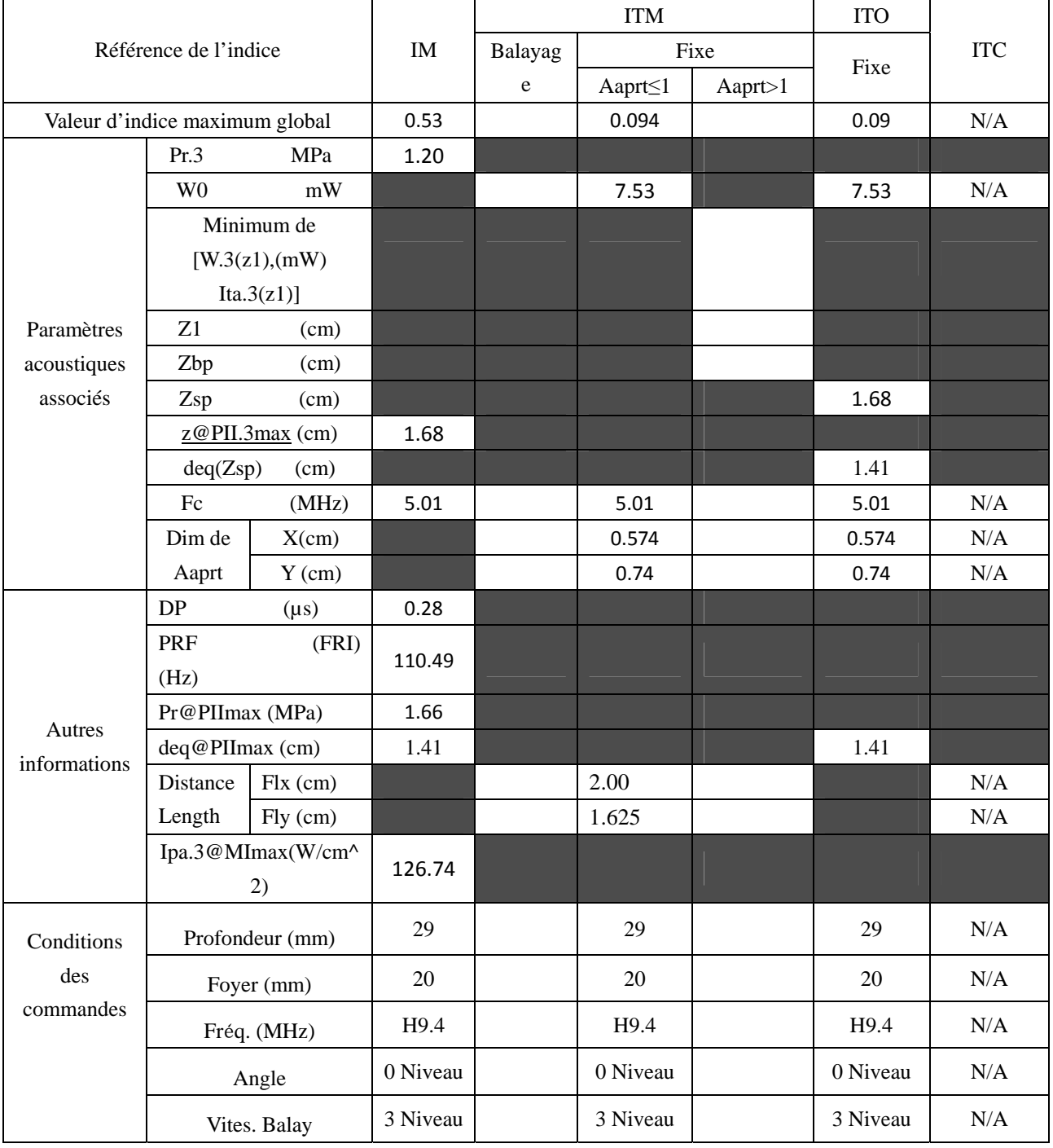

Système : U50

Mode de fonctionnement : PW mode

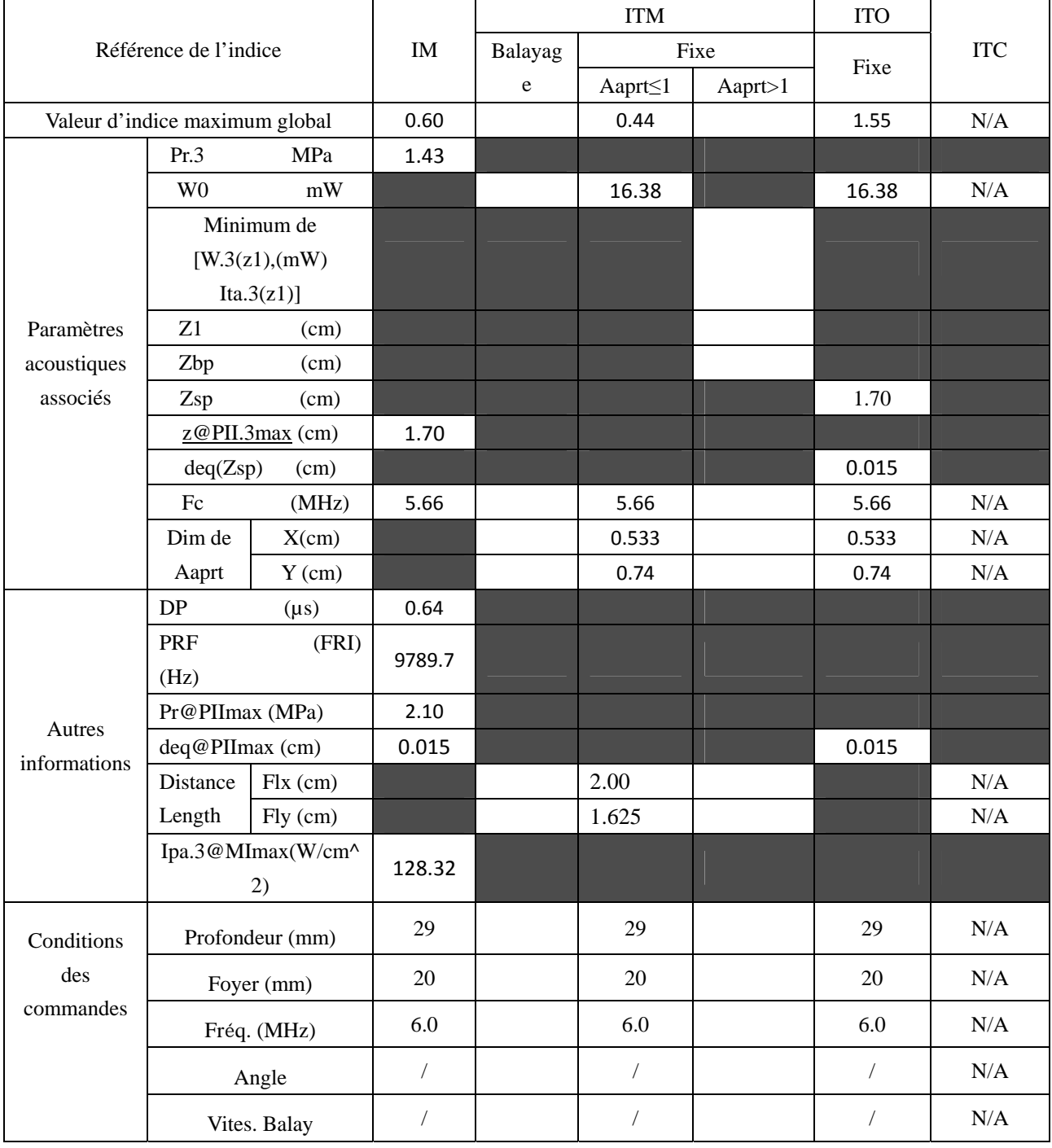

Système : U50

Mode de fonctionnement :  $B+PW$  mode

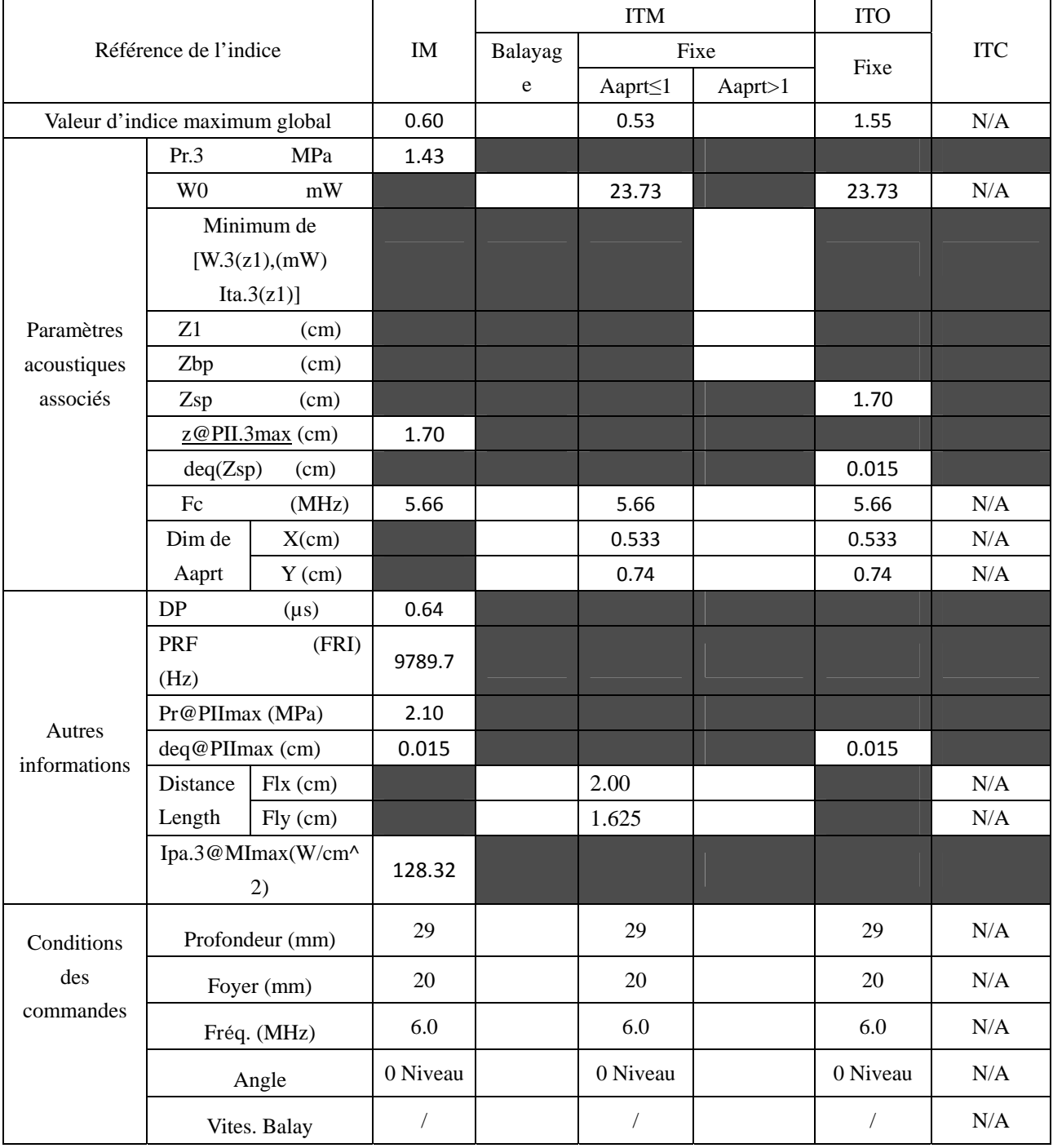

Système : U50

#### Mode de fonctionnement : B+C/B+PDI/B+DPDI mode

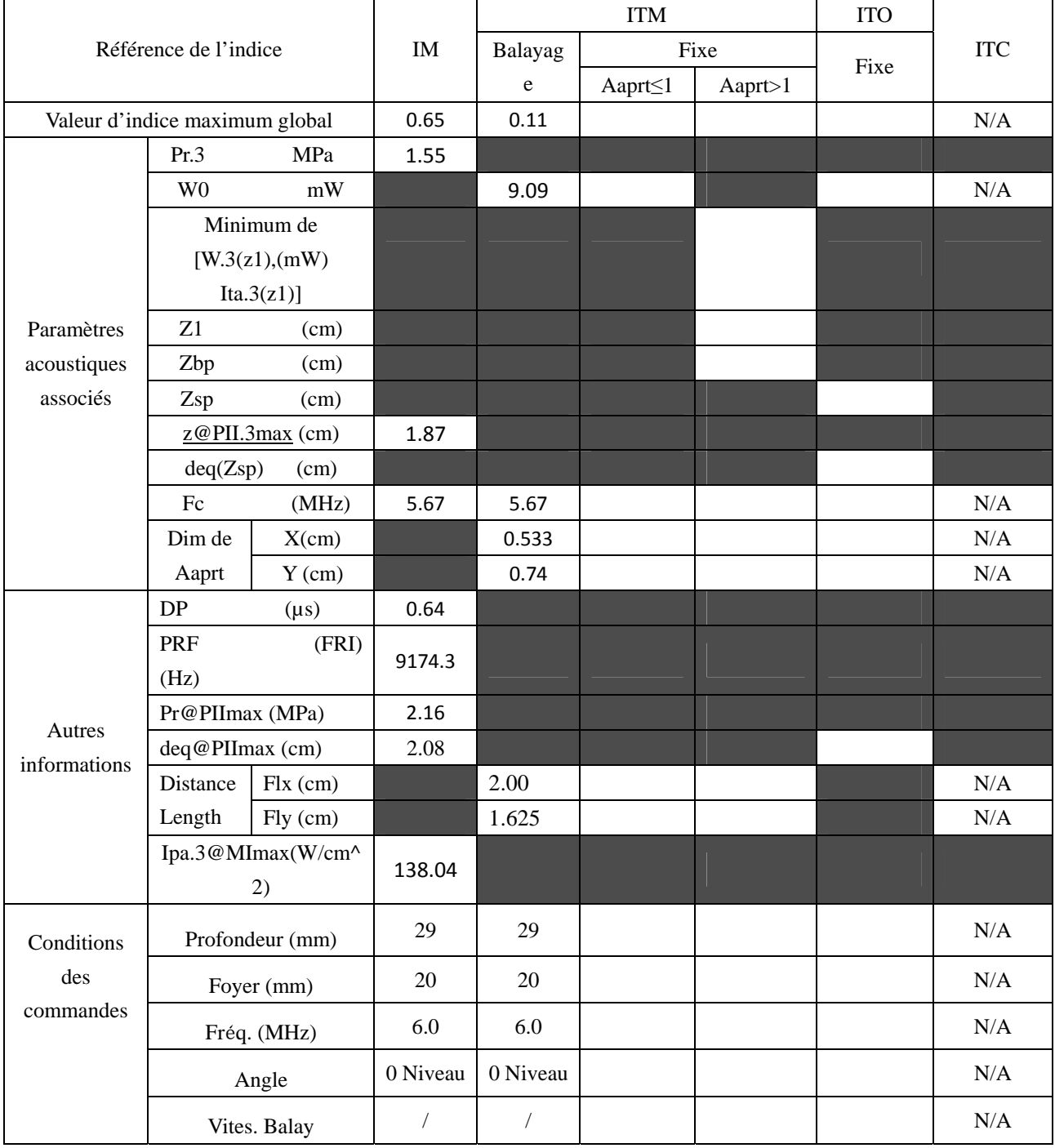

Système : U50

Mode de fonctionnement :  $B + C + PW/B + PDI + PW/B + DPDI + PW$  mode

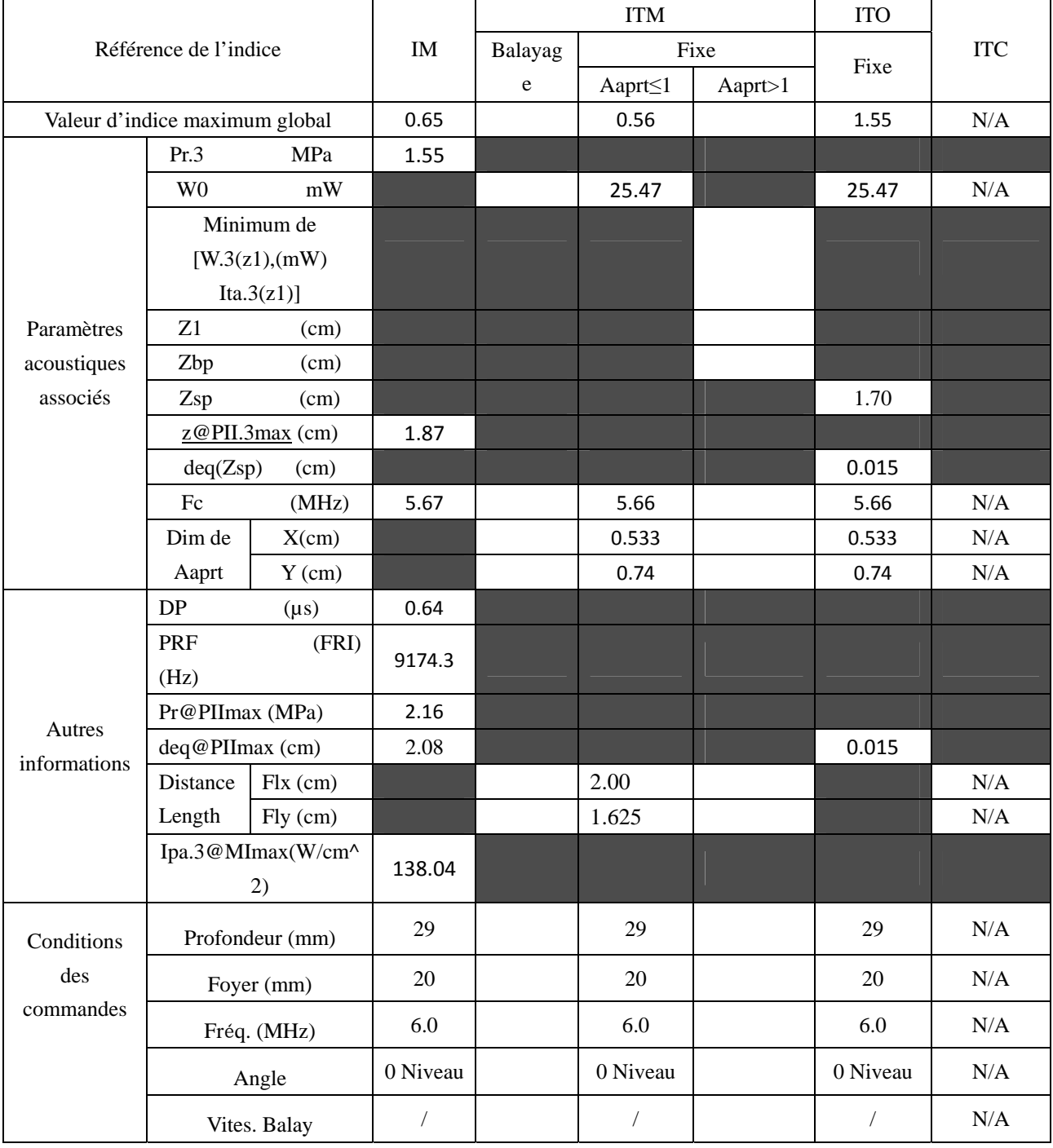

# **A2.8.8. Test de la sonde C612UB**

#### **Tableau de puissance acoustique pour la piste 3**

Système : U50 Mode de fonctionnement : B mode

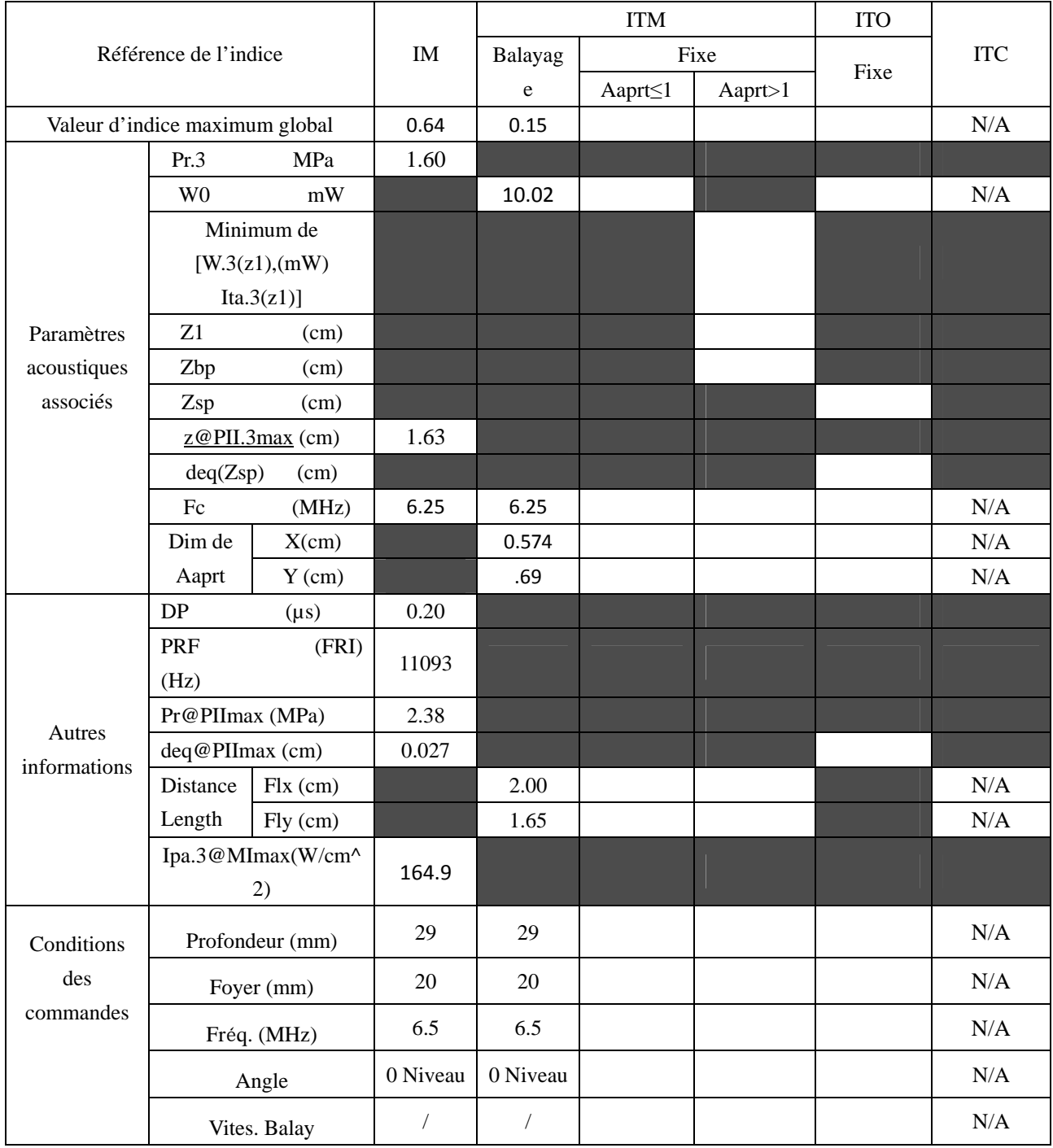

Système : U50

Mode de fonctionnement : M mode

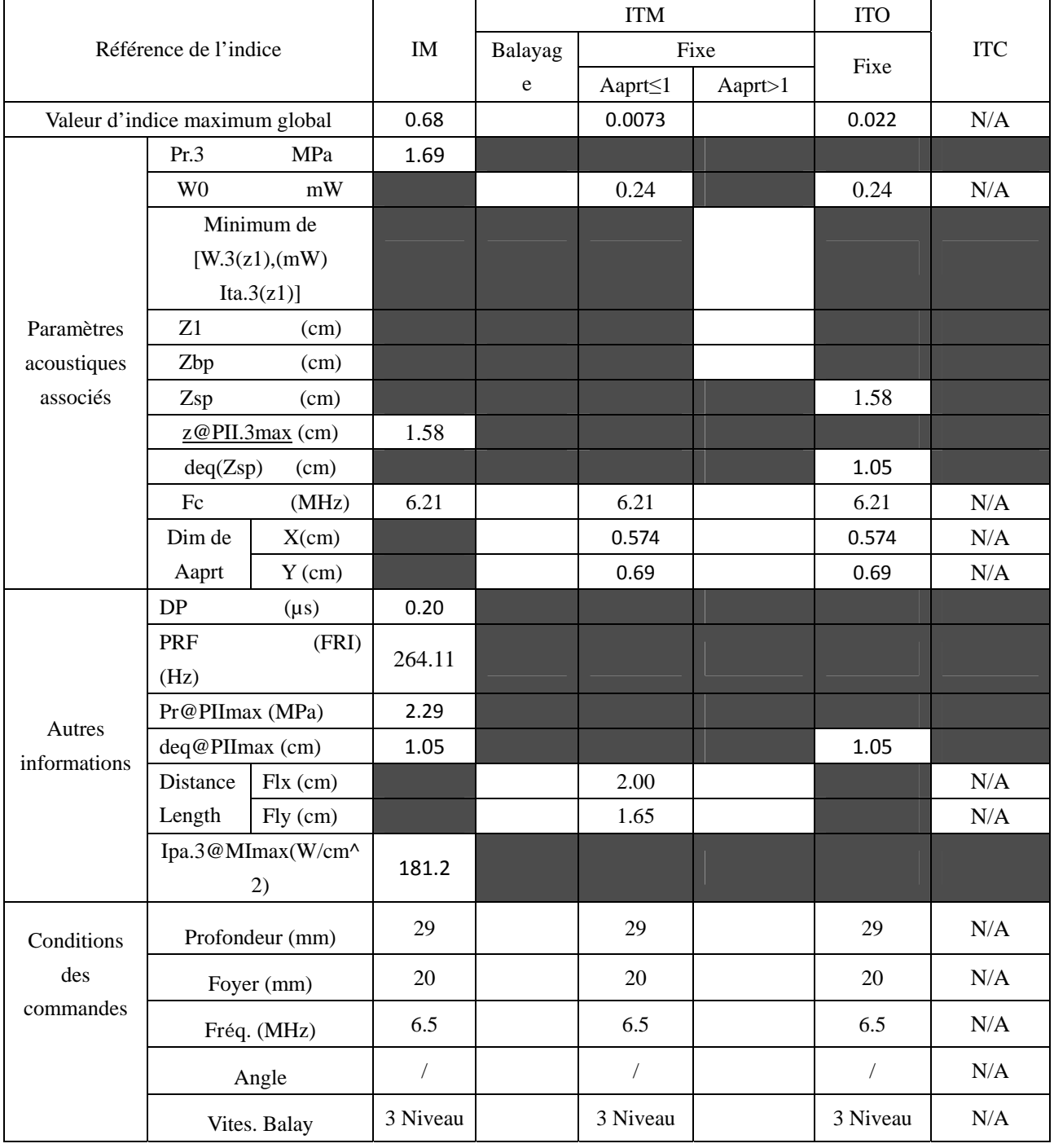

Système : U50

Mode de fonctionnement :  $B+M$  mode

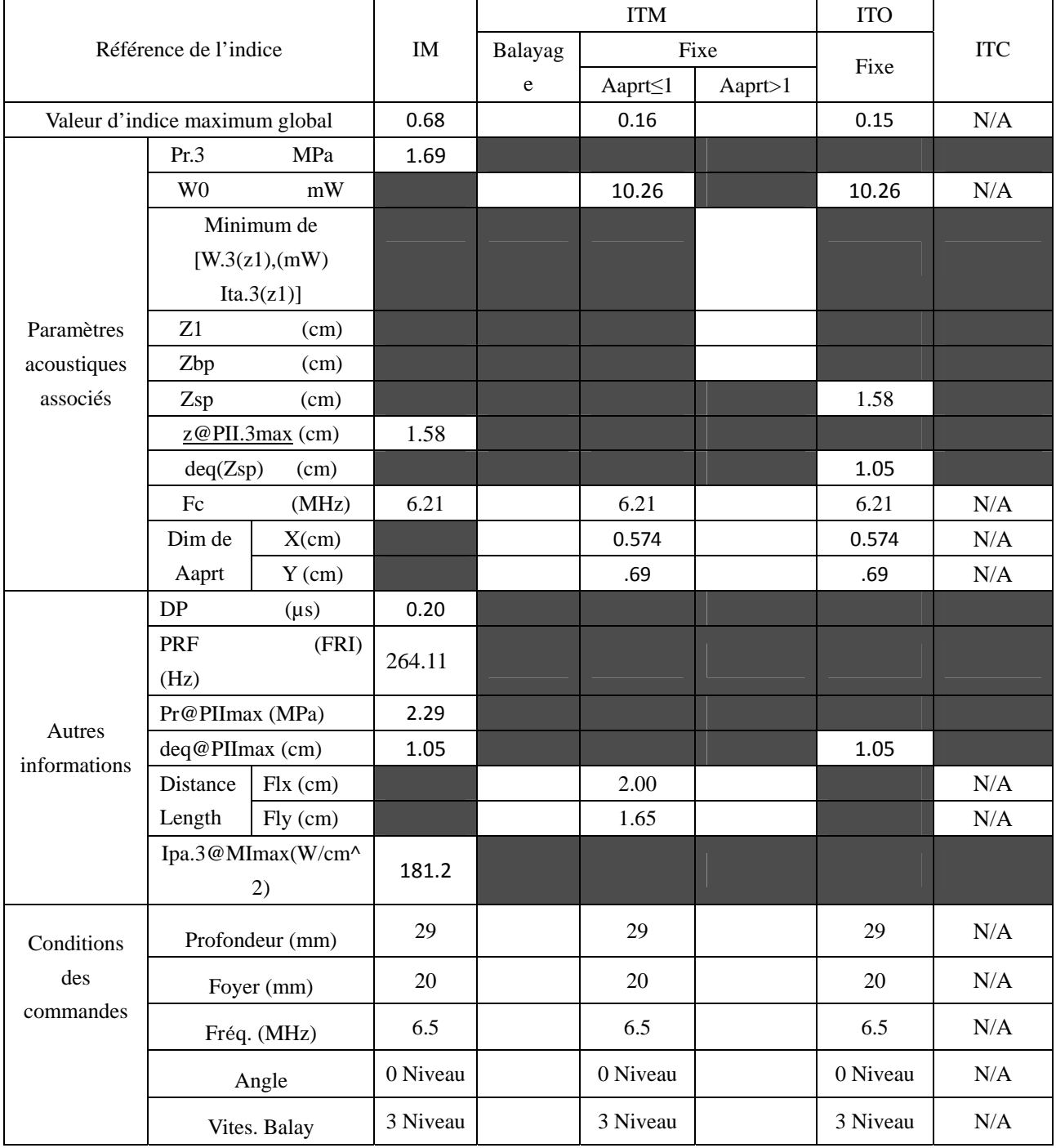

Système : U50

Mode de fonctionnement : PW mode

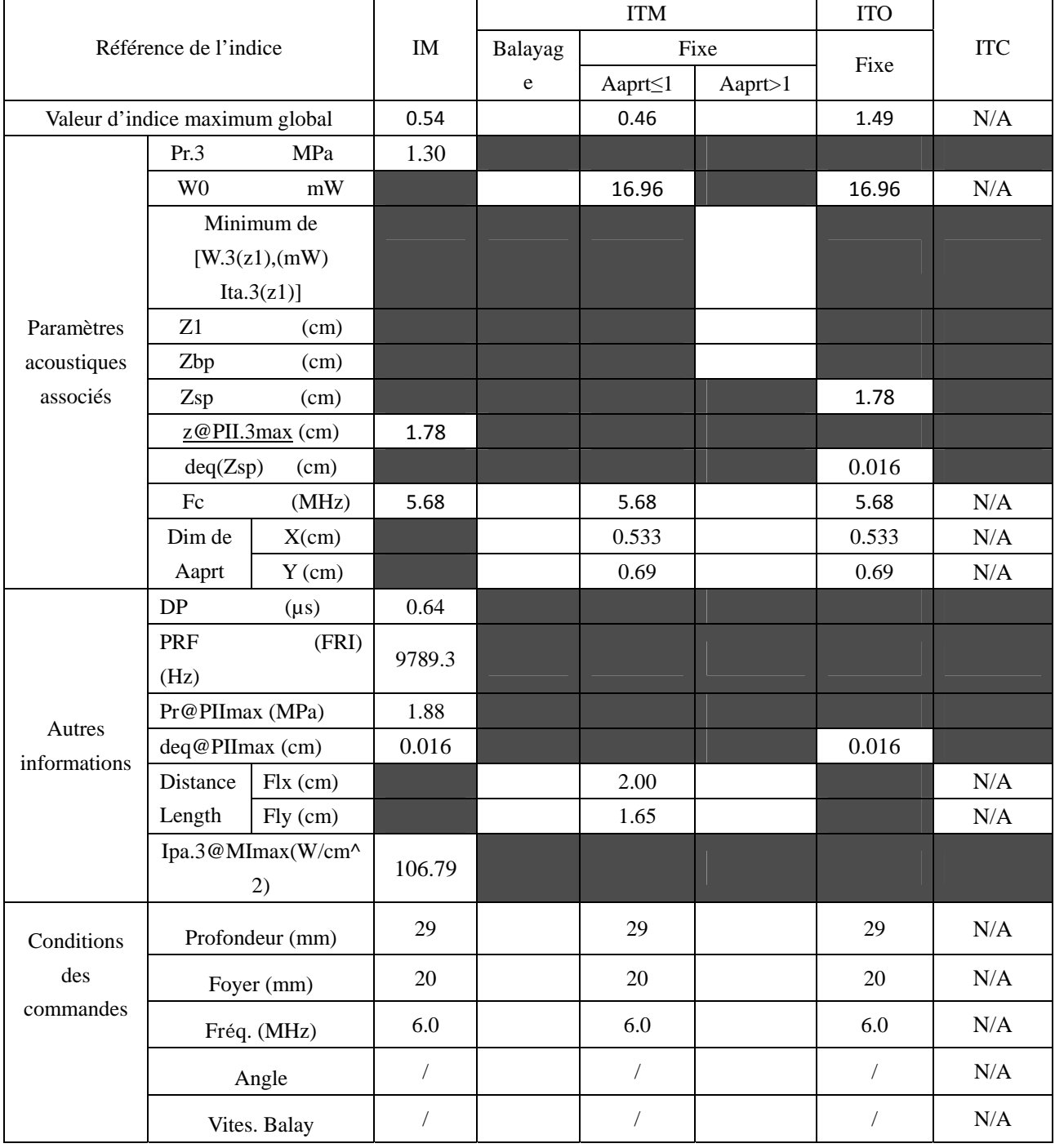

Système : U50

Mode de fonctionnement :  $B+PW$  mode

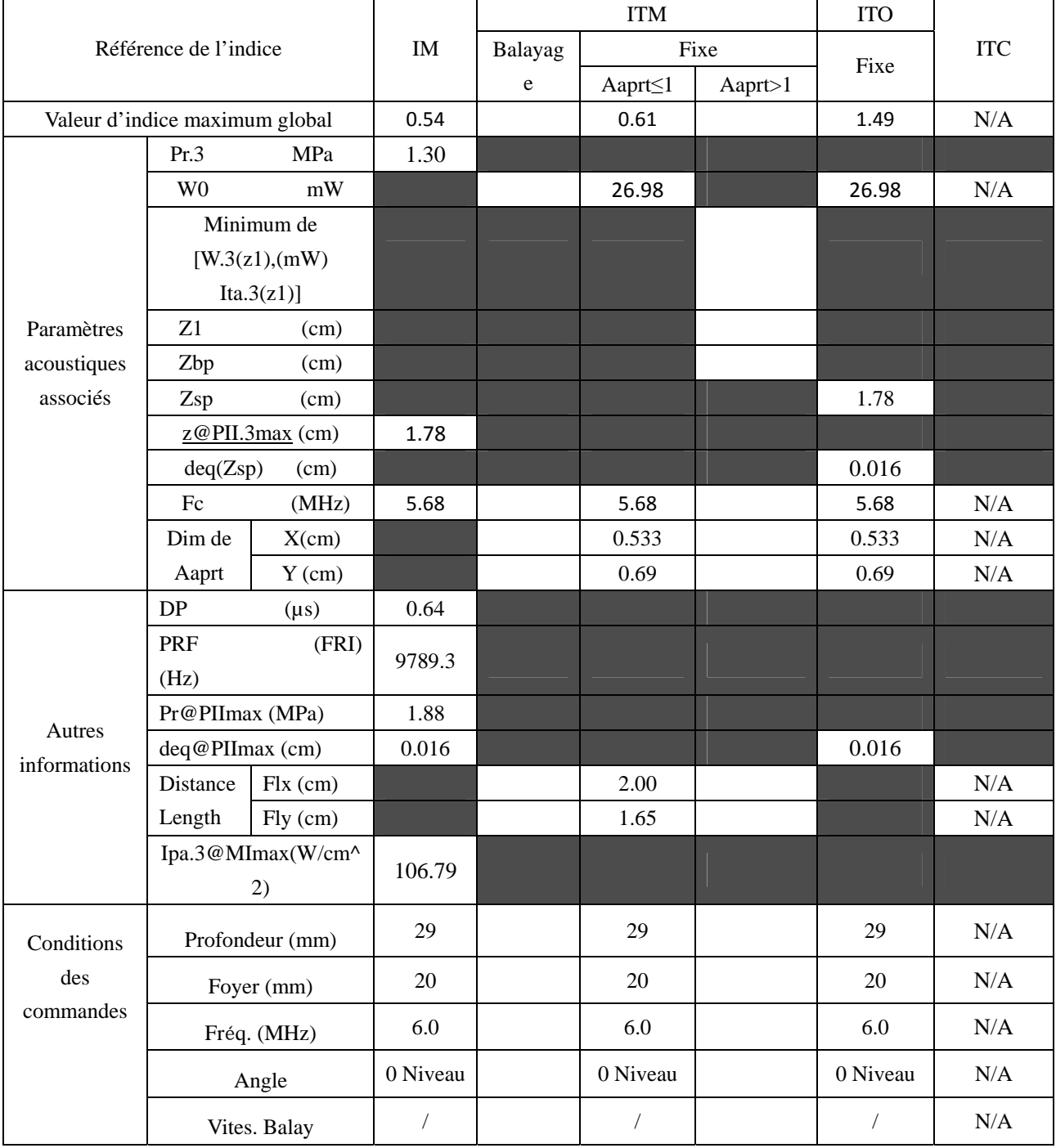

Système : U50

Mode de fonctionnement : B+C/B+PDI/B+DPDI mode

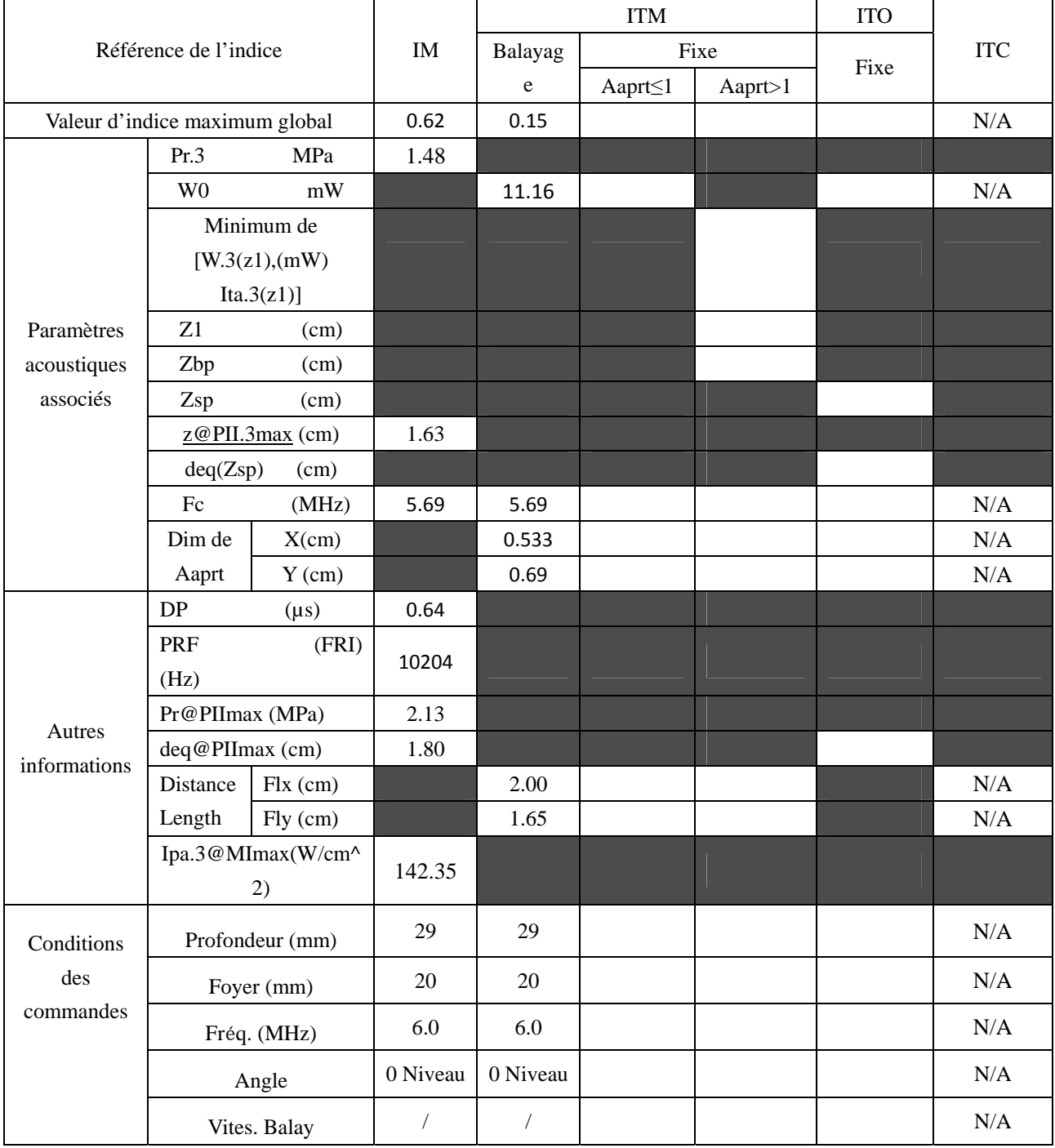

Système : U50

Mode de fonctionnement : B+C+PW/B+PDI+PW/B+DPDI+PW mode

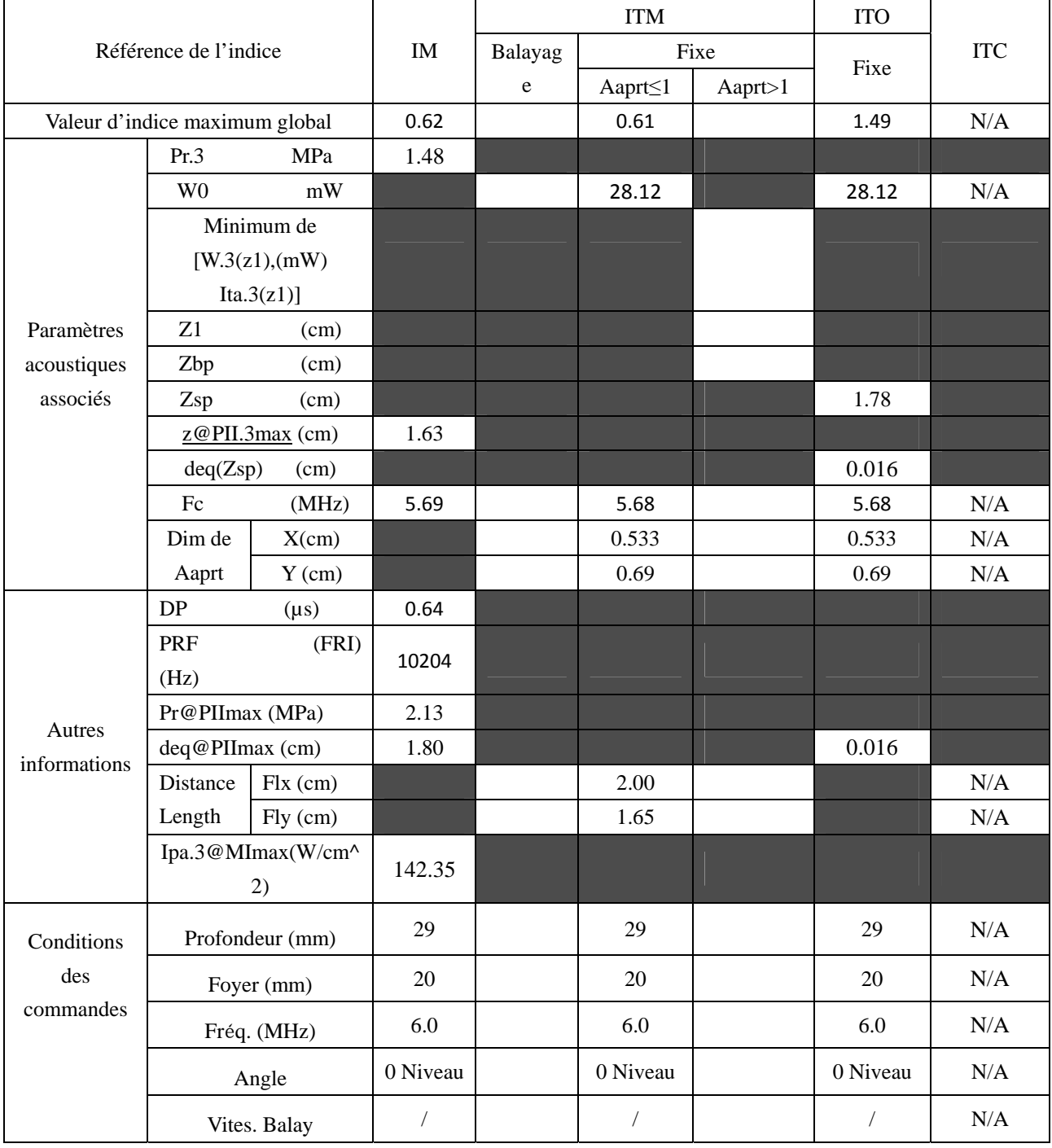

# **A2.8.9. Test de la sonde C6152UB**

#### **Tableau de puissance acoustique pour la piste 3**

 $\overline{\phantom{a}}$ 

Système : U50 Mode de fonctionnement : B mode Transducteur : C6152UB  $\overline{\phantom{a}}$ 

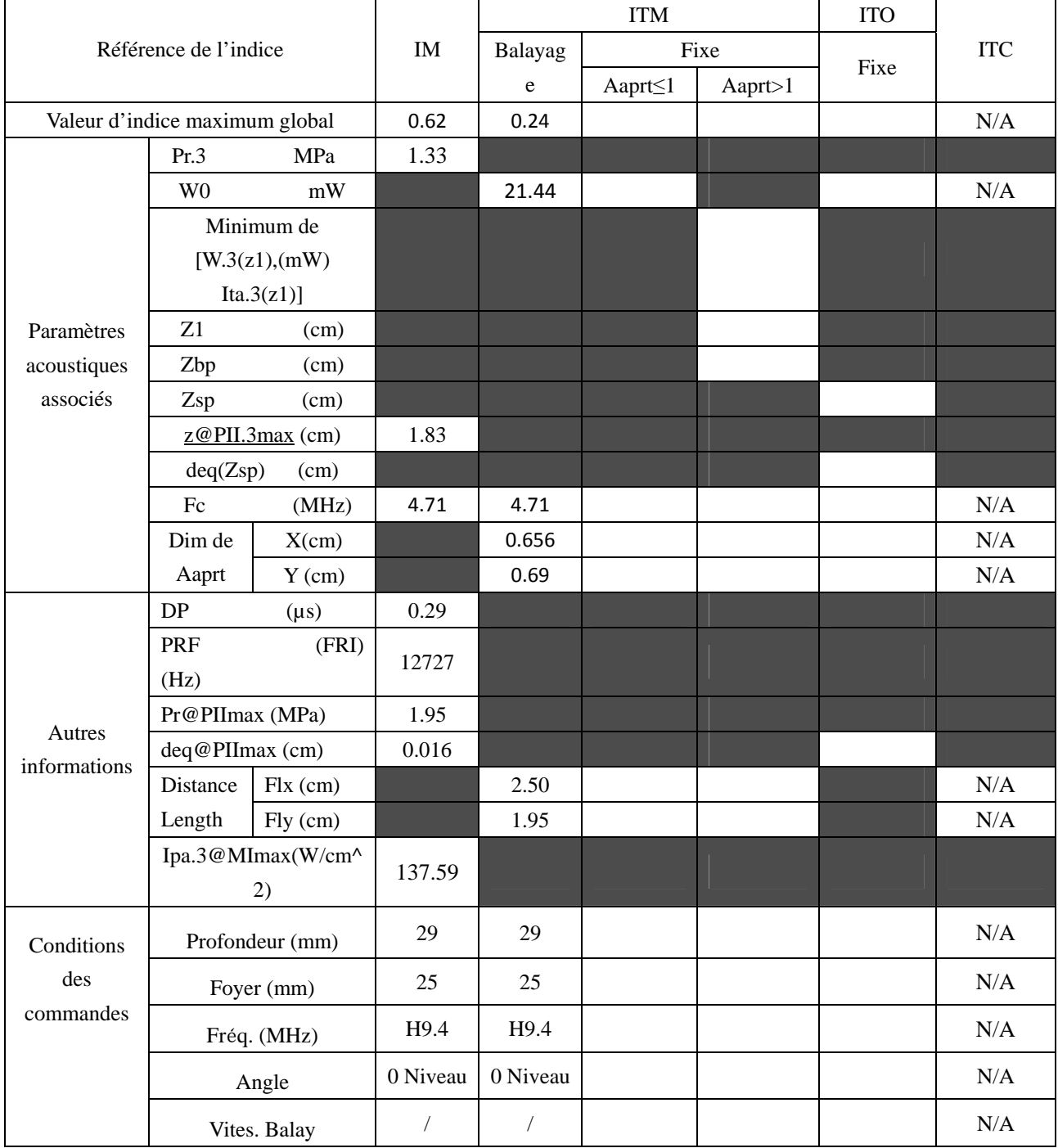

Système : U50

Mode de fonctionnement : M mode

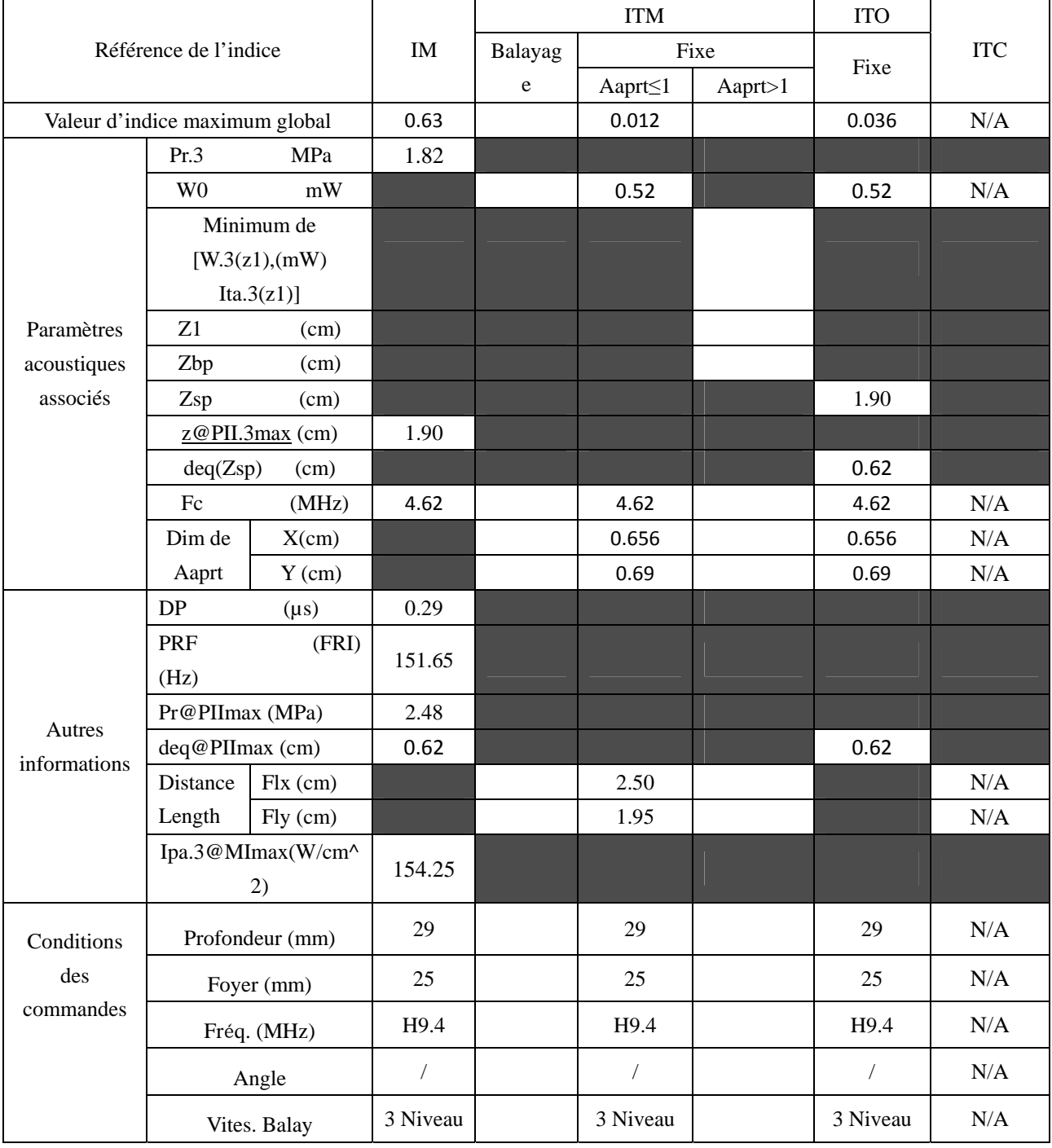

Système : U50

Mode de fonctionnement :  $B+M$  mode

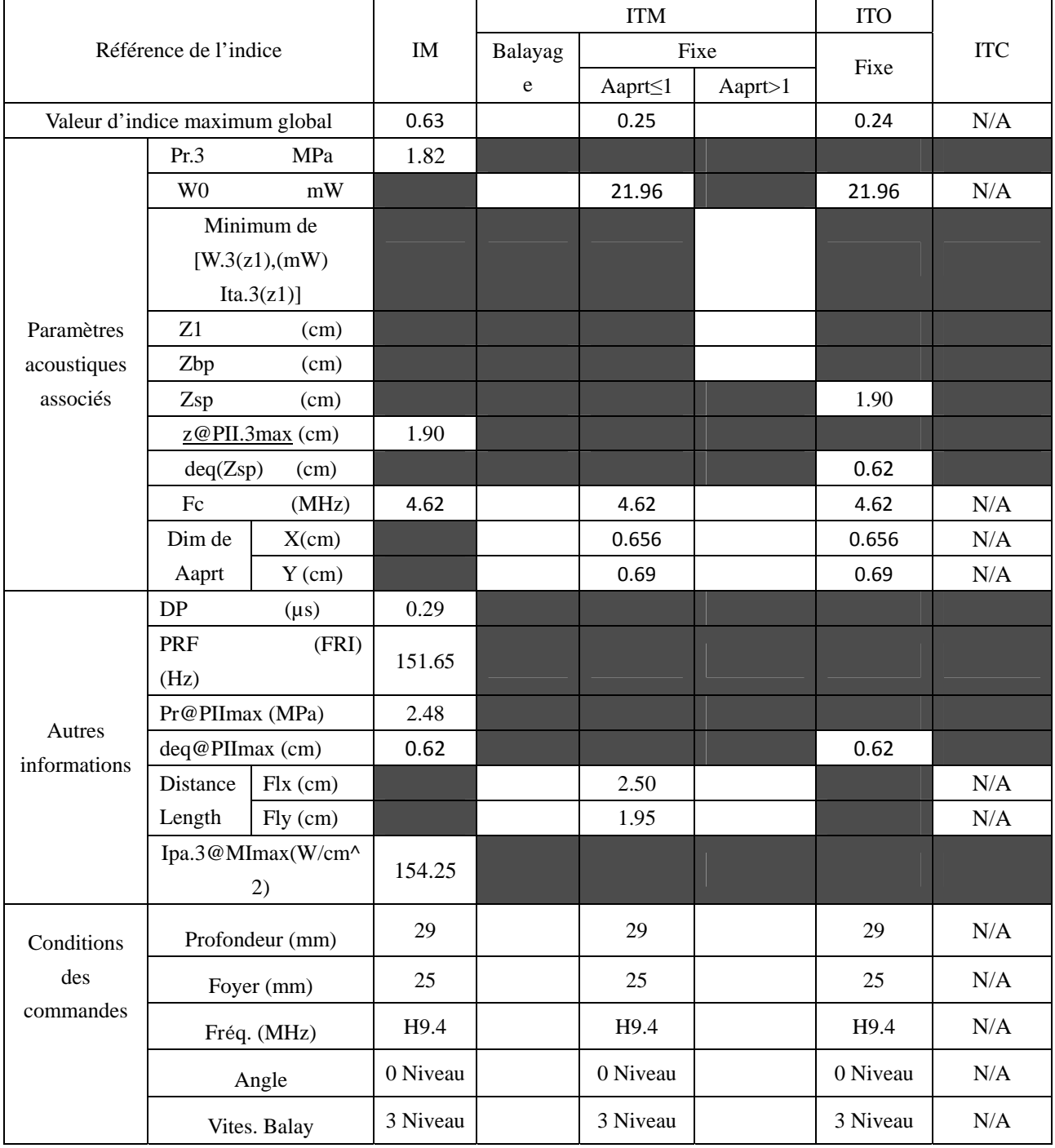

Système : U50

Mode de fonctionnement : PW mode

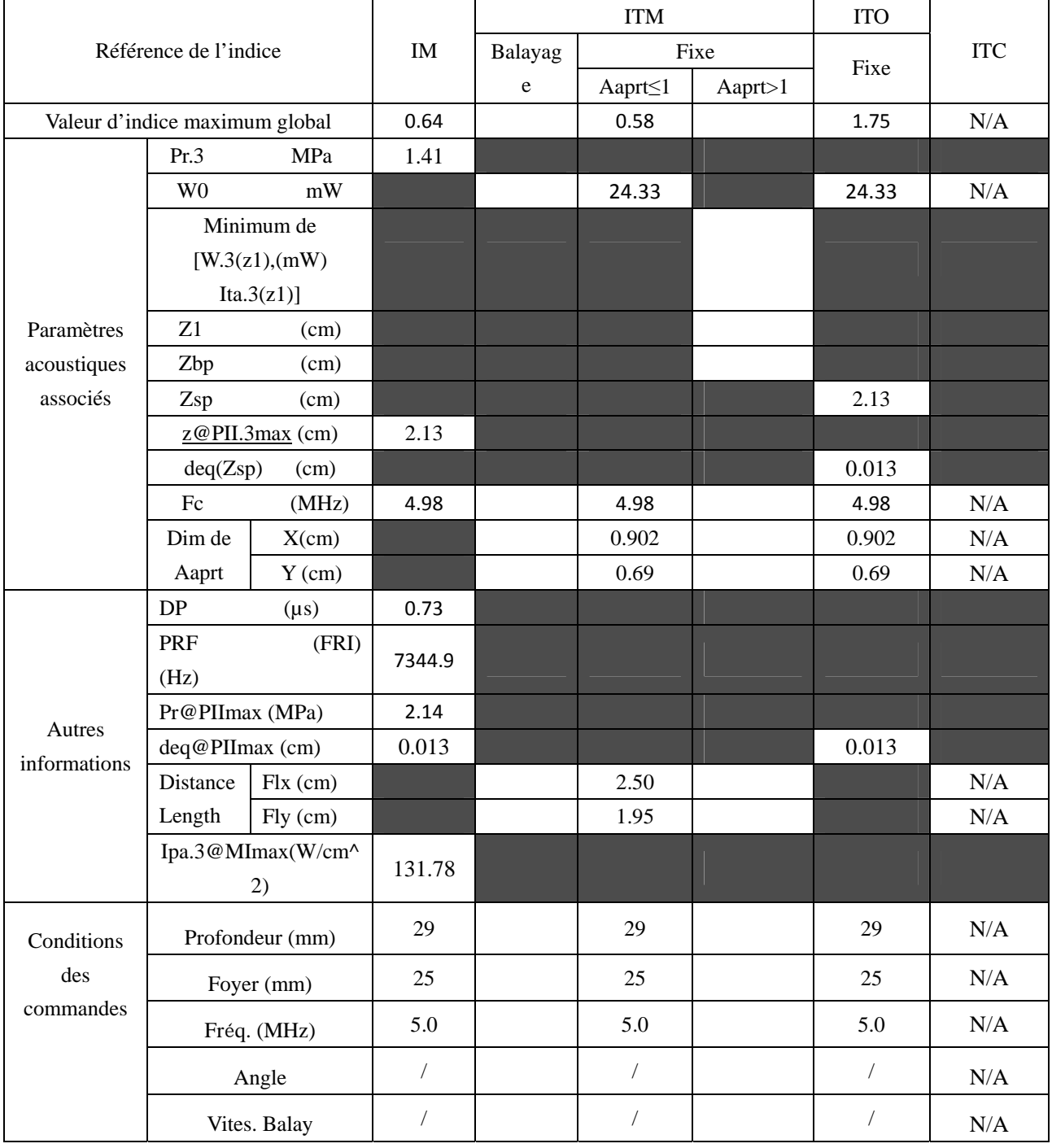

Système : U50

Mode de fonctionnement :  $B+PW$  mode

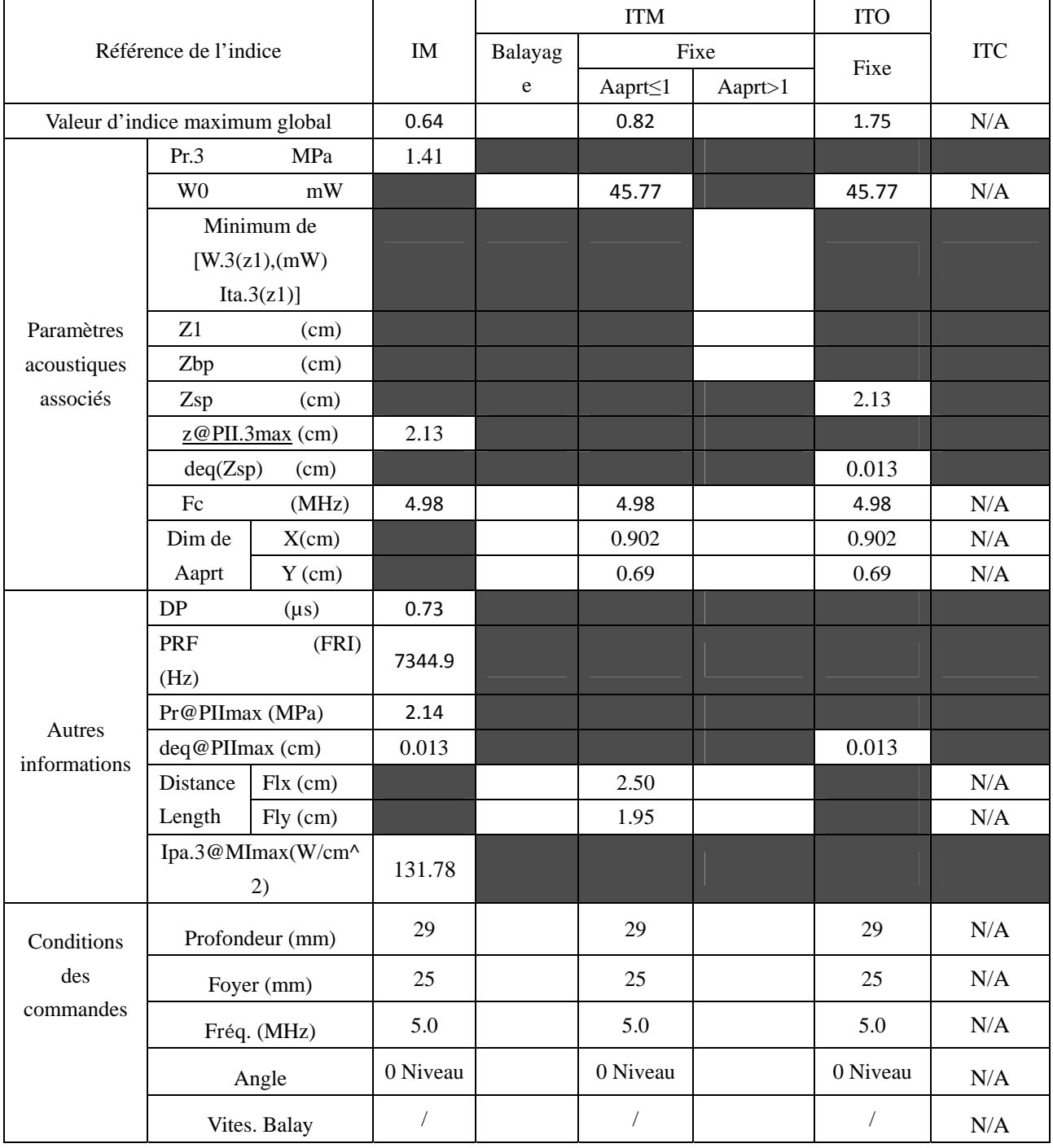

Système : U50

### Mode de fonctionnement : B+C/B+PDI/B+DPDI mode

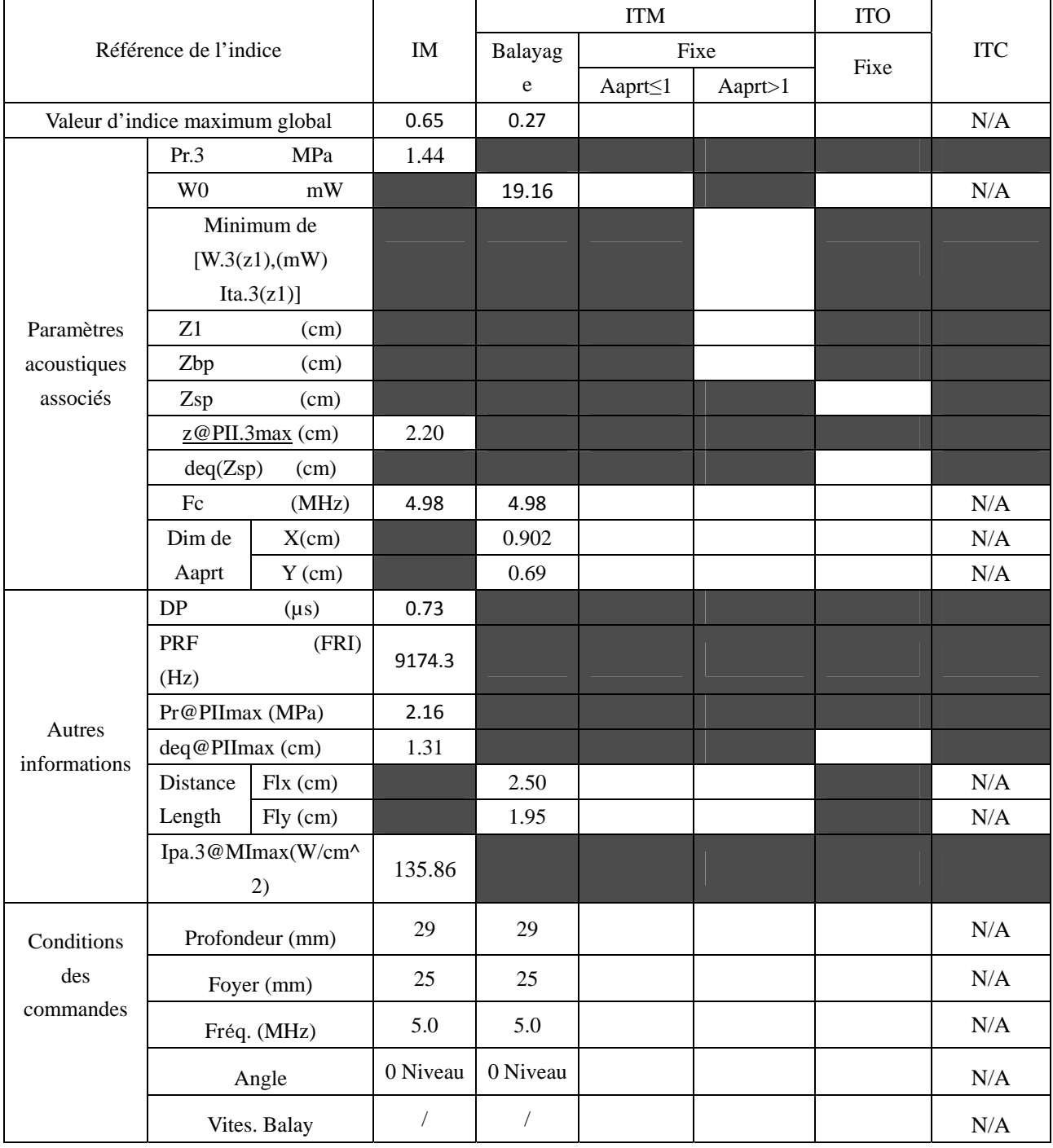

Système : U50

Mode de fonctionnement : B+C+PW/B+PDI+PW/B+DPDI+PW mode

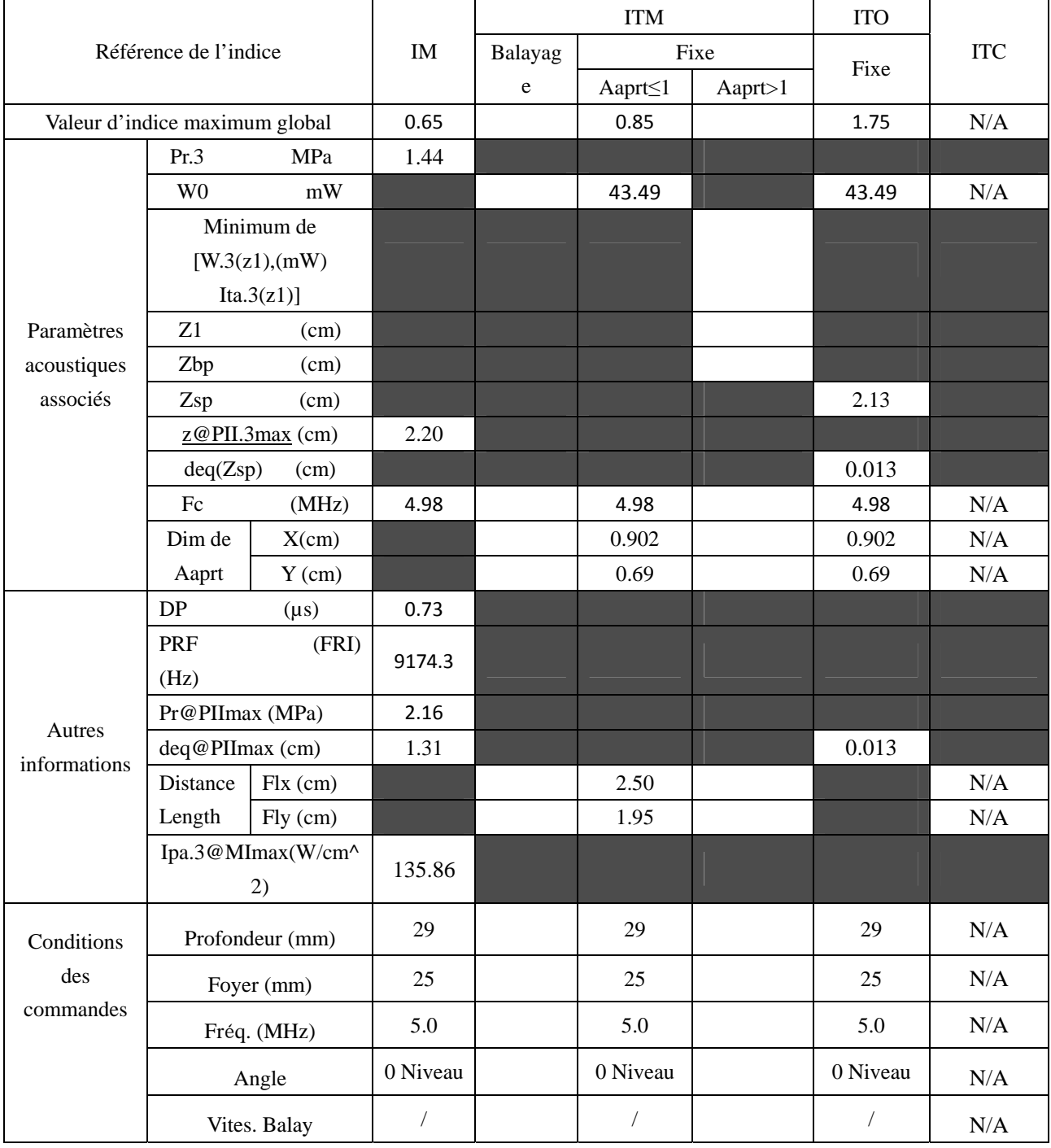

# **A2.8.10. Test de la sonde C422UB**

### **Tableau de puissance acoustique pour la piste 3**

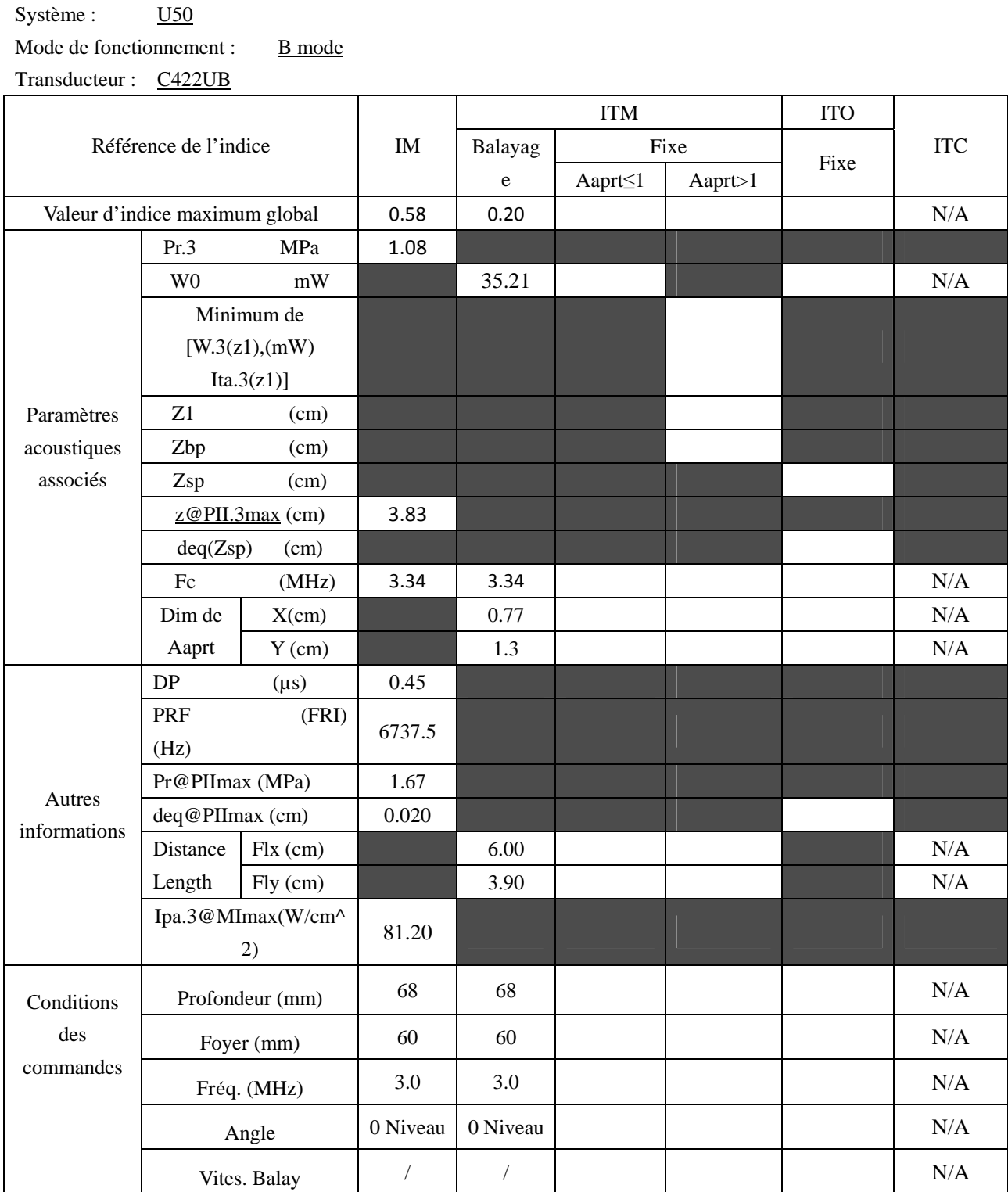

Système : U50

Mode de fonctionnement : M mode

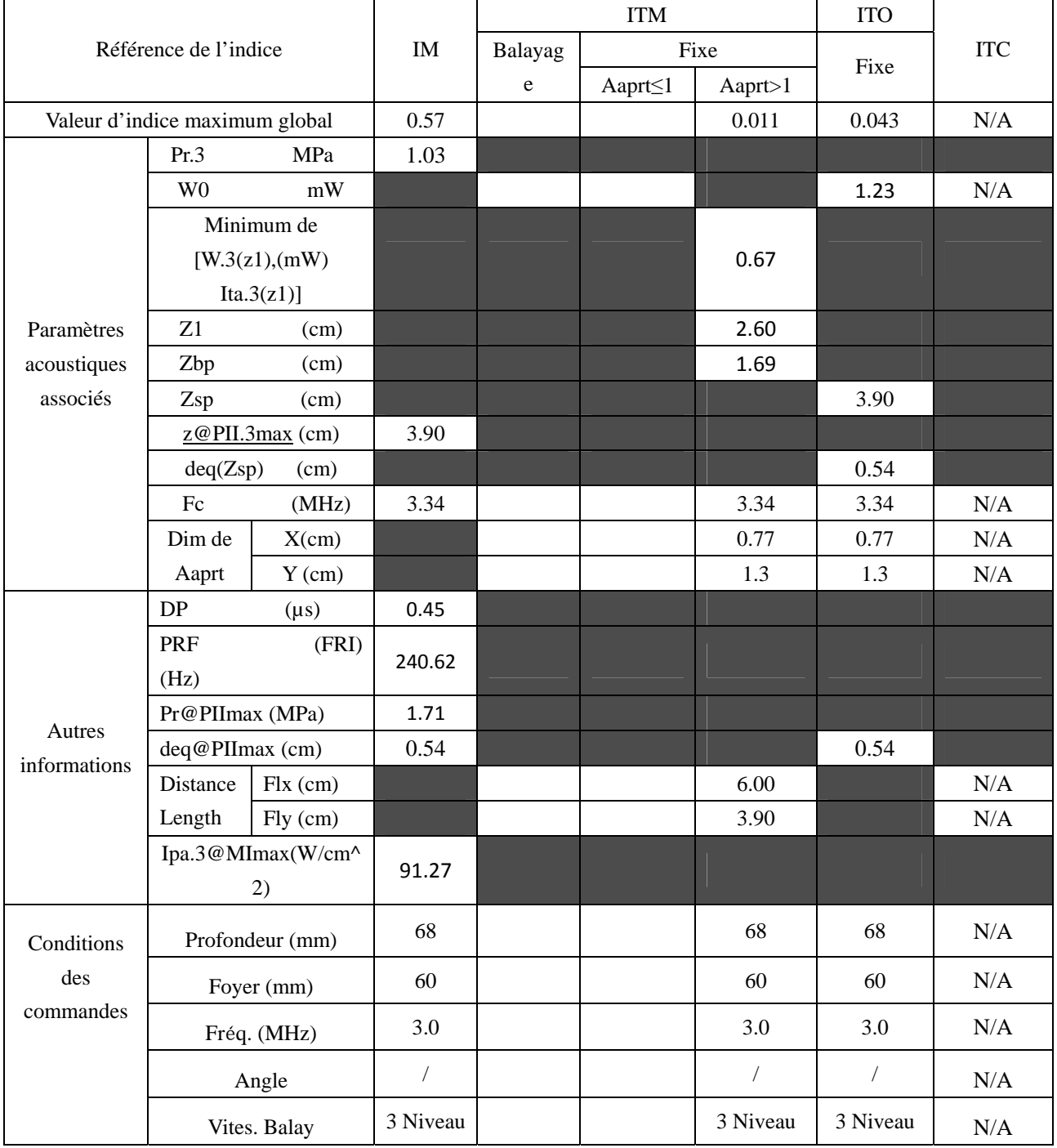

Système : U50

Mode de fonctionnement :  $B+M$  mode

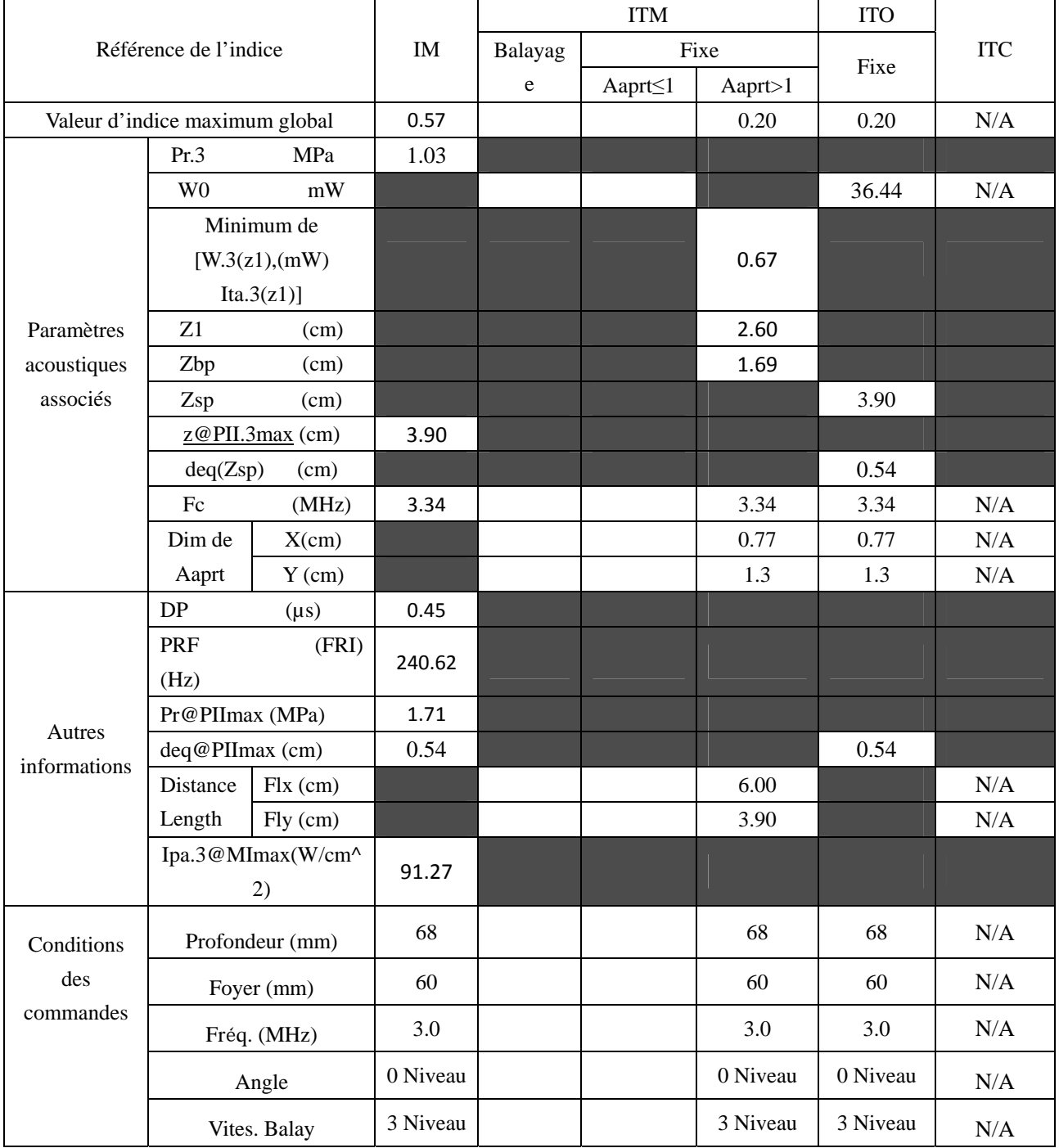

Système : U50

Mode de fonctionnement : PW mode

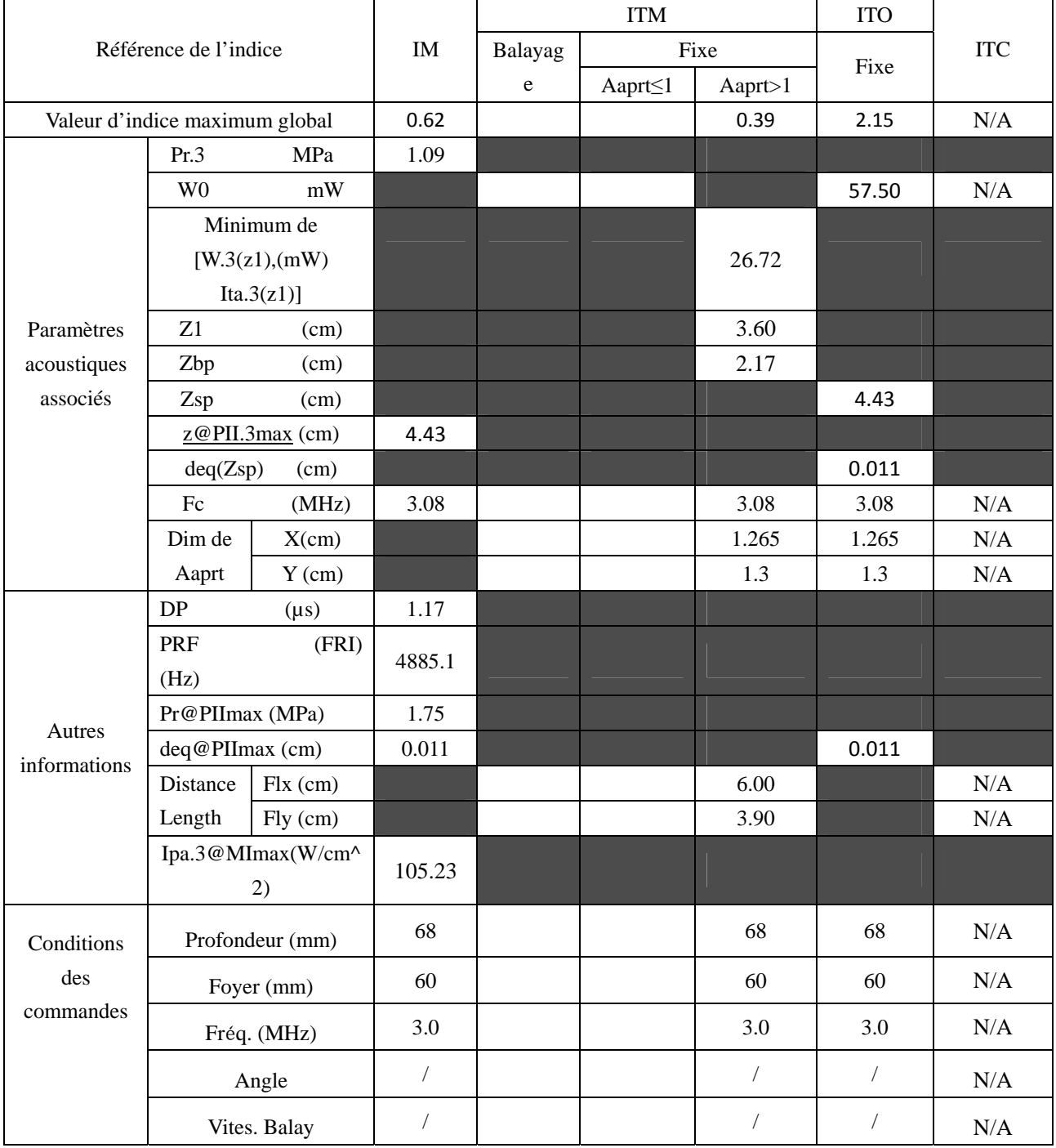
Système : U50

Mode de fonctionnement :  $B+PW$  mode

Transducteur : C422UB

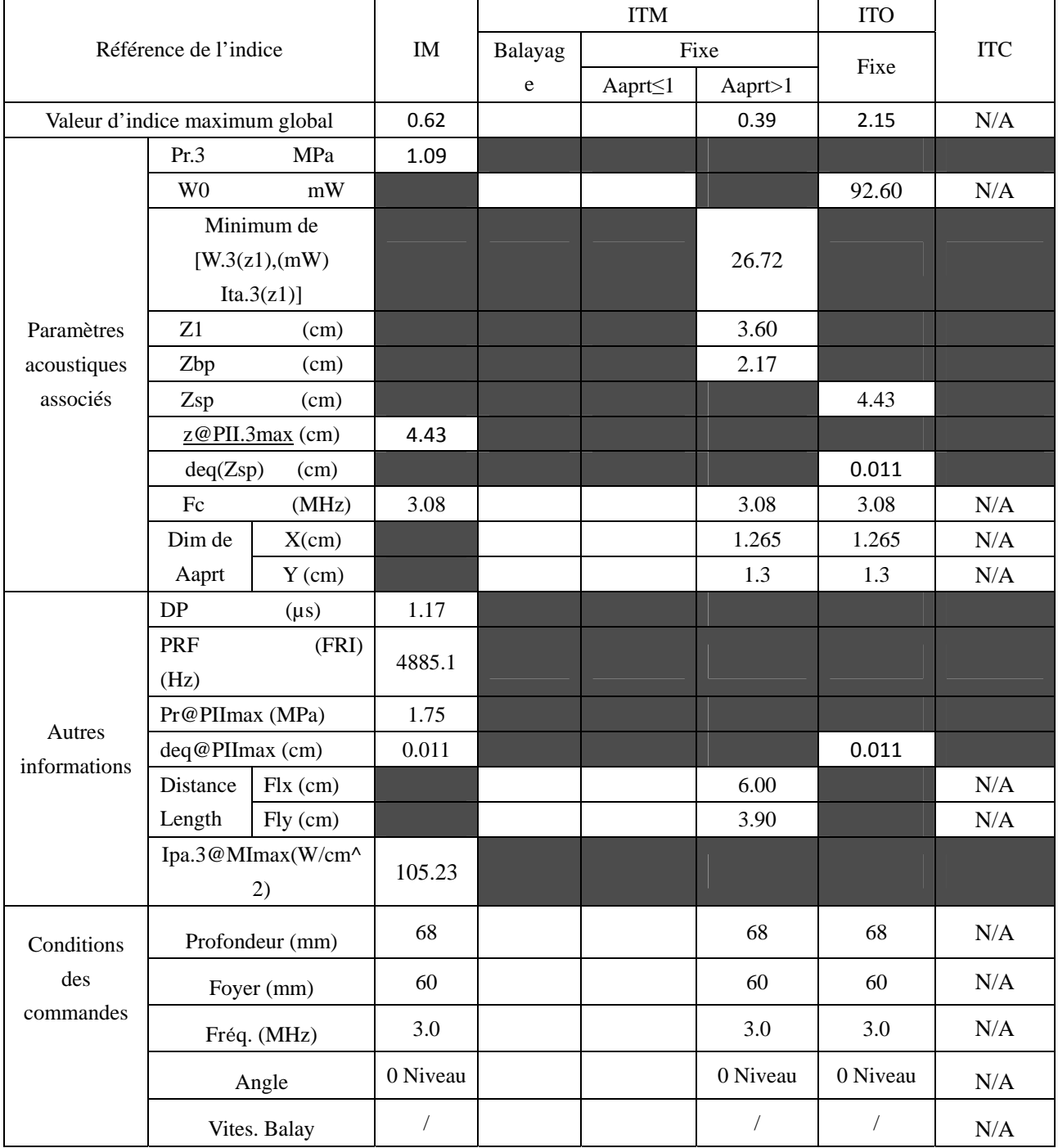

Système : U50

## Mode de fonctionnement : B+C/B+PDI/B+DPDI mode

Transducteur : C422UB

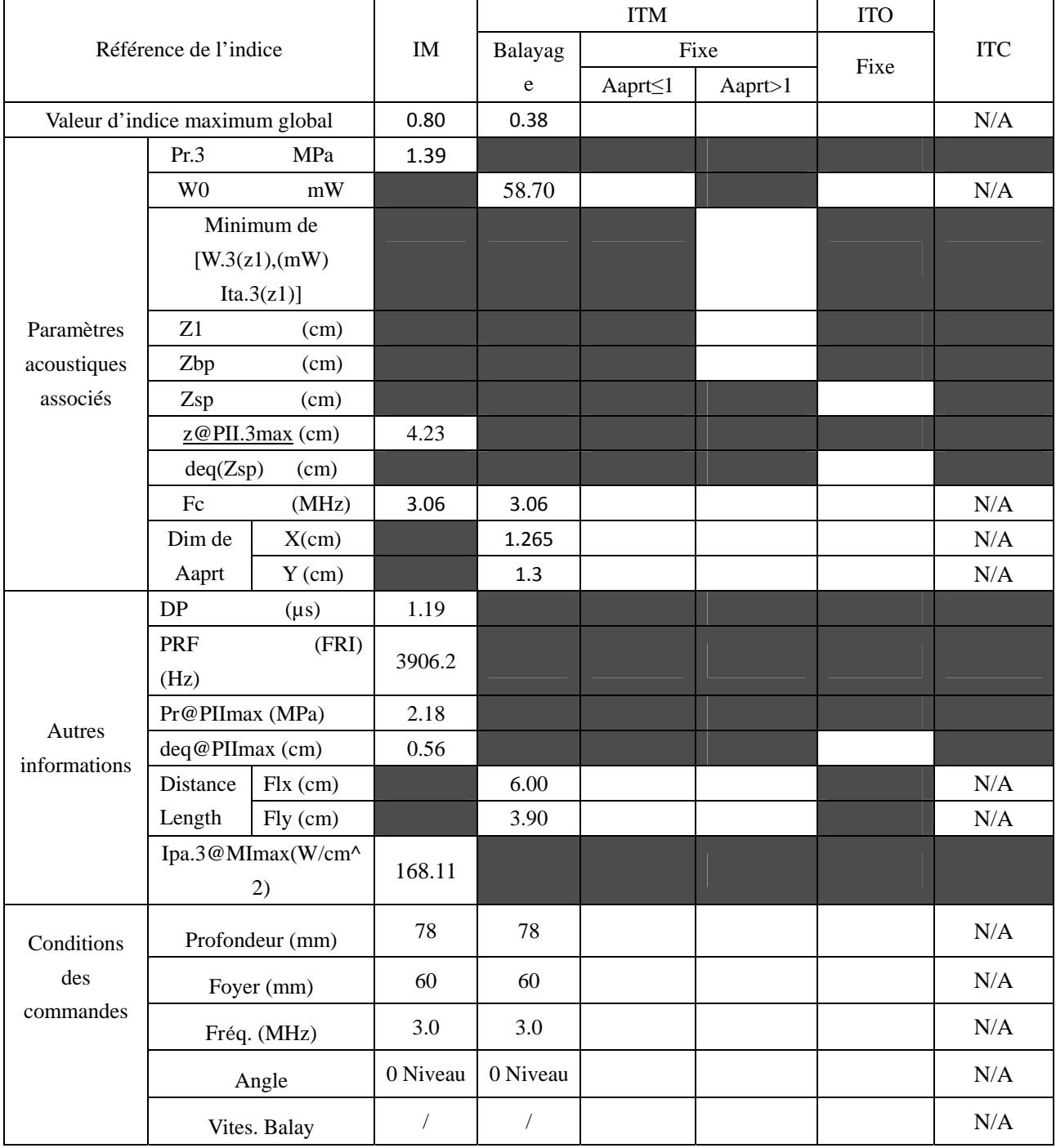

Système : U50

Mode de fonctionnement : B+C+PW/B+PDI+PW/B+DPDI+PW mode

Transducteur : C422UB

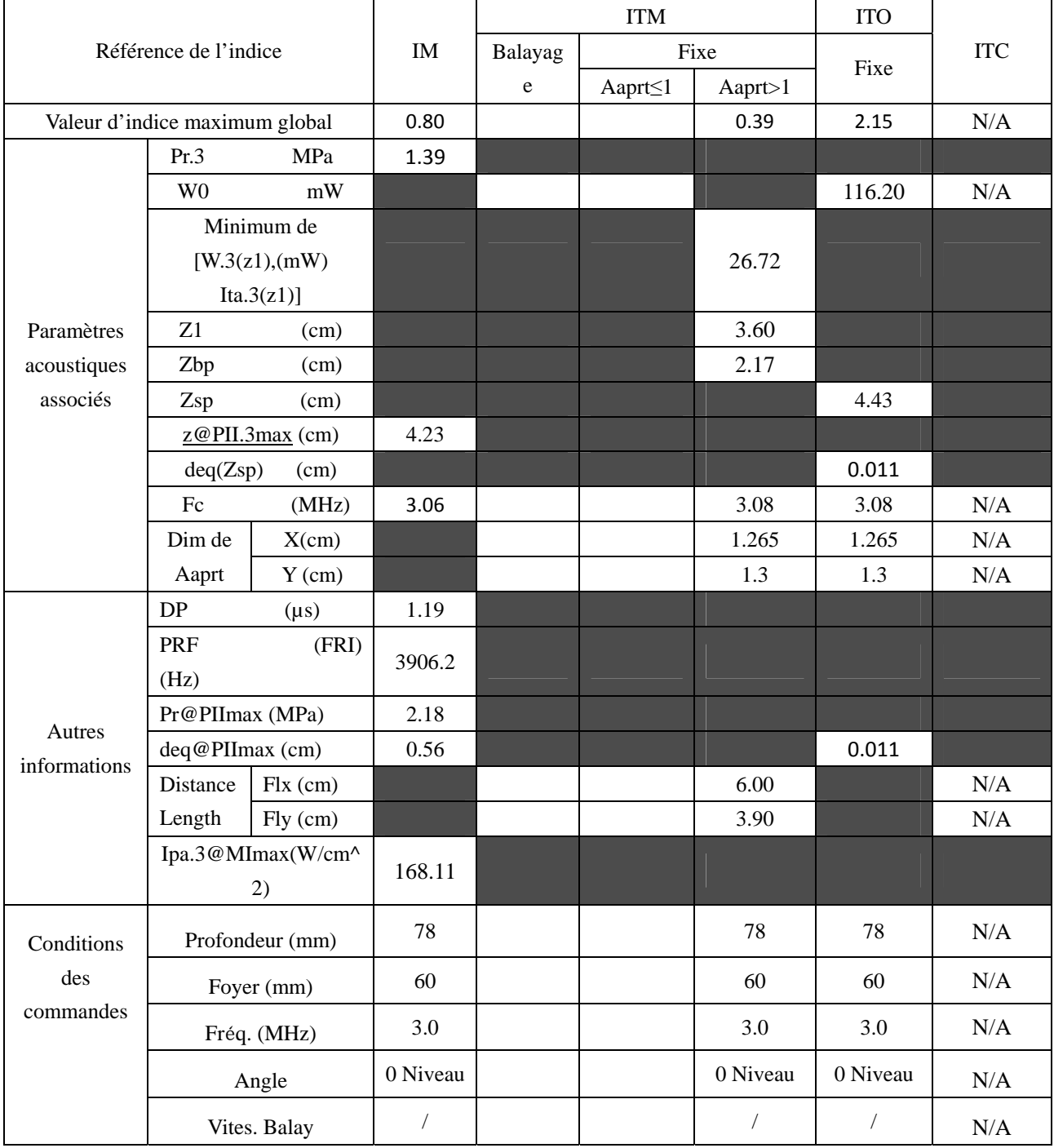

## **A2.8.11. Test de la sonde L552UB**

### **Tableau de puissance acoustique pour la piste 3**

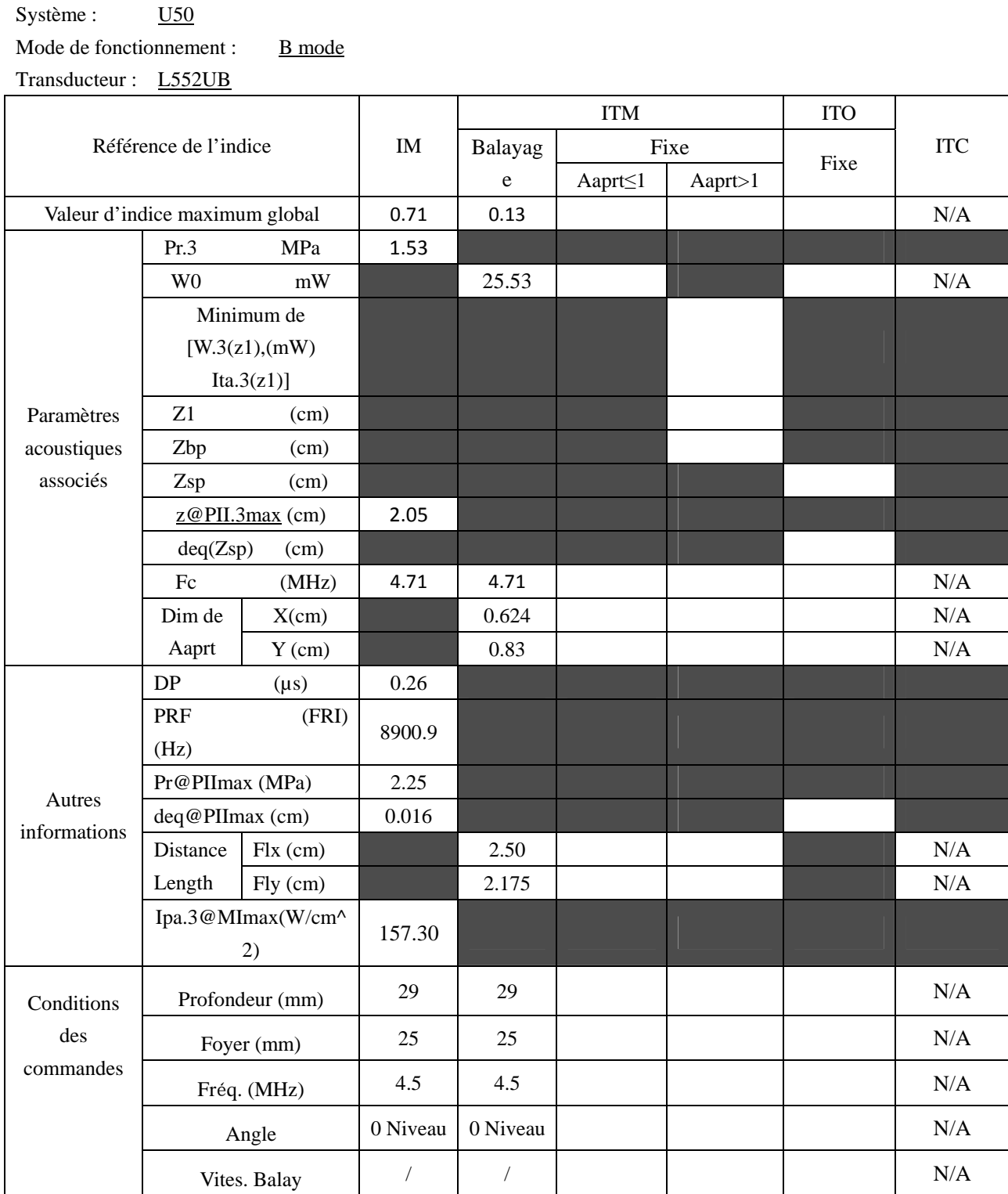

Système : U50

Mode de fonctionnement : M mode

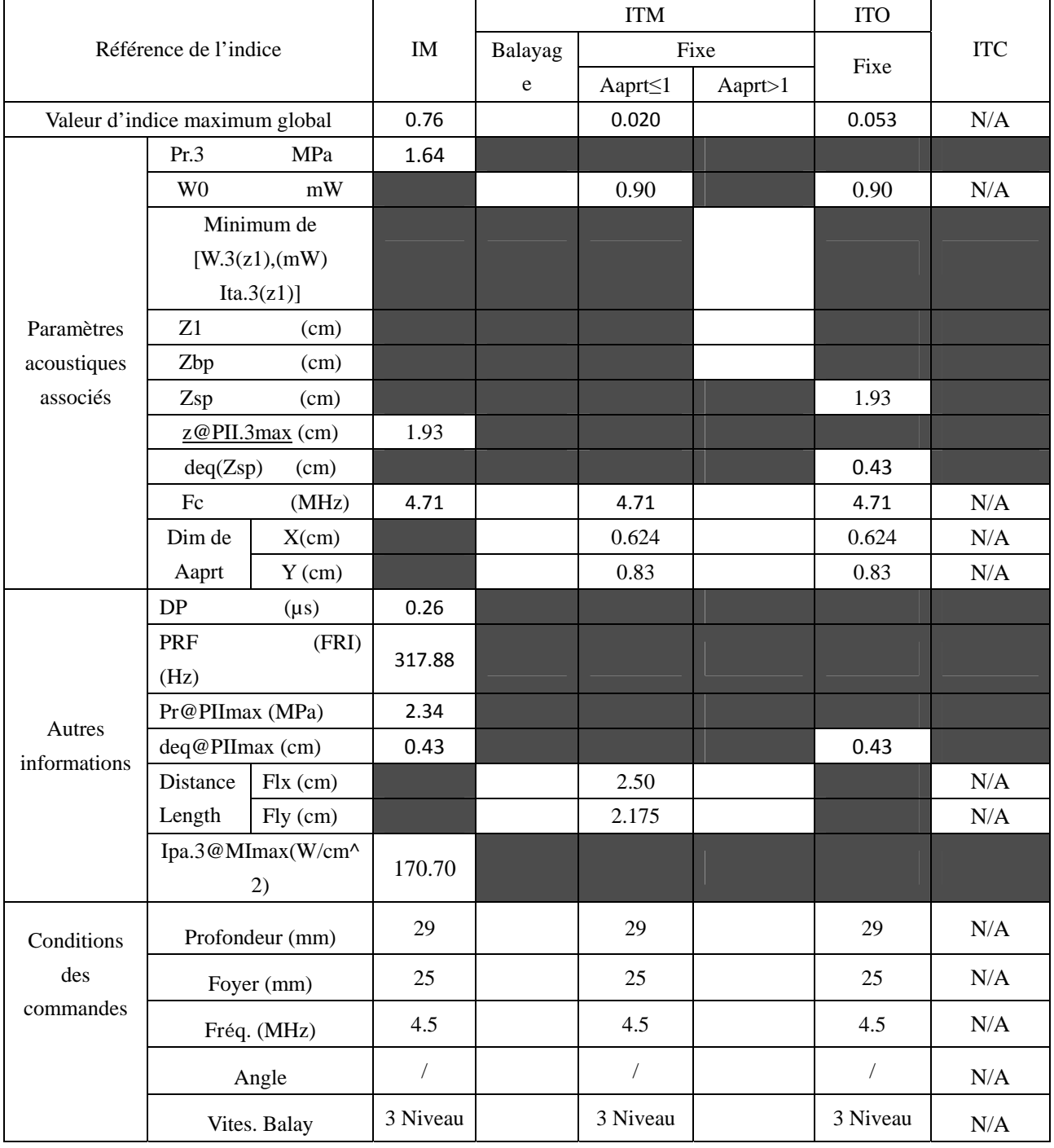

Système : U50

Mode de fonctionnement :  $B+M$  mode

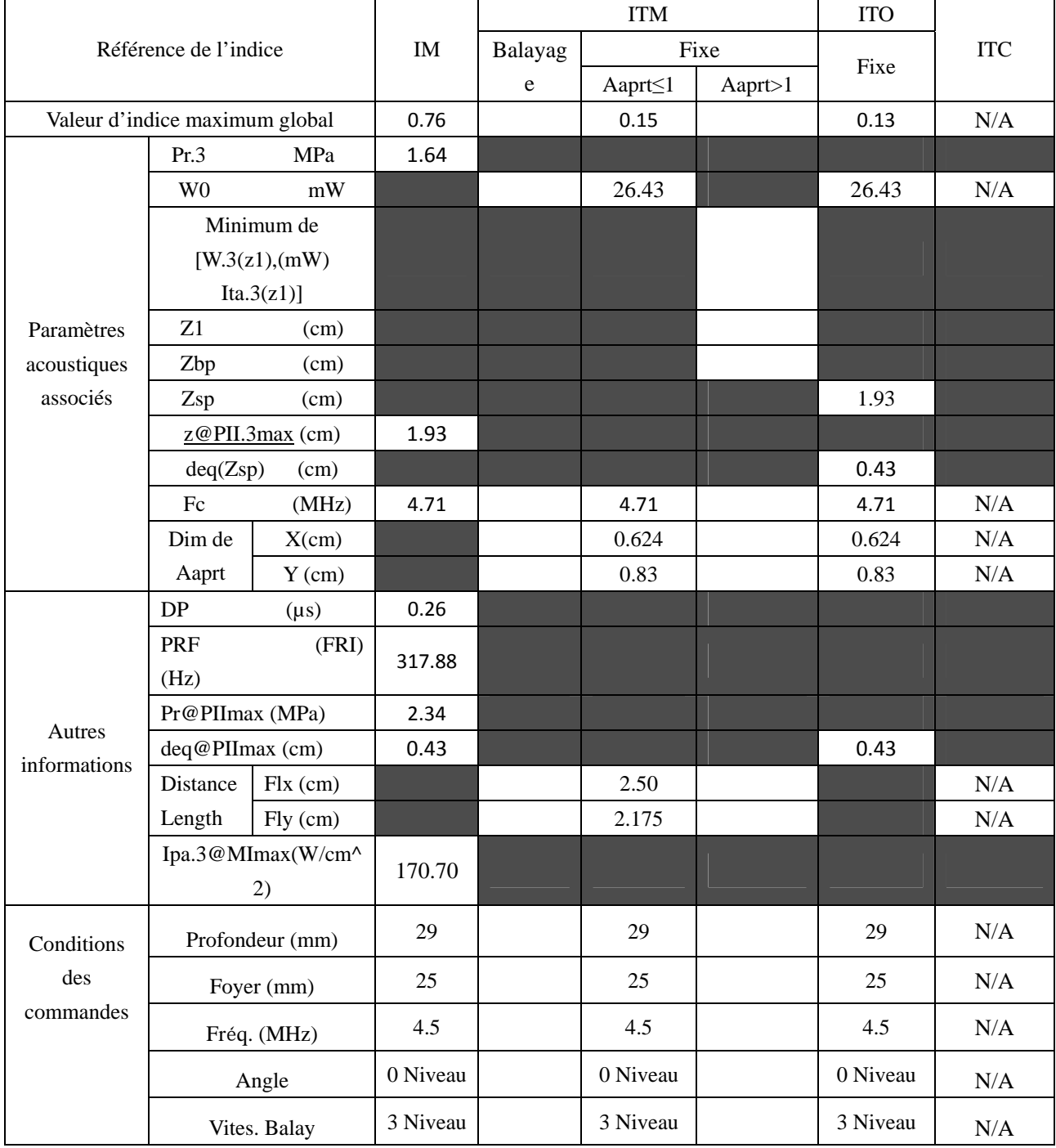

Système : U50

Mode de fonctionnement : PW mode

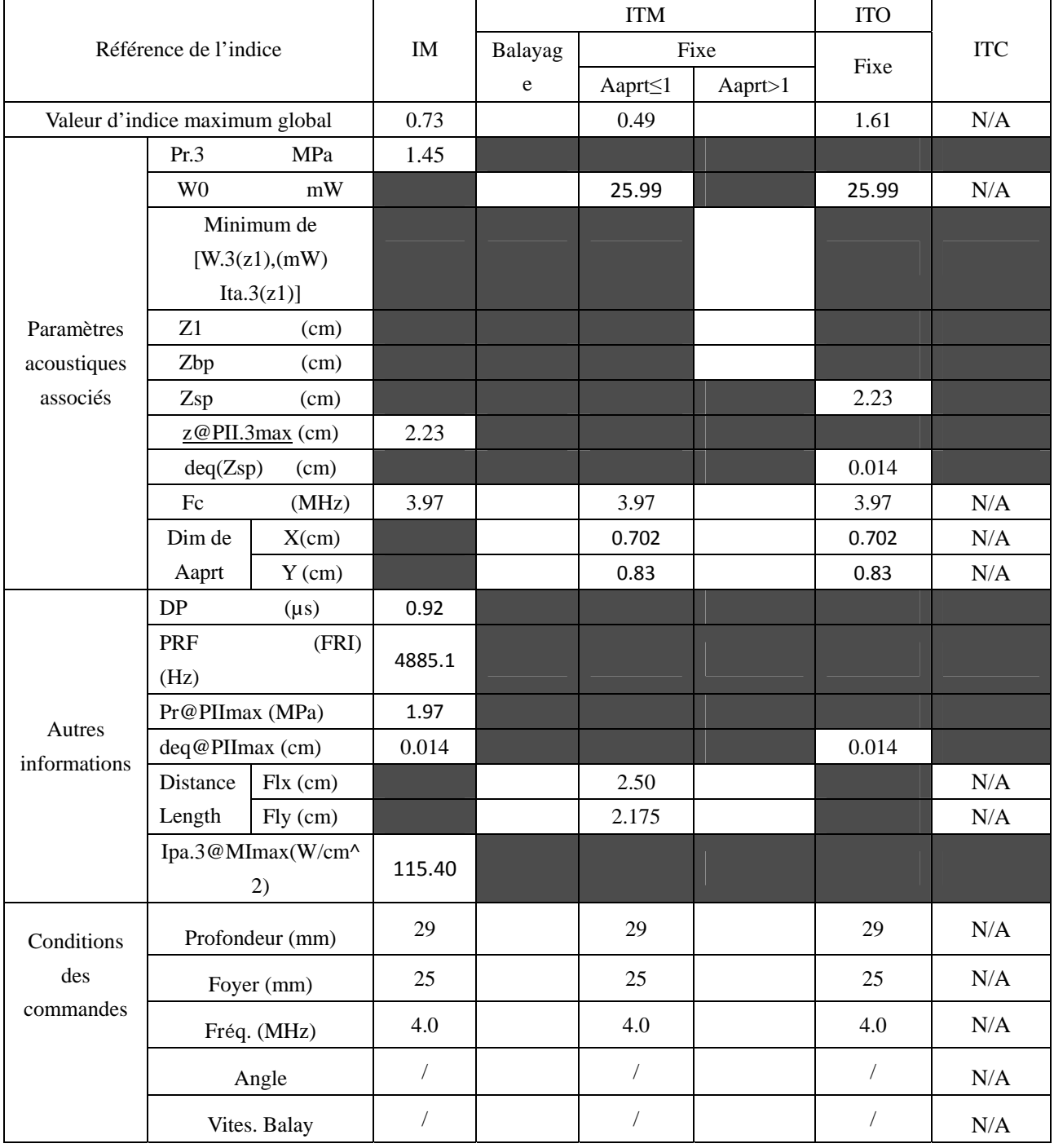

Système : U50

Mode de fonctionnement :  $B+PW$  mode

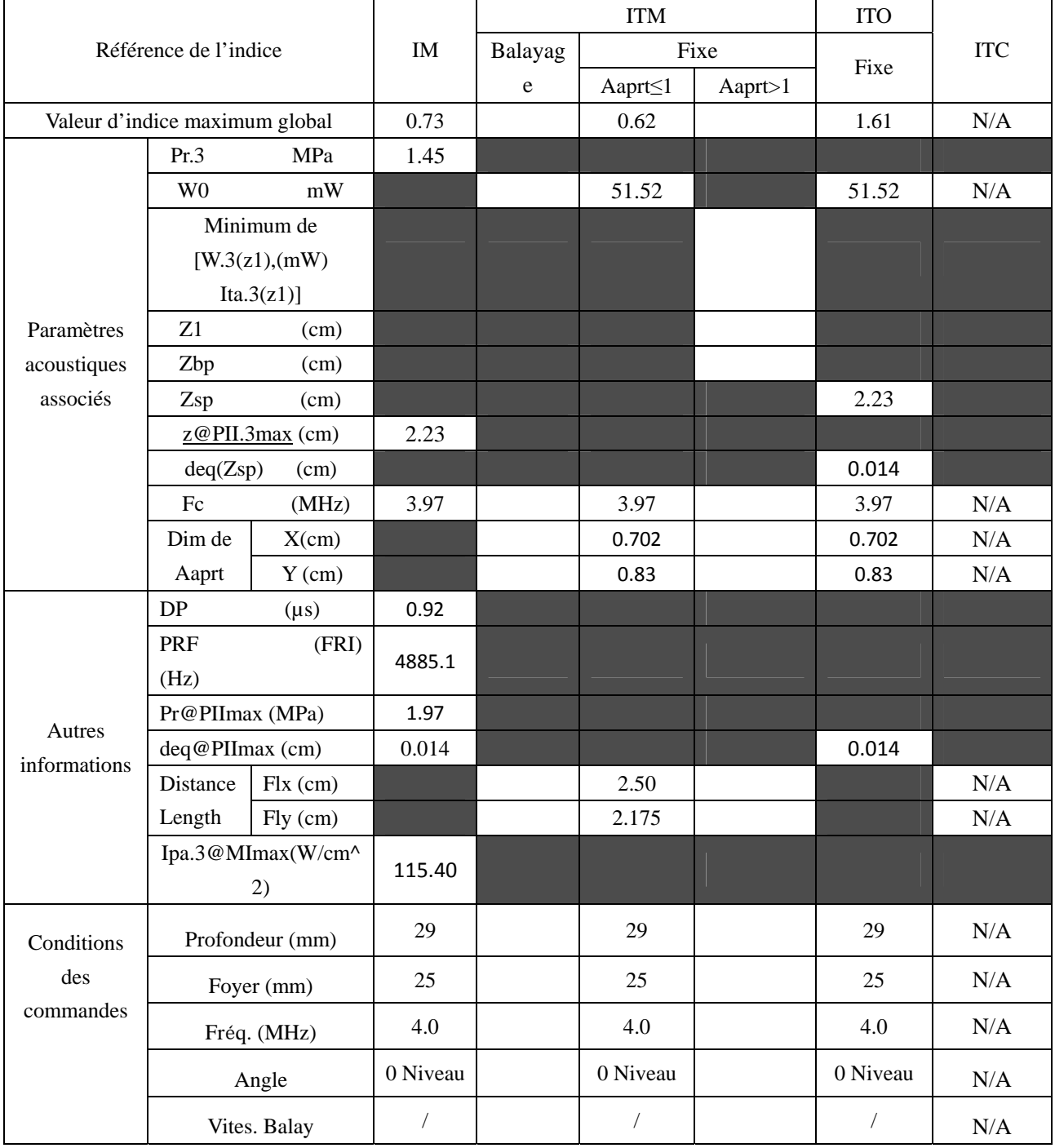

Système : U50

#### Mode de fonctionnement : B+C/B+PDI/B+DPDI mode

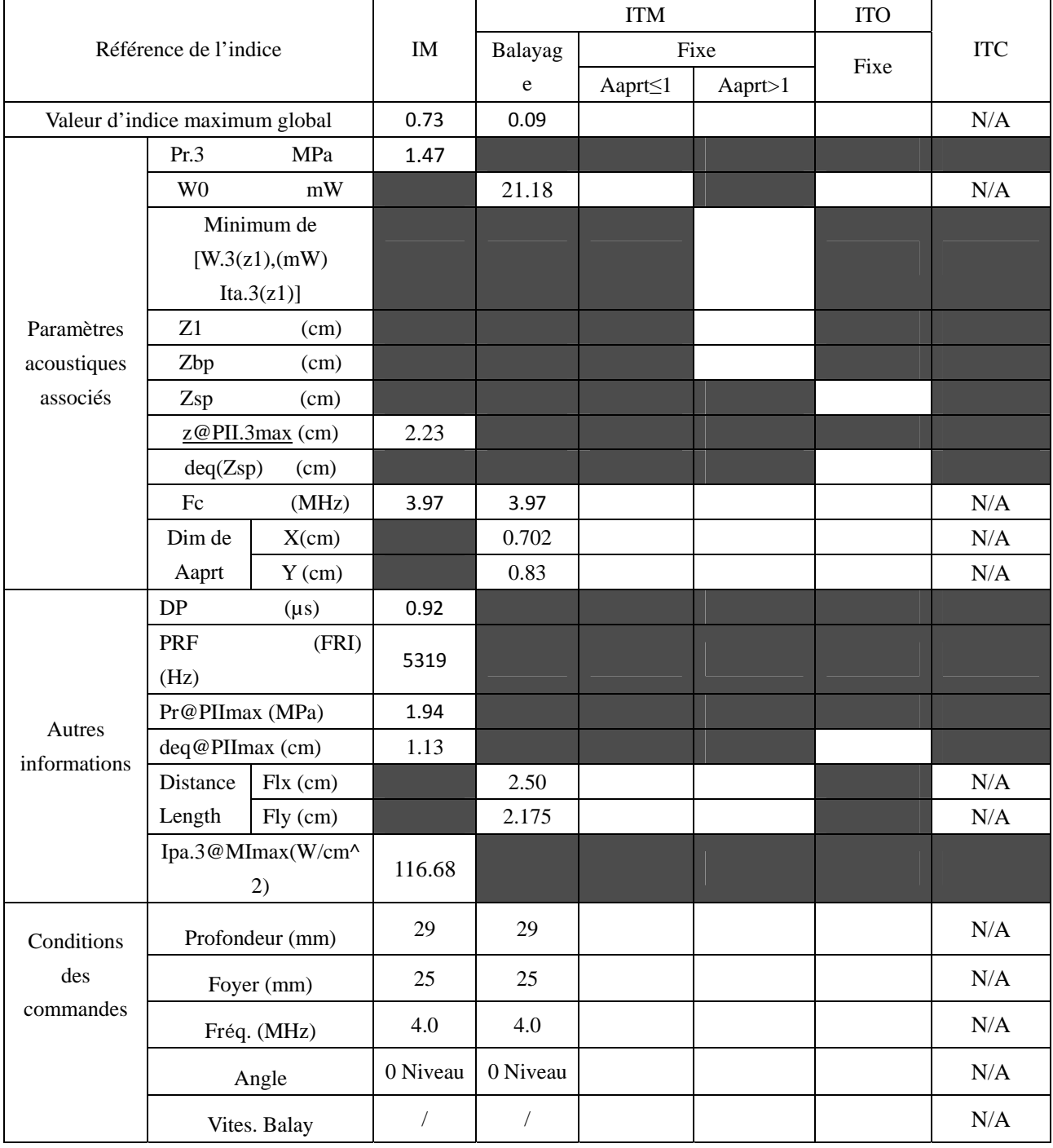

Système : U50

Mode de fonctionnement : B+C+PW/B+PDI+PW/B+DPDI+PW mode

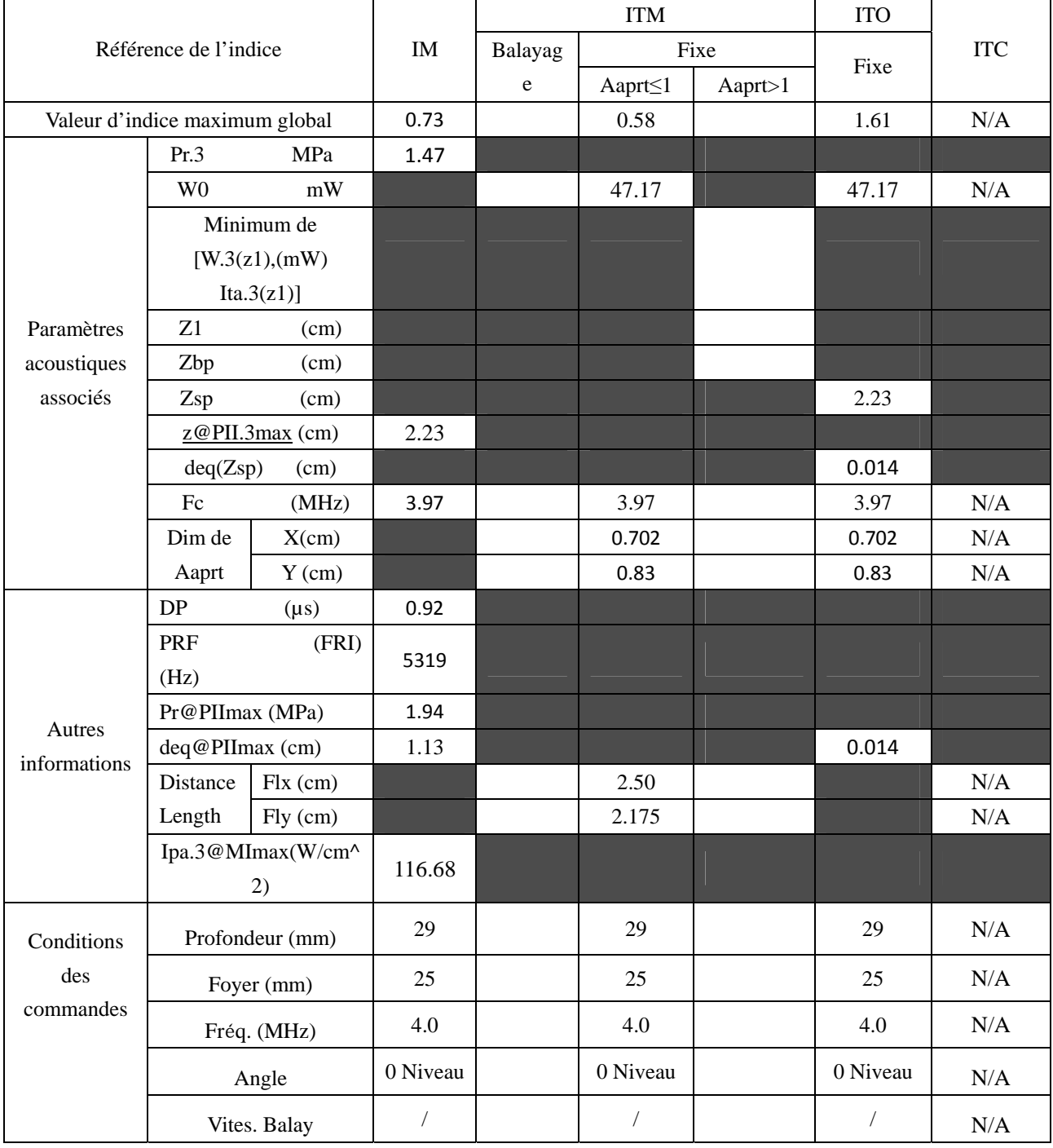

# **Appendix III:Précision de Mesure**

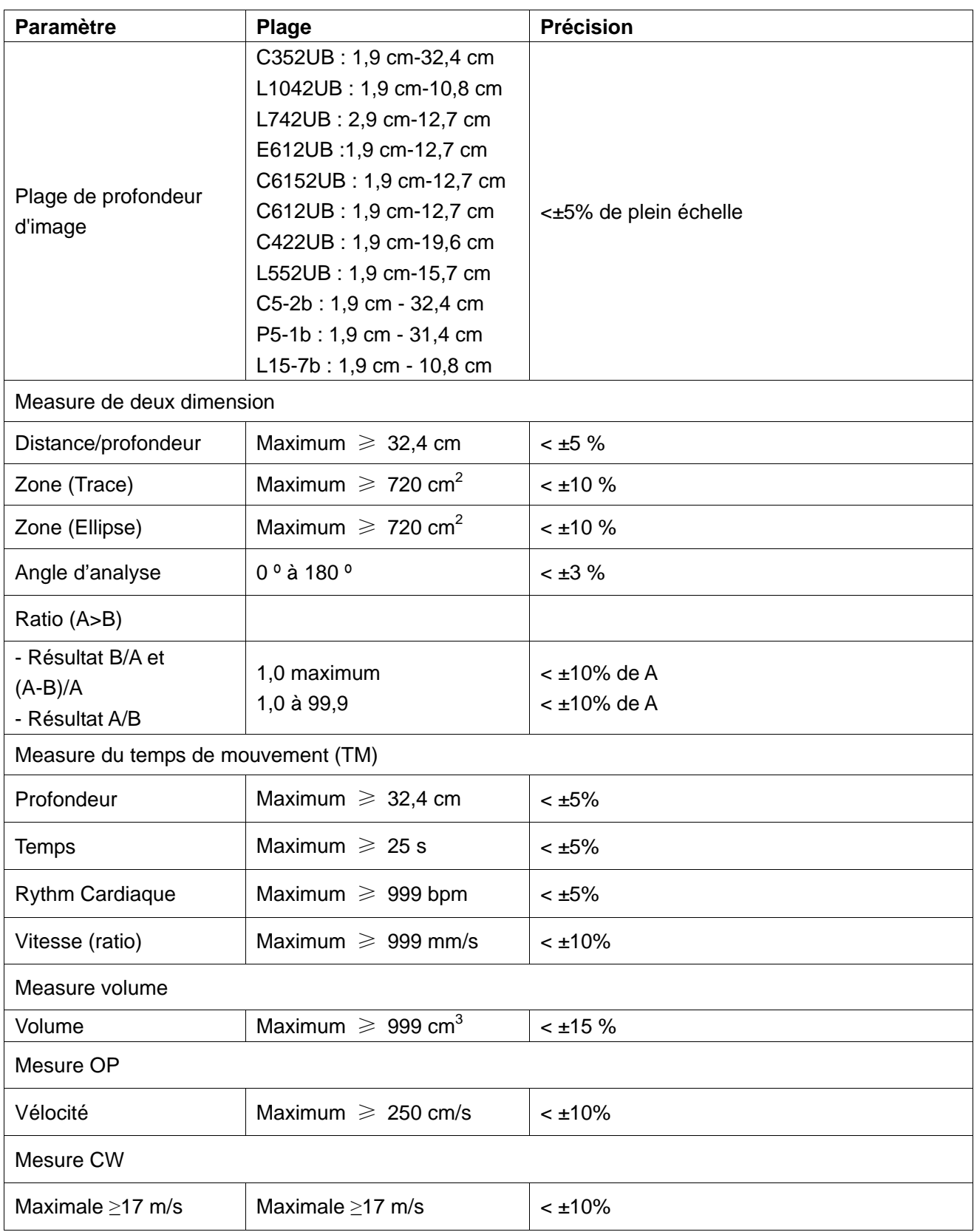

## **Appendix IV: CEM Information-Orientation et**

## **Déclaration de Fabrication**

## **REMARQUE:**

Pour protéger contre IEM, veuillez laisser le système U50 loin des sources IEM. Pour des raisons techniques, l'immunité électromagnétique est limitée à 1 Vrms, sinon, les images interfacées pourraient affecter le diagnostic et les mesures.

## **Orientation et émissions électromagnétiques à la déclaration de fabrication - Pour tous les équipements et systèmes**

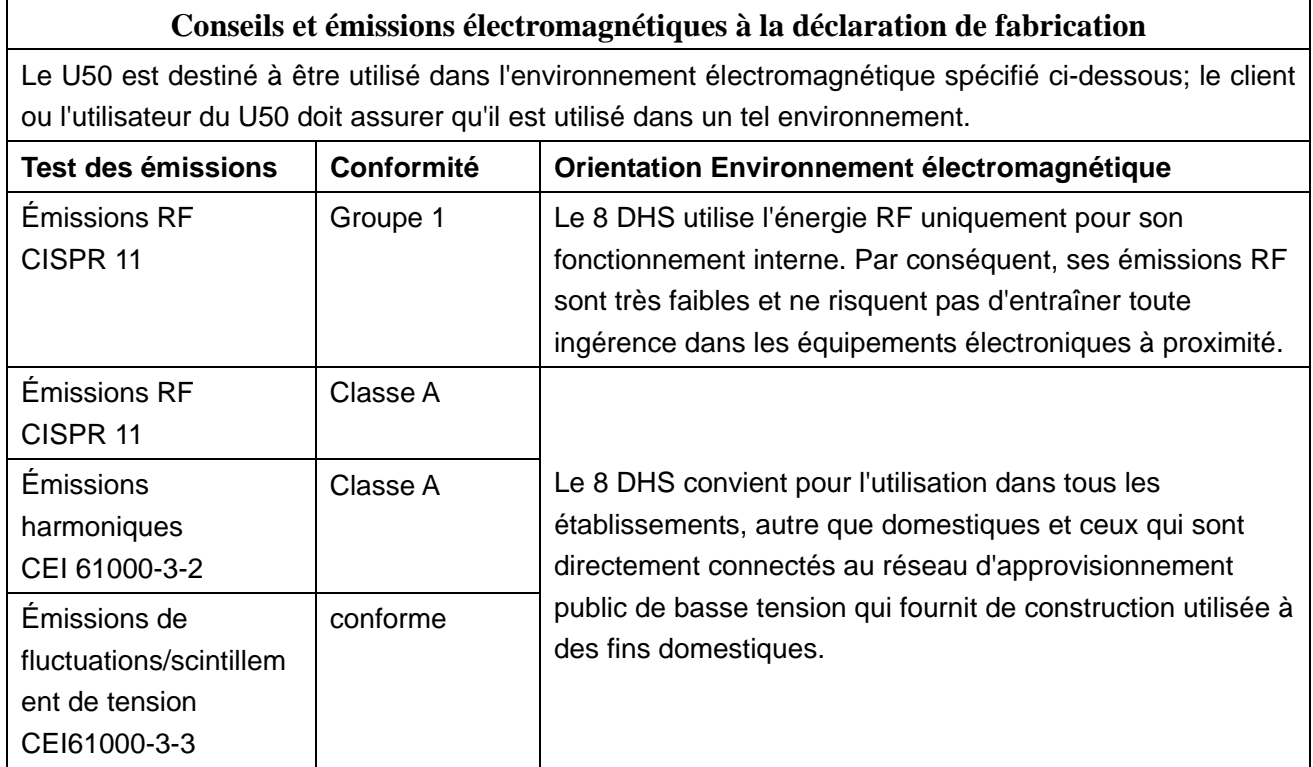

## **Orientation et déclaration de fabrication – immunité électromagnétique –**

## **Pour tous les équipements et systèmes**

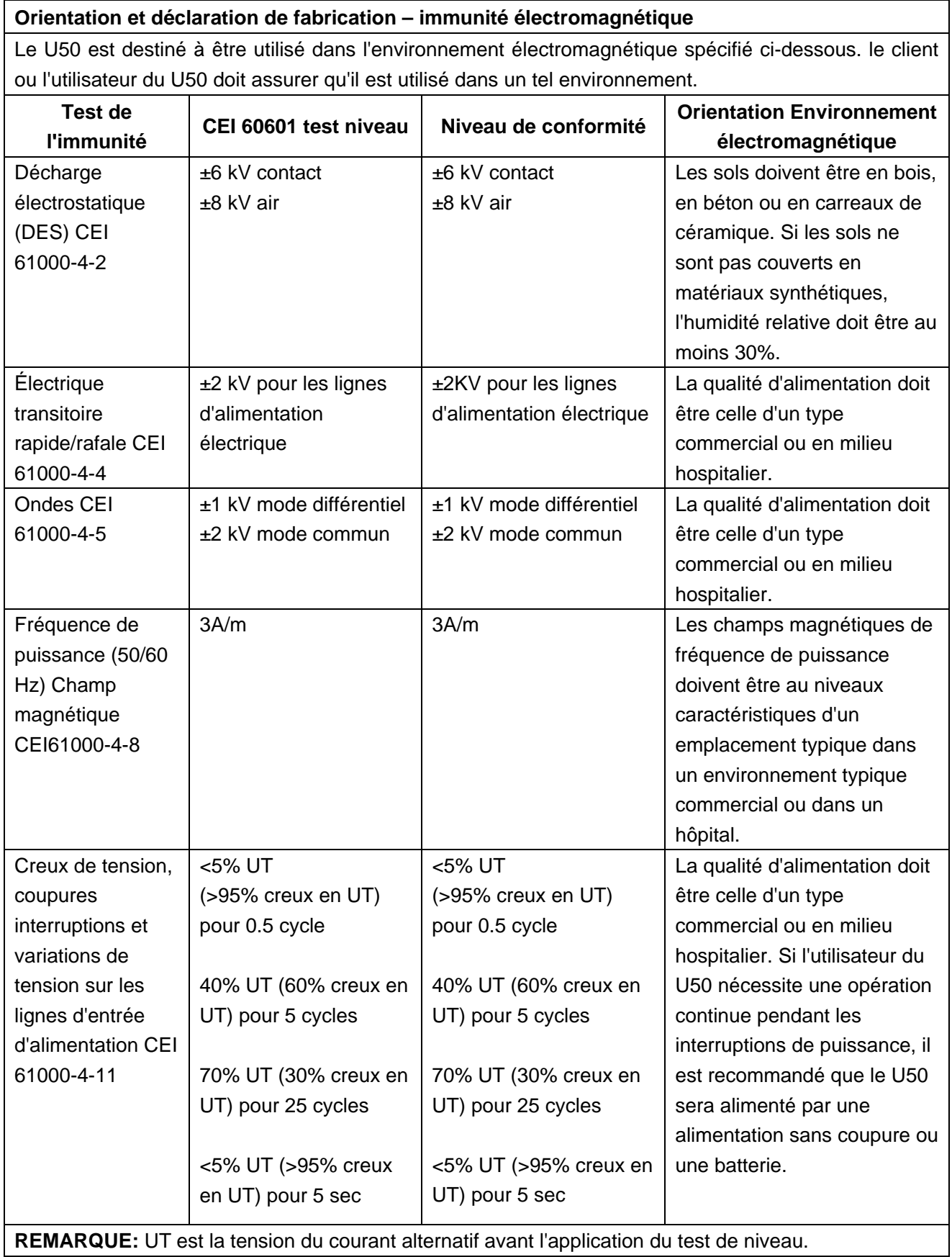

## **Orientation et déclaration de fabrication – immunité électromagnétique –**

## **Pour tous les équipements et systèmes**

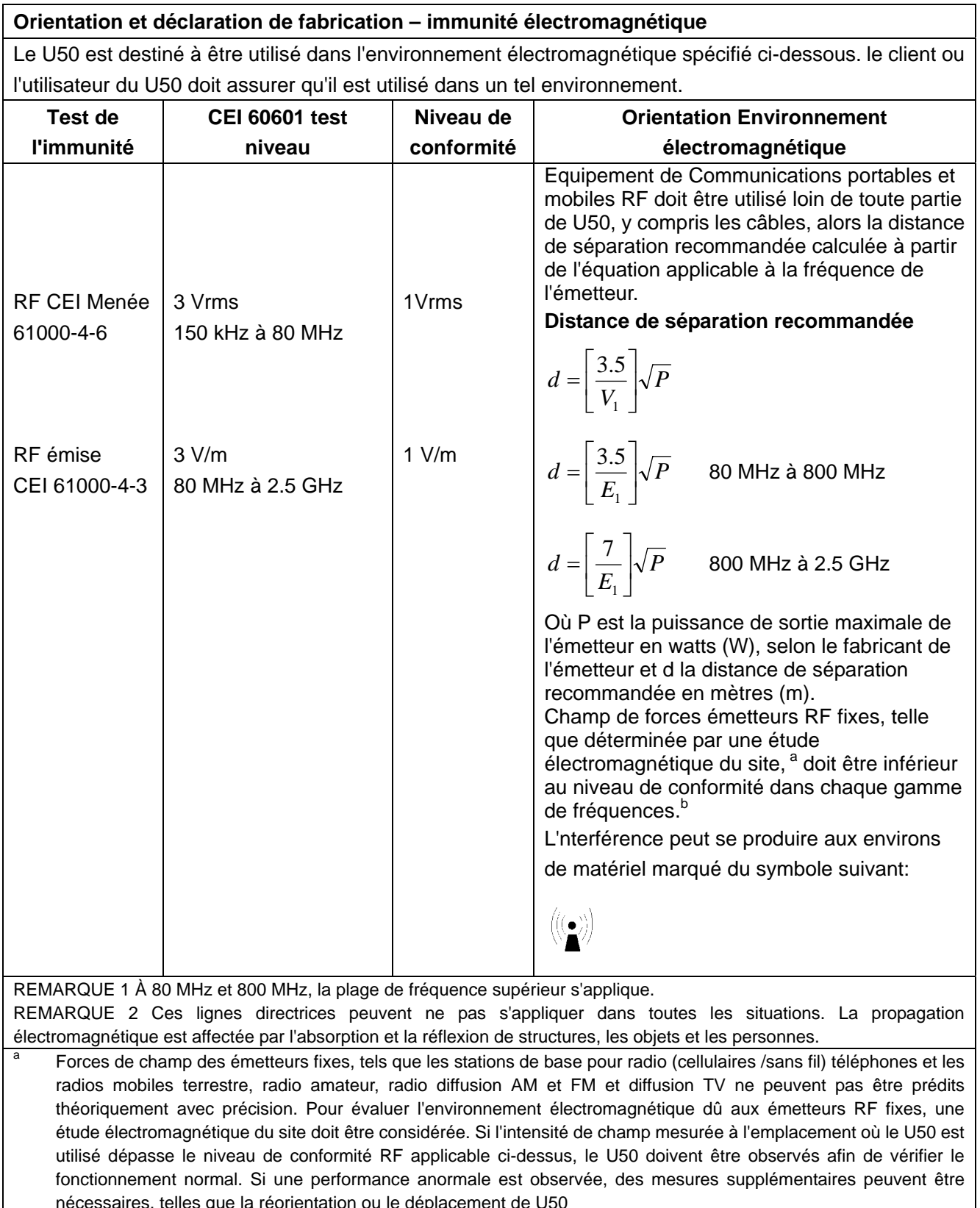

b Plus que la gamme de fréquences de 150 kHz à 80 MHz, le domaine doit être inférieure à 1 V / m.

## **Distances de séparation recommandée entre les portables et mobiles**

## **Communication RF équipement et matériel ou système -**

## **Pour équipement ou système qui ne sont pas soutenus à vie**

## **Distances de séparation recommandée entre l'équipement de communications porTableau et mobile RF et le U50**

Le U50 est destinée dans un environnement électromagnétique dans lequel les perturbations RF rayonnées sont contrôlées. Le client ou l'utilisateur du U50 peut aider à prévenir les interférences électromagnétiques en maintenant une distance minimale entre matériel de communication (émetteurs) porTableau et nomades RF et le U50 comme recommandé ci-dessous, en fonction de la puissance maximale de puissance de l'équipement de communications.

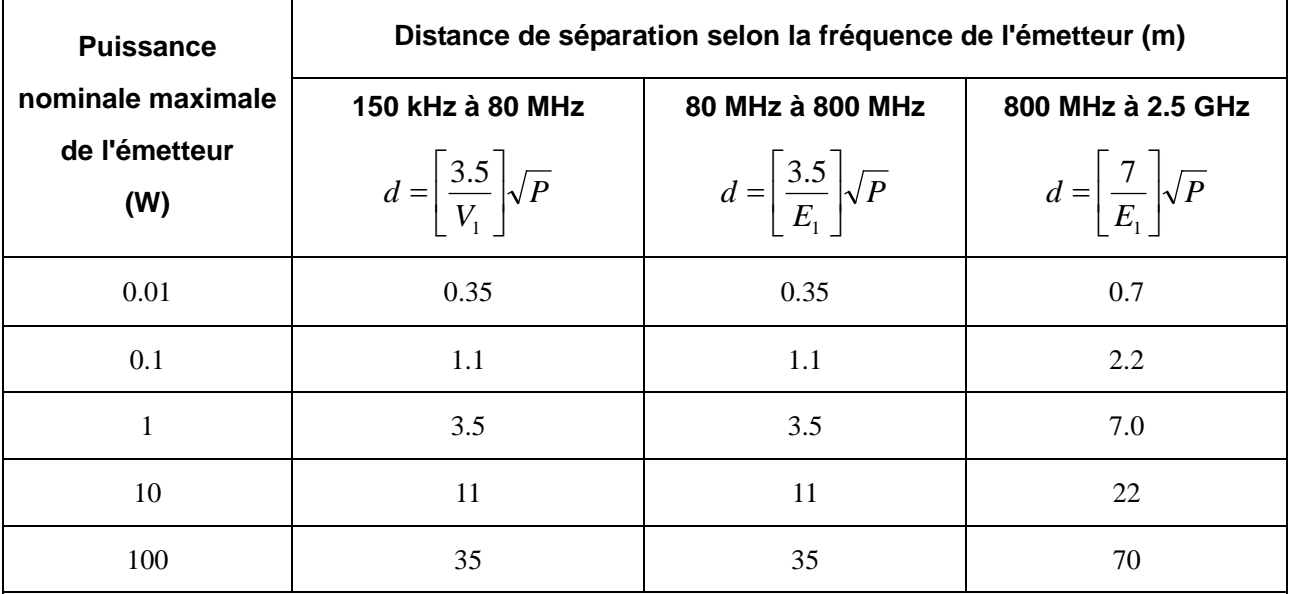

Pour les émetteurs cotés à un maximum de puissance de sortie ne sont pas énumérés ci-dessus, la distance de séparation recommandée d en mètres (m) peut être estimée en utilisant l'équation applicable à la fréquence de l'émetteur, où P est la puissance de sortie maximale de l'émetteur en watts ( W), selon le fabricant de l'émetteur.

**REMARQUE 1:** À 80 MHz et 800 MHz, la distance de séparation pour la plage de fréquence supérieur s'applique. **REMARQUE 2:** Ces lignes directrices ne peuvent pas s'appliquer dans toutes les situations. La propagation électromagnétique est affectée par l'absorption et la réflexion de structures, les objets et les personnes.

## **Appendix V: Liste de Commande**

Les accessoires suivants sont recommandés à utiliser sur les U50.

## **AVERTISSEMENT**

Sondes et autres accessoires utilisés sur le U50 doivent être fournis ou recommandés par EDAN, sinon, le périphérique peut être endommagé.

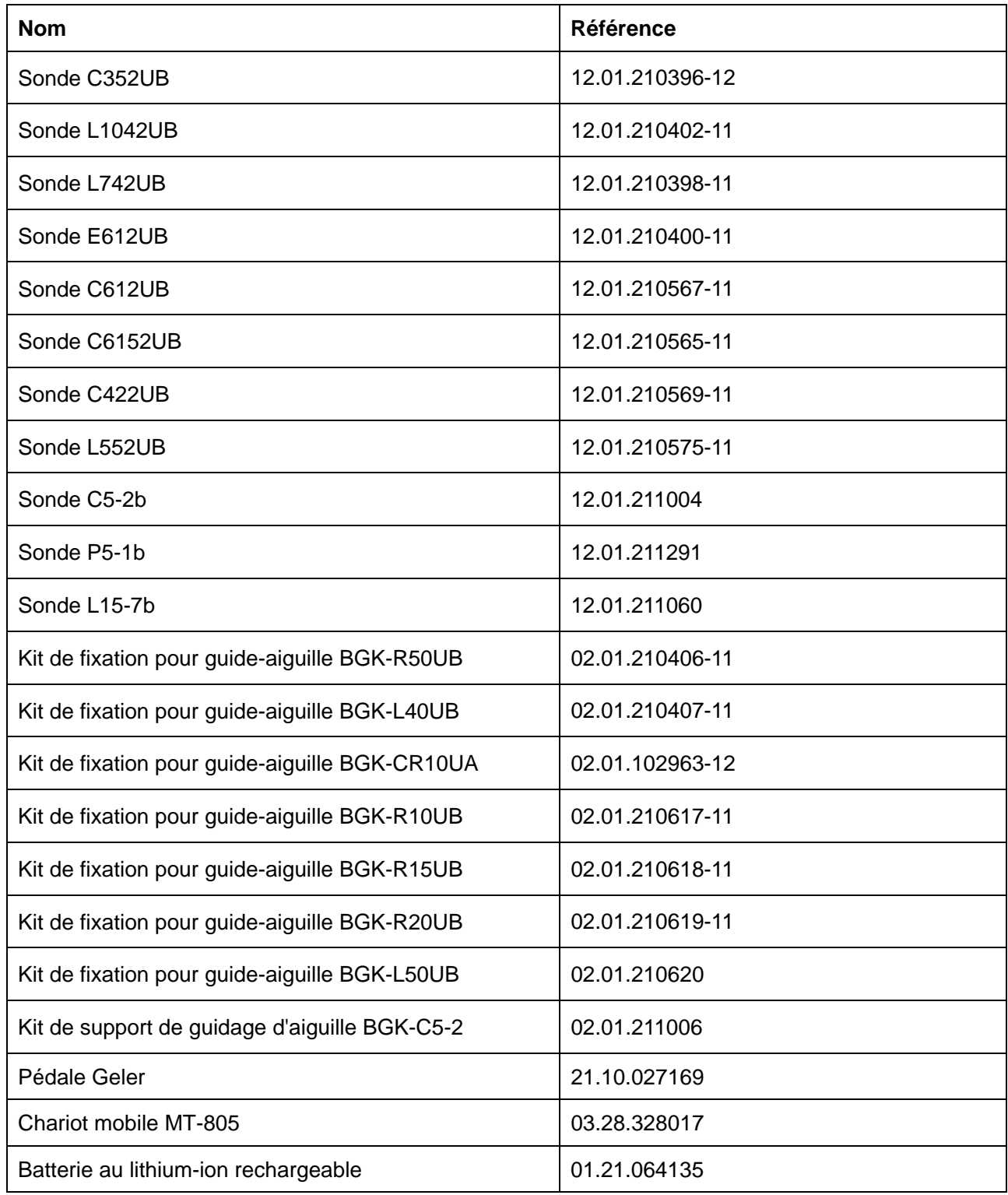

## Manuel d'utilisation du système de diagnostic à ultrasons U50

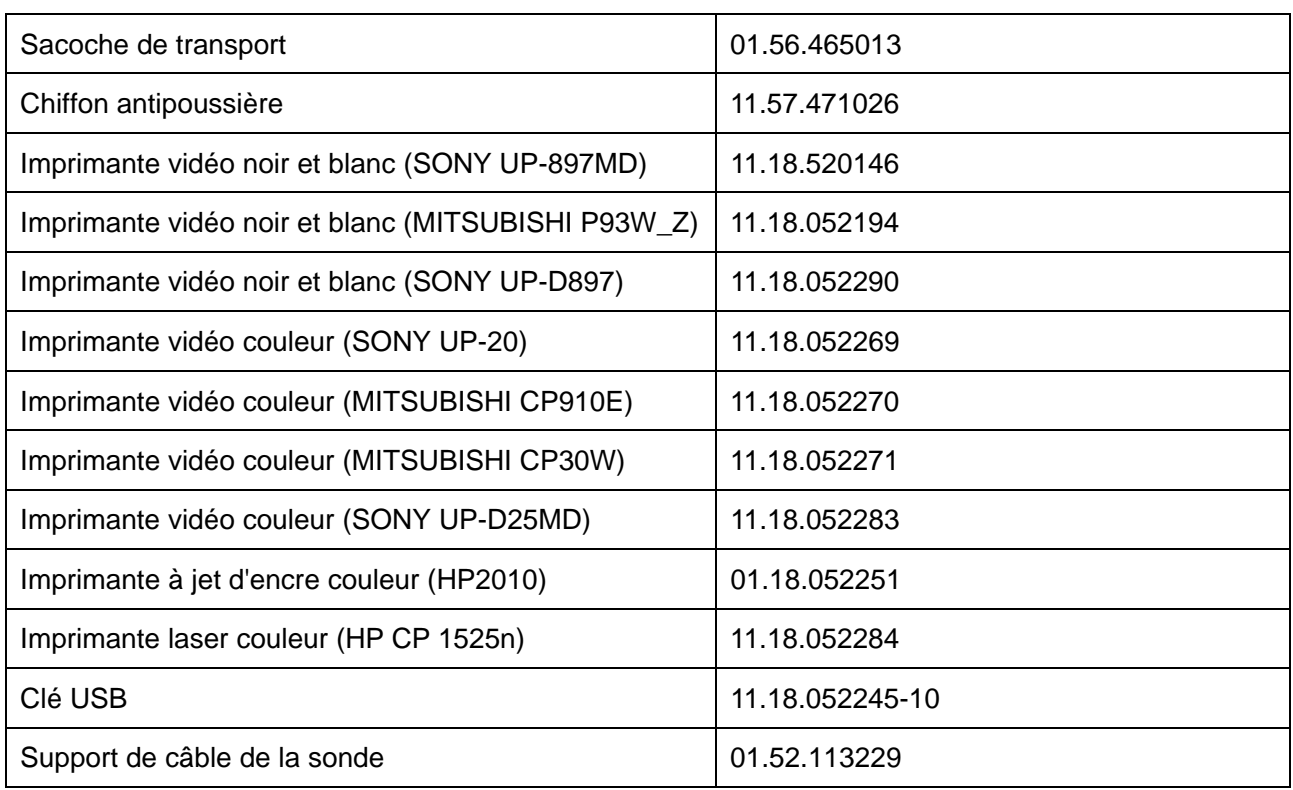

# **Appendix VI: Glossary**

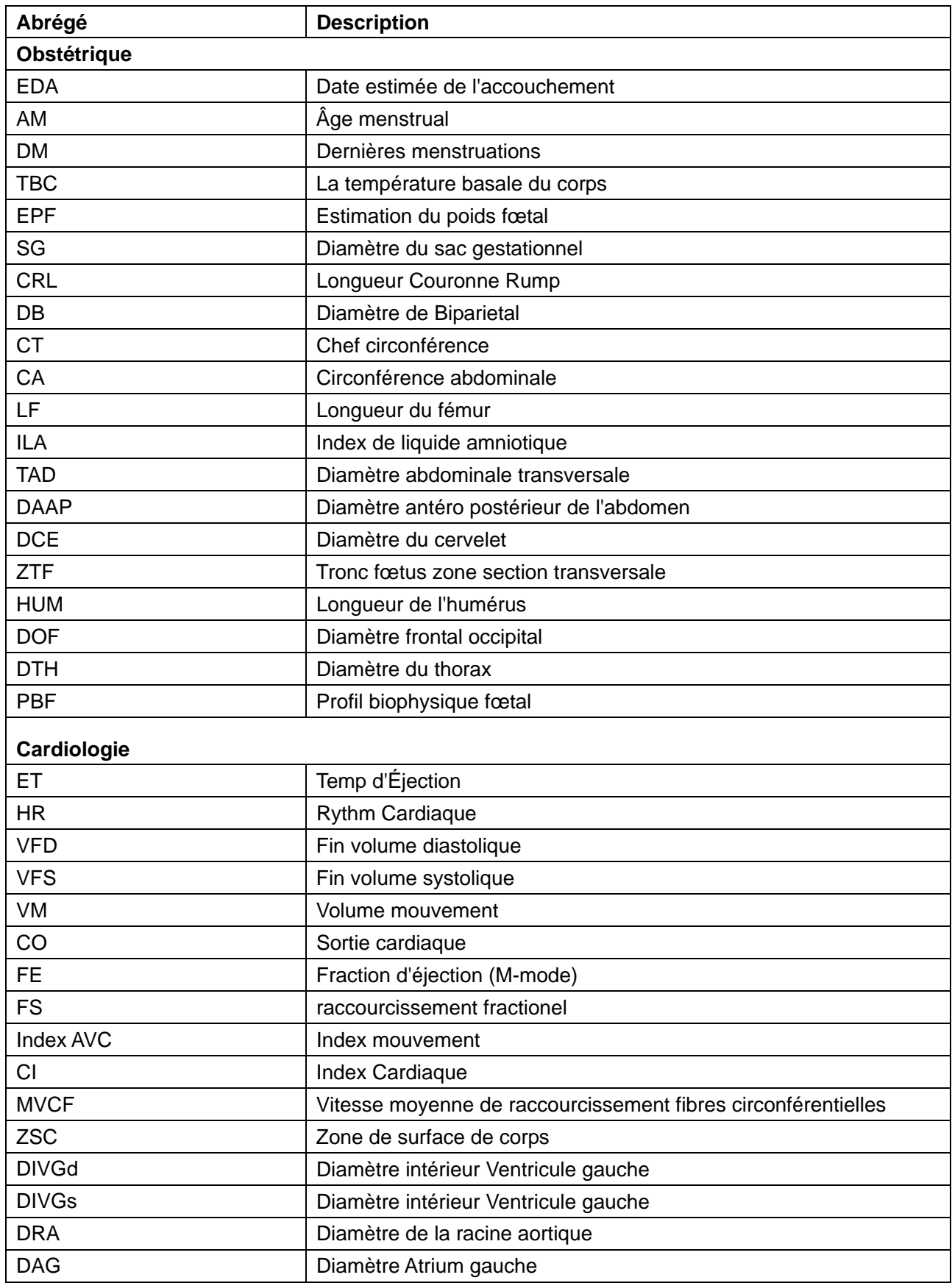

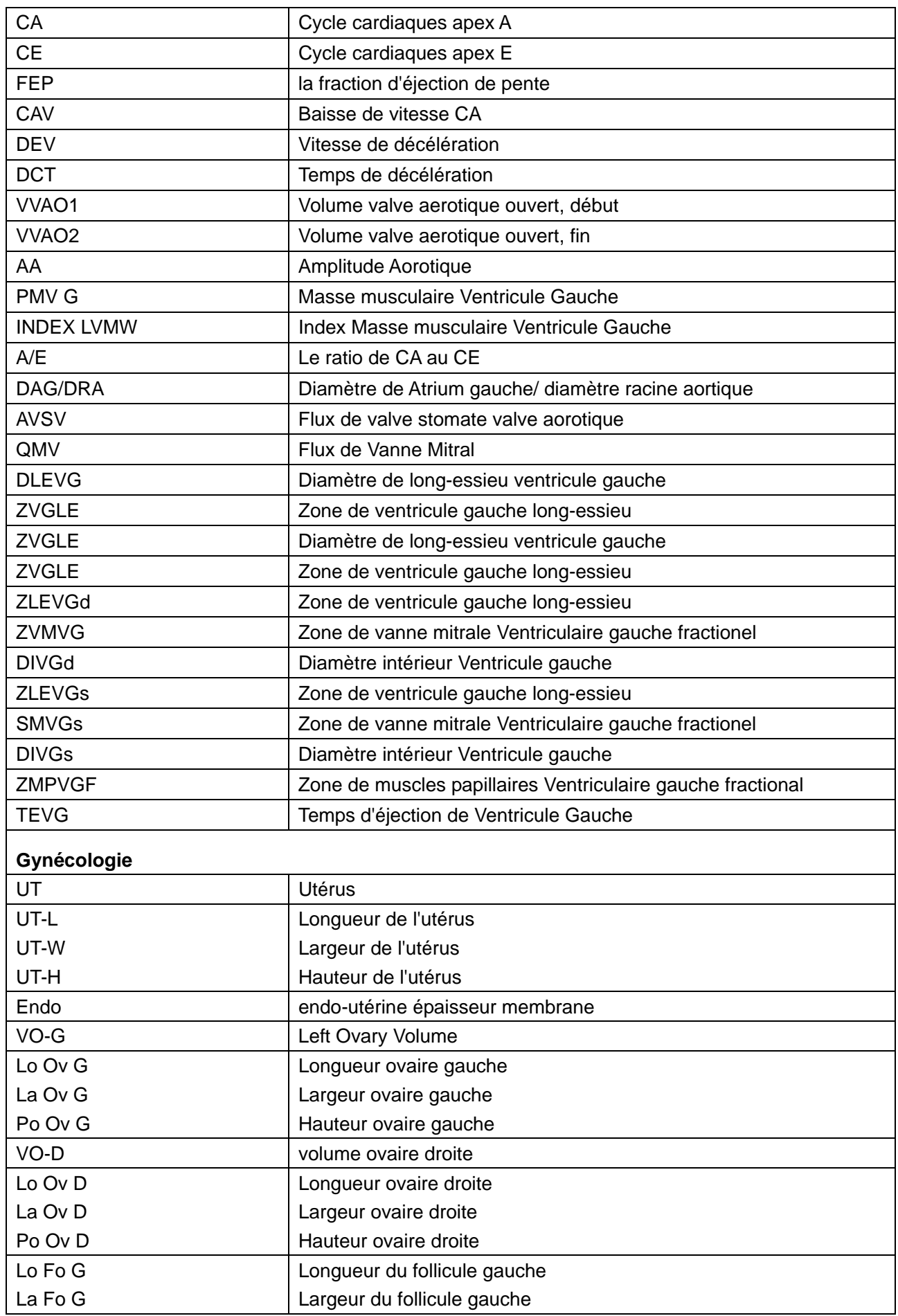

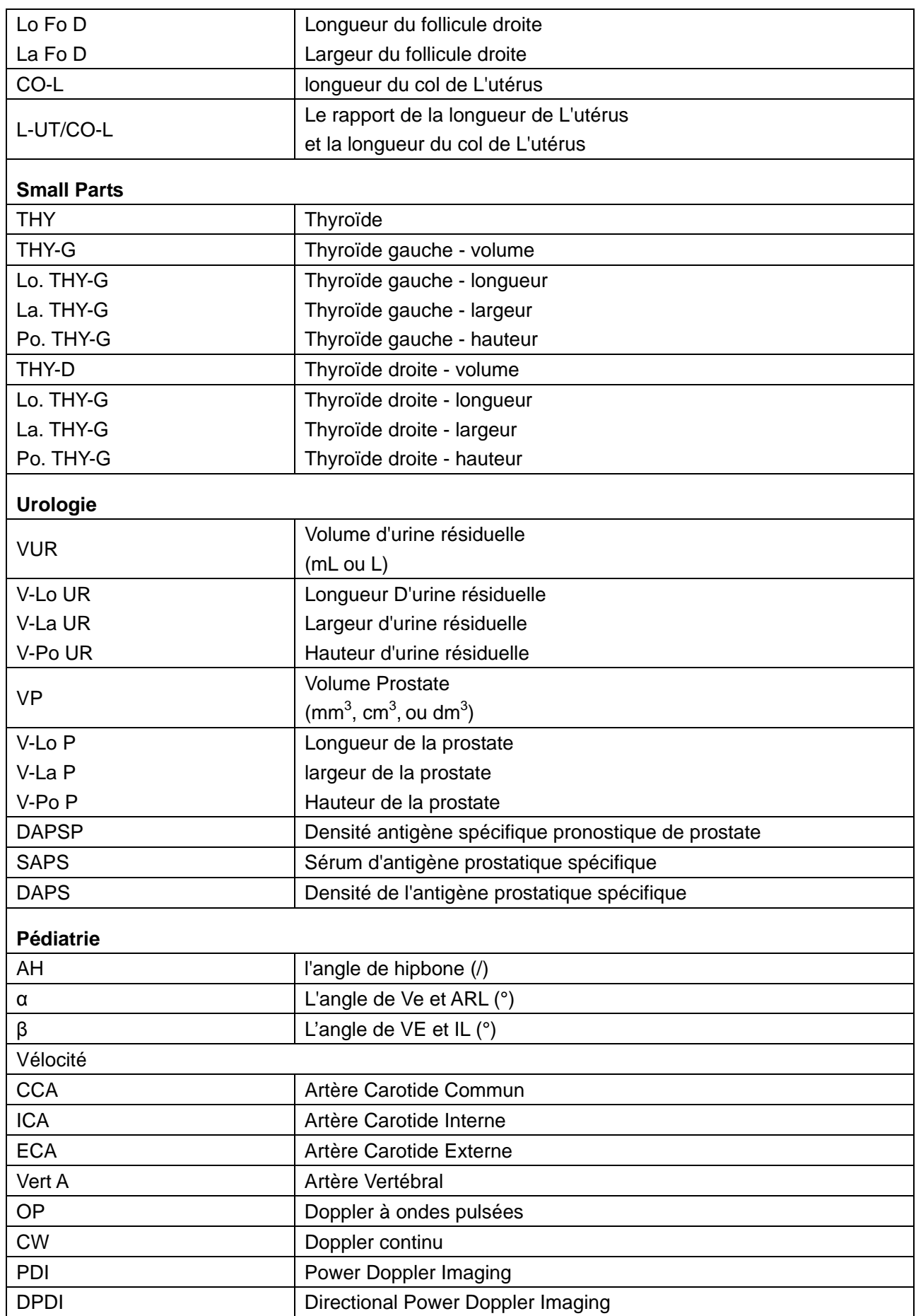

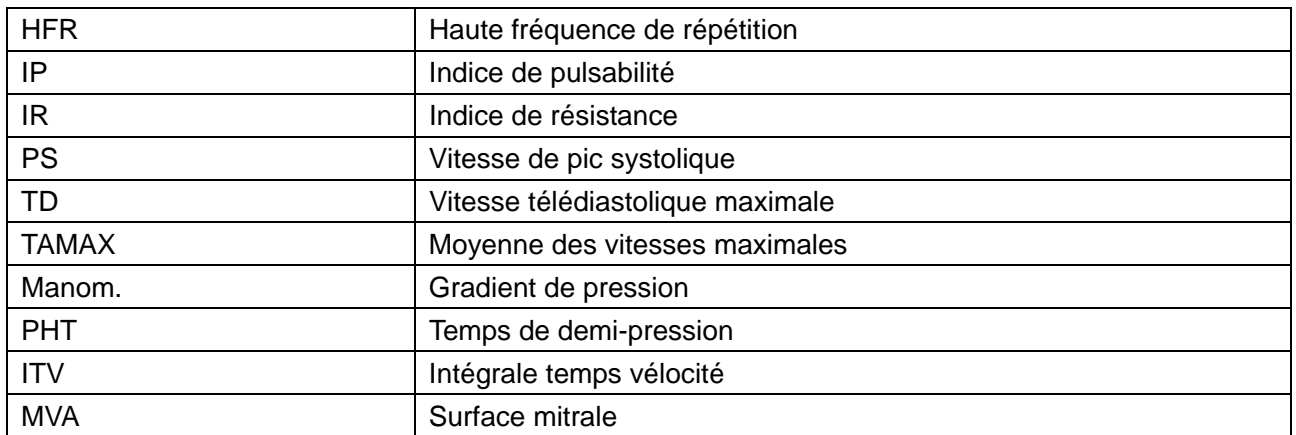

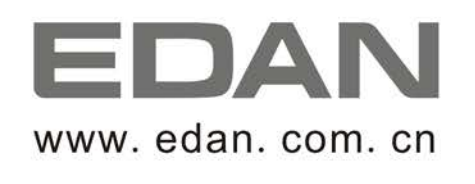

Représentant autorisé dans la Communauté européenne: Shanghai International Holding Corp. GmbH (Europe) Adresse: Eiffestrasse 80, D-20537 Hamburg Germany E-mail: antonjin@yahoo.com.cn

Fabricant: EDAN INSTRUMENTS, INC. Adresse: 3/F-B, Nanshan Medical Equipments Park, Nanhai Rd 1019#, Shekou, Nanshan Shenzhen, 518067 P.R. CHINA Email: info@edan.com.cn Tél: +86-755-2689 8326 Fax: +86-755-2689 8330